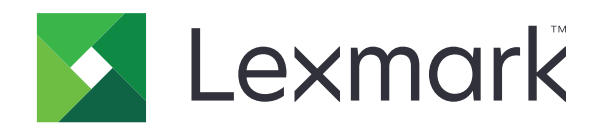

# **XM7200 Seriesو XM7100**

**دليل المستخدم**

**[www.lexmark.com](http://www.lexmark.com) 2017 يونيو**

نوع (أنواع) الجهاز: 7463 الطراز (الطرز): 896 ،696 ،496

# المحتويات

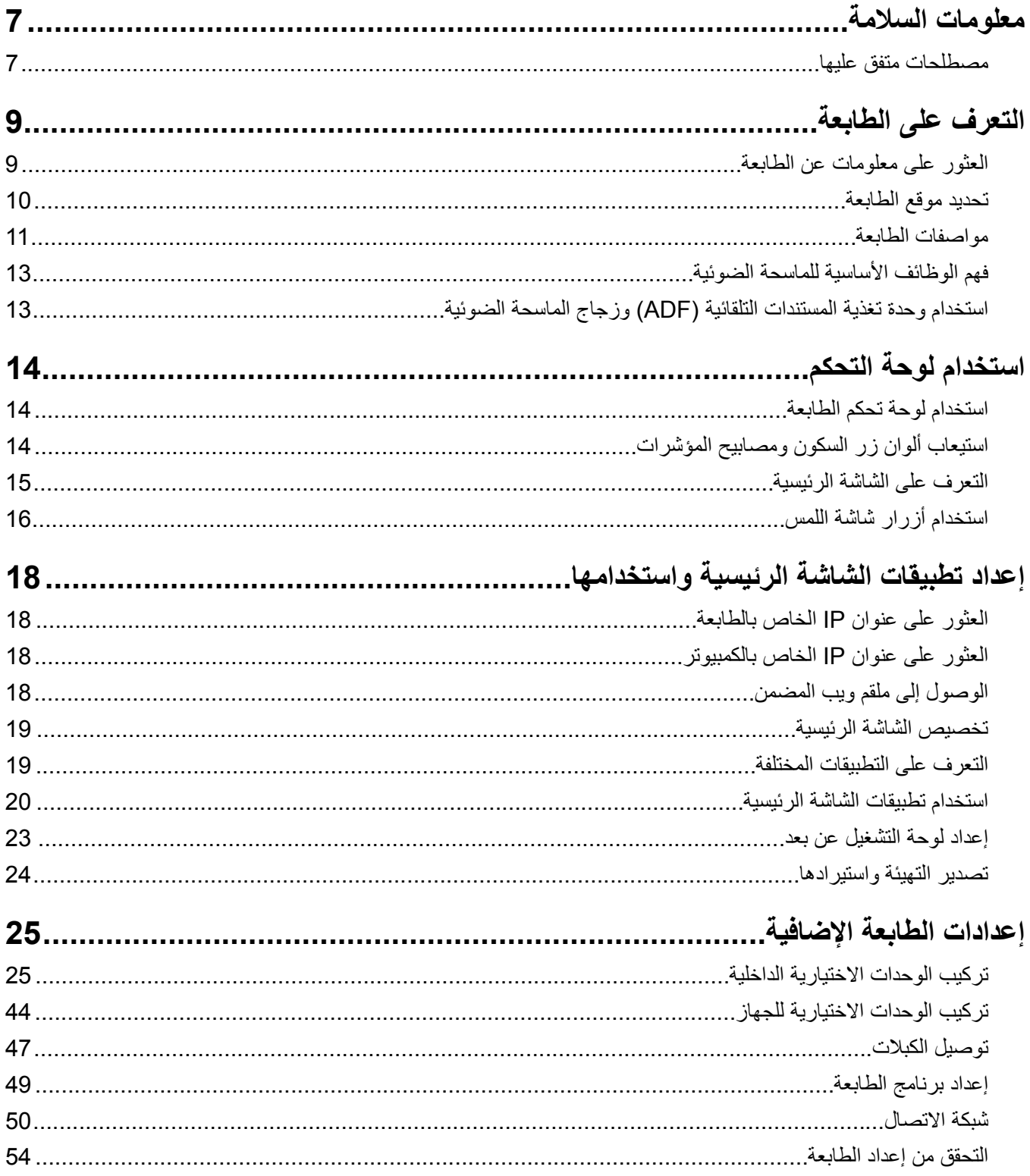

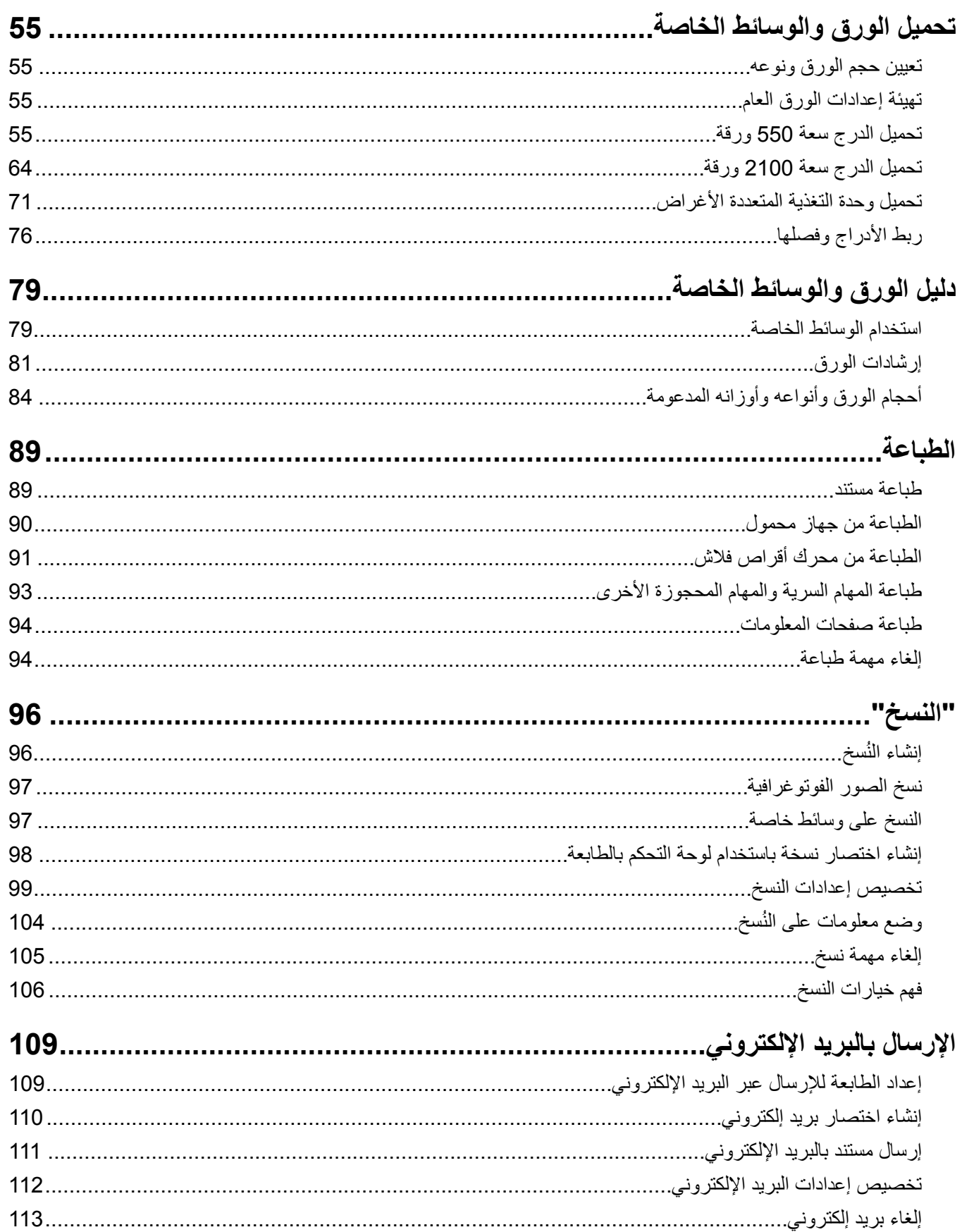

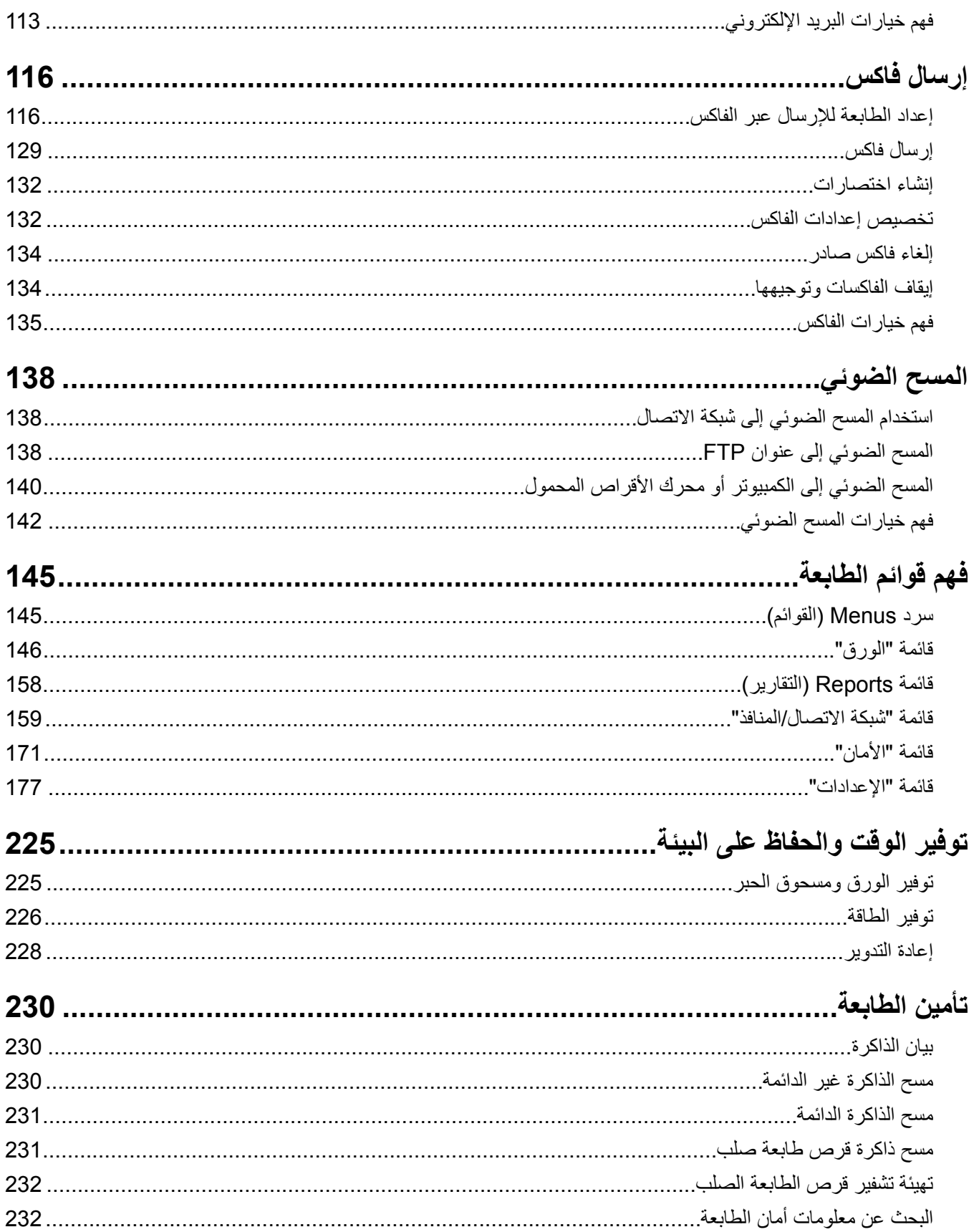

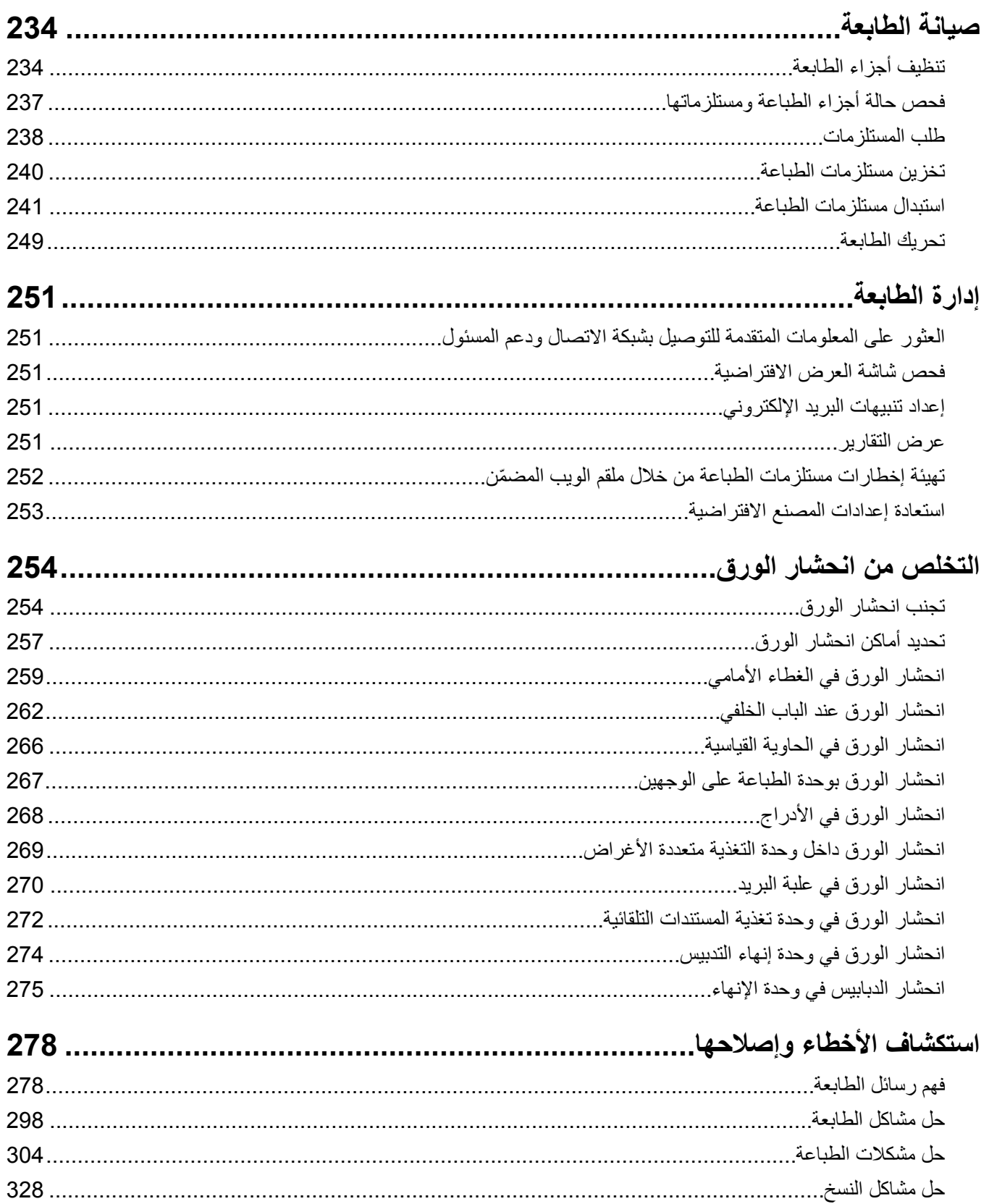

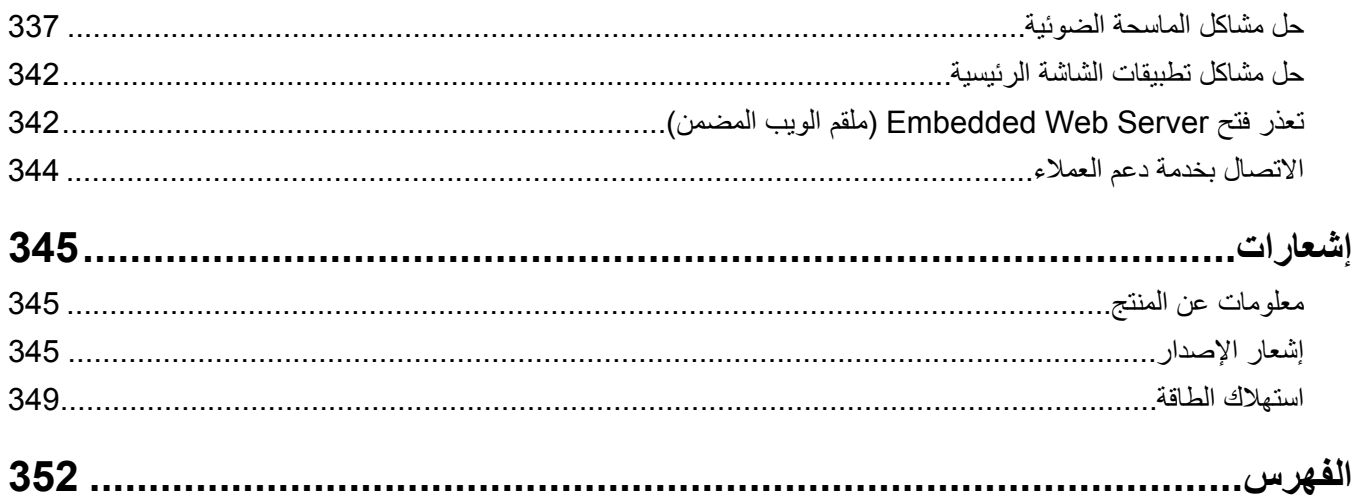

# **معلومات السلامة**

# **مصطلحات متفق عليها**

<span id="page-6-0"></span>**ملاحظة**: تشير الملاحظة إلى معلومات يمآن أن تساعدك. **تحذير**: يشير التحذير إلى شيء من شأنه إلحاق الضرر بأجهزة أو برامج المنتج. **تنبيه**: يشير *التنبيه* إلى حالة يمكن أن تكون مسببة للخطر مما يمكن أن يؤدي إلى إصابتك. تتضمن الأنواع المختلفة لبيانات التنبيه ما يلي: **تنبيه—احتمال التعرض لإصابة:** الإشارة إلى خطر التعرض لإصابة. **تنبيه—خطر التعرض لصدمة آهربائية:** الإشارة إلى خطر التعرض لصدمة آهربائية. **تنبيه—سطح ساخن:** الإشارة إلى خطر التعرض لحروق عند اللمس. **تنبيه — خطر السقوط:** الإشارة إلى خطر التعرض للسحق. **تنبيه — خطر سحق الأصابع:** الإشارة إلى خطر التعرض لسحق الأصابع بين الأجزاء المتحرآة. ّف **تنبيه—احتمال التعرض لإصابة:** لتجنب خطر الحريق أو التعرض لصدمة الآهربائية، قم بتوصيل سلك الطاقة بمأخذ للتيار الآهربائي مصن بشكل ملائم وموصَل أرضيًا بطريقة صحيحة وقريب من المنتج ويسهل الوصول إليه. **تنبيه—احتمال التعرض لإصابة:** لا تستخدم هذا المنتج مع أسلاك إطالة أو مشترك طاقة متعدد المآخذ الآهربائية أو موسعات متعددة المآخذ الكهربائية أو أجهزة UPS. يمكن لطابعة ليزر أن تتجاوز بسهولة معدّل حِمل هذه الأنواع من الملحقات، مما قد يؤدي إلى إضعاف أداء الطابعة أو إلحاق الضرر بالملآيات أو احتمال نشوب حريق. **تنبيه—خطر التعرض لصدمة آهربائية:** لتجنب خطر الإصابة بصدمة آهربائية، لا تضع هذا المنتج أو تستخدمه بالقرب من الماء أو المواقع الرطبة. **تنبيه—احتمال التعرض لإصابة:** يستخدم هذا المنتج شعاع الليزر. قد يؤدي استخدام عناصر تحآم أو إجراء عمليات ضبط أو تنفيذ إجراءات غير **1) تنبيه—احتمان اسعرس و—**- .<br>تلك المحددة ف*ي دليل المستخدم* إلى التعرض لإشعاع ضار .<br>. يستخدم هذا المنتج عملية طباعة تؤدي إلى رفع درجة حرارة وسائط الطباعة، وقد تؤدي درجة الحرارة إلى صدور انبعاثات من الوسائط. يجب فهم القسم الموجود في إرشادات التشغيل والذي يتناول إرشادات تحديد وسائط الطباعة لتفادي احتمال الانبعاثات الضارة. **تنبيه—احتمال التعرض لإصابة:** إن بطارية الليثيوم بهذا المنتج ليست مصممة ليتم استبدالها. فقد يحدث انفجار عند استبدال بطارية الليثيوم على نحو خطأ. لا تقم بإعادة شحن بطارية الليثيوم أو تفكيكها أو حرقها. تخلص من بطاريات الليثيوم المستعملة وفقًا لإرشادات الشركة المنتجة واللوائح المحلية. هذه المعدات غير مناسبة للاستخدام في الأماكن حيث يمكن أن يتواجد الأطفال. **تنبيه—سطح ساخن:** قد يكون الجزء الداخلي من الطابعة ساخنًا. للحد من خطر التعرض للإصابة من أحد المكونات الساخنة، اترك السطح ليبرد قبل ملامسته. **تنبيه—احتمال التعرض لإصابة:** يزيد وزن الطابعة عن 18كجم (40 رطلاً) ويلزم وجود شخصين مُدربين أو أكثر لرفعها بأمان<sub>.</sub> **تنبيه—احتمال التعرض لإصابة:** قبل نقل الطابعة، اتبع هذه الإرشادات لتجنّب إصابة شخصية أو ضرر في الطابعة. **•** قم بإيقاف تشغيل الطابعة باستخدام مفتاح التشغيل، ثم افصل سلك الطاقة عن مأخذ التيار الآهربائي. **•** افصل آل الأسلاك والآابلات من الطابعة قبل نقلها.

- إذا كان الدرج الاختياري مركبًا، فأخرجه من الطابعة<sub>.</sub> لإخراج الدرج الاختياري، حرِّك المزلاج بالجانب الأيمن للدرج جهة الجزء الأمامي من الدر ج حت*ى يستقر* في مكانه.
	- **•** استخدم مقابض اليد الموجودة بآلا جانبي الطابعة لرفعها.
		- **•** تأآد من أن أصابعك ليست تحت الطابعة عند وضعها.
	- **•** قبل وضع الطابعة، تحقق من وجود مساحة خلوص آافية حولها.

ً **تنبيه—احتمال التعرض لإصابة:** لتجنب خطر الحريق أو التعرض لصدمة آهربائية، لا تستخدم إلا سلك الطاقة المرفق بهذا المنتج أو ًسلآا بديلا معتمدًا من قبل الشركة المصنعة.

استخدم فقط كابل الاتصالات (RJ-11) المرفق مع هذا المنتج أو سلكًا بمعيار AWG 26 أو بديلاً أكبر عند توصيل هذا المنتج بشبكة الخطوط الهاتفية العامة.

**تنبيه—خطر التعرض لصدمة كهربائية:** إذا كنت تقوم أحيانًا بالوصول إلى لوحة وحدة التحكم أو بتركيب أجهزة اختيارية أو وحدات ذاكرة بعد إعداد الطابعة، فأوقف تشغيل الطابعة، وافصل سلك الطاقة عن مأخذ التيار الكهربائي قبل المتابعة. إذا كانت لديك أجهزة أخرى متصلة بالطابعة، فأوقف تشغيلها أيضًا، وافصل أية كابلات متصلة بالطابعة.

**تنبيه—خطر التعرض لصدمة آهربائية:** لتجنب خطر الإصابة بصدمة آهربائية، احرص على تثبيت آل التوصيلات الخارجية (مثل اتصالات نظام الهاتف وEthernet) على نحو صحيح في منافذ المكونات الإضافية المميزة ذات الصلة.

تم تصميم هذا المنتج واختباره واعتماده لتحقيق معايير السلامة العالمية الصارمة عند استخدام مكونات محددة للجهة المُصنعة. قد لا تكون ميزات السلامة لبعض الأجزاء واصَّحةً دائمًا. لا تتحمل الجهة المُصنعة مسئولية استخدام الأجزاء البديلة الأخرى.

**تنبيه—احتمال التعرض لإصابة:** لا تقم بقص سلك التيار الآهربائي أو ليه أو ربطه أو سحقه أو وضع أشياء ثقيلة عليه. لا تعرض سلك التيار الكهربائي للتآكل أو الضغط. لا تحشر سلك التيار الكهربائي بين المواد مثل الأثاث والحوائط. في حالة حدوث أي أمر من هذه الأمور ، فقد ينتج عن ذلك خطر نشوب حريق أو صدمة كهربائية. افحص سلك التيار الكهربائي بصورة منتظمة لاكتشاف العلامات المتعلقة بمثل تلك المشكلات. قم بفصل سلك التيار الآهربائي عن مأخذ التيار الآهربائي قبل فحصه.

اترك عمليات الصيانة أو الإصلاح، خلاف تلك الموضحة في مراجع المستخدم، لمندوب صيانة.

**تنبيه—خطر التعرض لصدمة آهربائية:** لتجنب خطر التعرض لصدمة آهربائية عند تنظيف الجزء الخارجي من الطابعة، افصل سلك التيار عن مأخذ الحائط وافصل آافة الآابلات عن الطابعة قبل المتابعة.

**تنبيه—خطر التعرض لصدمة آهربائية:** لتجنب خطر الإصابة بصدمة آهربائية، لا تقم بإعداد هذا المنتج أو بإجراء أي توصيلات آهربائية أو كبلية، مثل كبل الطاقة أو ميزة الفاكس أو الـهاتف، أثناء الـعواصف الرعدية.

**تنبيه — خطر السقوط:** تتطلب عمليات التثبيت للترآيب على الأرضية استخدام قطع أثاث إضافية لضمان ثبات الطابعة. يجب استخدام حامل طابعة أو قاعدة طابعة إذا كنت تستخدم خيارات إدخال متعددة. إذا اشتريت طابعة متعددة الوظائف (MFP) تؤدي مهام المسح الضوئي والنسخ وإرسال واستلام الفاكسات، فقد تحتاج إلى أثاث إضافي. لمزيد من المعلومات، انظر www.lexmark.com/multifunctionprinters.

**تنبيه—احتمال التعرض لإصابة:** لتقليل مخاطر عدم ثبات الجهاز، ِّحمل آل درج بشآل منفرد. حافظ على إبقاء جميع الأدراج الأخرى مغلقة حتى الحاجة إليها.

**ُرجى الاحتفاظ بهذه الإرشادات. ي**

# **التعرف على الطابعة**

# **العثور على معلومات عن الطابعة**

<span id="page-8-0"></span>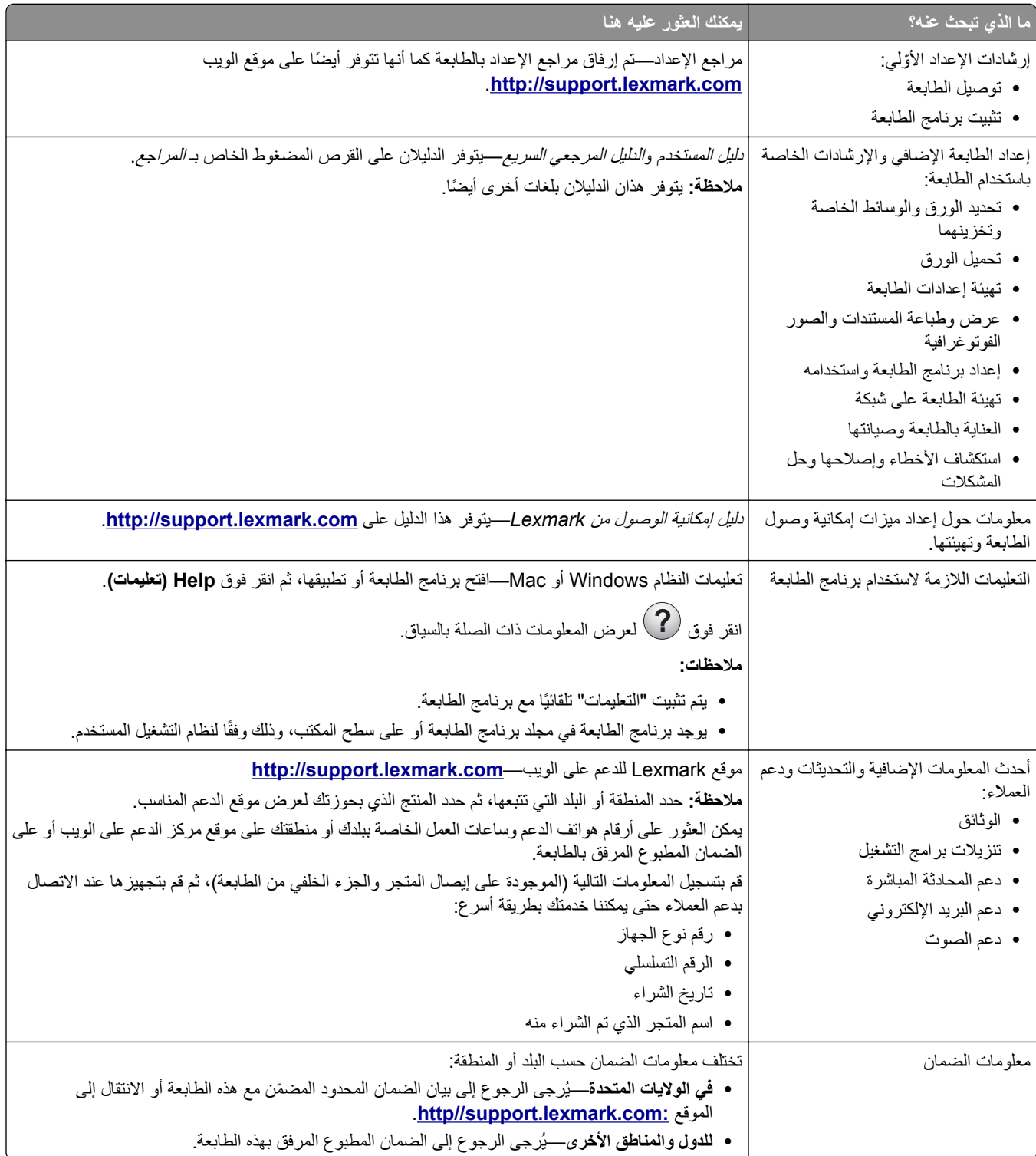

### **تحديد موقع الطابعة**

<span id="page-9-0"></span>**تنبيه—احتمال التعرض لإصابة:** يزيد وزن الطابعة عن 18 كجم (40 رطلاً) لذا، يتطلب رفعها اثنين أو أكثر من الأشخاص المؤهلين لرفعها بأمان.

عند اختيار موقع للطابعة، اترك فراغًا كافيًا لفتح الأدراج والأعطية والأبواب. وإذا كنت تريد تركيب أية وحدات اختيارية، فاترك مساحة كافية لها أيضاً. من المهم:

- بتم إعداد الطابعة قرب مأخذ تيار كهربائي موصل أرضيًا بطريقة صحيحة ويسهل الوصول إليه<sub>.</sub>
- **•** التأآد من أن تيار الهواء في الغرفة يتوافق مع أحدث مراجعة لمعيار 62 ASHRAE أو المعيار 156 للجنة الفنية CEN.
	- **•** توفير سطح ٍ مستو وقوي وثابت.
		- **•** الاحتفاظ بالطابعة:
	- **–** نظيفة وجافة وخالية من الأتربة. **–** بعيدًا عن مشابك الورق والدبابيس المنحرفة. **–** بعيدًا عن تيار الهواء المباشر الصادر عن مآيفات الهواء أو المدفآت أو أجهزة التهوية. **–** بعيدًا عن ضوء الشمس المباشر والرطوبة العالية جدًا.
		- **•** مراعاة درجات الحرارة الموصى بها وتجنب التقلبات.

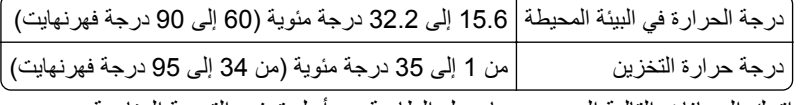

**•** اترك المسافات التالية الموصى بها حول الطابعة من أجل توفير التهوية المناسبة:

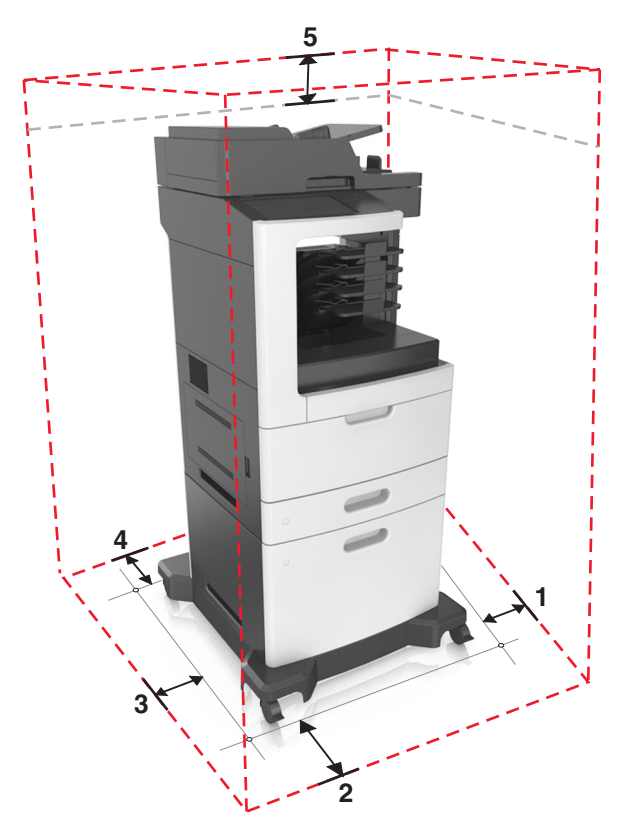

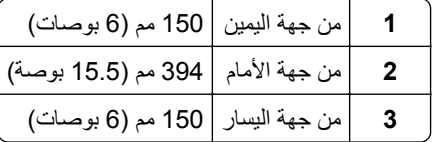

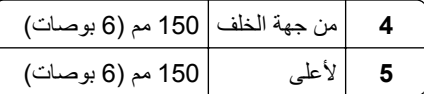

# **مواصفات الطابعة**

**الطراز الأساسي**

<span id="page-10-0"></span>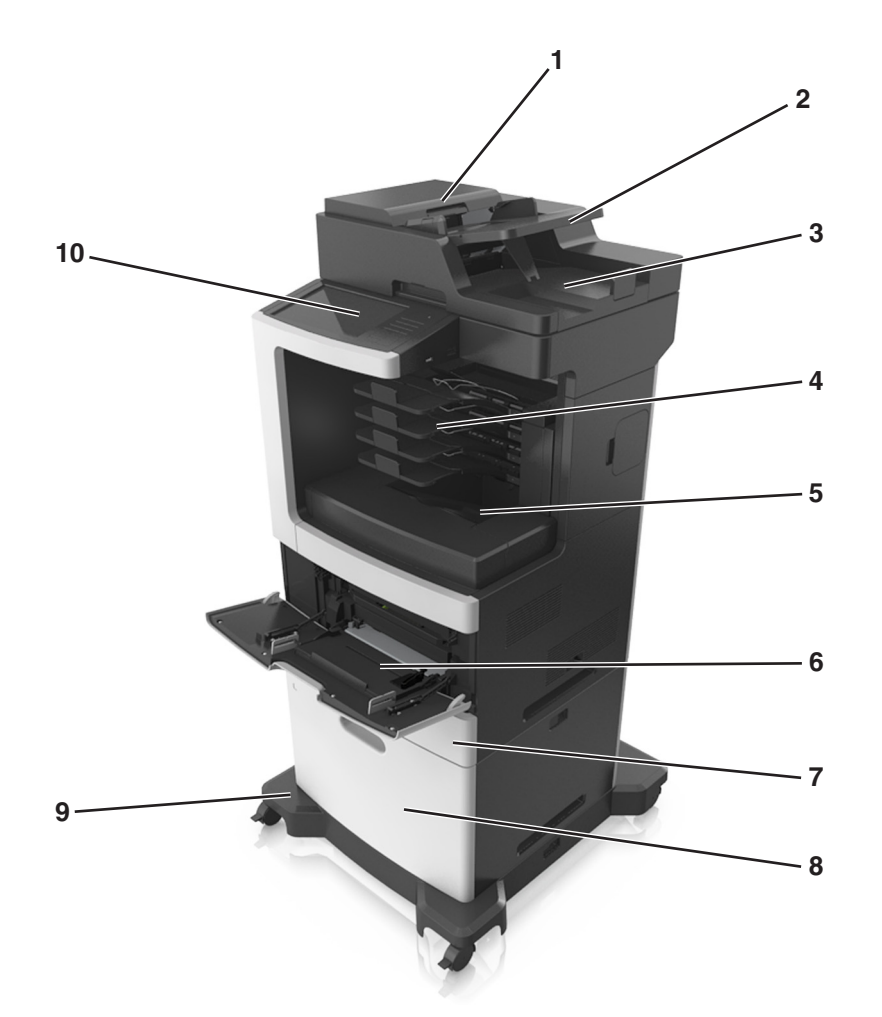

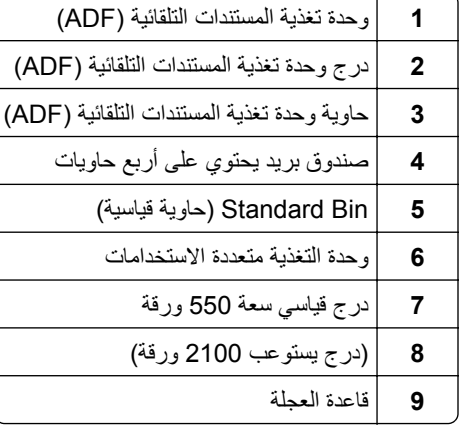

#### **10** لوحة تحآم الطابعة

#### **الطراز المهيأ**

**تنبيه — خطر السقوط:** تتطلب عمليات التثبيت للترآيب على الأرضية استخدام قطع أثاث إضافية لضمان ثبات الطابعة. يجب استخدام حامل طابعة أو قاعدة طابعة إذا كنت تستخدم خيارات إدخال متعددة. إذا اشتريت طابعة متعددة الوظائف (MFP) تؤدي مهام المسح الضوئي والنسخ وإرسال واستلام الفاكسات، فقد تحتاج إلى أثاث إضافي. لمزيد من المعلومات، انظر www.lexmark.com/multifunctionprinters.

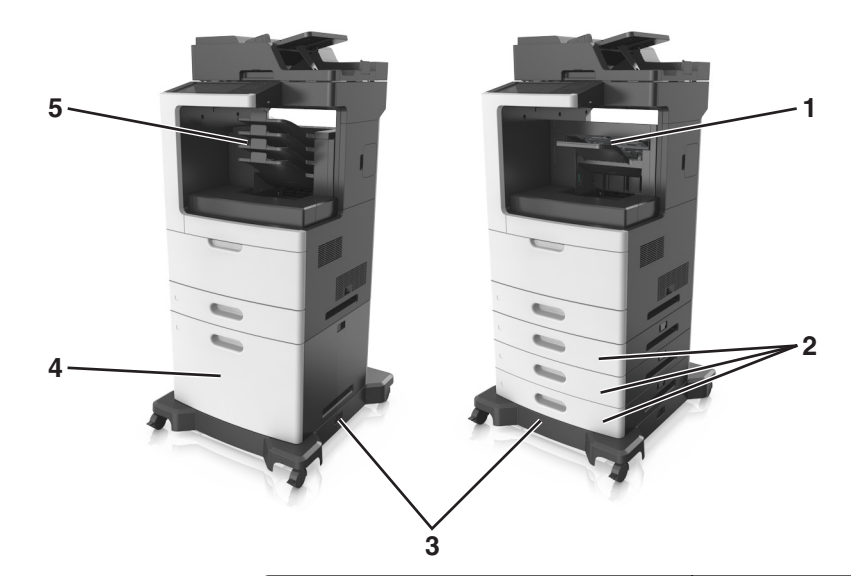

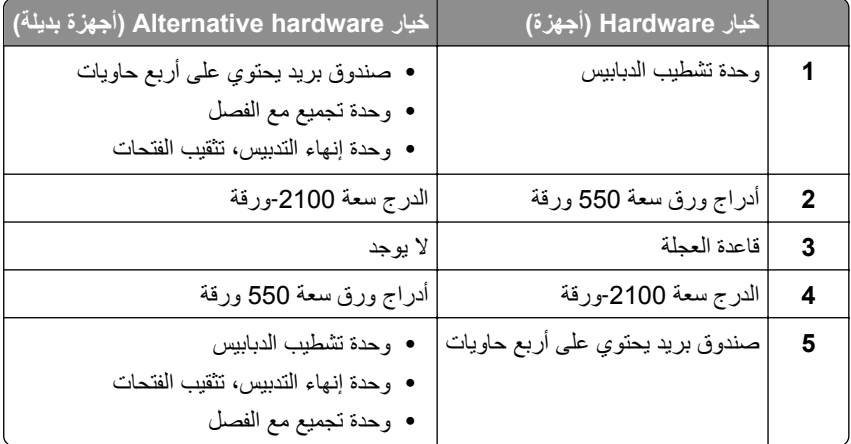

في حال استخدام الأدراج الاختيارية:

- **•** استخدم ً دائما قاعدة مثبتة على عجلات عند تهيئة الطابعة بدرج سعة 2100 ورقة.
	- **•** يجب أن يآون الدرج سعة 2100 ورقة ً دوما بالأسفل في أي نموذج تهيئة.
- لا يمكنك استخدام درجًا اختياريًا سعة 550 ورقة في حال تثبيت الدرج سعة 2100 ورقة.
	- **•** يمآن تهيئة ثلاثة أدراج اختيارية مع الطابعة آحد أقصى.
		- **•** تدعم الطابعة وحدة إنهاء واحدة فقط في المرة الواحدة.

# ّة. **فهم الوظائف الأساسية للماسحة الضوئية**

- ُسخ سريعة أو عيّن الطابعة لتنفيذ مهام نسخ محدد **•** قم بن
	- **•** أرسل فاآس باستخدام لوحة تحآم الطابعة.
- **•** أرسل فاآس إلى وجهات فاآس متعددة في الوقت نفسه.
- <span id="page-12-0"></span>**•** قم بإجراء المسح الضوئي للمستندات وبإرسالها إلى الآمبيوتر أو عنوان بريد إلآتروني أو محرك أقراص فلاش أو وجهة FTP.
	- ً وأرسلها إلى طابعة أخرى (PDF عن طريق FTP(. **•** امسح المستندات ضوئيا

# **استخدام وحدة تغذية المستندات التلقائية (ADF (وزجاج الماسحة الضوئية**

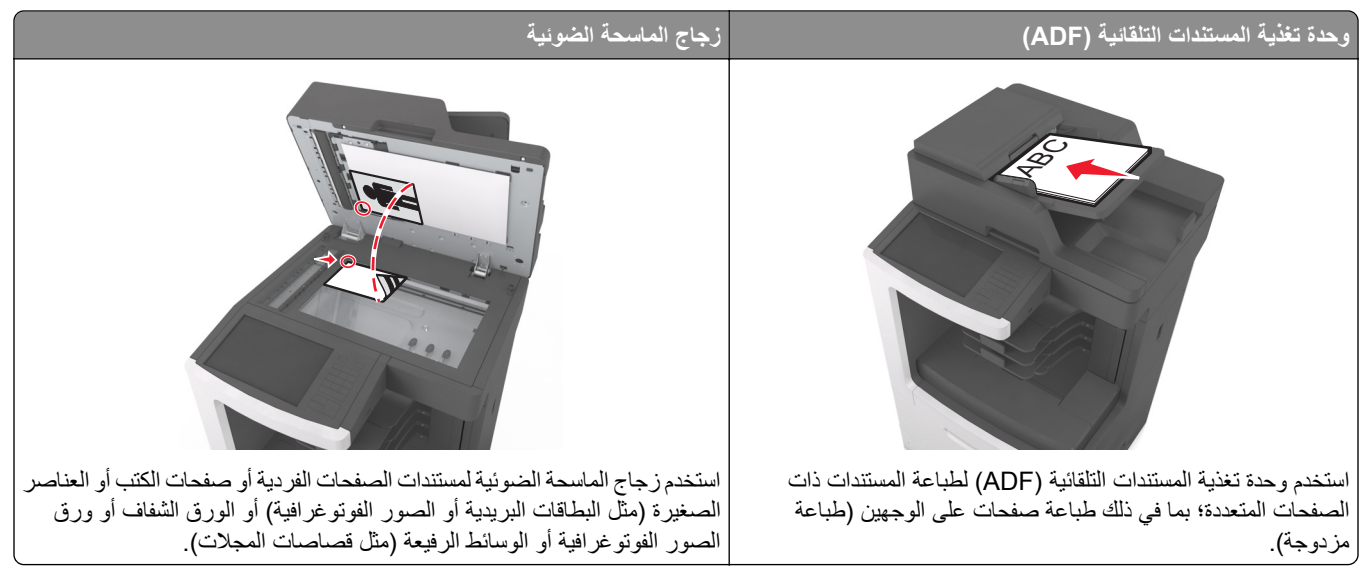

يمكنك استخدام وحدة تغذية المستندات التلقائية (ADF) أو زجاج الماسحة الضوئية لمسح المستندات ضوئيًا.

#### **استخدام وحدة تغذية المستندات التلقائية**

عند استخدام وحدة تغذية المستندات التلقائية (ADF(:

- .ً **•** ِّحمل المستند في درج وحدة تغذية المستندات التلقائية (ADF (بحيث يآون وجهه لأعلى على أن تبدأ بالحافة القصيرة أولا
	- **•** قم بتحميل ما يصل إلى 150 ورقة من الورق العادي في درج وحدة تغذية المستندات التلقائية (ADF(.
- **•** قم بإجراء المسح الضوئي للمستندات التي تتراوح أحجامها من 76.2 × 127 ملم (3 × 5 بوصات ) للعرض إلى 216 × 635 ملم ( 8.5 × 25 بوصة ) للطول.
	- ً). <sup>2</sup> **•** تتراوح أوزان وسائط المسح الضوئي من 52 إلى 120 جم/م (14 إلى 32 رطلا
- **•** لا تقم بتحميل البطاقات البريدية أو الصور الفوتوغرافية أو العناصر الصغيرة أو الورق الشفاف أو ورق الصور أو الوسائط الرقيقة (مثل قصاصات المجلات) في درج وحدة تغذية المستندات التلقائية (ADF(. ضع هذه العناصر على زجاج الماسحة الضوئية.

#### **استخدام زجاج الماسحة الضوئية**

عند استخدام زجاج الماسحة الضوئية:

- **•** ضع المستند على زجاج الماسحة الضوئية بحيث يآون وجهه لأسفل في الرآن الذي يحتوي على السهم الأخضر.
- **•** قم بإجراء المسح الضوئي أو عملية النسخ للمستندات التي تصل أحجامها إلى 216 × 355.6 ملم (8.5 × 14 بوصة).
	- **•** قم بنسخ الآتب التي يصل سمآها إلى 25.3 ملم (1 بوصة).

**استخدام لوحة التحآم**

**استخدام لوحة تحآم الطابعة**

<span id="page-13-0"></span>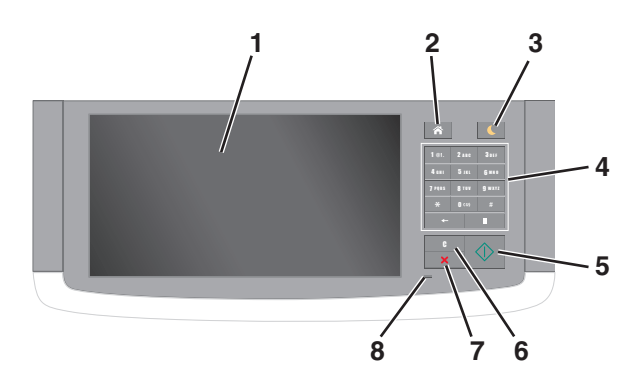

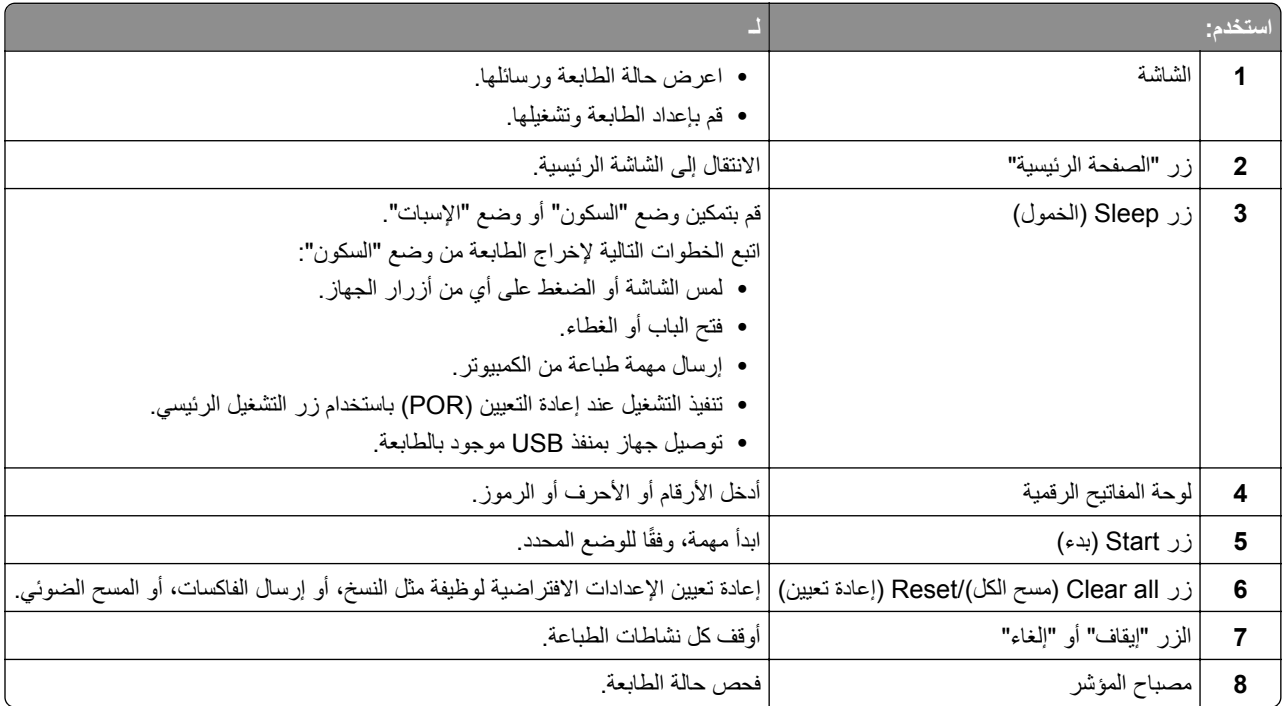

# **استيعاب ألوان زر السآون ومصابيح المؤشرات**

تشير ألوان زر "السكون" ومصابيح المؤشر بلوحة تحكم الطابعة إلى حالة أو وضع محدد للطابعة.

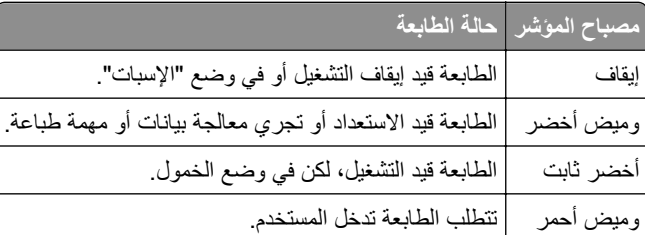

<span id="page-14-0"></span>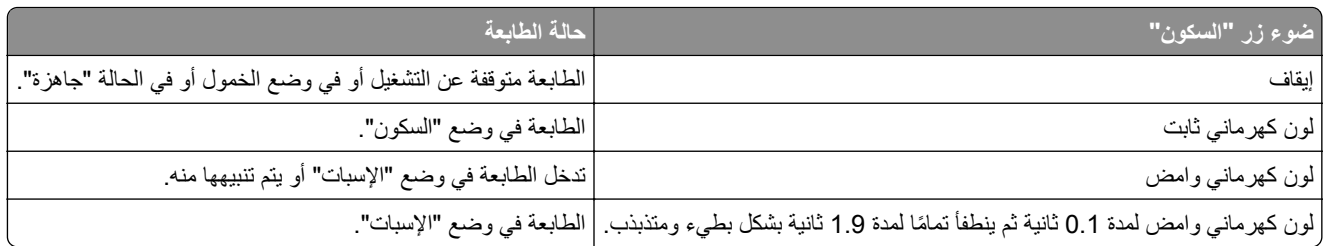

# **التعرف على الشاشة الرئيسية**

عند تشغيل الطابعة، يتم عرض شاشة أساسية يتم الإشارة إليها باسم الشاشة الرئيسية. المس الرموز والأزرار الخاصة بالشاشة الرئيسية لبدء تنفيذ إجراء مثل النسخ أو الإرسال عبر الفاكس أو المسح الضوئي أو فتح شاشة القوائم أو الاستجابة للرسائل.

**ملاحظة:** قد تختلف الشاشة الرئيسية وفقًا لإعدادات تخصيص الشاشة الرئيسية وإعداد الشخص المسؤول والحلول المضمنة النشطة<sub>.</sub>

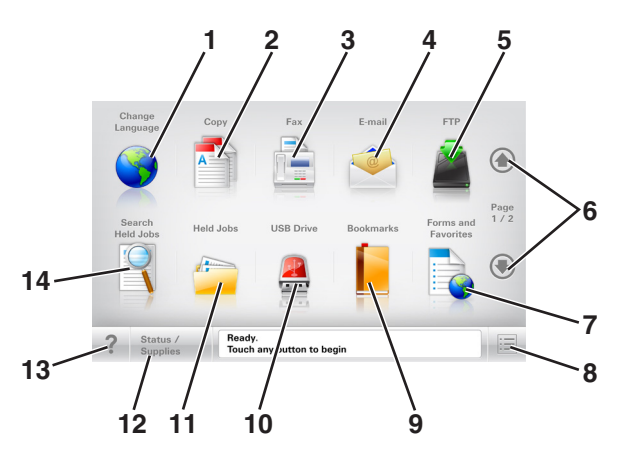

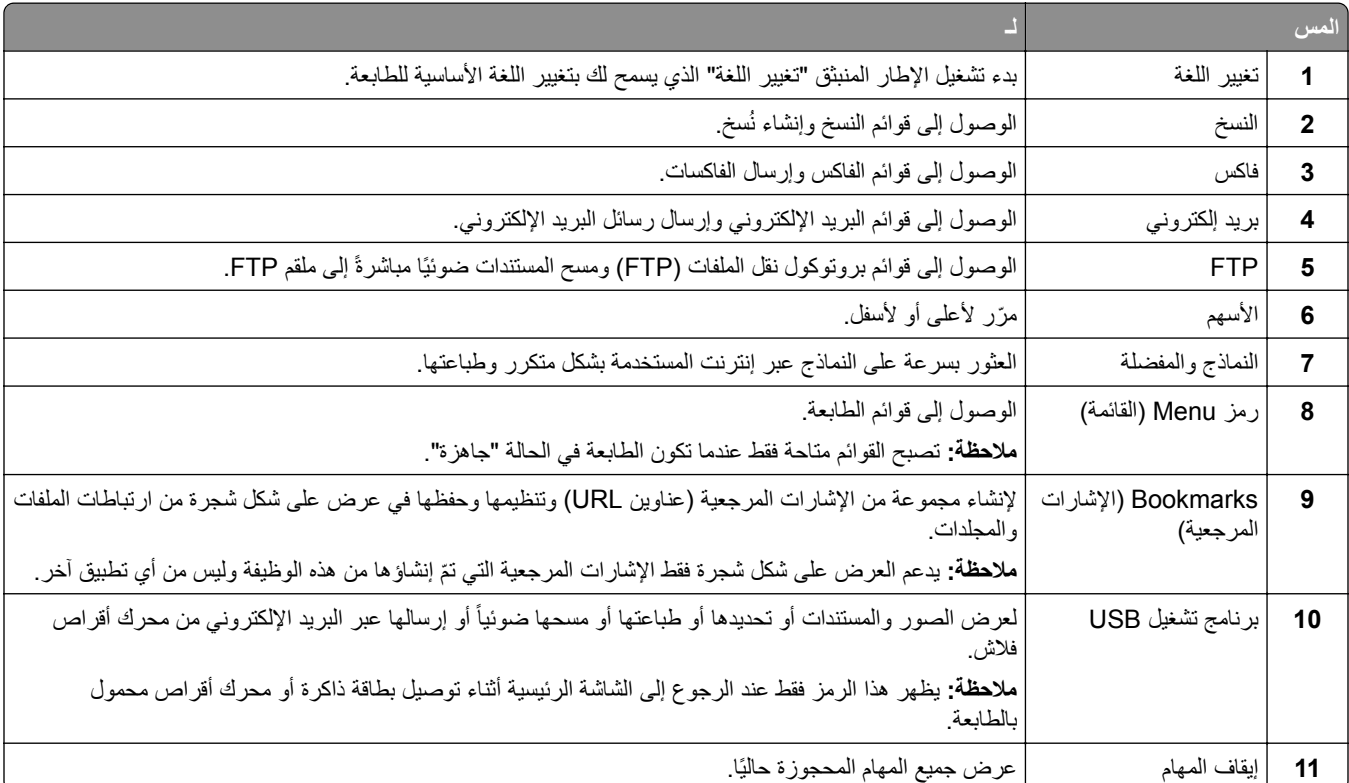

<span id="page-15-0"></span>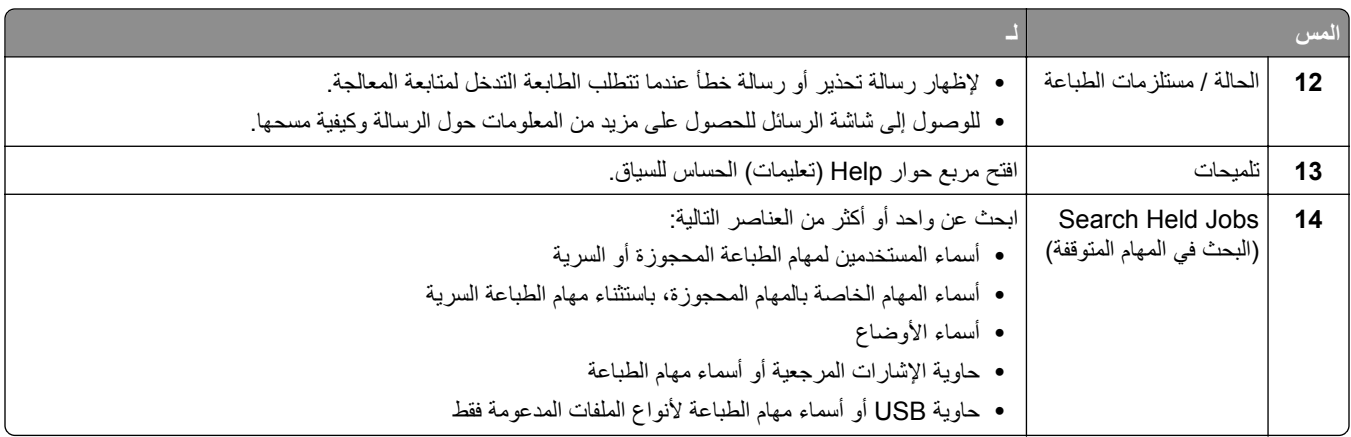

#### **الميزات**

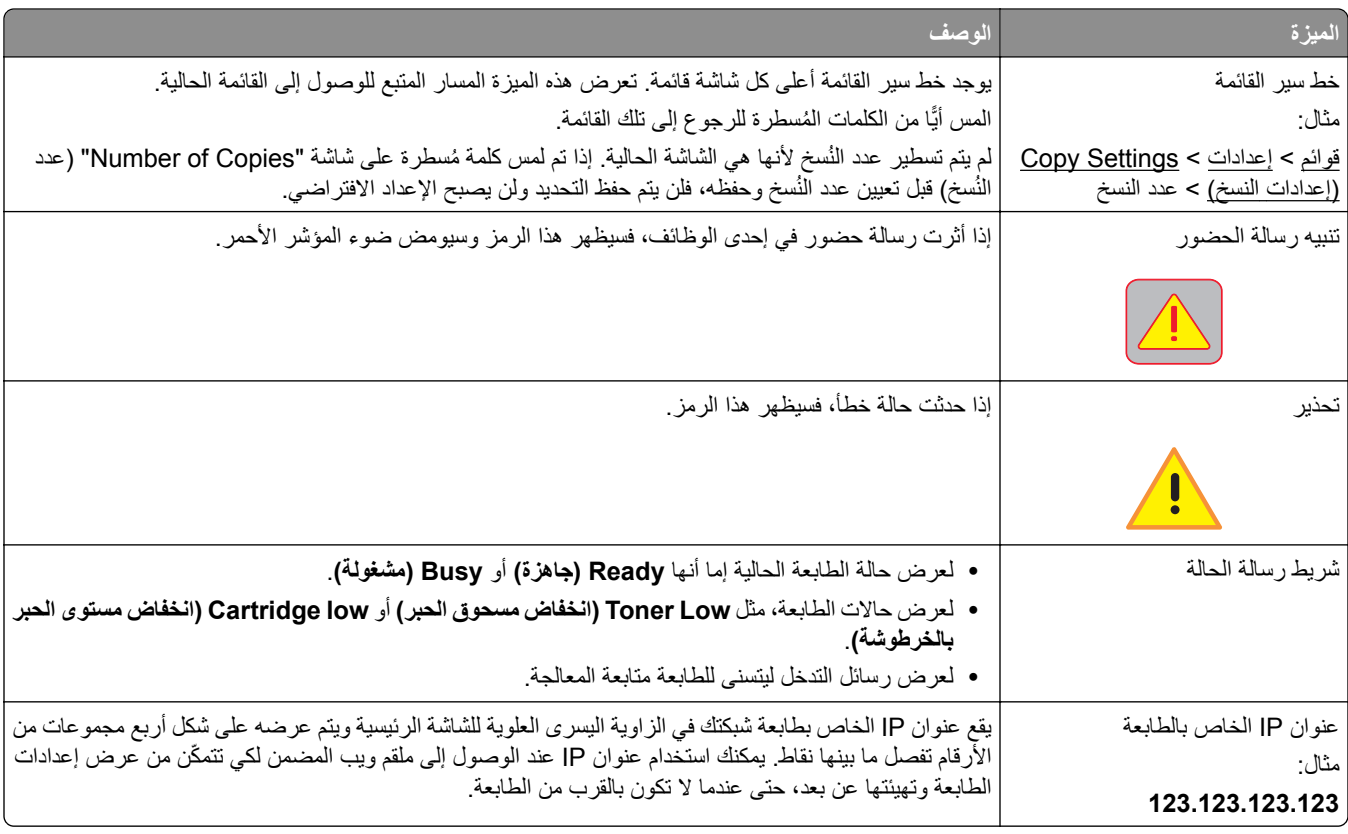

# **استخدام أزرار شاشة اللمس**

**ملاحظة:** قد تختلف الشاشة الرئيسية والرموز والأزرار وفقًا لإعدادات تخصيص الشاشة الرئيسية وإعداد الشخص المسؤول والحلول المضمّنة النشطة<sub>.</sub>

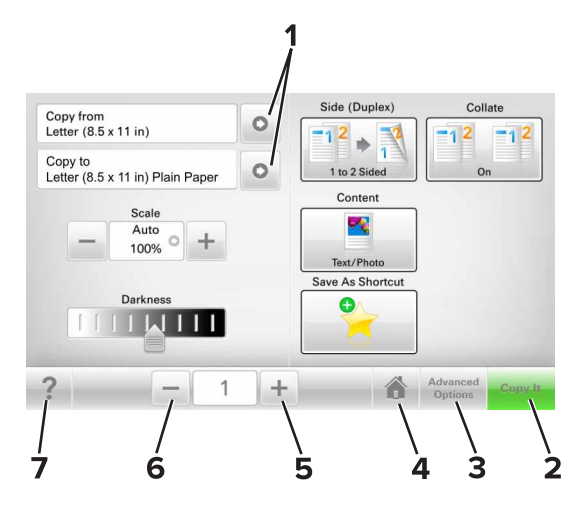

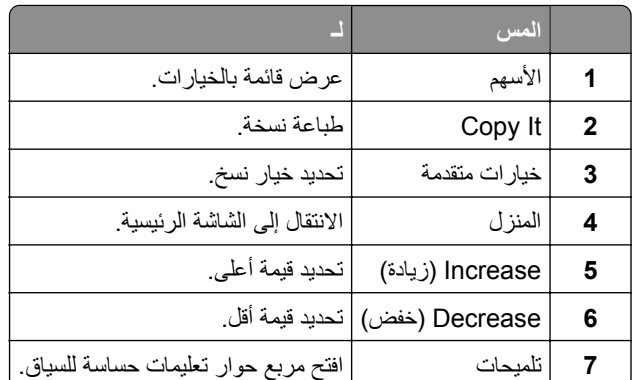

### **استخدام أزرار شاشة اللمس الأخرى**

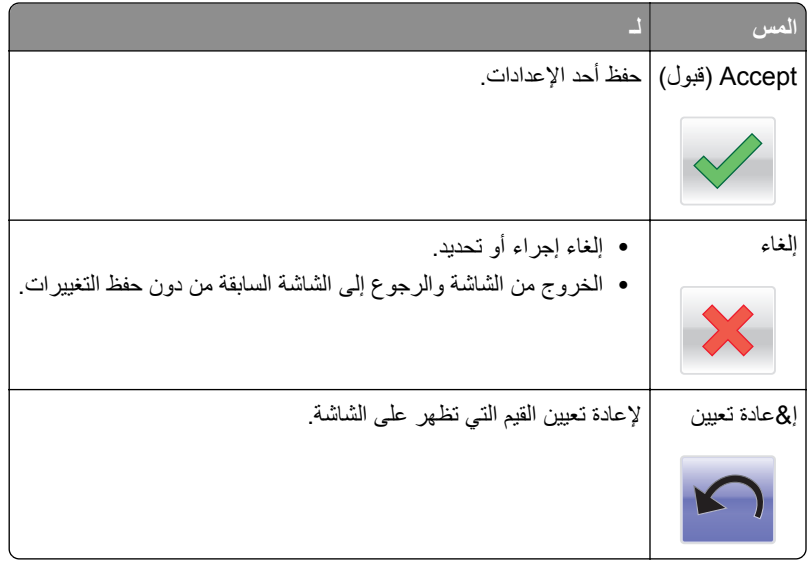

# **إعداد تطبيقات الشاشة الرئيسية واستخدامها**

#### **ملاحظات:**

- قد تختلف الشاشة الرئيسية وفقًا لإعدادات تخصيص الشاشة الرئيسية وإعداد الشخص المسؤول والتطبيقات النشطة<sub>.</sub>
- <span id="page-17-0"></span>**•** قد يتوفر المزيد من الحلول والتطبيقات للشراء. لمزيد من المعلومات، انتقل إلى موقع الويب **[com.lexmark.www](http://www.lexmark.com)** أو اتصل بالمآان الذي اشتريت منه الطابعة.

### **العثور على عنوان IP الخاص بالطابعة**

**ملاحظة:** ّ تأآد من أن الطابعة متصلة بالشبآة أو بخادم طباعة.

يمآنك العثور على عنوان IP الخاص بالطابعة:

- **•** من الزاوية العلوية اليسرى لشاشة الطابعة الرئيسية.
- **•** من قسم IP/TCP في قائمة شبآة الاتصال/المنافذ.
- **•** من خلال طباعة صفحة إعداد شبآة الاتصال أو صفحة إعدادات القائمة، ثم العثور على قسم IP/TCP.

**ملاحظة:** ويتم عرض عنوان IP في أربع مجموعات من الأرقام المفصولة بنقاط، على النحو .123.123.123.123

### **العثور على عنوان IP الخاص بالآمبيوتر**

#### **لمستخدمي نظام التشغيل Windows**

- **1** في مربع الحوار Run) تشغيل)، اآتب **cmd** لفتح موجه الأمر.
	- **2** اآتب **ipconfig**، ثم ابحث عن عنوان IP.

#### **لمستخدمي نظام التشغيل Macintosh**

- **1** من Preferences System) تفضيلات النظام) في القائمة Apple، حدد **Network**) الشبآات).
	- **2** حدد نوع الاتصال الذي تستخدمه ثم انقر فوق **Advanced) خيارات متقدمة)** > **IP/TCP**.
		- **3** ابحث عن عنوان IP.

## **الوصول إلى ملقم ويب المضمن**

يعد خادم الوصول المضمن عبارة عن صفحة ويب الطابعة التي تتيح لك عرض إعدادات الطابعة وتهيئتها عن بُعد حتى لو لم تكن بالقرب من الطابعة ماديًا.

- **1** احصل على عنوان IP للطابعة:
- **•** من الشاشة الرئيسية للوحة التحآم بالطابعة
- **•** من قسم IP/TCP في القائمة شبآة الاتصال/المنافذ
- **•** من خلال طباعة صفحة إعداد شبآة الاتصال أو صفحة إعدادات القائمة، ثم العثور على قسم IP/TCP

**ملاحظة:** ويتم عرض عنوان IP في أربع مجموعات من الأرقام المفصولة بنقاط، على النحو .**123.123.123.123**

**2** افتح مستعرض ويب، ثم اآتب عنوان IP الخاص بالطابعة في حقل العنوان.

#### **3** اضغط على **Enter**.

**ملاحظة:** إذا كنت تستخدم خادم وكيل، فقم بتعطيله تلقائيًا لتحميل صفحة الويب بشكل صحيح.

# **تخصيص الشاشة الرئيسية**

**1** افتح مستعرض ويب، ثم اآتب عنوان IP الخاص بالطابعة في حقل العنوان.

<span id="page-18-0"></span>**ملاحظة:** اعرض عنوان IP للطابعة على الشاشة الرئيسية للطابعة. ويتم عرض عنوان IP في أربع مجموعات من الأرقام المفصولة بنقاط على النحو .123.123.123.123

- **2** جرِّب حلاً أو أكثر مما يلي<u>:</u>
- **•** قم بعرض رموز وظائف الطابعة الأساسية أو إخفائها. **أ** انقر فوق **الإعدادات** > **إعدادات عامة** > **تخصيص الشاشة الرئيسية**.
- **ب** حدد مربعات الاختيار لتحديد الرموز التي ستظهر على الشاشة الرئيسية.

**ملاحظة:** إذا قمت بمسح مربع اختيار بجانب رمز، فلن يظهر الرمز ٍ عندئذ على الشاشة الرئيسية.

- **ج** انقر فوق **Submit) إرسال)**.
- **•** قم بتخصيص الرمز لتطبيق. للحصول على مزيد من المعلومات، انظر العبارة"العثور على [معلومات](#page-19-0) حول تطبيقات الشاشة الرئيسية" على [الصفحة](#page-19-0) 20 أو انظر المراجع المرفقة بالتطبيق.

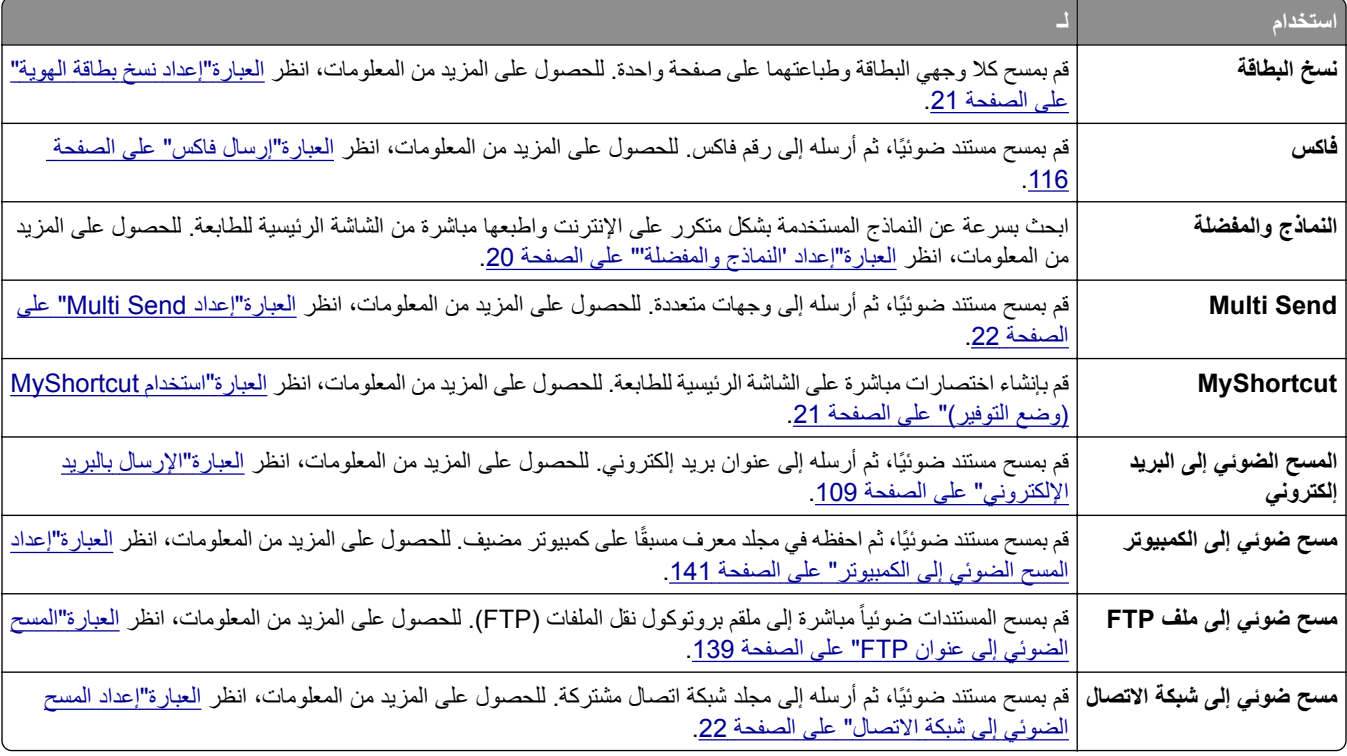

# **التعرف على التطبيقات المختلفة**

## **استخدام تطبيقات الشاشة الرئيسية**

#### **العثور على معلومات حول تطبيقات الشاشة الرئيسية**

<span id="page-19-0"></span>تأتي الطابعة مزودة بتطبيقات الشاشة الرئيسية المثبتة مسبقًا. قبل التمكن من استخدام هذه التطبيقات، عليك أولأ تنشيط هذه التطبيقات وإعدادها باستخدام ملقم الويب المضمّن للحصول على مزيد من المعلومات حول [الوصول](#page-17-0) إلى ملقم الويب المضمّن، انظر <u>العبارة"الوصول إلى ملقم ويب المضمن" عل</u>ى [الصفحة](#page-17-0) .18

للحصول على مزيد من المعلومات حول تهيئة تطبيقات الشاشة الرئيسية واستخدامها، قم بما يلي:

.**<http://support.lexmark.com>** العنوان إلى انتقل **1**

- ًا مما يلي: **2** انقر فوق **Solutions Software**) حلول البرامج)، ثم حدد أي
- **• Network to Scan**—يمآنك البحث عن معلومات حول تطبيق Network to Scan.
	- **• تطبيقات أخرى**—يمآنك البحث عن معلومات حول التطبيقات الأخرى.
	- **3** انقر فوق علامة التبويب **Manuals) الأدلة)**، ثم حدد مستند تطبيق الشاشة الرئيسية.

#### **إعداد "النماذج والمفضلة"**

**ملاحظة:** قد تحتوي نسخة أحدث من دليل المستخدم هذا ً رابطا ً مباشرا إلى دليل المسؤول الخاص بهذا التطبيق. للتحقق من وجود تحديثات من دليل المستخدم هذا، انتقل إلى موقع http://support.lexmark.com.

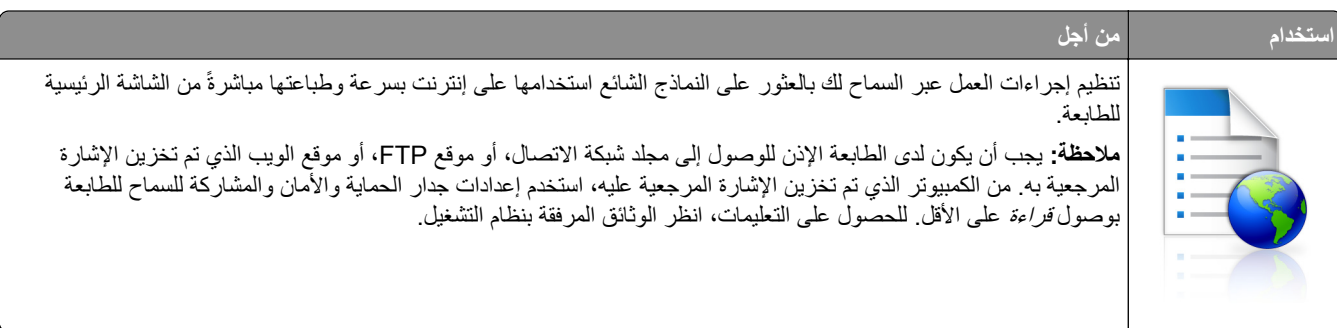

**1** افتح مستعرض ويب، ثم اآتب عنوان IP الخاص بالطابعة في حقل العنوان.

**ملاحظة:** اعرض عنوان IP للطابعة على الشاشة الرئيسية للطابعة. يظهر عنوان IP في أربع مجموعات من الأرقام المفصولة بنقاط، مثل .123.123.123.123

- **Forms and Favorites** < **(التطبيقات إدارة (Apps Management** < **(التطبيقات (Apps** < **(الإعدادات (Settings** فوق انقر **2 (النماذج والمفضلة)**.
	- **3** انقر فوق **Add**) إضافة)، ثم ّ خصص الإعدادات.

**ملاحظات:**

- **•** انظر التعليمات التي تظهر عند المرور بالماوس عليها بجوار آل حقل للحصول على وصف للإعداد.
- **•** للتأآد من صحة إعدادات الموقع للإشارة المرجعية، اآتب عنوان IP الصحيح الخاص بآمبيوتر المضيف حيث تقع الإشارة المرجعية. لمزيد من المعلومات حول الحصول على عنوان IP الخاص بكمبيوتر المضيف، انظر <u>[العبارة](#page-17-0)"العثور على عنوان [IP](#page-17-0) الخاص بالكمبيوتر" عل</u>ى [الصفحة](#page-17-0) .18
	- **•** تأآد من أن الطابعة تملك حقوق الوصول إلى المجلد حيث تقع الإشارة المرجعية.
		- **4** انقر فوق **تطبيق**.

<span id="page-20-0"></span>لاستخدام التطبيق، المس **Favorites and Forms) النماذج والمفضلة)** على الشاشة الرئيسية للطابعة، ثم تنقل عبر فئات النماذج، أو ابحث عن النماذج استناداً إلى رقم النموذج، أو اسمه، أو وصفه.

#### **إعداد نسخ بطاقة الهوية**

**ملاحظة:** قد تحتوي نسخة أحدث من دليل المستخدم هذا ً رابطا ً مباشرا إلى دليل المسؤول الخاص بهذا التطبيق. للتحقق من وجود تحديثات من دليل المستخدم هذا، انتقل إلى موقع **[com.lexmark.support://http](http://support.lexmark.com)**.

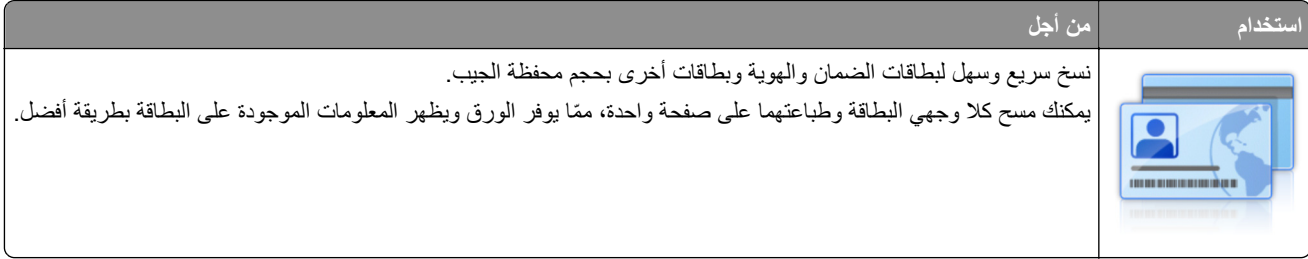

**1** افتح مستعرض ويب، ثم اآتب عنوان IP الخاص بالطابعة في حقل العنوان.

**ملاحظة:** اعرض عنوان IP للطابعة على الشاشة الرئيسية للطابعة. يظهر عنوان IP في أربع مجموعات من الأرقام المفصولة بنقاط، مثل .123.123.123.123

- **2** انقر فوق **الإعدادات** > **التطبيقات** > **إدارة التطبيقات** > **نسخ البطاقة**.
	- **3** غيّر خيارات المسح الضوئي الافتراضية، إذا لزم الأمر.
- **• الدرج الافتراضي**—يحدد الدرج الافتراضي الذي يجب استخدامه لطباعة صور المسح الضوئي.
- **عدد النسخ الافتراضي—**يحدد عدد النسخ التي يجب أن تتم طباعتها تلقائيًا لدى استخدام التطبيق.
- إ**عداد التباين الافتراضي—ي**حدد إعدادًا لزيادة مستوى التباين أو تقليله لدى طباعة البطاقة التي يتم مسحها ضوئيًا. حدد **Best for Conten**t<br> (الأفضل للمحتوى) إذا أردت أن تضبط الطابعة التباين تلقائيًا<sub>.</sub> (الأفضل للمحتوى) إذا أردت أن تضبط الطابعة التباين تلقائي
	- إ**عداد التدرج الافتراضي—**يحدد حجم البطاقة التي يتم مسحها ضوئيًا لدى طباعتها. الإعداد الافتراضي هو 100% (حجم كامل).
		- ًا. **• إعداد الدقة**—يضبط جودة البطاقة التي يتم مسحها ضوئي

**ملاحظات:**

- عند مسح بطاقة ضوئيًا، تأكد من أن دقة المسح الضوئي لا تتعدى 200 نقطة لكل بوصة للألوان، و400 نقطة لكل بوصة للأبيض والأسود.
- لدى مسح عدة بطاقة ضوئيًا، تأكد من أن دقة المسح الضوئي لا تتعدى 150 نقطة لكل بوصة للألوان، و300 نقطة لكل بوصة للأبيض والأسود.
	- **• حدود الطباعة**—يحدد مربع الاختيار لطباعة صورة المسح الضوئي مع حد حولها.

**4** انقر فوق **تطبيق**.

لاستخدام التطبيق، المس **Copy Card**) نسخ بطاقة الهوية) على الشاشة الرئيسية للطابعة، ثم اتبع الإرشادات.

### **استخدام MyShortcut) وضع التوفير)**

**ملاحظة:** قد تحتوي نسخة أحدث من دليل المستخدم هذا ً رابطا ً مباشرا إلى دليل المسؤول الخاص بهذا التطبيق. للتحقق من وجود تحديثات من دليل المستخدم هذا، انتقل إلى موقع **[com.lexmark.support://http](http://support.lexmark.com)**.

<span id="page-21-0"></span>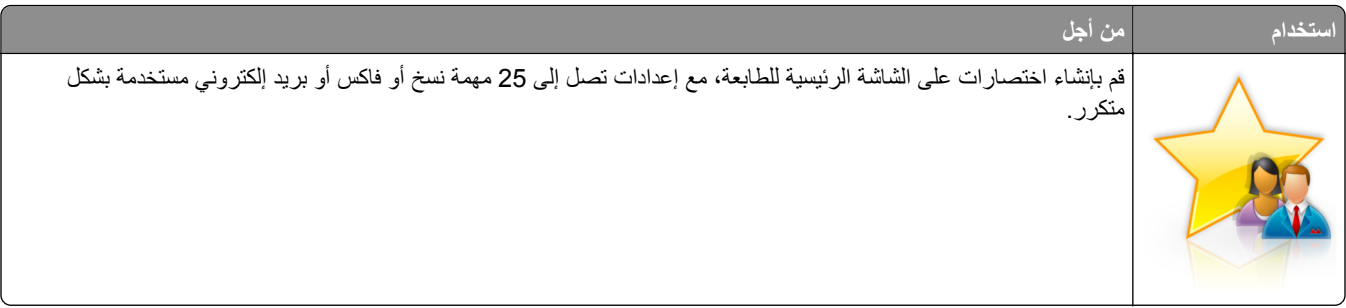

لاستخدام التطبيق، المس **MyShortcut**، ثم اتبع الإرشادات المبينة على شاشة الطابعة.

#### **Multi Send إعداد**

**ملاحظة:** قد تحتوي نسخة أحدث من دليل المستخدم هذا ً رابطا ً مباشرا إلى دليل المسؤول الخاص بهذا التطبيق. للتحقق من وجود تحديثات من دليل المستخدم هذا، انتقل إلى موقع http://support.lexmark.com.

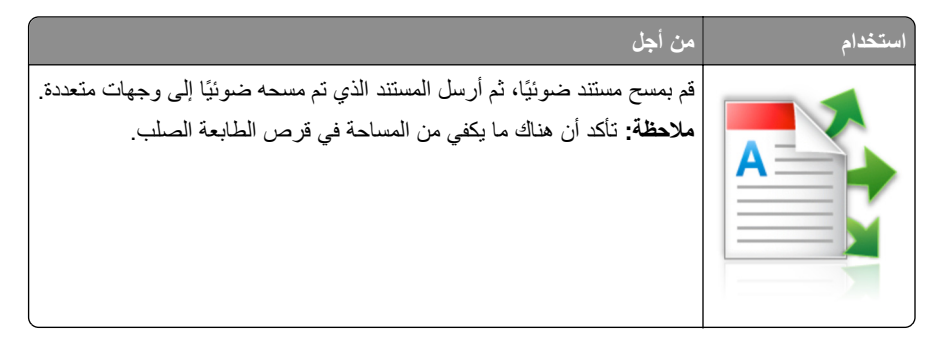

**1** افتح مستعرض ويب، ثم اآتب عنوان IP الخاص بالطابعة في حقل العنوان.

**ملاحظة:** اعرض عنوان IP للطابعة على الشاشة الرئيسية للطابعة. يتم عرض عنوان IP في أربع مجموعات من الأرقام المفصولة بنقاط، على النحو التالي .123.123.123.123

- **2** انقر فوق **الإعدادات** > **التطبيقات** > **إدارة التطبيقات** > **Send Multi**.
- **3** من قسم الأوضاع، انقر فوق **Add**) إضافة)، ثم قم بتخصيص الإعدادات.

**ملاحظات:**

- **•** انظر التعليمات التي تظهر عند المرور بالماوس عليها بجوار آل حقل للحصول على وصف للإعداد.
- **•** إذا حددت **FTP** أو **Folder Share**) المجلد المشترك) آوجهة، فتأآد من صحة إعدادات الموقع للوجهة. اآتب عنوان IP الصحيح الخاص بكمبيوتر المضيف حيث تقع الوجهة المحددة. لمزيد من المعلومات حول الحصول على عنوان IP الخاص بكمبيوتر المضيف، انظر [العبارة](#page-17-0)"العثور على عنوان [IP](#page-17-0) الخاص [بالآمبيوتر](#page-17-0)" على الصفحة .18

**4** انقر فوق **تطبيق**.

لاستخدام التطبيق، المس **Send Multi** على الشاشة الرئيسية للطابعة، ثم اتبع الإرشادات المبينة على شاشة الطابعة.

#### **إعداد المسح الضوئي إلى شبآة الاتصال**

**ملاحظة:** قد تحتوي نسخة أحدث من دليل المستخدم هذا ً رابطا ً مباشرا إلى دليل المسؤول الخاص بهذا التطبيق. للتحقق من وجود تحديثات من دليل المستخدم هذا، انتقل إلى موقع **[com.lexmark.support://http](http://support.lexmark.com)**.

<span id="page-22-0"></span>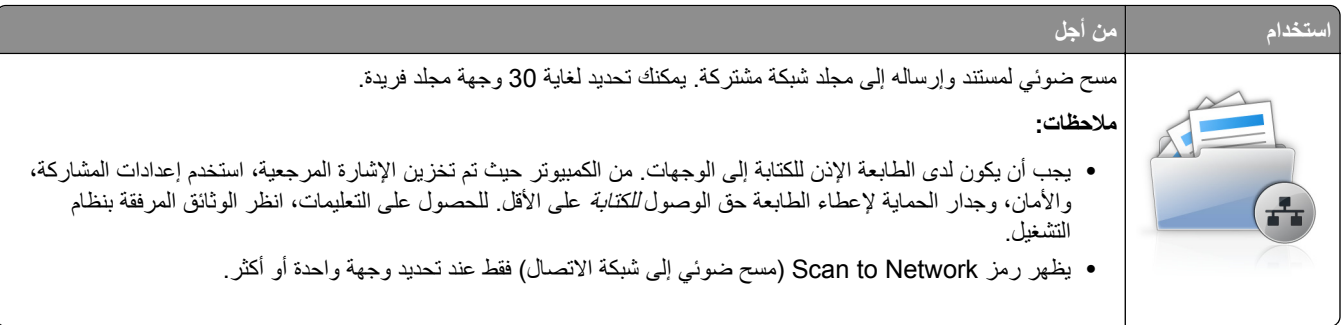

**1** افتح مستعرض ويب، ثم اآتب عنوان IP الخاص بالطابعة في حقل العنوان.

**ملاحظة:** اعرض عنوان IP للطابعة على الشاشة الرئيسية للطابعة. يظهر عنوان IP في أربع مجموعات من الأرقام المفصولة بنقاط، مثل .123.123.123.123

- **2** نفذ أي مما يلي:
- **•** انقر فوق **إعداد الماسحة الضوئية للعمل على شبآة الاتصال** > **انقر هنا**.
- **•** انقر فوق **الإعدادات** > **التطبيقات** > **إدارة التطبيقات** > **مسح ضوئي إلى شبآة الاتصال**.
	- **3** حدد الوجهات، ثم ّ خصص الإعدادات.

**ملاحظات:**

- **•** انظر التعليمات التي تظهر عند المرور بالماوس عليها بجوار بعض الحقول للحصول على وصف للإعداد.
- **•** للتأآد من صحة إعدادات الموقع للوجهة، اآتب عنوان IP الصحيح الخاص بآمبيوتر المضيف حيث تقع الوجهة المحددة. لمزيد من المعلومات حول الحصول على عنوان [IP](#page-17-0) الخاص بكمبيوتر المضيف، انظر <u>ال</u>عبارة"العثور على عنوان IP الخاص بالكمبيوتر" على الصفحة 18.
	- **•** تأآد من أن الطابعة تملك حقوق الوصول إلى المجلد حيث تقع الوجهة المحددة.

#### **4** انقر فوق **تطبيق**.

لاستخدام التطبيق، المس **Network to Scan) مسح ضوئي إلى شبآة الاتصال)** على الشاشة الرئيسية للطابعة، ثم اتبع الإرشادات المبينة على شاشة الطابعة.

# **إعداد لوحة التشغيل عن بعد**

يتيح لك هذا التطبيق التفاعل مع لوحة التحكم بالطابعة حتى عندما لا تكون فعليًا بالقرب من طابعة شبكة الاتصال. ويمكنك، من الكمبيوتر ،عرض حالة الطابعة وتحرير مهام الطباعة المحجوزة وإنشاء الإشارات المرجعية بالإضافة إلى القيام بمهام أخرى مرتبطة بالطباعة.

**1** افتح مستعرض ويب، ثم اآتب عنوان IP الخاص بالطابعة في حقل العنوان.

**ملاحظة:** اعرض عنوان IP للطابعة على الشاشة الرئيسية للطابعة. يظهر عنوان IP في أربع مجموعات من الأرقام المفصولة بنقاط، مثل .123.123.123.123

- **2** انقر فوق **Settings) الإعدادات)** > **Settings Panel Operator Remote) إعدادات لوحة التشغيل عن بعد)**.
	- **3** حدد خانة الاختيار **تمآين**، ثم قم بتخصيص الإعدادات.
		- **4** انقر فوق **إرسال**.

لاستخدام التطبيق، انقر فوق **لوحة التشغيل عن بعد** > **بدء تشغيل تطبيق VNC الصغير**.

### **تصدير التهيئة واستيرادها**

يمآنك تصدير إعدادات التهيئة إلى ملف نصي، ثم استيراد الملف بعد ذلك لتطبيق الإعدادات على طابعات أخرى.

**1** افتح مستعرض ويب، ثم اآتب عنوان IP الخاص بالطابعة في حقل العنوان.

<span id="page-23-0"></span>**ملاحظة:** اعرض عنوان IP للطابعة على الشاشة الرئيسية للطابعة. ويتم عرض عنوان IP في أربع مجموعات من الأرقام المفصولة بنقاط على النحو .123.123.123.123

- **2** لتصدير تآوين أو استيراده لتطبيق واحد، قم بما يلي:
- **أ** انقر فوق **Settings) الإعدادات)** > **Apps) التطبيقات)** > **Management Apps) إدارة التطبيقات)**.
	- **ب** من قائمة التطبيقات المثبتة، انقر فوق اسم التطبيق الذي تريد تهيئته.
	- ّذ أي من الإجراءات التالية: **ج** انقر فوق **Configure**) تآوين)، ثم نف
- **•** لتصدير تهيئة إلى ملف، انقر فوق **Export) تصدير)**، ثم اتبع الإرشادات التي تظهر على شاشة الآمبيوتر لحفظ ملف التهيئة. **ملاحظات:**
	- **–** عند حفظ ملف التهيئة، يمآنك آتابة اسم ملف فريد أو استخدام اسم الملف الافتراضي.
	- **–** في حال حدوث خطأ "نفاذ ذاآرة JVM "فآرر ٍ عندئذ عملية التصدير حتى يتم حفظ ملف التهيئة.
- **•** لاستيراد تهيئة من ملف، انقر فوق **Import) استيراد)**، ثم قم بالاستعراض للوصول إلى ملف التهيئة المحفوظ والذي تم تصديره من طابعة تمت تهيئتها مسبقًا.

**ملاحظات:**

- .ً ً أو تحميله مباشرة **–** قبل استيراد ملف التهيئة، يمآنك أن تختار إما مراجعته أولا
- **–** إذا حدثت فترة توقف وظهرت شاشة فارغة، فقم بتحديث مستعرض ويب، ثم انقر فوق **Apply) تطبيق)**.
	- **3** لتصدير تآوين أو استيراده لتطبيقات متعددة، قم بما يلي:
	- **أ** انقر فوق **Settings**) إعدادات) > **Export/Import**) استيراد/تصدير).
		- **ب** نفذ أي مما يلي:
- **•** لتصدير ملف تآوين، انقر فوق **File Settings Solutions Embedded Export**) تصدير ملف إعدادات الحلول المضمنة) ثم اتبع الإرشادات التي تظهر على شاشة الآمبيوتر لحفظ ملف التآوين.
	- **•** لاستيراد ملف تآوين، قم بما يلي:
- **1** انقر فوق **File Settings Solutions Embedded Import**) استيراد ملف إعدادات الحلول المضمنة) **File Choose** > (اختيار ملف) ثم قم بالاستعراض للوصول إلى ملف التكوين المحفوظ والذي تم تصديره من طابعة تم تكوينها مسبقًا.
	- **2** انقر فوق **Submit) إرسال)**.

# **إعدادات الطابعة الإضافية**

# **ترآيب الوحدات الاختيارية الداخلية**

<span id="page-24-0"></span>**تنبيه—خطر التعرض لصدمة كهربانية:** إذا كنت تقوم أحيانًا بالوصول إلى لوحة وحدة التحكم أو بتركيب أجهزة اختيارية أو وحدات ذاكرة بعد إعداد الطابعة، فأوقف تشغيل الطابعة، وافصل سلك الطاقة عن مأخذ التيار الآهربائي قبل المتابعة. إذا آانت هناك أي أجهزة أخرى متصلة بالطابعة، أوقف تشغيلها أيضاً وافصل أي كبلات تتصل بالطابعة.

ت**حذير—تلف محتمل:** تتضرر المكوّنات الإلكترونية الخاصّة بلوحة التحكم بسهولة بسبب الكهرباء الاستاتية. المس سطحاً معدنياً على الطابعة قبل لمس أي مكوّنات إلكترونية من مكوّنات لوحة التحكم أو أي موصلات.

#### **الخيارات الداخلية المتوفرة**

- **•** بطاقة الذاآرة
- DDR3 DIMM **–**
	- **–** الذاآرة المؤقتة
	- **•** الخطوط
- **•** بطاقات البرامج الثابتة
- **–** رمز شريطي للنماذج
	- PRESCRIBE **–**
		- IPDS **–**
- **–** بطاقة PrintCryption
- منافذ الحلول الداخلية (ISP (TM **•** Lexmark
	- **–** واجهة -1284B متوازية
- MarkNet **–** TM N8350 802.11 b/g/n طراز لاسلآي طابعة ملقم
	- **–** واجهة من الألياف طراز 10/100 8130N من MarkNet
		- **–** واجهة C-232-RS تسلسلية

**الوصول إلى لوحة وحدة التحآم**

ً ح ّب هذه المهمة ّ مفآا . ّ مسط الرأس **ملاحظة:** تتطل

- **تنبيه—خطر التعرض لصدمة كهربائية:** إذا كنت تقوم أحيانًا بالوصول إلى لوحة وحدة التحكم أو بتركيب أجهزة اختيارية أو وحدات ذاكرة بعد إعداد الطابعة، فأوقف تشغيل الطابعة، وافصل سلك الطاقة عن مأخذ التيار الآهربائي قبل المتابعة. إذا آانت هناك أي أجهزة أخرى متصلة بالطابعة، أوقف تشغيلها أيضاً وافصل أي كبلات تتصل بالطابعة.
	- **1** افتح غطاء الوصول إلى لوحة التحآم.

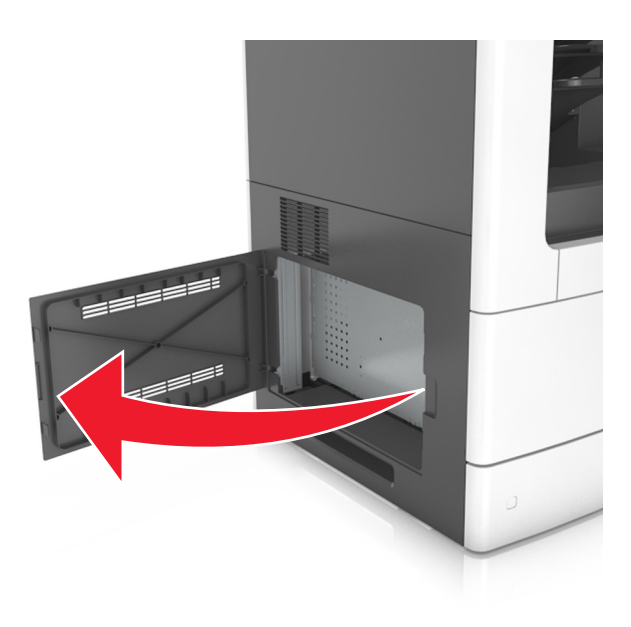

**2** باستخدام مفك برغي، حرر المسامير الموجودة على الغطاء الواقي للوحة وحدة التحآم.

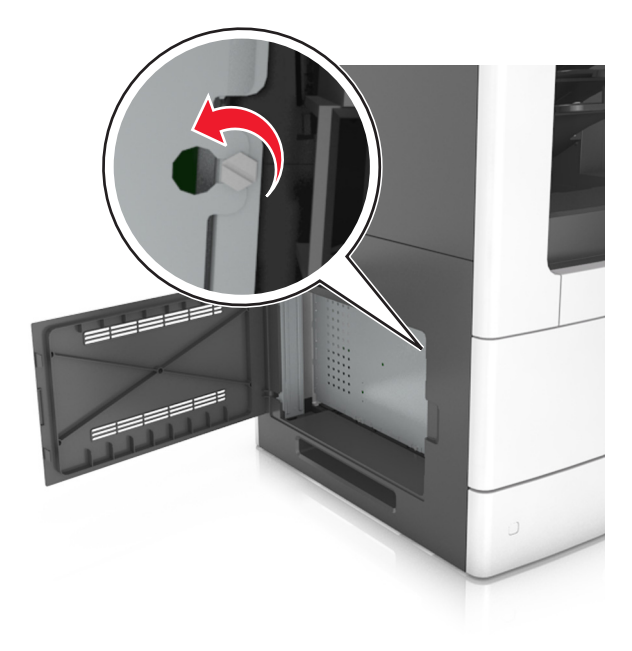

**3** أخرج الغطاء الواقي.

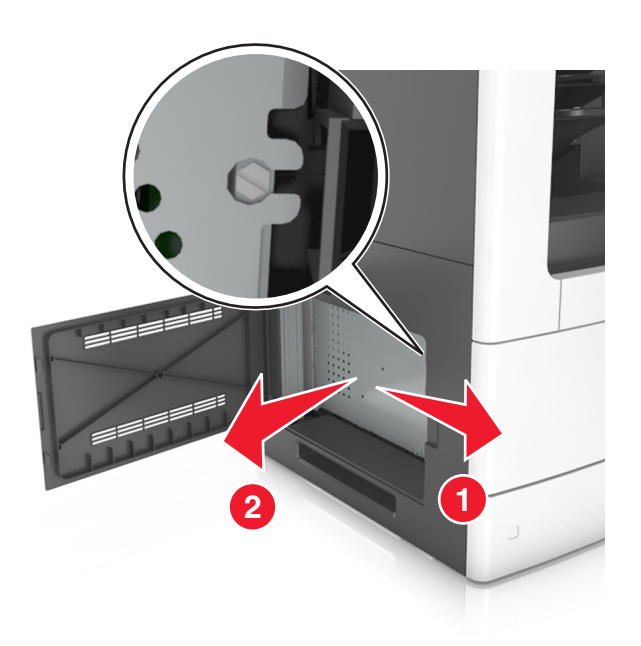

**4** استخدم الرسم التوضيحي التالي لتحديد موقع الموصل الملائم.

**تحذير—تلف محتمل:** تتضرر المكوّنات الإلكترونية الخاصّة بلوحة التحكم بسهولة بسبب الكهرباء الاستاتية<sub>.</sub> المس سطحاً معدنياً على الطابعة قبل لمس أي مكوّنات الكترونية من مكوّنات لوحة التحكم أو أي موصّلات.

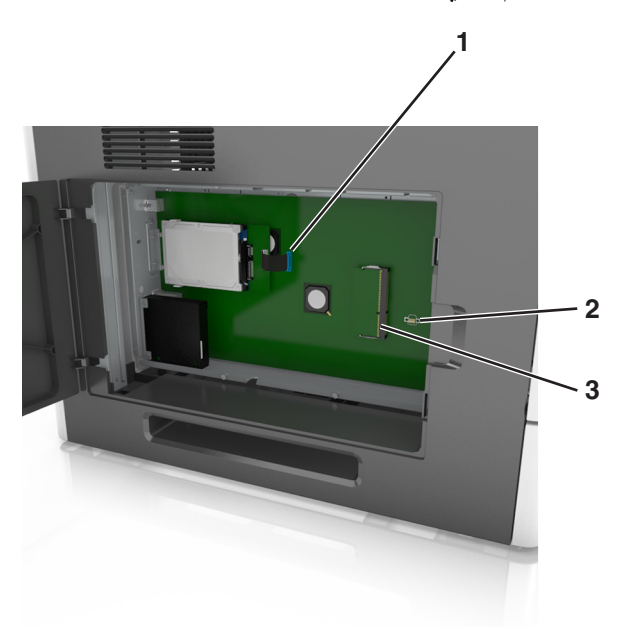

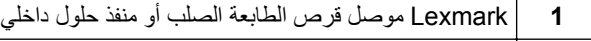

- **2** موصل بطاقة الخيارات
- **3** موصل بطاقة الذاكرة

<mark>5</mark> اعد تركيب الغطاء الواقي، ثم قم بمحاذاة المسامير على الفتحات<sub>.</sub>

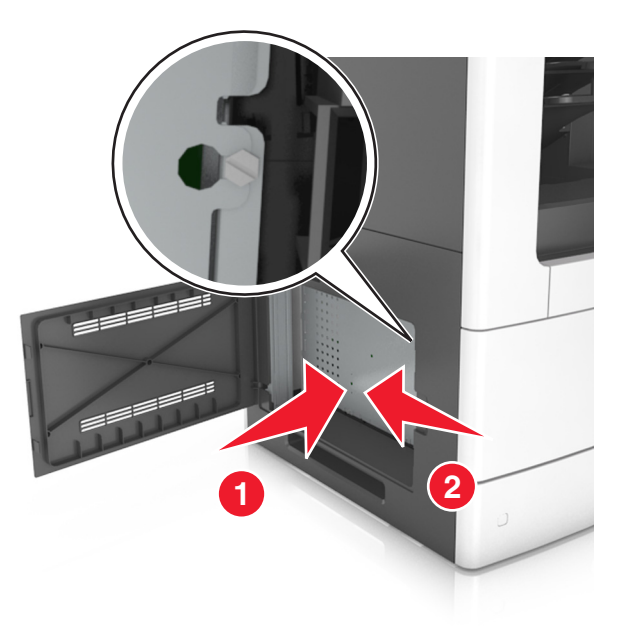

**6** أحآم تثبيت المسامير على الغطاء الواقي.

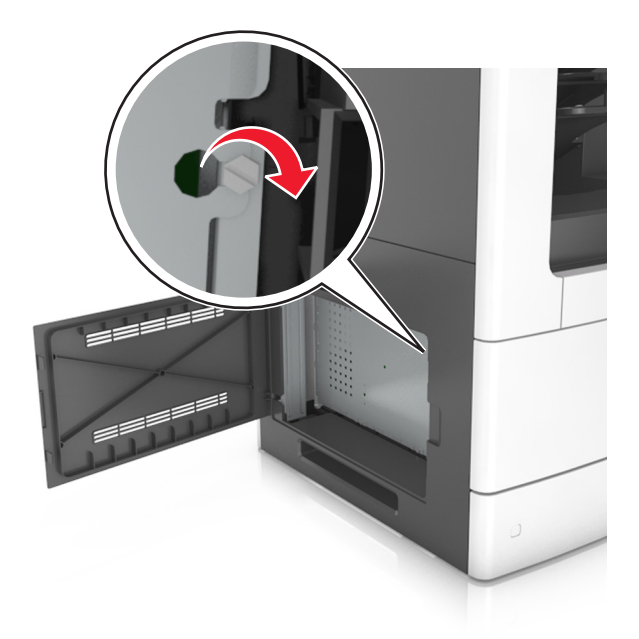

**7** أغلق غطاء الوصول.

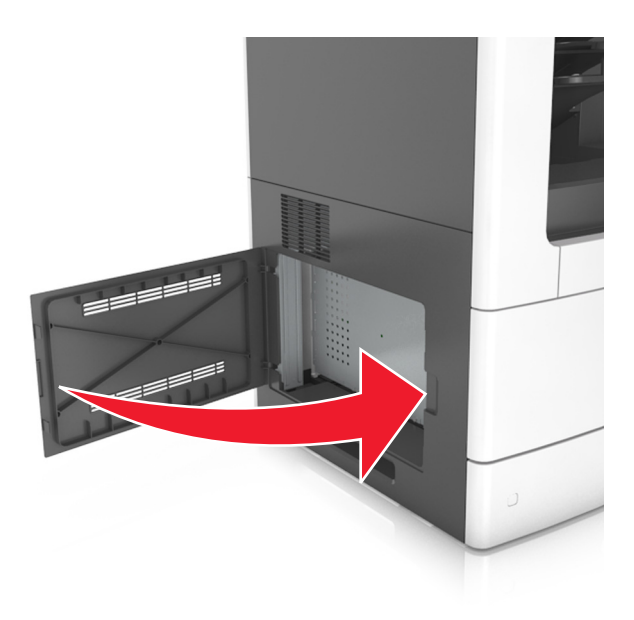

#### **ترآيب بطاقة ذاآرة**

**تنبيه—خطر التعرض لصدمة كهربائية:** إذا كنت تقوم أحيانًا بالوصول إلى لوحة وحدة التحكم أو بتركيب أجهزة اختيارية أو وحدات ذاكرة بعد إعداد الطابعة، فأوقف تشغيل الطابعة، وافصل سلك الطاقة عن مأخذ التيار الآهربائي قبل المتابعة. إذا آانت هناك أي أجهزة أخرى متصلة بالطابعة، أوقف تشغيلها أيضاً وافصل أي كبلات تتصل بالطابعة.

ت**حذير—تلف محتمل:** تتضرر المكوّنات الإلكترونية الخاصّة بلوحة التحكم بسهولة بسبب الكهرباء الاستاتية. المس أولاً شيئًا معدنيًا على الطابعة قبل لمس أي من الموصلات أو المكونات الإلكترونية على لوحة وحدة التحكم.

يمكن شراء بطاقة ذاكرة اختيارية منفصلة وتوصيلها بلوحة وحدة التحكم.

**1** قم بالوصول إلى لوحة التحآم.

للحصول على المزيد من المعلومات، انظر العبارة"[الوصول](#page-24-0) إلى لوحة وحدة التحكم" على الصفحة 25.

**2** ّ فك تغليف بطاقة الذاآرة.

**تحذير—تلف محتمل:** لا تلمس نقاط التوصيل الموجودة بمحاذاة حافة البطاقة. القيام بذلك قد يؤدي إلى حدوث تلف.

**3** قم بمحاذاة طرف التعليق (1) على بطاقة الذاآرة مع النتوء (2) على الموصل.

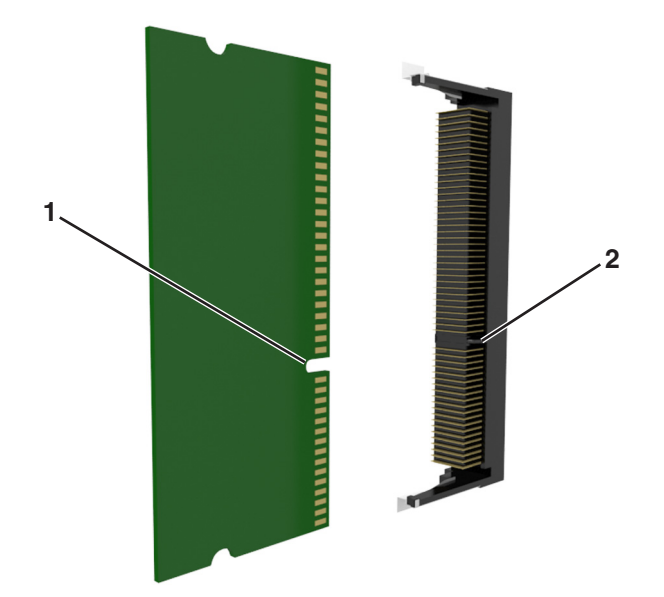

**4** ادفع بطاقة الذاكرة مباشرة داخل الموصل، ثم ادفع البطاقة نحو حاجز لوحة وحدة التحكم حتى تس*مع صوتًا* يدل على أنها استقرت في مكانها.

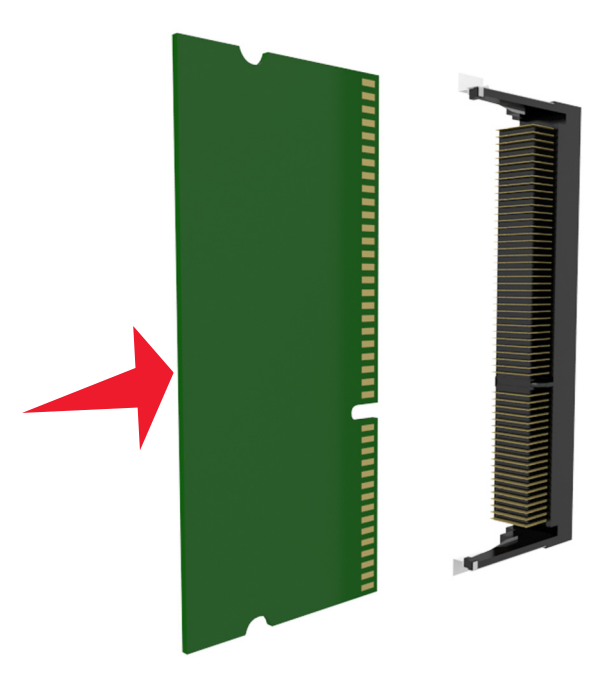

**5** أعد توصيل الغطاء الواقي للوحة وحدة التحآم، ثم غطاء الوصول إلى لوحة وحدة التحآم.

#### **ترآيب بطاقة اختيارية**

**تنبيه—خطر التعرض لصدمة كهربائية:** إذا كنت تقوم أحيانًا بالوصول إلى لوحة وحدة التحكم أو بتركيب أجهزة اختيارية أو وحدات ذاكرة بعد إعداد الطابعة، فأوقف تشغيل الطابعة، وافصل سلك الطاقة عن مأخذ التيار الآهربائي قبل المتابعة. في حالة وجود أجهزة أخرى موصلة بالطابعة، قَم أيضاً بإيقاف تشغيل هذه الأجهزة، وبفصل أي كابلات موصلة بالطابعة. تحذير—تلف محتمل: تتضرر المكوّنات الإلكترونية الخاصّة بلوحة التحكم بسهولة بسبب الكهرباء الاستاتية. المس سطحاً معدنياً على الطابعة قبل لمس أي مكوّنات الكترونية من مكوّنات لوحة التحكم أو أي موصلات.

**1** قم بالوصول إلى لوحة التحآم.

للحصول على المزيد من المعلومات، انظر العبارة"[الوصول](#page-24-0) إلى لوحة وحدة التحكم" على الصفحة 25.

**2** قم بفك تغليف البطاقة الاختيارية.

**تحذير—تلف محتمل:** تجنب لمس نقاط التوصيل بمحاذاة حافة البطاقة.

**3** أثناء الإمساك بالبطاقة من جانبيها، قم بمحاذاة السنون البلاستيآية (1) على البطاقة مع الفتحات (2) الموجودة على لوحة التحآم.

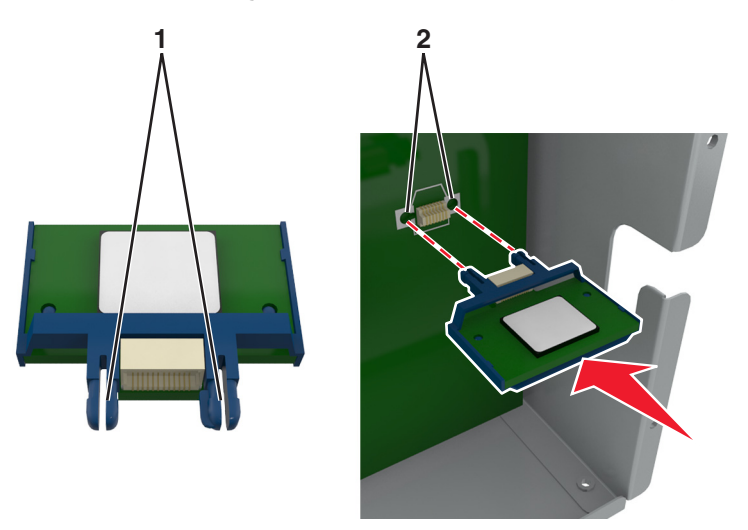

**4** ادفع البطاقة بإحآام في مآانها آما هو ّ موضح في الرسم.

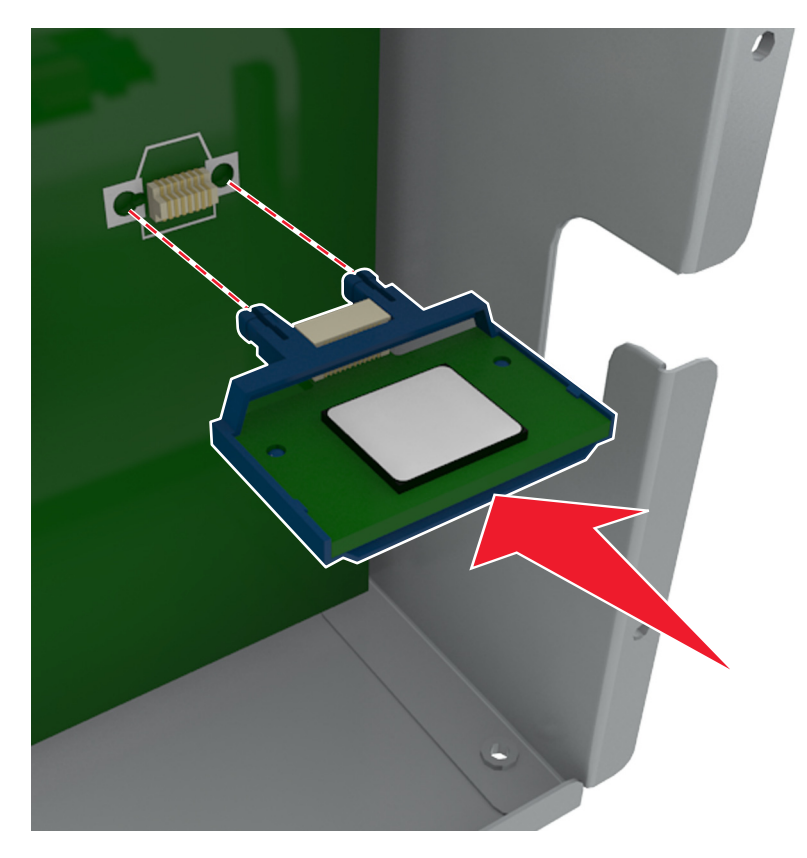

**تحذير—تلف محتمل:** يمآن أن يسبب الترآيب غير الصحيح للبطاقة ًضررا للبطاقة وللوحة التحآم.

**ملاحظة:** يجب أن يلمس الطول الكامل للموصل الموجود على البطاقة لوحة التحكم وأن يكون محاذيًا لها.

**5** أغلق باب الوصول إلى لوحة التحآم.

**ملاحظة:** عند تثبيت برنامج الطابعة وأي وحدات اختيارية للجهاز، قد يكون من الضروري إضافة الخيارات يدويًا في برنامج تشغيل الطابعة لجعلها متوفرة لمهام الطباعة. للحصول على المزيد من المعلومات، انظر العبارة"إضافة [الخيارات](#page-48-0) المتوفرة في برنامج تشغيل الطباعة" على [الصفحة](#page-48-0) .49

#### **تثبيت منفذ الحلول الداخلية**

تدعم لوحة وحدة التحكم Lexmark منفذًا اختياريًا واحدًا للحلول الداخلية (ISP).

ً ح ّب هذه المهمة ّ مفآا . ّ مسط الرأس **ملاحظة:** تتطل

**تنبيه—خطر التعرض لصدمة كهربائية:** إذا كنت تقوم أحيانًا بالوصول إلى لوحة وحدة التحكم أو بتركيب أجهزة اختيارية أو وحدات ذاكرة بعد إعداد الطابعة، فأوقف تشغيل الطابعة، وافصل سلك الطاقة عن مأخذ التيار الكهربائي قبل المتابعة. إذا كانت هناك أي أجهزة أخرى متصلة بالطابعة، أوقف تشغيلها أيضاً وافصل أي كبلات تتصل بالطابعة.

ت**حذير—تلف محتمل:** تتضرر المكوّنات الإلكترونية الخاصّة بلوحة التحكم بسهولة بسبب الكهرباء الاستاتية. المس أوّلأ سطحاً معدنياً على الطابعة قبل لمس أي مكوّنات إلكترونية من مكوّنات لوحة التحكم أو أي موصلات.

- **1** قم بالوصول إلى لوحة التحآم. للحصول على المزيد من المعلومات، انظر العبارة"[الوصول](#page-24-0) إلى لوحة وحدة التحكم" على الصفحة 25.
	- **2** إذا كانت الطابعة تشتمل على قرص صلب مركَّب، فأخرجه أولاً. للحصول على المزيد من المعلومات، انظر العبارة"إخراج قرص الطابعة الصلب" على [الصفحة](#page-41-0) .42
		- **3** أخرج مجموعة منفذ الحلول الداخلية (ISP (من عبوتها.

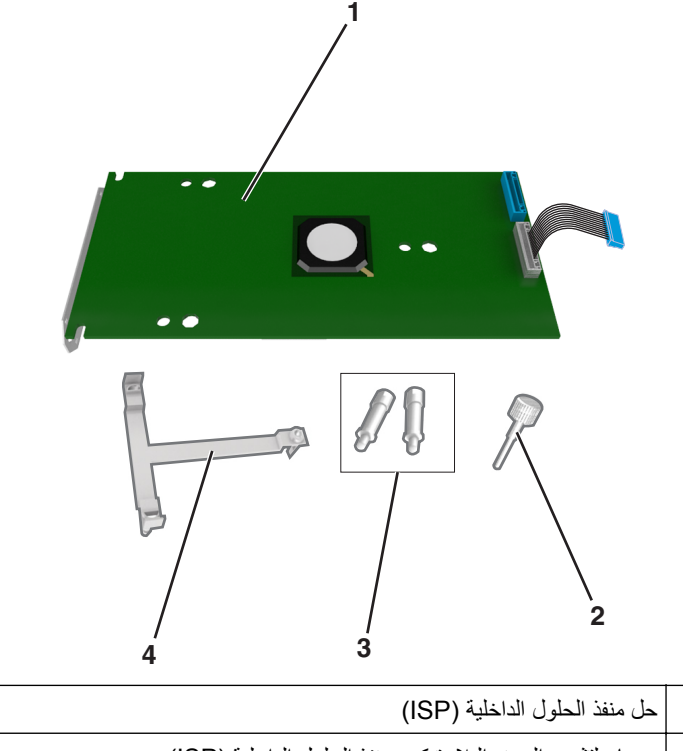

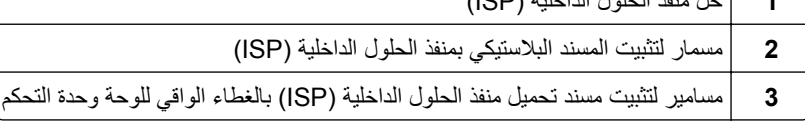

- **4** مسند بلاستيكي
- **4** أزل الغطاء المعدني من فتحة منافذ الحلول الداخلية.
	- **أ** قم بفك المسمار.

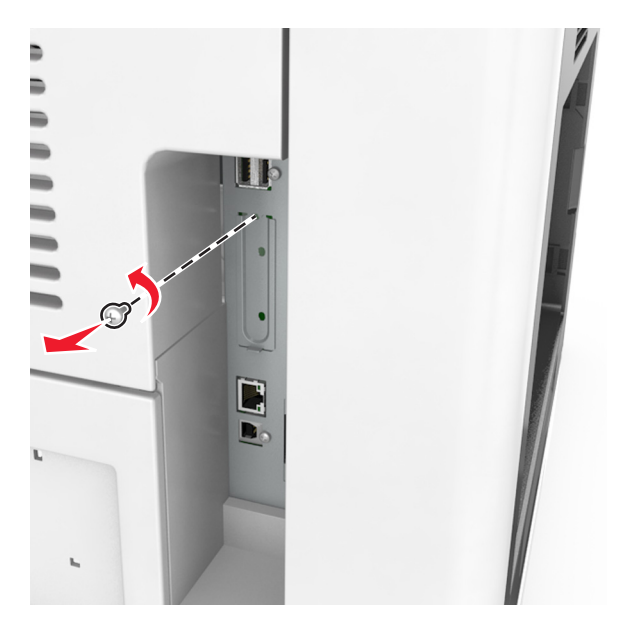

**ب** ارفع الغطاء المعدني، ثم اسحبه إلى الخارج بالآامل.

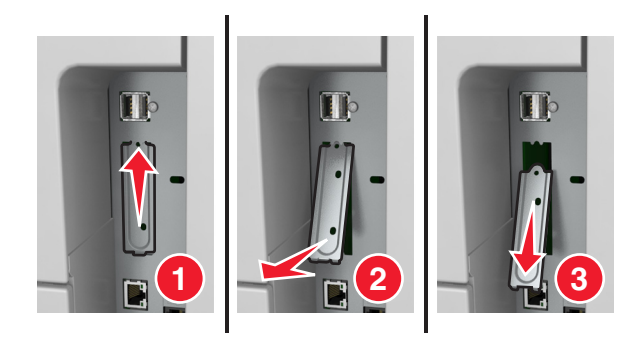

5 قم بمحاذاة دعامات المسند البلاستيكي مع الثقوب الموجودة على هيكل لوحة وحدة التحكم، ثم اضغط على المسند البلاستيكي الموجود على هيكل وحدة التحكم حت*ى يصدر صوتًا* يدل على استقراره في مكانه.

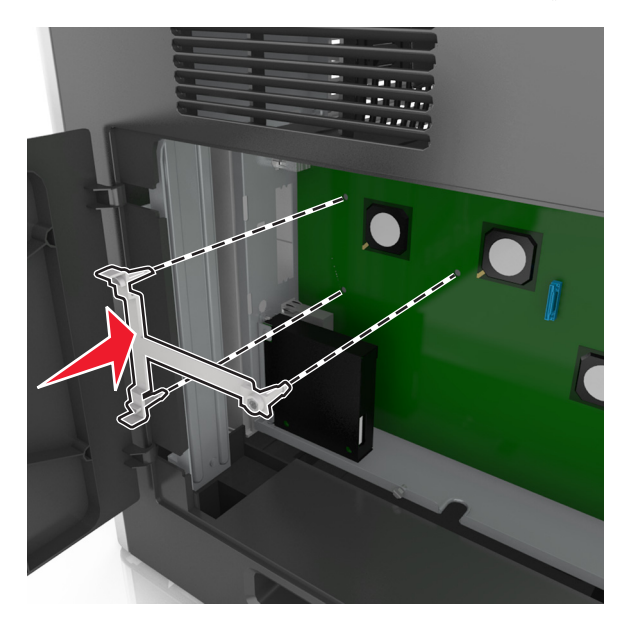

**ملاحظة:** تأآد من أن المسند البلاستيآي مثبت ً تماما، وأنه مستقر بإحآام على الهيآل.

**6** قم بتركيب منفذ الحلول الداخلية (ISP) على المسند البلاستيكي.

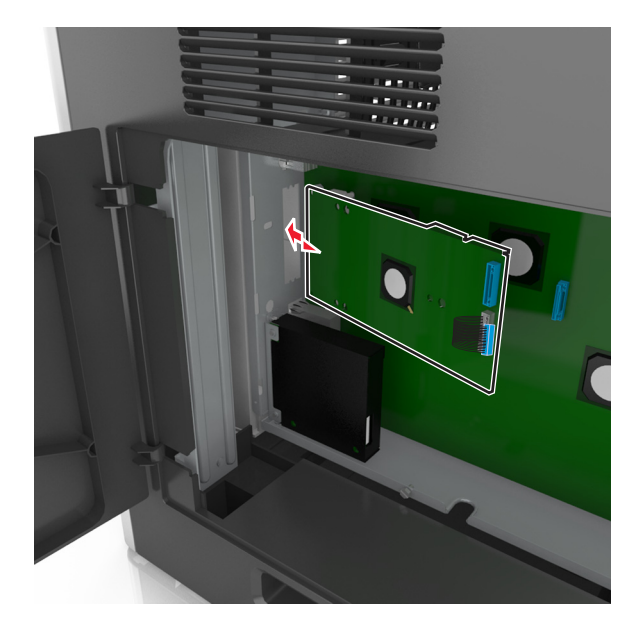

**ملاحظة:** حافظ على وضع منفذ الحلول الداخلية (ISP (بزاوية فوق المسند البلاستيآي بطريقة تسمح بمرور أي موصلات متدلية عبر فتحة منفذ الحلول الداخلية (ISP) في الهيكل. **7** أخفض منفذ الحلول الداخلية (ISP (باتجاه المسند البلاستيآي إلى أن يستقر منفذ الحلول الداخلية (ISP (بين موجهات المسند البلاستيآي.

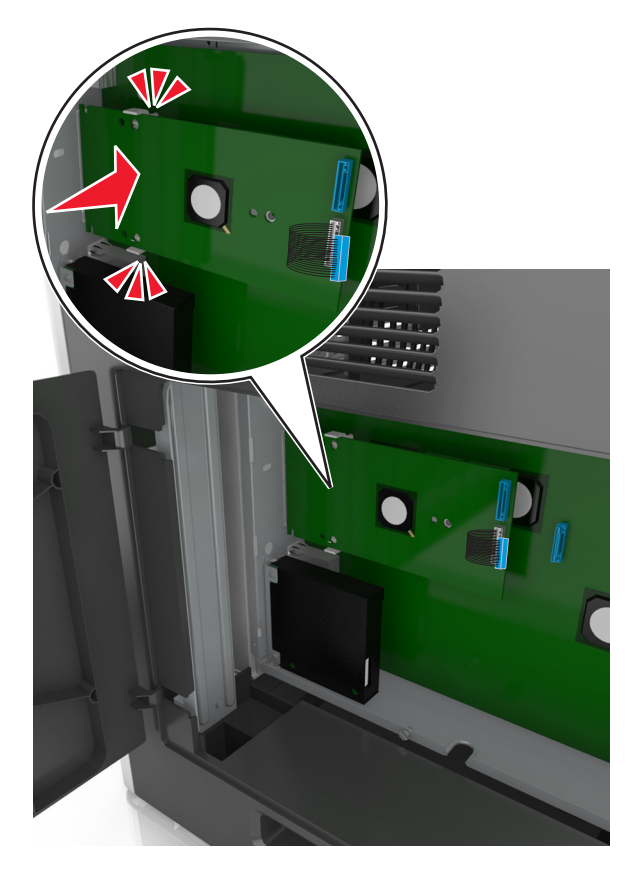

**8** استخدم المسمار الإبهامي المرفق بمنفذ الحلول الداخلية (ISP (لتثبيت المسند البلاستيآي بمنفذ الحلول الداخلية (ISP(.

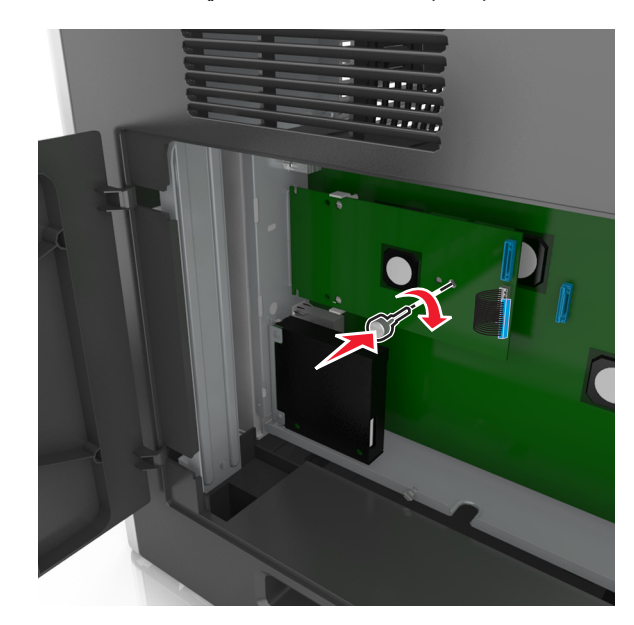

**ملاحظة:** أدر المسمار باتجاه عقارب الساعة، بما يآفي للمحافظة على منفذ الحلول الداخلية (ISP (في مآانه، ولآن لا تحآم شدّه الآن.

ّت المسمارين المتوفرين لإحآام تثبيت مسند تحميل منفذ الحلول الداخلية (ISP (بالغطاء الواقي للوحة وحدة التحآم. **9** ثب

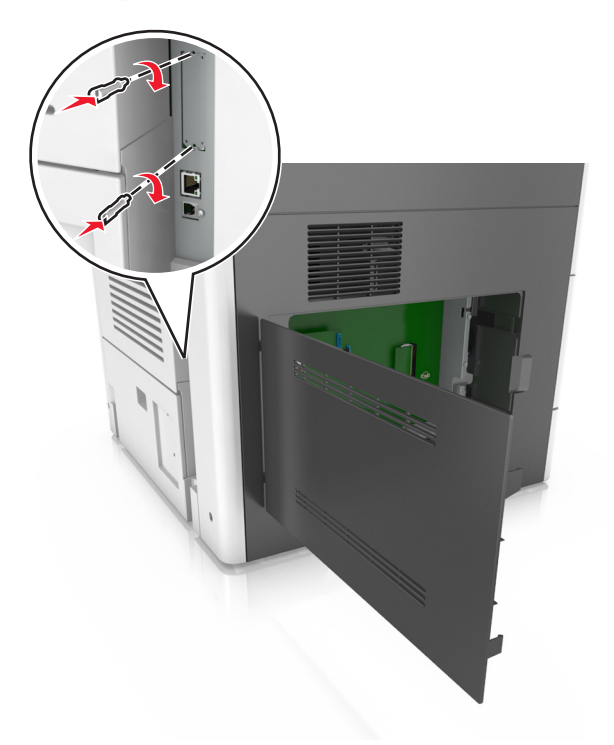

**10** أحآم شدّ المسمار الإبهامي المثبت بمنفذ الحلول الداخلية (ISP(. **تحذير—تلف محتمل:** لا تحآم شدّه ً آثيرا.
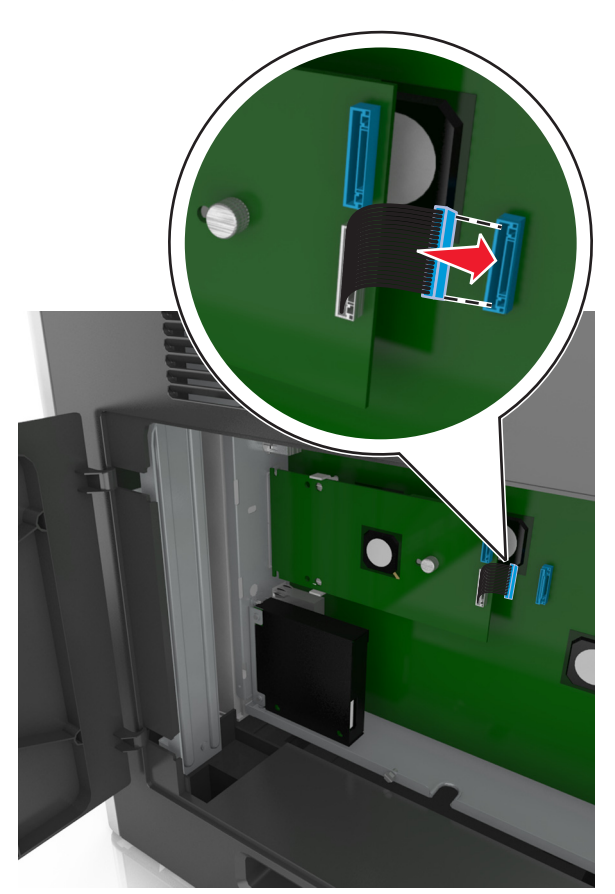

**11** قم بتوصيل آابل واجهة حل منفذ الحلول الداخلية (ISP (بمقبس لوحة وحدة التحآم.

**ملاحظة:** يتم ترميز القوابس والمقابس بالألوان.

## **تثبيت قرص الطابعة الصلب**

ً ح ّب هذه المهمة ّ مفآا . ّ مسط الرأس **ملاحظة:** تتطل

**تنبيه—خطر التعرض لصدمة كهربائية:** إذا كنت تقوم أحيانًا بالوصول إلى لوحة وحدة التحكم أو بتركيب أجهزة اختيارية أو وحدات ذاكرة بعد إعداد الطابعة، فأوقف تشغيل الطابعة، وافصل سلك الطاقة عن مأخذ التيار الكهربائي قبل المتابعة. إذا كانت هناك أي أجهزة أخرى متصلة بالطابعة، أوقف تشغيلها أيضاً وافصل أي كبلات تتصل بالطابعة.

تحذير—تلف محتمل: تتضرر المكوّنات الإلكترونية الخاصّة بلوحة التحكم بسهولة بسبب الكهرباء الاستاتية. المس سطحاً معدنياً على الطابعة قبل لمس أي مكوّنات إلكترونية من مكوّنات لوحة التحكم أو أي موصلات.

**1** قم بالوصول إلى لوحة التحآم.

للحصول على المزيد من المعلومات، انظر العبارة"[الوصول](#page-24-0) إلى لوحة وحدة التحكم" على الصفحة 25.

**2** قم بفك تغليف قرص الطابعة الصلب.

**3** حدد موقع الموصل المناسب على هيآل لوحة وحدة التحآم.

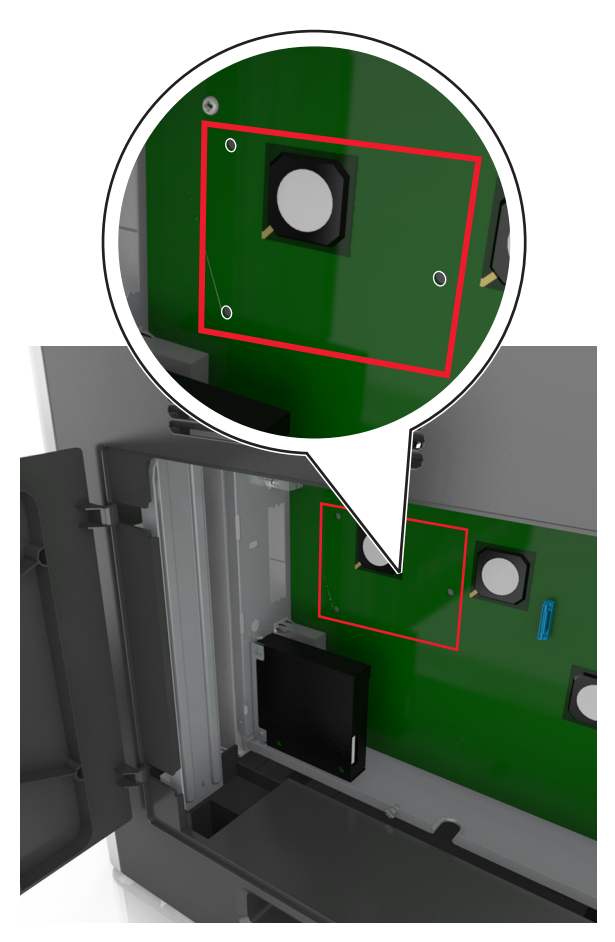

**ملاحظة:** في حال تم تثبيت ISP اختياري، عندئذ يجب تثبيت قرص الطابعة الصلب على ISP.

لتثبيت قرص طابعة صلب على ISP:

**أ** أزل المسامير اللولبية التي تثبت حامل تثبيت قرص الطابعة الصلب بقرص الطابعة الصلب، ثم أزل الحامل.

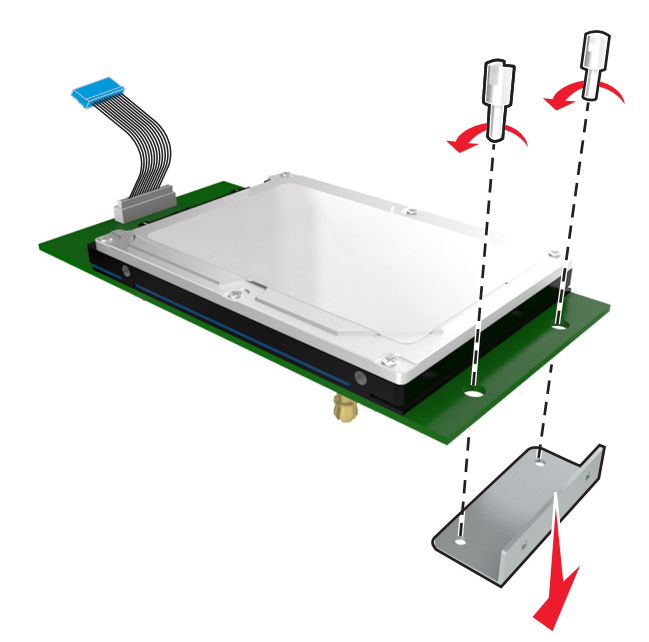

**ب** قم بمحاذاة قواعد قرص الطابعة الثابت مع الفتحات في ISP) منفذ الحلول الداخلي)، ثم اضغط لأسفل على قرص الطابعة الصلب إلى أسفل إلى أن تستقر القواعد في مكانها.

**تحذير متعلق بالترآيب:** أمسك فقط حواف مجموعة لوحة الدائرة المطبوعة. لا تلمس أو تضغط على الجزء الأوسط من قرص الطابعة الصلب. القيام بذلك قد يؤدي إلى حدوث تلف.

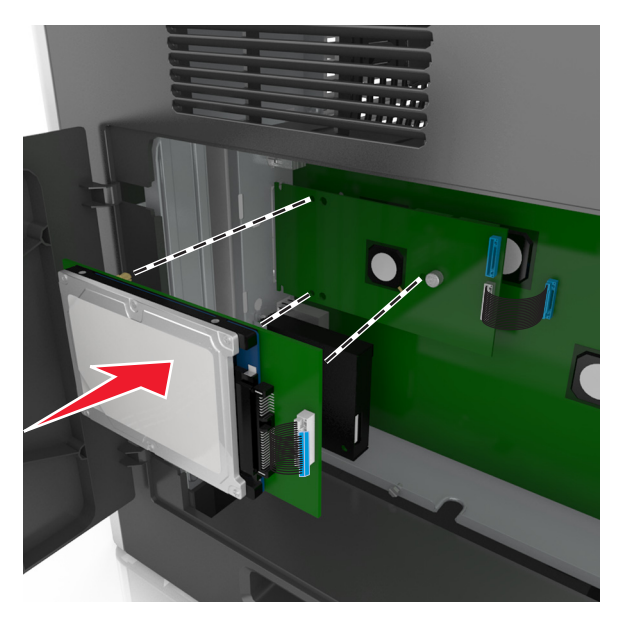

**ج** أدخل قابس آبل واجهة قرص الطابعة الصلب في مقبس ISP. **ملاحظة:** القوابس والمقابس لها رموز لونية.

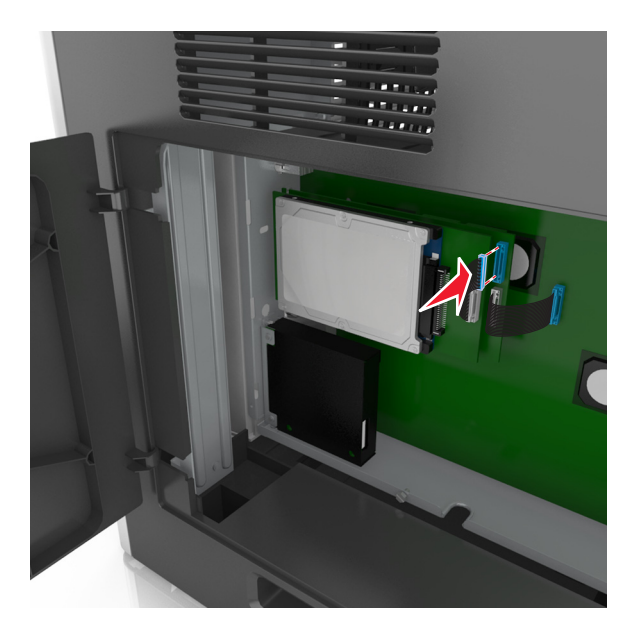

لتركيب قرص الطابعة الصلب مباشرة على هيكل لوحة وحدة التحكم:

**أ** قم بمحاذاة قواعد قرص الطابعة الثابت مع الفتحات هيآل لوحة وحدة التحآم، ثم اضغط لأسفل على قرص الطابعة الصلب إلى أن تستقر القواعد في مكانها.

**تحذير متعلق بالترآيب:** أمسك فقط حواف مجموعة لوحة الدائرة المطبوعة. لا تلمس أو تضغط على الجزء الأوسط من قرص الطابعة الصلب. القيام بذلك قد يؤدي إلى حدوث تلف.

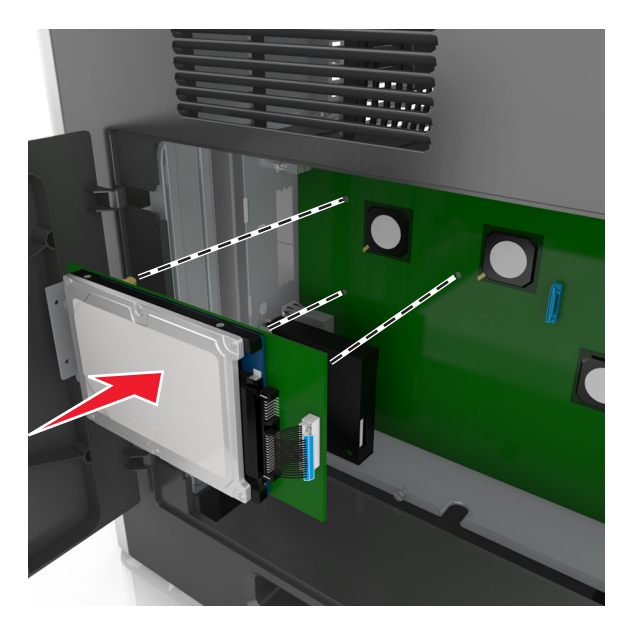

**ب** استخدم المسمارين اللولبيين المرفقين لترآيب حامل تثبيت قرص الطابعة الصلب.

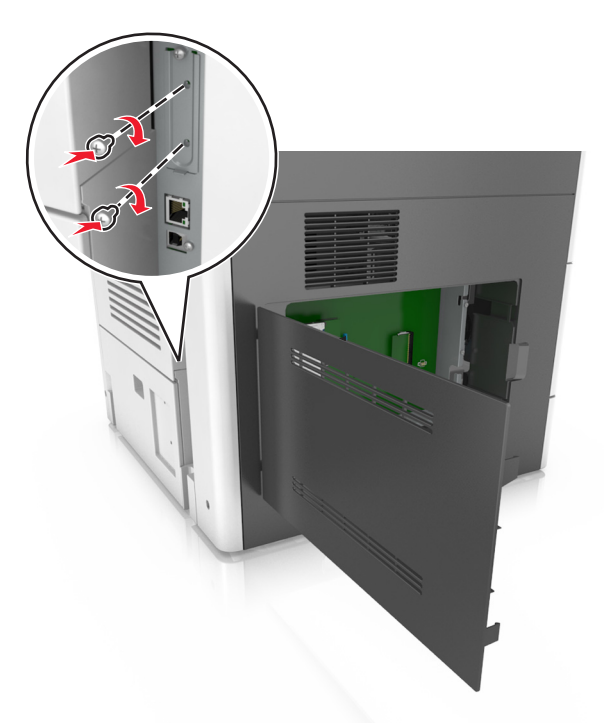

**ج** أدخل قابس كابل واجهة قرص الطابعة الصلب في مقبس لوحة وحدة التحكم. **ملاحظة:** القوابس والمقابس لها رموز لونية.

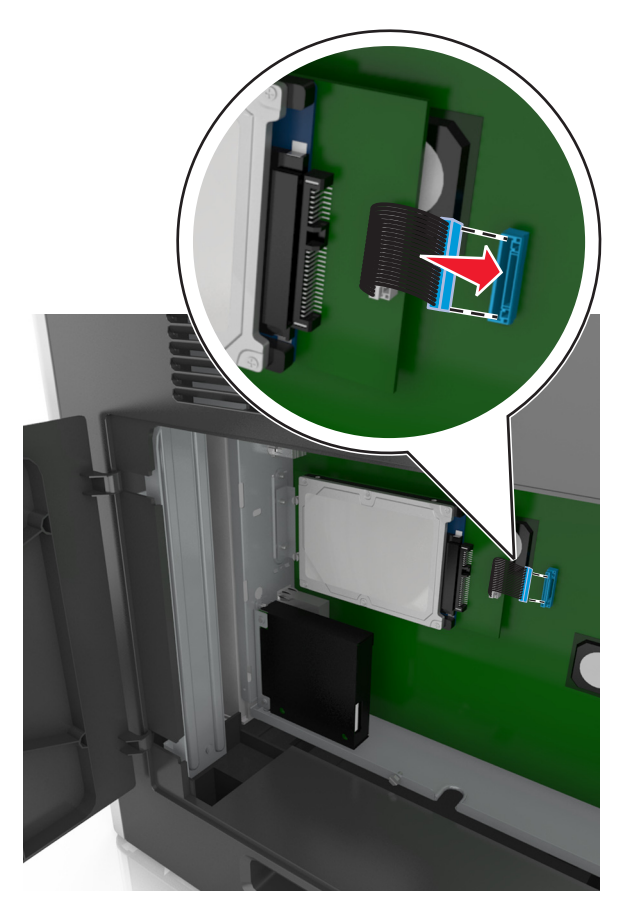

## **إخراج قرص الطابعة الصلب**

ً ح ّب هذه المهمة ّ مفآا . ّ مسط الرأس **ملاحظة:** تتطل

**تنبيه—خطر التعرض لصدمة كهربائية:** إذا كنت تقوم أحيانًا بالوصول إلى لوحة وحدة التحكم أو بتركيب أجهزة اختيارية أو وحدات ذاكرة بعد إعداد الطابعة، فأوقف تشغيل الطابعة، وافصل سلك الطاقة عن مأخذ التيار الكهربائي قبل المتابعة. إذا كانت هناك أي أجهزة أخرى متصلة بالطابعة، أوقف تشغيلها أيضاً وافصل أي كبلات تتصل بالطابعة.

تحذير—تلف محتمل: تتضرر المكوّنات الإلكترونية الخاصّة بلوحة التحكم بسهولة بسبب الكهرباء الاستاتية. المس سطحاً معدنياً على الطابعة قبل لمس أي مكوّنات الكترونية من مكوّنات لوحة التحكم أو أي موصلات.

**1** قم بالوصول إلى لوحة التحآم.

للحصول على المزيد من المعلومات، انظر العبارة"[الوصول](#page-24-0) إلى لوحة وحدة التحكم" على الصفحة 25.

2٪ افصل كابل واجهة قرص الطابعة الصلب من لوحة وحدة التحكم، تاركاً الكابل متصلاً بقرص الطابعة الصلب. لفصل الكبل، اضغط على محرك مقبس آبل الواجهة لفك المزلاج قبل دفع الآبل إلى الخارج.

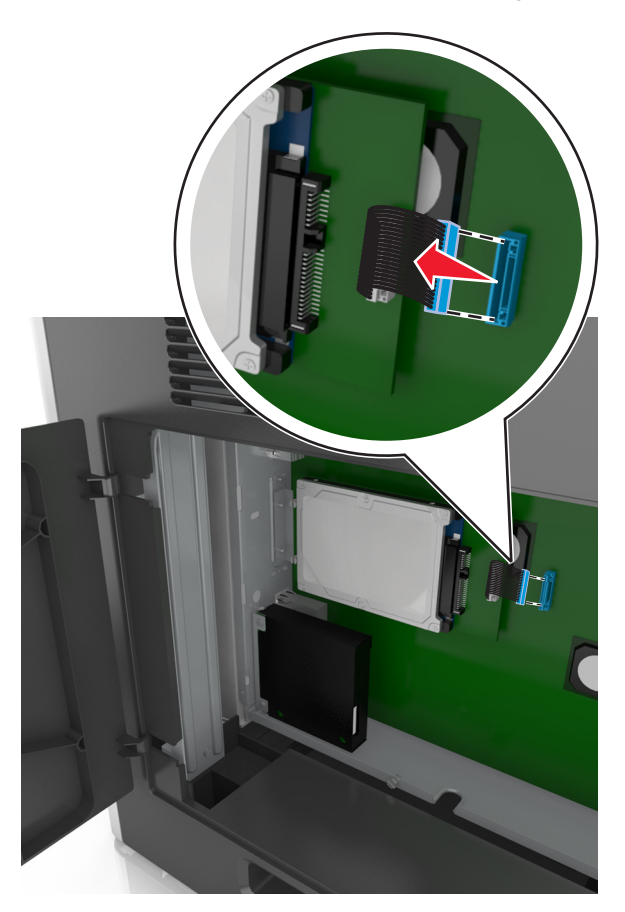

**3** أزل المسامير التي تثبّت قرص الطابعة الصلب في مكانه.

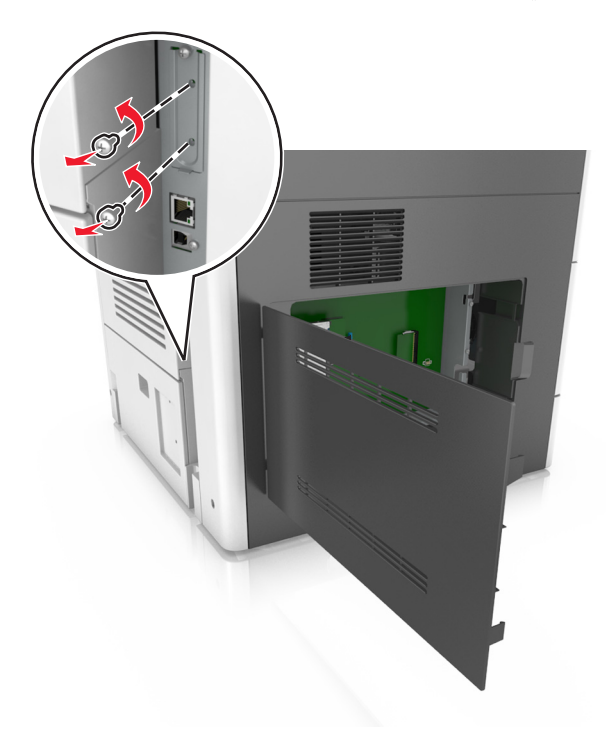

**4** أخرج قرص الطابعة الصلب.

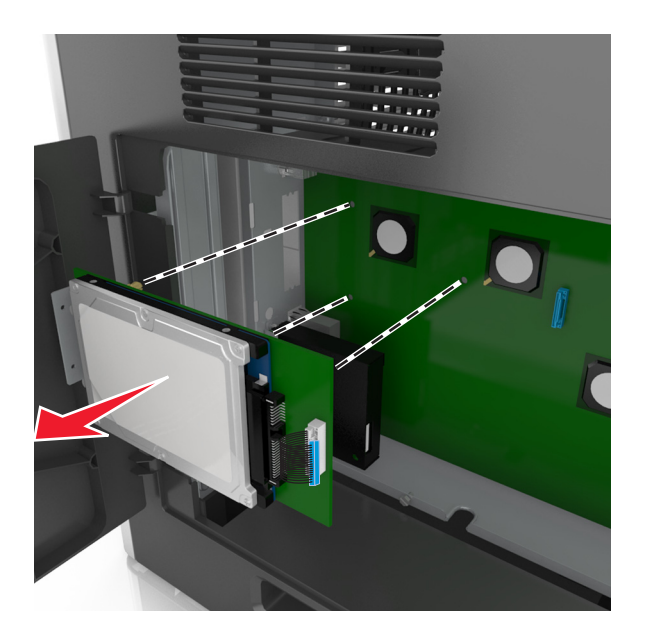

ًا قرص الطابعة الصلب. **5** ضع جانب

## **ترآيب الوحدات الاختيارية للجهاز**

## **ترتيب الترآيب**

**تنبيه—احتمال التعرض لإصابة:** يزيد وزن الطابعة عن 18 كيلوجرامًا (40 رطلاً) كما تحتاج إلى شخصين مدربين أو أكثر لرفع الطابعة بأمان<sub>.</sub>

**تنبيه — خطر السقوط:** تتطلب عمليات التثبيت للترآيب على الأرضية استخدام قطع أثاث إضافية لضمان ثبات الطابعة. يجب استخدام حامل طابعة أو قاعدة طابعة إذا كنت تستخدم خيارات إدخال متعددة. إذا اشتريت طابعة متعددة الوظائف (MFP) تؤدي مهام المسح الضوئي والنسخ وإرسال واستلام الفاكسات، فقد تحتاج إلى أثاث إضافي. لمزيد من المعلومات، انظر www.lexmark.com/multifunctionprinters.

**تنبيه—خطر التعرض لصدمة كهربائية:** إذا كنت تقوم أحيانًا بالوصول إلى لوحة وحدة التحكم أو بتركيب أجهزة اختيارية أو وحدات ذاكرة بعد إعداد الطابعة، فأوقف تشغيل الطابعة، وافصل سلك الطاقة عن مأخذ التيار الآهربائي قبل المتابعة. إذا آانت هناك أي أجهزة أخرى متصلة بالطابعة، أوقف تشغيلها أيضاً وافصل أي كبلات تتصل بالطابعة.

قم بتركيب الطابعة وأية خيارات قمت بشرائها بالترتيب الوارد هنا.

- **•** قاعدة العجلة
- **•** الدرجان الاختياريان سعة 2100 أو 550 ورقة
	- **•** الطابعة

لمزيد من المعلومات حول كيفية تركيب قاعدة عجلة أو وحدة إنهاء، انظر مستندات الإعداد المُرفقة مع الوحدة الاختيارية.

## **ترآيب أدراج اختيارية**

**تنبيه—احتمال التعرض لإصابة:** يزيد وزن الطابعة عن 18 كيلوجرامًا (40 رطلاً) كما تحتاج إلى شخصين مدربين أو أكثر لرفع الطابعة بأمان<sub>.</sub>

**تنبيه—خطر التعرض لصدمة كهربائية:** إذا كنت تقوم أحيانًا بالوصول إلى لوحة وحدة التحكم أو بتركيب أجهزة اختيارية أو وحدات ذاكرة بعد إعداد الطابعة، فأوقف تشغيل الطابعة، وافصل سلك الطاقة عن مأخذ التيار الكهربائي قبل المتابعة. إذا كانت هناك أي أجهزة أخرى متصلة بالطابعة، أو قف تشغيلها أيضاً و افصل أي كبلات تتصل بالطابعة.

**تنبيه — خطر السقوط:** تتطلب عمليات التثبيت للترآيب على الأرضية استخدام قطع أثاث إضافية لضمان ثبات الطابعة. يجب استخدام حامل طابعة أو قاعدة طابعة إذا كنت تستخدم خيارات إدخال متعددة. إذا اشتريت طابعة متعددة الوظائف (MFP) تؤدي مهام المسح الضوئي والنسخ وإرسال واستلام الفاكسات، فقد تحتاج إلى أثاث إضافي. لمزيد من المعلومات، انظر www.lexmark.com/multifunctionprinters.

**1** أوقف تشغيل الطابعة باستخدام مفتاح التشغيل ثم افصل آابل الطاقة من المأخذ الآهربائي.

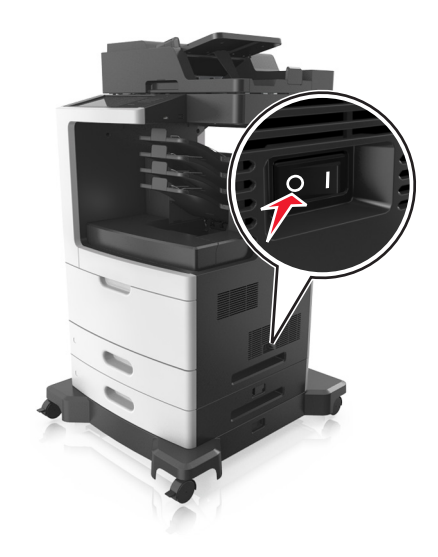

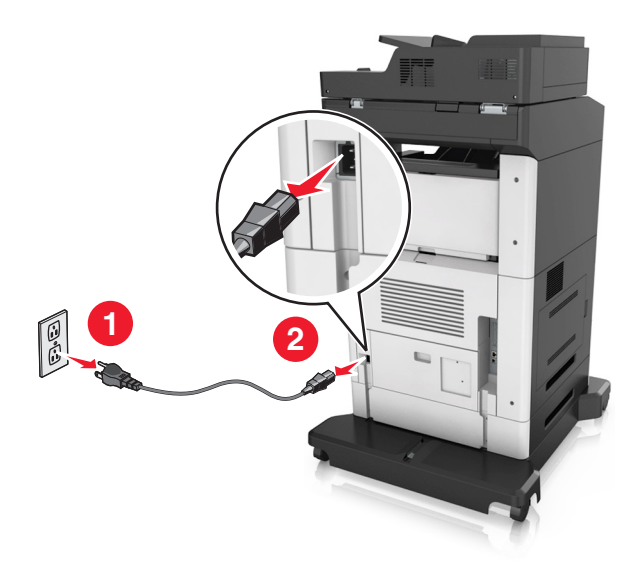

- **2** أخرج الدرج الاختياري من العبوة، ثم أزل آل مواد التغليف.
	- **3** اسحب الدرج خارج القاعدة ً تماما.

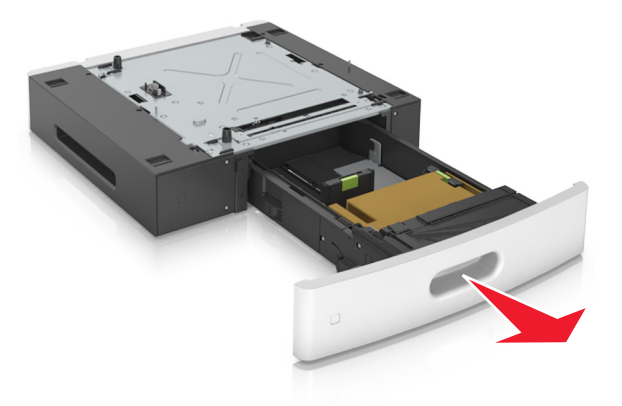

- **4** أزل أي مواد تغليف من داخل الدرج.
	- **5** أدخل الدرج في القاعدة.
	- **6** ضع الدرج بالقرب من الطابعة.
- **7** قم بمحاذاة الدرج الاختياري مع قاعدة العجلات.

**ملاحظة:** احرص على قفل عجلات قاعدة العجلات لتأمين الطابعة.

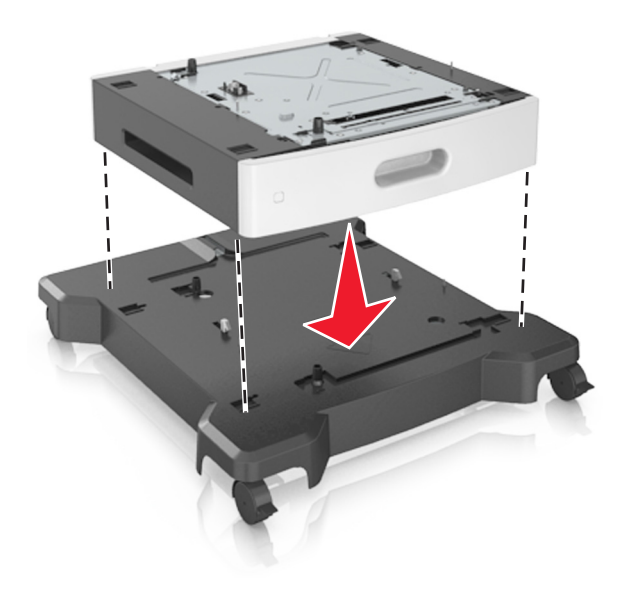

**8** قم بمحاذاة الطابعة مع الدرج، ثم قم بخفض الطابعة ببطء حتى تستقر في مآانها. **ملاحظة:** يتم قفل الأدراج الاختيارية سويًا عند تجميعها.

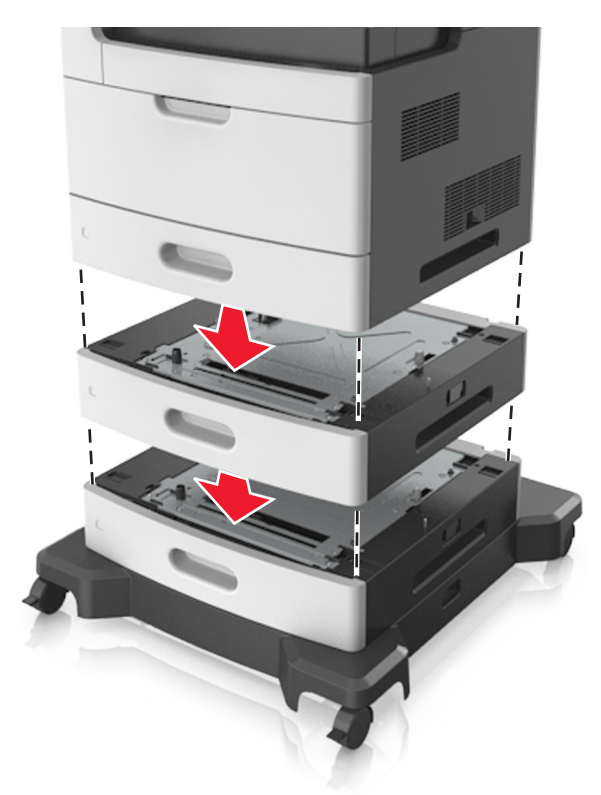

**9** صِل سلك الطاقة بالطابعة ثم بمأخذ تيار كهربائي معزول أرضيًا بطريقة صحيحة، ثم شغِّل الطابعة<sub>.</sub>

**<sup>1</sup> <sup>2</sup>**

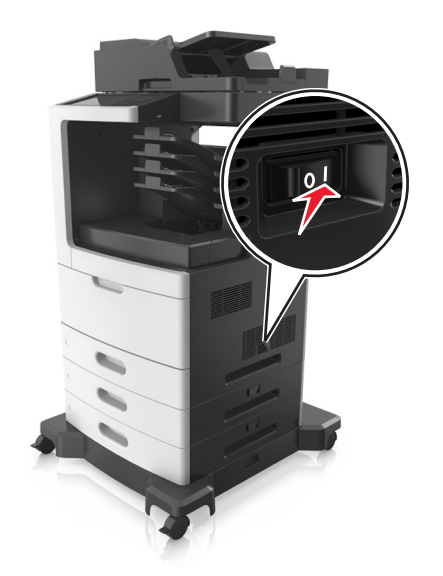

**ملاحظة:** عند تثبيت برنامج الطابعة وأي أدراج اختيارية، قد تحتاج إلى إضافة الخيارات يدويًا في برنامج تشغيل الطابعة لجعلها متوفرة لمهام الطباعة. للحصول على المزيد من المعلومات، انظر العبارة"إضافة [الخيارات](#page-48-0) المتوفرة في برنامج تشغيل الطباعة" على الصفحة .49

لإخراج الأدراج الاختيارية، حرك المزلاج على الجانب الأيمن من الطابعة نحو مقدمة الطابعة لحي*ن استقراره* في مكانه، ثم انزع الأدراج المكدسة واحد في آل مرة من أعلى لأسفل.

## **توصيل الآبلات**

**تنبيهـــخطر ال<b>تعرض لصدمة كهربائية:** لتجنب خطر الإصابة بصدمة كهربائية، لا تقم بإعداد هذا المنتج أو بإجراء أي توصيلات كهربائية أو آبلية، مثل آابل الطاقة أو ميزة الفاآس أو الهاتف، أثناء العواصف الرعدية.

ّف **تنبيه—احتمال التعرض لإصابة:** لتجنب خطر الحريق أو التعرض لصدمة الآهربائية، قم بتوصيل سلك الطاقة بمأخذ للتيار الآهربائي مصن بشكل ملائم وموصل أرضيًا بطريقة صحيحة وقريب من المنتج ويسهل الوصول إليه.

ً **تنبيه—احتمال التعرض لإصابة:** لتجنب خطر الحريق أو التعرض لصدمة آهربائية، لا تستخدم إلا سلك الطاقة المرفق بهذا المنتج أو ًسلآا بديلا معتمدًا من قبل الشركة المصنعة.

**تنبيه—احتمال التعرض لإصابة:** لتقليل مخاطر اندلاع الحريق، استخدم فقط ًسلآا بمعيار AWG 26 أو آابل اتصالات أآبر (-11RJ (عند توصيل هذا المنتج بشبكة الهاتف العامة. بالنسبة إلى المستخدمين في أستر اليا، يجب أن يكون السلك معتمدًا من قبل هيئة الاتصالات والإعلام الأسترالية.

**تحذير—تلف محتمل:** لتفادي فقدان البيانات أو حدوث عطل ما في الطابعة، لا تلمس آابل USB أو أي مهايئ شبآة اتصال لاسلآية أو الطابعة في المناطق الموضحة أثناء عملية الطباعة.

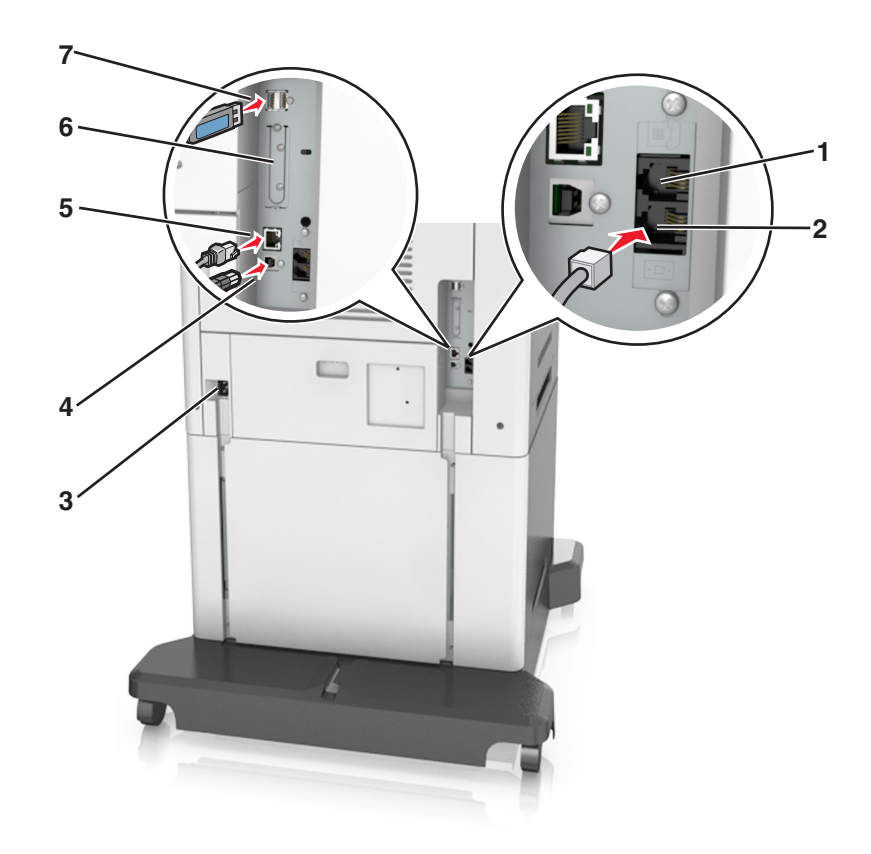

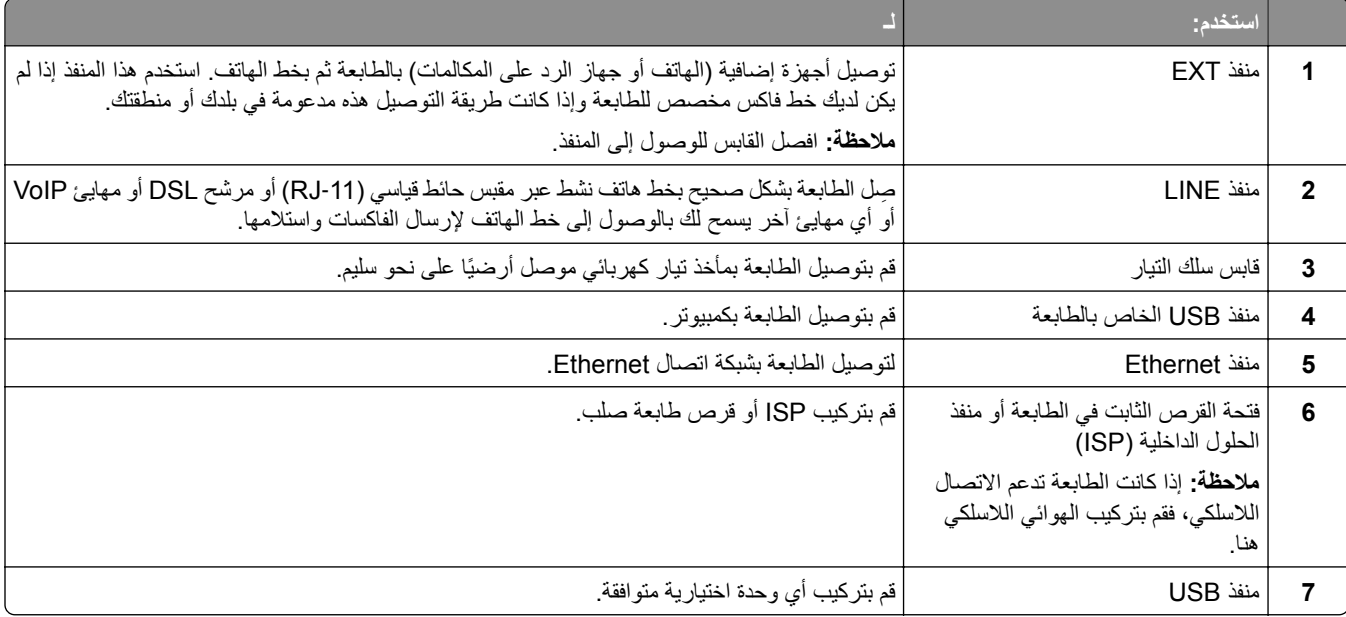

### **تنظيم الآابلات**

<span id="page-48-0"></span>صل كبل Ethernet وسلك تيار كهربائي، ثم قم بثني الكابلات بدقة في القنوات الموجودة في الجهة الخلفية من الطابعة.

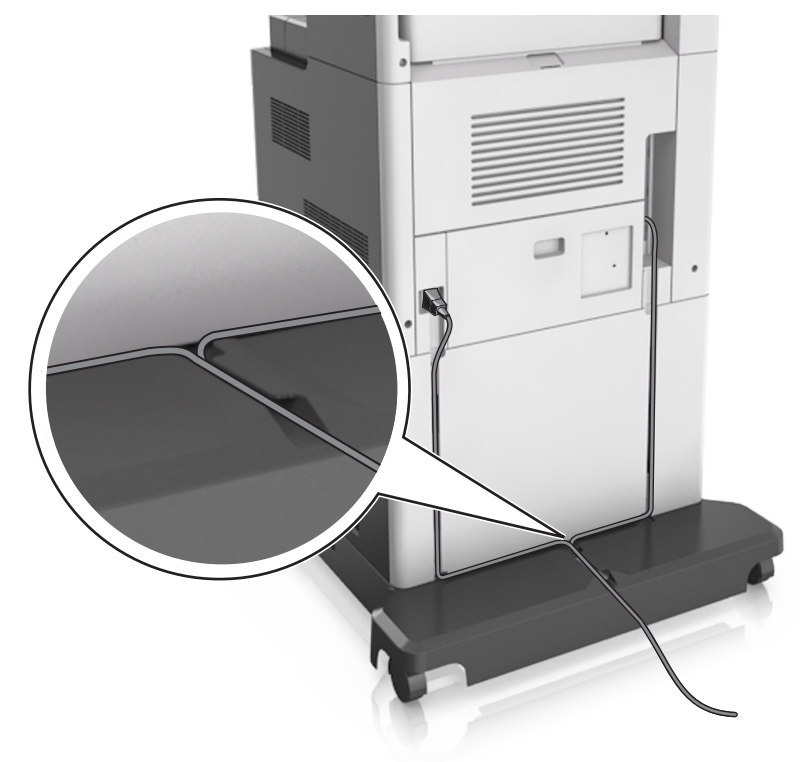

# **إعداد برنامج الطابعة**

### **تثبيت برنامج الطابعة**

- **1** احصل على نسخة من حزمة برنامج تثبيت البرامج.
- **2** عليك تشغيل برنامج التثبيت، ثم اتباع الإرشادات التي تظهر على شاشة الآمبيوتر.
	- **3** لمستخدمي نظام التشغيل Macintosh، أضف الطابعة.

**ملاحظة:** احصل على عنوان IP الخاص بالطابعة من قسم IP/TCP في قائمة شبآة الاتصال/المنافذ.

## **إضافة الخيارات المتوفرة في برنامج تشغيل الطباعة**

### **لمستخدمي نظام التشغيل Windows**

- **1** افتح مجلد الطابعات.
- ّذ ما يلي: **2** حدد الطابعة التي تريد تحديثها، ومن ثم نف
- **•** بالنسبة لنظام التشغيل 7 Windows أو الأحدث، حدد **properties Printer**) خصائص الطابعة).
	- **•** بالنسبة للإصدارات الأقدم، حدد **Properties**) خصائص).
- **3** انتقل إلى علامة التبويب Configuration) تهيئة)، ثم حدد **Printer Ask** ‑ **Now Update**) تحديث الآن ‐ اسأل الطابعة).
	- ّق التغييرات. **4** طب

#### **لمستخدمي نظام التشغيل Macintosh**

- **1** من Preferences System) تفضيلات النظام) في القائمة Apple، انتقل إلى الطابعة الخاصة بك، ثم حدد **Supplies & Options**) الخيارات والمستلزمات).
	- **2** انتقل إلى قائمة خيارات الأجهزة، ثم ِ أضف أي خيارات مثبتة.
		- **3** طبّق التغييرات.

# **شبآة الاتصال**

**ملاحظات:**

- اشتر مهايئ شبكة اتصال لاسلكية طراز MarkNet N8350 قبل إعداد الطابعة على شبكة اتصال لاسلكية. لمزيد من المعلومات حول تركيب مهايئ شبكة الاتصال اللاسلكية، انظر ورقة الإرشادات المرفقة بالمهايئ.
- **•** ِّ معرف ضبط الخدمة (SSID (عبارة عن اسم يتم تعيينه لشبآة الاتصال اللاسلآية. الخصوصية السلآية المتآافئة (WEP (والوصول المحمي بتقنية (Wi-Fi (WPA وWPA2 هي أنواع أمان مستخدمة على شبكة اتصال.

## **التجهيز لإعداد الطابعة على شبآة اتصال Ethernet**

لتهيئة الطابعة للاتصال بشبكة اتصال Ethernet، قم بتنظيم المعلومات التالية قبل أن تبدأ:

**ملاحظة:** إذا قامت شبكة الاتصـال تلقائيًا بتعيين عناوين IP لأجهزة الكمبيوتر والطابعات، فاستمر في تثبيت الطابعة.

- **•** عنوان IP صالح ومميز للطابعة المراد استخدامها على شبآة الاتصال
	- **•** عبّارة شبآة الاتصال
	- **•** قناع شبآة الاتصال
	- **•** اسم مستعار للطابعة (اختياري)

**ملاحظة:** يمآن لاسم الطابعة المستعار أن يجعل من السهل عليك تعريف الطابعة على شبآة الاتصال. يمآن الاختيار بين استخدام الاسم المستعار الافتراضي للطابعة، أو تعيين اسم يسهل عليك تذآره.

ستحتاج إلى كابل Ethernet لتوصيل الطابعة بشبكة الاتصال، ومنفذ متاح يمكن للطابعة من خلاله الاتصال الفعلي بشبكة الاتصال. استخدم كابل شبكة اتصـال جديدًا متى كان ذلك ممكنًا حتى تتجنب المشكلات الممكنة التي يسببها استخدام الكابل التالف.

### **التجهيز لإعداد الطابعة على شبآة اتصال لاسلآية**

#### **ملاحظات:**

- **•** تأآد من ترآيب مهايئ شبآة الاتصال اللاسلآية بالطابعة وأنه يعمل بشآل سليم. للحصول على مزيد من المعلومات، انظر ورقة الإرشادات المرفقة بمهابئ شبكة الاتصال اللاسلكبة.
	- **•** تحقق من أن نقطة الوصول ( ّ الموجه اللاسلآي) قيد التشغيل وأنها تعمل بشآل سليم.

تأكد من توفر المعلومات التالية قبل إعداد الطباعة على شبكة اتصال لاسلكية:

- **• SSID** يشار إلى SSID ً أيضا باسم شبآة الاتصال.
- **• الوضع اللاسلآي (أو وضع شبآة الاتصال)** يآون إما وضع الاتصال المباشر أو وضع البنية الأساسية.

● ا**لقناة (بالنسبة لشبكات الاتصال ذات الوضع المخصص) — يتم ضبط القناة افتر اضيًا على الوضع التلقائي بالنسبة لشبكات الاتصال ذات وضع البنية** الأساسية.

سوف تتطلب أيضاً بعض شبكات الاتصال ذات الوضع المخصص الإعداد التلقائي. ارجع إلى الشخص المسئول عن دعم النظام للتحقق في حالة عدم التأكد من نوع القناة التي يتم تحديدها.

- **• طريقة الأمان** هناك أربعة خيارات أساسية لطريقة الأمان:
- **–** مفتاح WEP إذا كانت شبكة الاتصال تستخدم أكثر من مفتاح WEP، فقم بإدخال ما يصل إلى أربعة مفاتيح في الفر اغات المتاحة. حدد المفتاح المستخدم حالياً في شبكة الاتصال عن طريق تحديد مفتاح إرسال WEP الافتراضي.
- ًا **–** عبارة المرور أو مفتاح WPA أو 2WPA المشترك مسبق تشتمل عبارة مرور WPA على إعداد تشفير للحصول على مستوى إضافي من الأمان. الخياران المتاحان هما AES أو TKIP. يجب تعيين التشفير على نفس النوع المستخدم للموجه وللطابعة، وإلا فلن تتمكن الطابعة من الاتصال عبر شبكة الاتصال.
	- 802.1X–RADIUS **–**

في حال تركيب الطابعة للعمل عبر شبكة اتصال 802.1X، فقد تحتاج إلى التالي:

- **•** نوع المصادقة
- **•** نوع المصادقة الداخلية
- **•** اسم مستخدم وآلمة مرور X802.1
	- **•** الشهادات
	- **–** "لا يوجد أمان"

في حالة عدم استخدام شبكة الاتصال اللاسلكية لأي نوع حماية، فإنه لن تكون لديك أية معلومات أمان.

**ملاحظة:** لا يوصى باستخدام شبآة اتصال لاسلآية ليس لها مفتاح أمان.

#### **ملاحظات:**

- **–** إذا لم تآن تعرف ُم ّعرف ضبط الخدمة (SSID (الخاص بشبآة الاتصال الذي يتصل بها الآمبيوتر، فقم ببدء تشغيل الأداة المساعدة اللاسلآية لمهايئ شبكة الاتصال الخاصة بالكمبيوتر، ثم ابحث عن اسم شبكة الاتصال. إذا لم تتمكن من العثور على مُعرّف ضبط الخدمة (SSID) أو معلومات الأمان الخاصة بشبكة الاتصال، فانظر المراجع الواردة مع نقطة الوصول، أو اتصل بالشخص المسؤول عن دعم النظام.
- للتعرف على عبارة مرور أو مفتاح WPA/WPA2 المشترك مسبقًا لشبكة الاتصال اللاسلكية، انظر الوثائق المرفقة بنقطة الوصول، أو انظر Embedded Web Server (ملقم الويب المضمن) المرتبط بنقطة الوصول أو ارجع إلى الشخص المسؤول عن دعم النظام.

### **الاتصال بالطابعة باستخدام معالج الإعداد اللاسلآي**

قبل أن تبدأ، تأكد من أن:

- **•** ترآيب مهايئ شبآة اتصال لاسلآية في الطابعة، يعمل على نحو سليم. للحصول على مزيد من المعلومات، انظر ورقة الإرشادات المرفقة بمهايئ شبآة الاتصال اللاسلآية.
	- **•** تم فصل آابل Ethernet من الطابعة.
	- **•** تم ضبط "بطاقة واجهة شبآة الاتصال (NIC (النشطة" على "تلقائي". لضبط هذا الإعداد على "تلقائي"، انتقل إلى:

### > **شبآة الاتصال/المنافذ** > **بطاقة واجهة شبآة الاتصال (NIC (النشطة** > **تلقائي** > **إرسال**

**ملاحظة:** تأآد من إيقاف تشغيل الطابعة، ثم انتظر لمدة خمس ٍ ثوان على الأقل، ثم أعد تشغيل الطابعة.

**1** من لوحة تحآم الطابعة، انتقل إلى:

> **شبآة الاتصال/المنافذ** > **شبآة الاتصال [x** < **[إعداد شبآة [x** < **[لاسلآي** > **إعداد الاتصال اللاسلآي**

**2** حدد إعداد اتصال لاسلآي.

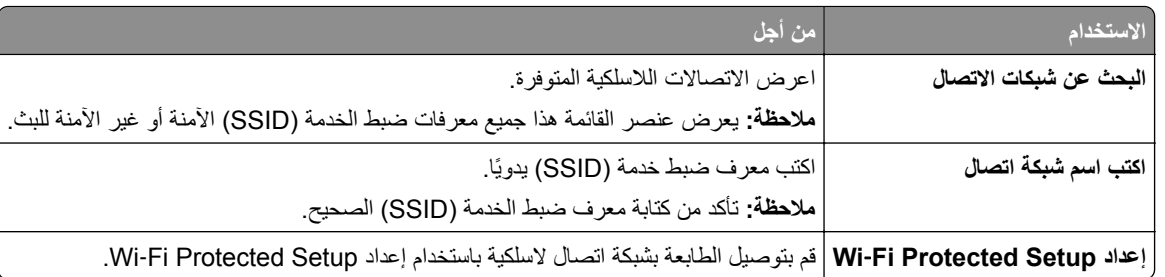

**3** اتبع الإرشادات التي تظهر على شاشة الطابعة.

## **توصيل الطابعة بشبآة لاسلآية باستخدام إعداد Setup Protected Fi**‑**Wi**

قبل أن تبدأ، تأكد من أن:

- **•** أن نقطة الوصول ( ّ الموجه اللاسلآي) معتمدة من إعداد Setup Protected Fi‑Wi) إعداد Fi Wi المحمي) (WPS (أو متوافقة معه. ارجع إلى المراجع المصاحبة لنقطة الوصول لمزيد من المعلومات.
	- تركيب مهايئ شبكة اتصال لاسلكية في الطابعة، متصل ويعمل على نحو سليم. لمزيد من المعلومات، انظر ورقة الإرشادات المرفقة بمهايئ شبكة الاتصال اللاسلكية.

#### **استخدام طريقة "تهيئة النسخ بضغطة زر"**

**1** من لوحة تحآم الطابعة، انتقل إلى:

 > **شبآة الاتصال/المنافذ** > **شبآة الاتصال [x** < **[إعداد شبآة الاتصال [x** < **[لاسلآي** > **إعداد الاتصال اللاسلآي** > **Protected Fi**‑**Wi Setup** < **بدء طريقة ضغط الزر**

**2** اتبع الإرشادات التي تظهر على شاشة الطابعة.

#### **استخدام طريقة رقم التعريف الشخصي (PIN(**

**1** من لوحة تحآم الطابعة، انتقل إلى:

[]] > شبكة الاتصال/المنافذ > شبكة الاتصال [x] > إعداد شبكة الاتصال [x] > لاسلكي > إعداد الاتصال اللاسلكي > Wi-Fi Protected **Setup** < **بدء طريقة رمز PIN**

- **2** انسخ PIN WPS المآون من ثمانية أرقام.
- **3** افتح مستعرض الويب، ثم اآتب عنوان IP لنقطة الوصول في حقل العنوان.

**ملاحظات:**

- **•** يظهر عنوان IP في أربع مجموعات من الأرقام المفصولة بنقاط، مثل .123.123.123.123
	- إذا كنت تستخدم ملقم وكيل، فعطِّله مؤقتًا لتحميل صفحة الويب بشكل صحيح<sub>.</sub>
- **4** قم بالوصول إلى إعدادات WPS. ارجع إلى المراجع المصاحبة لنقطة الوصول لمزيد من المعلومات.
	- **5** أدخل رقم PIN المآون من ثمانية أرقام، ثم احفظ الإعداد.

### **توصيل الطابعة بشبآة اتصال لاسلآية باستخدام ملقم الويب ّ المضمن**

قبل أن تبدأ، تأكد من أن:

- الطابعة متصلة مؤقتًا بشبكة اتصال Ethernet.
- **•** تم ترآيب مهايئ شبآة اتصال لاسلآية في الطابعة وهو يعمل بشآل سليم. للحصول على مزيد من المعلومات، انظر ورقة الإرشادات المرفقة بمهايئ شبكة الاتصال اللاسلكبة.

**1** افتح مستعرض ويب، ثم اآتب عنوان IP الخاص بالطابعة في حقل العنوان.

**ملاحظات:**

- **•** عرض عنوان IP للطابعة على الشاشة الرئيسية للطابعة. يظهر عنوان IP في أربع مجموعات من الأرقام المفصولة بنقاط، مثل .123.123.123.123
	- إذا كنت تستخدم ملقم وكيل، فعطِّله مؤقتًا لتحميل صفحة الويب بشكل صحيح.
		- **2** انقر فوق **إعدادات** > **شبآة الاتصال/المنافذ** > **لاسلآي**.
	- **3** قم بتعديل الإعدادات لتطابق إعدادات نقطة الوصول الخاصة بك ( ّ موجه لاسلآي).

**ملاحظة:** تأكد من إدخال مُعرّف ضبط الخدمة (SSID) الصحيح وطريقة الأمان والعبارة أو المفتاح المشترك مسبقًا ووضع شبكة الاتصال والقناة<sub>.</sub>

- **4** انقر فوق **"إرسال"**.
- **5** قم بإيقاف تشغيل الطابعة، ثم افصل آابل Ethernet. ثم انتظر لمدة خمس ٍ ثوان على الأقل ثم أعد تشغيل الطابعة.
- **6** اطبع صفحة إعداد شبكة الاتصال للتحقق من اتصال الطابعة بشبكة الاتصال. ثم في القسم بطاقة شبكة الاتصال [x]، راجع ما إذا كانت الحالة هي "متصلة" أم لا.

#### **تغيير إعدادات المنفذ بعد تثبيت منفذ حلول داخلية**

#### **ملاحظات:**

- إذا كان عنوان IP الخاص بالطابعة ثابتًا، فلا تغيّر التهيئة<sub>.</sub>
- إذا تمت تهيئة أجهزة الكمبيوتر لاستخدام اسم الشبكة بدلاً من عنوان P|، فلا تغيّر التهيئة<sub>.</sub>
- إذا كنت تضيف منفذ حلول داخلية (ISP) لاسلكيًا إلى طابعة تمت تهيئتها مسبقًا لاتصال Ethernet، فافصل الطابعة عن شبكة Ethernet.

#### **لمستخدمي نظام التشغيل Windows**

- **1** افتح مجلد الطابعات.
- **2** من القائمة المختصرة للطابعة المزودة بمنفذ الحلول الداخلية (ISP (الجديد، افتح خصائص الطابعة.
	- **3** قم بتهيئة المنفذ من القائمة.
		- **4** حدّث عنوان IP.
			- ّق التغييرات. **5** طب

#### **لمستخدمي نظام التشغيل Macintosh**

- **1** من تفصيلات النظام في قائمة Apple، انتقل إلى لائحة الطابعات، ثم حدد **+** > **IP**.
	- **2** اآتب عنوان IP في حقل العنوان.
		- ّق التغييرات. **3** طب

## **إعداد الطباعة التسلسلية (Windows فقط)**

- **1** قم بتعيين المعلمات في الطابعة.
- **أ** من لوحة التحآم، انتقل إلى القائمة حيث توجد إعدادات المنافذ.
- **ب** قم بتحديد موقع قائمة إعدادات المنفذ التسلسلي، ثم قم بضبط الإعدادات، إذا لزم الأمر.
	- ّق التغييرات. **ج** طب
- **2** من الكمبيوتر ، افتح مجلّد الطابعات ثم حدد الطابعة الخاصـة بك.
	- **3** افتح خصائص الطابعة، ثم حدد منفذ الاتصال من القائمة.
- ّن معلمات منفذ الاتصال في Manager Device) مدير الأجهزة). **4** عي

#### **ملاحظات:**

- **•** تخفف الطباعة التسلسلية من سرعة الطباعة.
- تأكد من أن الكبل التسلسلي متّصل بالمنفذ التسلسل*ي* على طابعتك.

## **التحقق من إعداد الطابعة**

عند تركيب جميع الوحدات الاختيارية للأجهزة وخيارات البرامج وتشغيل الطابعة، تحقق من إعداد الطابعة بشكل صحيح من خلال طباعة التالي:

- **• صفحات إعدادات القوائم** استخدم هذه الصفحات للتحقق من تثبيت جميع الوحدات الاختيارية للطابعة على النحو الصحيح. تظهر قائمة بالوحدات الاختيارية المثبتة تجاه أسفل الصفحة. في حالة عدم إدراج أي وحدة اختيارية قمت بتثبيتها، فإن ذلك يدل على عدم تثبيتها على النحو الصحيح. قم بإزالة الوحدة الاختيارية، وأعد تركيبها مرة أخرى.
- **• صفحة إعداد شبآة الاتصال** إذا آانت الطابعة يتمتع بإمآانية العمل عبر شبآة اتصال لاسلآية أو Ethernet وآانت متصلة بشبآة اتصال، فاطبع صفحة إعداد شبكة الاتصال للتحقق من الاتصال بالشبكة. كما توفر هذه الصفحة معلومات مهمة تساهم في تهيئة الطباعة عبر شبكة الاتصال.

#### **طباعة صفحة إعدادات القائمة**

من الشاشة الرئيسية، انتقل إلى:

> **Reports) التقارير)** > **Page Settings Menu) صفحة إعدادات القائمة)**

#### **طباعة صفحة إعداد شبآة الاتصال**

إذا كانت الطابعة موصلة بشبكة اتصال، فاطبع صفحة إعداد شبكة الاتصال للتحقق من اتصال الشبكة. كما توفر هذه الصفحة معلومات مهمة تساعد في تهيئة الطباعة عبر شبكة الاتصال.

**1** من الشاشة الرئيسية، انتقل إلى:

> **تقارير** > **صفحة إعداد شبآة الاتصال**

**2** تأآد من القسم الأول من صفحة إعداد الشبآة وتأآد من أن الحالة هي **متصلة**.

إذا آانت الحالة هي **غير متصلة**، فقد تآون لوحة تفريغ LAN غير نشطة أو قد يآون هناك خلل في آابل الشبآة. استشر الشخص المسئول عن دعم النظام، ثم اطبع صفحة إعداد شبكة اتصال أخرى.

# **تحميل الورق والوسائط الخاصة**

يعتبر تحديد الورق والوسائط الخاصة وطريقة التعامل معها من الأمور التي من شأنها التأثير على مدى موثوقية طباعة المستندات. لمزيد من المعلومات، انظر العبارة"تجنب انحشار الورق" على [الصفحة](#page-253-0) 254 والعبارة"تخزين الورق" على [الصفحة](#page-82-0) .83

# **تعيين حجم الورق ونوعه**

من الشاشة الرئيسية، انتقل إلى:

> **قائمة الورق** > **حجم/نوع الورق** > حدد أحد الأدراج > حدد حجم الورق أو نوعه >

# **تهيئة إعدادات الورق العام**

حجم الورق Universal هو إعداد ُم َّعرف من قبل المستخدم يتيح لك الطباعة على أحجام ورق غير موجودة في قوائم الطابعة.

**ملاحظات:**

- **•** أصغر حجم لورق Universal المدعوم هو 70 × 127 ملم (2.76 × 5 بوصات) للطباعة على وجه واحد و105 × 148 ملم (4.13 × 5.83 بوصات) للطباعة على الوجهين (المزدوجة).
	- **•** أآبر حجم لورق Universal المدعوم هو 216 × 356 ملم (8.5 × 14 بوصات) للطباعة على وجه واحد وعلى وجهين.
- **•** عند الطباعة على ورق يقل عرضه عن 210 ملم (8.3 بوصة)، قد تطبع الطابعة بسرعة منخفضة بعد فترة من الوقت لضمان أفضل أداء في الطباعة.

**1** من الشاشة الرئيسية، انتقل إلى:

 > **Menu Paper) قائمة الورق)** > **Setup Universal) الإعداد العام)** > **Measure of Units) وحدات القياس)** > حدد وحدة قياس.

**2** المس **Width Portrait**) العرض الرأسي) أو **Height Portrait**) الارتفاع الرأسي).

**3** حدد العرض والطول ثم المس **Submit) إرسال)**.

# **تحميل الدرج سعة 550 ورقة**

**تنبيه—احتمال التعرض لإصابة:** لتقليل مخاطر عدم ثبات الجهاز، ِّحمل آل درج بشآل منفرد. حافظ على إبقاء جميع الأدراج الأخرى مغلقة حتى الحاجة إليها.

**1** اسحب الدرج للخارج.

**ملاحظات:**

- ً إلى الخارج. ،ً ثم اسحبه آليا **•** عند تحميل ورق بحجم folio أو legal أو Oficio، ارفع الدرج قليلا
- **•** لا تخرج الأدراج أثناء طباعة إحدى المهام أو أثناء ظهور الرسالة **Busy) مشغولة)** على الشاشة. القيام بذلك قد يؤدي إلى حدوث انحشار للورق.

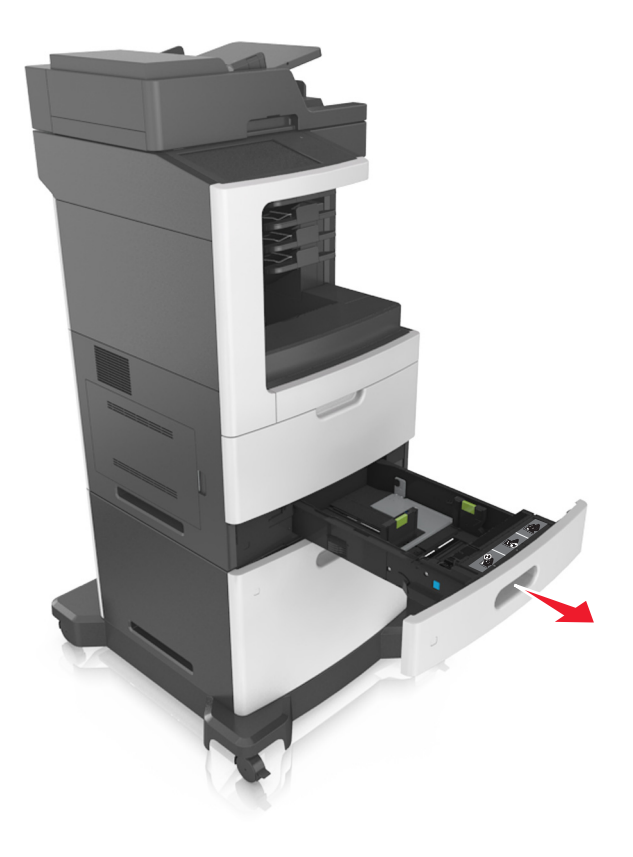

**2** اضغط على موجه العرض وحرآه إلى الموضع المناسب لحجم الورق الذي تم تحميله حتى يستقر في مآانه.

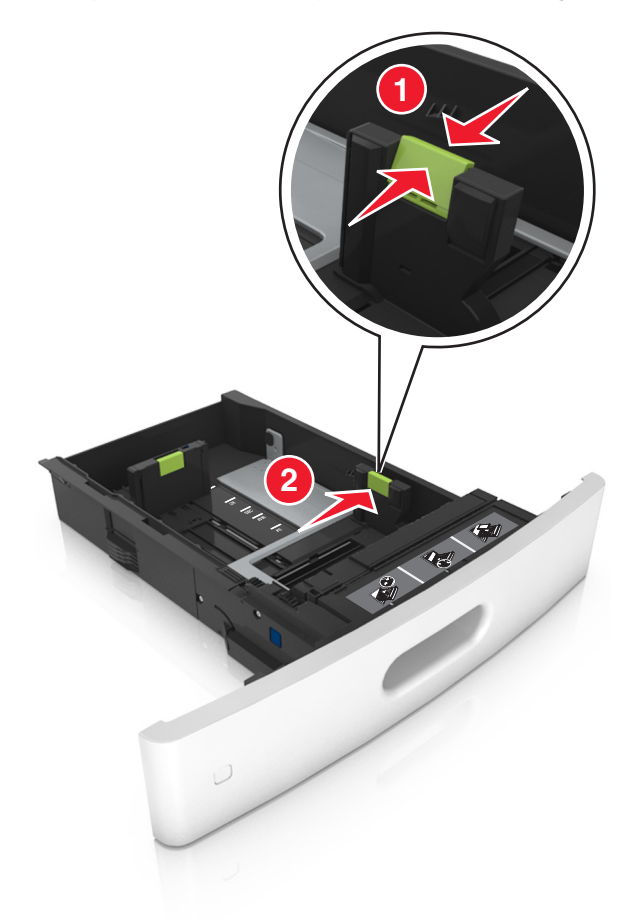

**ملاحظة:** استخدم مؤشرات حجم الورق الموجودة على الجزء السفلي من الدرج للمساعدة في تحديد موضع الموجهات.

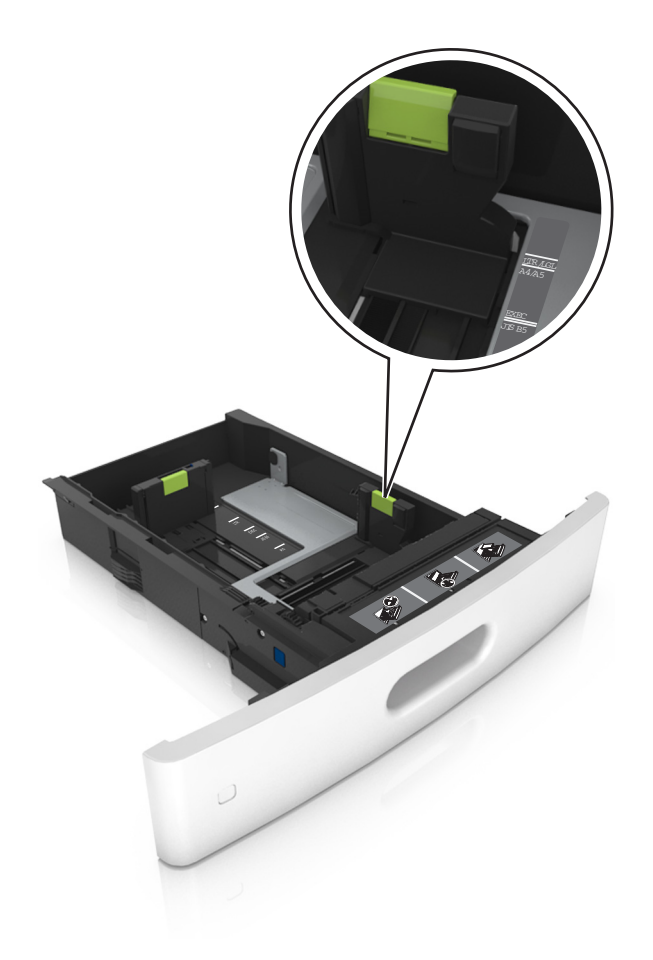

**3** ألغ قفل موجه الطول؛ ثم اضغط على الموجه ِّ وحرآه إلى الموضع المناسب لحجم الورق الذي يتم تحميله.

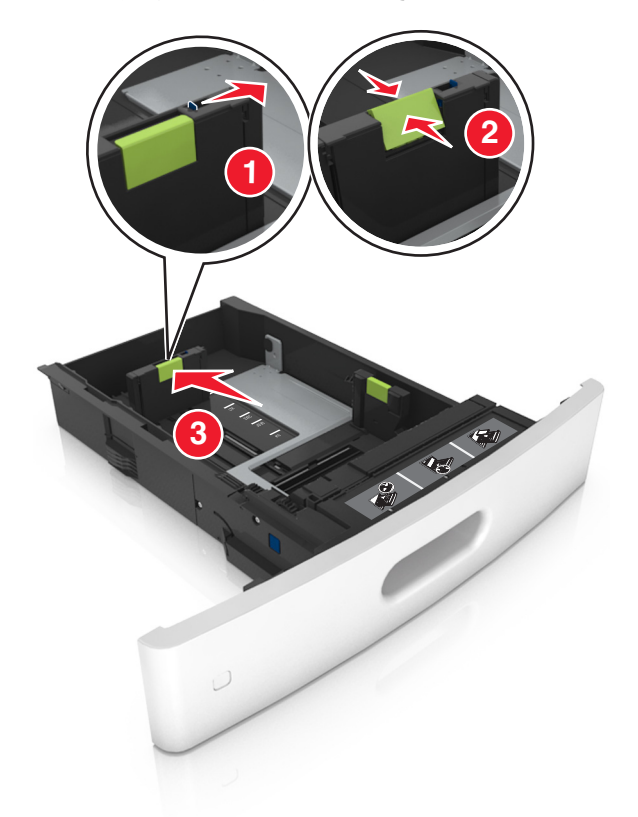

#### **ملاحظات:**

- **•** أغلق قفل موجه الطول لجميع أحجام الورق.
- **•** استخدم مؤشرات حجم الورق الموجودة على الجزء السفلي من الدرج للمساعدة في تحديد موضع الموجهات.

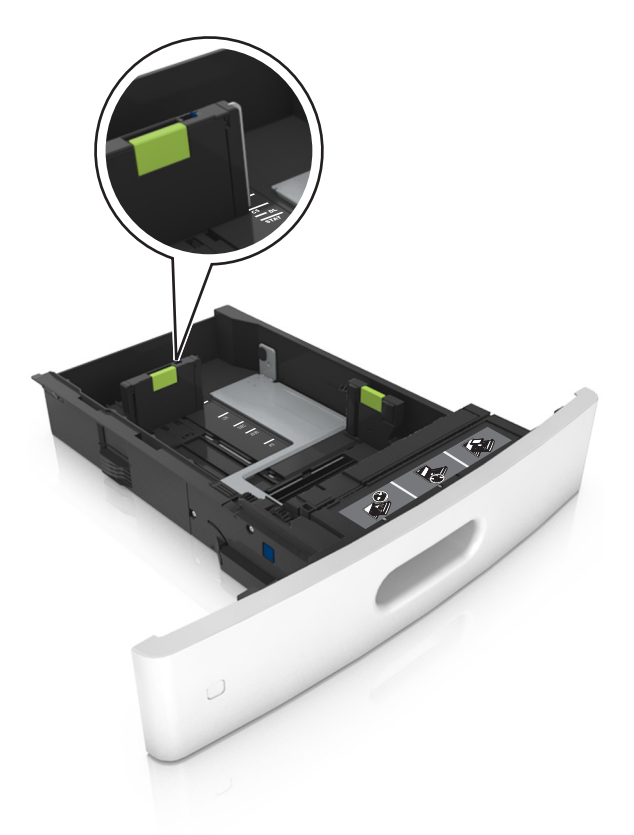

**4** قم بثني الأوراق للخلف وللأمام لفصلها عن بعضها، ثم قم بتهويتها. لا تقم بطي أو ثني الورق. قم بتسوية الحواف على سطح منبسط.

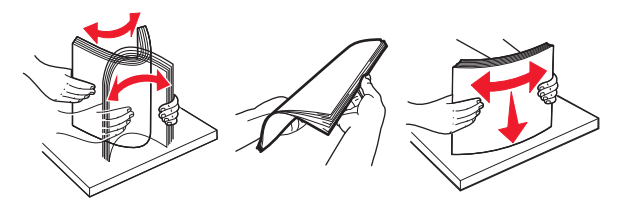

- **5** ِّحمل رزمة الورق بحيث يآون الوجه القابل للطباعة لأسفل. **ملاحظة:** تأآد من تحميل الورق أو الظرف على نحو صحيح.
- توجد طرق مختلفة لتحميل الورق ذي الرأسية وفقًا لما إذا كانت وحدة إنهاء التدبيس الاختيارية مركبة أم لا.

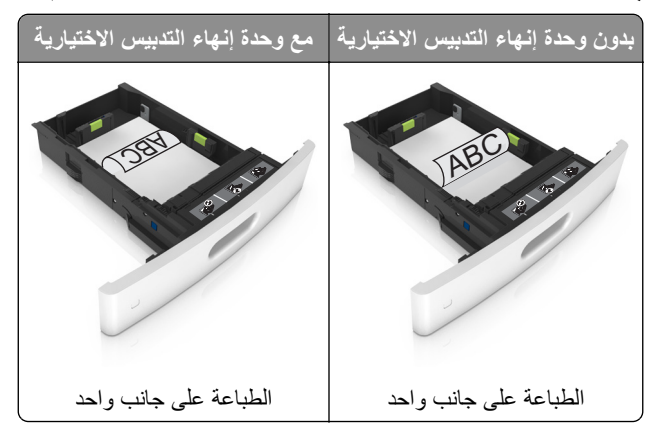

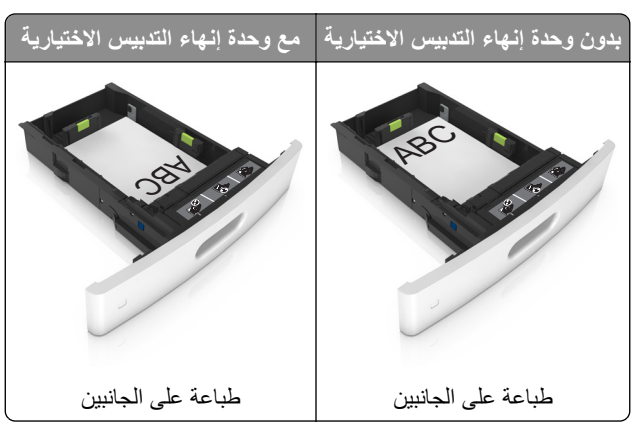

• في حال تحميل ورق مثقوب مسبقًا لاستخدامه مع وحدة إنهاء التدبيس، فتأكد من ضبط موضع الثقوب الموجودة على الحافة الطويلة للورق على الجانب الأيمن للدرج.

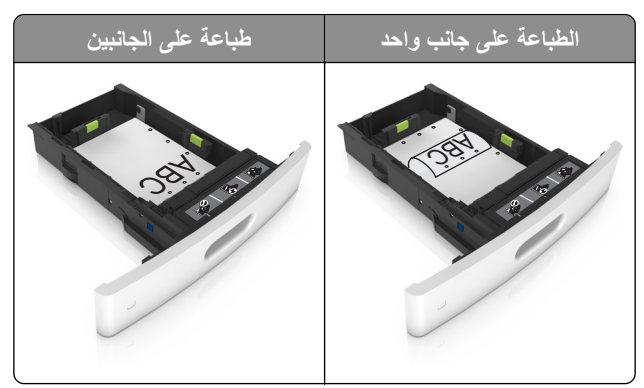

**ملاحظة:** إذا آانت ثقوب الحافة القصيرة موجودة على الجانب الأيسر من الدرج، فقد يحدث انحشار ورق.

**•** لا تحرك الورق داخل الدرج. ِّحمل الورق على النحو المبين في الرسم التوضيحي.

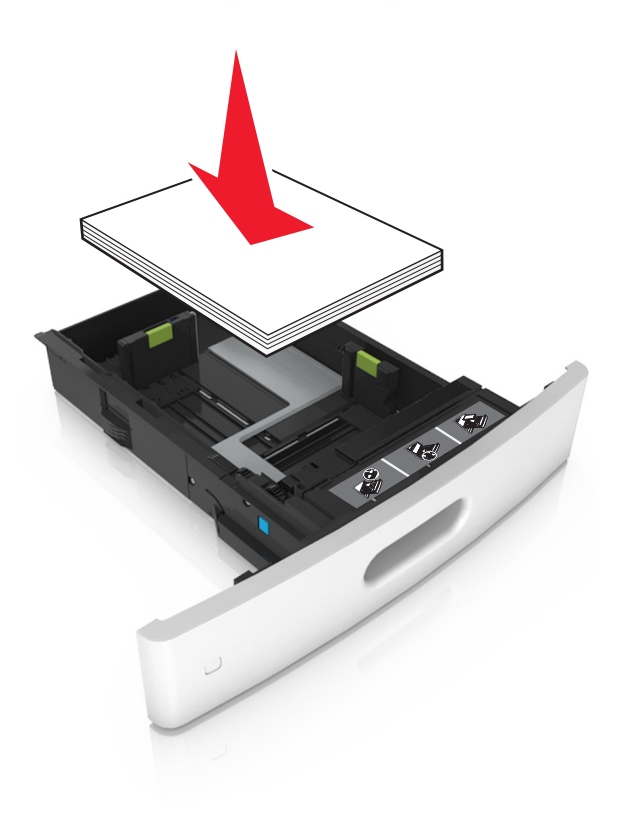

**•** في حالة تحميل أظرف، تأآد من أن جانب اللسان موجه لأعلى والأظرف بالجانب الأيسر من الدرج.

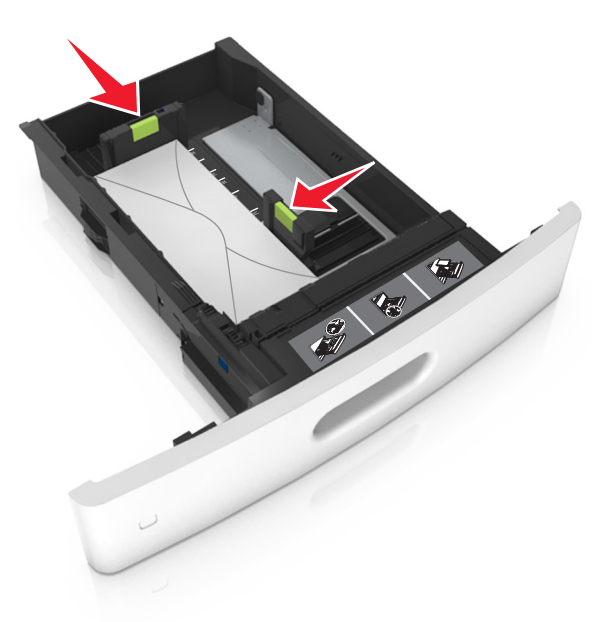

**•** تأآد من أن الورق لم يتعدَّ الخط الواضح، وهو مؤشر الحد الأقصى لتعبئة الورق.

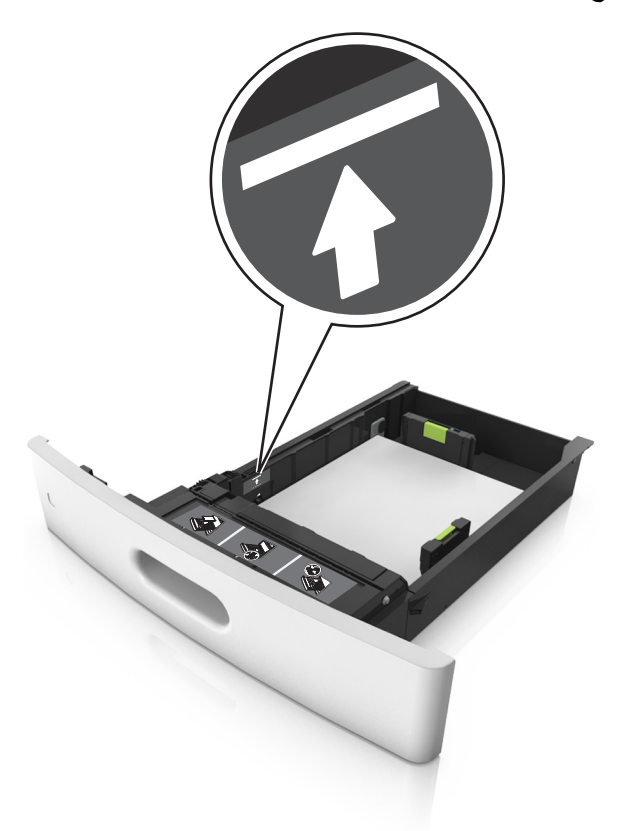

**تحذير—تلف محتمل:** يمآن أن يتسبب ملء درج الورق أآثر من اللازم في انحشار الورق.

**•** عند استخدام البطاقات أو الملصقات أو غيرها من أنواع الوسائط الخاصة، تأآد من أن الورق لم يتعدَّ الخط المتقطع، وهو المؤشر البديل لتعبئة الورق.

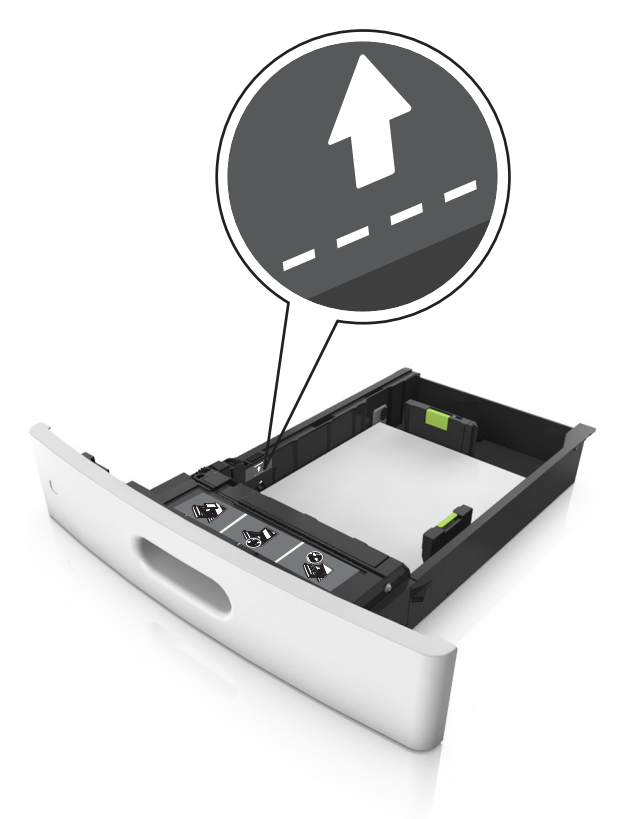

**6** بالنسبة للورق ذي الحجم المخصص أو الورق ذي الحجم العام، اضبط موجهات الورق بحيث تلامس جوانب رزمة الورق برفق، ومن ثم أغلق موجه الطول.

**7** قم بإدخال الدرج.

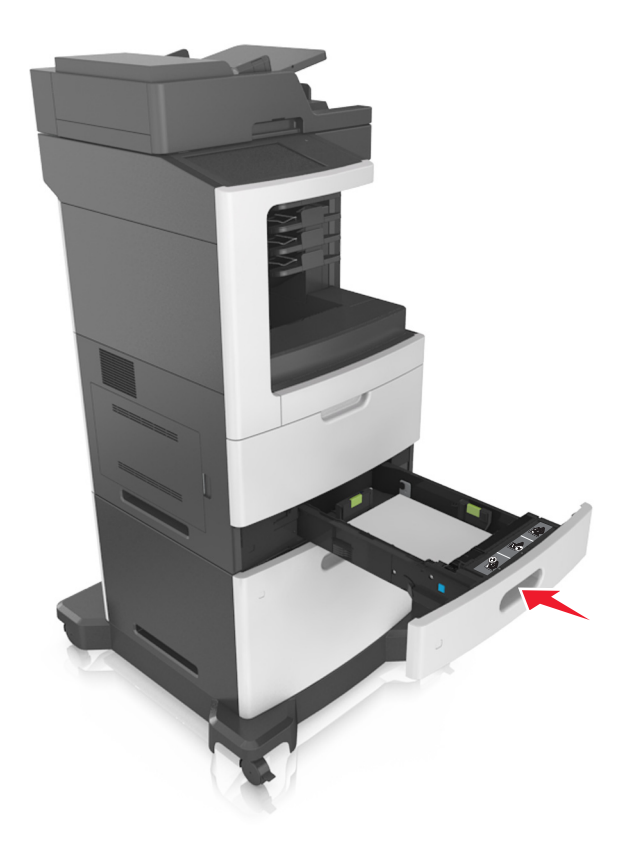

ِّن حجم الورق ونوعه من قائمة Paper) الورق) ليطابقا الورق الذي تم تحميله في الدرج. **8** من لوحة التحآم بالطابعة، عي ِّن حجم ونوع الورق الصحيحين لتجنب مشآلات جودة الطباعة وانحشار الورق. **ملاحظة:** عي

# **تحميل الدرج سعة 2100 ورقة**

**تنبيه—احتمال التعرض لإصابة:** لتقليل مخاطر عدم ثبات الجهاز، ِّحمل آل درج بشآل منفرد. حافظ على إبقاء جميع الأدراج الأخرى مغلقة حتى الحاجة إليها.

- **1** اسحب الدرج للخارج.
- **2** اضبط موجهات العرض والطول.

## **تحميل ورق بحجم 5A**

أ اسحب موجه العرض لأعلى ثم حرّكه إلى الموضع المناسب لحجم A5.

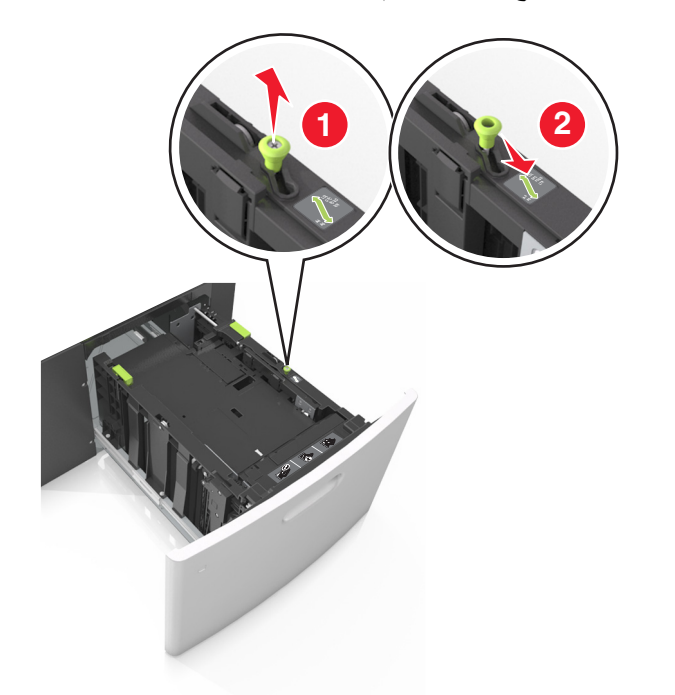

**ب** اضغط على موجه الطول وحرآه إلى موضع الحجم 5A حتى يستقر في مآانه.

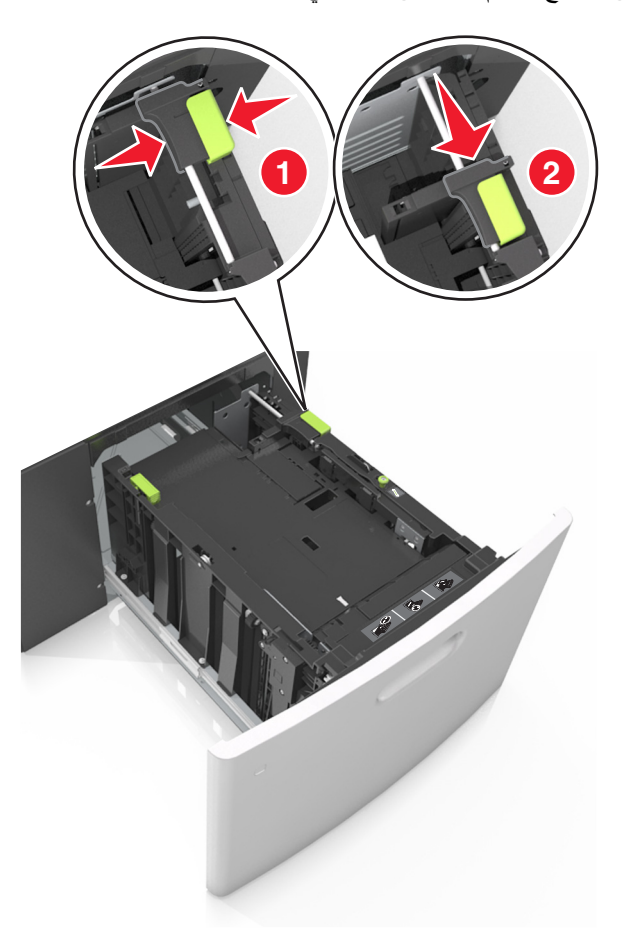

**ج** أخرج موجه طول 5A من حامله.

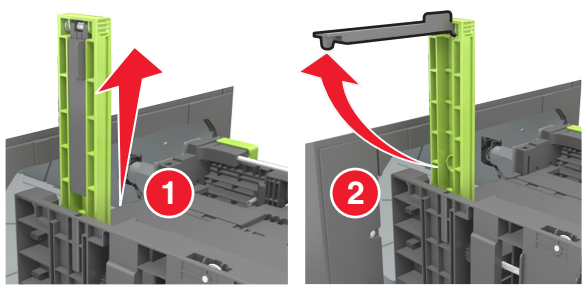

**د** أدخل موجه طول 5A في الفتحة المخصصة له.

**ملاحظة:** اضغط على موجه طول 5A حتى يستقر في مآانه.

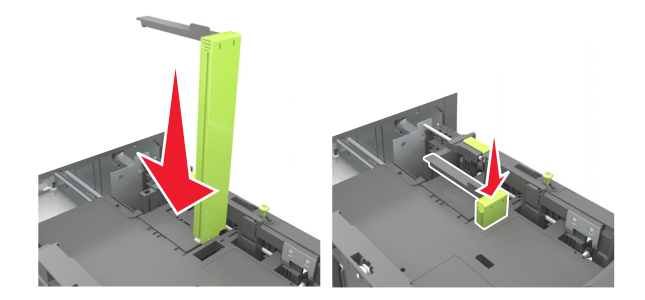

### **تحميل ورق بحجم 4A وLetter وlegal وoficio وfolio**

**أ** اسحب موجه عرض الورق لأعلى ثم حرآه إلى الموضع المناسب لحجم الورق الجاري تحميله.

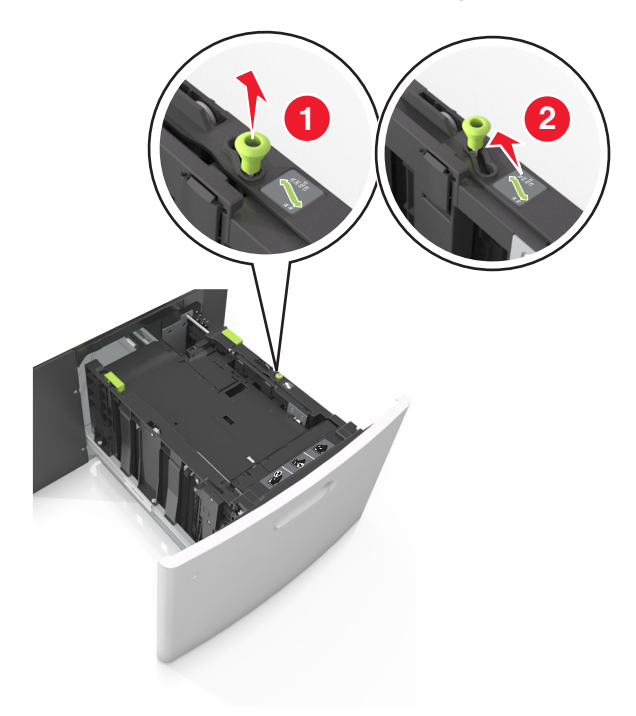

**ب** إذا كان موجه طول A5 لا زال متصلاً بموجه الطول؛ فانز عه من مكانه<sub>.</sub> إذا كان موجه طول A5 غير متصل، فانتقل إلى الخطوة د<sub>.</sub>

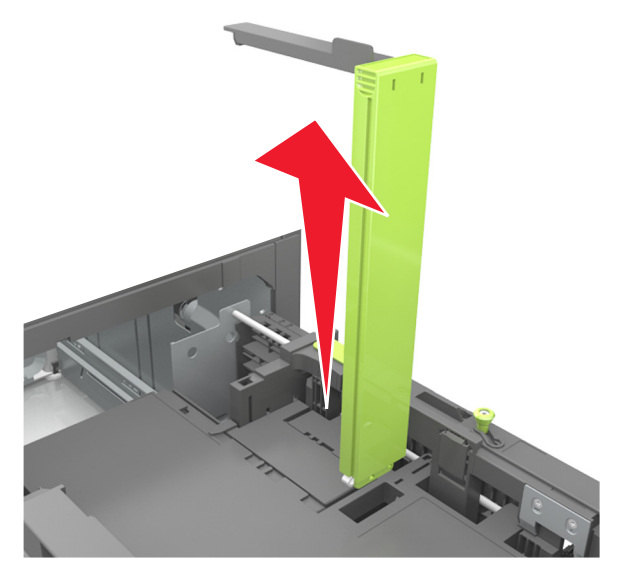

**ج** ضع موجه طول 5A في حامله.

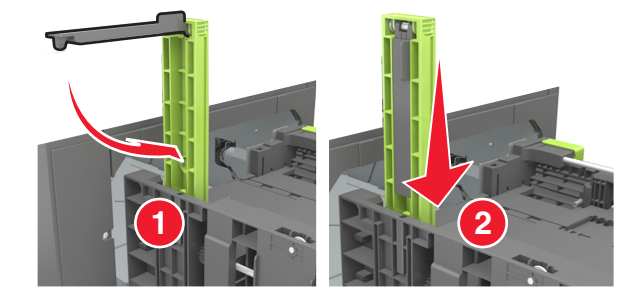

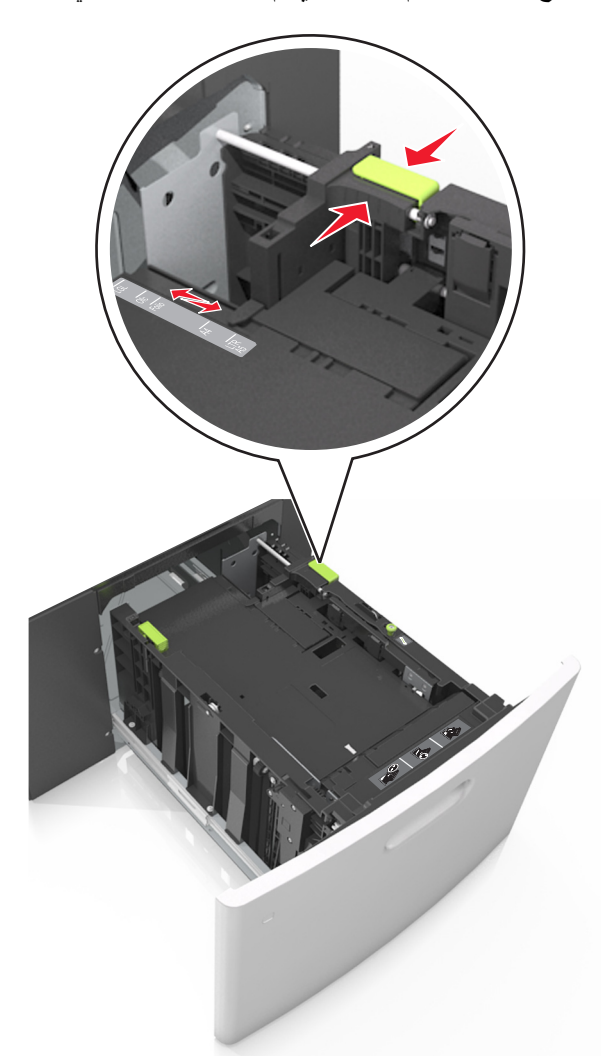

**د** اضغط على موجه الطول وحرآه إلى الموضع المناسب لحجم الورق الذي تم تحميله حتى يستقر في مآانه.

**3** قم بثني الورق للخلف وللأمام للمباعدة بينهم، ثم قم بعملية التهوية. لا تقم بطي أو ثني الورق. قم بتسوية الحواف على سطح منبسط.

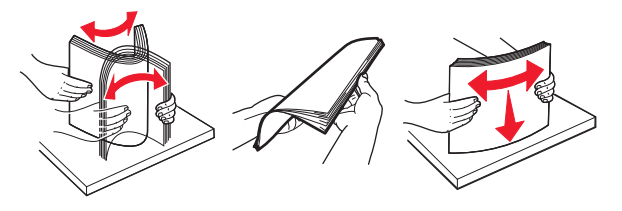

- **4** ِّحمل رزمة الورق بحيث يآون الوجه القابل للطباعة لأسفل. **ملاحظة:** تأآد من تحميل الورق على نحو صحيح
- توجد طرق مختلفة لتحميل الورق ذي الرأسية وفقًا لما إذا كانت وحدة إنهاء التدبيس الاختيارية مركبة أم لا.

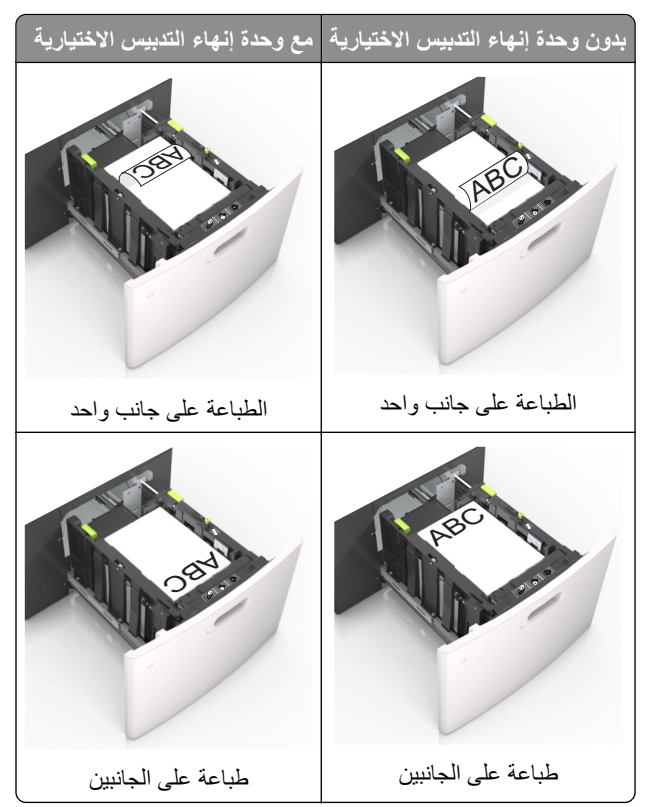

• في حال تحميل ورق مثقوب مسبقًا لاستخدامه مع وحدة إنهاء التدبيس، فتأكد من ضبط موضع الثقوب الموجودة على الحافة الطويلة للورق على الجانب الأيمن للدرج.

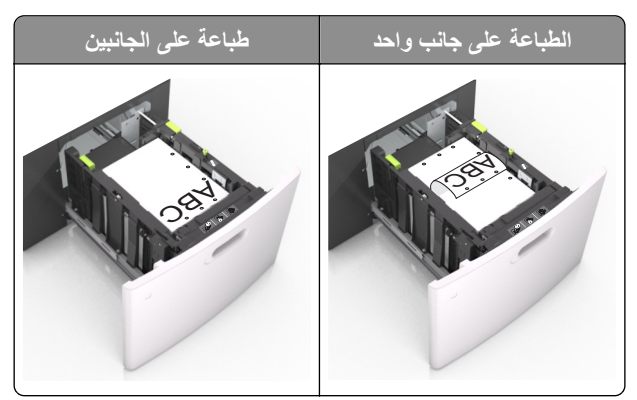

**ملاحظة:** إذا آانت ثقوب الحافة القصيرة موجودة على الجانب الأيسر من الدرج، فقد يحدث انحشار ورق.

• تأكد من أن الورق لم يتعدَ مؤشر الحد الأقصىي لتعبئة الورق<sub>.</sub>

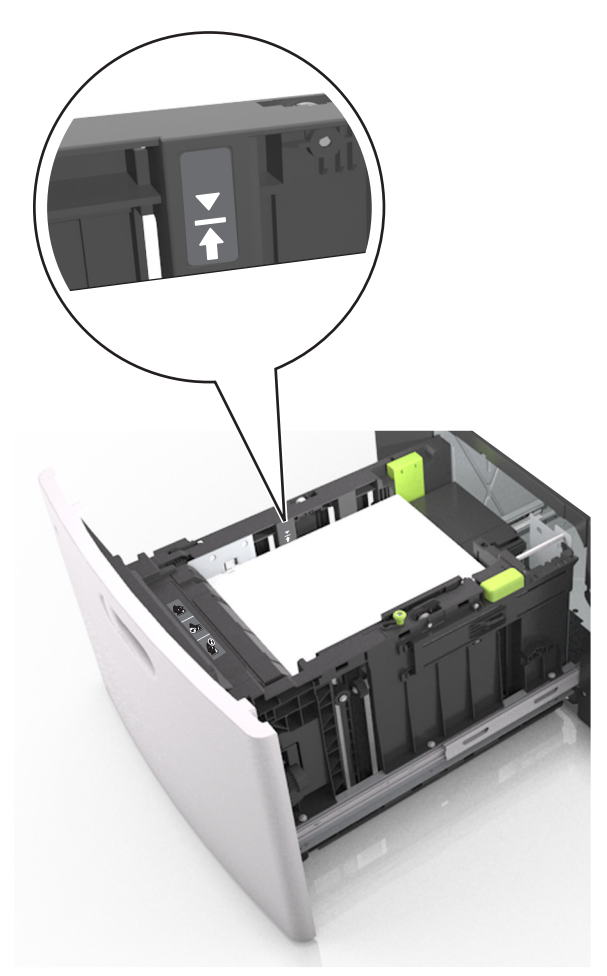

**تحذير—تلف محتمل:** يمآن أن يتسبب ملء درج الورق أآثر من اللازم في انحشار الورق.

**5** قم بإدخال الدرج.

**ملاحظة:** اضغط على رزمة الورق لأسفل أثناء إدخال الدرج

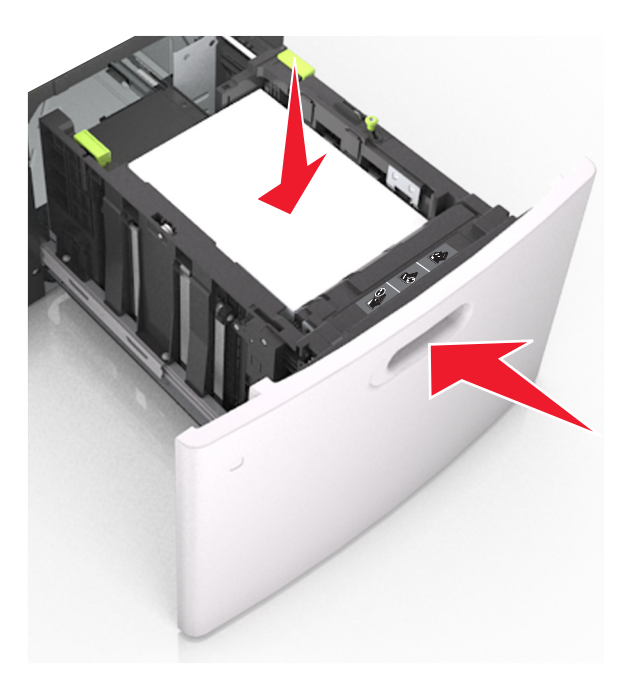

**6** من لوحة التحكم بالطابعة، عيِّن حجم الورق ونوعه من قائمة "الورق" ليطابقا الورق الذي تم تحميله. ِّن حجم ونوع الورق الصحيحين لتجنب مشآلات جودة الطباعة وانحشار الورق. **ملاحظة:** عي

# **تحميل وحدة التغذية المتعددة الأغراض**

**1** اسحب باب وحدة التغذية متعددة الأغراض للأسفل.

**ملاحظة:** لا تقم بتحميل وحدة التغذية متعددة الأغراض أو إغلاقها أثناء طباعة إحدى المهام.

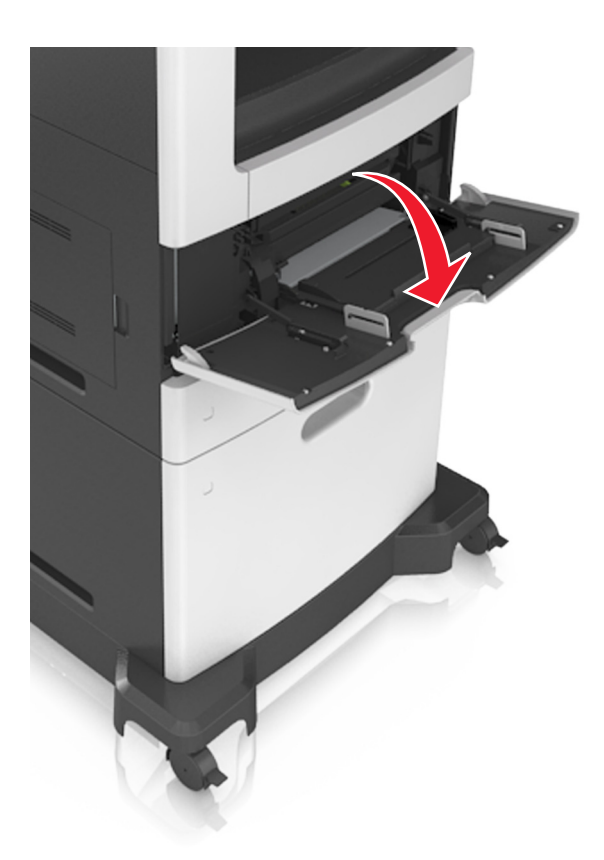

**2** باستخدام المقبض، اسحب موسع وحدة التغذية متعددة الأغراض.

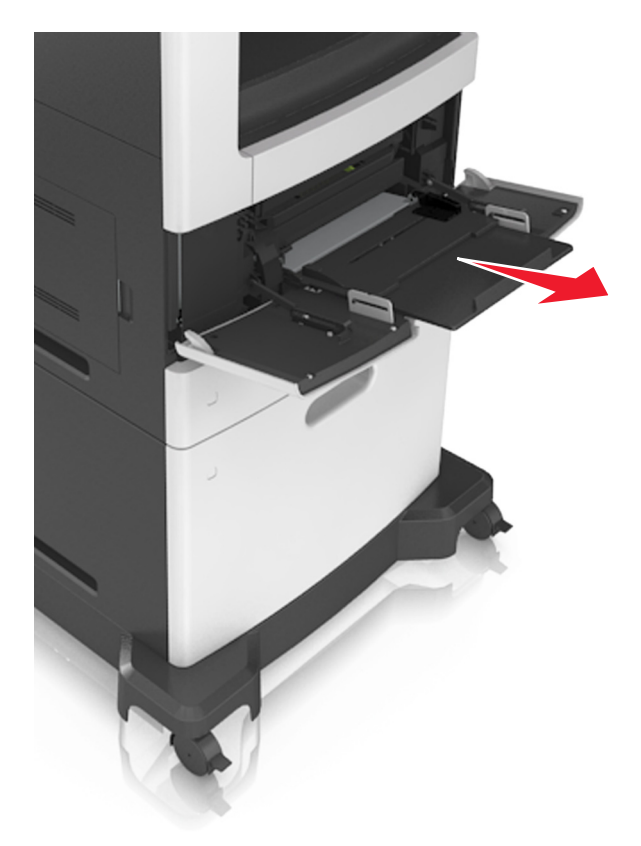
**ملاحظة:** وجه الموسع برفق بحيث تصبح وحدة التغذية متعددة الأغراض مفتوحة وموسعة بالآامل.

**3** ِّحرك موجه العرض إلى الموضع المناسب لحجم الورق الجاري تحميله.

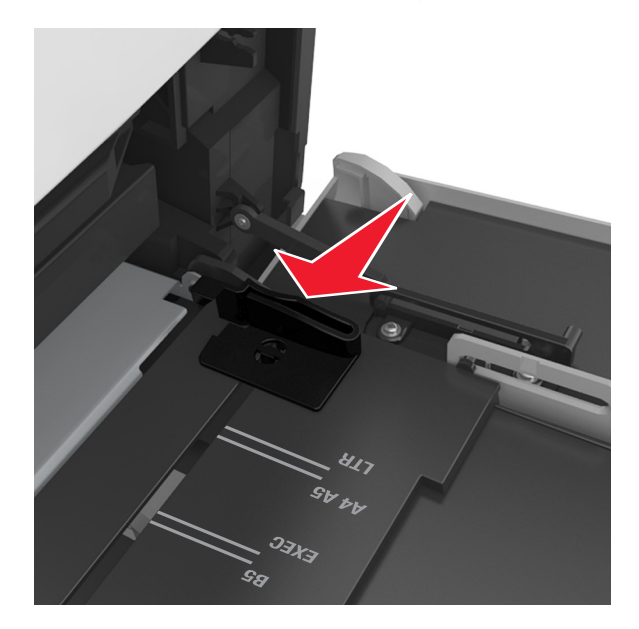

**ملاحظة:** استخدم مؤشرات حجم الورق الموجودة على الجزء السفلي من الدرج للمساعدة في تحديد موضع الموجهات.

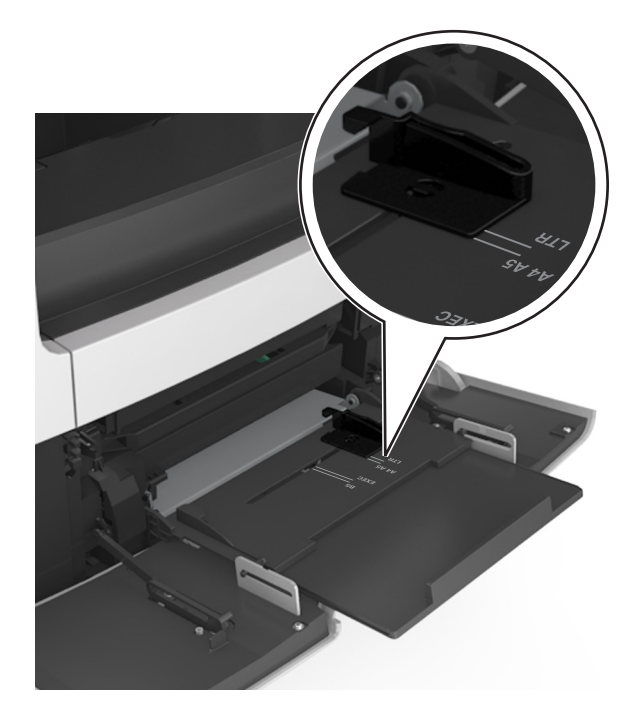

- **4** ِّجهز الورق أو الوسائط الخاصة للتحميل.
- **•** قم بثني الأوراق للخلف وللأمام لفصلها عن بعضها، ثم قم بتهويتها. لا تقم بطي أو ثني الورق. قم بتسوية الحواف على سطح منبسط.

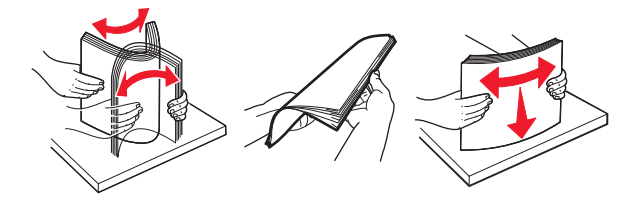

**•** أمسك الورق الشفاف من الأطراف ثم قم بتهويته. قم بتسوية الحواف على سطح منبسط.

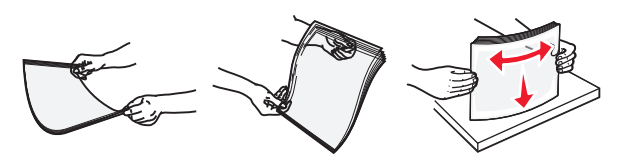

**ملاحظة:** تجنب لمس الوجه القابل للطباعة من الورق الشفاف. توخى الحذر لآي لا تترك خدوش عليهم.

**•** قم بثني مجموعة من الأظرف للخلف وللأمام للمباعدة بينهم، ثم قم بعملية التهوية. قم بتسوية الحواف على سطح منبسط.

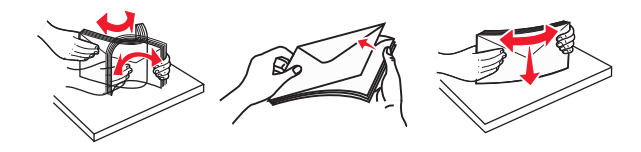

#### **5** تحميل الورق أو الوسائط الخاصة.

**ملاحظة:** أدخل حزمة الورق برفق داخل وحدة التغذية متعددة الأغراض حتى تتوقف عن الحرآة ً تماما.

- **•** ِّحمل ً حجما ً ونوعا واحدًا فقط من الورق أو الوسائط الخاصة في آل مرة.
- **•** تأآد من ملاءمة الورق بإحآام في وحدة التغذية متعددة الأغراض وأنه غير ٍ منثن أو مجعد.
- توجد طرق مختلفة لتحميل الورق ذي الرأسية وفقًا لما إذا كانت وحدة إنهاء التدبيس الاختيارية مركبة أم لا.

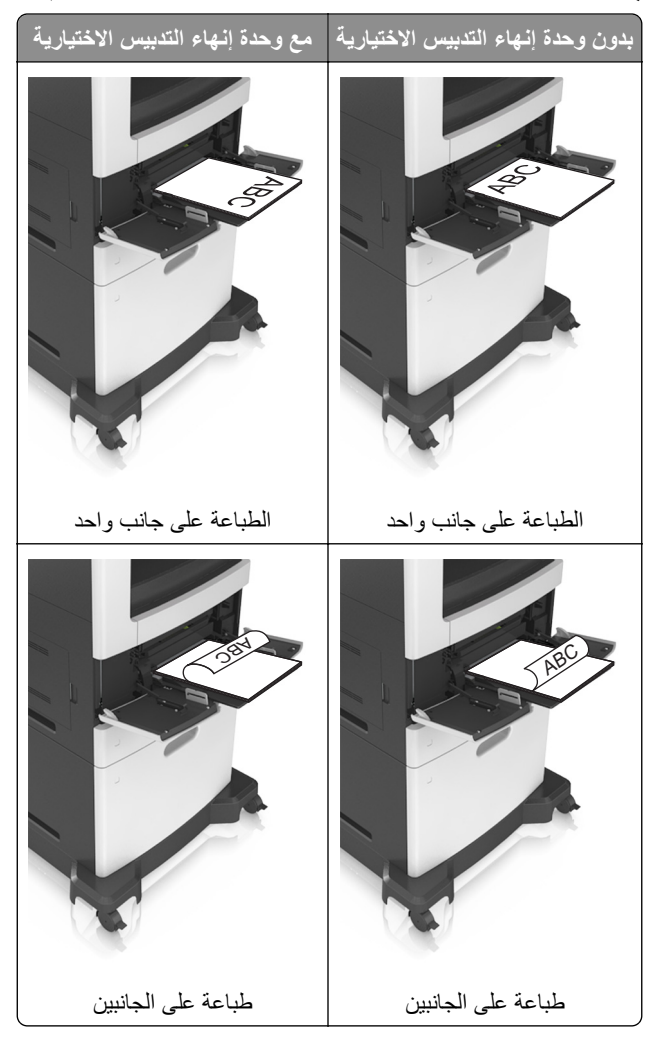

• في حال تحميل ورق مثقوب مسبقًا لاستخدامه مع وحدة إنهاء التدبيس، فتأكد من ضبط موضع الثقوب الموجودة على الحافة الطويلة للورق على الجانب الأيمن للدرج.

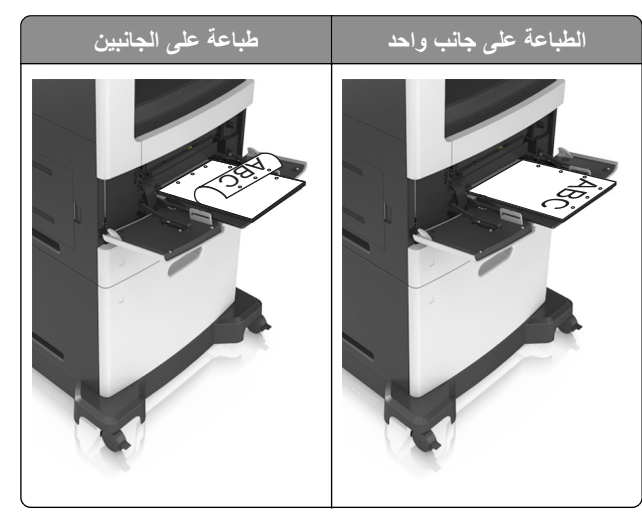

**ملاحظة:** إذا آانت ثقوب الحافة القصيرة موجودة على الجانب الأيسر من الدرج، فقد يحدث انحشار ورق.

**•** ِّحمل الأظرف مع توجيه جانب اللسان لأسفل وفي يسار وحدة التغذية متعددة الأغراض.

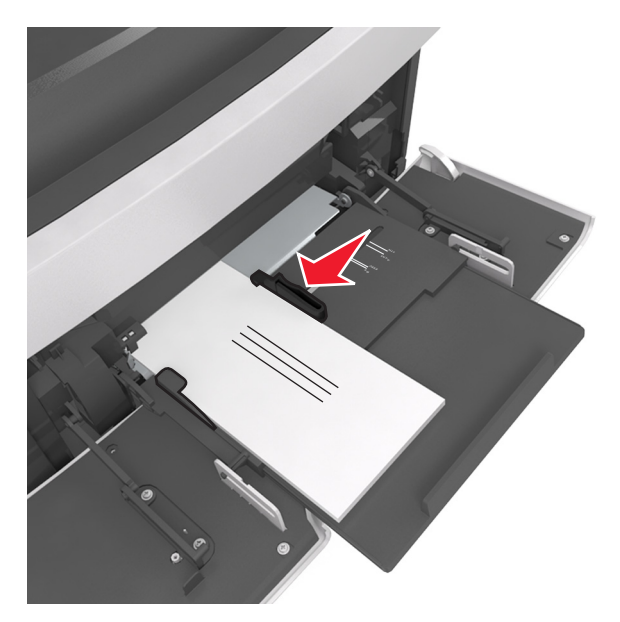

**تحذير—تلف محتمل:** تجنب استخدام أظرف تحمل طوابع أو مشابك أو دبابيس أو إبزيم أو نوافذ العناوين أو بطانة مغلفة أو مواد لاصقة ذاتية اللصق. فقد تتسبب مثل هذه الأظرف في إحداث تلف شديد في الطابعة. **•** تأآد من عدم تجاوز الورق أو الوسائط الخاصة لمؤشر الحد الأقصى لتعبئة الورق.

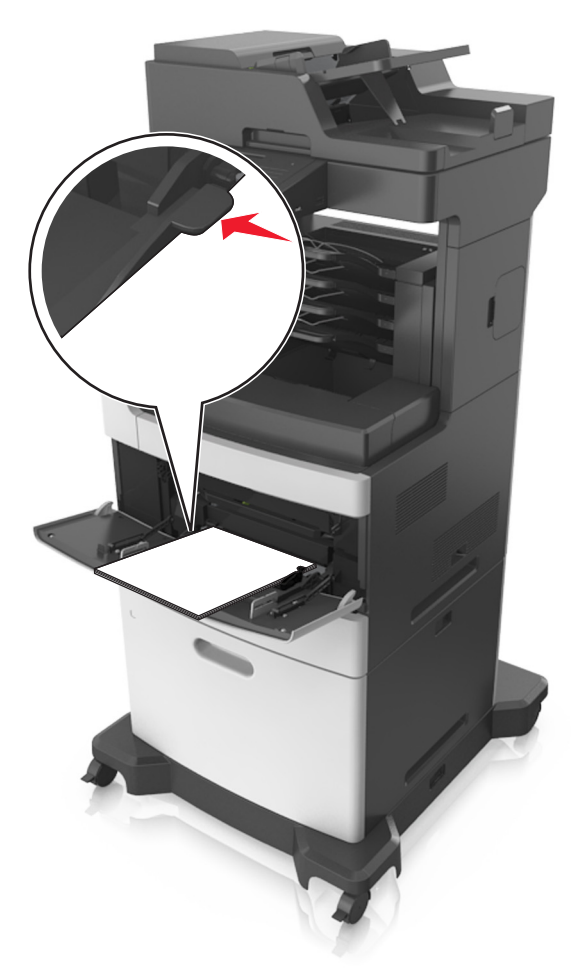

**تحذير—تلف محتمل:** يمآن أن يتسبب ملء وحدة التغذية أآثر من اللازم في انحشار الورق. **6** بالنسبة للورق ذي الحجم المخصص أو الورق ذي الحجم العام؛ فاضبط موجهات العرض بحيث تلامس جوانب رزمة الورق برفق. 7 من لوحة التحكم بالطابعة، ع*يِّن ح*جم الورق ونوعه من قائمة "الورق" ليطابقا الورق الذي تم تحميله في الدرج. ِّن حجم ونوع الورق الصحيحين لتجنب مشآلات جودة الطباعة وانحشار الورق. **ملاحظة:** عي

## **ربط الأدراج وفصلها**

تربط الطابعة الأدراج عندما يكون حجم الورق المحدد ونوعه هما نفسهما. وعندما يصبح الدرج المرتبط فارغًا، تتم التغذية بالورق من الدرج المرتبط التالي. وللحيلولة دون ربط الأدراج، قم بتعيين اسم نوع ورق مخصص ووحيد.

## **ربط الأدراج وفصلها**

**1** افتح مستعرض ويب، ثم اآتب عنوان IP الخاص بالطابعة في حقل العنوان.

**ملاحظات:**

**•** اعرض عنوان IP للطابعة على الشاشة الرئيسية للطابعة. ويتم عرض عنوان IP في أربع مجموعات من الأرقام المفصولة بنقاط على النحو .123.123.123.123

- إذا كنت تستخدم خادم وكيل، فقم بتعطيله تلقائيًا لتحميل صفحة الويب بشكل صحيح<sub>.</sub>
	- **2** انقر فوق **الإعدادات** > **قائمة الورق**.
	- **3** قم بتغيير إعدادات حجم ونوع الورق للأدراج التي تقوم بربطها.
	- **•** لربط الأدراج، تأآد من أن حجم ونوع الورق للدرج يتطابق مع الدرج الآخر.
		- **•** لفصل الأدراج، تأآد من أن حجم ونوع الورق لا يتطابق مع الدرج الآخر.

#### **4** انقر فوق **Submit) إرسال)**.

**ملاحظة:** يمآنك آذلك تغيير إعدادات حجم ونوع الورق باستخدام لوحة التحآم بالطابعة. للحصول على المزيد من المعلومات، انظر [العبارة](#page-54-0)"تعيين حجم الورق ونوعه" على [الصفحة](#page-54-0) .55

ًا **تحذير—تلف محتمل:** يجب أن يتطابق الورق المحمل في الدرج مع اسم نوع الورق المخصص في الطابعة. تختلف درجة حرارة وحدة الصهر وفق لنوع الورق المحدد. قد تحدث مشكلات في الطباعة إذا لم تتم تهيئة الإعدادات بشكل مناسب.

### **إنشاء اسم مخصص لنوع ورق**

### **استخدام "ملقم الويب المدمج"**

**1** افتح مستعرض ويب، ثم اآتب عنوان IP الخاص بالطابعة في حقل العنوان.

**ملاحظات:**

- **•** اعرض عنوان IP للطابعة على الشاشة الرئيسية للطابعة. ويتم عرض عنوان IP في أربع مجموعات من الأرقام المفصولة بنقاط على النحو .123.123.123.123
	- إذا كنت تستخدم خادم وكيل، فقم بتعطيله تلقائيًا لتحميل صفحة الويب بشكل صحيح<sub>.</sub>
		- **2** انقر فوق **إعدادات** > **قائمة الورق** > **أسماء مخصصة**.
		- **3** حدد ً اسما ً مخصصا، ثم اآتب اسم نوع ورق مخصص.
			- **4** انقر فوق **Submit) إرسال)**.
	- **5** انقر فوق **Types Custom) أنواع مخصصة)**، ثم تحقق مما إذا ّحل اسم نوع الورق المخصص الجديد مآان الاسم المخصص.

#### **استخدام لوحة تحآم الطابعة**

**1** من الشاشة الرئيسية، انتقل إلى:

## > **Menu Paper) قائمة الورق)** > **Names Custom) أسماء مخصصة)**

- **2** حدد ً اسما ً مخصصا، ثم اآتب اسم نوع ورق مخصص.
	- **3** المس **Submit**) إرسال).
- **4** المس **Types Custom) أنواع مخصصة)**، ثم تحقق مما إذا ّحل اسم نوع الورق المخصص الجديد مآان الاسم المخصص.

### **تعيين نوع ورق مخصص**

### **استخدام "ملقم الويب المدمج"**

- عيِّن اسم نوع ورق مخصص للدرج عند ربط الأدراج أو فصلها.
- **1** افتح مستعرض ويب، ثم اآتب عنوان IP الخاص بالطابعة في حقل العنوان.

**ملاحظات:**

- **•** اعرض عنوان IP للطابعة على الشاشة الرئيسية للطابعة. ويتم عرض عنوان IP في أربع مجموعات من الأرقام المفصولة بنقاط على النحو .123.123.123.123
	- إذا كنت تستخدم خادم وكيل، فقم بتعطيله تلقائيًا لتحميل صفحة الويب بشكل صحيح<sub>.</sub>
		- **2** انقر فوق **إعدادات** > **قائمة الورق** > **أنواع مخصصة**.
			- **3** حدد اسم نوع ورق مخصص، ثم حدد نوع الورق.

**ملاحظة:** يعتبر الإعداد Paper) الورق) إعداد المصنع الافتراضي لنوع الورق لآافة الأسماء المخصصة التي يحددها المستخدم.

**4** انقر فوق **Submit) إرسال)**.

**استخدام لوحة تحآم الطابعة**

**1** من الشاشة الرئيسية، انتقل إلى:

> **Menu Paper) قائمة الورق)** > **Types Custom) أنواع مخصصة)**

**2** حدد اسم نوع ورق مخصص، ثم حدد نوع الورق.

**ملاحظة:** يعتبر الإعداد Paper) الورق) إعداد المصنع الافتراضي لنوع الورق لآافة الأسماء المخصصة التي يحددها المستخدم.

**3** المس **Submit**) إرسال).

# **دليل الورق والوسائط الخاصة**

#### **ملاحظات:**

- **•** تأآد من تعيين حجم الورق ونوعه ووزنه على نحو صحيح على الآمبيوتر أو لوحة التحآم.
	- **•** قم بثني الوسائط الخاصة، وتهويتها، وتسويتها قبل تحميلها.
	- **•** قد تقوم الطابعة بالطباعة بسرعة مخفضة للحيلولة دون تلف وحدة الصهر.
- **•** للحصول على المزيد من المعلومات حول البطاقات والملصقات، راجع *Guide Label & Stock Card* على موقع الدعم الخاص بشرآة .**<http://support.lexmark.com>** العنوان على Lexmark

## **استخدام الوسائط الخاصة**

### **نصائح بشأن آيفية استخدام البطاقات**

تعتبر البطاقات وسائط خاصة ثقيلة مكونة من طية واحدة. من الممكن أن تؤثر العديد من خصائصها المتنوعة، مثل محتوى الرطوبة والسماكة والمادة، على جودة الطباعة بشكل كبير

- من لوحة التحكم بالطابعة، عيّن نوع الورق ومادته ووزنه من قائمة Paper (الورق) ليطابق البطاقات التي تم تحميلها في الدرج<sub>.</sub>
	- **•** اطبع عينات على الملصقات التي ترغب في استخدامها قبل شراء آميات آبيرة منها.
	- **•** حدد مادة الورق ووزنه من إعدادات الدرج ليطابقا الورق الذي تم تحميله في الدرج.
- يمكن أن يؤثر الورق المطبوع مسبقًا والمثقوب والمجعد بصورة كبيرة على جودة الطباعة ويسبب انحشار الورق أو مشاكل أخرى تتعلق بتغذية الورق.
	- **•** قبل تحميل رزمة البطاقات في الدرج، قم بثنيها إلى الخلف وإلى الأمام وتهويتها لفصلها عن بعضها. قم بتسوية الحواف على سطح منبسط.

## **تلميحات حول استخدام الأظرف**

- ِّن حجم الورق ونوعه ومادته ووزنه من قائمة Paper) الورق) ليطابق الأظرف التي تم تحميلها في الدرج. **•** من لوحة التحآم بالطابعة، عي
	- **•** اطبع عينات على الأظرف التي تريد استخدامها قبل شراء آميات آبيرة منها.
		- **•** استخدم الأظرف المصممة ً خصيصا لطابعات الليزر.
	- للحصول على أفضل أداء، استخدم أظرفًا مصنوعة من ورق وزنه 90 جرام/متر<sup>2</sup> (24 رطلاً) أو ورق قطني بنسبة 25%.
		- **•** استخدم فقط الأظرف الجديدة من عبوات غير تالفة.
		- ًا: **•** للحصول على أفضل أداء وللحد من انحشار الورق، لا تستخدم أظرف
			- **–** تحتوي على تجعد أو لي زائد. **–** ملتصقة ببعضها البعض أو تالفة بأي شآل من أشآال التلف.
		- **–** تحتوي على إطارات أو فتحات أو ثقوب أو قصاصات أو نقوش.
			- **–** تستخدم المشابك أو أربطة السلسلة أو أشرطة طي.
				- **–** لها تصميم قفل داخلي.
				- **–** مرفق بها طوابع بريد.
		- **–** بها أية مواد لاصقة مآشوفة عندما يآون الجنيح في الوضع المحآم الغلق<><br<
			- **–** تحتوي على أرآان مثنية.
			- **–** تشطيبات خشنة أو مجعدة أو مدموغة
- **•** اضبط موجهات العرض لتتلاءم مع عرض الأظرف.
- <span id="page-79-0"></span>**•** قبل تحميل الأظرف في الدرج، قم بثني رزمة الأظرف إلى الخلف وإلى الأمام لفصلها عن بعضها، ثم قم بعملية التهوية. قم بتسوية الحواف على سطح منبسط.

**ملاحظة:** قد تؤدي الرطوبة المرتفعة (أعلى من %60) ودرجات الحرارة المرتفعة في الطباعة إلى تجعيد الأظرف أو غلقها.

### **تلميحات حول الملصقات**

- ِّن حجم الورق ونوعه ومادته ووزنه في قائمة Paper) الورق) ليطابق الملصقات التي تم تحميلها في الدرج. **•** من لوحة التحآم بالطابعة، عي
	- اطبع عينات على الملصقات التي ترغب في استخدامها قبل شراء كميات كبيرة منها.
- **•** للحصول على مزيد من المعلومات حول طباعة الملصقات وخصائصها وتصميمها، انظر *Guide Label & Stock Card*) دليل رزمة البطاقات **[.http://support.lexmark.com](http://support.lexmark.com)** العنوان على) والملصقات
	- **•** استخدم الملصقات المصممة ً خصيصا لطابعات الليزر.
		- **•** لا تستخدم ملصقات مع مواد خلفية شديدة النعومة.
	- استخدم أوراق ملصقات كاملة. الأوراق الجزئية قد تتسبب في إزالة أغلفة الملصقات أثناء الطباعة، مما يؤدي إلى انحشار الورق. كما أن الأوراق الجزئية تلوث الطابعة والخرطوشة بالمادة اللاصقة، وقد تبطل ضمانات الطابعة وخرطوشة مسحوق الحبر.
		- **•** لا تستخدم ملصقات فيها مواد لاصقة مآشوفة.
		- **•** قبل تحميل الملصقات في الدرج، قم بثنيها وتهويتها لفصلها عن بعضها. قم بتسوية الحواف على سطح منبسط.

### **تلميحات حول استخدام الورق ذي الرأسية**

- **•** استخدم الورق ذا الرأسية المصمم ً خصيصا لطابعات الليزر.
- **•** اطبع عينات على الورق ذي الرأسية الذي تريد استخدامه قبل شراء آميات آبيرة منه.
- **•** قبل تحميل الورق الذي الرأسية، قم بثني الورق وتهويته لمنع التصاقه ببعضه البعض.
	- يُعتبر توجيه الصفحة أمراً مهماً عند الطباعة على ورق ذي رأسية<sub>.</sub>

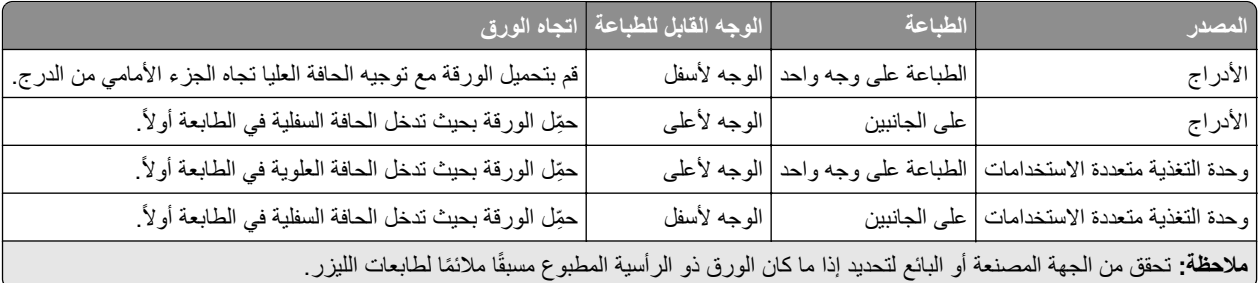

### **تلميحات حول استخدام الورق الشفاف**

- ِّن حجم الورق ونوعه ومادته ووزنه في قائمة Paper) الورق) ليطابق الورق الشفاف الذي تم تحميله في الدرج. **•** من لوحة التحآم بالطابعة، عي
	- **•** اطبع صفحة اختبار على الورق الشفاف الذي تريد استخدامه قبل شراء آميات آبيرة منه.
		- **•** استخدم الملصقات المصممة ً خصيصا لطابعات الليزر.
	- **•** تجنب وضع بصمات الأصابع على الورق الشفاف لتفادي أي مشاآل في جودة الطباعة.
		- **•** قبل تحميل الورق الشفاف، قم بثني الورق وتهويته لمنع التصاقه ببعضه البعض.
- **•** عند الطباعة على آمية آبيرة من الورق الشفاف، احرص على الطباعة على حزم لا تتعدى 20 ورقة بفارق زمني لا يقل عن ثلاث دقائق بين الحزمة والأخرى، لمنع التصاق الورق بعضه ببعض في الحاوية. كما يمكنك إزالة الورق الشفاف من الحاوية بحزم مؤلفة من 20 ورقة للحزمة الواحدة.

## **إرشادات الورق**

### **سمات الورق**

تؤثر سمات الورق التالية على جودة الطباعة والموثوقية. تجب مراعاة هذه العوامل قبل الطباعة عليها:

#### **الوزن**

يمكن لأدراج الطابعة ووحدة التغذية متعددة الأغراض القيام تلقائيًا بتغذية ورق ذي تحبب طولي يتراوح وزنه بين 60 و176 جرامًا/متر2 (16–47 رطلاً). يمكن للدرج البالغة سعته 2100 ورقة القيام بتغذية تلقائية لورق ذي تحبب طولي بأوزان تصل إلى 60–135 جرامًا/متر2 (16–36 رطلاً). قد لا يكون الورق الذي يقل وزنه عن 60 جرامًا/متر<sup>2</sup> (16 رطلاً) صلبًا بصورة كافية لنتم تغذيته بشكل صحيح، مما يؤدي إلى انحشار الورق<sub>.</sub>

**ملاحظة:** أما الطباعة على الوجهين فمدعومة لورق يتراوح وزنه بين 60 و176 جرامًا/متر<sup>2</sup> (16–47 رطلاً).

#### **طي**

الطي هو ميل الوسائط إلى أن تنحني عند الحواف. التجعد الزائد يمكن أن يتسبب في حدوث مشكلات خاصة بتغذية الورق. قد يحدث التجعد بعد مرور الورق عبر الطابعة، حيث يكون معرضاً لدرجات حرارة عالية. تخزين الورق بحيث يكون غير ملفوف في ظروف الحرارة أو الرطوبة أو البرودة أو الجفاف، حتى في الأدراج، يمكن أن يسهم في تجعد الورق قبل الطباعة مما يؤدي إلى مشكلات في تغذية الورق.

#### **نعومة**

نوثر نعومة الورق على جودة الطباعة بشكل مباشر ٍ إذا كان الورق خشناً للغاية، فقد لا يتمكن مسحوق الحبر من الدمج بطريقة ملائمة ٍ إذا كان الورق شديد النعومة، فقد يؤدي إلى حدوث مشكلات في تغذية الورق وجودة الطباعة. استخدم دائمًا الورق الذي تتراوح نعومته بين 100 و300 نقطة من نقاط Sheffield، إلا أن نعومة الورق التي تتراوح بين 150 و250 نقطة من نقاط Sheffield تؤدي إلى الحصول على أفضل جودة للطباعة.

### **محتوى Moisture**

يؤثر مقدار الرطوبة في الورق على كل من جودة الطباعة وقدرة الطابعة على تغذية الورق بشكل صحيح. اترك الورق في غلافه الأصلي إلى حين استخدامه. يعمل هذا على الحد من تعرض الورق لتغييرات الرطوبة مما قد يؤثر بالسلب على الأداء.

قم بتخزين الورق في غلافه الأصلي في البيئة نفسها مثل الطابعة لمدة تتراوح بين 24 و48 ساعة قبل الطباعة. قم بإطالة الوقت لعدة أيام إذا كانت بيئة التخزين أو النقل مختلفة تماماً عن بيئة الطابعة. قد يتطلب الورق السميك أيضاً فترة تكييف أطول.

#### **اتجاه التحبب**

يشير التحبب إلى محاذاة ألياف الورق في الورقة الواحدة. يكون التحبب *طوليًا*، بمعنى أنه يكون باتجاه طول الورق، أو ع*رضيًا* باتجاه عرض الورق. بالنسبة إلى الورق الذي يتراوح وزنه بين 60 و176 جرامًا/متر<sup>2</sup> (16–47 رطلاً)، فمن الموصى به استخدام الورق ذي التحبب الطولي<sub>.</sub>

#### **محتوى الألياف**

يتم صناعة ورق التصوير الجاف الأعلى جودة من لب الخشب المعالج كيميائيًا بنسبة 100%. يوفر هذا المحتوى للورق درجة عالية من الثبات، مما يقلل من مشاكل تغذية الورق ويحقق جودة طباعة أفضل. الورق الذي يحتوي على ألياف، مثل القطن، يمكن أن يؤثر بالسلب على عملية معالجة الورق.

#### **تحديد الورق**

يؤدي استخدام الورق المناسب للمساعدة في تفادي حالات الانحشار ويضمن الطباعة الخالية من المشاآل.

للمساعدة في تفادي انحشار الورق وجودة الطباعة الرديئة:

- **•** احرص ً دوما على استخدام ورق جديد غير تالف.
- **•** قبل تحميل الورق، تعرف على جانب الطباعة الموصى به. عادة ما يشار إلى هذه المعلومات على عبوة الورق.
- ًا تم قصه أو تشذيبه باليد. **•** لا تستخدم ورق
- **•** لا تخلط بين أحجام الورق أو أوزانه أو أنواعه في نفس الدرج؛ حيث يؤدي هذا الخلط إلى انحشار الورق.
	- لا تستخدم الورق المطلي ما لم يتم تصميمه خصيصاً لطباعة التصوير الفوتوغرافي الإلكتروني.

## **تحديد النماذج المطبوعة مسبقاً والورق ذي الرأسية**

- ً). <sup>2</sup> **•** استخدم التحبب الطولي للورق بوزن 60–90جم/م (16–24رطلا
- **•** استخدم فقط النماذج والورق ذي الرأسية المطبوع باستخدام الطباعة الليثوغرافية (الحجرية) بالإزاحة أو عملية الطباعة بالحفر.
	- **•** تجنب استخدام أنواع الورق ذات الأسطح الخشنة أو المصنوعة من مادة ثقيلة.
- استخدم أحبار لا تتأثر بالراتينج في مسحوق الحبر <sub>.</sub> تفي الأحبار المُعدة بالأكسدة أو القائمة على الزيوت، بوجه عام، بهذه المتطلبات؛ أما أحبار عصارة الأشجار فقد لا تفي بهذه المتطلبات.
- اطبع عينات على النماذج المطبو عة مسبقاً والورق ذي الرأسية التي ترغب في استخدامها قبل شراء كميات كبيرة منها. هذا يحدد ما إذا كان الحبر في النموذج المطبوع مسبقاً أو الورق ذي الرأسية سيؤثر على جودة الطباعة.
	- **•** متى راودك الشك، اتصل ِّ بمورد الورق.

### **ُ الم تدويره وأوراق المآتب الأخرى استخدام الورق عاد**

لأن شركة Lexmark تهتم بقضايا حماية البيئة، فإنها تدعم استخدام الورق المعاد تدويره والمنتج خصيصًا ليتم استخدامه في طابعات الليزر (التي تعمل بتقنية التصوير الضوئي الإلآتروني).

وعلى الرغم من أنه لا يمكن الجزم بشكل قاطع بأن كافة أنواع الورق المعاد تدويره ستتم تغذيتها في الطابعة بنجاح، إلا أن شركة Lexmark تعمل بدأب على اختبار ورق الناسخة المقصوص المُعاد تدويره المتوفر بالسوق العالمية. يتم إجراء هذه الاختبارات العلمية بدقة بالغة وبشكل منظم يتم أخذ عوامل كثيرة في الاعتبار ، سواء كل على حدة أو بشكل متكامل، بحيث تتضمن ما يلي:

- **•** آمية نفايات ما بعد الاستخدام (تختبر شرآة Lexmark ما يصل إلى %100 من إجمالي نفايات ما بعد الاستخدام.)
	- ظروف درجة الحرارة والرطوبة (تُحاكي غرف الاختبار الأحوال الجوية في كافة أنحاء العالم.)
		- **•** نسبة الرطوبة (يجب أن يحتوي الورق التجاري على نسبة رطوبة منخفضة: 4–.%5)
		- **•** تعني مقاومة الإنثناء ودرجة الصلابة الملائمة تغذية الورق على النحو الأمثل في الطابعة.
			- السُمك (يؤثر في الكم الذي يمكن تحميله في الدر ج)
- ُقاس بوحدات شيفلد، وتؤثر في درجة وضوح المطبوعات ودرجة ثبات مسحوق الحبر على الورق) **•** خشونة السطح (ت
	- **•** احتآاك السطح (يحدد درجة سهولة فصل الورق)
	- **•** التحبب والتآوين (يؤثران على التجعد، الذي يؤثر ً أيضا على آليات سلوك الورق أثناء انتقاله في الطابعة)
		- **•** السطوع والمادة (المظهر والإحساس)

أصبح الورق المُعاد تدويره أفضل من أي وقت مضى، إلا أن نسبة المحتوى المعاد تدويره في الورق تؤثر في درجة التحكم في العناصر الأخرى. وعلى الرغم من أن الورق المُعاد تدويره يُعد طريقة جيدة للطباعة مع الوفاء بالمسؤولية تجاه البيئة، إلا أنه لا يُعد مثالياً. غالبًا ما نتولد عن الطاقة اللازمة لإزالة الحبر والمواد الإضافية مثل المواد الملونة و"الصمغ" انبعاثات كربونية أكثر من تلك الناجمة عن إنتاج الورق العادي إلا أن استخدام الورق المعاد تدويره يُتيح إمكانية إدارة الموارد ككل بشكل أفضل.

تهتم شركة Lexmark بوجه عام باستخدام الورق بمسؤولية، وتعتمد في ذلك على عمليات تقييم دورة حياة منتجاتها. لفهم تأثير الطابعات على البيئة بشكل أفضل، أجرت الشركة عددًا من عمليات التقييم لدورة حياة المنتجات ووجدت أن الورق هو المساهم الرئيسي (بما يصل إلى 80%) في الانبعاثات الكربونية الناتجة خلال العمر الافتراضي الكامل للجهاز (بدءًا من التصميم وحتى انتهاء العمر الافتراضي). يرجع هذا إلى عمليات التصنيع اللازمة لصناعة الورق والتي تحتاج إلى طاقة كبيرة.

ولذا، تسعى شركة Lexmark إلى توعية العملاء والشركاء بشأن تقليل تأثير الورق على البيئة. ويُعد استخدام الورق المُعاد تدويره أحد السُبل لتحقيق ذلك. كما يُعد تجنب الاستهلاك الزائد عن الحاجة وغير الضروري للورق طريقة أخرى. شركة Lexmark مؤهلة بما يكفي لمساعدة العملاء على تقليل النفايات الصادرة عن الطباعة والنسخ. علاوة على ذلك، تشجع الشركة على شراء الورق من الموز عين الذين يبدون التزامهم بالممارسات التي تحافظ على استدامة الغابات. لا تعتمد شرآة Lexmark موزعين محددين، ولآن يتم الاحتفاظ بقائمة منتجات المحول للتطبيقات الخاصة. إلا أن إرشادات اختيار الورق التالية ستساعد في التخفيف من أثر الطباعة على البيئة:

- **1** قلل استهلاك الورق إلى الحد الأدنى.
- **2** اختر بعناية مصدر الألياف الخشبية. ِ اشتر من موزعين معتمدين من قبل منظمات مثل مجلس الإشراف على الغابات (FSC (أو برنامج مساندة خطط إصدار الشهادات للغابات (PEFC(. تضمن هذه الاعتمادات أن الجهة المصنعة للورق تستخدم عجينة خشبية مصدرها القائمين على إدارة الغابات الذين يتبعون ممارسات مسؤولة تجاه البيئة والمجتمع في إدارة الغابات والحفاظ عليها.
	- 3 اختر الورق الأكثر ملاءمة لاحتياجات الطباعة: ورق عادي 75 أو 80 ج<sub>ا</sub>لم<sup>2</sup> أو ورق معتمد أو ورق ذو وزن أقل أو ورق معاد تدويره.

### **أمثلة على أنواع الورق غير المقبولة**

ُشير نتائج الاختبارات إلى وجود خطورة في استخدام أنواع الورق التالية مع طابعات الليزر: ت

- الورق المعالج كيميائيًا والمستخدم لإنشاء نُسخ بدون استخدام ورق الكربون، ويُعرف كذلك باسم *الورق غير الكربوني* 
	- الأوراق المطبوعة مسبقاً والتي تحتوي على مواد كيميائية قد تلوث الطابعة
	- الأوراق المطبوعة مسبقاً والتي يمكن أن تتأثر بدرجة الحرارة داخل جهاز الصهر بالطابعة<sub>.</sub>
- ًا الذي يتطلب محاذاة (موضع الطباعة الدقيق على الصفحة) أآبر من ± 2.3 مم (± 0.9 بوصة)، مثل نماذج التعرف الضوئي **•** الورق المطبوع مسبق على الأحرف (OCR(. في بعض الحالات، يمآن ضبط المحاذاة من خلال برنامج تطبيقي للطباعة بنجاح على هذه النماذج.)
	- **•** الورق المطلي (ورق ربط قابل للمسح) والورق الصناعي والورق الحراري
	- **•** الورق ذو الحواف الخشنة أو الورق ذو الأسطح الخشنة أو المصنوع من مادة معينة مزودة بمواد خشنة أو الورق المجعد
		- **•** الورق المعاد تدويره الذي لا يفي بمتطلبات 12281:2002EN) الاختبارات الأوروبية)
			- ً) <sup>2</sup> **•** الورق الذي يقل وزنه عن 60 جم/م (16 رطلا
				- **•** المستندات أو النماذج متعددة الأجزاء

لمزيد من المعلومات حول شرآة Lexmark، تفضل بزيارة الموقع **[com.lexmark.www](http://www.lexmark.com)**. ويمآن الاطلاع على معلومات عامة حول الاستدامة من خلال ارتباط **Sustainability Environmental) الاستدامة البيئية)**.

### **تخزين الورق**

استخدم توجيهات تخزين الورق تلك للمساعدة في تجنب حالات انحشار الورق وجودة الطباعة غير المتساوية:

- **•** للحصول على أفضل النتائج، قم بتخزين الورق في درجة حرارة تبلغ 21 درجة مئوية (70 درجة فهرنهايت) ورطوبة نسبية تبلغ 40 بالمائة. توصي الغالبية العظمى من الجهات المصنعة للملصقات بالطباعة في درجة حرارة تتراوح من 18 إلى 24 درجة مئوية (من 65 إلى 75 درجة فهرنهايت) برطوبة نسبية تتراوح بين 40 و60 بالمائة.
	- قم بتخزين الورق في علب كرتونية، على منصة نقالة أو رف، بدلاً من وضعها على الأرضية<sub>.</sub>
		- **•** قم بتخزين العبوات الفردية على سطح ٍ مستو.
		- **•** لا تقم بتخزين أي شيء فوق عبوات الورق الفردية.
	- **•** أخرج الورق من العبوة الآرتونية أو الغلاف فقط عندما تآون ً جاهزا لتحميله في الطابعة. حيث تساعد العبوة الآرتونية أو الغلاف في الحفاظ على الورق نظيفًا، وجافًا، ومستويًا.

## **أحجام الورق وأنواعه وأوزانه المدعومة**

تقدم الجداول التالية معلومات حول مصادر إدخال الورق القياسية والاختيارية وأحجام الورق التي تدعمها وأنواعها وأوزانها. **ملاحظة:** بالنسبة لأحجام الورق غير المدرجة بالقائمة، حدد حجم الورق الأآبر والأقرب للحجم المطلوب.

## **أحجام الورق المدعومة من الطابعة**

**ملاحظة:** عند الطباعة على ورق يقل عرضه عن 210 مم (8.3 بوصة)، قد تطبع الطابعة بسرعة منخفضة بعد فترة من الوقت لضمان أفضل أداء في الطباعة.

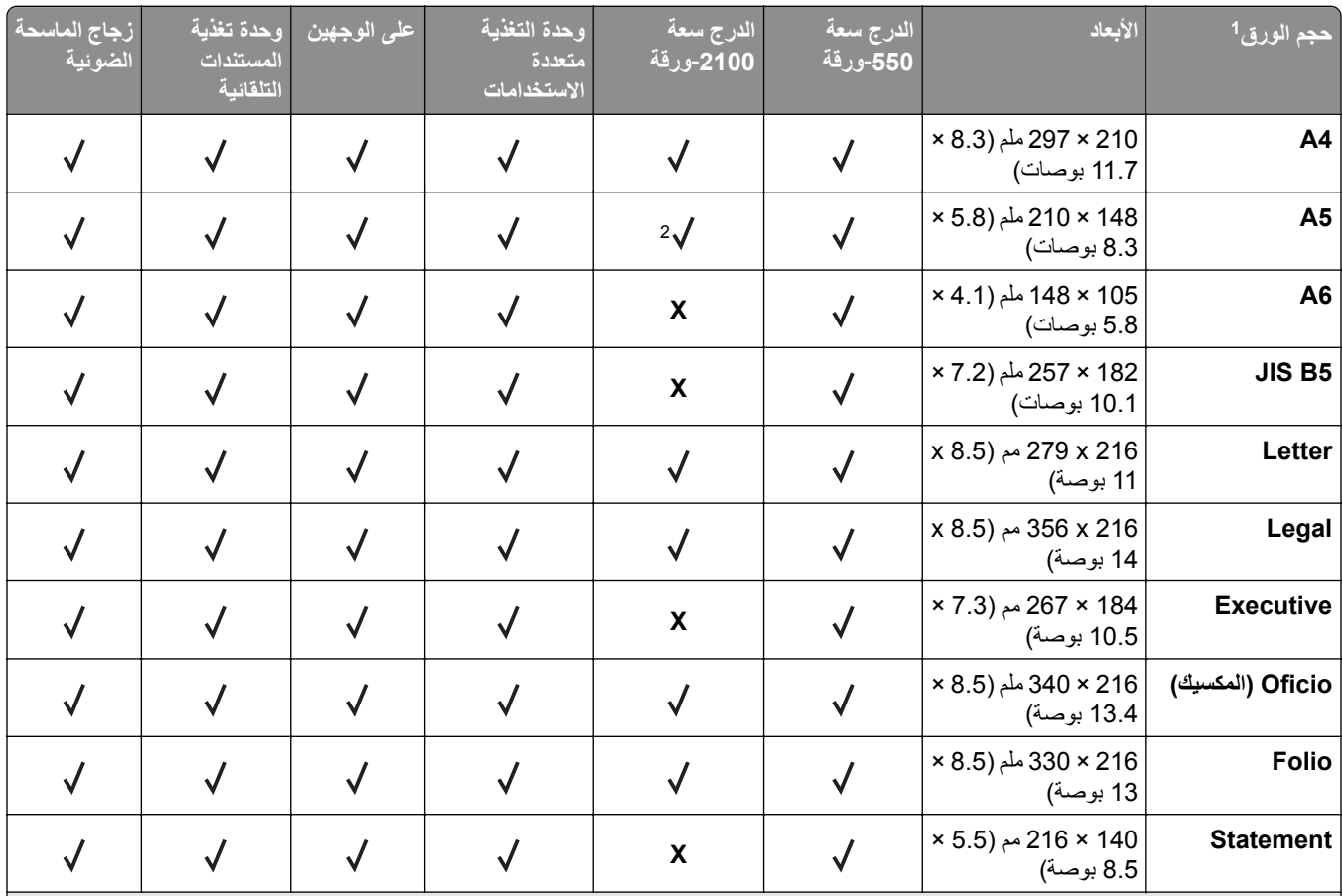

1 إذا تعذر تعيين حجم الورق الافتراضي المفضل لديك في لوحة التحكم بالطابعة، فيمكنك عندها تحديد أحجام ورق شائعة تتطابق مع وضع موجّه الطول في الدرج من قائمة Type/Size Paper) حجم/نوع الورق). وإذا آان حجم الورق غير متوفر، فحدد عندها **Universal) عالمي)** أو أوقف تشغيل ميزة استشعار حجم الدرج. للحصول على مزيد من المعلومات، اتصل بدعم العملاء.

الورق مدعوم في اتجاه الحافة‐الطويلة. <sup>2</sup>

<sup>3</sup> يكون Universal مدعومًا في وحدة تغذية المستندات التلقائية فقط إذا كان العرض يتراوح من 76 ملم (3 بوصة) إلى 216 ملم (8.5 بوصة)، والطول من 127 ملم (5 بوصة) إلى 356 ملم (14 بوصة).

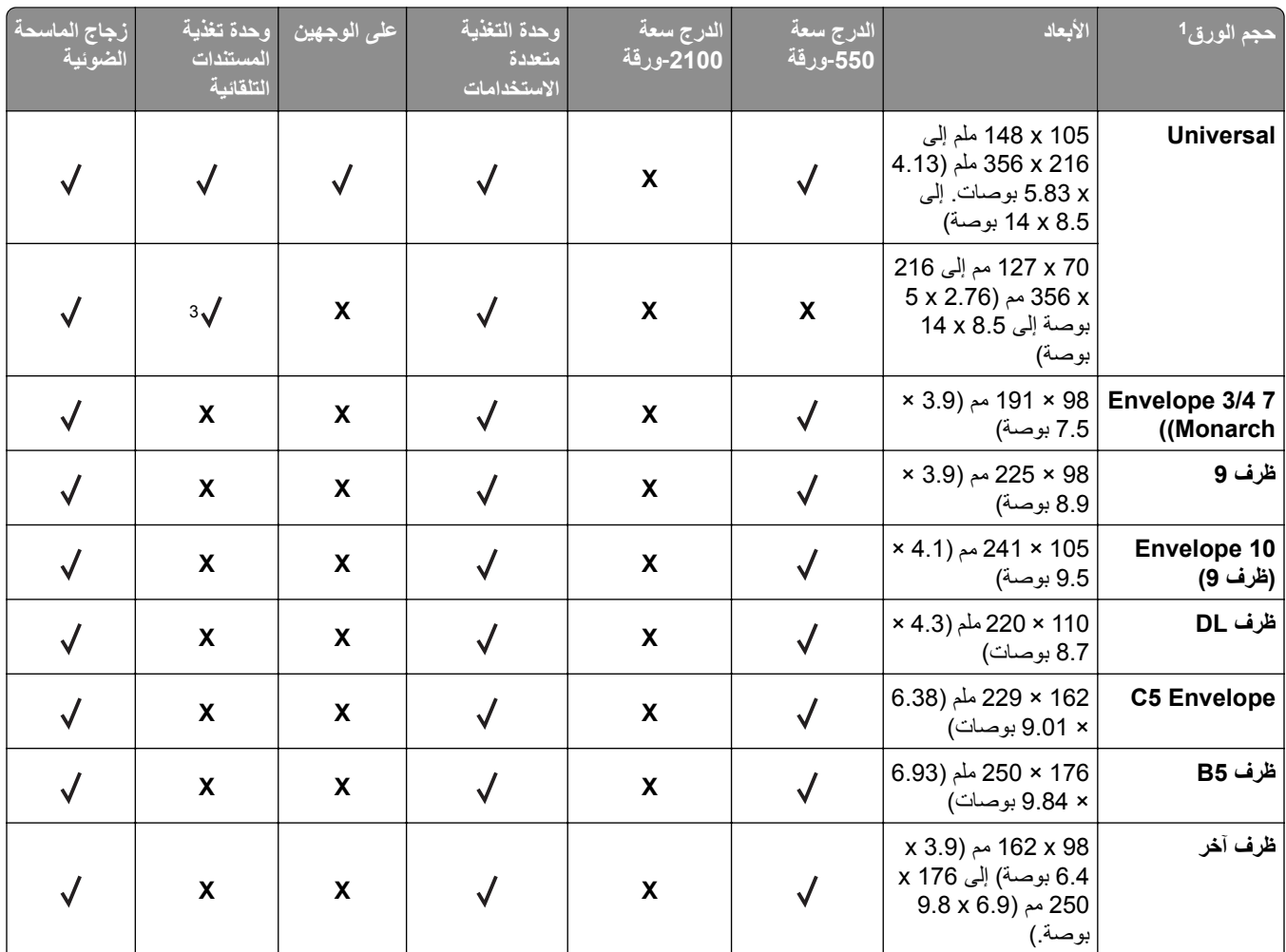

1 إذا تعذر تعيين حجم الورق الافتراضي المفضل لديك في لوحة التحكم بالطابعة، فيمكنك عندها تحديد أحجام ورق شائعة تتطابق مع وضع موجّه الطول في الدرج من قائمة Type/Size Paper) حجم/نوع الورق). وإذا آان حجم الورق غير متوفر، فحدد عندها **Universal) عالمي)** أو أوقف تشغيل ميزة استشعار حجم الدرج. للحصول على مزيد من المعلومات، اتصل بدعم العملاء.

الورق مدعوم في اتجاه الحافة‐الطويلة. <sup>2</sup>

3 يكون Universal مدعومًا في وحدة تغذية المستندات التلقائية فقط إذا كان العرض يتراوح من 76 ملم (3 بوصة) إلى 216 ملم (8.5 بوصة)، والطول من 127 ملم (5 بوصة) إلى 356 ملم (14 بوصة).

## **أنواع وأوزان الورق الذي تدعمه الطابعة**

يدعم محرّك الطابعة أوزان الورق 60–176 جم/م2 (16–47 رطلاً).

ً بسرعة منخفضة. **ملاحظة:** تتم طباعة الملصقات، والورق الشفاف، والأظرف، والبطاقات دائما

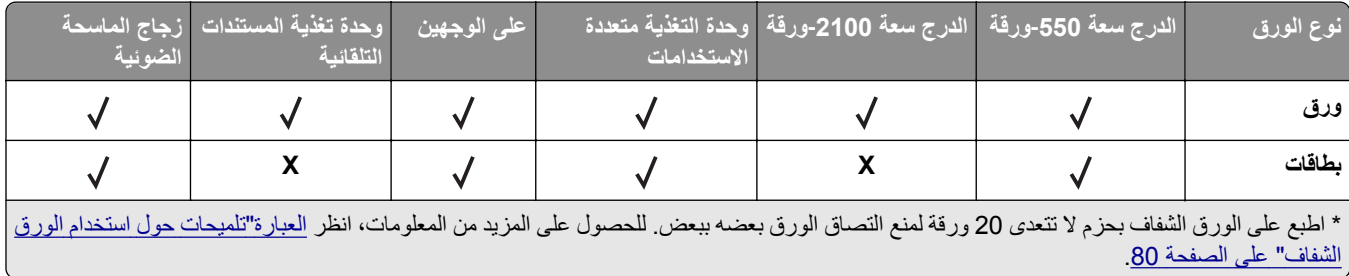

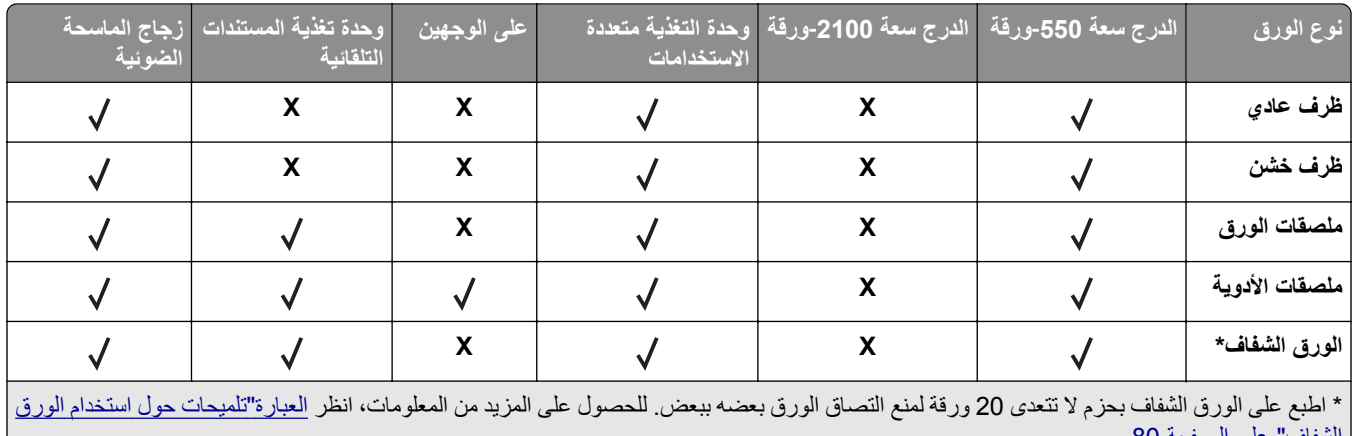

<u>الشفاف" على [الصفحة](#page-79-0) 80 .</u>

## **أحجام الورق وأنواعه وأوزانه التي تدعمها خيارات الإخراج**

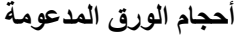

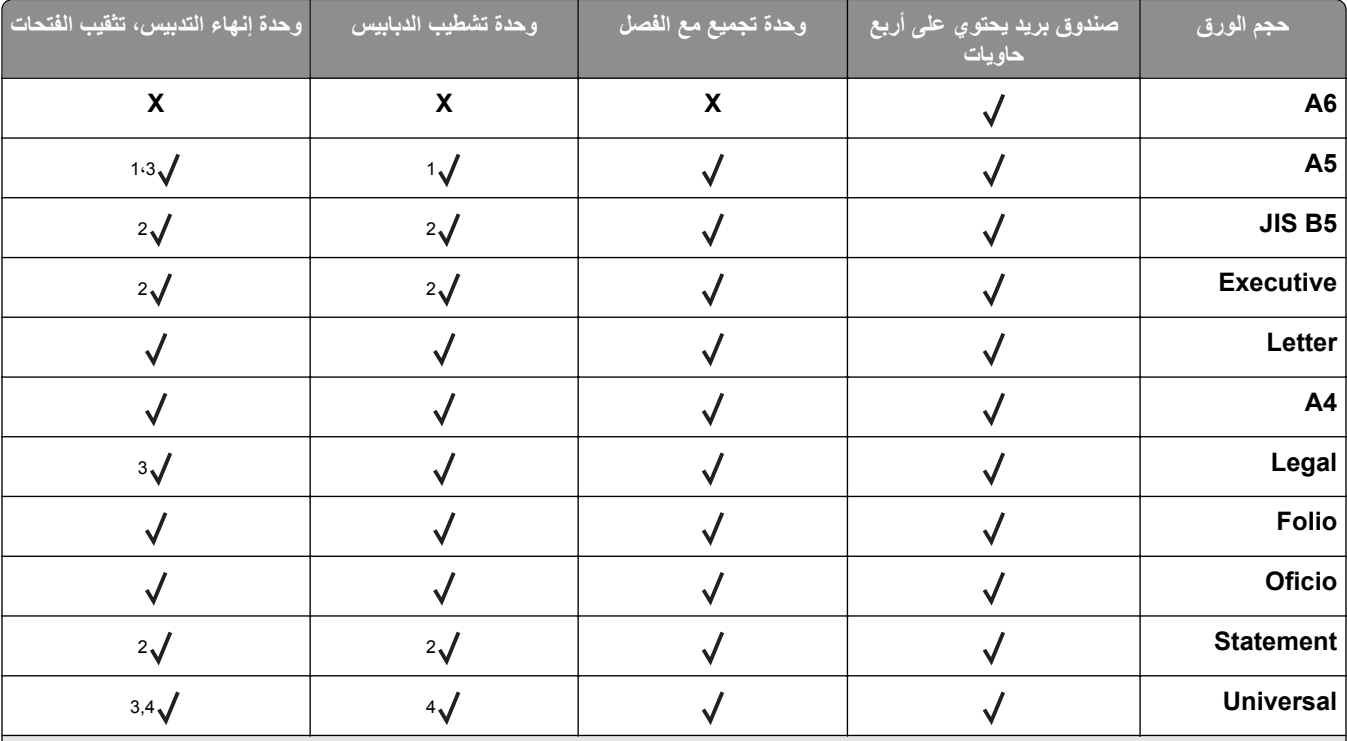

1 نقوم وحدة الإنهاء بتدبيس الورق في حال تحميل الحافة الطويلة للورق أولاً.

تقوم وحدة الإنهاء بتجميع الورق ولآنها لا تقوم بتدبيسه أو ثقب الفتحات فيه. <sup>2</sup>

تقوم وحدة الإنهاء بتجميع الورق وبتدبيسه لكنها لا تثقب الفتحات فيه.

<sup>4</sup> تقوم وحدة الإنهاء بتدبيس الورق إذا كان عرضه يتراوح ما بين 210 مم (8.27 بوصات) و217 مم (8.54 بوصات) وطوله ما بين 210 مم (8.27 بوصات) و356 مم (14 بوصة).

## **أنواع الورق وأوزانه المدعومة**

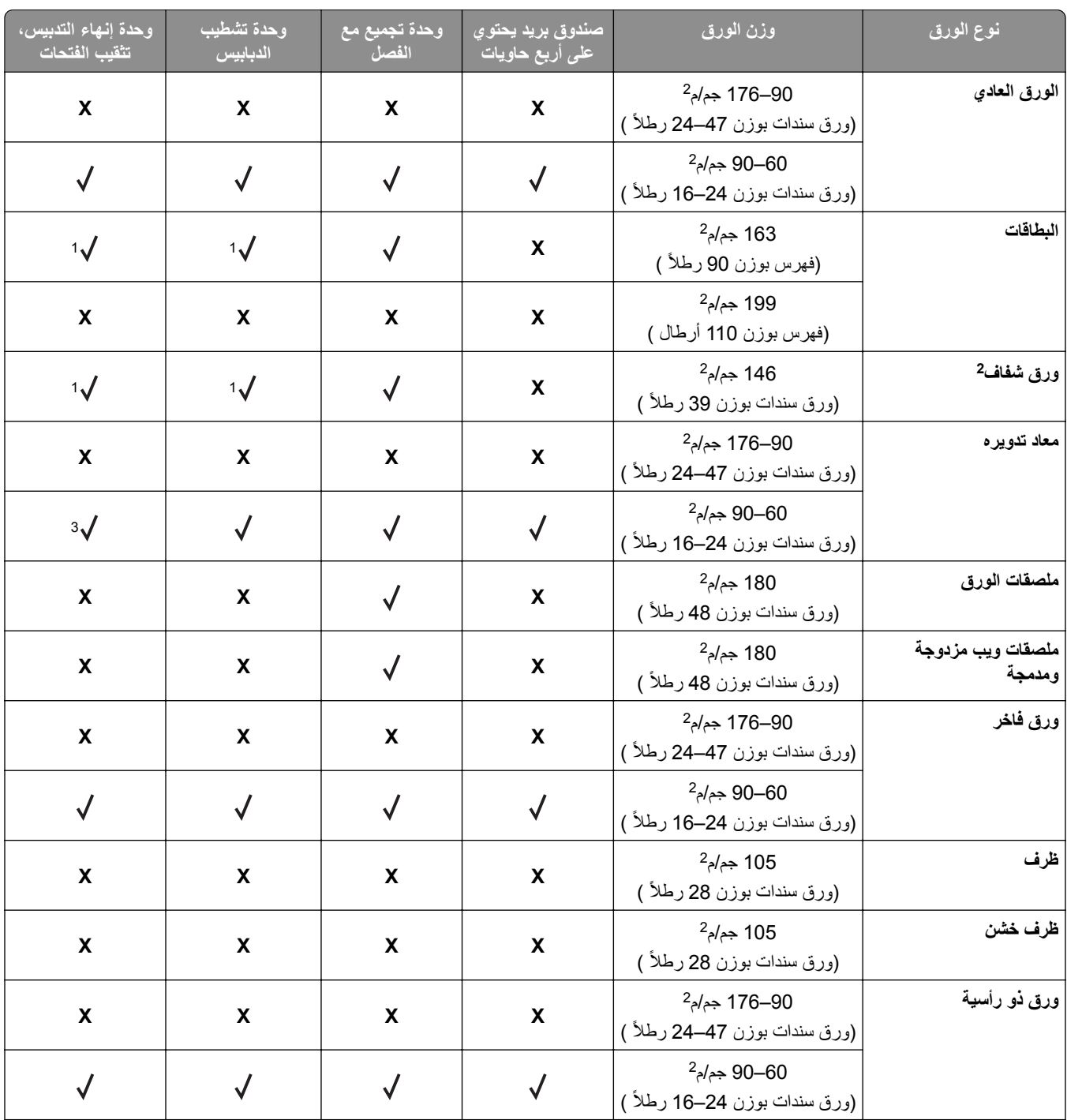

تقوم وحدة الإنهاء بتجميع الورق ولآنها لا تقوم بتدبيسه أو ثقب الفتحات فيه. <sup>1</sup>

اطبع على الورق الشفاف بحزم لا تتعدى 20 ورقة لمنع التصاق الورق بعضه ببعض. للحصول على المزيد من المعلومات، انظر العبارة"[تلميحات](#page-79-0) حول استخدام الورق <sup>2</sup> الشفاف" على [الصفحة](#page-79-0) .80

<sup>3</sup> قم بتعيين نوع الورق إلى Paper) (ورق) أو Rough/Cotton (خشن/قطني).

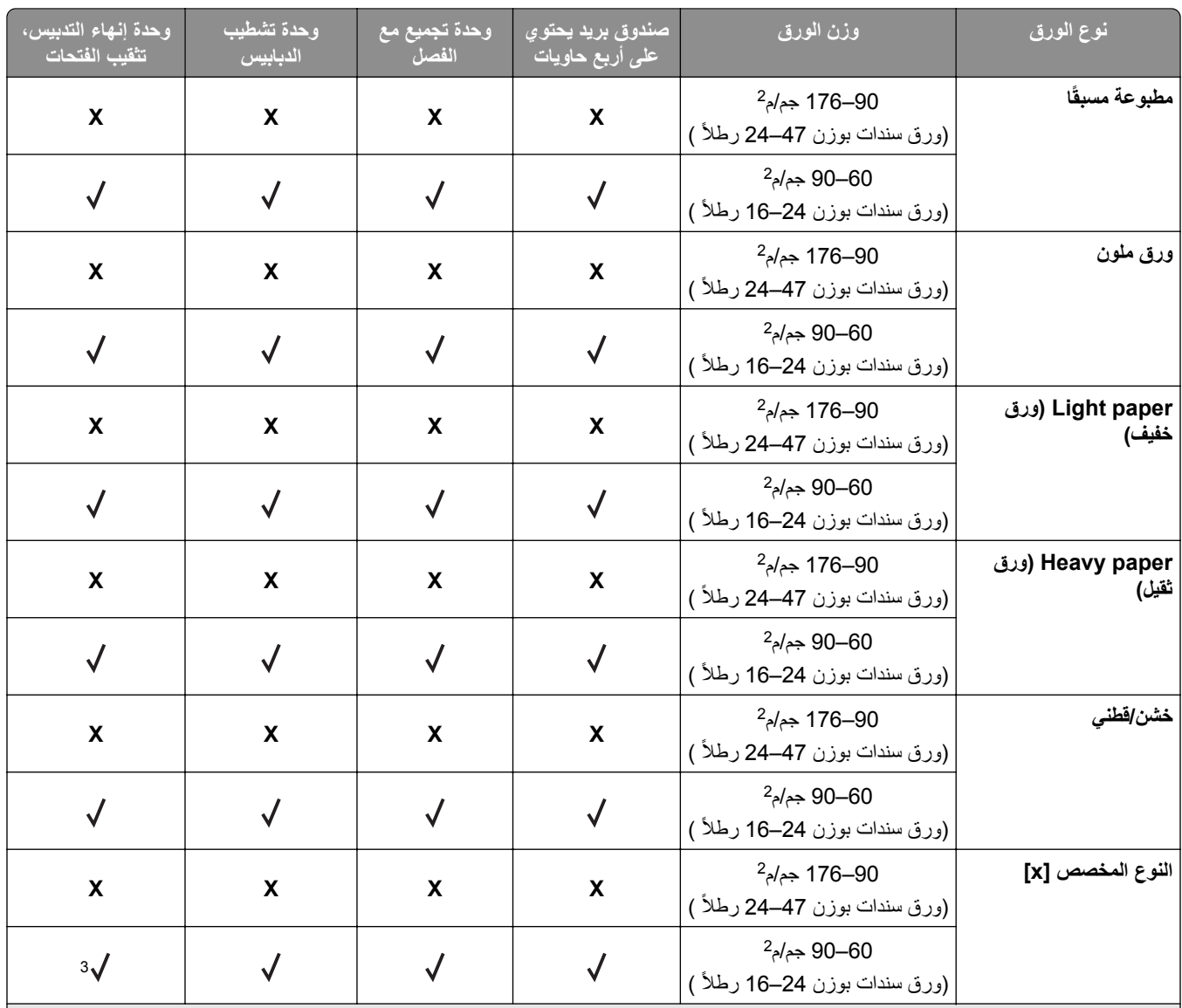

تقوم وحدة الإنهاء بتجميع الورق ولآنها لا تقوم بتدبيسه أو ثقب الفتحات فيه. <sup>1</sup>

<sup>2</sup> اطبع على الورق الشفاف بحزم لا تتعدى 20 ورقة لمنع التصاق الورق بعضه ببعض. للحصول على المزيد من المعلومات، انظر <u>العبار ة"[تلميحات](#page-79-0) حول استخدام الورق</u> الشفاف" على [الصفحة](#page-79-0) .80

<sup>3</sup> قم بتعيين نوع الورق إلى Paper (ورق) أو Rough/Cotton (خشن/قطني).

# **الطباعة**

## **طباعة مستند**

## **طباعة النماذج**

استخدم "النماذج والمفضلة" للوصول بسرعة وسهولة إلى النماذج المستخدمة بشكل متكرر أو المعلومات الأخرى التي تتم طباعتها بشكل منتظم. قبل أن نتمكن من استخدام هذا التطبيق؛ قم بإعداده على الطابعة أولاً. للحصول على المزيد من المعلومات، انظر ا<u>لعبارة"إعداد 'النماذج [والمفضلة](#page-19-0)'" على</u> [الصفحة](#page-19-0) 20.

- **1** من الشاشة الرئيسية، انتقل إلى: ا**لنماذج والمفضلة** > حدد النموذج من القائمة > أدخل عدد النُسخ > اضبط الإعدادات الأخرى
	- **2** طبّق التغييرات.

## **الطباعة من آمبيوتر**

**ملاحظة:** للملصقات ومخزون البطاقات والمغلفات، عيّن حجم الورق ونوعه في الطابعة قبل إرسال مهمة الطباعة.

- **1** من المستند الذي تحاول طباعته، افتح مربع الحوار "طباعة".
	- **2** عند الضرورة، اضبط الإعدادات.
		- **3** أرسل مهمة الطباعة.

### **ضبط قتامة مسحوق الحبر**

**1** افتح مستعرض ويب، ثم اآتب عنوان IP الخاص بالطابعة في حقل العنوان.

**ملاحظات:**

- **•** اعرض عنوان IP للطابعة على الشاشة الرئيسية للطابعة. ويتم عرض عنوان IP في أربع مجموعات من الأرقام المفصولة بنقاط على النحو .123.123.123.123
	- إذا كنت تستخدم خادم وكيل، فقم بتعطيله تلقائيًا لتحميل صفحة الويب بشكل صحيح<sub>.</sub>
		- **2** انقر فوق **إعدادات** > **إعدادات الطباعة** > **قائمة الجودة** > **قتامة مسحوق الحبر**.
			- **3** اضبط قتامة مسحوق الحبر، ثم انقر فوق **Submit) إرسال)**.

#### **استخدام لوحة تحآم الطابعة**

**1** من الشاشة الرئيسية، انتقل إلى:

**Toner Darkness** < **(الجودة قائمة (Quality Menu** < **(الطباعة إعدادات (Print Settings** < **(الإعدادات (Settings** < **(قتامة مسحوق الحبر)**

**2** اضبط الإعداد، ثم المس **Submit) إرسال)**.

## **الطباعة من جهاز محمول**

**ملاحظة:** تأآد من توصيل الطابعة والجهاز المحمول بنفس شبآة الاتصال اللاسلآية. للحصول على معلومات حول تهيئة الإعدادات اللاسلآية للجهاز المحمول، راجع المراجع المصاحبة للجهاز.

## **الطباعة من جهاز محمول باستخدام خدمة الطباعة Mopria**

إن خدمة الطباعة من RMopria هي عبارة عن حل للطباعة للأجهزة المحمولة التي تعمل بنظام Android الإصدار 4.4 أو الإصدارات اللاحقة. تسمح لك بالطباعة إلى أي طابعة تعتمد خدمة Mopria.

- **ملاحظة:** قبل الطباعة، تأآد من تمآين خدمة الطباعة Mopria.
- **1** من الشاشة الرئيسية على جهازك المحمول، اعمد إلى تشغيل تطبيق متوافق.
	- **2** اضغط على **الطباعة**، ومن ثم حدد الطابعة.
		- **3** أرسل مهمة الطباعة.

### **الطباعة من جهاز محمول باستخدام Print Cloud Google**

هي عبارة عن خدمة طباعة للجهاز محمول تسمح للتطبيقات الممآنة على الأجهزة المحمولة بالطباعة إلى أي طابعة TM إن Print Cloud Google Google Cloud Print بخدمة مزودة

- **1** من الشاشة الرئيسية على جهازك المحمول، اعمد إلى تشغيل تطبيق ممآن.
	- **2** اضغط على زر **الطباعة**، ومن ثم حدد الطابعة.
		- **3** أرسل مهمة الطباعة.

### **الطباعة من جهاز محمول باستخدام AirPrint**

إن AirPrint هو حل للطباعة من الأجهزة المحمولة، يسمح لك بالطباعة مباشرة من أجهزة Apple إلى طابعة تعتمد خدمة Airprint.

- **ملاحظة:** هذا التطبيق مدعوم فقط في بعض أجهزة Apple.
- **1** من الشاشة الرئيسية على جهازك المحمول، اعمد إلى تشغيل تطبيق متوافق.
	- **2** حدد عنصرًا تريد طباعته، ومن ثم اضغط على رمز المشاركة.
		- **3** اضغط على زر **الطباعة**، ومن ثم حدد الطابعة.
			- **4** أرسل مهمة الطباعة.

## **الطباعة من جهاز محمول باستخدام Print Mobile Lexmark**

Lexmark تسمح لك خدمة Mobile Print بإرسال المستندات والصور مباشرةً إلى جهاز معتمد من Lexmark.

**1** افتح المستند ومن ثم أرسله إلىPrint Mobile Lexmark أو شارآه معها.

**ملاحظة:** قد لا تدعم بعض تطبيقات الجهات الخارجية ميزة الإرسال أو المشارآة. للحصول على المزيد من المعلومات، راجع الوثائق المرفقة بالتطبيق.

- **2** حدد طابعة.
- **3** اطبع المستند.

## **الطباعة من محرك أقراص فلاش**

**الطباعة من محرك أقراص محمول**

**ملاحظات:**

- **•** قبل طباعة ملف PDF مشفر، تتم مطالبتك بإدخال آلمة المرور الخاصة بالملف من لوحة التحآم بالطابعة.
	- **•** لا يمآنك طباعة ملفات ليس لديك تصريحات بطباعتها.
		- **1** أدخل محرك أقراص محمول في منفذ USB.

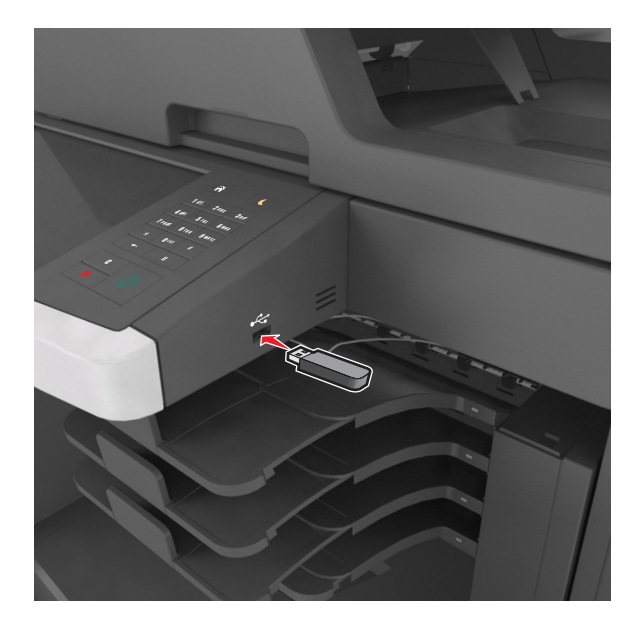

#### **ملاحظات:**

- **•** يظهر رمز محرك الأقراص المحمول على الشاشة الرئيسية عند ترآيب محرك الأقراص المحمول.
- **•** إذا أدخلت محرك الأقراص المحمول حينما تآون الطابعة في حاجة إلى الانتباه، آما هو الحال حين يحدث انحشار للورق، فإن الطابعة تتجاهل جهاز الذاكرة.
- **•** إذا أدخلت محرك الأقراص المحمول أثناء معالجة الطابعة لمهام طباعة أخرى، فستظهر الرسالة **Busy**) مشغولة) على شاشة الطابعة. بعد الانتهاء من معالجة مهام الطباعة هذه، قد تحتاج إلى استعراض قائمة المهام المتوقفة لطباعة مستندات من محرك أقراص محمول.

**تحذير—تلف محتمل:** لا تلمس كابل USB أو أيًا من مهايئات شبكة الاتصال اللاسلكية أو أي موصل أو وحدة الذاكرة أو الطابعة في المناطق الموضحة أثناء تنشيط الطباعة أو القراءة أو الآتابة من وحدة الذاآرة. فقد يحدث فقد للبيانات.

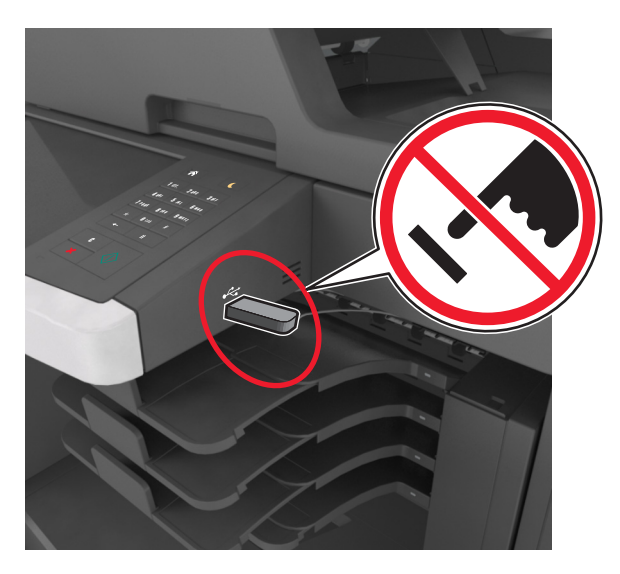

**2** من لوحة تحآم الطابعة، المس المستند المطلوب طباعته.

**3** المس الأسهم للحصول على معاينة للمستند.

**4** استخدم  $\blacktriangledown$  أو  $\blacktriangledown$  لتحديد عدد النُسخ التي تود طباعتها، ثم المس Print (طباعة).

**ملاحظات:**

- **•** لا تزل محرك الأقراص المحمول من منفذ USB إلى أن ينتهي المستند من الطباعة.
- **•** إذا ترآت محرك الأقراص المحمول في الطابعة بعد ترك شاشة قائمة USB الأولية، فقم بلمس **Jobs Held) المهام المحجوزة)** على الشاشة الرئيسية لطباعة الملفات من محرك الأقراص المحمول.

## **أنواع محرآات أقراص فلاش والملفات المدعومة**

**ملاحظات:**

- **•** يجب أن تدعم محرآات وحدات تخزين USB المحمولة عالية السرعة معيار السرعة الآاملة. إن أجهزة USB منخفضة السرعة غير مدعومة.
	- **•** يجب أن تدعم وحدات تخزين USB المحمولة نظام جدول تخصيص الملف (FAT(. الأجهزة المهيأة بنظام File Technology New System) NTFS(، أو أي نظام ملفات آخر، غير مدعومة.

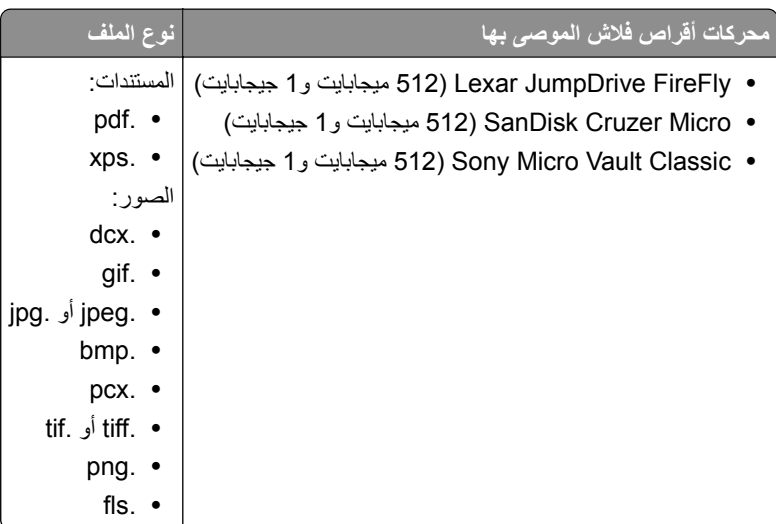

## **طباعة المهام السرية والمهام المحجوزة الأخرى**

## **تخزين مهام الطباعة في الطابعة**

**1** من لوحة تحآم الطابعة، انتقل إلى:

> **Security) الأمان)** > **Print Confidential) الطباعة السرية)** > حدد نوع مهمة الطباعة

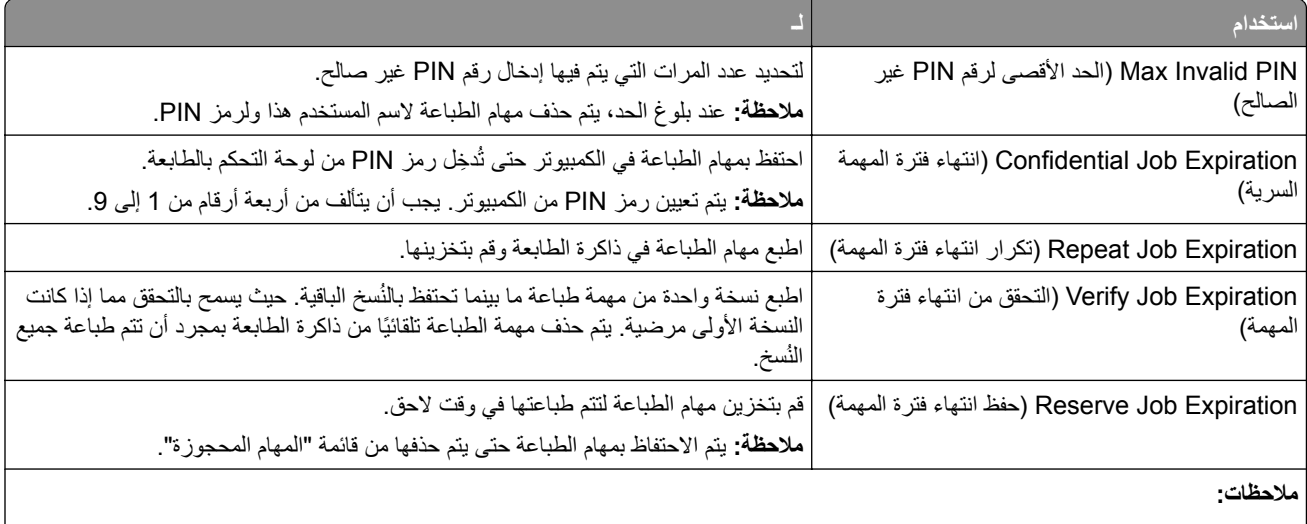

- **•** قد يتم حذف مهام Print Reserve) حفظ الطباعة) عند حاجة الطابعة إلى مساحة ذاآرة إضافية لمعالجة مهام متوقفة إضافية.
	- **•** يمآنك ضبط الطابعة لتخزين مهام الطباعة في ذاآرة الطابعة حتى تبدأ مهمة الطباعة من لوحة تحآم الطباعة.
		- **•** تسمى آل مهام الطباعة التي يمآن أن يبدأها المستخدم من الطابعة مهام متوقفة.

**2** المس **Submit**) إرسال).

## **طباعة المهام المحجوزة**

- **1** من المستند الذي تحاول طباعته، افتح مربع الحوار الطباعة.
	- **2** حدد الطابعة، ومن ثم نفّذ ما يلي<u>:</u>
- **•** لمستخدم Windows، انقر فوق**Properties) الخصائص) Preferences** or**) التفضيلات)**، ومن ثم انقر فوق **Hold and Print (الطباعة والانتظار)**.
	- **•** لمستخدم Macintosh، حدد **Hold and Print) الطباعة والانتظار)**.
		- **3** حدد نوع مهمة الطباعة.
		- **4** إذا لزم الأمر، ّ خصص اسم مستخدم.
			- **5** أرسل مهمة الطباعة.
		- **6** من شاشة الطابعة الرئيسية، المس **Jobs Held) المهام المحجوزة)**.
			- **7** أرسل مهمة الطباعة.

## **تعديل إعدادات الطباعة السرية**

**1** افتح مستعرض ويب، ثم اآتب عنوان IP الخاص بالطابعة في حقل العنوان.

**ملاحظات:**

- **•** اعرض عنوان IP للطابعة على الشاشة الرئيسية للطابعة. ويتم عرض عنوان IP في أربع مجموعات من الأرقام المفصولة بنقاط على النحو .123.123.123.123
	- إذا كنت تستخدم ملقم وكيل، فعطِّله مؤقتًا لتحميل صفحة الويب بشكل صحيح<sub>.</sub>
		- **2** انقر فوق **الإعدادات** > **الأمان** > **إعداد الطباعة السرية**.
			- **3** تعديل الإعدادات:
	- **•** قم بتعيين عدد أقصى لمحاولات إدخال رقم PIN. عندما يتجاوز المستخدم ذلك الرقم، يتم حذف جميع مهام هذا المستخدم.
	- **•** قم بتعيين فترة انتهاء لمهام الطباعة السرية. وعندما لا يقوم مستخدم بطباعة المهام خلال تلك الفترة، يتم حذف جميع المهام الخاصة بهذا المستخدم.
		- **4** انقر فوق **Submit**) إرسال) لحفظ الإعدادات المعدّلة.

## **طباعة صفحات المعلومات**

### **طباعة قائمة عينات الخطوط**

**1** من الشاشة الرئيسية، انتقل إلى:

> **Reports) التقارير)** > **Fonts Print) خطوط الطباعة)**

**2** المس **خطوط PCL** أو **خطوط PostScript**.

### **طباعة قائمة الدليل**

تعرض قائمة بالأدلة الموارد المخزنة في بطاقة ذاكرة محمولة أو على قرص الطابعة الصلب. من الشاشة الرئيسية، انتقل إلى:

> **Reports) تقارير)** > **Directory Print) دليل الطباعة)**

## **إلغاء مهمة طباعة**

### **إلغاء مهمة طباعة من لوحة تحآم الطابعة**

- **1** من لوحة تحآم الطابعة، المس **إلغاء المهمة** أو اضغط على في لوحة المفاتيح الرقمية.
	- **2** المس مهمة الطباعة التي تريد إلغاءها، ثم المس **حذف المهام المحددة**.

**ملاحظة:** إذا قمت بالضغط على بلوحة المفاتيح الرقمية، فالمس **استئناف** للعودة إلى الشاشة الرئيسية.

### **إلغاء مهمة طباعة من الآمبيوتر**

- **1** وفقًا لنظام التشغيل، نفِّذ أحد الإجراءات التالية:
	- **•** افتح مجلد الطابعات، ثم حدد طابعتك.
- **•** من "تفضيلات النظام" في قائمة Apple، انتقل إلى طابعتك.

حدد مهمة الطباعة التي تريد إلغاءها. **2**

# **"النسخ"**

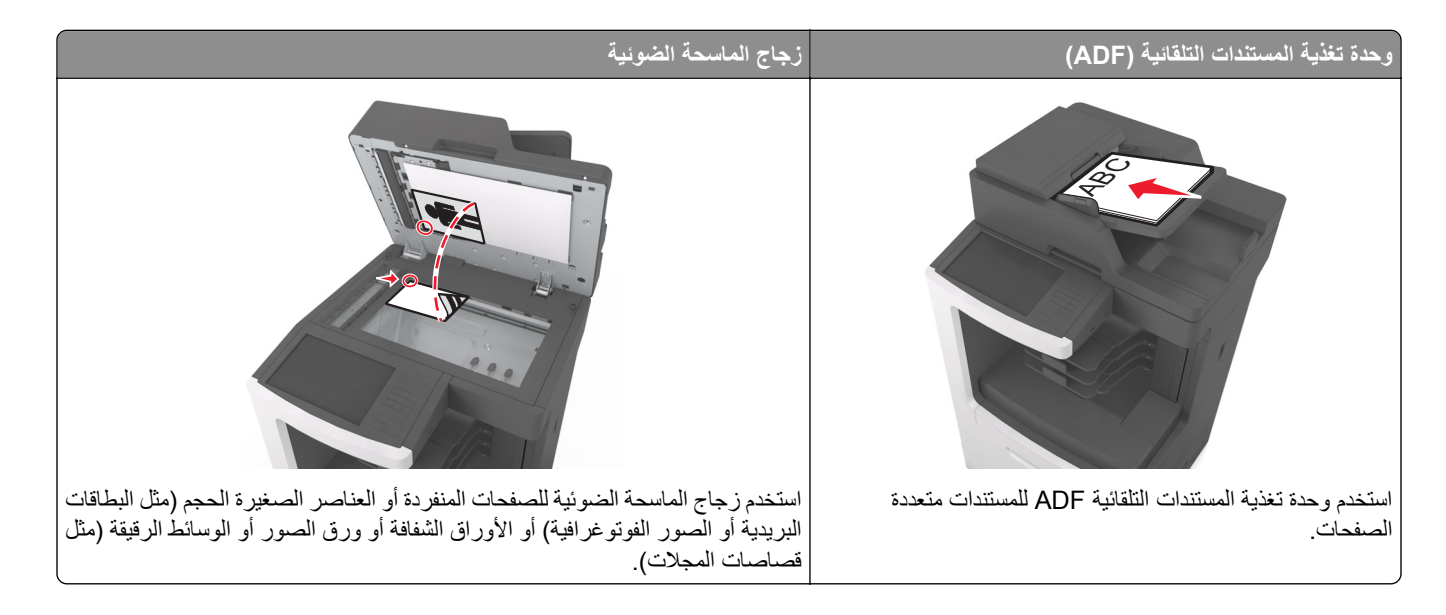

## **ُسخ إنشاء الن**

### **إنشاء نسخة سريعة**

1 قم بتحميل المستند الأصلي ووجه الصفحة نحو الأعلى، الحافة القصيرة أولاً في درج وحدة المستندات التلقائية (ADF) أو على زجاج الماسحة الضوئية ووجه الصفحة نحو الأسفل.

**ملاحظات:**

- **•** لا تقم بتحميل البطاقات البريدية أو الصور الفوتوغرافية أو العناصر الصغيرة أو الأوراق الشفافة أو ورق الصور أو الوسائط الرقيقة (مثل قصاصات المجلات) في درج وحدة تغذية المستندات التلقائية (ADF(. ضع هذه العناصر على زجاج الماسحة الضوئية.
	- **•** تضيء لمبة مؤشر وحدة تغذية المستندات التلقائية (ADF (عندما يتم تحميل الورق بشآل سليم.
	- **2** إذا آنت بصدد تحميل مستند في درج وحدة تغذية المستندات التلقائية (ADF(، فاضبط موجهات الورق.

**ملاحظة:** لتجنب اقتصاص الصورة، تأآد من تطابق حجم المستند الأصلي مع حجم ورقة النسخ.

**3** من لوحة تحآم الطابعة، اضغط على .

## **النسخ باستخدام وحدة تغذية المستندات التلقائية (ADF(**

1 قم بتحميل المستند الأصلي ووجه الورق نحو الأعلى، الحافة القصيرة أولاً في درج وحدة تغذية المستندات التلقائية (ADF). **ملاحظات:**

- **•** لا تقم بتحميل البطاقات البريدية أو الصور الفوتوغرافية أو العناصر الصغيرة أو الورق الشفاف أو ورق الصور أو الوسائط الرقيقة (مثل قصاصات المجلات) في درج وحدة تغذية المستندات التلقائية (ADF(. ضع هذه العناصر على زجاج الماسحة الضوئية.
	- **•** يضيء مصباح مؤشر وحدة تغذية المستندات التلقائية (ADF (عندما يتم تحميل الورق بشآل سليم.
		- **2** اضبط موجهات الورق.
- **3** من الشاشة الرئيسية، انتقل إلى: **Copy) النسخ)** > تحديد إعدادات النسخ > **It Copy) إجراء النسخ)**
	- **النسخ باستخدام زجاج الماسحة الضوئية**
- **1** ضع المستند الأصلي على زجاج الماسحة الضوئية بحيث يآون وجهه لأسفل في الرآن العلوي الأيسر.
	- **2** من الشاشة الرئيسية، انتقل إلى:

**Copy) نسخ)** > > تحديد إعدادات النسخ >> **It Copy) إجراء النسخ)**

إذا كان لديك المزيد من الصفحات المطلوب مسحها ضوئيًا, حينئذ ضع المستند التالي على زجاج الماسحة الضوئية، ثم المس **Scan the Next ًا)**. **Page) مسح الصفحة التالية ضوئي**

**3** المس **Job the Finish) إنهاء المهمة)**.

## **نسخ الصور الفوتوغرافية**

- **1** ضع الصورة الفوتوغرافية على زجاج الماسحة الضوئية بحيث يآون وجهها لأسفل في الرآن الأيسر العلوي.
	- **2** من الشاشة الرئيسية، انتقل إلى:

**Copy**) نسخ) > **Content**) محتوى) > **Photo**) صورة) >

- **3** من قائمة Source Content) مصدر المحتوى)، حدد الإعداد المناسب الذي يتوافق على أفضل وجه مع الصورة الأصلية.
	- **4** المس > **It Copy**) انسخ)

**ملاحظة:** إذا آان لديك المزيد من الصور لنسخها حينئذ ضع الصورة التالية على زجاج الماسحة الضوئية، ثم المس **Page Next the Scan** (مسح الصفحة التالية ضوئيًا).

**5** المس **Job the Finish) إنهاء المهمة)**.

## **النسخ على وسائط خاصة**

### **النسخ على الورق الشفاف**

1 قم بتحميل المستند الأصلي ووجه الورقة نحو الأعلى، الحافة القصيرة أولاً في درج وحدة تغذية المستندات التلقائية (ADF) أو على زجاج الماسحة الضوئية ووجه الورقة نحو الأسفل.

**ملاحظات:**

- **•** لا تقم بتحميل البطاقات البريدية أو الصور الفوتوغرافية أو العناصر الصغيرة أو الورق الشفاف أو ورق الصور أو الوسائط الرقيقة (مثل قصاصات المجلات) في درج وحدة تغذية المستندات التلقائية (ADF(. ضع هذه العناصر على زجاج الماسحة الضوئية.
	- **•** يضيء مصباح مؤشر وحدة تغذية المستندات التلقائية (ADF (عندما يتم تحميل الورق بشآل سليم.
		- **2** من الشاشة الرئيسية، انتقل إلى:

**نسخ** > **نسخ من** > حدد حجم المستند الأصلي >

**3** انتقل إلى:

**to Copy**) نسخ إلى) > حدد الدرج الذي يحتوي على الورق الشفاف > **It Copy**) انسخ). في حال عدم وجود أي أدراج نتضمن ورقاً شفافاً، انتقل إلى:

**Feeder Manual**) وحدة التغذية اليدوية) > > حدد حجم الورق الشفاف > > **Transparency**) ورق شفاف) >

**4** ِّحمل الورق الشفاف في وحدة التغذية متعددة الأغراض، ثم المس **It Copy**) انسخ).

## **النسخ على الورق ذي الرأسية**

1 قم بتحميل المستند الأصلي ووجه الورقة نحو الأعلى، الحافة القصيرة أولاً في درج وحدة تغذية المستندات التلقائية (ADF) أو على زجاج الماسحة الضوئية ووجه الورقة نحو الأسفل.

**ملاحظات:**

- **•** لا تقم بتحميل البطاقات البريدية أو الصور الفوتوغرافية أو العناصر الصغيرة أو الورق الشفاف أو ورق الصور أو الوسائط الرقيقة (مثل قصاصات المجلات) في درج وحدة تغذية المستندات التلقائية (ADF(. ضع هذه العناصر على زجاج الماسحة الضوئية.
	- **•** يضيء مصباح مؤشر وحدة تغذية المستندات التلقائية (ADF (عندما يتم تحميل الورق بشآل سليم.
		- **2** إذا آنت بصدد تحميل مستند في درج وحدة تغذية المستندات التلقائية (ADF(، فاضبط موجهات الورق.
			- **3** من الشاشة الرئيسية، انتقل إلى:

**نسخ** > **نسخ من** > حدد حجم المستند الأصلي >

- **4** انتقل إلى:
- **to Copy**) نسخ إلى) > حدد الدرج الذي يتضمن الورق ذي الرأسية > **It Copy**) انسخ)
- **5** في حال عدم وجود أي أدراج تدعم الورق ذي الرأسية، انتقل إلى: **Feeder Manual**) وحدة التغذية اليدوية) > حدد حجم الورق ذي الرأسية > **Letterhead**) ورق ذو رأسية) **6** حمّل الورق ذي الرأسية موجّهاً لأعلى مع إدخال الحافة العلوية أولاً في وحدة التغذية متعددة الأغراض، ثم المس Copy It (انسخ).

## **إنشاء اختصار نسخة باستخدام لوحة التحآم بالطابعة**

- **1** من الشاشة الرئيسية، المس **Copy**) نسخ).
- **2** اضبط إعدادات النسخ، من ثم المس **Shortcut as Save) حفظ آاختصار)**. **ملاحظة:** إذا قمت بتغيير الإعدادات بعد إنشاء اختصار النسخ، عندئذ لا يتم حفظ الإعدادات.
	- **3** اآتب ً اسما ً مميزا للاختصار، ثم المس **تم**.
	- **4** تحقق من أن اسم الاختصار صحيح، ثم المس **OK**) موافق). إذا آان اسم الاختصار غير صحيح، فالمس **Cancel**) إلغاء)، ثم أعد إدخال المعلومات.

#### **ملاحظات:**

- **•** يظهر اسم الاختصار في الرمز Shortcuts Copy) اختصارات النسخ) على شاشة الطابعة الرئيسية.
	- **•** يمآنك استخدام الاختصار عند نسخ مستند آخر باستخدام الإعدادات عينها.

## **تخصيص إعدادات النسخ**

## **النسخ إلى حجم مختلف**

1 قم بتحميل المستند الأصلي ووجه الورقة نحو الأعلى، الحافة القصيرة أولاً في درج وحدة تغذية المستندات التلقائية (ADF) أو على زجاج الماسحة الضوئية ووجه الورقة نحو الأسفل.

**ملاحظات:**

- **•** لا تقم بتحميل البطاقات البريدية أو الصور الفوتوغرافية أو العناصر الصغيرة أو الورق الشفاف أو ورق الصور أو الوسائط الرقيقة (مثل قصاصات المجلات) في درج وحدة تغذية المستندات التلقائية (ADF(. ضع هذه العناصر على زجاج الماسحة الضوئية.
	- **•** يضيء مصباح مؤشر وحدة تغذية المستندات التلقائية (ADF (عندما يتم تحميل الورق بشآل سليم.
	- **2** إذا آنت بصدد تحميل مستند في درج وحدة تغذية المستندات التلقائية (ADF(، فاضبط موجهات الورق.
		- **3** من الشاشة الرئيسية، انتقل إلى:

**نسخ** > **نسخ من** > حدد حجم المستند الأصلي >

**4** انتقل إلى:

ً للنسخة > > **It Copy**) انسخ) ً جديدا **to Copy**) نسخ إلى) > حدد حجما

## **ُسخ باستخدام ورق من درج محدد إنشاء ن**

1 قم بتحميل المستند الأصلي ووجه الورقة نحو الأعلى، الحافة القصيرة أولاً في درج وحدة تغذية المستندات التلقائية (ADF) أو على زجاج الماسحة الضوئية ووجه الورقة نحو الأسفل.

**ملاحظات:**

- **•** لا تقم بتحميل البطاقات البريدية أو الصور الفوتوغرافية أو العناصر الصغيرة أو الورق الشفاف أو ورق الصور أو الوسائط الرقيقة (مثل قصاصات المجلات) في درج وحدة تغذية المستندات التلقائية (ADF(. ضع هذه العناصر على زجاج الماسحة الضوئية.
	- **•** يضيء مصباح مؤشر وحدة تغذية المستندات التلقائية (ADF (عندما يتم تحميل الورق بشآل سليم.
	- **2** إذا آنت بصدد تحميل مستند في درج وحدة تغذية المستندات التلقائية (ADF(، فاضبط موجهات الورق.
		- **3** من الشاشة الرئيسية، انتقل إلى:

**نسخ** > **نسخ من** > حدد حجم المستند الأصلي >

**4** انتقل إلى:

**to Copy**) نسخ إلى) > حدد الدرج الذي يتضمن نوع الورق الذي تريد استخدامه >

**5** المس **It Copy**) نسخ).

### **نسخ أحجام مختلفة من الورق**

استخدم وحدة تغذية المستندات التلقائية (ADF) لنسخ مستندات أصلية ذات أحجام ورقة مختلفة. وبناءً على أحجام الورق الذي تم تحميله وإعدادي "نسخ إلى" و"نسخ من"، إما أنه تتم طباعة كل نسخة على أحجام ورق مختلطة (مثال 1) أو يتم تغيير حجم كل نسخة ليتلاءم على حجم ورق واحد (مثال 2).

#### **مثال :1 النسخ على أحجام مختلطة من الورق**

1 قم بتحميل المستند الأصلي ووجه الورقة نحو الأعلى، الحافة القصيرة أولاً في درج وحدة تغذية المستندات التلقائية (ADF) أو على زجاج الماسحة الضوئية ووجه الورقة نحو الأسفل.

**ملاحظات:**

- **•** لا تقم بتحميل البطاقات البريدية أو الصور الفوتوغرافية أو العناصر الصغيرة أو الورق الشفاف أو ورق الصور أو الوسائط الرقيقة (مثل قصاصات المجلات) في درج وحدة تغذية المستندات التلقائية (ADF(. ضع هذه العناصر على زجاج الماسحة الضوئية.
	- **•** يضيء مصباح مؤشر وحدة تغذية المستندات التلقائية (ADF (عندما يتم تحميل الورق بشآل سليم.
	- **2** إذا آنت بصدد تحميل مستند في درج وحدة تغذية المستندات التلقائية (ADF(، فاضبط موجهات الورق.
		- **3** من الشاشة الرئيسية، انتقل إلى:

**Copy**) نسخ) > **from Copy**) نسخ من) > **Sizes Mixed**) أحجام مختلطة) >

**4** انتقل إلى:

ًا) > > **It Copy**) انسخ) **to Copy**) نسخ إلى) > **Match Size Auto**) مطابقة الحجم تلقائي نتعرف الماسحة الضوئية على أحجام الورق المختلفة أثناء إجراء المسح الضوئي لها. تتم طباعة النُسخ على أحجام مختلطة من الورق مناظرة لأحجام ورق المستند الأصلي.

#### **مثال :2 النسخ على حجم ورق واحد**

1 قم بتحميل المستند الأصلي ووجه الورقة نحو الأعلى، الحافة القصيرة أولاً في درج وحدة تغذية المستندات التلقائية (ADF) أو على زجاج الماسحة الضوئية ووجه الورقة نحو الأسفل.

**ملاحظات:**

- **•** لا تقم بتحميل البطاقات البريدية أو الصور الفوتوغرافية أو العناصر الصغيرة أو الورق الشفاف أو ورق الصور أو الوسائط الرقيقة (مثل قصاصات المجلات) في درج وحدة تغذية المستندات التلقائية (ADF(. ضع هذه العناصر على زجاج الماسحة الضوئية.
	- **•** يضيء مصباح مؤشر وحدة تغذية المستندات التلقائية (ADF (عندما يتم تحميل الورق بشآل سليم.
	- **2** إذا آنت بصدد تحميل مستند في درج وحدة تغذية المستندات التلقائية (ADF(، فاضبط موجهات الورق.
		- **3** من الشاشة الرئيسية، انتقل إلى:

### **Copy) نسخ)** > **from Copy) نسخ من)** > **Sizes Mixed) أحجام مختلطة)** >

**4** انتقل إلى:

### (انسخ (**Letter** > > **Copy It** < (إلى نسخ (**Copy to**

تتعرف الماسحة الضوئية على أحجام الورق المختلفة أثناء إجراء المسح الضوئي لها، ثم تغير أحجام الورق المختلطة لتتلاءم مع حجم الورق المحدد.

## **النسخ على آلا وجهي الورقة (النسخ على الوجهين)**

1 قم بتحميل المستند الأصلي ووجه الورقة نحو الأعلى، الحافة القصيرة أولاً في درج وحدة تغذية المستندات التلقائية (ADF) أو على زجاج الماسحة الضوئية ووجه الورقة نحو الأسفل.

**ملاحظات:**

- **•** لا تقم بتحميل البطاقات البريدية أو الصور الفوتوغرافية أو العناصر الصغيرة أو الورق الشفاف أو ورق الصور أو الوسائط الرقيقة (مثل قصاصات المجلات) في درج وحدة تغذية المستندات التلقائية (ADF(. ضع هذه العناصر على زجاج الماسحة الضوئية.
	- **•** يضيء مصباح مؤشر وحدة تغذية المستندات التلقائية (ADF (عندما يتم تحميل الورق بشآل سليم.
	- **2** إذا آنت بصدد تحميل مستند في درج وحدة تغذية المستندات التلقائية (ADF(، فاضبط موجهات الورق.

**3** من الشاشة الرئيسية، انتقل إلى:

**Copy) نسخ)** > **Sides) Duplex) (الجانبان (الطباعة على الوجهين)):** > حدد طريقة الطباعة على الوجهين المفضلة لديك.

**ملاحظة:** بالنسبة إلى طريقة الطباعة على الوجهين المفضلة لديك، يمثل الرقم الأول وجهي المستند الأصلي، بينما يمثل الرقم الثاني وجهي النسخة. على سبيل المثال، حدد "sided to 2 sided 2 (ذو وجهان إلى ذي وجهين)" إذا كانت لديك مستندات أصلية ذات وجهين وتريد نُسخاً ذات وجهين.

**4** المس > **انسخ**.

## **ُسخ تصغير أو تآبير الن**

يمكن تغيير حجم النسخ من 25% إلى 400% من حجم المستند الأصلي.

1 قم بتحميل المستند الأصلي ووجه الورقة نحو الأعلى، الحافة القصيرة أولاً في درج وحدة تغذية المستندات التلقائية (ADF) أو على زجاج الماسحة الضوئية ووجه الورقة نحو الأسفل.

**ملاحظات:**

- **•** لا تقم بتحميل البطاقات البريدية أو الصور الفوتوغرافية أو العناصر الصغيرة أو الورق الشفاف أو ورق الصور أو الوسائط الرقيقة (مثل قصاصات المجلات) في درج وحدة تغذية المستندات التلقائية (ADF(. ضع هذه العناصر على زجاج الماسحة الضوئية.
	- **•** يضيء مصباح مؤشر وحدة تغذية المستندات التلقائية (ADF (عندما يتم تحميل الورق بشآل سليم.
	- **2** إذا آنت بصدد تحميل مستند في درج وحدة تغذية المستندات التلقائية (ADF(، فاضبط موجهات الورق.
		- **3** من الشاشة الرئيسية، المس **Copy**) نسخ).
	- **4** من منطقة Scale) تغيير الحجم)، المس أو لتخفيض أو زيادة القيمة بنسبة .%1 بعد إعداد "تغيير الحجم" يدويًا، يؤدي لمس الخيار "نسخ إلى" أو "نسخ من" إلى تغيير قيمة "تغيير الحجم" إلى "تلقائي".

**ملاحظة:** Auto (تلقائي) هو إعداد المصنع الافتراضي<sub>،</sub> يقوم هذا الإعداد تلقائياً بضبط الصورة الممسوحة ضوئياً للمستند الأصلي بحيث تتلاءم مع حجم الورق الذي يتم النسخ إليه.

**5** المس **It Copy**) نسخ).

#### **ضبط جودة النسخ**

1 قم بتحميل المستند الأصلي ووجه الورقة نحو الأعلى، الحافة القصيرة أولاً في درج وحدة تغذية المستندات التلقائية (ADF) أو على زجاج الماسحة الضوئية ووجه الورقة نحو الأسفل.

**ملاحظات:**

- **•** لا تقم بتحميل البطاقات البريدية أو الصور الفوتوغرافية أو العناصر الصغيرة أو الورق الشفاف أو ورق الصور أو الوسائط الرقيقة (مثل قصاصات المجلات) في درج وحدة تغذية المستندات التلقائية (ADF(. ضع هذه العناصر على زجاج الماسحة الضوئية.
	- **•** يضيء مصباح مؤشر وحدة تغذية المستندات التلقائية (ADF (عندما يتم تحميل الورق بشآل سليم.
	- **2** إذا آنت بصدد تحميل مستند في درج وحدة تغذية المستندات التلقائية (ADF(، فاضبط موجهات الورق.
		- **3** من الشاشة الرئيسية، انتقل إلى:

**Copy**) نسخ) > **Content**) المحتوى)

- **4** المس الزر الذي يمثل على أفضل نحو نوع محتوى المستند الذي تقوم بنسخه.
- **• نص**—يآون أغلب محتوى المستند الأصلي ً نصوصا أو رسومات خطية.
- **• نص/صورة فوتوغرافية**—يآون المستند الأصلي ً مزيجا من نصوص ورسومات وصور فوتوغرافية.

<span id="page-101-0"></span>**• صورة فوتوغرافية**—يتآون المستند الأصلي في الأغلب من صورة فوتوغرافية أو صورة. **• رسومات**—يآون أغلب محتوى المستند الأصلي رسومات عمل مثل المخططات الدائرية والمخططات الشريطية والرسوم المتحرآة. **5** المس . **6** المس الزر الذي يمثل على أفضل نحو مصدر محتوى المستند الذي تقوم بنسخه. **• ليزر ألوان**—تمت طباعة المستند الأصلي باستخدام طابعة ليزر ألوان. **• نفث الحبر**—تمت طباعة المستند الأصلي باستخدام طابعة نفث الحبر. **• مجلة**—المستند الأصلي من مجلة. **• مطبعة**—تمت طباعة المستند الأصلي باستخدام مطبعة. **• ليزر أبيض/أسود**—تمت طباعة المستند الأصلي باستخدام طابعة ليزر أحادية اللون. **• صورة فوتوغرافية/فيلم**—المستند الأصلي هو صورة فوتوغرافية من فيلم. **• جريدة**—المستند الأصلي من جريدة. **• غير ذلك**—تمت طباعة المستند الأصلي باستخدام طابعة بديلة أو غير معروفة.

**7** المس > **انسخ**.

## **ُسخ ترتيب الن**

إذا كنت تقوم بطباعة عدة نسخ من مستند واحد، فيمكنك اختيار طباعة النسخ في شكل مجموعة (مُرتبة) أو طباعة النسخ كمجموعات من الصفحات (غير ُمرتبة).

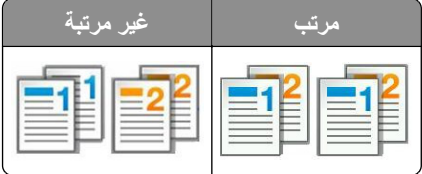

1 قم بتحميل المستند الأصلي ووجه الورقة نحو الأعلى، الحافة القصيرة أولاً في درج وحدة تغذية المستندات التلقائية (ADF) أو على زجاج الماسحة الضوئية ووجه الورقة نحو الأسفل.

**ملاحظات:**

- **•** لا تقم بتحميل البطاقات البريدية أو الصور الفوتوغرافية أو العناصر الصغيرة أو الورق الشفاف أو ورق الصور أو الوسائط الرقيقة (مثل قصاصات المجلات) في درج وحدة تغذية المستندات التلقائية (ADF(. ضع هذه العناصر على زجاج الماسحة الضوئية.
	- **•** يضيء مصباح مؤشر وحدة تغذية المستندات التلقائية (ADF (عندما يتم تحميل الورق بشآل سليم.
	- **2** إذا آنت بصدد تحميل مستند في درج وحدة تغذية المستندات التلقائية (ADF(، فاضبط موجهات الورق.
		- **3** من الشاشة الرئيسية، انتقل إلى:

ُسخ > **Collate**) ترتيب) > تحديد ترتيب الصفحات المفضل > > **It Copy**) انسخ) **Copy**) نسخ) > إدخال عدد الن

## **وضع أوراق فاصلة بين النسخ**

1 قم بتحميل المستند الأصلي ووجه الورقة نحو الأعلى، الحافة القصيرة أولاً في درج وحدة تغذية المستندات التلقائية (ADF) أو على زجاج الماسحة الضوئية ووجه الورقة نحو الأسفل.

**ملاحظات:**

**•** لا تقم بتحميل البطاقات البريدية أو الصور الفوتوغرافية أو العناصر الصغيرة أو الورق الشفاف أو ورق الصور أو الوسائط الرقيقة (مثل قصاصات المجلات) في درج وحدة تغذية المستندات التلقائية (ADF(. ضع هذه العناصر على زجاج الماسحة الضوئية.

- **•** يضيء مصباح مؤشر وحدة تغذية المستندات التلقائية (ADF (عندما يتم تحميل الورق بشآل سليم.
- **2** إذا آنت بصدد تحميل مستند في درج وحدة تغذية المستندات التلقائية (ADF(، فاضبط موجهات الورق.
	- **3** من الشاشة الرئيسية، انتقل إلى:

**نسخ** > **خيارات متقدمة** > **الأوراق الفاصلة**

**ملاحظة:** اضبط الترتيب على "3،2،3 - 2،3،1" لوضع الأوراق الفاصلة بين النُسخ<sub>.</sub> في حال تعيين الترتيب على "2،2،2 - 1،1،1،1،"، فستتم إضافة الأوراق الفاصلة في نهاية مهمة النسخ. للحصول على المزيد من المعلومات، انظر <u>العبارة"ترتيب النُسخ" على [الصفحة](#page-101-0) 102</u>.

- **4** حدد أحد ما يلي:
- **• Copies Between) بين النسخ)**
- **• Jobs Between) بين المهام)**
- **• Pages Between) بين الصفحات)**
	- **• إيقاف**

**5** المس > **انسخ**.

### **طباعة عدة صفحات على ورقة واحدة**

لتوفير الورق؛ بإمكانك نسخ إما صفحتين أو أربع صفحات متتالية من مستند متعدد الصفحات في ورقة واحدة.

#### **ملاحظات:**

- **•** ّ تأآد من تعيين حجم الورق إلى Letter أو Legal أو 4A أو 5B JIS.
	- **•** تأآد من تعيين حجم النسخ إلى .%100
- 1 قم بتحميل المستند الأصلي ووجه الورقة نحو الأعلى، الحافة القصيرة أولاً في درج وحدة تغذية المستندات التلقائية (ADF) أو على زجاج الماسحة الضوئية ووجه الورقة نحو الأسفل.

#### **ملاحظات:**

- **•** لا تقم بتحميل البطاقات البريدية أو الصور الفوتوغرافية أو العناصر الصغيرة أو الورق الشفاف أو ورق الصور أو الوسائط الرقيقة (مثل قصاصات المجلات) في درج وحدة تغذية المستندات التلقائية (ADF(. ضع هذه العناصر على زجاج الماسحة الضوئية.
	- **•** يضيء مصباح مؤشر وحدة تغذية المستندات التلقائية (ADF (عندما يتم تحميل الورق بشآل سليم.
	- **2** إذا آنت بصدد تحميل مستند في درج وحدة تغذية المستندات التلقائية (ADF(، فاضبط موجهات الورق.
		- **3** من الشاشة الرئيسية، انتقل إلى:

**Copy**) نسخ) > **Options Advanced**) خيارات متقدمة) > **Saver Paper**) موفر الورق) > حدد الإخراج الذي تريده > > **Copy It**) انسخ)

ملا**حظة:** في حال كان Paper Saver (موفر الورق) معيناً إلى Off (إيقاف التشغيل)، لا يتوفر الخيار Print Page Borders (طباعة حواف الصفحة).

## **إنشاء مهمة نسخ مخصصة**

يتم استخدام "مهمة نسخ مخصصة" أو "إنشاء مهمة" للجمع بين مجموعة أو أكثر من المستندات الأصلية في مهمة نسخ واحدة. يمكن مسح كل مهمة ضوئيًا باستخدام مُعلمات المهمة. عند إرسال مهمة نسخ أثناء تمكين Custom Job (مهمة مخصصة)، تُجري الماسحة الضوئية عملية مسح ضوئي للمجموعة الأولى من المستندات الأصلية باستخدام الإعدادات المحددة، ثم تمسح المجموعة التالية ضوئيًا باستخدام الإعدادات نفسها أو إعدادات مختلفة

يتوقف تعريف المجموعة على مصدر المسح الضوئي:

- في حالة مسح أحد المستندات ضوئيًا على زجاج المساحة الضوئية، فستتكون المجموعة من صفحة واحدة.
- **•** في حالة إجراء المسح الضوئي لصفحات متعددة باستخدام وحدة تغذية المستندات التلقائية (ADF(، فستتآون المجموعة من آل الصفحات الممسوحة ضوئيًا حتى يصبح درج وحدة تغذية المستندات التلقائية (ADF) فارغاً.
	- في حالة مسح صفحة واحدة ضوئيًا باستخدام وحدة تغذية المستندات التلقائية (ADF)، فستتكون المجموعة من صفحة واحدة.

على سبيل المثال:

1 قم بتحميل المستند الأصلي ووجه الورقة نحو الأعلى، الحافة القصيرة أولاً في درج وحدة تغذية المستندات التلقائية (ADF) أو على زجاج الماسحة الضوئية ووجه الورقة نحو الأسفل.

**ملاحظات:**

- **•** لا تقم بتحميل البطاقات البريدية أو الصور الفوتوغرافية أو العناصر الصغيرة أو الورق الشفاف أو ورق الصور أو الوسائط الرقيقة (مثل قصاصات المجلات) في درج وحدة تغذية المستندات التلقائية (ADF(. ضع هذه العناصر على زجاج الماسحة الضوئية.
	- **•** يضيء مصباح مؤشر وحدة تغذية المستندات التلقائية (ADF (عندما يتم تحميل الورق بشآل سليم.
	- **2** إذا آنت بصدد تحميل مستند في درج وحدة تغذية المستندات التلقائية (ADF(، فاضبط موجهات الورق.
		- **3** من الشاشة الرئيسية، انتقل إلى:

**Copy It** < < (تشغيل (**On** < (مخصصة مهمة (**Custom Job** < (متقدمة خيارات (**Advanced Options** < (نسخ (**Copy** (انسخ)

**ملاحظة:** عند الوصول إلى نهاية المجموعة، تظهر شاشة المسح الضوئي.

**4** حمِّل المستند التالي مع توجيه وجهه لأعلى وإدخال الحافة القصيرة أولأ في درج وحدة تغذية المستندات التلقائية (ADF) أو وجهه لأسفل على زجاج الماسحة الضوئية، ثم المس **feeder automatic from Scan**) مسح ضوئي من وحدة التغذية التلقائية) أو **flatbed from Scan**) مسح ضوئي من الزجاج المسطح بالماسحة الضوئية).

**ملاحظة:** قم بتغيير إعدادات مهمة المسح الضوئي حسب الضرورة.

5 إذا كان لديك مستند آخر مطلوب مسحه ضوئيًا، فكرِّر الخطوة السابقة. أو بدلاً من ذلك، المس إ**نهاء المهمة**.

# **ُسخ وضع معلومات على الن**

## **وضع رأس أو تذييل على الصفحات**

1 قم بتحميل المستند الأصلي ووجه الورقة نحو الأعلى، الحافة القصيرة أولاً في درج وحدة تغذية المستندات التلقائية (ADF) أو على زجاج الماسحة الضوئية ووجه الورقة نحو الأسفل.

**ملاحظات:**

- **•** لا تقم بتحميل البطاقات البريدية أو الصور الفوتوغرافية أو العناصر الصغيرة أو الورق الشفاف أو ورق الصور أو الوسائط الرقيقة (مثل قصاصات المجلات) في درج وحدة تغذية المستندات التلقائية (ADF(. ضع هذه العناصر على زجاج الماسحة الضوئية.
	- **•** يضيء مصباح مؤشر وحدة تغذية المستندات التلقائية (ADF (عندما يتم تحميل الورق بشآل سليم.
		- **2** إذا آنت بصدد تحميل مستند في وحدة تغذية المستندات التلقائية ADF، فاضبط موجهات الورق.
			- **3** من الشاشة الرئيسية، انتقل إلى:

**Copy**) نسخ) > **Options Advanced**) خيارات متقدمة) > **Footer/Header**) رأس/تذييل) > حدد أي تود وضع الرأس أو التذييل > حدد نوع الرأس والتذييل الذي تريده

- **4** أدخل المعلومات المطلوبة بالاستناد إلى الرأس أو التذييل الذي أدخلته، ثم المس **Done**) تم).
	- **5** المس ، ثم اضغط على .

## **وضع رسالة غطاء على آل صفحة**

يمآن وضع رسالة تراآب على آل صفحة. خيارات الرسائل هي Urgent) عاجل) أو Confidential) سري) أو Copy) نسخة) أو Custom (مخصص) أو Draft) مسودة).

1 قم بتحميل المستند الأصلي ووجه الورقة نحو الأعلى، الحافة القصيرة أولاً في درج وحدة تغذية المستندات التلقائية (ADF) أو على زجاج الماسحة الضوئية ووجه الورقة نحو الأسفل.

**ملاحظات:**

- **•** لا تقم بتحميل البطاقات البريدية أو الصور الفوتوغرافية أو العناصر الصغيرة أو الورق الشفاف أو ورق الصور أو الوسائط الرقيقة (مثل قصاصات المجلات) في درج وحدة تغذية المستندات التلقائية (ADF(. ضع هذه العناصر على زجاج الماسحة الضوئية.
	- **•** يضيء مصباح مؤشر وحدة تغذية المستندات التلقائية (ADF (عندما يتم تحميل الورق بشآل سليم.
	- **2** إذا آنت بصدد تحميل مستند في درج وحدة تغذية المستندات التلقائية (ADF(، فاضبط موجهات الورق.
		- **3** من الشاشة الرئيسية، انتقل إلى:

**Copy**) نسخ) > **Options Advanced**) خيارات متقدمة) > **Overlay**) تراآب) > اختر إحدى رسائل التراآب > **Done**) تم) > **Copy It**) انسخ)

## **إلغاء مهمة نسخ**

### **إلغاء مهمة نسخ أثناء وجود المستند الأصلي في وحدة تغذية المستندات التلقائية (ADF(**

حين تبدأ وحدة تغذية المستندات التلقائية (ADF (في معالجة أحد المستندات، المس **Job Cancel**) إلغاء المهمة) على لوحة تحآم الطابعة.

**إلغاء مهمة نسخ أثناء نسخ الصفحات باستخدام زجاج الماسحة الضوئية**

من الشاشة الرئيسية، المس **Job Cancel**) إلغاء المهمة). تظهر الرسالة **Canceling** ) ٍجار الإلغاء) على الشاشة. عندما يتم إلغاء المهمة، تظهر الشاشة Copy) نسخ).

### **إلغاء مهمة نسخ أثناء طباعة الصفحات**

**1** من لوحة تحآم الطابعة، المس **إلغاء المهمة** أو اضغط على في لوحة المفاتيح الرقمية. **2** المس المهمة المطلوب إلغاؤها، ثم المس **حذف المهام المحددة**.

**ملاحظة:** إذا قمت بالضغط على بلوحة المفاتيح الرقمية، فالمس **استئناف** للعودة إلى الشاشة الرئيسية.

## **فهم خيارات النسخ**

## **نسخ من**

يفتح هذا الخيار شاشةً يمكنك من خلالها تحديد حجم الورق للمستند الأصلي.

- **•** المس حجم الورق الذي يتوافق مع المستند الأصلي.
- **•** لنسخ مستند أصلي يحتوي على أحجام ورق مختلطة لها العرض نفسه، المس **Sizes Mixed) أحجام مختلطة)**.
- لضبط الطابعة على اكتشاف حجم المستند الأصلي تلقائيًا، المس **Auto Size Sense (ا<b>ستشع**ار تلقائي للحجم).

## **نسخ إلى**

يفتح هذا الخيار شاشة يمكنك من خلالها إدخال حجم ونوع الورق الذي ستتم طباعة النُسخ فيه.

- **•** المس حجم ونوع الورق اللذين يتطابقان مع الورق الذي تم تحميله.
- في حالة اختلاف إعدادي "نسخ من" و"نسخ إلى"، تضبط الطابعة تلقائيًا إعداد "تغيير الحجم" ليتلاءم مع الفرق<sub>.</sub>
- ًا في وحدة التغذية **•** في حالة عدم تحميل حجم أو نوع الورق المطلوب النسخ عليه في أحد الأدراج، المس **وحدة التغذية اليدوية**، ِّ وحمل الورق يدوي متعددة الأغراض.
- في حالة تعيين إعداد "نسخ إلى "على "مطابقة الحجم تلقائيًا"، فإن كل نسخة تطابق حجم الورق للمستند الأصلي<sub>.</sub> في حالة عدم وجود حجم الورق المطابق في أحد الأدراج، ستظهر الرسالة **لم يتم العثور على حجم الورق** وتطالب المستخدم بتحميل ورق في وحدة التغذية متعددة الأغراض.

## **Scale) تغيير الحجم)**

يسمح لك هذا الخيار بتغيير حجم المستند من 25% إلى 400% من حجم المستند الأصلي. يمكنك أيضًا تعيين تغيير الحجم التلقائي.

- عند النسخ إلى حجم ورق مختلف، مثلاً من ورق بحجم legal إلى ورق بحجم etter، قم بتعيين حجميّ الورق "نسخ من" و"نسخ إلى" تلقائيًا لتغيير حجم صورة المسح لملاءمة حجم الورق الذي تقوم بالنسخ عليه.
- **•** لتقليل أو زيادة القيمة بمقدار واحد بالمائة، المس أو على لوحة تحآم الطابعة. لإجراء تقليل أو زيادة بصورة مستمرة في القيمة، استمر بالضغط على الزر لمدة ثانيتين أو أكثر.

### **غمقان**

يسمح لك هذا الخيار بضبط درجة تفتيح أو غمقان النُسخ بالنسبة للمستند الأصلي.

## **الأوجه (الطباعة على الوجهين)**

يسمح لك هذا الخيار بعمل نسخ على وجه واحد أو على وجهين من مستندات أصلية أحادية الوجه أو ذات وجهين.

### **ترتيب**

يحتفظ هذا الخيار بصفحات إحدى مهام الطباعة مُجمعة بترتيب تسلسلي عند طباعة نُسخ متعددة من المستند.

## **ُسخ الن**

يسمح لك هذا الخيار بتعيين عدد النُسخ المر اد طباعتها.

### **المحتوى**

يتيح لك هذا الخيار ضبط نوع المستند الأصلي ومصدره.

- حدد من بين أنواع المحتوى التالية:
- **• رسومات**—يآون أغلب محتوى المستند الأصلي رسومات عمل مثل المخططات الدائرية والمخططات الشريطية والرسوم المتحرآة.
	- **• صورة فوتوغرافية**—يتآون المستند الأصلي في الأغلب من صورة فوتوغرافية أو صورة.
		- **• نص**—يآون أغلب محتوى المستند الأصلي ً نصوصا أو رسومات خطية.
	- **• نص/صورة فوتوغرافية**—يآون المستند الأصلي ً مزيجا من نصوص ورسومات وصور فوتوغرافية.

حدد من بين مصادر المحتوى التالية:

- **• ليزر أبيض/أسود**—تمت طباعة المستند الأصلي باستخدام طابعة ليزر أحادية اللون.
	- **• ليزر ألوان**—تمت طباعة المستند الأصلي باستخدام طابعة ليزر ألوان.
	- **• نفث الحبر**—تمت طباعة المستند الأصلي باستخدام طابعة نفث الحبر.
		- **• مجلة**—المستند الأصلي من مجلة.
		- **• جريدة**—المستند الأصلي من جريدة.
	- **• غير ذلك**—تمت طباعة المستند الأصلي باستخدام طابعة بديلة أو غير معروفة.
		- **• صورة فوتوغرافية/فيلم**—المستند الأصلي صورة فوتوغرافية من فيلم.
			- **• مطبعة**—تمت طباعة المستند الأصلي باستخدام مطبعة.

#### **حفظ آاختصار**

يسمح لك هذا الخيار بحفظ الإعدادات الحالية من خلال تعيين اسم اختصار. **ملاحظة:** إن تحديد هذا الخيار يعيّن تلقائياً رقم الاختصار التالي المتوفر .

### **استخدام الخيارات المتقدمة**

حدد من بين الإعدادات التالية:

- **• Duplex Advanced) الطباعة المتقدمة على الوجهين)**—يحدد هذا الخيار اتجاه المستند، وما إذا آانت المستندات ذات وجه واحد أو ذات وجهين و كيفية تجليدها.
- **• Imaging Advanced) التصوير المتقدم)**—يقوم هذا الخيار بتغيير أو ضبط إعدادات Center Auto) توسيط تلقائي) وBackground Removal) إزالة الخلفية) وBalance Color) توازن الألوان) وDropout Color) سحب اللون) وContrast) التباين) وImage Mirror (صورة معكوسة) وNegative Image (الصورة السلبية) وScan Edge to Edge (مسح ضوئي من الحافة إلى الحافة) وShadow Detail (تفاصيل الظل) وSharpness) الحدة) قبل نسخ المستند.
	- ّب. يمآنك الاختيار بين وجه واحد ووجهين. **• Booklet Create) إنشاء آتيب)**—يقوم هذا الخيار بإنشاء آتي

**ملاحظة:** لا يظهر هذا الخيار إلا في حال تثبيت قرص صلب.

- ُسخ والآتيبات. **• Setup Page Cover) إعداد صفحة الغلاف)**—يقوم هذا الخيار بإعداد صفحة الغلاف للن
- **• Job Custom) مهمة مخصصة)**—يقوم هذا الخيار بالجمع بين العديد من مهام المسح الضوئي في مهمة واحدة.
- **• Erase Edge) مسح الحافة)**—يقوم هذا الخيار بإزالة تلطخات الحبر أو العلامات التي توجد حول حواف المستند. يمآنك اختيار إزالة مساحة متساوية حول جميع الجوانب الأربعة للورق، أو اختيار حافة معينة.
- **• Footer/Header) رأس/تذييل الصفحة)**—يقوم هذا الخيار بإدراج الوقت أو التاريخ، أو رقم الصفحة أو الرقم التسلسلي أو نص مخصص، وطباعة آل ما سبق في الموقع المحدّد لرأس الصفحة أو تذييلها.
- ًا. المس **• Shift Margin) إزاحة الهامش)**—يقوم هذا الخيار بزيادة حجم الهامش لصفحة ما أو تقليله عن طريق إزاحة الصورة الممسوحة ضوئي
	- أو  $\blacksquare$  لتعيين الهامش الذي تريده. إذا كان الهامش الإضافي كبيرًا للغاية، فسيتم اقتصاص النُسخة.
- Overlay (تراكب)—يقوم هذا الخيار بإنشاء علامة مائية (أو رسالة) تتراكب مع محتوى النُسخة. يمكنك الاختيار من بين Urgent (عاجل) أو Confidential) (سري) أو Copy (نسخة) أو Draft (مسودة) أو يمكنك إدخال رسالة مخصصة في حقل "Enter custom text" (إدخال نص مخصص). تظهر الكلمة التي تختارها على نحو باهت بحروف طباعة كبيرة خلال كل صفحة.
- ُطلق على موفر الورق ًا على الصفحة نفسها. ي **• Saver Paper) موفر الورق)**—يقوم هذا الخيار بطباعة ورقتين أو أآثر من المستند الأصلي مع ً أيضا اسم *up-N)* طباعة عدة صفحات في ورقة واحدة*)* حيث يشير حرف *N* إلى عدد الصفحات.
- ُسخ أو الصفحات أو مهام الطباعة. يمآن سحب هذا **• Sheets Separator) الأوراق الفاصلة)**—يقوم هذا الخيار بوضع قطعة ورق فارغة بين الن الورق من الدرج الذي يحتوي على نوع أو لون ورق يختلف عن الورق الذي تتم عليه طباعة النُسخ.
- **• Sensor Multifeed( أداة استشعار التغذية المتعددة(**—يقوم هذا الخيار باآتشاف الوقت الذي تقوم فيه وحدة تغذية المستندات التلقائية (ADF( باختيار أكثر من ورقة في المرة الواحدة، ثم تعرض رسالة خطأ.

**ملاحظة:** هذا الخيار مدعوم فقط في بعض طرازات الطابعات.
**الإرسال بالبريد الإلآتروني**

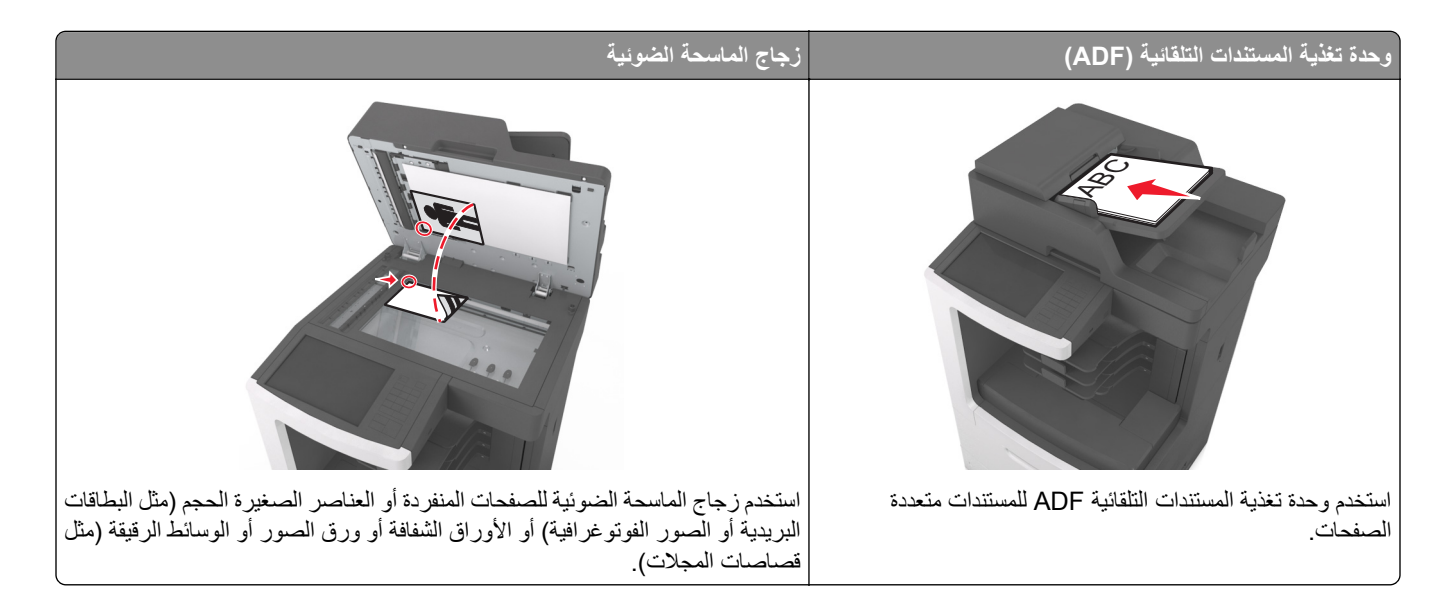

## **إعداد الطابعة للإرسال عبر البريد الإلآتروني**

**إعداد وظيفة البريد الإلآتروني**

**1** افتح مستعرض ويب، ثم اآتب عنوان IP الخاص بالطابعة في حقل العنوان.

**ملاحظات:**

- **•** اعرض عنوان IP للطابعة على الشاشة الرئيسية للطابعة. ويتم عرض عنوان IP في أربع مجموعات من الأرقام المفصولة بنقاط على النحو .123.123.123.123
	- إذا كنت تستخدم خادم وكيل، فقم بتعطيله تلقائيًا لتحميل صفحة الويب بشكل صحيح<sub>.</sub>
- البريد إعدادات (**E-mail Settings** < (الإلآتروني البريد/FTP إعدادات (**E-mail/FTP Settings** < (الإعدادات (**Settings** فوق انقر **2** الإلكتروني).
	- **3** أدخل المعلومات المناسبة، ثم انقر فوق **Submit**) إرسال).

#### **تهيئة إعدادات البريد الإلآتروني**

**1** افتح مستعرض ويب، ثم اآتب عنوان IP الخاص بالطابعة في حقل العنوان.

**ملاحظات:**

- **•** اعرض عنوان IP للطابعة على الشاشة الرئيسية للطابعة. ويتم عرض عنوان IP في أربع مجموعات من الأرقام المفصولة بنقاط على النحو .123.123.123.123
	- إذا كنت تستخدم خادم وكيل، فقم بتعطيله تلقائيًا لتحميل صفحة الويب بشكل صحيح<sub>.</sub>
- البريد إعدادات (**E-mail Settings** < (الإلآتروني البريد/FTP إعدادات (**E-mail/FTP Settings** < (إعدادات (**Settings** فوق انقر **2** الإلكتر وني).
	- **3** أدخل المعلومات المناسبة، ثم انقر فوق **Submit**) إرسال).

### **إنشاء اختصار بريد إلآتروني**

### **إنشاء اختصار بريد إلآتروني باستخدام Server Web Embedded) ملقم ويب ّ المضمن)**

**1** افتح مستعرض ويب، ثم اآتب عنوان IP الخاص بالطابعة في حقل العنوان.

**ملاحظات:**

- **•** اعرض عنوان IP للطابعة على الشاشة الرئيسية للطابعة. ويتم عرض عنوان IP في أربع مجموعات من الأرقام المفصولة بنقاط على النحو .123.123.123.123
	- إذا كنت تستخدم خادم وكيل، فقم بتعطيله تلقائيًا لتحميل صفحة الويب بشكل صحيح<sub>.</sub>
		- **2** انقر فوق **Settings) إعدادات)**.
- **3** من عمود Settings Other) الإعدادات الأخرى)، انقر فوق **Shortcuts Manage**) إدارة الاختصارات) > **Setup Shortcut mail-E** (إعداد اختصار البريد إلآتروني).
	- **4** اكتب اسمًا فريداً من نوعه لمستلم البريد الإلكتروني، ثم أكتب عنوان البريد الإلكتروني. في حالة إدخال عناوين متعددة، افصل بين كل عنوان بفاصلة.
		- **5** انقر فوق **Add) إضافة)**.

### **إنشاء اختصار بريد إلآتروني باستخدام لوحة التحآم في الطابعة**

**1** من الشاشة الرئيسية، انتقل إلى: **بريد إلآتروني** > **مستلم** > اآتب عنوان بريد إلآتروني

لإنشاء مجموعة مستلمين، المس **العنوان التالي**، ثم اآتب عنوان البريد الإلآتروني للمستلم التالي.

- **2** المس **Subject**) الموضوع)، ثم اآتب موضوع البريد الإلآتروني، ثم المس **Done**) تم).
	- **3** المس **Message**) الرسالة)، ثم اآتب رسالتك، ثم المس **Done**) تم).
		- **4** اضبط إعدادات البريد الإلآتروني.

**ملاحظة:** إذا قمت بتغيير الإعدادات بعد إنشاء اختصار البريد الإلآتروني، عندئذ لا يتم حفظ الإعدادات.

- **5** المس .
- **6** اآتب ً اسما ً مميزا للاختصار، ثم المس **تم**.
- **7** تحقق من أن اسم الاختصار صحيح، ثم المس **OK**) موافق). إذا آان اسم الاختصار غير صحيح، فالمس **Cancel**) إلغاء)، ثم أعد إدخال المعلومات. **ملاحظات:**
- **•** يظهر اسم الاختصار في الرمز Shortcuts mail-E) اختصارات البريد الإلآتروني) على شاشة الطابعة الرئيسية.
	- **•** يمآنك استخدام الاختصار عند إرسال مستند آخر بالبريد الإلآتروني باستخدام الإعدادات عينها.

### **إرسال مستند بالبريد الإلآتروني**

يمكنك استخدام الطابعة لإرسال المستندات الممسوحة ضوئياً بالبريد الإلكتروني إلى مستلم واحد أو أكثر بعدّة طرق. يمكنك كتابة عنوان البريد الإلكتروني، أو استخدام رقم اختصار، أو استخدام دفتر العناوين. يمكنك أيضًا استخدام تطبيق Multi Send أو MyShortcut من الشاشة الرئيسية. للحصول على المزيد من المعلومات، انظر العبارة"استخدام تطبيقات الشاشة [الرئيسية](#page-19-0)" على الصفحة 20.

### **إرسال بريد إلآتروني باستخدام لوحة التحآم في الطابعة**

1 قم بتحميل المستند الأصلي ووجه الصفحة نحو الأعلى، الحافة القصيرة أولاً في درج وحدة المستندات التلقائية (ADF) أو على زجاج الماسحة الضوئية ووجه الصفحة نحو الأسفل.

**ملاحظات:**

- **•** لا تقم بتحميل البطاقات البريدية أو الصور الفوتوغرافية أو العناصر الصغيرة أو الأوراق الشفافة أو ورق الصور أو الوسائط الرقيقة (مثل قصاصات المجلات) في درج وحدة تغذية المستندات التلقائية (ADF(. ضع هذه العناصر على زجاج الماسحة الضوئية.
	- **•** تضيء لمبة مؤشر وحدة تغذية المستندات التلقائية (ADF (عندما يتم تحميل الورق بشآل سليم.
	- **2** إذا آنت بصدد تحميل مستند في درج وحدة تغذية المستندات التلقائية (ADF(، فاضبط موجهات الورق.

**ملاحظة:** لتجنب اقتصاص الصورة، تأآد من تطابق حجم المستند الأصلي مع حجم ورقة النسخ.

**3** من الشاشة الرئيسية، انتقل إلى:

**mail-E) البريد الإلآتروني)** > **(s(Recipient المستلم (المستلمون)**

- **4** اآتب عنوان البريد الإلآتروني أو اضغط على **#** باستخدام لوحة المفاتيح الرقمية ثم أدخل رقم الاختصار. **ملاحظات:**
- **•** لإدخال مستلمين إضافيين، المس **address Next) العنوان التالي)**، ثم أدخل العنوان أو رقم الاختصار المطلوب إضافته.
	- **•** يمآنك ً أيضا إدخال عنوان بريد إلآتروني باستخدام دفتر العناوين.
		- **5** المس **Done) تم)** > **It Send) إرساله)**.

**إرسال بريد إلآتروني باستخدام رقم اختصار**

1 قم بتحميل المستند الأصلي ووجه الصفحة نحو الأعلى، الحافة القصيرة أولاً في درج وحدة المستندات التلقائية (ADF) أو على زجاج الماسحة الضوئية ووجه الصفحة نحو الأسفل.

**ملاحظات:**

- **•** لا تقم بتحميل البطاقات البريدية أو الصور الفوتوغرافية أو العناصر الصغيرة أو الأوراق الشفافة أو ورق الصور أو الوسائط الرقيقة (مثل قصاصات المجلات) في درج وحدة تغذية المستندات التلقائية (ADF(. ضع هذه العناصر على زجاج الماسحة الضوئية.
	- **•** تضيء لمبة مؤشر وحدة تغذية المستندات التلقائية (ADF (عندما يتم تحميل الورق بشآل سليم.
	- **2** إذا آنت بصدد تحميل مستند في درج وحدة تغذية المستندات التلقائية (ADF(، فاضبط موجهات الورق.
		- **3** اضغط على ,**#** وأدخل رقم الاختصار باستخدام لوحة المفاتيح الرقمية، ثم المس .

**ملاحظة:** لإدخال مستلمين إضافيين، المس **address Next) العنوان التالي)**، ثم أدخل العنوان أو رقم الاختصار المطلوب إضافته.

**4** المس **It Send) إرساله)**.

### **إرسال بريد إلآتروني باستخدام دفتر العناوين**

1 قم بتحميل المستند الأصلي ووجه الصفحة نحو الأعلى، الحافة القصيرة أولاً في درج وحدة المستندات التلقائية (ADF) أو على زجاج الماسحة الضوئية ووجه الصفحة نحو الأسفل.

**ملاحظات:**

- **•** لا تقم بتحميل البطاقات البريدية أو الصور الفوتوغرافية أو العناصر الصغيرة أو الأوراق الشفافة أو ورق الصور أو الوسائط الرقيقة (مثل قصاصات المجلات) في درج وحدة تغذية المستندات التلقائية (ADF(. ضع هذه العناصر على زجاج الماسحة الضوئية.
	- **•** تضيء لمبة مؤشر وحدة تغذية المستندات التلقائية (ADF (عندما يتم تحميل الورق بشآل سليم.
	- **2** إذا آنت بصدد تحميل مستند في درج وحدة تغذية المستندات التلقائية (ADF(، فاضبط موجهات الورق.
		- **3** من الشاشة الرئيسية، انتقل إلى:

**mail-E) البريد الإلآتروني)** > **s(Recipient (المستلم (المستلمون)** > > اآتب اسم المستلم > **Search) بحث)**

**4** المس اسم المستلم.

**ملاحظة:** لإدخال مستلمين إضافيين، المس **address Next) العنوان التالي)**، ثم أدخل العنوان أو رقم الاختصار المطلوب إضافته، أو ابحث في دفتر العناوين.

**5** المس **Done**) تم).

### **تخصيص إعدادات البريد الإلآتروني**

### **إضافة معلومات حول الرسالة وموضوع رسالة البريد الإلآتروني**

1 قم بتحميل المستند الأصلي ووجه الورقة نحو الأعلى، الحافة القصيرة أولاً في درج وحدة تغذية المستندات التلقائية (ADF) أو على زجاج الماسحة الضوئية ووجه الورقة نحو الأسفل.

**ملاحظات:**

- **•** لا تقم بتحميل البطاقات البريدية أو الصور الفوتوغرافية أو العناصر الصغيرة أو الورق الشفاف أو ورق الصور أو الوسائط الرقيقة (مثل قصاصات المجلات) في درج وحدة تغذية المستندات التلقائية (ADF(. ضع هذه العناصر على زجاج الماسحة الضوئية.
	- **•** يضيء مصباح مؤشر وحدة تغذية المستندات التلقائية (ADF (عندما يتم تحميل الورق بشآل سليم.
	- **2** إذا آنت بصدد تحميل مستند في درج وحدة تغذية المستندات التلقائية (ADF(، فاضبط موجهات الورق.
		- **3** من الشاشة الرئيسية، انتقل إلى:

**mail-E**) البريد الإلآتروني) > **s(Recipient**) **(**المستلم (المستلمون)) > اآتب عنوان البريد الإلآتروني > **Done**) تم)

- **4** المس **Subject**) الموضوع) ثم اآتب موضوع البريد الإلآتروني، ثم المس **Done**) تم).
	- **5** المس **Message**) الرسالة), ثم اآتب رسالتك، ثم المس **Done**) تم).

### **تغيير نوع ملف الإخراج**

- **1** قم بتحميل مستند أصلي في درج وحدة تغذية المستندات التلقائية (ADF (أو على زجاج الماسحة الضوئية.
	- **2** من الشاشة الرئيسية، انتقل إلى:

**mail-E**) البريد الإلآتروني) > **s(Recipient**) **(**المستلم (المستلمون)) > اآتب عنوان البريد الإلآتروني > **Done**) تم) > **as Send**) إرسال على شكل)

**3** حدد نوع الملف الذي تريد إرساله.

**ملاحظة:** في حالة تحديد PDF Secure) PDF آمن)، ستتم مطالبتك بإدخال آلمة المرور مرتين.

**4** المس > **إرساله**.

- إ**لْــــهاــم بـرييد إلـكـتـرو تـــي**<br>• عند استخدام وحدة تخزين المستندات التلقائية (ADF)، المس Cancel Job (إلغاء المهمة) أثناء ظهور Scanning (جار العسح الضونى).
- **•** عند استخدام زجاج الماسحة الضوئية، المس **Job Cancel) إلغاء المهمة)** أثناء ظهور **Scanning) جار المسح الضوئي)** أو أثناء ظهور **Scan ًا)** / **Job the Finish) إنهاء المهمة)**. **Page Next the) مسح الصفحة التالية ضوئي**

## **فهم خيارات البريد الإلآتروني**

### **s(Recipient (المستلم (المستلمون)**

يسمح لك هذا الخيار بإدخال مستلم للبريد الإلآتروني. يمآنك إدخال عناوين بريد إلآتروني متعددة.

#### **الموضوع**

يسمح لك هذا الخيار بكتابة سطر موضوع للبريد الإلكتروني.

#### **الرسالة**

يسمح لك هذا الخيار بكتابة رسالة سيتم إرسالها مع المرفق الذي تم مسحه ضوئيًا.

#### **اسم الملف**

يسمح لك هذا الخيار بتخصيص اسم الملف المرفق.

### **حجم المستند الأصلي**

يتيح لك هذا الخيار تعيين حجم الورق للمستندات التي ستقوم بإرسالها عبر البريد الإلآتروني. في حالة تعيين "حجم المستند الأصلي" على "أحجام مختلطة"، يمآنك مسح مستند أصلي يحتوي على أحجام مختلطة من الورق (صفحات بأحجام letter وlegal(.

### **درجة الوضوح**

يسمح لك هذا الخيار بضبط جودة المخرجات للبريد الإلكتروني. تؤدي زيادة درجة وضوح الصورة إلى زيادة حجم ملف البريد الإلكتروني والوقت اللازم لإجراء المسح الضوئي للمستند الأصلي. يؤدي خفض درجة وضوح الصورة إلى تقليل حجم الملف.

#### **المحتوى**

يتيح لك هذا الخيار ضبط نوع المستند الأصلي ومصدره.

حدد من بين أنواع المحتوى التالية:

- **• رسومات**—يآون أغلب محتوى المستند الأصلي رسومات عمل مثل المخططات الدائرية والمخططات الشريطية والرسوم المتحرآة.
	- **• صورة فوتوغرافية** يتآون المستند الأصلي في الأغلب من صورة فوتوغرافية أو صورة.
		- **• نص** يآون أغلب محتوى المستند الأصلي ً نصوصا أو رسومات خطية.
	- **• نص/صورة فوتوغرافية** يآون المستند الأصلي ً مزيجا من نصوص ورسومات وصور فوتوغرافية.

حدد من بين مصادر المحتوى التالية:

- **• ليزر أبيض/أسود** المستند الأصلي تمت طباعته باستخدام طابعة ليزر أحادية اللون.
	- **• ليزر ألوان** المستند الأصلي تمت طباعته باستخدام طابعة ليزر ألوان.
	- **• نفث الحبر** المستند الأصلي تمت طباعته باستخدام طابعة نفث الحبر.
		- **• مجلة** المستند الأصلي من مجلة.
		- **• جريدة**—المستند الأصلي من جريدة.
	- **• غير ذلك** المستند الأصلي تمت طباعته باستخدام طابعة بديلة أو غير معلومة.
		- **• صورة فوتوغرافية/فيلم** المستند الأصلي صورة فوتوغرافية من فيلم.
			- **• مطبعة** المستند الأصلي تمت طباعته باستخدام مطبعة.

#### **حفظ آاختصار**

يسمح لك هذا الخيار بحفظ الإعدادات الحالية كاختصار من خلال تعيين اسم اختصار . **ملاحظة:** إن تحديد هذا الخيار يعيّن تلقائياً رقم الاختصار التالي المتوفر .

#### **غمقان**

يسمح لك هذا الخيار بضبط درجة تفتيح أو غمقان المستندات التي تم مسحها ضوئيًا بالنسبة للمستند الأصلي.

#### **إرسال آـ**

يسمح لك هذا الخيار بتعيين نوع المخرجات لصورة المسح الضوئي.

حدد أحد ما يلي:

- **• PDF**—استخدم هذا التنسيق لإنشاء ملف واحد ذي صفحات متعددة. يمآن إرسال هذا الملف آملف آمن أو مضغوط.
- **• TIFF** —استخدم هذا التنسيق لإنشاء ملفات متعددة أو ملف واحد. في حالة إيقاف تشغيل TIFF بالقائمة "إعدادات" في Web Embedded Server) ملقم الويب المضمن)، يحفظ TIFF صفحة واحدة في آل ملف. عادة يآون حجم الملف أآبر من نظيره بتنسيق JPEG.
	- **• JPEG**—استخدم هذا التنسيق لإنشاء ملف منفصل وإرفاقه بآل صفحة من المستند الأصلي.
		- **• XPS**—استخدم هذا التنسيق لإنشاء ملف XPS واحد ذي صفحات متعددة.
			- **• RTF**—استخدم هذا التنسيق لإنشاء ملف بتنسيق قابل للتحرير.
			- **• TXT**—استخدم هذا التنسيق لإنشاء ملف نص ASCII من دون تنسيق.

وتثبيته. TM **ملاحظة:** لاستخدام خيار RTF أو TXT، قم بشراء ّحل OCR AccuRead

#### **إعداد الصفحة**

يتيح لك هذا الخيار تغيير الإعدادات التالية:

- ا**لوجهان <b>(طباعة على الوجهين)—ل**تحديد ما إذا كان المستند الأصلي ستتم طباعته على وجه واحد فقط أو على كلا وجهي الورقة. كما يحدد هذا أيضًا العناصر المطلوب مسحها ضوئيًا ليتم تضمينها في البريد الإلكتروني.
	- **• الاتجاه**—لتحديد اتجاه المستند الأصلي، ثم تغيير إعدادات الوجهين (طباعة على الوجهين) والتجليد لتتطابق مع الاتجاه.
		- ا**لتجليد** لتحديد ما إذا كان المستند الأصلي مجلد من جانب الحافة الطويلة أم الحافة القصيرة.

### **معاينة المسح الضوئي**

يسمح لك هذا الخيار بعرض الصفحة الأولى للصورة قبل أن يتم تضمينها في البريد الإلكتروني. عندما يتم مسح الصفحة الأولى ضوئيًا، يتم إيقاف تشغيل المسح الضوئي وتظهر صورة المعاينة.

**ملاحظة:** لا يظهر هذا الخيار إلا في حالة ترآيب قرص طابعة صلب يعمل.

#### **استخدام الخيارات المتقدمة**

حدد من بين الإعدادات التالية:

- **• Imaging Advanced) التصوير المتقدم)**—يقوم هذا الخيار بضبط إعدادات Removal Background) إزالةالخلفية) وBalance Color (توازن الألوان) وDropout Color) سحب اللون) وContrast) التباين) وQuality JPEG) جودة صور JPEG (وImage Mirror) صورة معكوسة) وNegative Image (الصورة السلبية) و Scan Edge to Edge (مسح ضوئي من الحافة إلى الحافة) و Shadow Detail (تفاصيل الظل) وSharpness) الحدة) وTemperature) درجة الحرارة) قبل إرسال المستند عبر البريد الإلآتروني.
	- **• Job Custom) مهمة مخصصة)**—يقوم هذا الخيار بالجمع بين العديد من مهام المسح الضوئي في مهمة واحدة.
- **• مسح الحافة** يقوم هذا الخيار بإزالة تلطخات الحبر أو العلامات التي توجد حول حواف المستند. يمآنك اختيار إزالة مساحة متساوية حول جميع الجوانب الأربعة للورق أو اختيار حافة معينة. يمسح إعداد "مسح الحافة" كل ما يوجد ضمن المساحة المحددة، ولا يترك أي شيء يمكن طباعته على هذا الجزء من العنصر الممسوح ضوئيًا.
	- **• Log Transmission) سجل الإرسال)**—يقوم هذا الخيار بطباعة سجل الإرسال أو سجل أخطاء الإرسال.
- **• أداة استشعار التغذية المتعددة** يقوم هذا الخيار باآتشاف الوقت الذي تقوم فيه وحدة تغذية المستندات التلقائية (ADF (باختيار أآثر من ورقة في المرة الواحدة، ثم تعرض رسالة خطأ.

**ملاحظة:** يتم دعم هذا الخيار في ُطرز طابعات محددة فقط.

## إرسال فاكس

**ملاحظة:** إمآانيات الفاآس متوفرة فقط في بعض طرازات الطابعات.

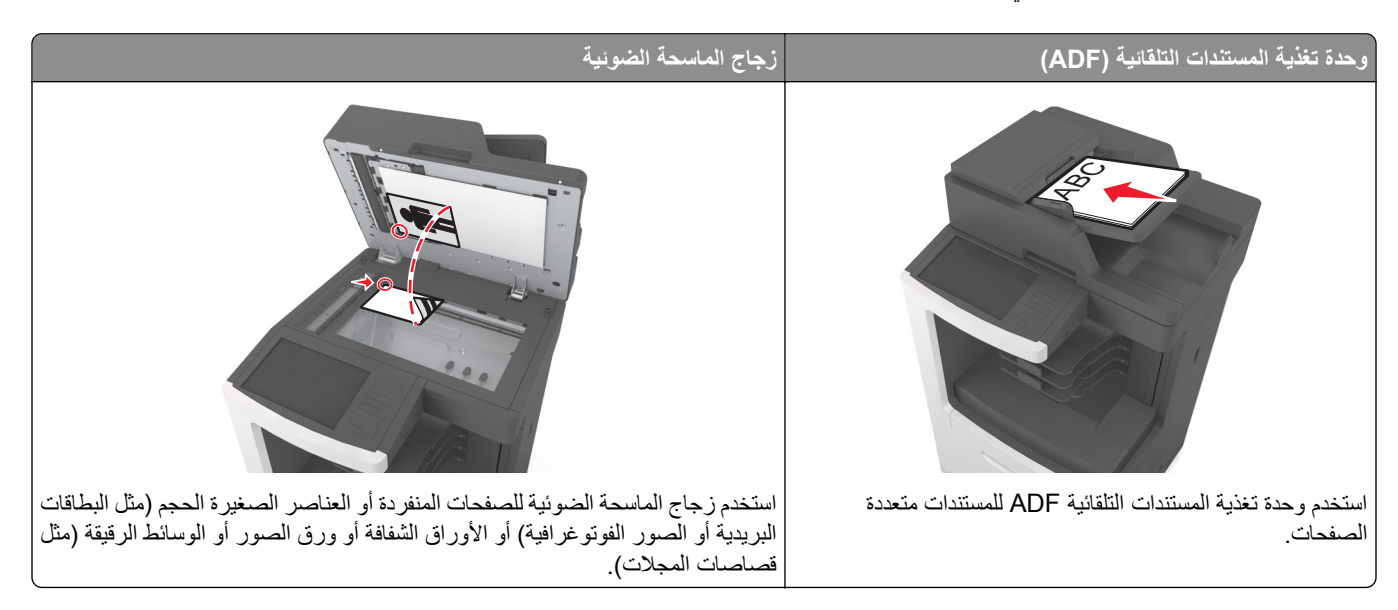

## **إعداد الطابعة للإرسال عبر الفاآس**

### **إعداد الفاآس ّ الأولي**

تتطلب الآثير من الدول والمناطق احتواء الفاآسات الصادرة على المعلومات التالية في هامش موجود بالجزء العلوي أو السفلي من آل صفحة ُمرسلة أو على الصفحة الأولى من الإرسال: اسم الفاكس (تعريف الشركة أو الكيان الآخر أو الشخص الذي أرسل الرسالة) ورقم الفاكس (رقم هاتف جهاز فاكس الراسل أو الشركة أو الكيان الآخر أو الشخص الراسل). للحصول على المزيد من المعلومات، انظر <u>العبارة"[الإشعارات](#page-349-0) التنظيمية الخاصة بالأجهزة الطرفي</u>ة <u>[للاتصالات](#page-349-0) عن بُعد" على الصفحة 350</u>.

لإدخال معلومات إعداد الفاكس، استخدم لوحة التحكم الخاصة بالطابعة أو استخدم المستعرض للوصول إلى "ملقم الويب المضمن"، ثم قم بالدخول إلى القائمة "إعدادات".

**ملاحظة:** إذا لم تآن لديك بيئة IP/TCP، فيجب عليك استخدام لوحة التحآم الخاصة بالطابعة لإدخال معلومات إعداد الفاآس.

#### **استخدام وحدة التحآم الخاصة بالطابعة لإعداد الفاآس**

عند تشغيل الطابعة للمرة الأولى، تظهر سلسلة من شاشات بدء التشغيل. إذا كانت الطابعة مزودة بإمكانات الفاكس، فستظهر شاشتي Fax Name (اسم الفاكس) و Fax Number (رقم الفاكس).

**1** عندما تظهر شاشة Name Fax) اسم الفاآس)، قم بالتالي:

- **أ** أدخل الاسم المراد طباعته على آافة الفاآسات الصادرة.
	- **ب** أدخل اسم الفاآس، ثم المس **Submit**) إرسال).
- **2** عندما تظهر شاشة Number Fax) رقم الفاآس)، أدخل رقم الفاآس ثم المس **Submit**) إرسال).

#### **استخدام ملقم الويب المضمن لإعداد الفاآس**

**1** افتح مستعرض ويب، ثم اآتب عنوان IP الخاص بالطابعة في حقل العنوان.

**ملاحظات:**

- **•** اعرض عنوان IP للطابعة على الشاشة الرئيسية للطابعة. ويتم عرض عنوان IP في أربع مجموعات من الأرقام المفصولة بنقاط على النحو .123.123.123.123
	- إذا كنت تستخدم خادم وكيل، فقم بتعطيله تلقائيًا لتحميل صفحة الويب بشكل صحيح<sub>.</sub>
	- **2** انقر فوق **Settings**) إعدادات) > **Settings Fax**) إعدادات الفاآس) > **Setup Fax Analog**) إعداد الفاآس التناظري).
		- **3** في حقل Name Fax) اسم الفاآس)، اآتب الاسم المراد طباعته على جميع الفاآسات الصادرة.
			- **4** في حقل Number Fax) رقم الفاآس)، أدخل رقم فاآس الطابعة.
				- **5** انقر فوق **Submit) إرسال)**.

**اختيار اتصال فاآس**

**إعداد الفاآس باستخدام خط هاتف قياسي**

**تنبيه—خطر التعرض لصدمة آهربائية:** لتجنب خطر الإصابة بصدمة آهربائية، لا تقم بإعداد هذا المنتج أو بإجراء أي توصيلات آهربائية أو كبلية، مثل كبل الطاقة أو ميزة الفاكس أو الـهاتف، أثناء الـعواصف الرعدية.

**تنبيه—خطر التعرض لصدمة آهربائية:** لتجنب خطر الإصابة بصدمة آهربائية، لا تستخدم ميزة الفاآس أثناء العواصف الرعدية.

**الإعداد :1 الطابعة متصلة بخط فاآس مخصص**

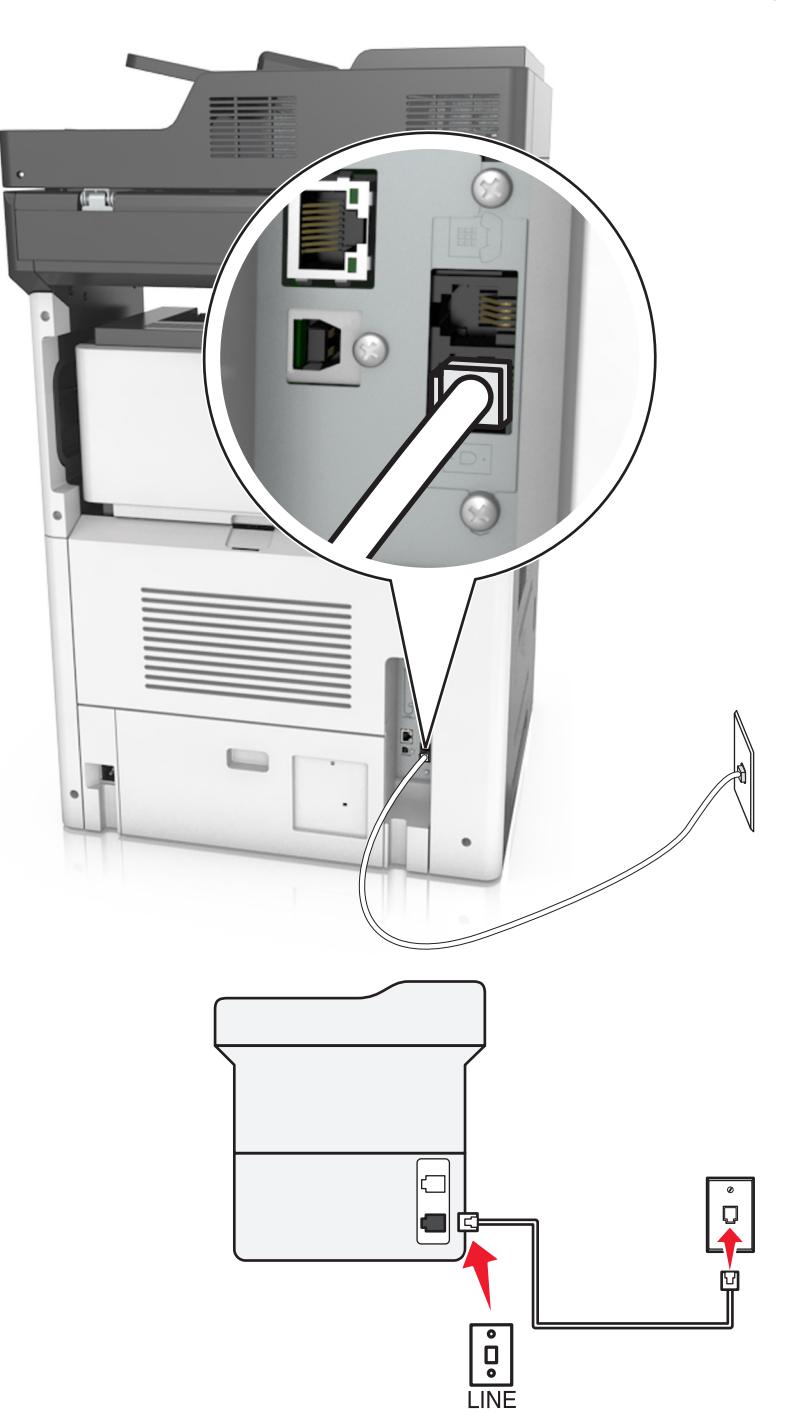

**1** قم بتوصيل أحد طرفَي كابل الهاتف بمنفذ الخط الخاص بالطابعة.

**2** قم بتوصيل الطرف الآخر من آابل الهاتف بمقبس هاتف تناظري نشط بالحائط.

**ملاحظات:**

- يمكن إعداد الطابعة لاستلام الفاكسات تلقائيًا (تشغيل الرد التلقائي) أو يدويًا (إيقاف الرد التلقائي)<sub>.</sub>
	- إذا أردت استلام الفاكسات تلقائيًا، فقم بتعيين الطابعة للرد بعد عدد من الرنات تقوم بتحديده.

**الإعداد :2 تشارك الطابعة الخط مع جهاز رد آلي**

ملاحظة: إذا كنت مشتركًا في خدمة رنات مميزة توفرها شركة الهاتف، فتأكد من تعيين نمط الرنة الصحيح للطابعة<sub>.</sub> وإلا، فلن تستلم الطابعة الفاكسات حتى لو قمت بتعيينها على استلام الفاكسات تلقائيًا.

**متصلة بنفس مقبس الحائط الخاص بالهاتف**

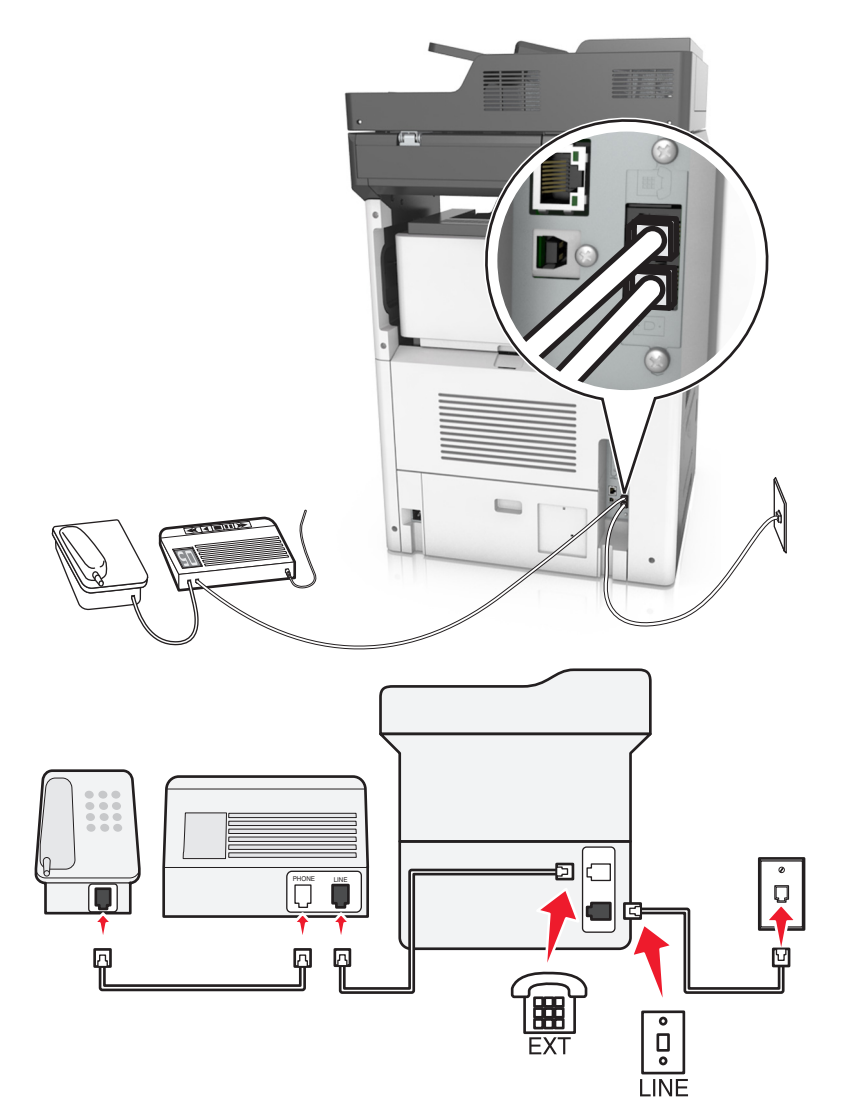

**1** قم بتوصيل أحد طرفَي كابل الهاتف بمنفذ الخط الخاص بالطابعة.

**2** قم بتوصيل الطرف الآخر من آابل الهاتف بمقبس هاتف تناظري نشط بالحائط.

**3** قم بتوصيل جهاز الرد الآلي بمنفذ الهاتف المتوفر في الطابعة.

**متصلة بمقابس حائط مختلفة**

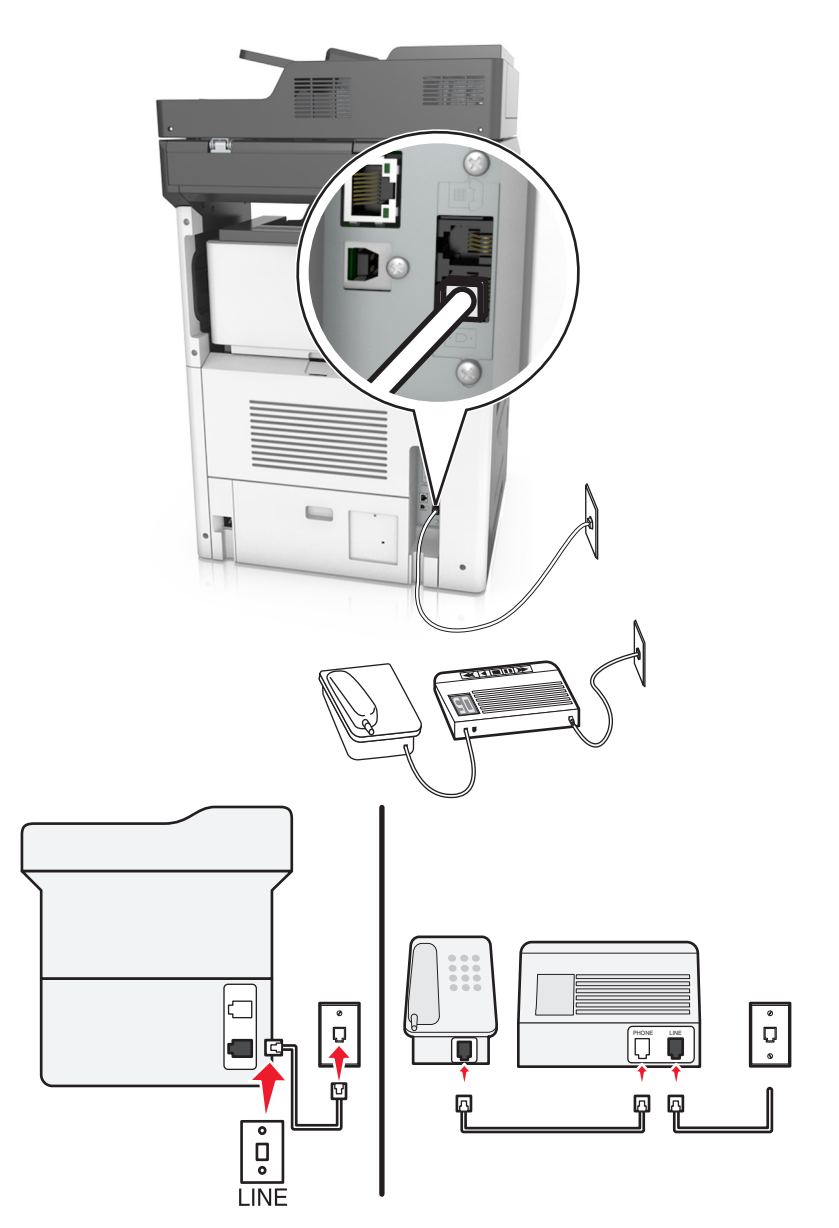

**1** قم بتوصيل أحد طرفَي كابل الهاتف بمنفذ الخط الخاص بالطابعة.

**2** قم بتوصيل الطرف الآخر من آابل الهاتف بمقبس هاتف تناظري نشط بالحائط.

**ملاحظات:**

- إذا كنت تملك رقم هاتف واحدًا فقط على الخط المتوفر لديك، فقم بتعيين الطابعة لاستلام الفاكسات تلقائيًا<sub>.</sub>
- قم بتعيين الطابعة للرد على المكالمات الهاتفية بعد رنتَين لجهار الرد الآلي<sub>.</sub> على سبيل المثال، إذا كان جهاز الرد الآلي يرد على المكالمات بعد أربع رنات، فقم بتعيين إعداد الطابعة "عدد الرنات قبل الرد" إلى .6

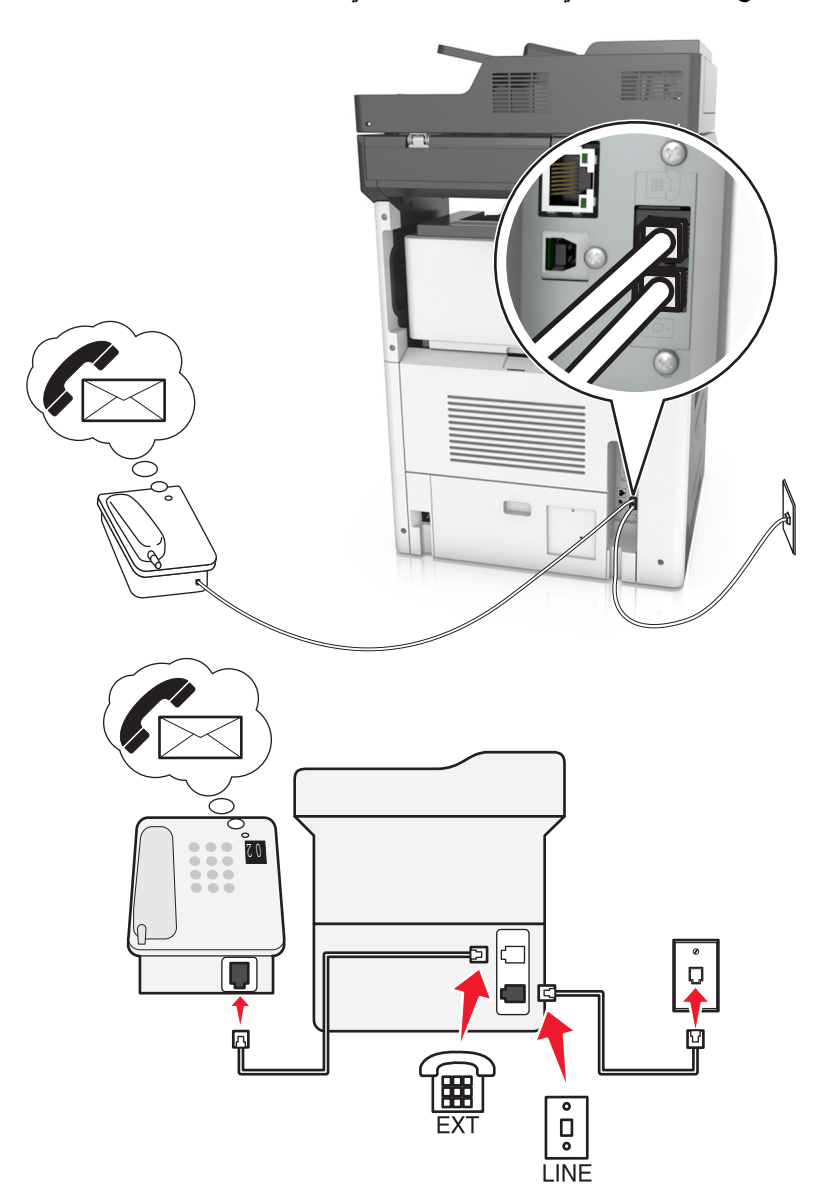

**الإعداد :3 تشارك الطابعة الخط مع هاتف مشترك في خدمة البريد الصوتي**

**1** قم بتوصيل أحد طرفَي كابل الهاتف بمنفذ الخط الخاص بالطابعة.

**2** قم بتوصيل الطرف الآخر من آابل الهاتف بمقبس هاتف تناظري نشط بالحائط.

**3** قم بتوصيل الهاتف بمنفذ الهاتف المتوفر في الطابعة.

**ملاحظات:**

- **•** يعمل هذا الإعداد على أفضل وجه إذا آنت تستخدم البريد الصوتي أآثر من الفاآس وإذا اشترآت في خدمة الرنات المميزة.
- **•** عندما تقوم بالرد على الهاتف وتسمع نغمات الفاآس، اضغط على **\*9\*** أو رمز الرد اليدوي على الهاتف لاستلام الفاآس.
- يمكنك أيضًا تعيين الطابعة لاستلام الفاكسات تلقائيًا، لكن يجب إيقاف تشغيل خدمة البريد الصوتي عند توقع استلام فاكس<sub>.</sub>

**إعداد الفاآس باستخدام خط مشترك رقمي**

**تنبيه—خطر التعرض لصدمة آهربائية:** لتجنب خطر الإصابة بصدمة آهربائية، لا تقم بإعداد هذا المنتج أو بإجراء أي توصيلات آهربائية أو كبلية، مثل كبل الطاقة أو ميزة الفاكس أو الهاتف، أثناء العواصف الرعدية. **تنبيه—خطر التعرض لصدمة آهربائية:** لتجنب خطر الإصابة بصدمة آهربائية، لا تستخدم ميزة الفاآس أثناء العواصف الرعدية.

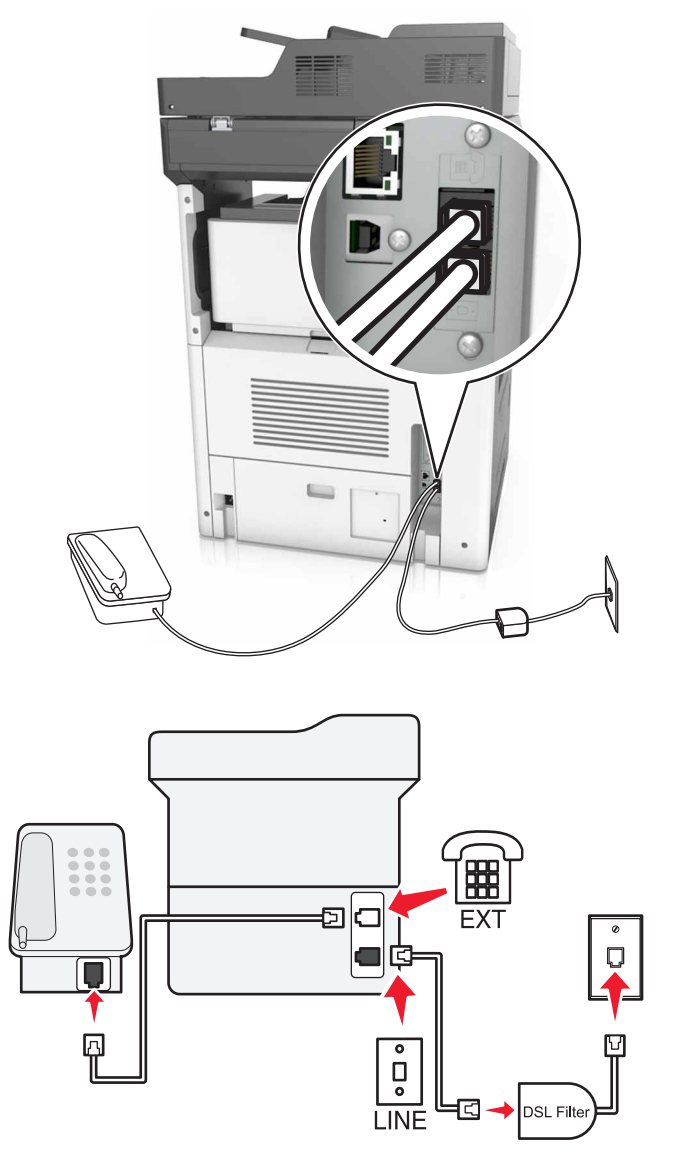

يقوم خط المشترك الرقمي (DSL) بتقسيم خط الهاتف العادي إلى قناتَين: صوت وإنترنت. تنتقل إشارات الفاكس والهاتف عبر قناة الصوت، وتمر إشارات الإنترنت عبر القناة الأخرى.

قم بتركيب فلتر خط المشترك الرقمي DSL لتقليص التداخل بين القناتَين وضمان اتصال جيد.

**ملاحظة:** اتصل بمزود خدمة DSL للحصول على مرشح DSL.

**1** قم بتوصيل منفذ الخط الخاص بمرشح DSL بمقبس الحائط.

2 قم بتوصيل أحد طرفَي كابل الهاتف بمنفذ الخط الخاص بالطابعة. قم بتوصيل الطرف الأخر بمنفذ الهاتف الموجود على مرشح DSL.

**3** لتوصيل هاتف بالطابعة، قم بإزالة أي قابس مهايئ مثبت من منفذ الهاتف المتوفر في الطابعة، ومن ثم قم بتوصيل الهاتف.

**إعداد الفاآس باستخدام خدمة الهاتف "نقل الصوت عبر بروتوآول الإنترنت" (VoIP(**

**تنبيه—خطر التعرض لصدمة آهربائية:** لتجنب خطر الإصابة بصدمة آهربائية، لا تقم بإعداد هذا المنتج أو بإجراء أي توصيلات آهربائية أو كبلية، مثل كبل الطاقة أو ميزة الفاكس أو الـهاتف، أثناء الـعواصف الرعدية.

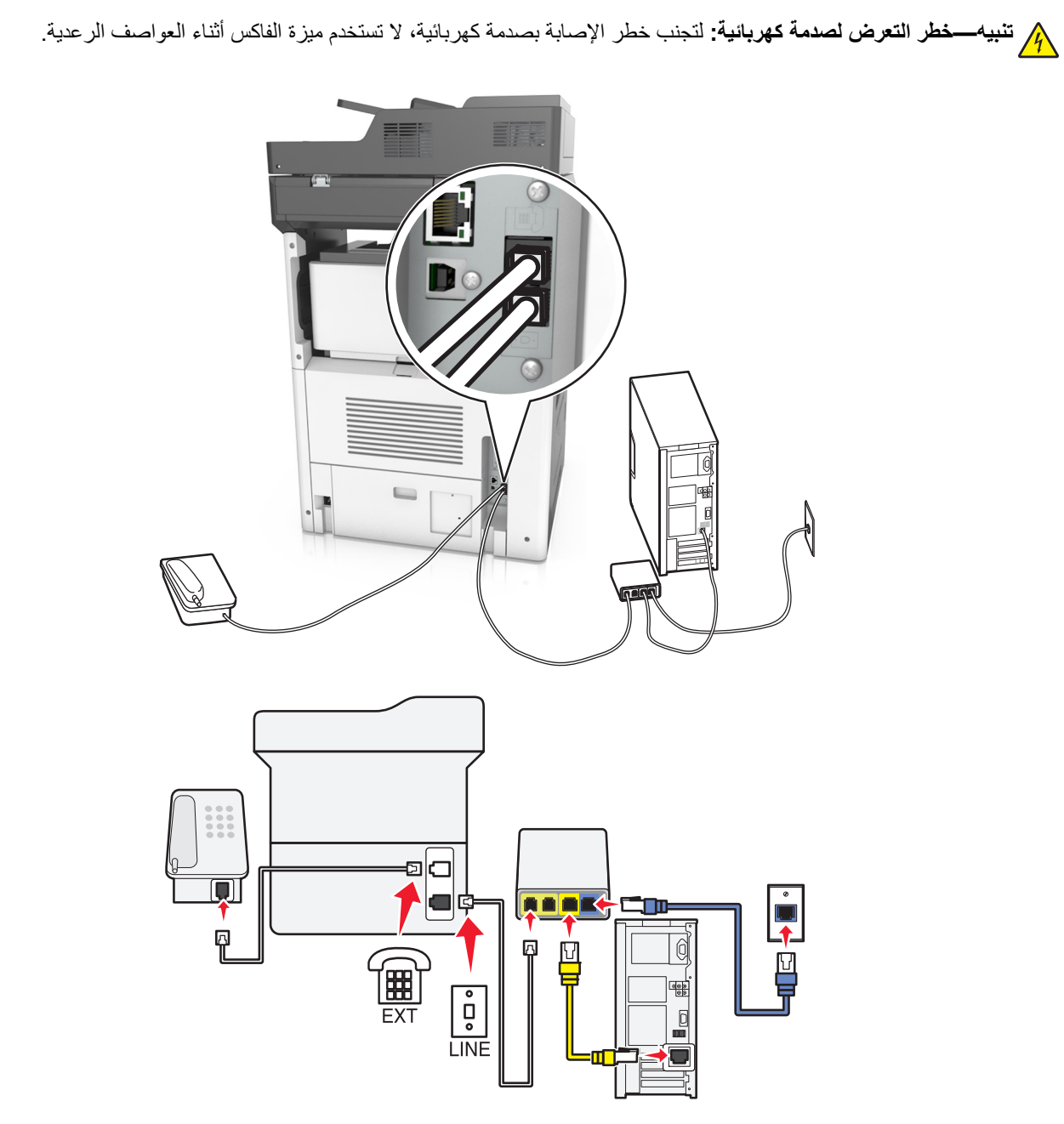

- **1** قم بتوصيل أحد طرفَي كابل الهاتف بمنفذ الخط الخاص بالطابعة.
- **2** قم بتوصيل الطرف الآخر من الآابل بالمنفذ الذي تم تعليمه بـ **1 Line Phone**) خط الهاتف 1) أو **Port Phone**) منفذ الهاتف) الموجود على مهايئ خدمة نقل الصوت عبر بروتوكول الإنترنت (VoIP).

**ملاحظة:** لا يكون المنفذ الذي تم تعليمه بـ **Phone Line 2** (خط الهاتف 2) أو **Fax Port** (منفذ الفاكس) دائمًا نشطًا. قد يفرض موفّرو خدمة نقل الصوت عبر بروتوكول الإنترنت (VoIP) كلفة إضافية لتنشيط منفذ الهاتف الثاني.

**3** قم بتوصيل الهاتف بمنفذ الهاتف المتوفر في الطابعة.

**ملاحظات:**

**•** للتحقق من أن منفذ الهاتف الموجود على مهايئ خدمة نقل الصوت عبر بروتوآول الإنترنت (VoIP (نشط، قم بتوصيل هاتف تناظري بالمنفذ، ومن ثم استمع إلى نغمة طلب.

- إذا احتجت إلى منفذَي هاتف لأجهزتك من دون الاضطرار إلى دفع كلفة إضافية، فاستخدم مشترك هاتف<sub>.</sub> قم بتوصيل مشترك الهاتف بـ Phone **1 Line**) خط الهاتف 1) أو **Port Phone**) منفذ الهاتف)، ثم قم بتوصيل الطابعة والهاتف بالمشترك.
	- **•** للتحقق من المشترك، قم بتوصيل هاتف تناظري فيه، ومن ثم استمع إلى نغمة طلب.

**إعداد الفاآس عبر اتصال مودم الآابل**

**تنبيه—خطر التعرض لصدمة آهربائية:** لتجنب خطر الإصابة بصدمة آهربائية، لا تقم بإعداد هذا المنتج أو بإجراء أي توصيلات آهربائية أو كبلية، مثل كبل الطاقة أو ميزة الفاكس أو الـهاتف، أثناء الـعواصف الرعدية.

**تنبيه—خطر التعرض لصدمة آهربائية:** لتجنب خطر الإصابة بصدمة آهربائية، لا تستخدم ميزة الفاآس أثناء العواصف الرعدية.

**الإعداد :1 الطابعة متصلة بمودم الآابل مباشرة**

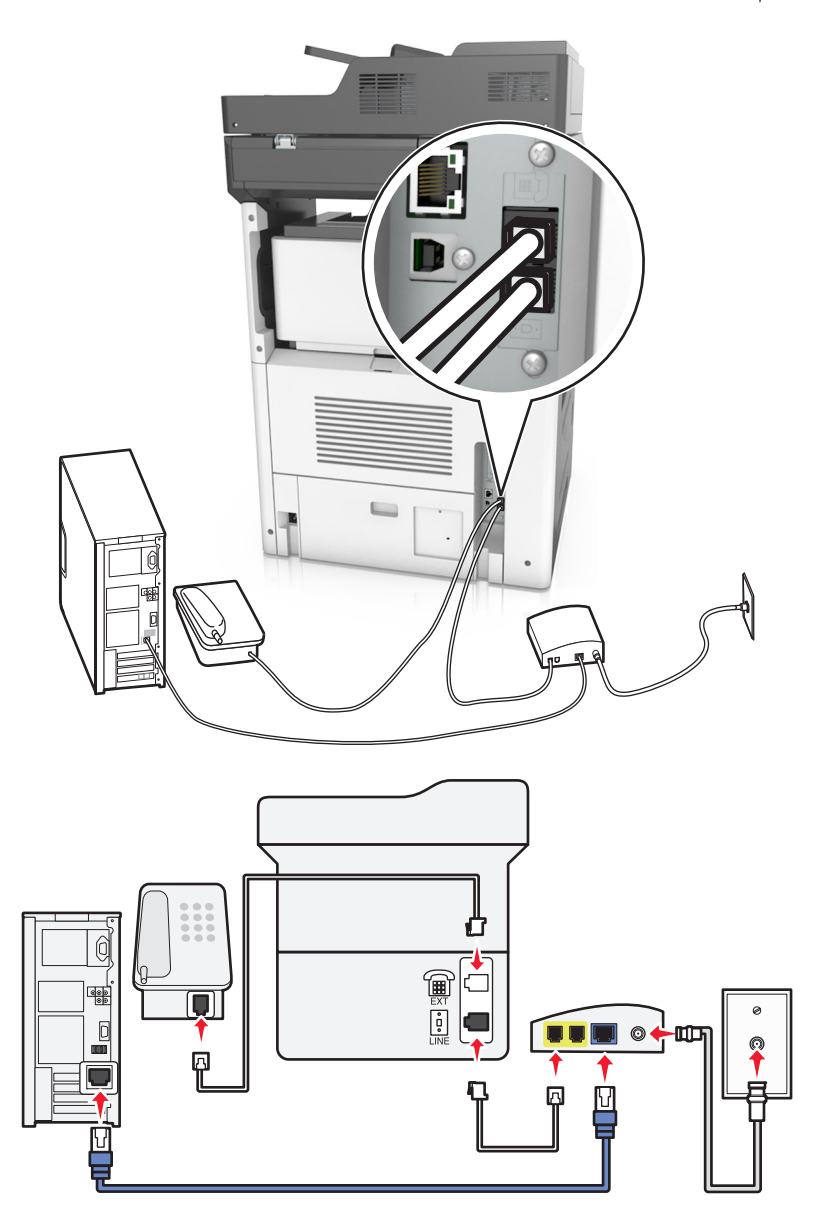

- **1** قم بتوصيل أحد طرفَي كابل الهاتف بمنفذ الخط الخاص بالطابعة.
- **2** قم بتوصيل الطرف الآخر من الآابل بالمنفذ الذي تم تعليمه بـ **1 Line Phone**) خط الهاتف 1) أو **Port Phone**) منفذ الهاتف) الموجود على مودم الآابل.

**3** قم بتوصيل هاتفك التناظري بمنفذ الهاتف في الطابعة. **ملاحظة:** للتحقق من أن منفذ الهاتف الموجود على مودم الآابل نشط، قم بتوصيل هاتف تناظري ومن ثم استمع إلى نغمة طلب. **الإعداد :2 الطابعة متصلة بمقبس الحائط؛ ومودم الآابل ُمثبت في مآان آخر في المنشأة**

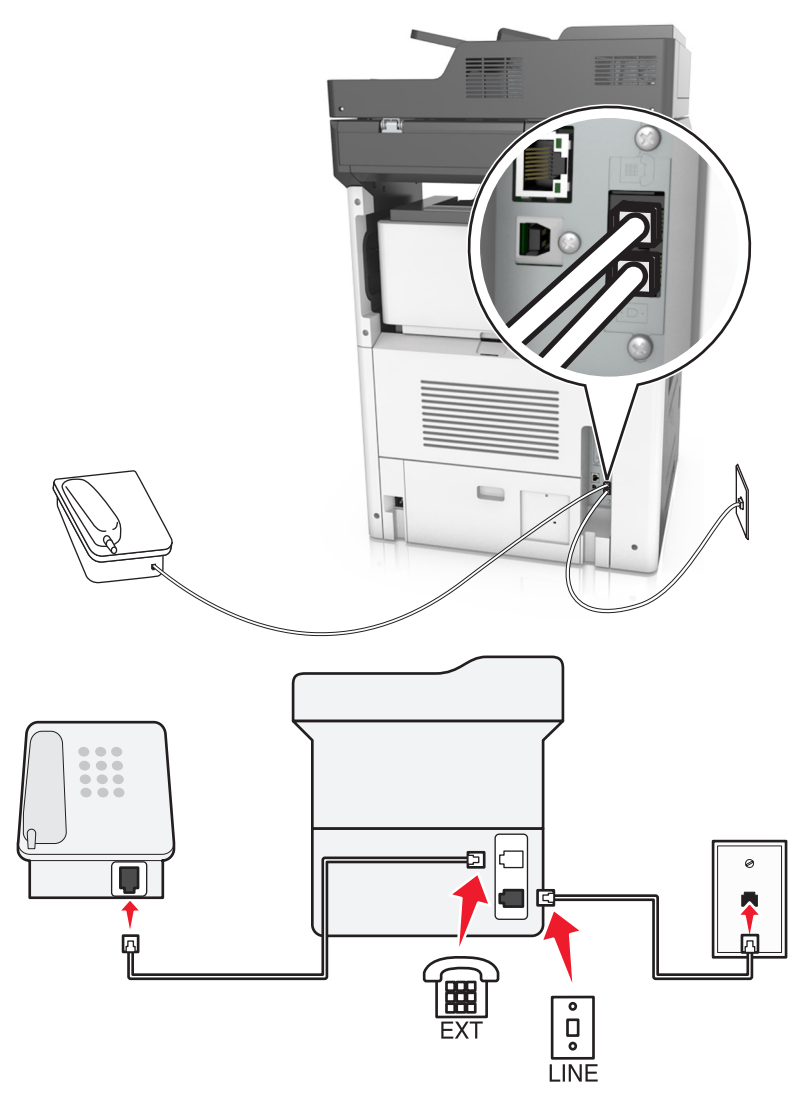

**1** قم بتوصيل أحد طرفَي كابل الهاتف بمنفذ الخط الخاص بالطابعة.

**2** قم بتوصيل الطرف الآخر من آابل الهاتف بمقبس هاتف تناظري نشط بالحائط.

**3** قم بتوصيل هاتفك التناظري بمنفذ الهاتف في الطابعة.

**إعداد الفاآس في البلدان أو المناطق حيث مقابس ومآخذ الحائط الخاصة بالهاتف مختلفة**

**تنبيه—خطر ا<b>لتعرض لصدمة كهربائية**: لتجنب خطر الإصابة بصدمة كهربائية، لا تقم بإعداد هذا المنتج أو بإجراء أي توصيلات كهربائية أو كبلية، مثل كبل الطاقة أو ميزة الفاكس أو الهاتف، أثناء العواصف الرعدية.

**تنبيه—خطر التعرض لصدمة آهربائية:** لتجنب خطر الإصابة بصدمة آهربائية، لا تستخدم ميزة الفاآس أثناء العواصف الرعدية.

إن مقبس الحائط القياسي الذي تعتمده معظم البلدان أو المناطق هو RJ11. إذا كان مقبس أو معدات الحائط المتوفرة لا تتوافق مع هذا النوع من الاتصال، فاستخدم مهايئ هاتف قد لا يُرفق مهايئ مخصّص لبلدك أو منطقتك مع الطابعة، وقد تُضطر إلى شرائه منفصلاً ـ

قد يتوفر قابس مهايئ مثبّت في منفذ الهاتف في الطابعة. لا تخرج قابس المهايئ من منفذ الهاتف المتوفر في الطابعة إذا كنت متصلاً بنظام هاتف متسلسل أو ٍ متتال.

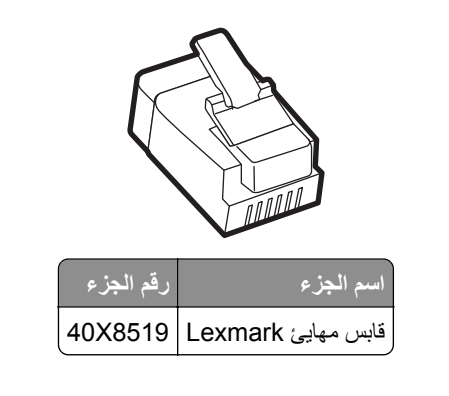

**توصيل الطابعة بمقبس حائط غير 11RJ**

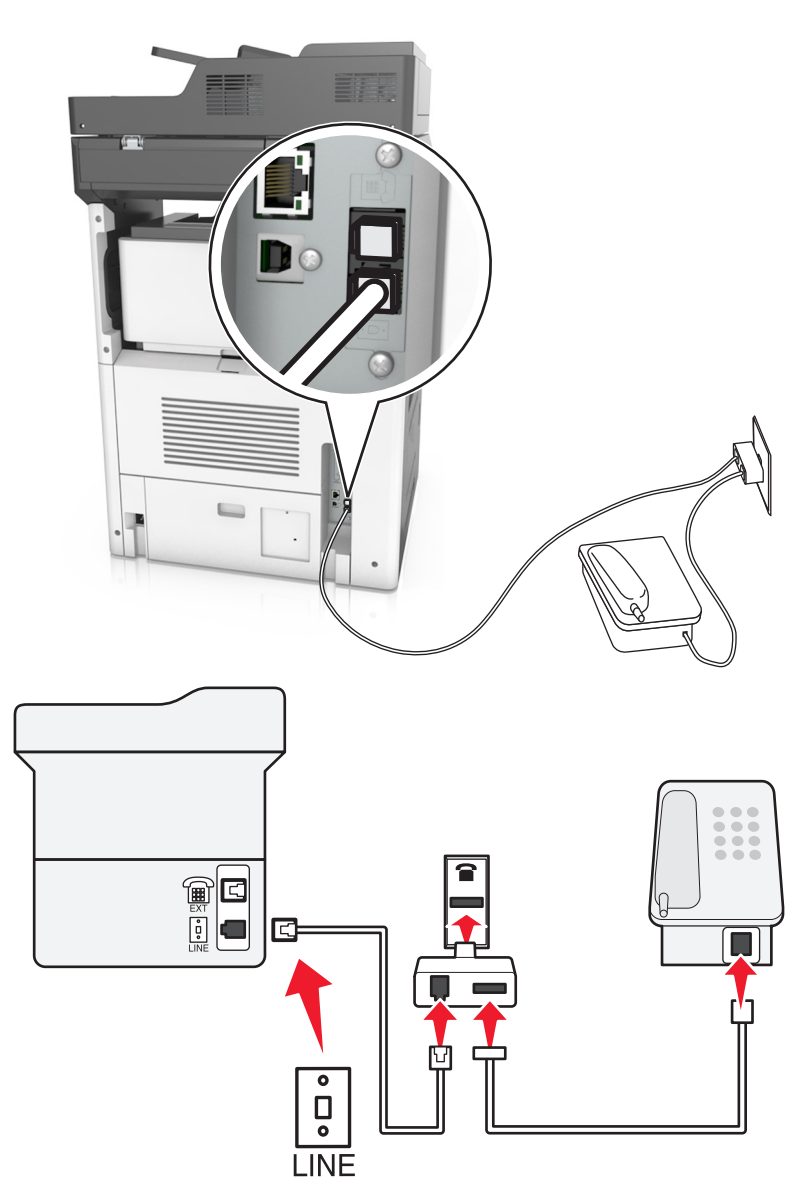

- **1** قم بتوصيل أحد طرفَي كابل الهاتف بمنفذ الخط الخاص بالطابعة.
- **2** قم بتوصيل الطرف الآخر من الآابل بمهايئ 11RJ، ومن ثم قم بتوصيل المهايئ بمقبس الحائط.
- **3** إذا أردت توصيل جهاز آخر بموصل غير 11RJ بمقبس الحائط نفسه، فقم بتوصيله مباشرة بمهايئ الهاتف.

#### **توصيل الطابعة بمقبس حائط في ألمانيا**

مقبس الحائط الألماني له نوعان من المنافذ. المنافذ N من أجل أجهزة الفاآس والمودم وأجهزة الرد على المآالمات. المنافذ F من أجل الهواتف. قم بتوصيل الطابعة بأي من منافذ N.

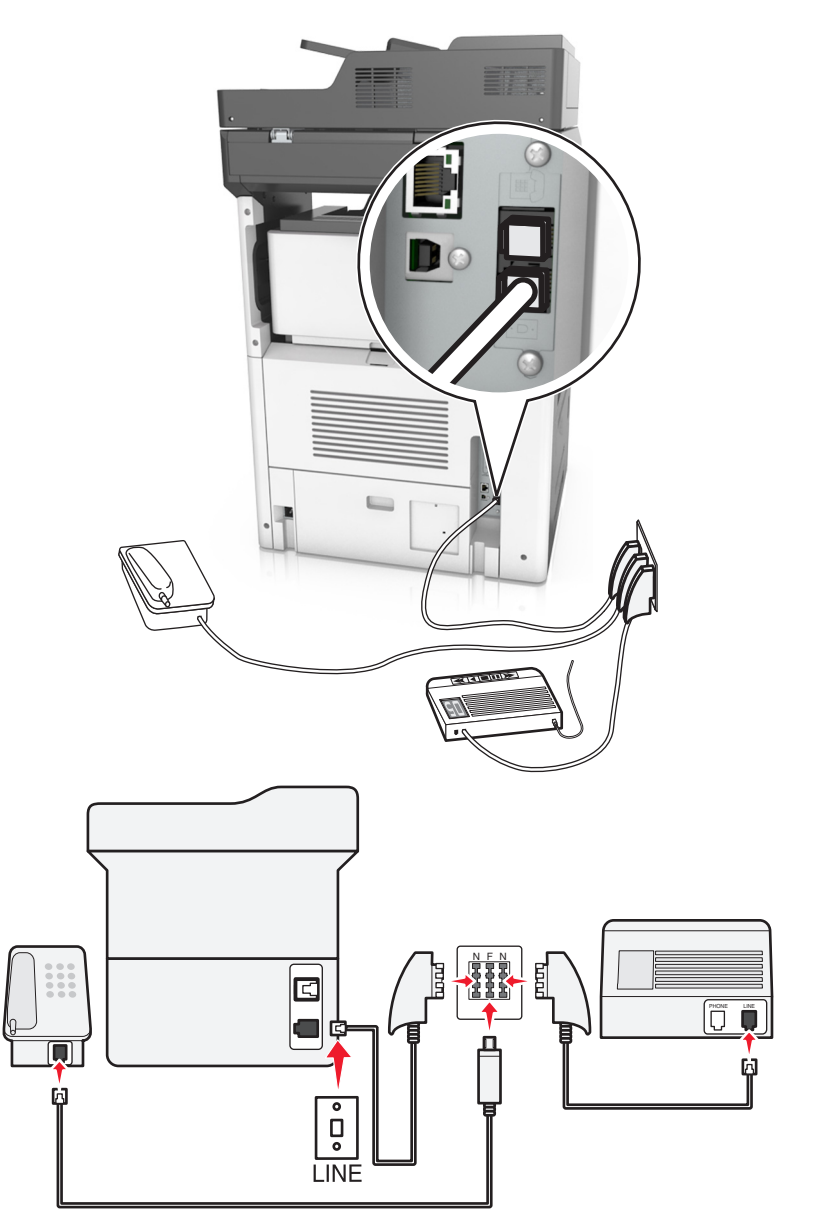

- **1** قم بتوصيل أحد طرفَي كابل الهاتف بمنفذ الخط الخاص بالطابعة.
- **2** قم بتوصيل الطرف الآخر من آابل الهاتف بمهايئ 11RJ، ومن ثم قم بتوصيل المهايئ بمنفذ N.
- **3** في حالة الرغبة في توصيل الهاتف وجهاز الرد على المآالمات بنفس مقبس الحائط، قم بتوصيل الأجهزة على النحو الموضح.

### **توصيل بخدمة الرنة المميزة**

قد تتوفر خدمة الرنة المميزة من شركة الهاتف. تسمح لك هذه الخدمة بأن يكون لديك العديد من أرقام الهاتف على خط هاتف واحد، على أن يكون لكل رقم هاتف نمط رنين مختلف. قد يكون هذا مفيدًا للتمييز بين مكالمات الفاكس والمكالمات الصوتية. في حالة الاشتراك في خدمة الرنة المميزة، اتبع هذه الخطوات لتوصيل الجهاز:

- **1** قم بتوصيل أحد طرفي آابل الهاتف المرفق مع الطابعة بمنفذ LINE بالطابعة .
	- **2** قم بتوصيل الطرف الآخر من آابل الهاتف بمقبس هاتف تناظري نشط بالحائط.

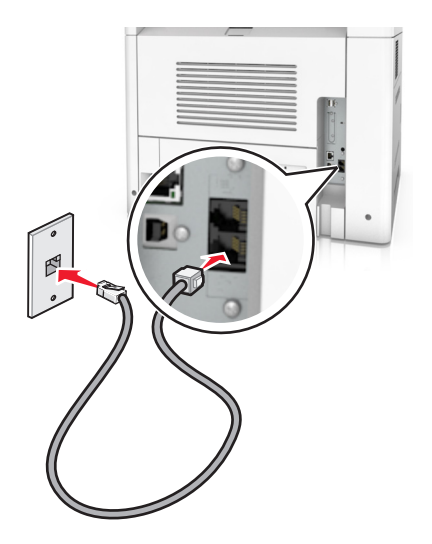

ّ الطابعة. ِّر إعداد الرنات المميزة ليتوافق مع الإعداد المطلوب لترد **3** غي

ملا**حظة:** إعداد المصنع الافتراضـي للرنـات المميزة هو On (تشغيل). يعيّن هذا الإعداد الطـابعة للردّ علـى نمطـرنين فردي وثنـائـي وثلاثـي.

**أ** من الشاشة الرئيسية، انتقل إلى:

**Answer** < (التناظري الفاآس إعداد (**Analog Fax Setup** < (الفاآس إعدادات (**Fax Settings** < (إعدادات (**Settings** < **On**) الرد عند)

**ب** حدد النمط المطلوب تغييره، ثم المس **إرسال**.

### **تعيين رقم الفاآس الصادر واسمه**

**1** افتح مستعرض ويب، ثم اآتب عنوان IP الخاص بالطابعة في حقل العنوان.

**ملاحظات:**

- **•** اعرض عنوان IP للطابعة على الشاشة الرئيسية للطابعة. ويتم عرض عنوان IP في أربع مجموعات من الأرقام المفصولة بنقاط على النحو .123.123.123.123
	- إذا كنت تستخدم خادم وكيل، فقم بتعطيله تلقائيًا لتحميل صفحة الويب بشكل صحيح<sub>.</sub>
	- **2** انقر فوق **Settings**) الإعدادات) > **Settings Fax**) إعدادات الفاآس) > **Setup Fax Analog**) إعداد الفاآس التناظري).
		- **3** في حقل اسم الفاكس، اكتب الاسم المُراد طباعته على جميع الفاكسات الصـادرة.
			- **4** في حقل رقم الفاآس، أدخل رقم فاآس الطابعة.
				- **5** انقر فوق **Submit**) إرسال).

### **ضبط التاريخ والوقت**

يمكنك ضبط التاريخ والوقت بحيث تتم طباعتهما على كل فاكس تقوم بإرساله.

**1** افتح مستعرض ويب، ثم اآتب عنوان IP الخاص بالطابعة في حقل العنوان.

**ملاحظات:**

- **•** اعرض عنوان IP للطابعة على الشاشة الرئيسية للطابعة. ويتم عرض عنوان IP في أربع مجموعات من الأرقام المفصولة بنقاط على النحو .123.123.123.123
	- إذا كنت تستخدم خادم وكيل، فقم بتعطيله تلقائيًا لتحميل صفحة الويب بشكل صحيح<sub>.</sub>
	- **2** انقر فوق **Security**) الأمان) > **Time and Date Set**) ضبط التاريخ والوقت).
		- **3** في حقل ضبط التاريخ والوقت، أدخل التاريخ والوقت الحاليين.
			- **4** انقر فوق **Submit**) إرسال).

**ملاحظة:** يوصى باستخدام وقت شبآة الاتصال.

### **تهيئة الطابعة لمراعاة التوقيت الصيفي**

يمكن ضبط الطابعة بحيث تقوم بضبط التوقيت الصيفي تلقائيًا:

**1** افتح مستعرض ويب، ثم اآتب عنوان IP الخاص بالطابعة في حقل العنوان.

**ملاحظات:**

- **•** اعرض عنوان IP للطابعة على الشاشة الرئيسية للطابعة. ويتم عرض عنوان IP في أربع مجموعات من الأرقام المفصولة بنقاط على النحو .123.123.123.123
	- إذا كنت تستخدم خادم وكيل، فقم بتعطيله تلقائيًا لتحميل صفحة الويب بشكل صحيح.
	- **2** انقر فوق **Security**) الأمان) > **Time and Date Set**) ضبط التاريخ والوقت).
- **ًا)**، ثم أدخل تواريخ البدء والانتهاء الخاصة بالتوقيت **3** حدد مربع الاختيار **DST Observe Automatically) مراعاة التوقيت الصيفي تلقائي** الصيفي في قسم Setup Zone Time Custom) إعداد المنطقة الزمنية المخصص).
	- **4** انقر فوق **Submit) إرسال)**.

## **إرسال فاآس**

يمكنك استخدام الطابعة لإرسال فاكس إلى مستلم واحد أو أكثر بعدّة طرق. يمكنك كتابة عنوان البريد الإلكتروني، أو استخدام رقم اختصار، أو استخدام دفتر العناوين. يمآنك ً أيضا استخدام تطبيق Send Multi أو MyShortcut من الشاشة الرئيسية. للحصول على المزيد من المعلومات، انظر العبارة"[استخدام](#page-19-0) تطبيقات الشاشة [الرئيسية](#page-19-0)" على الصفحة .20

### **إرسال فاآس باستخدام لوحة التحآم في الطابعة**

1 قم بتحميل المستند الأصلي ووجه الورقة نحو الأعلى، الحافة القصيرة أولاً في درج وحدة تغذية المستندات التلقائية (ADF) أو على زجاج الماسحة الضوئية ووجه الورقة نحو الأسفل.

**ملاحظات:**

**•** لا تقم بتحميل البطاقات البريدية أو الصور الفوتوغرافية أو العناصر الصغيرة أو الورق الشفاف أو ورق الصور أو الوسائط الرقيقة (مثل قصاصات المجلات) في درج وحدة تغذية المستندات التلقائية (ADF(. ضع هذه العناصر على زجاج الماسحة الضوئية.

- **•** تضيء لمبة مؤشر وحدة تغذية المستندات التلقائية (ADF (عندما يتم تحميل الورق بشآل سليم.
- **2** إذا آنت بصدد تحميل مستند في درج وحدة تغذية المستندات التلقائية (ADF(، فاضبط موجهات الورق.
	- **3** من الشاشة الرئيسية، المس **Fax) فاآس)**.
		- **4** أدخل رقم الفاآس أو اختصار.

**ملاحظة:** لإضافة مستلمين إضافيين، المس **number Next) الرقم التالي)** ثم أدخل رقم هاتف المستلم أو رقم الاختصار، أو ابحث في دفتر العناوين.

**5** المس **It Fax**) إرسال بالفاآس).

### **إرسال فاآس باستخدام الآمبيوتر**

#### **لمستخدمي نظام التشغيل Windows**

- **1** افتح مربع الحوار "طباعة" من المستند الذي تحاول إرساله عبر الفاآس.
- **2** حدد الطابعة، ثم انقر فوق **Properties**) خصائص) أو **Preferences**) تفضيلات) أو **Options**) خيارات) أو **Setup**) إعداد).
	- **3** انقر فوق **Fax**) فاآس)**Fax Enable**) **<** تمآين الفاآس)، ومن ثم أدخل رقم أو أرقام الفاآس الخاصة بالمستلمين.
		- **4** إذا لزم الأمر، قم بتهيئة إعدادات فاآس أخرى.
		- **5** طبّق التغييرات، ومن ثم أرسل مهمة الفاآس.

#### **ملاحظات:**

- **•** لا يتوفر خيار الفاآس إلا مع برنامج تشغيل RPostScript أو برنامج تشغيل الفاآس العام. لمزيد من المعلومات، انتقل إلى الموقع .**<http://support.lexmark.com>**
	- **•** لاستخدام خيار الفاآس مع برنامج تشغيل PostScript، قم بتهيئته وتمآينه في علامة التبويب Configuration) تهيئة).

#### **لمستخدمي نظام التشغيل Macintosh**

- **1** أثناء فتح أحد المستندات، اختر **File) ملف)** > **Print) طباعة)**.
	- **2** حدد الطابعة.
- **3** أدخل رقم الفاآس الخاص بالمستلم، ومن ثم قم بتهيئة إعدادات الفاآس الأخرى، إذا لزم الأمر.
	- **4** أرسل مهمة الفاآس.

#### **إرسال فاآس باستخدام رقم اختصار**

تشبه اختصارات الفاكس أرقام الاتصال السريع الموجودة على هاتف أو جهاز فاكس. يمكن أن يحتوي رقم الاختصار (1–999) على مستلم واحد أو عدة مستلمين.

1 قم بتحميل المستند الأصلي ووجه الصفحة نحو الأعلى، الحافة القصيرة أولاً في درج وحدة المستندات التلقائية (ADF) أو على زجاج الماسحة الضوئية ووجه الصفحة نحو الأسفل.

**ملاحظات:**

- **•** لا تقم بتحميل البطاقات البريدية أو الصور الفوتوغرافية أو العناصر الصغيرة أو الأوراق الشفافة أو ورق الصور أو الوسائط الرقيقة (مثل قصاصات المجلات) في درج وحدة تغذية المستندات التلقائية. ضع هذه العناصر على زجاج الماسحة الضوئية.
	- **•** يضيء مصباح مؤشر وحدة تغذية المستندات التلقائية عند تحميل الطابعة بصورة مناسبة.
	- **2** إذا آنت بصدد تحميل مستند في درج وحدة تغذية المستندات التلقائية (ADF(، فاضبط موجهات الورق.
- 3 من لوحة التحكم في الطابعة، اضغط على #، ثم أدخل رقم الاختصار باستخدام لوحة المفاتيح الرقمية<sub>.</sub>
	- **4** المس **إرسال بالفاآس**.

#### **إرسال فاآس باستخدام دفتر العناوين**

يسمح لك دفتر العناوين بالبحث عن إشارات مرجعية ملقّمات أدلة شبكة الاتصال. لمزيد من المعلومات عن تمكين ميزة دفتر العناوين، اتصل بالشخص المسؤول عن دعم النظام.

1 قم بتحميل المستند الأصلي ووجه الصفحة نحو الأعلى، الحافة القصيرة أولاً في درج وحدة المستندات التلقائية (ADF) أو على زجاج الماسحة الضوئية ووجه الصفحة نحو الأسفل.

**ملاحظات:**

- **•** لا تقم بتحميل البطاقات البريدية أو الصور الفوتوغرافية أو العناصر الصغيرة أو الأوراق الشفافة أو ورق الصور أو الوسائط الرقيقة (مثل قصاصات المجلات) في درج وحدة تغذية المستندات التلقائية (ADF(. ضع هذه العناصر على زجاج الماسحة الضوئية.
	- **•** تضيء لمبة مؤشر وحدة تغذية المستندات التلقائية (ADF (عندما يتم تحميل الورق بشآل سليم.
	- **2** إذا آنت بصدد تحميل مستند في درج وحدة تغذية المستندات التلقائية (ADF(، فاضبط موجهات الورق.
		- **3** من الشاشة الرئيسية، انتقل إلى:

**Fax) فاآس)** > > اآتب اسم المستلم > **Search) بحث)**

**ملاحظة:** يمآنك البحث عن اسم واحد فقط في آل مرة.

**4** المس اسم المستلم، ثم المس **It Fax) إرسال بالفاآس)**.

### **إرسال فاآس في وقت مجدول**

1 قم بتحميل المستند الأصلي ووجه الورقة نحو الأعلى، الحافة القصيرة أولاً في درج وحدة تغذية المستندات التلقائية (ADF) أو على زجاج الماسحة الضوئية ووجه الورقة نحو الأسفل.

**ملاحظات:**

- **•** لا تقم بتحميل البطاقات البريدية أو الصور الفوتوغرافية أو العناصر الصغيرة أو الأوراق الشفافة أو ورق الصور أو الوسائط الرقيقة (مثل قصاصات المجلات) في درج وحدة تغذية المستندات التلقائية. ضع هذه العناصر على زجاج الماسحة الضوئية.
	- **•** يضيء مصباح مؤشر وحدة تغذية المستندات التلقائية عند تحميل الطابعة بصورة مناسبة.
	- **2** إذا آنت بصدد تحميل مستند في درج وحدة تغذية المستندات التلقائية (ADF(، فاضبط موجهات الورق.
		- **3** من الشاشة الرئيسية، انتقل إلى:

**فاآس** > أدخل رقم الفاآس > **خيارات** > **إرسال مؤجل**

**ملاحظة:** إذا تم تعيين "وضع الفاكس" على "ملقم الفاكس"، فلن يظهر الزر "إرسال مؤجل". يتم سرد الفاكسات التي تنتظر الإرسال في قائمة انتظار الفاكس.

- **4** حدد وقت إرسال الفاآس، ثم المس .
	- **5** المس **إرسال بالفاآس**.

**ملاحظة:** سيتم مسح المستند ضوئيًا، ثم إرساله بالفاكس في الوقت المجدول.

## **إنشاء اختصارات**

### **إنشاء اختصار وجهة الفاآس باستخدام Server Web Embedded) ملقم ويب ّ المضمن)**

قم بتعيين رقم اختصار لرقم فاكس واحد أو مجموعة من أرقام الفاكس.

**1** افتح مستعرض ويب، ثم اآتب عنوان IP الخاص بالطابعة في حقل العنوان.

**ملاحظات:**

- **•** اعرض عنوان IP للطابعة على الشاشة الرئيسية للطابعة. ويتم عرض عنوان IP في أربع مجموعات من الأرقام المفصولة بنقاط على النحو .123.123.123.123
	- إذا كنت تستخدم خادم وكيل، فقم بتعطيله تلقائيًا لتحميل صفحة الويب بشكل صحيح<sub>.</sub>
- **2** انقر فوق **Settings**) إعدادات) > **Shortcuts Manage**) إدارة الاختصارات) > **Setup Shortcut Fax**) إعداد اختصار الفاآس).

**ملاحظة:** قد يتطلب الأمر آلمة مرور. إذا لم يآن لديك ُم ِّعرف وآلمة مرور، فاتصل بالشخص المسؤول عن دعم النظام.

**3** اآتب ً اسما للاختصار، ثم أدخل رقم الفاآس.

**ملاحظات:**

- **•** لإنشاء اختصار لأرقام متعددة، أدخل أرقام الفاآس للمجموعة.
	- **•** افصل بين آل رقم فاآس في المجموعة بفاصلة منقوطة (;).
		- ِّن رقم اختصار. **4** عي

ملا**حظة:** إذا أدخلت رقمًا مستخدمًا بالفعل، فستتم مطالبتك بتحديد رقم آخر.

**5** انقر فوق **Add) إضافة)**.

### **إنشاء اختصار لوجهة الفاآس باستخدام لوحة التحآم في الطابعة**

- **1** من الشاشة الرئيسية، المس **فاآس**، ثم أدخل رقم الفاآس. **ملاحظة:** لإنشاء مجموعة من أرقام الفاآسات، المس **الرقم التالي**، ثم أدخل رقم الفاآس التالي.
	- **2** المس .
	- **3** اآتب ً اسما ً مميزا للاختصار، ثم المس **تم**.
	- **4** تحقق من أن اسم الاختصار ورقمه صحيحان، ثم المس **موافق**. **ملاحظة:** إذا آان الاسم أو الرقم غير صحيحين، فالمس **إلغاء**، ثم أعد إدخال المعلومات.

## **تخصيص إعدادات الفاآس**

#### **تغيير دقة الفاآس**

1 قم بتحميل المستند الأصلي ووجه الورقة نحو الأعلى، الحافة القصيرة أولاً في درج وحدة تغذية المستندات التلقائية (ADF) أو على زجاج الماسحة الضوئية ووجه الورقة نحو الأسفل.

**ملاحظات:**

- **•** لا تقم بتحميل البطاقات البريدية أو الصور الفوتوغرافية أو العناصر الصغيرة أو الورق الشفاف أو ورق الصور أو الوسائط الرقيقة (مثل قصاصات المجلات) في درج وحدة تغذية المستندات التلقائية (ADF(. ضع هذه العناصر على زجاج الماسحة الضوئية.
	- **•** يضيء مصباح مؤشر وحدة تغذية المستندات التلقائية (ADF (عندما يتم تحميل الورق بشآل سليم.
	- **2** إذا آنت بصدد تحميل مستند في درج وحدة تغذية المستندات التلقائية (ADF(، فاضبط موجهات الورق.
		- **3** من الشاشة الرئيسية، انتقل إلى:

```
Fax) فاآس) > أدخل رقم الفاآس > Options) خيارات)
```
**4** من منطقة Resolution) الدقة)، المس الأسهم لتحديد الدقة المطلوبة.

**ملاحظة:** حدد دقة من Standard (قياسي) (أسرع سرعة) إلى Ultra Fine (جيد جدًا) (أفضل جودة بسرعة مخفّضة).

**5** المس **It Fax**) إرسال بالفاآس).

### **جعل رسالة الفاآس أفتح أو أغمق**

1 قم بتحميل المستند الأصلي ووجه الورقة نحو الأعلى، الحافة القصيرة أولاً في درج وحدة تغذية المستندات التلقائية (ADF) أو على زجاج الماسحة الضوئية ووجه الورقة نحو الأسفل.

**ملاحظات:**

- **•** لا تقم بتحميل البطاقات البريدية أو الصور الفوتوغرافية أو العناصر الصغيرة أو الورق الشفاف أو ورق الصور أو الوسائط الرقيقة (مثل قصاصات المجلات) في درج وحدة تغذية المستندات التلقائية (ADF(. ضع هذه العناصر على زجاج الماسحة الضوئية.
	- **•** يضيء مصباح مؤشر وحدة تغذية المستندات التلقائية (ADF (عندما يتم تحميل الورق بشآل سليم.
	- **2** إذا آنت بصدد تحميل مستند في درج وحدة تغذية المستندات التلقائية (ADF(، فاضبط موجهات الورق.
		- **3** من الشاشة الرئيسية، انتقل إلى:

**Fax**) فاآس) > أدخل رقم الفاآس > **Options**) خيارات)

**4** قم بضبط قتامة الفاآس، ثم المس **It Fax**) إرسال الفاآس).

### **عرض سجل فاآس**

**1** افتح مستعرض ويب، ثم اآتب عنوان IP الخاص بالطابعة في حقل العنوان.

**ملاحظات:**

- **•** اعرض عنوان IP للطابعة على الشاشة الرئيسية للطابعة. ويتم عرض عنوان IP في أربع مجموعات من الأرقام المفصولة بنقاط على النحو .123.123.123.123
	- إذا كنت تستخدم خادم وكيل، فقم بتعطيله تلقائيًا لتحميل صفحة الويب بشكل صحيح<sub>.</sub>
		- **2** انقر فوق **Settings**) الإعدادات) > **Reports**) التقارير).
	- **3** انقر فوق **Log Job Fax**) سجل مهام الفاآس) أو **Log Call Fax**) سجل مآالمات الفاآس).

#### **منع استلام الفاآسات غير المرغوب فيها**

**1** افتح مستعرض ويب، ثم اآتب عنوان IP الخاص بالطابعة في حقل العنوان.

**ملاحظات:**

**•** اعرض عنوان IP للطابعة على الشاشة الرئيسية للطابعة. ويتم عرض عنوان IP في أربع مجموعات من الأرقام المفصولة بنقاط على النحو .123.123.123.123

- إذا كنت تستخدم خادم وكيل، فقم بتعطيله تلقائيًا لتحميل صفحة الويب بشكل صحيح<sub>.</sub>
- **2** انقر فوق **Settings**) إعدادات) > **Settings Fax**) إعدادات الفاآس) > **Setup Fax Analog**) إعداد الفاآس التناظري) > **No Block Fax Name**) منع استلام الفاآسات مجهولة الاسم).

**ملاحظات:**

- **•** يمنع هذا الخيار جميع الفاآسات الواردة التي لها ُم ِّعرف متصل خاص أو مجهولة اسم الفاآس.
- **•** في حقل List Fax Banned) قائمة الفاآسات الممنوعة)، أدخل أرقام الهواتف أو أآتب أسماء الفاآس لمتصلي فاآس محددين تود منع الاستلام منهم.

## **إلغاء فاآس صادر**

#### **إلغاء الفاآس أثناء المسح الضوئي للمستندات الأصلية**

- **•** لدى استخدام وحدة تغذية المستندات التلقائية (ADF(، المس **Job Cancel**) إلغاء المهمة) على لوحة تحآم الطابعة أثناء ظهور **Scanning** ( ٍجار المسح الضوئي).
- **•** عند استخدام زجاج الماسحة الضوئية، المس **Job Cancel**) إلغاء المهمة) على لوحة تحآم الطابعة أثناء ظهور **Scanning**) جار المسح الضوئي) أو أثناء ظهور Scan the Next Page (مسح الصفحة التالية ضوئيًا) و Finish the Job (إنهاء المهمة).

### **إلغاء فاآس بعد إتمام مسح المستندات الأصلية ضوئياً إلى الذاآرة**

- **1** من الشاشة الرئيسية، قم بلمس **Jobs Cancel) إلغاء المهام)**. تظهر شاشة إلغاء المهام.
- **2** المس المهمة أو المهام التي تريد إلغاءها. تظهر ثلاثة مهام فقط على الشاشة؛ المس السهم للأسفل إلى أن تظهر المهمة التي تريدها، ثم المس المهمة التي تريد إلغاءها.
	- **3** قم بلمس **Jobs Selected Delete) حذف المهام المحددة)**. تظهر شاشة حذف المهام المحددة، ويتم حذف المهام المحددة، ثم تظهر الشاشة الرئيسية.

## **إيقاف الفاآسات وتوجيهها**

#### **إيقاف الفاآسات**

يتيح لك هذا الخيار إيقاف الفاكسات المستلمة من الطباعة حتى يتم تحريرها. يمكن تحرير الفاكسات الموقوفة يدويًا أو في وقت أو يوم مجدول.

**1** افتح مستعرض ويب، ثم اآتب عنوان IP الخاص بالطابعة في حقل العنوان.

**ملاحظات:**

- **•** اعرض عنوان IP للطابعة على الشاشة الرئيسية للطابعة. ويتم عرض عنوان IP في أربع مجموعات من الأرقام المفصولة بنقاط على النحو .123.123.123.123
	- إذا كنت تستخدم خادم وكيل، فقم بتعطيله تلقائيًا لتحميل صفحة الويب بشكل صحيح<sub>.</sub>
		- **2** انقر فوق **الإعدادات** > **إعدادات الفاآس** > **إعداد فاآس تناظري** > **إيقاف الفاآسات**.
			- **3** من قائمة "وضع الفاآسات الموقوفة"، حدد أحد ما يلي:
				- **• Off) إيقاف)**
					- **• تشغيل دائم**
- **• Manual) الدليل)**
	- **• محدد الموعد**
- **4** في حالة تحديد "مجدول"، تابع من خلال الخطوات التالية:
- **أ** انقر فوق **جدول إيقاف الفاآس**. **ب** من قائمة "الإجراء"، حدد **إيقاف الفاآسات**.
- **ج** من قائمة "الوقت"، حدد الوقت المراد تحرير الفاآسات الموقوفة فيه.
- **د** من قائمة "يوم (أيام)"، حدد اليوم المراد تحرير الفاآسات الموقوفة فيه.
	- **5** انقر فوق **Add) إضافة)**.

#### **إعادة توجيه الفاآس**

يتيح لك هذا الخيار طباعة الفاكسات المستلمة وإعادة توجيهها إلى رقم فاكس أو عنوان بريد إلكتروني أو موقع FTP أو LDSS.

**1** افتح مستعرض ويب، ثم اآتب عنوان IP الخاص بالطابعة في حقل العنوان.

**ملاحظات:**

- **•** اعرض عنوان IP للطابعة على الشاشة الرئيسية للطابعة. ويتم عرض عنوان IP في أربع مجموعات من الأرقام المفصولة بنقاط على النحو .123.123.123.123
	- إذا كنت تستخدم خادم وكيل، فقم بتعطيله تلقائيًا لتحميل صفحة الويب بشكل صحيح<sub>.</sub>
		- **2** انقر فوق **Settings**) إعدادات) > **Settings Fax**) إعدادات الفاآس).
- **3** من القائمة Forwarding Fax) إعادة توجيه الفاآسات)، حدد **Print**) طباعة)، **Forward and Print**) طباعة وإعادة توجيه)، أو **Forward** (إعادة توجيه).
	- **4** من القائمة "to Forward) "إعادة توجيه إلى)، حدد **Fax**) فاآس)، **mail**‑**E**) بريد إلآتروني)، **LDSS** ،**FTP**، أو **eSF**.
	- **5** في حقل "Shortcut to Forward) "اختصار إعادة توجيه إلى)، أدخل رقم الاختصار الذي تريد إعادة توجيه الفاآس إليه. **ملاحظة:** يجب أن يآون رقم الاختصار قيمة صالحة للإعداد المحدد في قائمة "إعادة توجيه إلى".
		- **6** انقر فوق **Submit) إرسال)**.

## **فهم خيارات الفاآس**

### **درجة الوضوح**

يسمح لك هذا الخيار بضبط جودة إخراج الفاكس. تؤدي زيادة دقة الصورة إلى زيادة حجم الملف والوقت اللازم لإجراء المسح الضوئي للمستندات الأصلية. يؤدي تقليل درجة وضوح الصورة إلى تقليل الحجم.

#### حدد أحد ما يلي:

- **• قياسية**—استخدم هذا الإعداد عند إرسال أغلب المستندات عبر الفاآس.
- **• دقيقة 200 نقطة لآل بوصة**—استخدم هذا الإعداد عند إرسال المستندات التي تحتوي على طباعة صغيرة عبر الفاآس.
- **ًا 300 نقطة لآل بوصة**—استخدم هذا الإعداد عند إرسال المستندات التي تحتوي على تفاصيل دقيقة عبر الفاآس. **• دقيقة جد**
- **• فائقة الدقة 600 نقطة لآل بوصة**—استخدم هذا الإعداد عند إرسال المستندات التي تشتمل على صور أو صور فوتوغرافية.

#### **غمقان**

يسمح لك هذا الخيار بضبط درجة تفتيح أو غمقان رسائل الفاآس بالنسبة للمستند الأصلي.

#### **إعداد الصفحة**

يتيح لك هذا الخيار تغيير الإعدادات التالية:

- **• الوجهان (طباعة على الوجهين)**—لتحديد ما إذا آان المستند الأصلي ستتم طباعته على وجه واحد أو على آلا وجهي الصفحة (طباعة على الوجهين). كما يحدد هذا أيضًا العناصر المطلوب مسحها ضوئيًا ليتم تضمينها في الفاكس.
	- **• الاتجاه** لتحديد اتجاه المستند الأصلي، ثم تغيير إعدادات "الوجهين (طباعة على الوجهين)" و"التجليد" لتتطابق مع الاتجاه.
		- ا**لتجليد** لتحديد ما إذا كان المستند الأصلي مجلد من جانب الحافة الطويلة أم الحافة القصيرة.

#### **المحتوى**

يسمح لك هذا الخيار بتحديد نوع المحتوى ومصدر المستند الأصلي.

حدد من بين أنواع المحتوى التالية:

- **• رسومات**—يآون أغلب محتوى المستند الأصلي رسومات عمل مثل المخططات الدائرية والمخططات الشريطية والرسوم المتحرآة.
	- **• صورة فوتوغرافية** يتآون المستند الأصلي في الأغلب من صورة فوتوغرافية أو صورة.
		- **• نص** يآون أغلب محتوى المستند الأصلي ً نصوصا أو رسومات خطية.
	- **• نص/صورة فوتوغرافية** يآون المستند الأصلي ً مزيجا من نصوص ورسومات وصور فوتوغرافية.

حدد من بين مصادر المحتوى التالية:

- **• ليزر أبيض/أسود** المستند الأصلي تمت طباعته باستخدام طابعة ليزر أحادية اللون.
	- **• ليزر ألوان** المستند الأصلي تمت طباعته باستخدام طابعة ليزر ألوان.
	- **• نفث الحبر** المستند الأصلي تمت طباعته باستخدام طابعة نفث الحبر.
		- **• مجلة** المستند الأصلي من مجلة.
		- **• جريدة**—المستند الأصلي من جريدة.
	- **• غير ذلك** المستند الأصلي تمت طباعته باستخدام طابعة بديلة أو غير معلومة.
		- **• صورة فوتوغرافية/فيلم** المستند الأصلي صورة فوتوغرافية من فيلم.
			- **• مطبعة** المستند الأصلي تمت طباعته باستخدام مطبعة.

### **"إرسال مؤجل"**

يسمح لك هذا الخيار بإرسال فاآس في وقت أو تاريخ لاحق.

### **معاينة المسح الضوئي**

يسمح لك هذا الخيار بعرض الصفحة الأولى للصورة قبل أن يتم تضمينها في الفاكس. عندما يتم مسح الصفحة الأولى ضوئيًا، يتم إيقاف تشغيل المسح الضوئي مؤقتًا وتظهر صورة معاينة.

**ملاحظة:** لا يظهر هذا الخيار إلا في حالة ترآيب قرص طابعة صلب يعمل.

#### **استخدام الخيارات المتقدمة**

حدد من بين الإعدادات التالية:

- **• Imaging Advanced) التصوير المتقدم)**—يقوم هذا الخيار بضبط إعدادات Removal Background) إزالةالخلفية) وBalance Color (توازن الألوان) وColor Dropout (سحب اللون) وContrast (التباين) وMirror Image (صورة معكوسة) وNegative Image (الصورة السلبية) وEdge to Edge Scan) مسح ضوئي من الحافة إلى الحافة) وDetail Shadow) تفاصيل الظل) وSharpness) الحدة) وTemperature) درجة الحرارة) قبل إرسال المستند عبر الفاآس.
	- **• Job Custom) مهمة مخصصة)** يقوم هذا الخيار بالجمع بين العديد من مهام المسح الضوئي في مهمة واحدة.
- **• مسح الحافة** يقوم هذا الخيار بإزالة تلطخات الحبر أو العلامات التي توجد حول حواف المستند. يمآنك اختيار إزالة مساحة متساوية حول جميع الجوانب الأربعة للورق أو اختيار حافة معينة. يمسح إعداد مسح الحافة كل ما يوجد ضمن المساحة المحددة، ولا يترك أي شيء على ذلك الجزء من المسح الضوئي.
	- **• سجل الإرسال** يقوم هذا الخيار بطباعة سجل الإرسال أو سجل أخطاء الإرسال.
- **• Sensor Multifeed) أداة استشعار التغذية المتعددة)**—يقوم هذا الخيار باآتشاف الوقت الذي تقوم فيه وحدة تغذية المستندات التلقائية (ADF( باختيار أكثر من ورقة في المرة الواحدة، ثم تعرض رسالة خطأ.

**ملاحظة:** يتم دعم هذا الخيار في ُطرز طابعات محددة فقط.

# **المسح الضوئي**

## **استخدام المسح الضوئي إلى شبآة الاتصال**

إن المسح الضوئي إلى شبكة الاتصال يتيح لك مسح المستندات ضوئياً إلى وجهات على شبكة الاتصال حسبما يحددها الفرد المسؤول عن دعم النظام. بعد إنشاء الوجهات (مجلدات شبكة الاتصال المشتركة) على شبكة الاتصال، تتضمن عملية إعداد التطبيق تثبيت التطبيق وتهيئته على الطابعة المناسبة باستخدام Embedded Web Server (ملقم الويب المضمن). للحصول على المزيد من المعلومات، انظر العبارة"إعداد المسح الضوئي إلى شبكة [الاتصال](#page-21-0)" على [الصفحة](#page-21-0) 22.

## **المسح الضوئي إلى عنوان FTP**

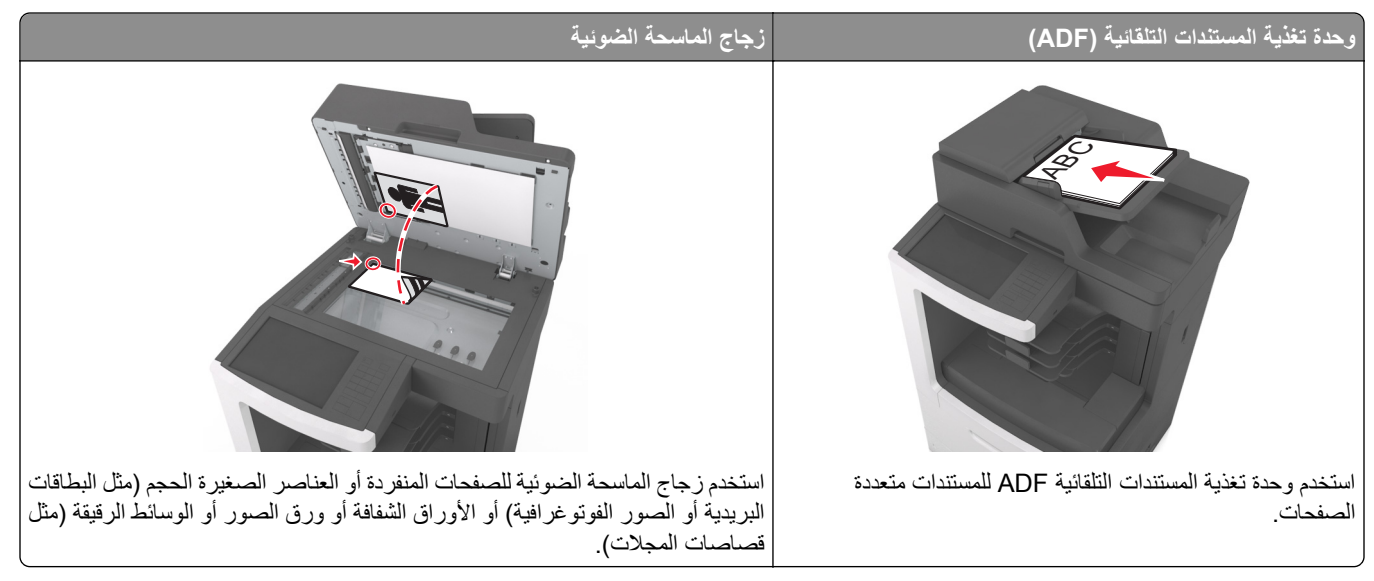

نتيح لك الماسحة الضوئية مسح المستندات ضوئياً مباشرة إلى ملقم بروتوكول نقل الملفات (FTP). يتم إرسال عنوان FTP واحد فقط إلى الملقم في كل مرة.

عندما تتم تهيئة وجهة FTP من قِبل الشخص المسؤول عن دعم النظام لديك، يصبح اسم الوجهة متوفراً كرقم اختصار ، أو مذكوراً كملف تعريف تحت الرمز Held Jobs (مهام معلقة). يمكن أن تكون وجهة FTP أيضاً طابعة PostScript أخرى، على سبيل المثال، يمكن إجراء مسح ضوئي لمستند ملون ثم إرساله إلى طابعة ملونة.

#### **إنشاء اختصارات**

بدلاً من إدخال عنوان موقع FTP بالكامل على لوحة تحكم الطابعة في كل مرة تريد فيها إرسال مستند إلى ملقم FTP، يمكنك إنشاء وجهة FTP دائمة وتعيين رقم اختصار لها. هناك طريقتان لإنشاء أرقام اختصارات: استخدام ملقم ويب المضمن واستخدام لوحة التحآم بالطابعة.

### **إنشاء اختصار FTP باستخدام Server Web Embedded) ملقم ويب ّ المضمن)**

**1** افتح مستعرض ويب، ثم اآتب عنوان IP الخاص بالطابعة في حقل العنوان.

**ملاحظات:**

**•** اعرض عنوان IP للطابعة على الشاشة الرئيسية للطابعة. ويتم عرض عنوان IP في أربع مجموعات من الأرقام المفصولة بنقاط على النحو .123.123.123.123

- إذا كنت تستخدم خادم وكيل، فقم بتعطيله تلقائيًا لتحميل صفحة الويب بشكل صحيح<sub>.</sub>
	- **2** انتقل إلى:

**FTP Shortcut** < (الاختصارات إدارة (**Manage Shortcuts** < (أخرى إعدادات (Other Settings منطقة) > إعدادات (**Settings Setup**) إعداد اختصار FTP(

**3** أدخل المعلومات المناسبة.

**ملاحظة:** قد يتطلب الأمر آلمة مرور. إذا لم يآن لديك ُم ِّعرف وآلمة مرور، فاتصل بالشخص المسؤول عن دعم النظام.

**4** أدخل رقم اختصار.

**ملاحظة:** إذا أدخلت رقمًا مستخدمًا بالفعل، فستتم مطالبتك بتحديد رقم آخر.

**5** انقر فوق **Add) إضافة)**.

#### **إنشاء اختصار FTP باستخدام لوحة التحآم في الطابعة**

**1** من الشاشة الرئيسية، انتقل إلى:

ً للاختصار > **Done**) تم) **FTP** > **FTP** < اآتب عنوان FTP < < اآتب اسما

**2** تحقق من أن اسم الاختصار ورقمه صحيحان، ثم المس **موافق**.

#### **ملاحظات:**

- **•** إذا آان الاسم أو الرقم غير صحيحين، فالمس **إلغاء**، ثم أعد إدخال المعلومات.
	- إذا أدخلت رقمًا مستخدمًا بالفعل، فستتم مطالبتك بتحديد رقم آخر .

### **المسح الضوئي إلى عنوان FTP**

يمكنك استخدام الطابعة لإرسال مستندات تم مسحها ضوئيًا إلى عنوان FTP بعدّة طرق. يمكنك كتابة عنوان FTP، أو استخدام رقم اختصار ، أو استخدام دفتر العناوين. يمآنك ً أيضا استخدام تطبيق Send Multi أو Network to Scan أو MyShortcut من الشاشة الرئيسية. للحصول على المزيد من المعلومات، انظر العبارة"استخدام تطبيقات الشاشة [الرئيسية](#page-19-0)" على الصفحة .20

### **المسح الضوئي إلى عنوان FTP باستخدام لوحة التحآم في الطابعة**

1 قم بتحميل المستند الأصلي ووجه الصفحة نحو الأعلى، الحافة القصيرة أولاً في درج وحدة المستندات التلقائية (ADF) أو على زجاج الماسحة الضوئية ووجه الصفحة نحو الأسفل.

**ملاحظات:**

- **•** لا تقم بتحميل البطاقات البريدية أو الصور الفوتوغرافية أو العناصر الصغيرة أو الأوراق الشفافة أو ورق الصور أو الوسائط الرقيقة (مثل قصاصات المجلات) في درج وحدة تغذية المستندات التلقائية (ADF(. ضع هذه العناصر على زجاج الماسحة الضوئية.
	- **•** تضيء لمبة مؤشر وحدة تغذية المستندات التلقائية (ADF (عندما يتم تحميل الورق بشآل سليم.
	- **2** إذا آنت بصدد تحميل مستند في درج وحدة تغذية المستندات التلقائية (ADF(، فاضبط موجهات الورق.
		- **3** من لوحة تحآم الطابعة، انتقل إلى:

**FTP** > **FTP** < اآتب عنوان FTP < **تم** > **إرساله**

**المسح الضوئي إلى عنوان FTP باستخدام رقم اختصار**

1 قم بتحميل المستند الأصلي ووجه الصفحة نحو الأعلى، الحافة القصيرة أولاً في درج وحدة المستندات التلقائية (ADF) أو على زجاج الماسحة الضوئية ووجه الصفحة نحو الأسفل.

**ملاحظات:**

- **•** لا تقم بتحميل البطاقات البريدية أو الصور الفوتوغرافية أو العناصر الصغيرة أو الأوراق الشفافة أو ورق الصور أو الوسائط الرقيقة (مثل قصاصات المجلات) في درج وحدة تغذية المستندات التلقائية (ADF(. ضع هذه العناصر على زجاج الماسحة الضوئية.
	- **•** تضيء لمبة مؤشر وحدة تغذية المستندات التلقائية (ADF (عندما يتم تحميل الورق بشآل سليم.
	- **2** إذا آنت بصدد تحميل مستند في درج وحدة تغذية المستندات التلقائية (ADF(، فاضبط موجهات الورق.
		- **3** من لوحة التحآم في الطابعة، اضغط على ،**#** ثم أدخل رقم اختصار FTP.
			- **4** المس > **إرساله**.

#### **المسح الضوئي لعنوان FTP باستخدام دفتر العناوين**

1 قم بتحميل المستند الأصلي ووجه الصفحة نحو الأعلى، الحافة القصيرة أولاً في درج وحدة المستندات التلقائية (ADF) أو على زجاج الماسحة الضوئية ووجه الصفحة نحو الأسفل.

**ملاحظات:**

- **•** لا تقم بتحميل البطاقات البريدية أو الصور الفوتوغرافية أو العناصر الصغيرة أو الأوراق الشفافة أو ورق الصور أو الوسائط الرقيقة (مثل قصاصات المجلات) في درج وحدة تغذية المستندات التلقائية (ADF(. ضع هذه العناصر على زجاج الماسحة الضوئية.
	- **•** تضيء لمبة مؤشر وحدة تغذية المستندات التلقائية (ADF (عندما يتم تحميل الورق بشآل سليم.
	- **2** إذا آنت بصدد تحميل مستند في درج وحدة تغذية المستندات التلقائية (ADF(، فاضبط موجهات الورق.
		- **3** من الشاشة الرئيسية، انتقل إلى:

$$
|S_{\text{max}}| < |S_{\text{max}}| < |S_{\text{max}}| < |S_{\text{max}}| < |S_{\text{max}}| < |S_{\text{max}}| < |S_{\text{max}}| < |S_{\text{max}}| < |S_{\text{max}}| < |S_{\text{max}}| < |S_{\text{max}}| < |S_{\text{max}}| < |S_{\text{max}}| < |S_{\text{max}}| < |S_{\text{max}}| < |S_{\text{max}}| < |S_{\text{max}}| < |S_{\text{max}}| < |S_{\text{max}}| < |S_{\text{max}}| < |S_{\text{max}}| < |S_{\text{max}}| < |S_{\text{max}}| < |S_{\text{max}}| < |S_{\text{max}}| < |S_{\text{max}}| < |S_{\text{max}}| < |S_{\text{max}}| < |S_{\text{max}}| < |S_{\text{max}}| < |S_{\text{max}}| < |S_{\text{max}}| < |S_{\text{max}}| < |S_{\text{max}}| < |S_{\text{max}}| < |S_{\text{max}}| < |S_{\text{max}}| < |S_{\text{max}}| < |S_{\text{max}}| < |S_{\text{max}}| < |S_{\text{max}}| < |S_{\text{max}}| < |S_{\text{max}}| < |S_{\text{max}}| < |S_{\text{max}}| < |S_{\text{max}}| < |S_{\text{max}}| < |S_{\text{max}}| < |S_{\text{max}}| < |S_{\text{max}}| < |S_{\text{max}}| < |S_{\text{max}}| < |S_{\text{max}}| < |S_{\text{max}}| < |S_{\text{max}}| < |S_{\text{max}}| < |S_{\text{max}}| < |S_{\text{max}}| < |S_{\text{max}}| < |S_{\text{max}}| < |S_{\text{max}}| < |S_{\text{max}}| < |S_{\text{max}}| < |S
$$

**4** المس اسم المستلم.

**ملاحظة:** للبحث عن مستلمين إضافيين، المس **Search New) بحث جديد)**، ثم اآتب اسم المستلم التالي.

**5** المس > **إرساله**.

## **المسح الضوئي إلى الآمبيوتر أو محرك الأقراص المحمول**

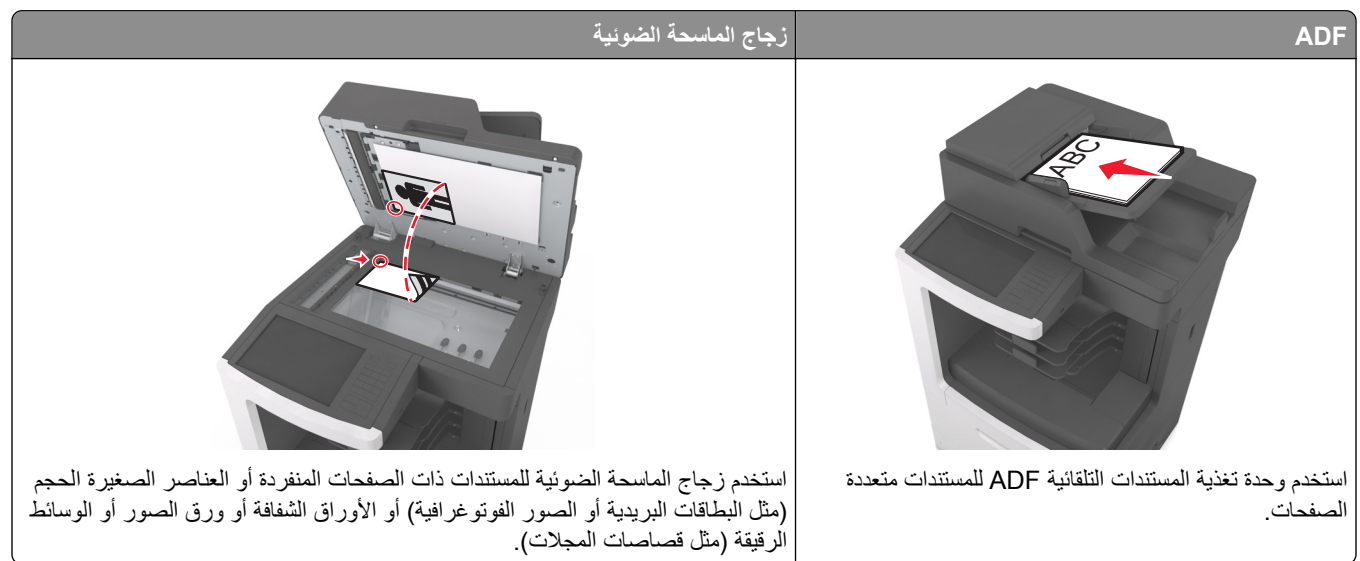

تسمح لك الماسحة الضوئية بإجراء مسح ضوئي للمستندات مباشرة إلى كمبيوتر أو إلى محرك الأقراص المحمول. لا داعي لأن يكون الكمبيوتر موصلاً بالطابعة مباشرة لتتمكن من تلقي الصور باستخدام المسح الضوئي إلى كمبيوتر يمكن مسح المستند ضوئياً إلى الكمبيوتر عبر الشبكة بإنشاء ملف تعريف مسح ضوئي على الآمبيوتر ثم تحميل ملف التعريف إلى الطابعة.

### **المسح الضوئي إلى آمبيوتر يستخدم Server Web Embedded**

**1** افتح مستعرض ويب، ثم اآتب عنوان IP الخاص بالطابعة في حقل العنوان.

**ملاحظات:**

- **•** اعرض عنوان IP للطابعة على الشاشة الرئيسية للطابعة. ويتم عرض عنوان IP في أربع مجموعات من الأرقام المفصولة بنقاط على النحو .123.123.123.123
	- إذا كنت تستخدم خادم وكيل، فقم بتعطيله مؤقتًا لتحميل صفحة الويب بشكل صحيح.
		- **2** انقر فوق **ملف تعريف المسح الضوئي** > **إنشاء ملف تعريف المسح الضوئي**.
			- **3** حدد إعدادات المسح الضوئي، ثم انقر فوق **التالي**.
			- ًا على الآمبيوتر حيث تريد حفظ صورة المسح الضوئي. **4** حدد موقع
				- **5** اآتب اسم المسح الضوئي، ثم اسم مستخدم.

**ملاحظة:** يآون اسم المسح الضوئي هو الاسم الذي يظهر في قائمة "وضع المسح الضوئي" على الشاشة.

**6** انقر فوق **إرسال**.

**ملاحظة:** يؤدي النقر فوق إ**رسال** إلى تخصيص رقم اختصار تلقائيًا. يمكنك استخدام رقم الاختصار هذا عندما تكون مستعدًا لمسع المستندات ضوئيًا.

- **7** اتبع الإرشادات التي تظهر على شاشة "وضع المسح الضوئي".
- أ قم بتحميل المستند الأصلي ووجه الورقة نحو الأعلى، الحافة القصيرة أولاً في درج وحدة تغذية المستندات التلقائية (ADF) أو على زجاج الماسحة الضوئية ووجه الورقة نحو الأسفل.

**ملاحظات:**

- **•** لا تقم بتحميل البطاقات البريدية أو الصور الفوتوغرافية أو العناصر الصغيرة أو الأوراق الشفافة أو ورق الصور أو الوسائط الرقيقة (مثل قصاصات المجلات) في درج وحدة تغذية المستندات التلقائية. ضع هذه العناصر على زجاج الماسحة الضوئية. **•** يضيء مصباح مؤشر وحدة تغذية المستندات التلقائية عند تحميل الطابعة بصورة مناسبة.
	- **ب** إذا آنت بصدد تحميل مستند في درج وحدة تغذية المستندات التلقائية (ADF(، فاضبط موجهات الورق.
		- **ج** نفذ أي مما يلي:
		- **•** اضغط على ،**#** ثم أدخل رقم الاختصار باستخدام لوحة المفاتيح الرقمية.
			- **•** من الشاشة الرئيسية، انتقل إلى: **المهام المحجوزة** > **ملفات التعريف** > حدد الاختصار على القائمة

**ملاحظة:** تقوم الماسحة الضوئية بمسح المستند ضوئيًا وإرساله إلى الدليل الذي حددته.

**8** اعرض الملف من الآمبيوتر.

**ملاحظة:** تم حفظ ملف الإخراج في الموقع أو بدء تشغيله في البرنامج المحدد.

#### **إعداد المسح الضوئي إلى الآمبيوتر**

**ملاحظات:**

- **•** هذه الميزة مدعومة فقط في Vista Windows أو الإصدارات الأحدث.
	- **•** تأآد من توصيل آل من الآمبيوتر والطابعة بنفس شبآة الاتصال.

**1** افتح مجلد الطابعات، ثم حدد طابعتك.

**ملاحظة:** إذا لم تظهر الطابعة في القائمة، فأضفها.

- **2** افتح خصائص الطابعة، ثم اضبط الإعدادات حسب الضرورة.
- **3** من لوحة التحآم، المس **Computer to Scan**) مسح ضوئي إلى الآمبيوتر) > وحدد إعداد المسح الضوئي المناسب > **It Send** (إرسال).

### **المسح الضوئي إلى محرك أقراص فلاش**

1 قم بتحميل المستند الأصلي ووجه الورقة نحو الأعلى، الحافة القصيرة أولاً في درج وحدة تغذية المستندات التلقائية (ADF) أو على زجاج الماسحة الضوئية ووجه الورقة نحو الأسفل.

**ملاحظات:**

- **•** لا تقم بتحميل البطاقات البريدية أو الصور الفوتوغرافية أو العناصر الصغيرة أو الورق الشفاف أو ورق الصور أو الوسائط الرقيقة (مثل قصاصات المجلات) في درج وحدة تغذية المستندات التلقائية (ADF(. ضع هذه العناصر على زجاج الماسحة الضوئية.
	- **•** يضيء مصباح مؤشر وحدة تغذية المستندات التلقائية (ADF (عندما يتم تحميل الورق بشآل سليم.
	- **2** إذا آنت بصدد تحميل مستند في درج وحدة تغذية المستندات التلقائية (ADF(، فاضبط موجهات الورق.
		- **3** أدخل محرك أقراص فلاش في منفذ USB في الجزء الأمامي للطابعة. **ملاحظة:** تظهر الشاشة الرئيسية لمحرك USB.
		- **4** حدد مجلد الوجهة، ثم المس **مسح ضوئي إلى محرك USB**. **ملاحظة:** تعود الطابعة إلى الشاشة الرئيسية بعد 30 ثانية من عدم نشاطها.
		- .(ً **5** اضبط إعدادات المسح الضوئي، ثم المس **It Scan**) مسح الملف ضوئيا

## **فهم خيارات المسح الضوئي**

#### **FTP**

يسمح لك هذا الخيار بإدخال عنوان IP لوجهة FTP. **ملاحظة:** ويتم عرض عنوان IP في أربع مجموعات من الأرقام المفصولة بنقاط، على النحو .123.123.123.123

**اسم الملف**

يسمح لك هذا الخيار بكتابة اسم ملف لصورة المسح الضوئي.

#### **حفظ آاختصار**

يسمح لك هذا الخيار بحفظ الإعدادات الحالية كاختصار من خلال تعيين اسم اختصار . **ملاحظة:** إن تحديد هذا الخيار يعيّن تلقائياً رقم الاختصار التالي المتوفر .

### **حجم المستند الأصلي**

يتيح لك هذا الخيار تعيين حجم الورق للمستندات التي ستقوم بمسحها ضوئيًا. في حالة تعيين "حجم المستند الأصلي" على "أحجام مختلطة"، يمكنك مسح مستند أصلي يحتوي على أحجام مختلطة من الورق (صفحات بأحجام letter وlegal(.

### **غمقان**

يسمح لك هذا الخيار بضبط در جة تفتيح أو غمقان المستندات التي تم مسحها ضوئيًا بـالنسبة للمستند الأصلي.

### **درجة الوضوح**

يسمح لك هذا الخيار بضبط جودة إخراج الملف. تؤدي زيادة دقة الصورة إلى زيادة حجم الملف والوقت اللازم لإجراء المسح الضوئي للمستندات الأصلية. يؤدي تقليل درجة وضوح الصورة إلى تقليل الحجم.

### **إرسال آـ**

يسمح لك هذا الخيار بتعيين نوع المخرجات لصورة المسح الضوئي.

حدد أحد ما يلي:

- **• PDF**—استخدم هذا التنسيق لإنشاء ملف واحد ذي صفحات متعددة. يمآن إرسال PDF آملف آمن أو مضغوط.
- **• TIFF**—استخدم هذا التنسيق لإنشاء ملفات متعددة أو ملف واحد. في حالة إيقاف تشغيل TIFF ذي الصفحات المتعددة في القائمة إعدادات، يحفظ TIFF صفحة واحدة في آل ملف. عادة يآون حجم الملف أآبر من نظيره بتنسيق JPEG.
	- **• JPEG**—استخدم هذا التنسيق لإنشاء ملف منفصل وإرفاقه بآل صفحة من المستند الأصلي.
		- **• XPS**—استخدم هذا التنسيق لإنشاء ملف XPS واحد ذي صفحات متعددة.
			- **• RTF**—استخدم هذا التنسيق لإنشاء ملف بتنسيق قابل للتحرير.
			- **• TXT**—استخدم هذا التنسيق لإنشاء ملف نص ASCII من دون تنسيق.

**ملاحظة:** لاستخدام خيار RTF أو TXT، قم بشراء ّحل OCR AccuRead وتثبيته.

#### **المحتوى**

يتيح لك هذا الخيار ضبط نوع المستند الأصلي ومصدره.

حدد من بين أنواع المحتوى التالية:

- **• رسومات**—يآون أغلب محتوى المستند الأصلي رسومات عمل مثل المخططات الدائرية والمخططات الشريطية والرسوم المتحرآة.
	- **• صورة فوتوغرافية** يتآون المستند الأصلي في الأغلب من صورة فوتوغرافية أو صورة.
		- **• نص** يآون أغلب محتوى المستند الأصلي ً نصوصا أو رسومات خطية.
	- **• نص/صورة فوتوغرافية** يآون المستند الأصلي ً مزيجا من نصوص ورسومات وصور فوتوغرافية.

#### حدد من بين مصادر المحتوى التالية:

- **• ليزر أبيض/أسود** المستند الأصلي تمت طباعته باستخدام طابعة ليزر أحادية اللون.
	- **• ليزر ألوان** المستند الأصلي تمت طباعته باستخدام طابعة ليزر ألوان.
	- **• نفث الحبر** المستند الأصلي تمت طباعته باستخدام طابعة نفث الحبر.
		- **• مجلة** المستند الأصلي من مجلة.
		- **• جريدة**—المستند الأصلي من جريدة.
	- **• غير ذلك** المستند الأصلي تمت طباعته باستخدام طابعة بديلة أو غير معلومة.
- **• صورة فوتوغرافية/فيلم** المستند الأصلي صورة فوتوغرافية من فيلم.
	- **• مطبعة** المستند الأصلي تمت طباعته باستخدام مطبعة.

**إعداد الصفحة**

يتيح لك هذا الخيار تغيير الإعدادات التالية:

- **• الوجهان (طباعة على الوجهين)**—لتحديد ما إذا آان المستند الأصلي ستتم طباعته على وجه واحد فقط أو على آلا وجهي الورقة.
	- **• الاتجاه**—لتحديد اتجاه المستند الأصلي، ثم تغيير إعدادات الوجهين (طباعة على الوجهين) والتجليد لتتطابق مع الاتجاه.
		- **• التجليد**—لتحديد ما إذا آان المستند الأصلي مجلد من جانب الحافة الطويلة أم الحافة القصيرة.

### **معاينة المسح الضوئي**

يسمح لك هذا الخيار بعرض الصفحة الأولى للصورة قبل أن يتم تضمينها في الملف. عندما يتم مسح الصفحة الأولى ضوئيًا، يتم إيقاف تشغيل المسح الضوئي مؤقتًا وتظهر صورة معاينة.

**ملاحظة:** لا يظهر هذا الخيار إلا في حالة ترآيب قرص طابعة صلب يعمل وتمت تهيئته.

#### **استخدام الخيارات المتقدمة**

حدد من بين الإعدادات التالية:

- **• Imaging Advanced) التصوير المتقدم)**—يقوم هذا الخيار بضبط الإعدادات Removal Background) إزالة الخلفية) وColor Balance) توازن الألوان) وDropout Color) سحب اللون) وContrast) التباين) وQuality JPEG) جودة صور JPEG (وMirror Image) صورة معآوسة) وImage Negative) الصورة السلبية) وEdge to Edge Scan) مسح ضوئي من الحافة إلى الحافة) وShadow Detail (تفاصيل الظل) وSharpness (الحدة) وTemperature (درجة الحرارة) قبل مسح المستند ضوئيًا.
	- **• Job Custom) مهمة مخصصة)** يقوم هذا الخيار بالجمع بين العديد من مهام المسح الضوئي في مهمة واحدة.
- **• مسح الحافة** يقوم هذا الخيار بإزالة تلطخات الحبر أو العلامات التي توجد حول حواف المستند. يمآنك اختيار إزالة مساحة متساوية حول جميع الجوانب الأربعة للورق أو اختيار حافة معينة. يمسح إعداد "مسح الحافة" كل ما يوجد ضمن المساحة المحددة، ولا يترك أي شيء على ذلك الجزء من المسح الضوئي.
	- **• سجل الإرسال** يقوم هذا الخيار بطباعة سجل الإرسال أو سجل أخطاء الإرسال.
- **• أداة استشعار التغذية المتعددة** يقوم هذا الخيار باآتشاف الوقت الذي تقوم فيه وحدة تغذية المستندات التلقائية (ADF (باختيار أآثر من ورقة في المرة الواحدة، ثم تعرض رسالة خطأ.

**ملاحظة:** يتم دعم هذا الخيار في ُطرز طابعات محددة فقط.
# **فهم قوائم الطابعة**

# **سرد Menus) القوائم)**

#### المصدر (Default Source الافتراضي) حجم (Paper Size/Type الورق/نوعه) MP Configure) تهيئة وحدة التغذية متعددة الأغراض) Size Substitute) استبدال الحجم) Texture Paper) مادة الورق) وزن الورق Loading Paper) تحميل الورق) Types Custom) أنواع مخصصة) أسماء مخصصة المسح أحجام (Custom Scan Sizes الضوئي المخصصة) أسماء السلة المخصصة Setup Universal) الإعداد العالمي)

# Setup Bin) إعداد الحاوية)

إعدادات عامة Settings Copy) إعدادات النسخ) إعدادات الفاكس العدادات البريد (E-mail Settings الإلكتروني) إعدادات FTP قائمة محرك) Flash Drive Menu أقراص فلاش) قائمة Settings OCR) إعدادات (OCR إعدادات الطباعة

صفحة إعدادات Active NIC (بطاقة واجهة شبكة) Active NIC القائمة) Device Statistics (إحصائيات الجهاز) اختبار الدباسة إعداد صفحة (Network Setup Page الشبكة) صفحة [x] إعداد شبكة الاتصال قائمة الإعدادات Log Job Fax) سجل مهام الفاآس) Log Call Fax) سجل مآالمات الفاآس) Shortcuts Copy) اختصارات النسخ) اختصارات البريد الإلآتروني Shortcuts Fax) اختصارات الفاآس) (FTP اختصارات (FTP Shortcuts List Profiles) قائمة ملفات التعريف) Fonts Print) خطوط الطباعة) Directory Print) دليل الطباعة) العرض التوضيحي للطباعة Report Asset) تقرير الأصول)

> طباعة جميع الأدلة طباعة الدليل

دليل البريد الإلكتروني

Guide Information) دليل المعلومات) Guide Supplies) دليل المستلزمات)

دليل الفاكس دليل FTP دليل عيوب الطباعة

#### **Menu Paper) قائمة الورق) Reports) التقارير) Ports/Network) الشبآة/المنافذ) Security) الأمان)**

الاتصال النشطة) شبكة اتصال قياسية<sup>1</sup> (قياسي Standard USB (USB [x [ٍ متواز [x [تسلسلي (SMTP إعداد (SMTP Setup

تحرير عمليات إعداد الأمان إعدادات الأمان المتنوعة طباعة (Confidential Print سرية) مسح ملفات البيانات الموقتة سجل (Security Audit Log مراقبة الأمان) ضبط التاريخ والوقت

اختصارات (Fax Shortcuts الفاكس) اختصارات البريد الإلكتروني اختصارات (FTP Shortcuts (FTP اختصارات (Copy Shortcuts النسخ) اختصارات ملف التعريف

#### **2 إعدادات تعليمات إدارة الاختصارات قائمة بطاقة الخيارات**

تظهر قائمة برامج DLE) برامج مضاهاة التنزيل) المثبتة.

> 1 وفقًا لإعداد الطابعة، تظهر هذه القائمة على أنها "شبكة اتصال قياسية" أو "شبكة اتصال [x]". تظهر هذه القائمة فقط عند تثبيت برنامج DLE واحد أو أآثر. <sup>2</sup>

# **قائمة "الورق"**

**قائمة "المصدر الافتراضي"**

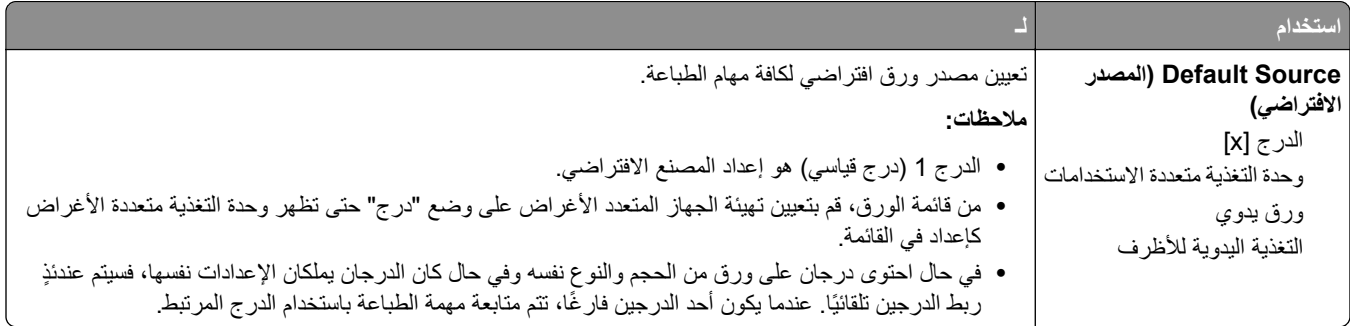

### **قائمة "تهيئة وحدة التغذية متعددة الأغراض"**

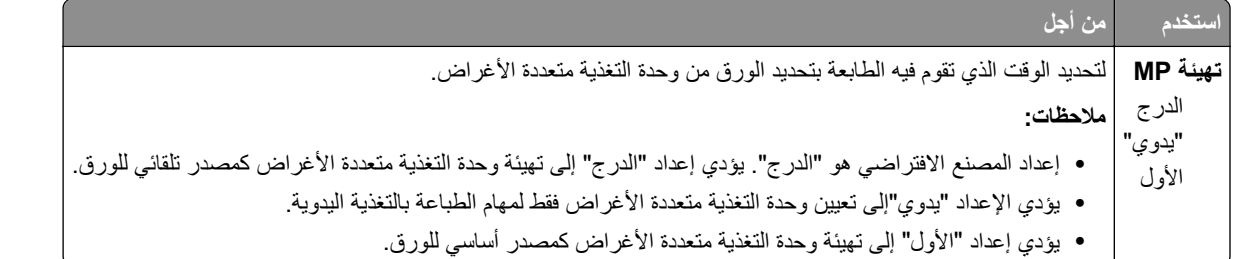

**قائمة Type/Size Paper) حجم/نوع الورق)**

|                                                                                                    | استخدام            |
|----------------------------------------------------------------------------------------------------|--------------------|
| حدِّد حجم الورق المحمل في كل در ج.                                                                                                    | حجم الدرج [x]      |
| ملاحظات:                                                                                                    | A4                 |
|                                                                                                    | A <sub>5</sub>     |
| ● Letter هو إعداد المصنع الافتراضي US. A4 هو إعداد المصنع الدولي.                                                                                                    | A <sub>6</sub>     |
| • في حال احتوى درجان على ورق من الحجم والنوع نفسه وفي حال كان الدرجان يملكان                                                                                                    | JIS-B5             |
| الإعدادات نفسها، فسيتم عندئذٍ ربط الدرجين تلقائيًا. قد يتم ربط وحدة التغذية متعددة الأغراض<br>أيضاً. عندما يكون أحد الدرجين فار غًا، تتم منابعة مهمة الطباعة باستخدام الدرج المرتبط. | Letter             |
| •  إن حجم الورق A6 مدعوم فقط في الدرج 1 وفي وحدة التغذية متعددة الأغراض.                                                                                                    | Legal              |
|                                                                                                    | Executive          |
|                                                                                                    | Oficio (المكسيك)   |
|                                                                                                    | Folio              |
|                                                                                                    | Statement          |
|                                                                                                    | Universal          |
|                                                                                                    | Envelope 3/4 7     |
|                                                                                                    | ظرف 9              |
|                                                                                                    | Envelope 10        |
|                                                                                                    | ظرف DL             |
|                                                                                                    | C5 Envelope        |
|                                                                                                    | ظرف B5             |
|                                                                                                    | ظرف أخر            |
| تحديد نوع الورق المحمّل في كل در ج.                                                                                                    | نوع الدرج [x]      |
| ملاحظات:                                                                                                    | الورق العادي       |
|                                                                                                    | بطاقات             |
| • Plain Paper (ورق عادي) هو إعداد المصنع الافتراضي للدرج 1. Custom Type<br>(نوع ورق مخصص) [x] هو إعداد المصنع الافتراضي لجميع الأدراج الأخرى.                                        | ورق شفاف           |
| •  في حالة توفر اسم محدد من قبل المستخدم، سيظهر  هذا الاسم بدلاً من "النوع المخصص" [x].                                                                                              | معاد تدويره        |
|                                                                                                    | ورق العناوين       |
| •  استخدم هذه القائمة لتهيئة ربط أدراج الورق تلقائيًا.                                                                                                    | ورق العناوين Vinyl |
|                                                                                                    | ورق فاخر           |
|                                                                                                    | ورق ذو رأسية       |
|                                                                                                    | مطبوعة مسبقًا      |
|                                                                                                    | ورق ملون           |
|                                                                                                    | ورق خفيف           |
|                                                                                                    | ورق ثقيل           |
|                                                                                                    | خشن/قطن            |
|                                                                                                    | النوع المخصص [x]   |
| <b>ملاحظة:</b> يتم سرد الأدراج ووحدات التغذية التي تم تركيبها فقط في هذه القائمة.                                                                                                    |                    |

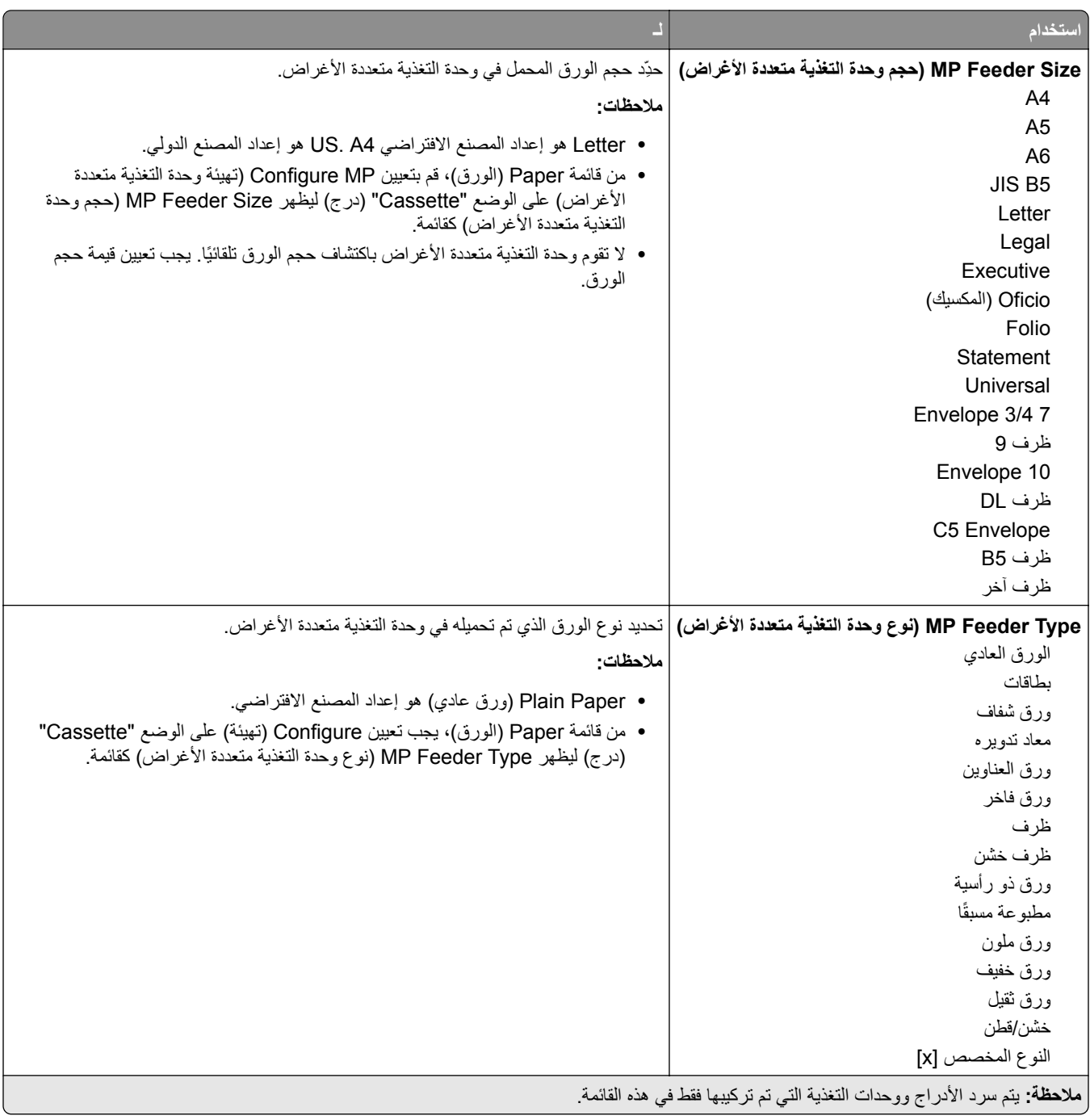

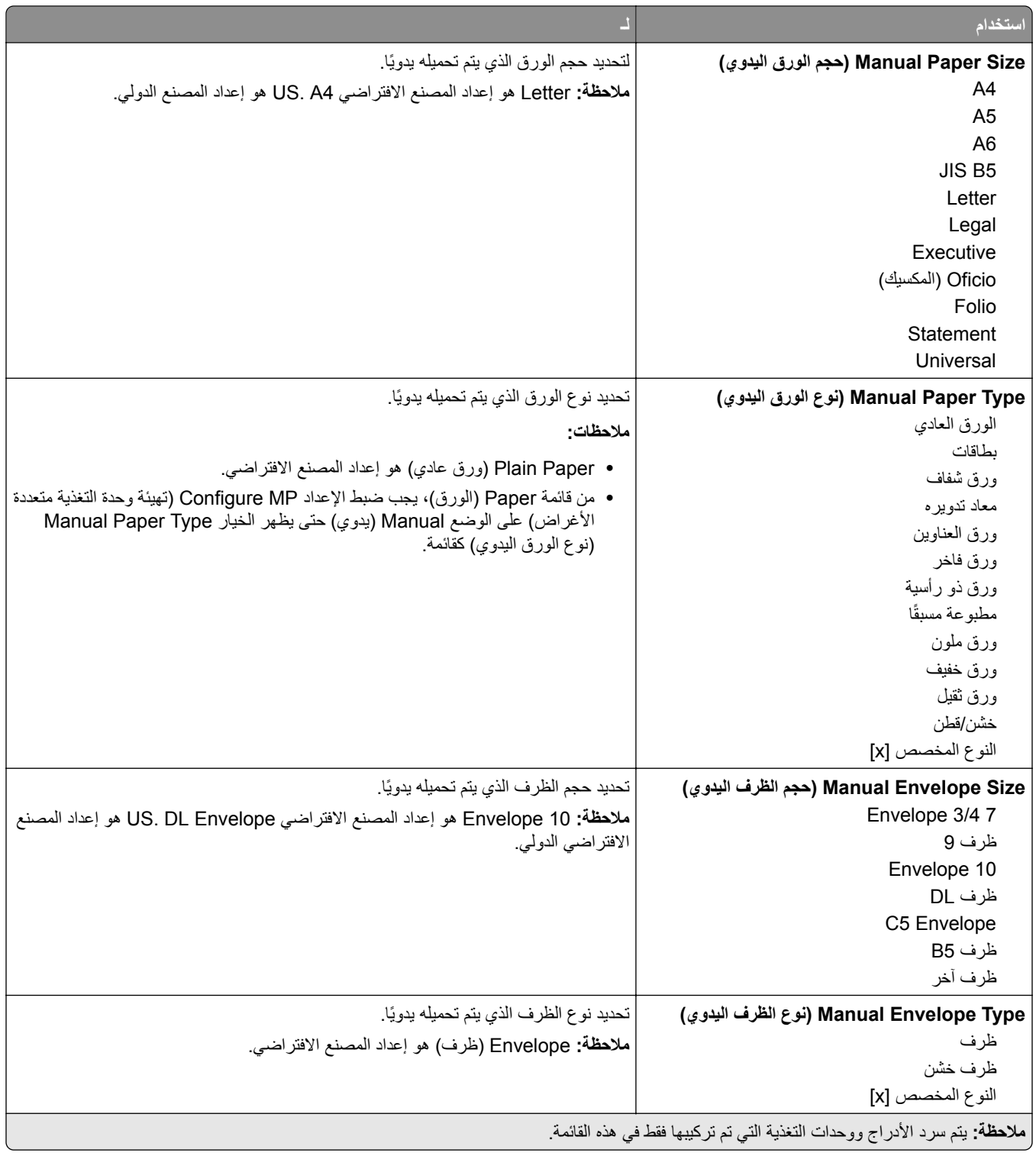

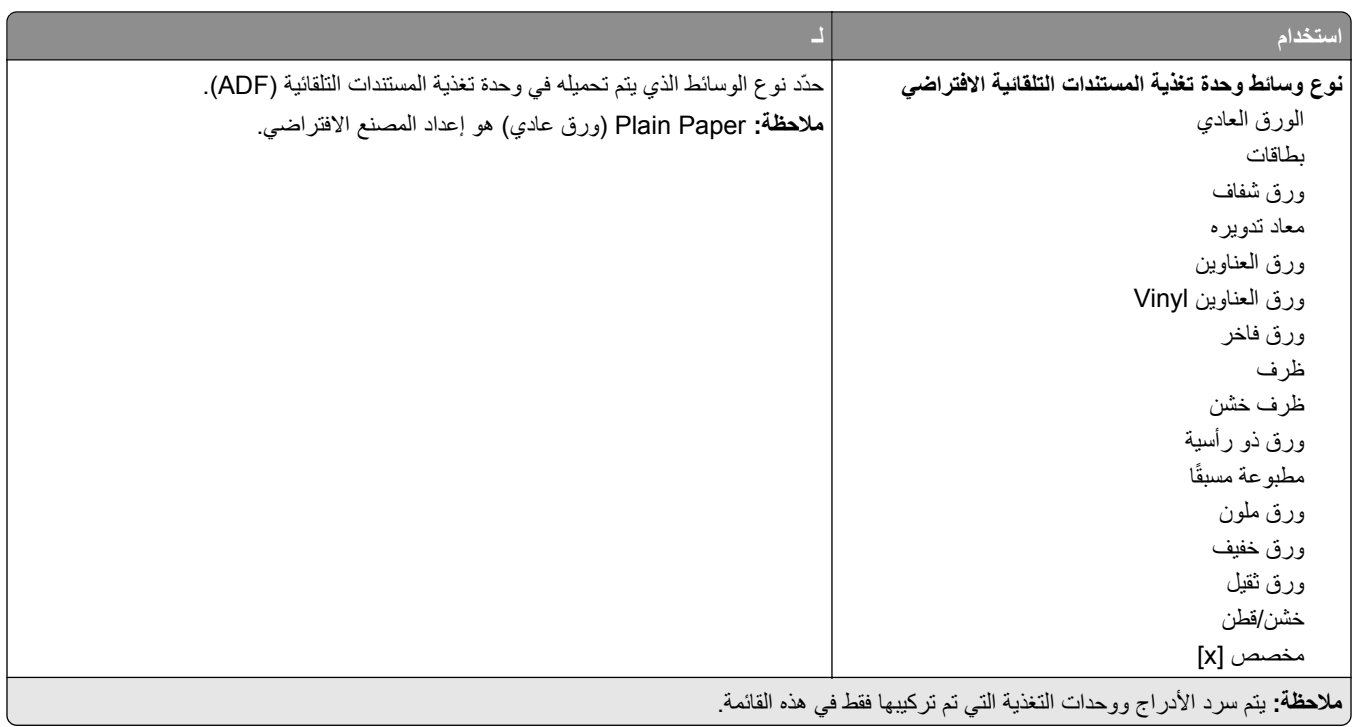

# **قائمة "حجم بديل"**

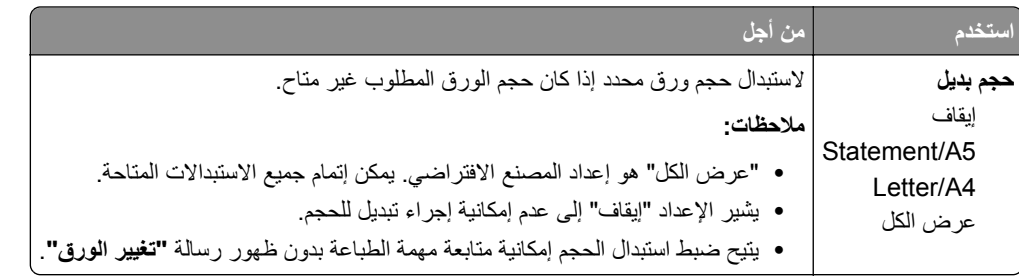

# **قائمة Texture Paper) مادة الورق)**

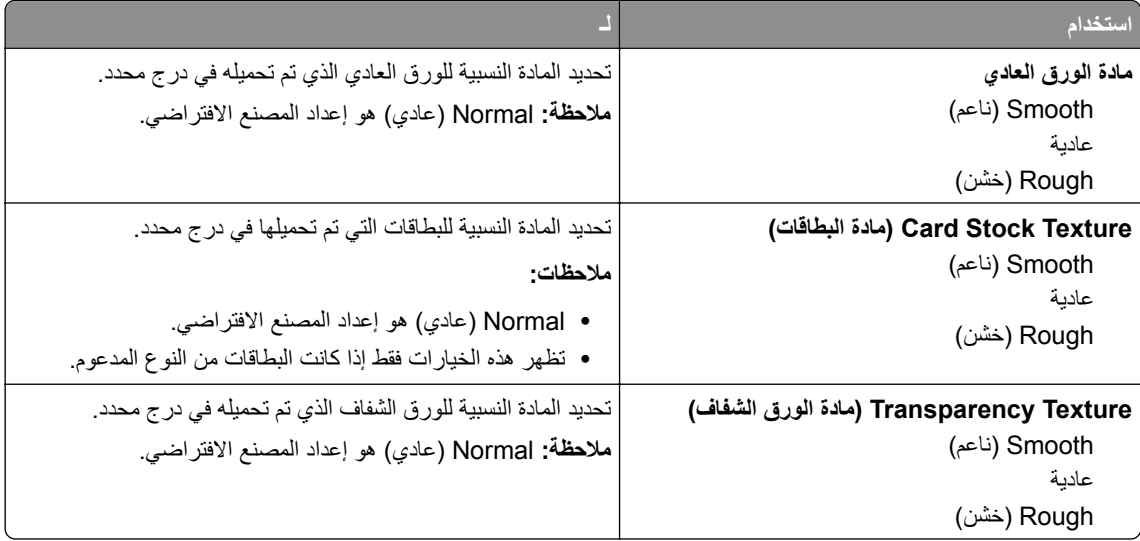

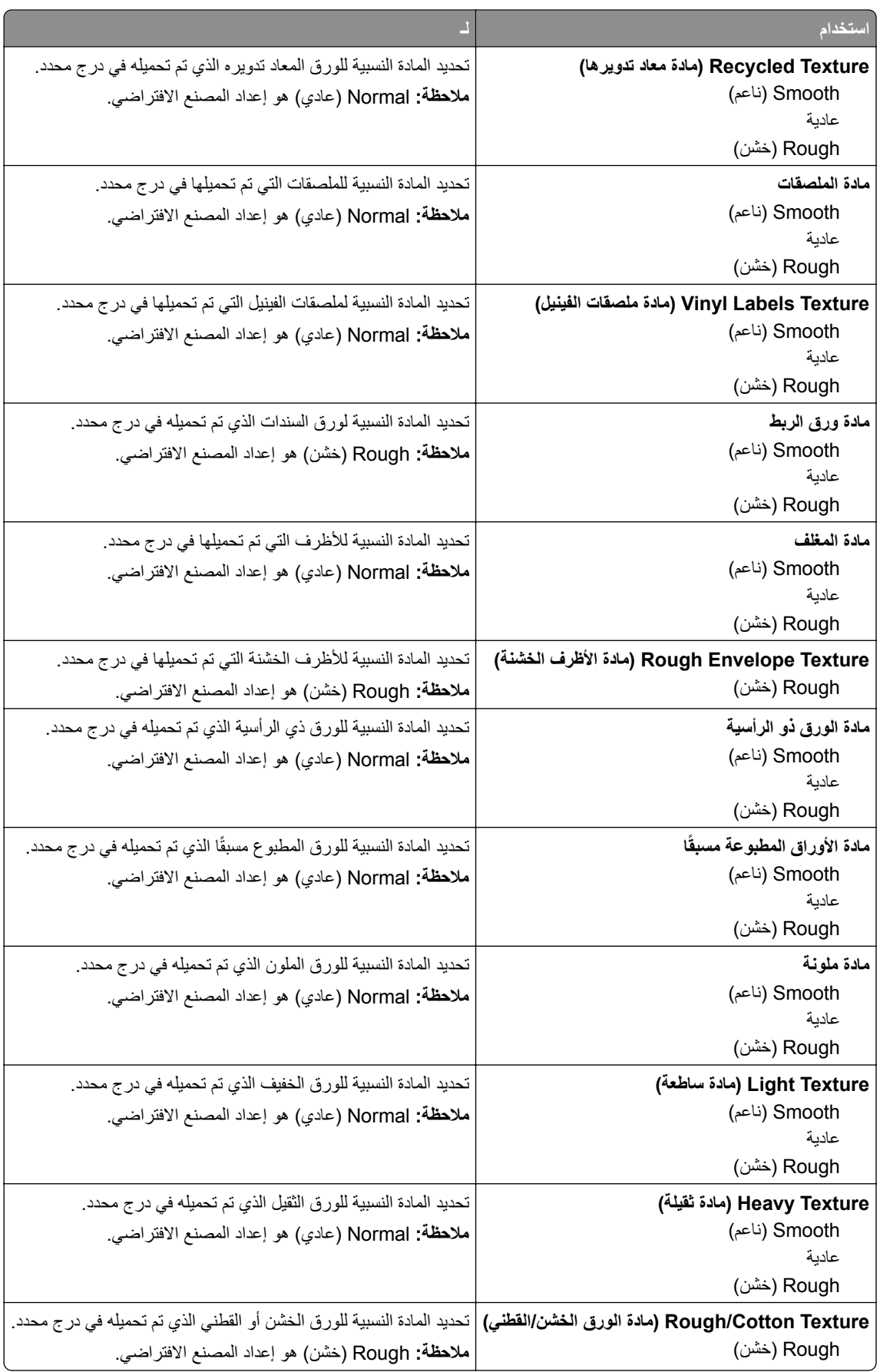

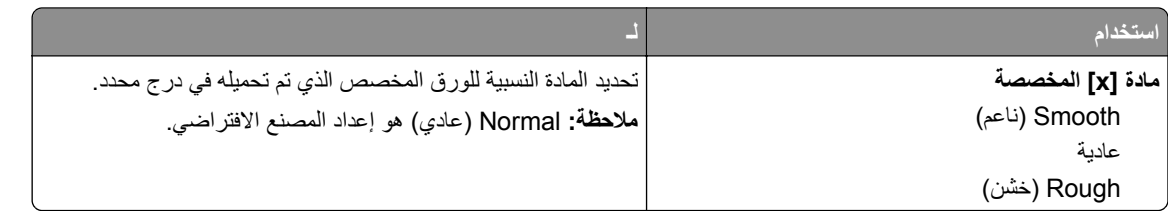

# **قائمة أوزان الورق**

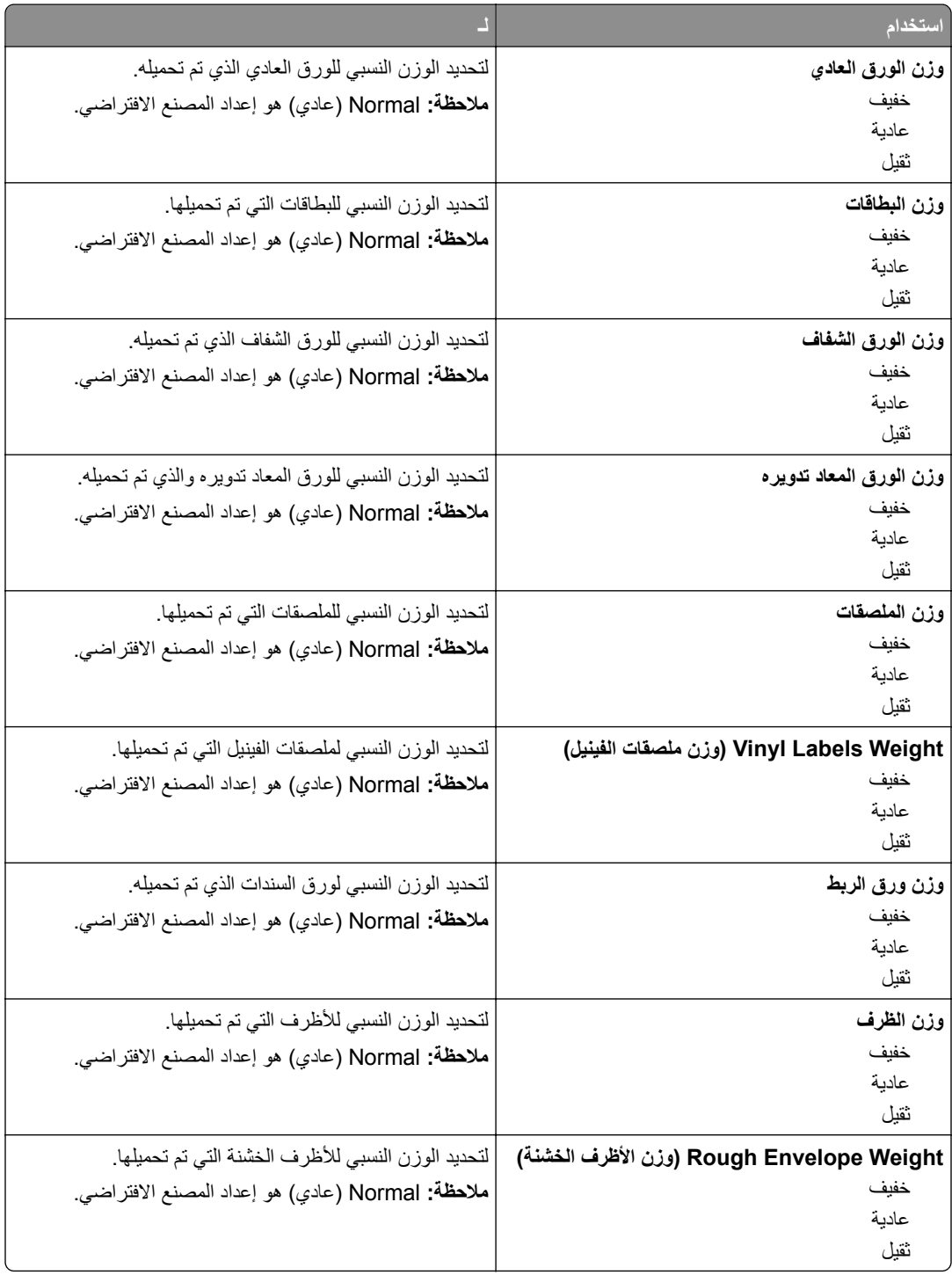

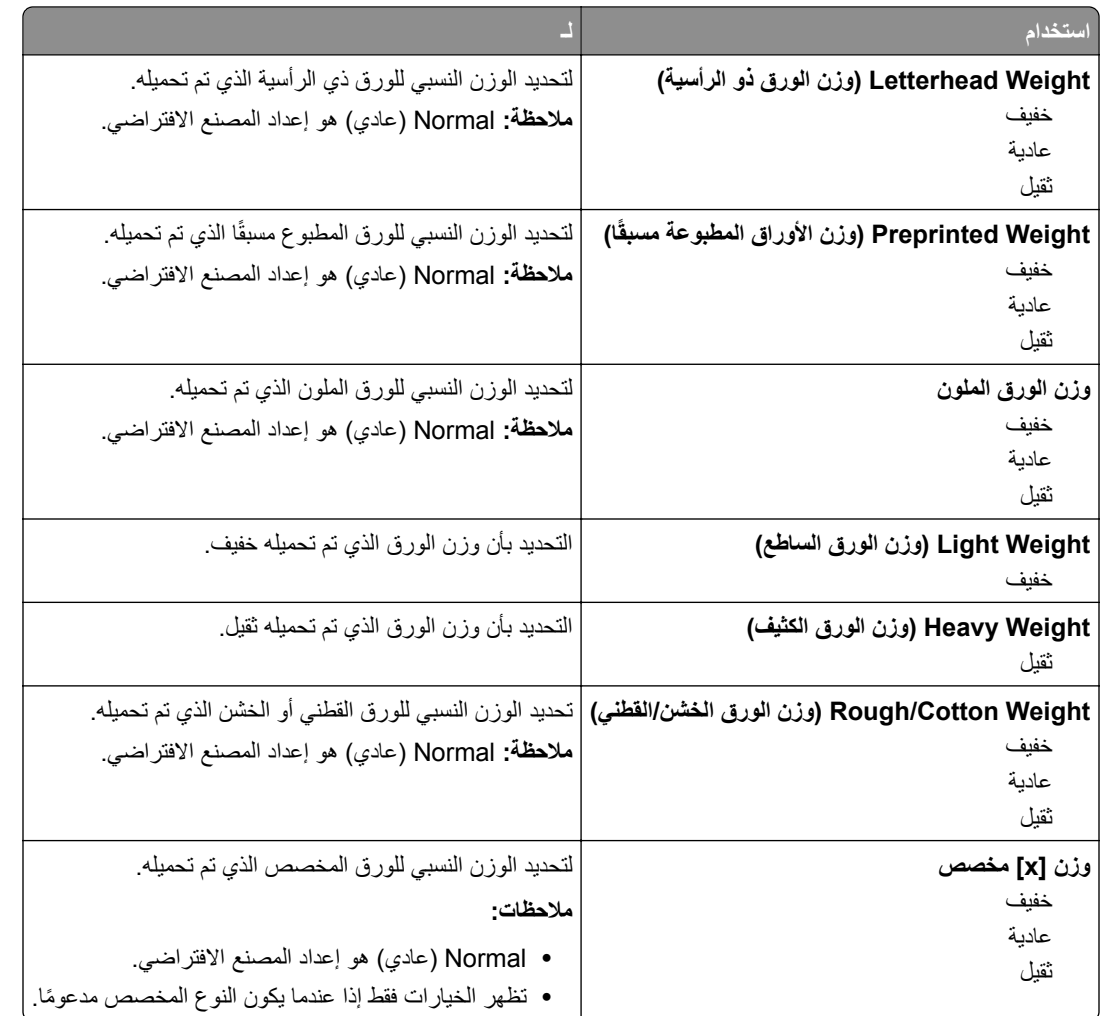

# **قائمة "الورق"**

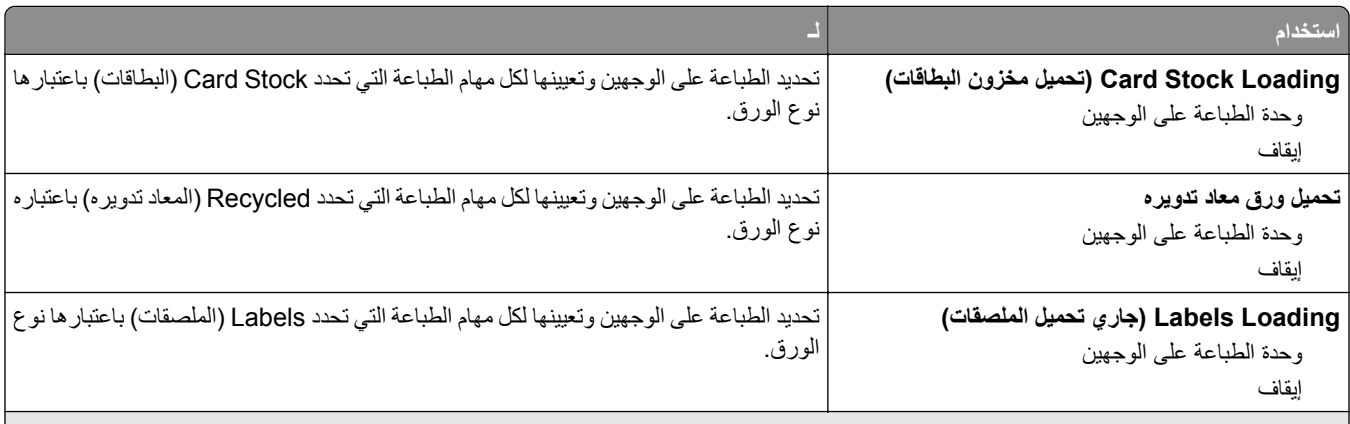

**ملاحظات:**

- **•** Off) إيقاف) هو إعداد المصنع الافتراضي لآافة تحديدات القائمة Loading Paper) تحميل الورق).
- يعمل خيار الطباعة على الوجهين على تعيين الإعداد الافتراضي للطابعة على الطباعة على جانبي الورقة لكل مهمة طباعة إلا إذا تم تحديد الطباعة على وجه واحد من مربع الحوار Properties Print) خصائص الطباعة) أو Print) طباعة) في نظام التشغيل الخاص بك.

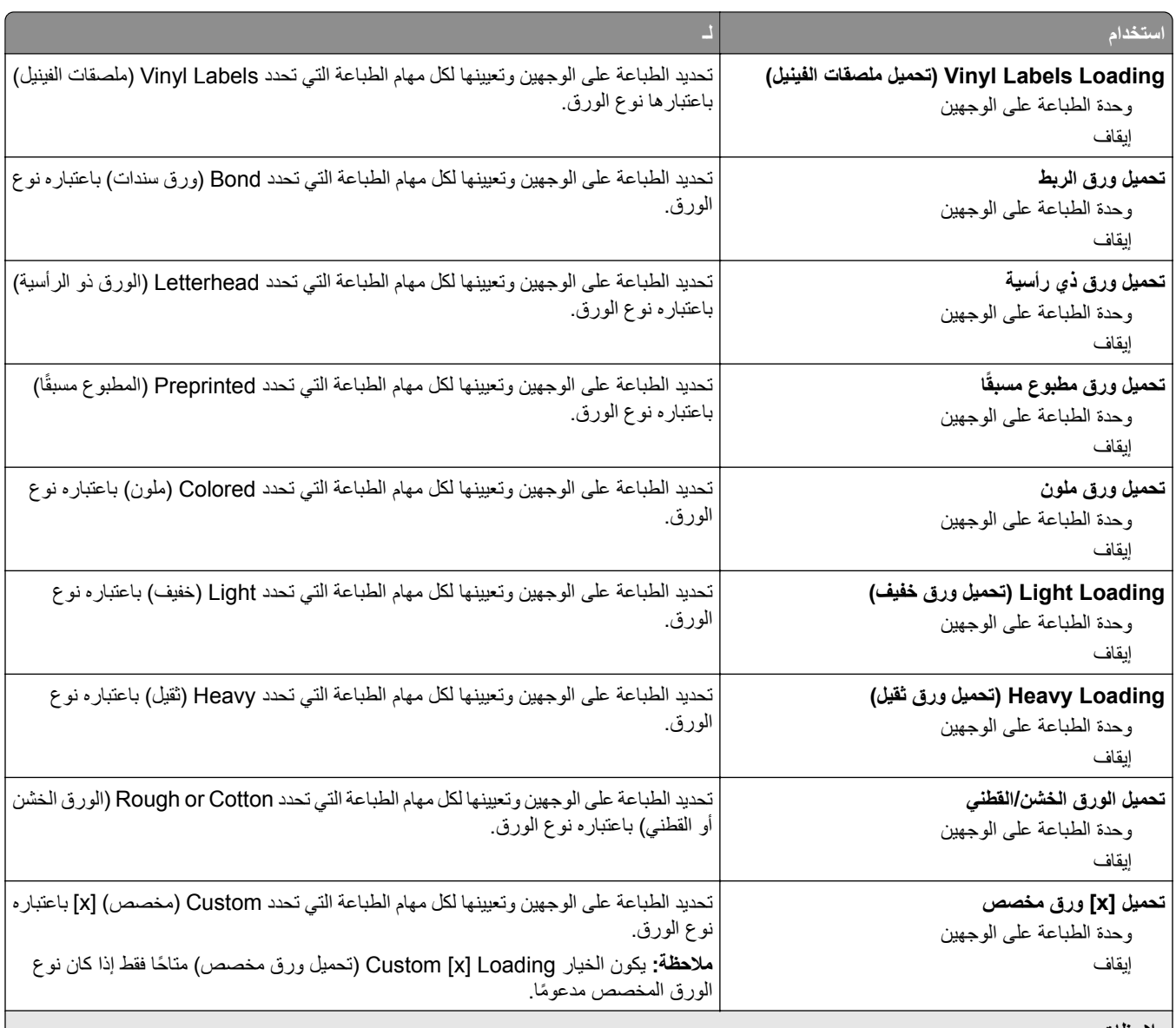

**ملاحظات:**

- **•** Off) إيقاف) هو إعداد المصنع الافتراضي لآافة تحديدات القائمة Loading Paper) تحميل الورق).
- يعمل خيار الطباعة على الوجهين على تعيين الإعداد الافتراضي للطابعة على الطباعة على جانبي الورقة لكل مهمة طباعة إلا إذا تم تحديد الطباعة على وجه
	- واحد من مربع الحوار Properties Print) خصائص الطباعة) أو Print) طباعة) في نظام التشغيل الخاص بك.

#### **قائمة Types Custom) أنواع مخصصة)**

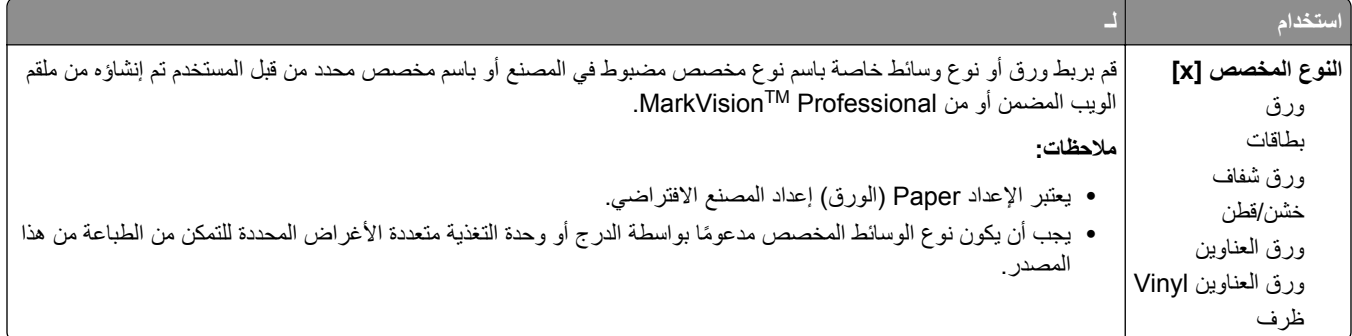

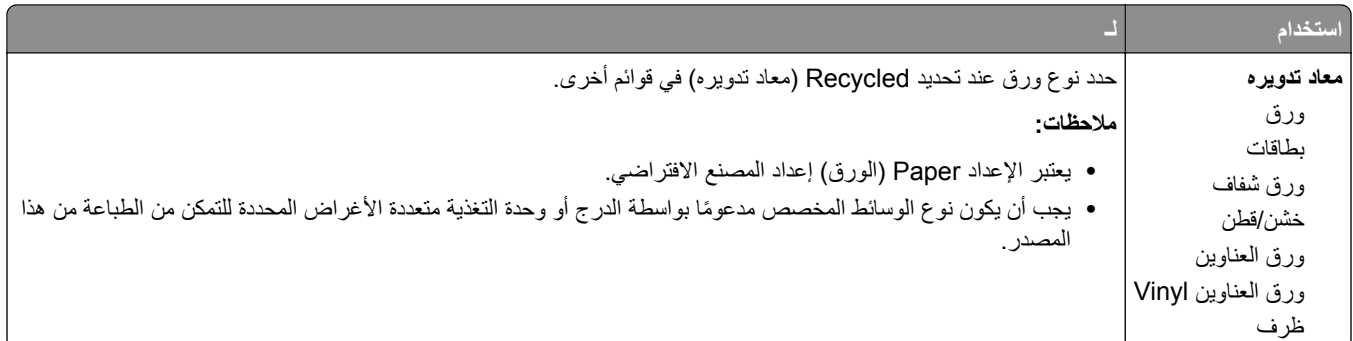

# **قائمة Names Custom) الأسماء المخصصة)**

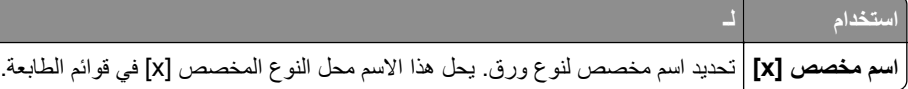

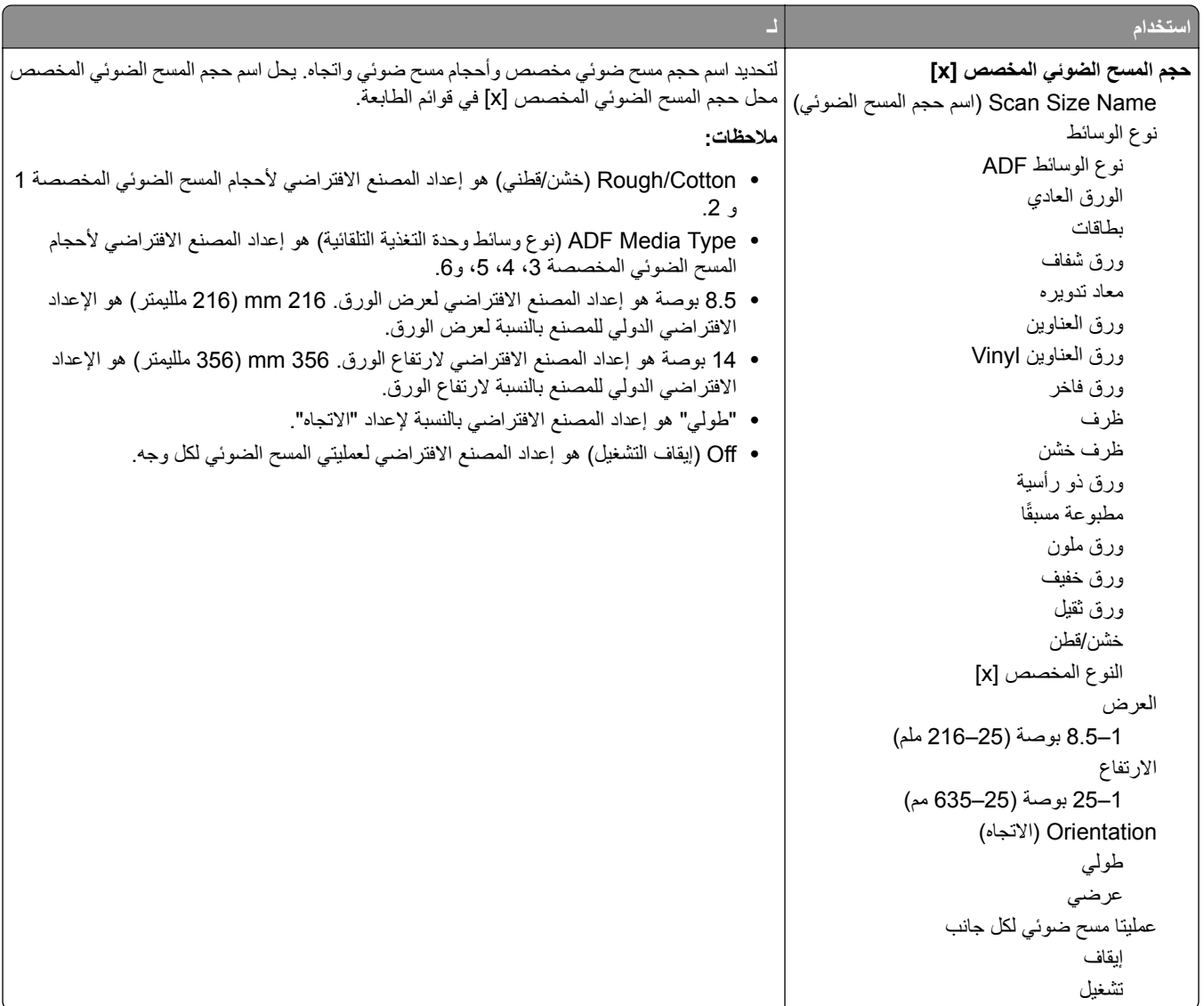

## **قائمة Sizes Scan Custom) أحجام المسح الضوئي المخصصة)**

#### **قائمة "أسماء الحاوية المخصصة"**

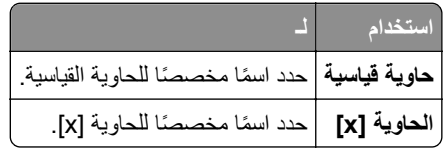

# **قائمة Setup Universal) الإعداد العالمي)**

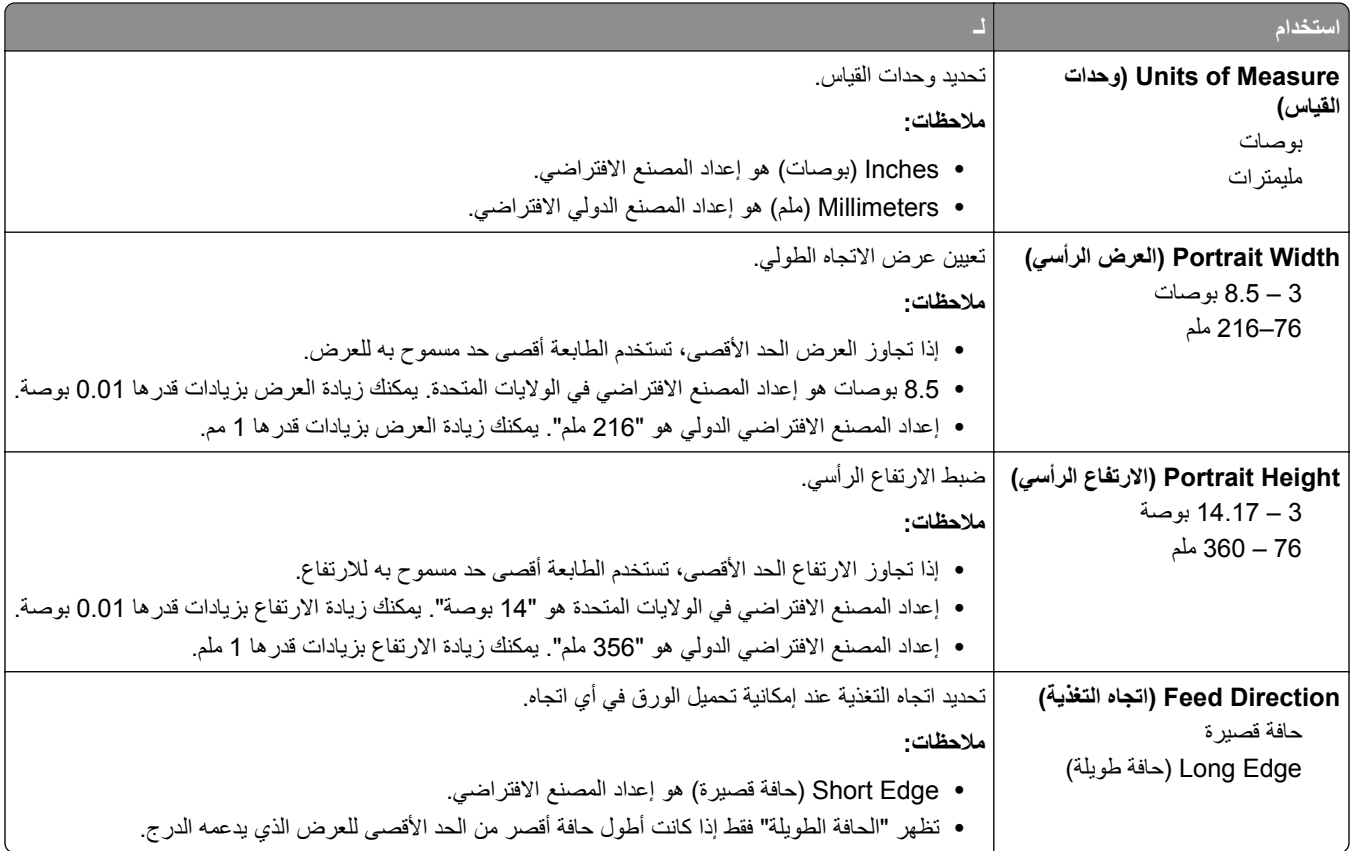

# **قائمة Setup Bin) إعداد الحاوية)**

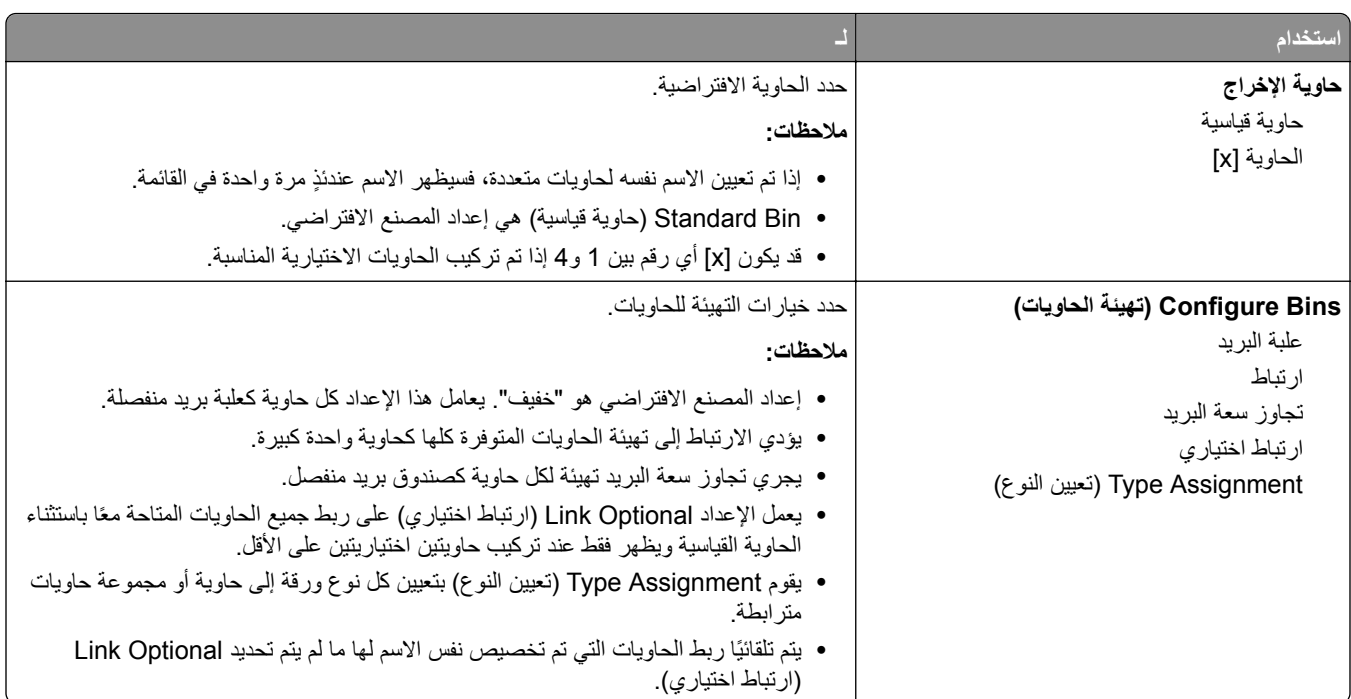

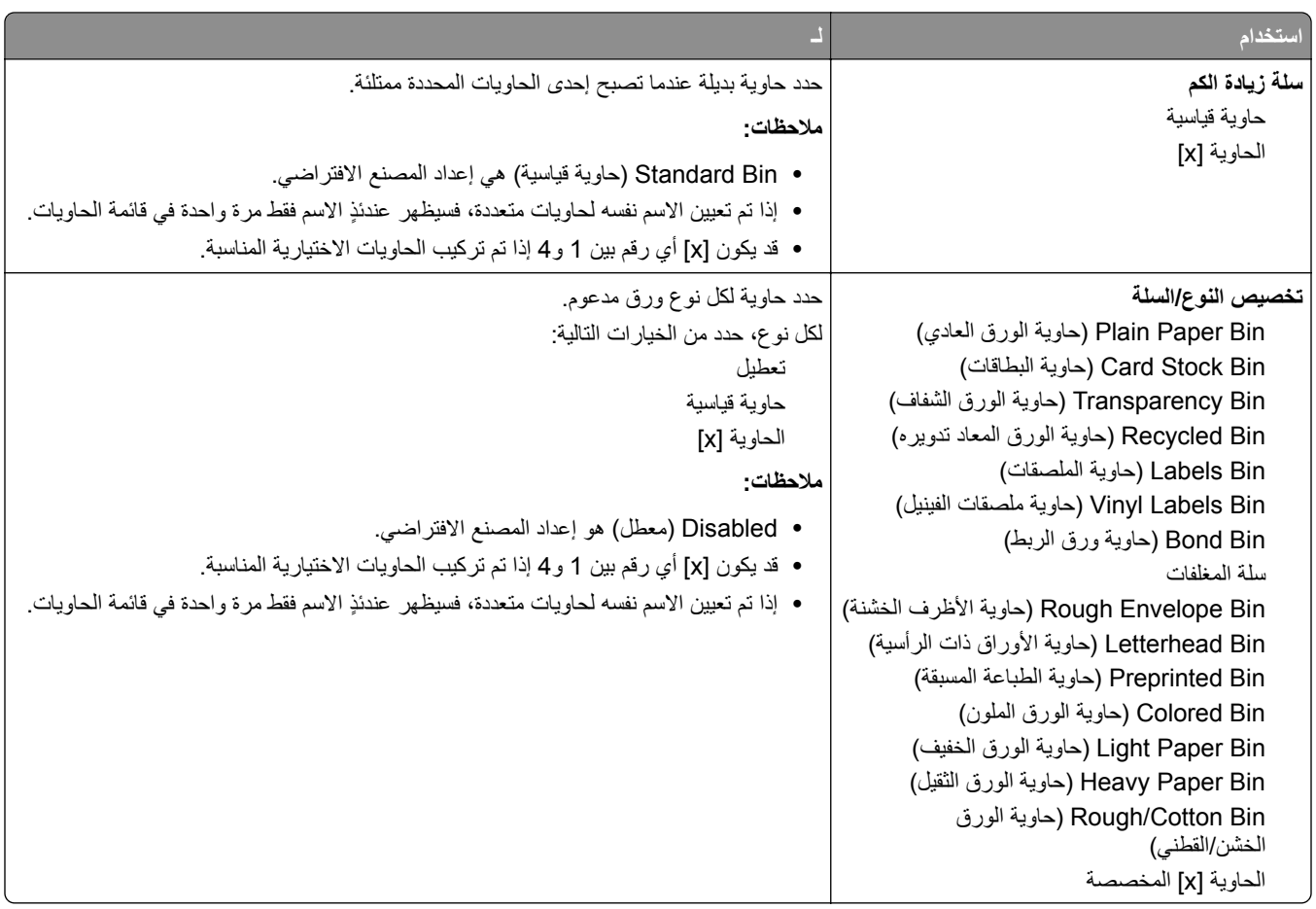

# **قائمة Reports) التقارير)**

# **قائمة Reports) التقارير)**

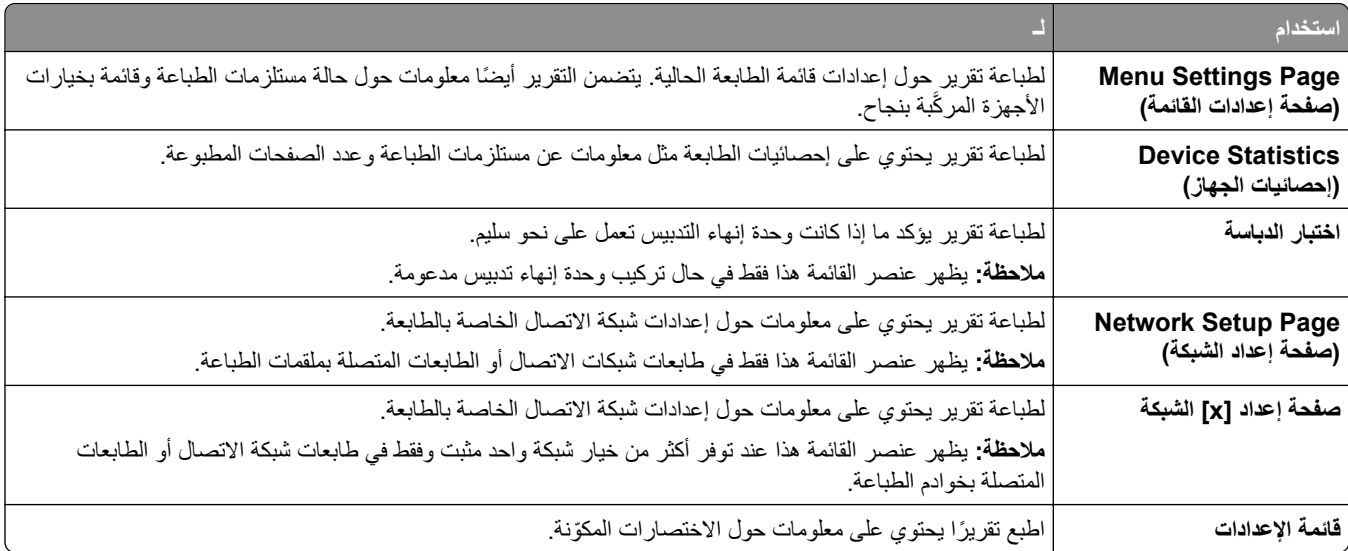

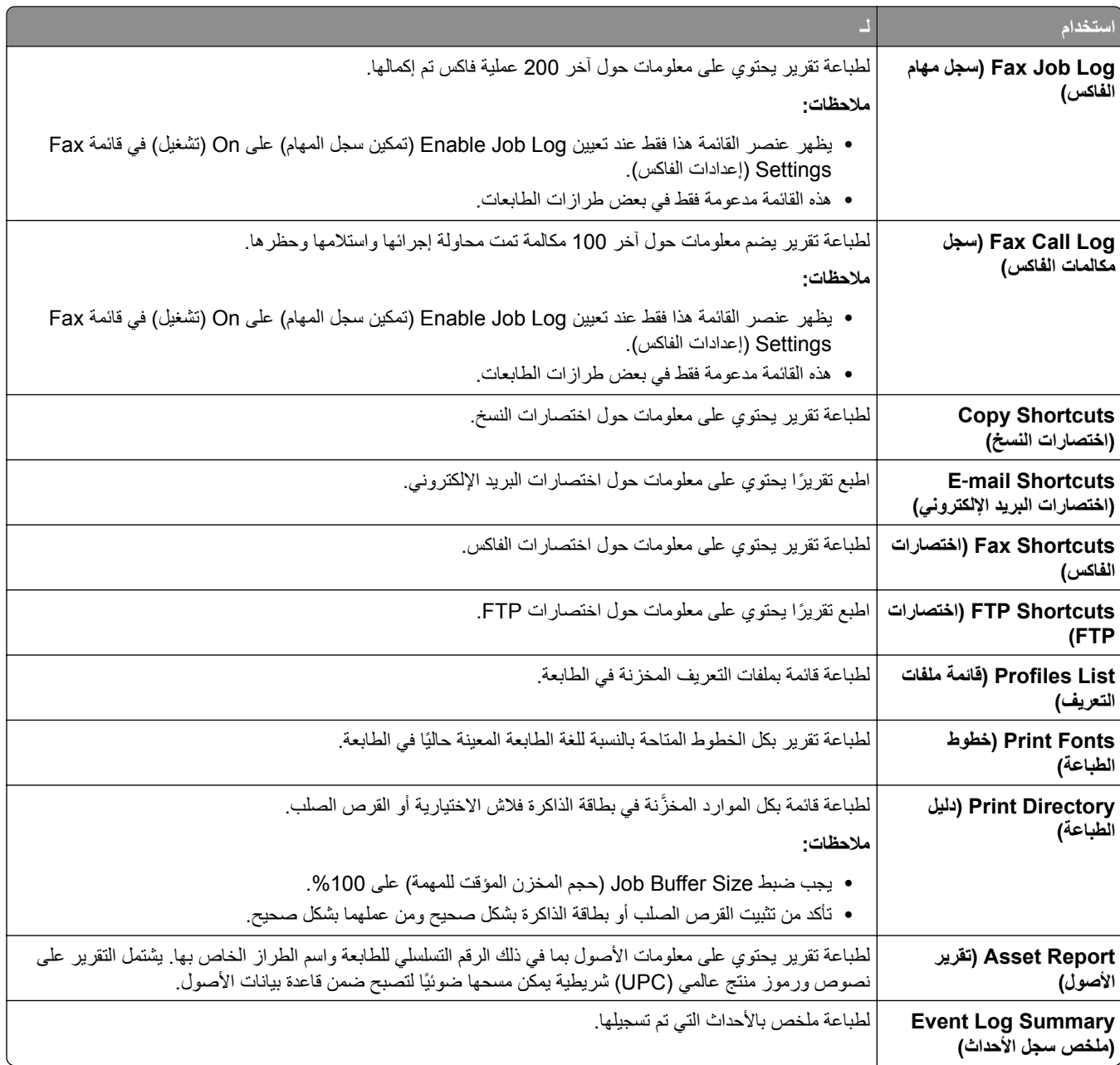

# **قائمة "شبآة الاتصال/المنافذ"**

# **قائمة NIC Active) بطاقة واجهة شبآة الاتصال النشطة)**

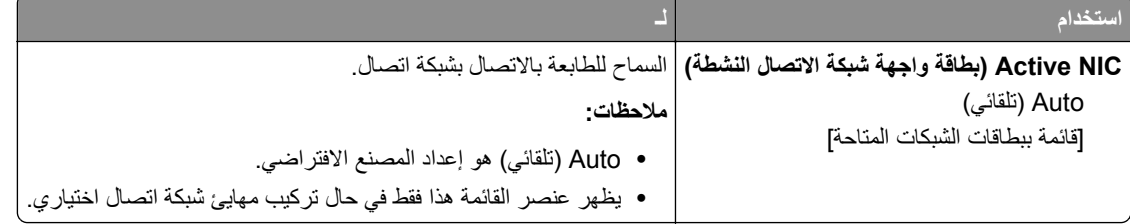

# **قائمة Network Standard) شبآة الاتصال القياسية) أو Network) شبآة الاتصال) [x [.**

**ملاحظة:** تظهر المنافذ النشطة فقط في هذه القائمة.

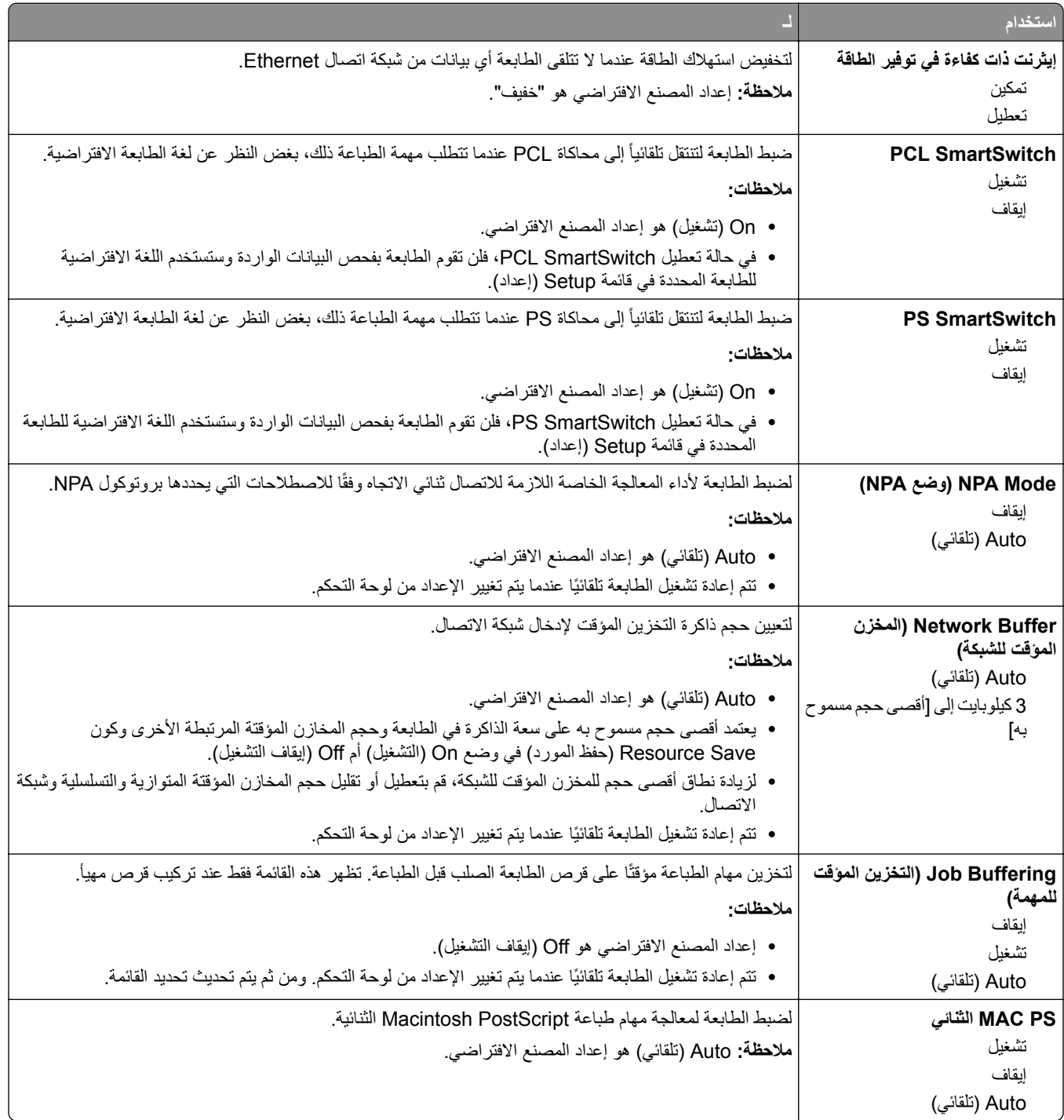

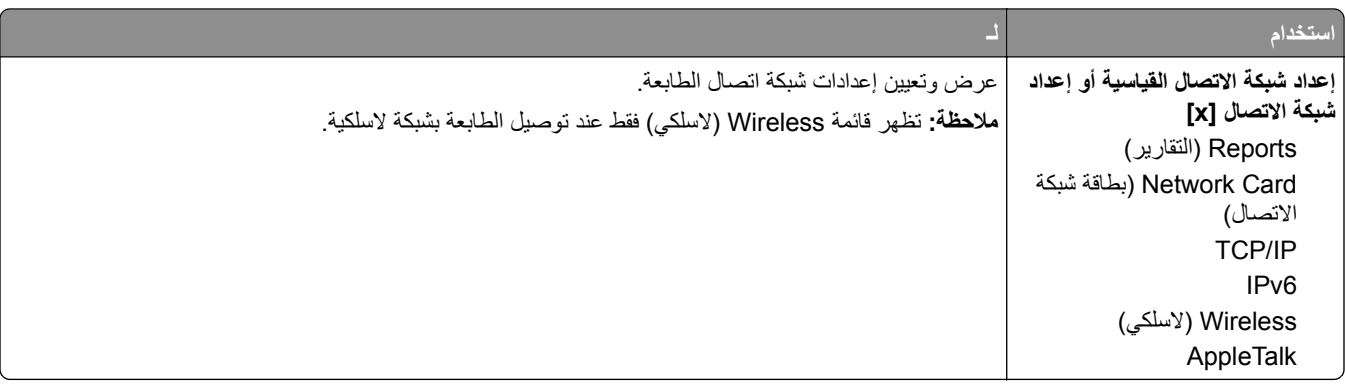

#### **قائمة Reports) التقارير)**

للوصول إلى القائمة، انتقل لأي مما يلي:

- **Standard Network Setup** < **(القياسية الاتصال شبآة (Standard Network** < **(المنافذ/الاتصال شبآة (Network/Ports • (إعداد شبآة الاتصال القياسية)** > **Reports) التقارير)**
	- **• Ports/Network) شبآة الاتصال/المنافذ)** > **Network) شبآة الاتصال) [x** < **[Setup] x [Network) إعداد شبآة الاتصال)** > **Reports) التقارير)**

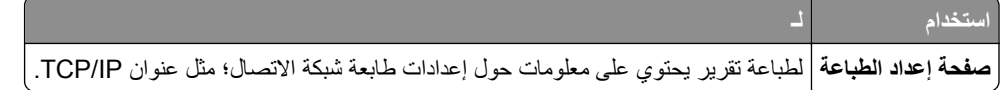

### **قائمة Card Network) بطاقة الشبآة)**

للوصول إلى القائمة، انتقل لأي مما يلي:

- **Standard Network Setup** < **(القياسية الاتصال شبآة (Standard Network** < **(المنافذ/الاتصال شبآة (Network/Ports • (إعداد شبآة الاتصال القياسية)** > **Card Network) بطاقة شبآة الاتصال)**
- Network/Ports (شبكة الاتصال/المنافذ) > Network (شبكة الاتصال) Network [x] Setup < [x] (إعداد شبكة الاتصال [x]) > **Card Network) بطاقة شبآة الاتصال)**

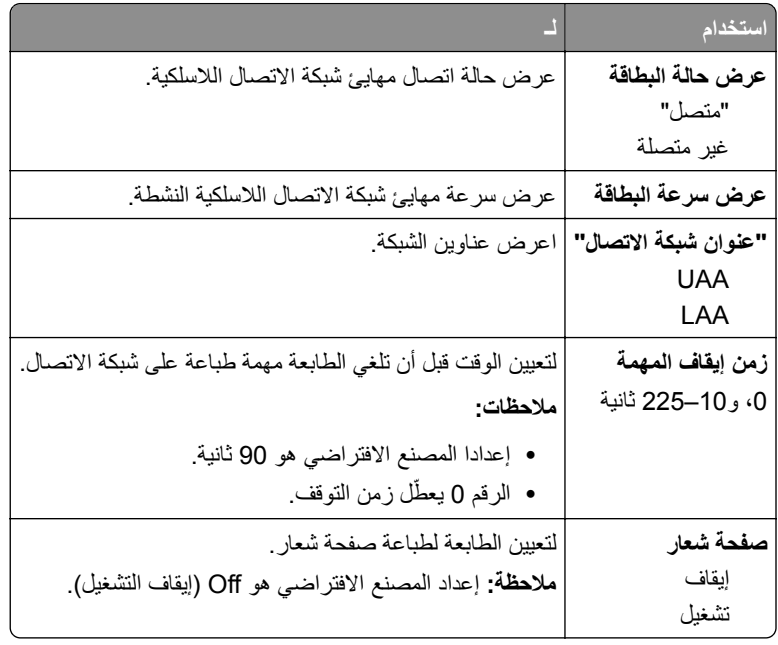

## **TCP/IP قائمة**

للوصول إلى القائمة، انتقل لأي مما يلي:

- **Standard Network Setup** < **(القياسية الاتصال شبآة (Standard Network** < **(المنافذ/الاتصال شبآة (Network/Ports • (إعداد شبآة الاتصال القياسية)** > **IP/TCP**
- Network/Ports (إعداد شبكة الاتصال/المنافذ) > Network [x] Setup < [x] (شبكة الاتصال [x] (إعداد شبكة الاتصال) > **TCP/IP**

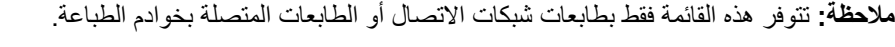

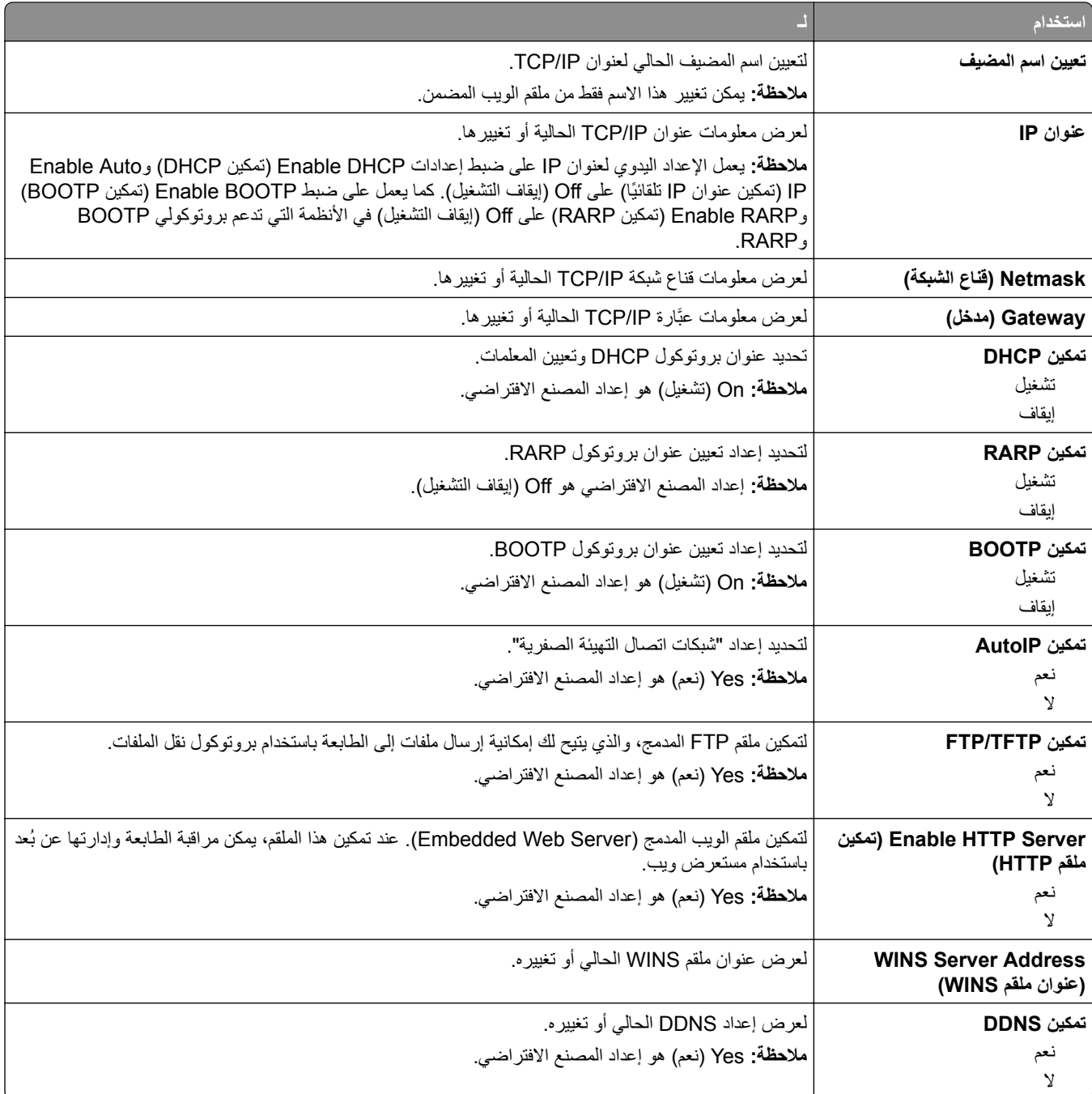

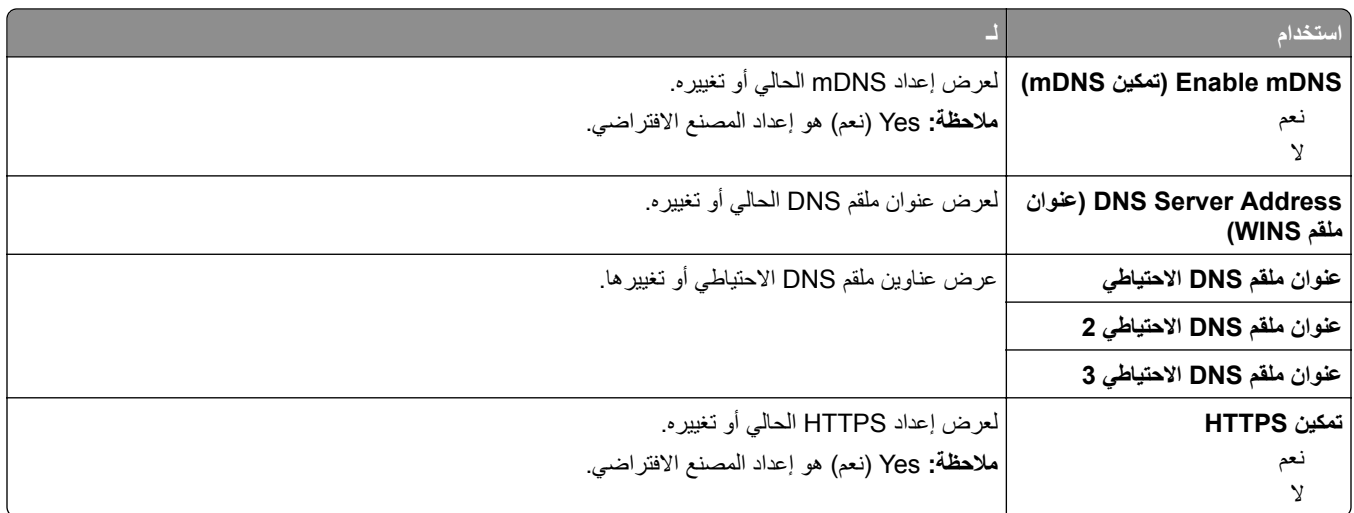

#### **قائمة 6IPv**

للوصول إلى القائمة، انتقل لأي مما يلي:

- **• قائمة المنافذ/شبآة الاتصال** > **شبآة الاتصال القياسية** > **إعداد شبآة الاتصال القياسية** > **6IPv**
	- **• قائمة المنافذ/شبآة الاتصال** > **شبآة الاتصال [x** < **[إعداد شبآة الاتصال [6IPv]** > **x**

**ملاحظة:** تتوفر هذه القائمة فقط بطابعات شبآات الاتصال أو الطابعات المتصلة بخوادم الطباعة.

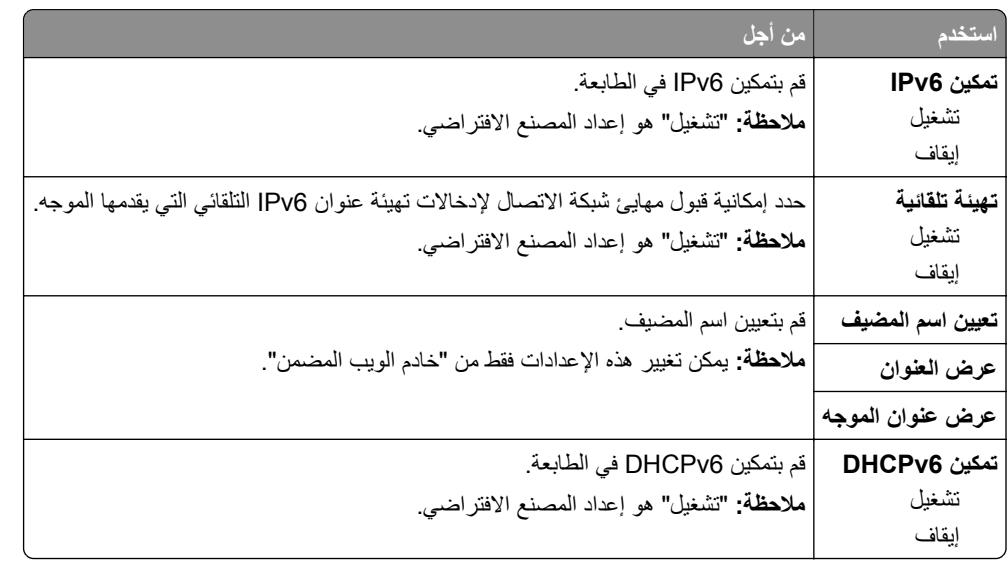

#### **قائمة Wireless) لاسلآي)**

**ملاحظة:** هذه القائمة متوفرة فقط في الطابعات المتصلة بشبكة اتصال لاسلكية أو بطُرز طابعة بها مهايئ شبكة اتصال لاسلكية<sub>.</sub>

للوصول إلى القائمة، انتقل إلى:

**Ports/Network) شبآة الاتصال/المنافذ)** >**x [Network) [شبآة الاتصال [×]) Setup] x [Network) < إعداد شبآة الاتصال)** > **Wireless) لاسلآية)**

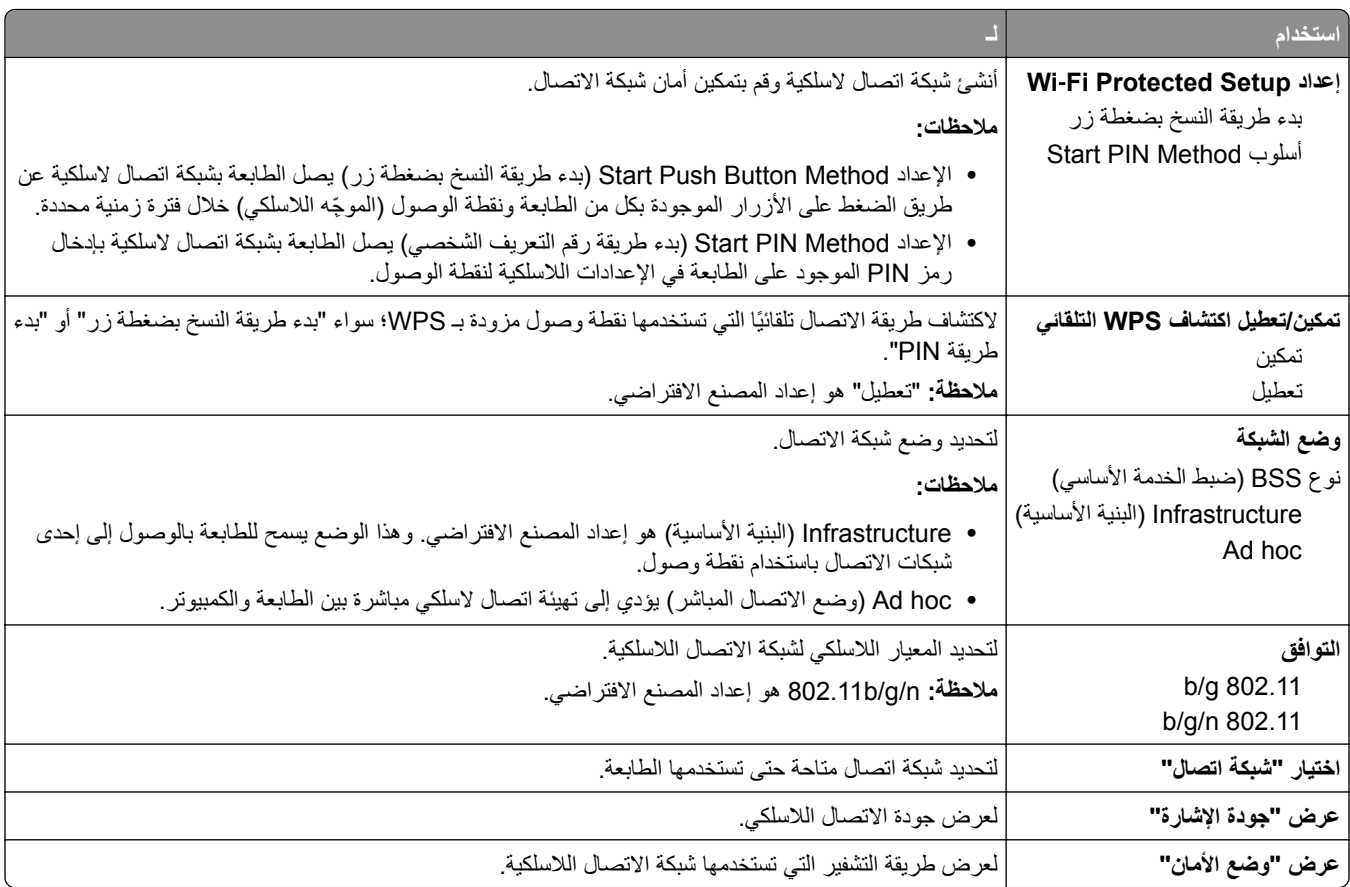

# **قائمة AppleTalk**

للوصول إلى القائمة، انتقل لأي مما يلي:

- **• شبآة الاتصال/المنافذ** > **شبآة الاتصال القياسية** > **إعداد شبآة الاتصال القياسية** > **AppleTalk**
- **• Ports/Network) شبآة الاتصال/المنافذ)** > **Network) شبآة اتصال)[x** < **[إعداد شبآة اتصال [x** < **[AppleTalk**

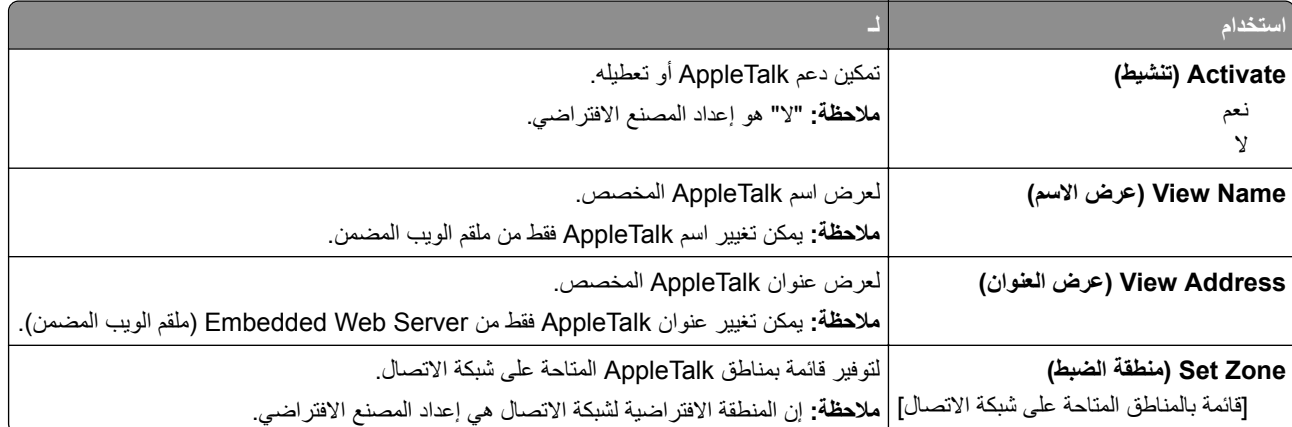

## **قائمة USB القياسي**

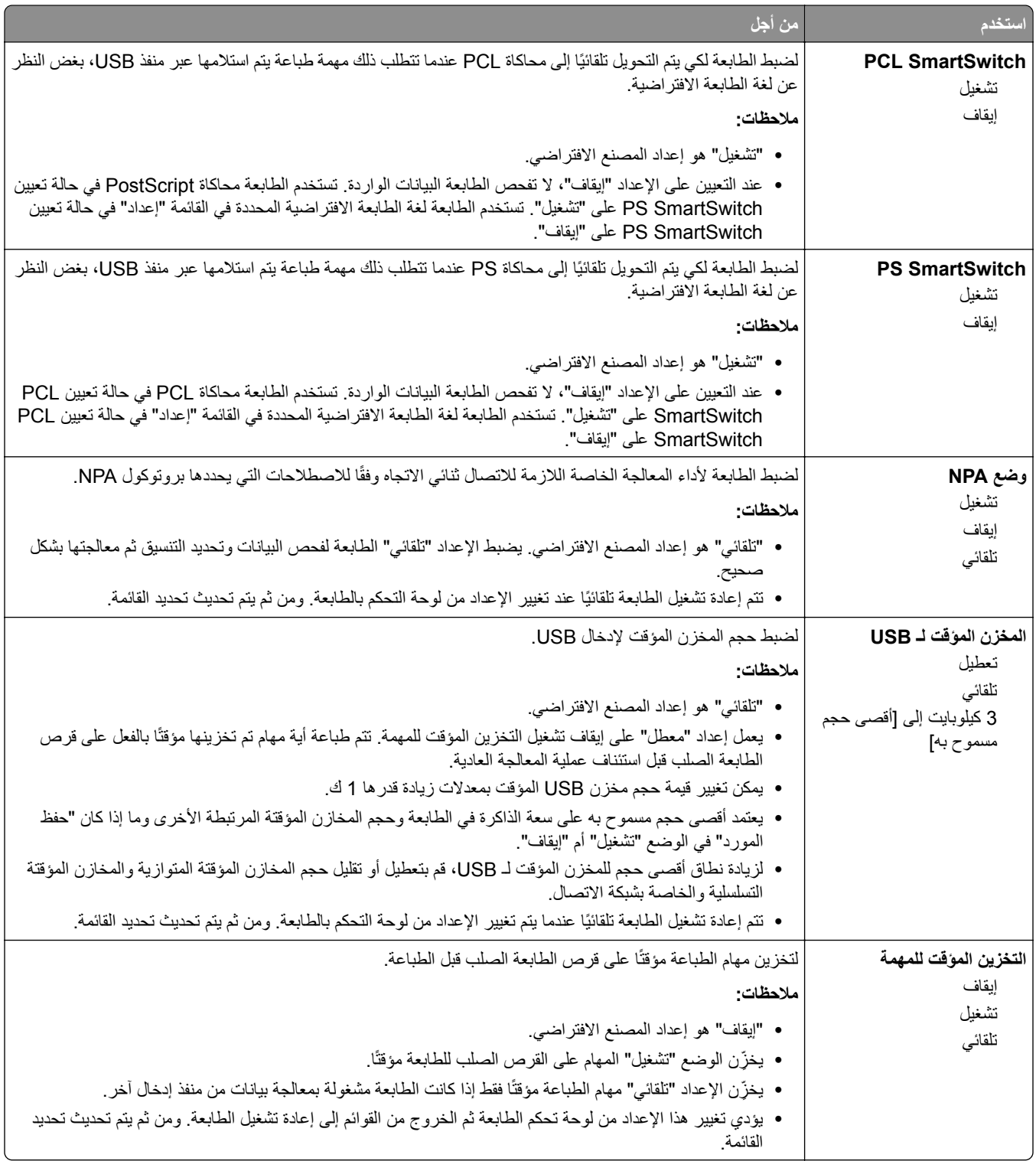

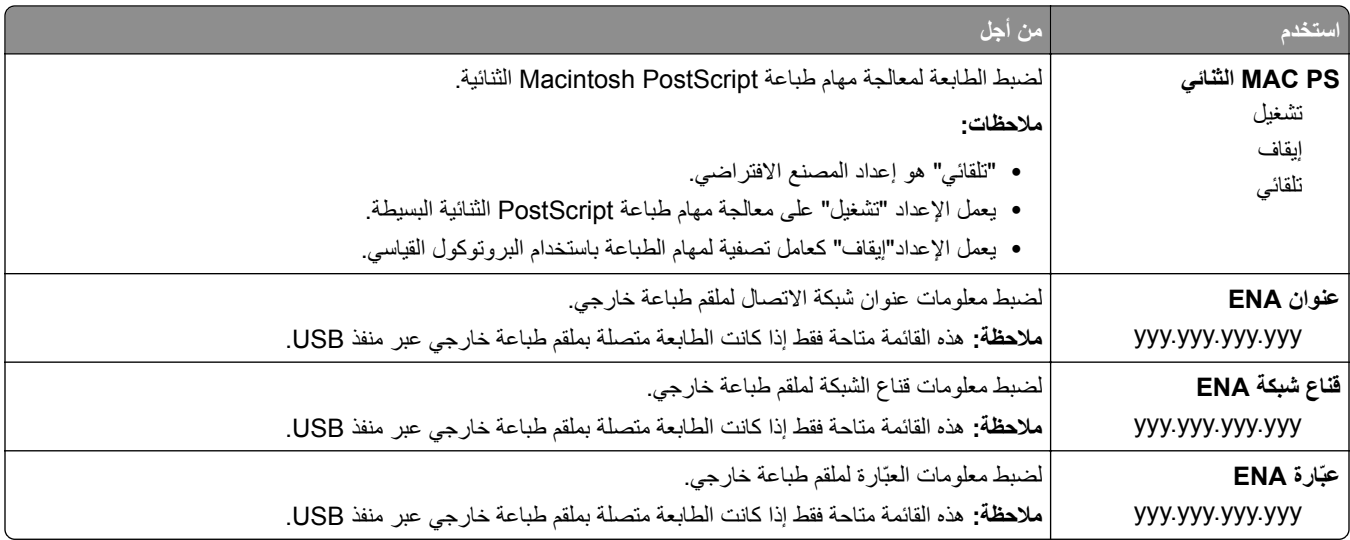

# **قائمة [x [المتوازية**

**ملاحظة:** تظهر هذه القائمة فقط عندما تم ترآيب بطاقة متوازية اختيارية.

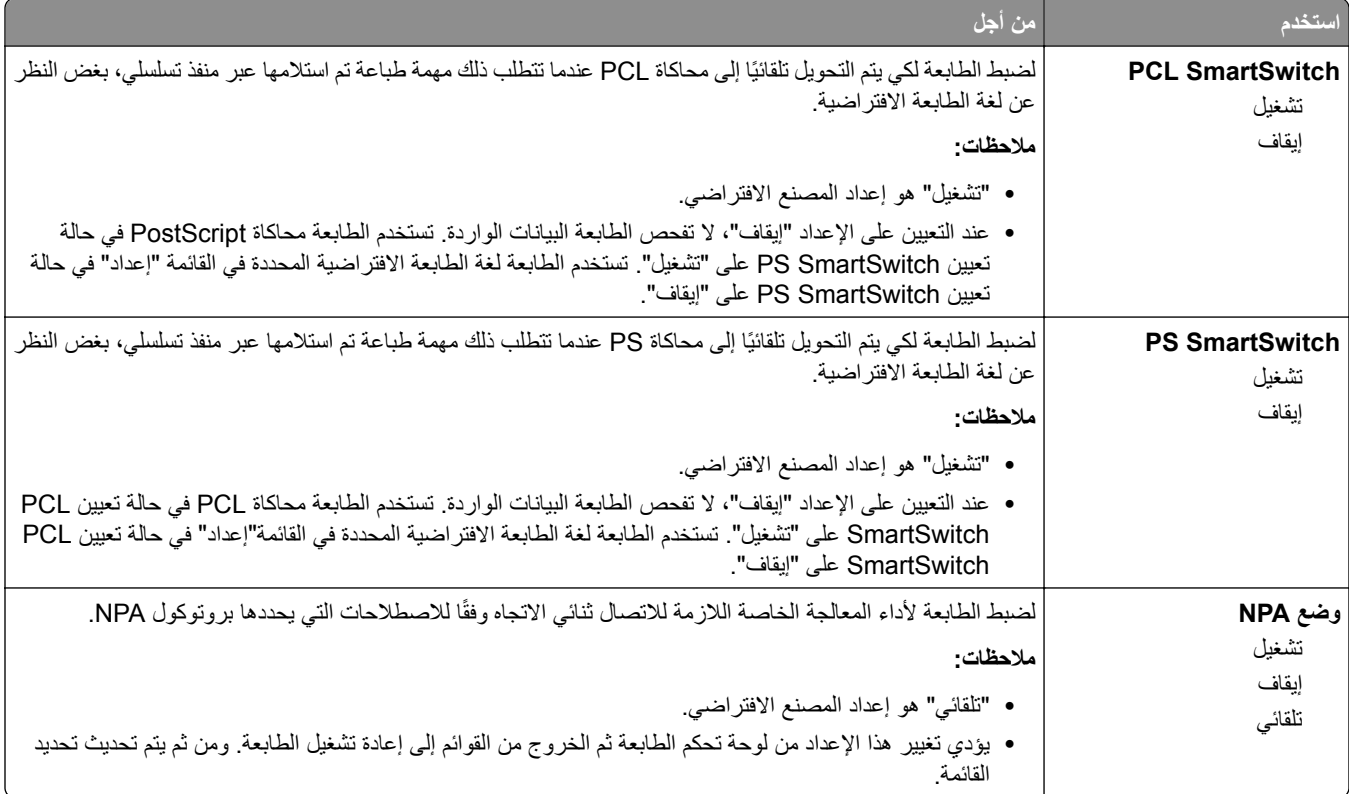

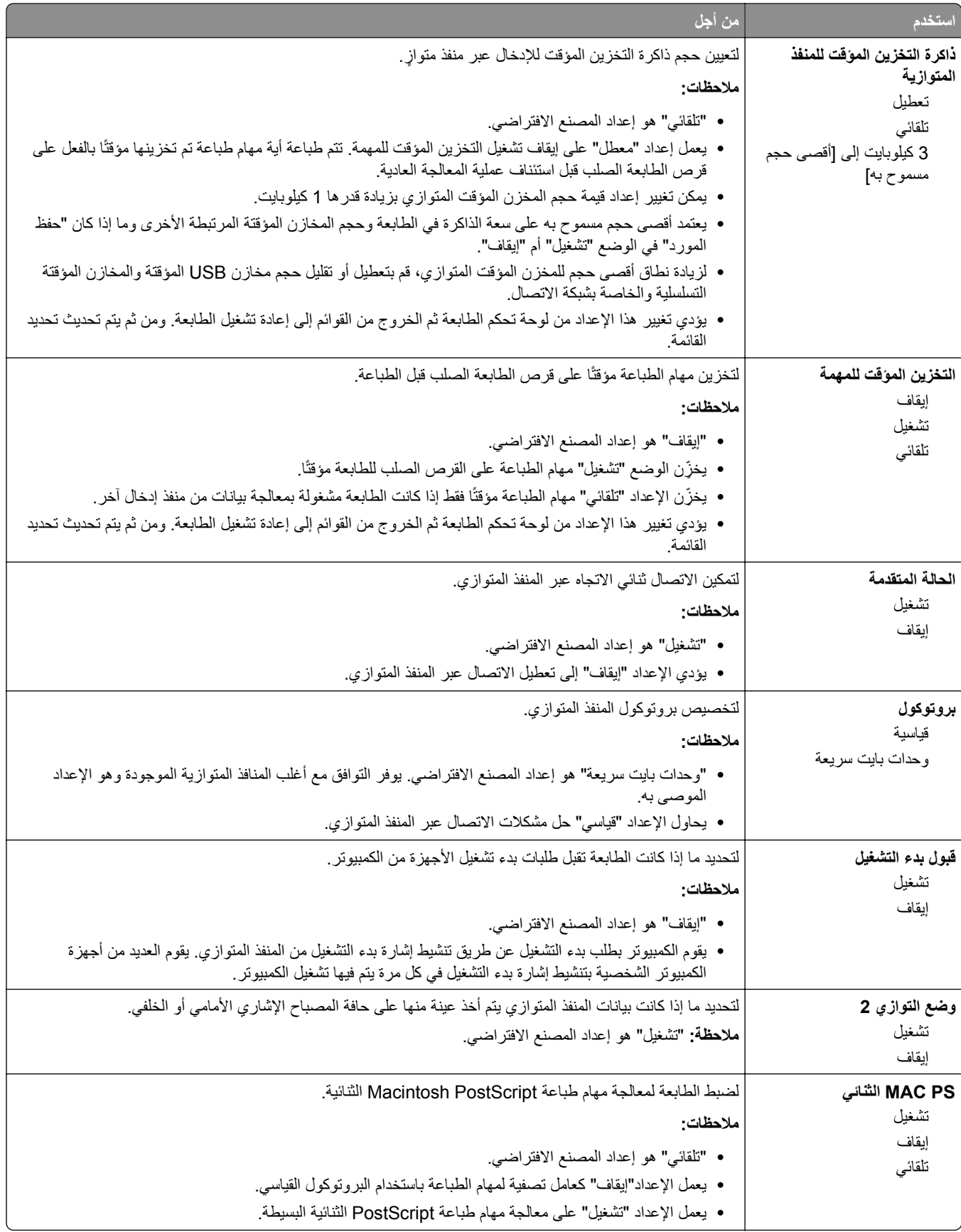

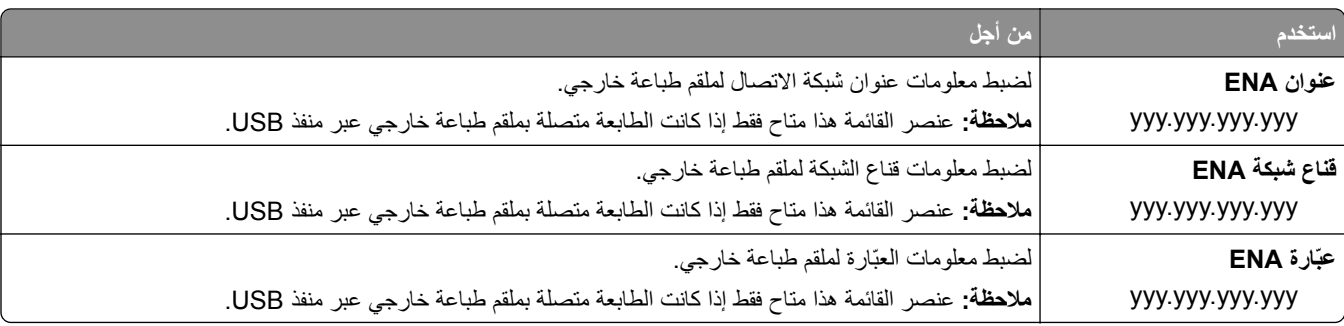

# **قائمة [x [التسلسلي**

**ملاحظة:** تظهر هذه القائمة فقط عندما يتم ترآيب بطاقة تسلسلية اختيارية.

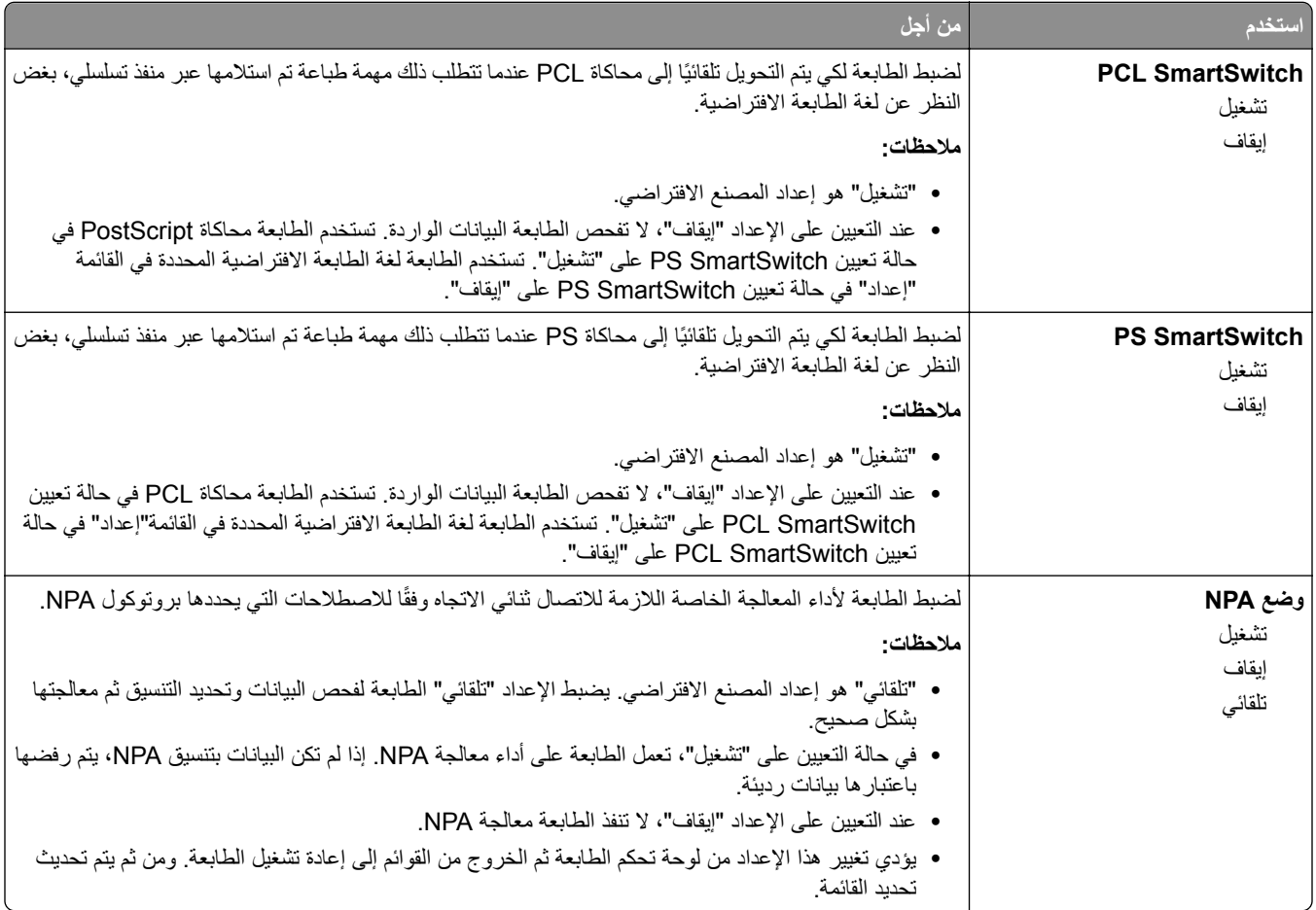

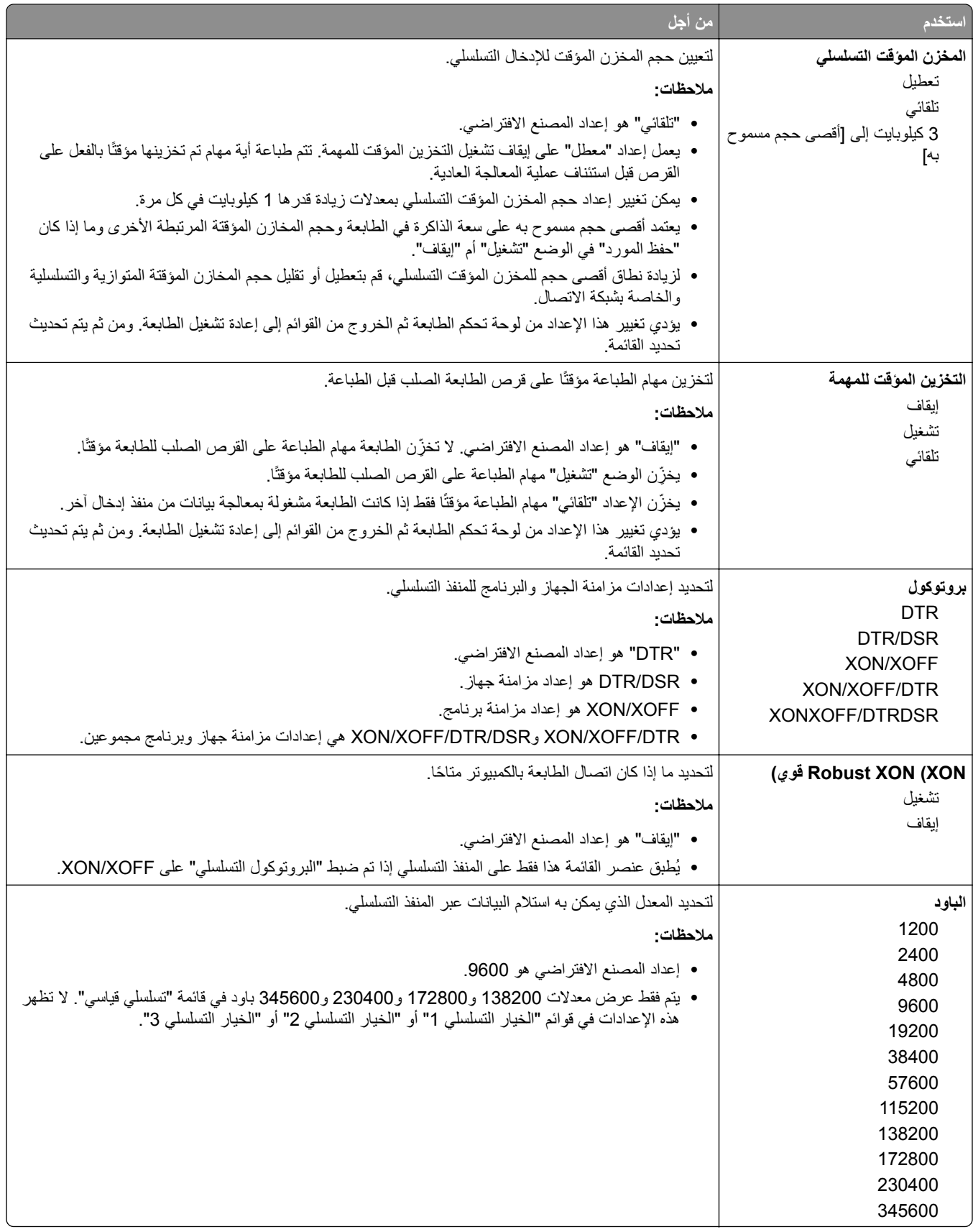

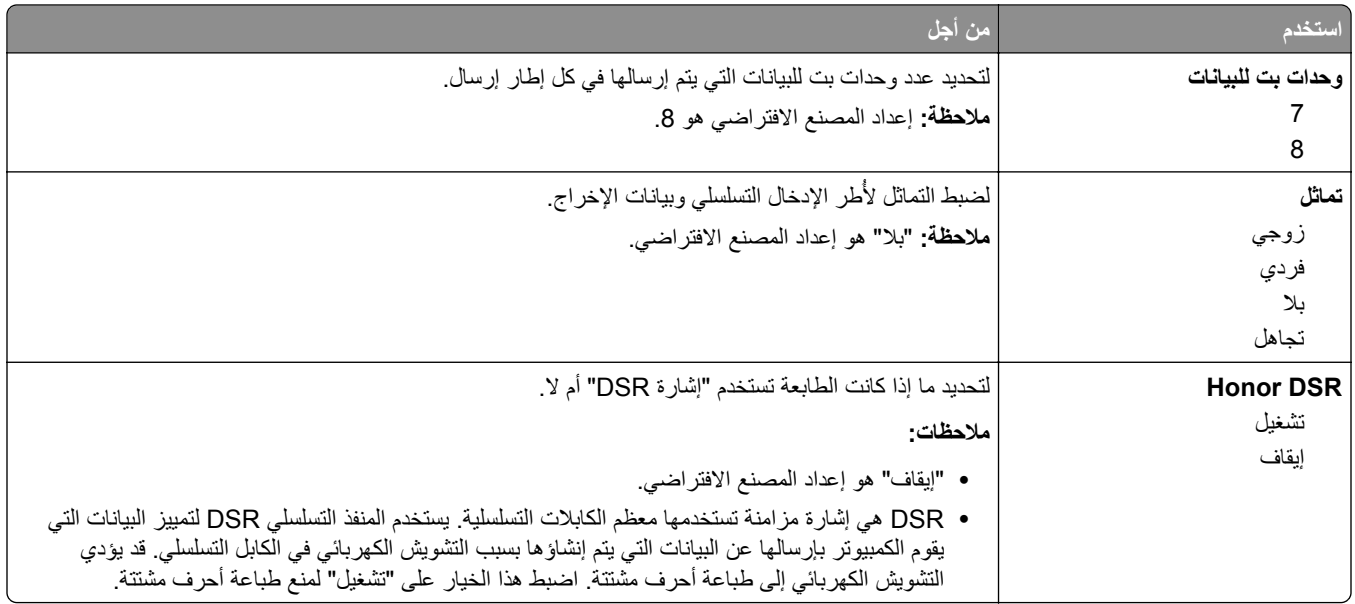

#### **قائمة "إعداد SMTP"**

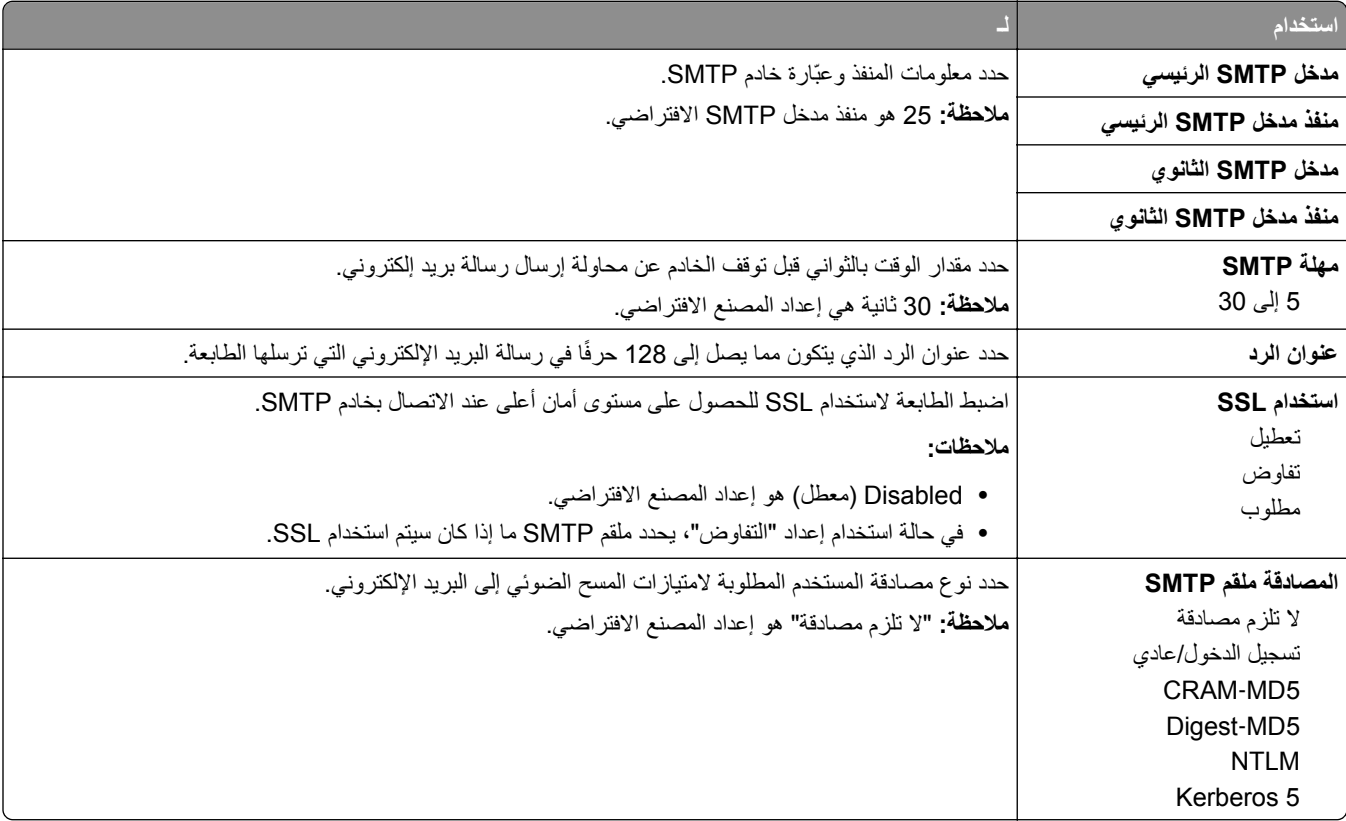

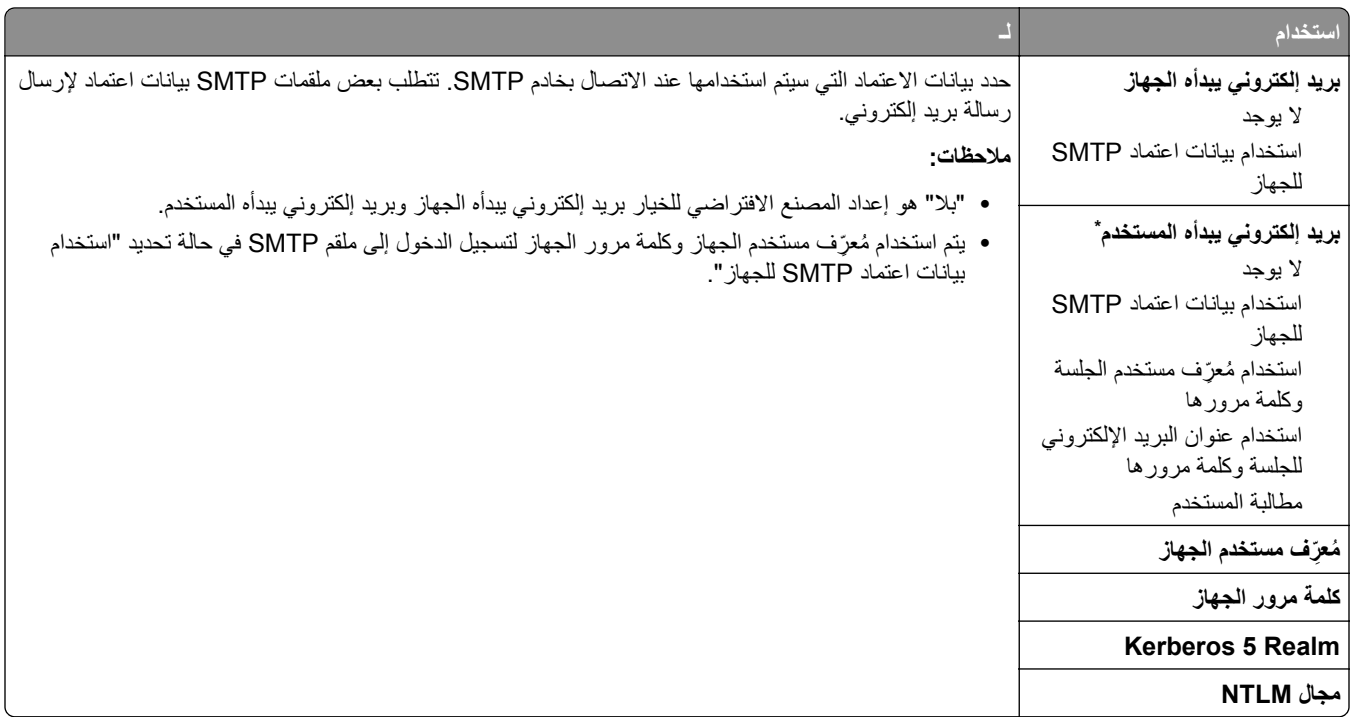

# **قائمة "الأمان"**

**قائمة "تحرير عمليات إعداد الأمان"**

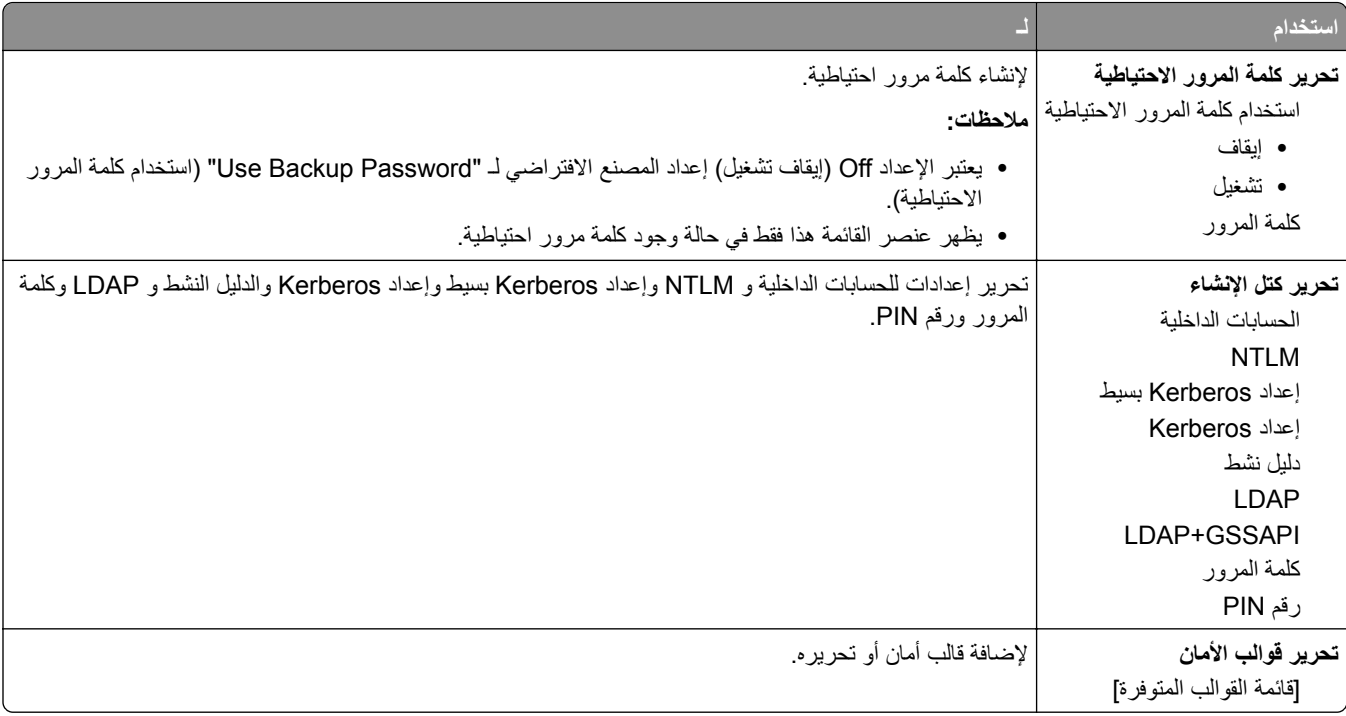

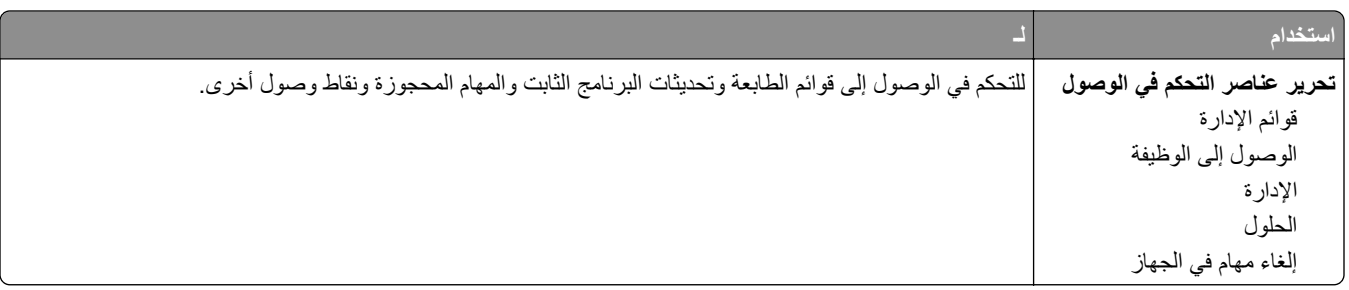

### **قائمة "إعدادات الأمان المتنوعة"**

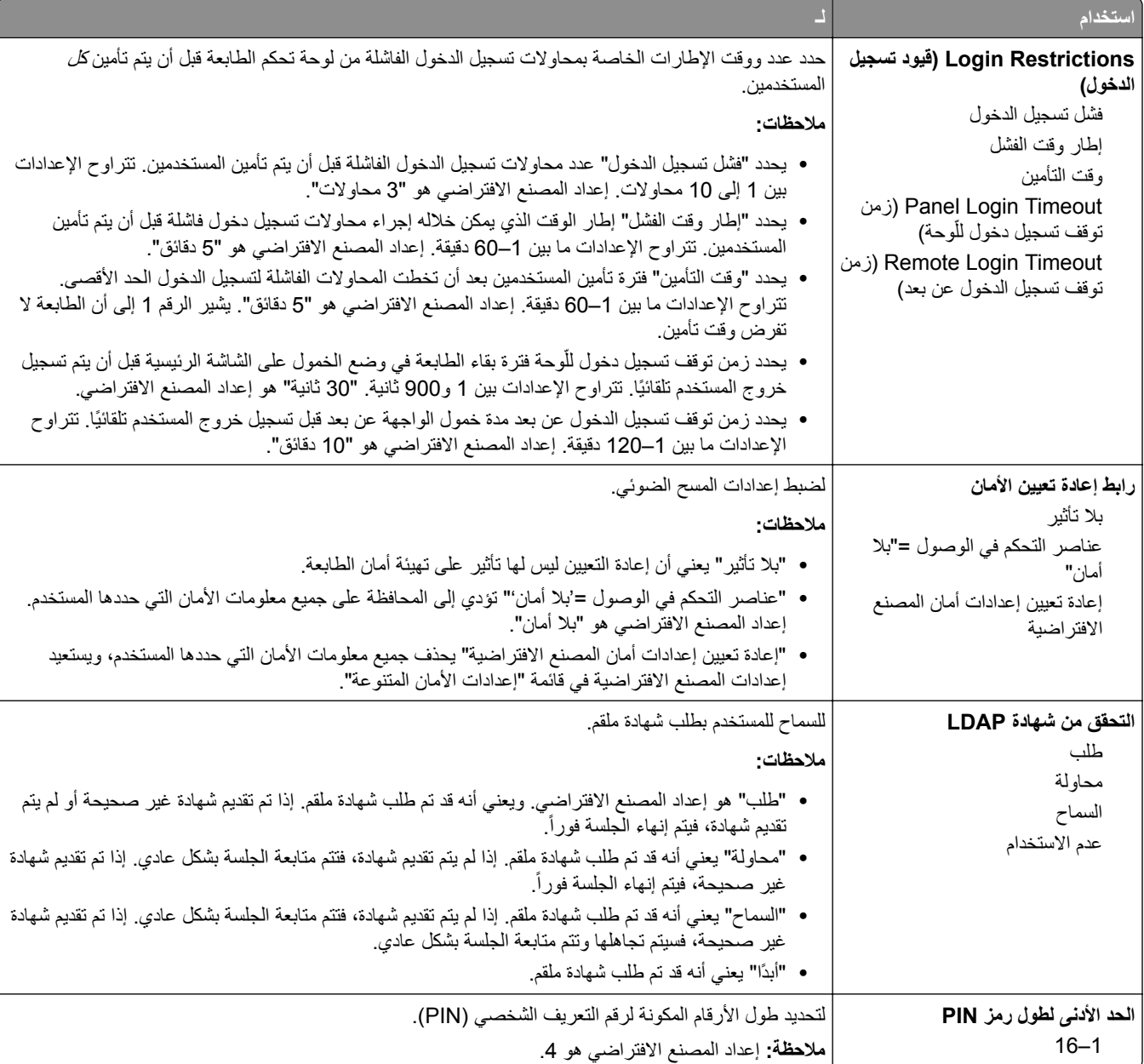

### **قائمة Print Confidential) الطباعة السرية)**

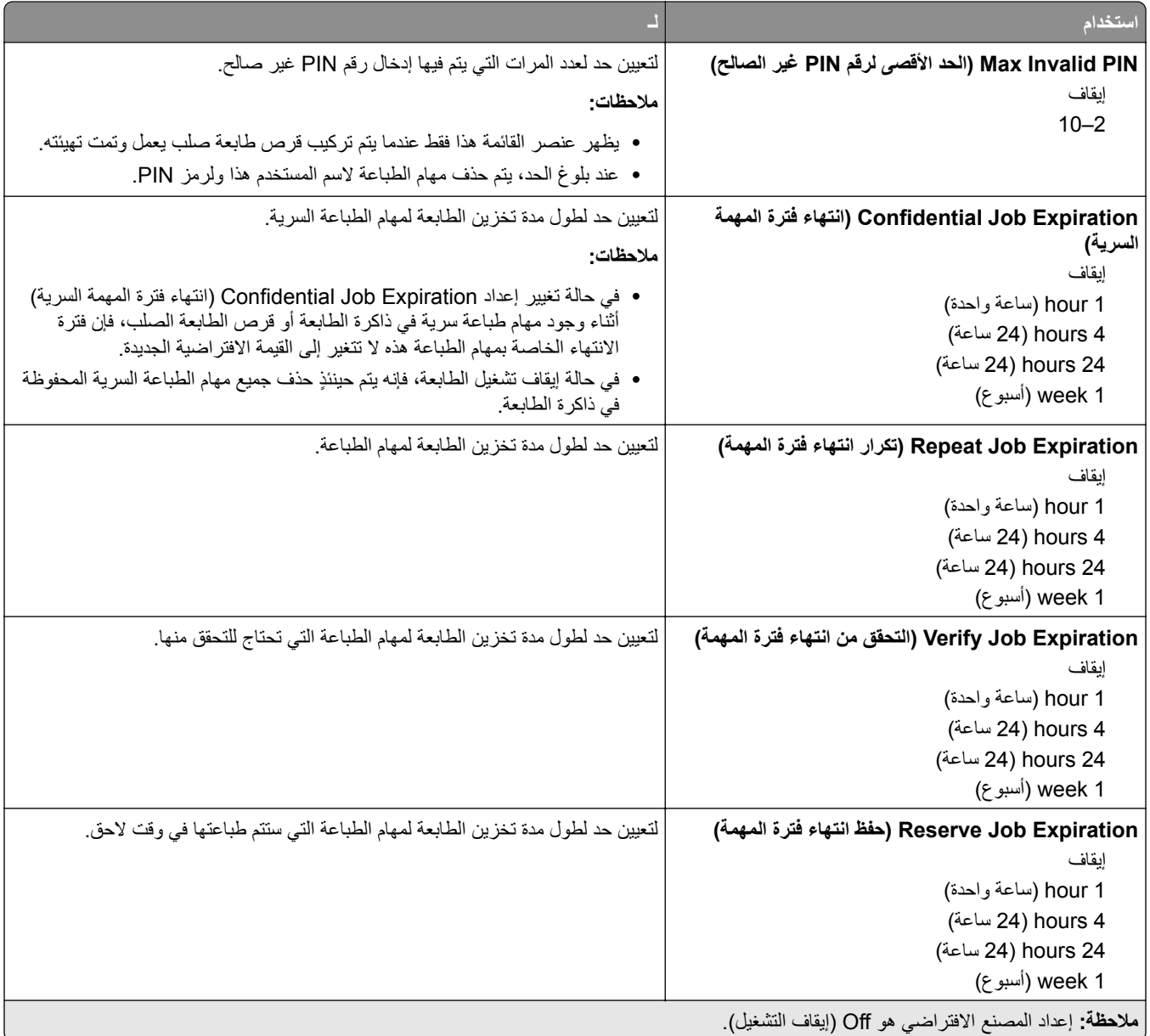

#### **مسح قائمة ملفات البيانات الموقتة**

يقوم خيار "مسح ملفات البيانات المؤقتة" *فقط* بحذف بيانات مهمة الطباعة من قرص الطابعة الصلب التي *ليست* قيد الاستخدام في الوقت الحالي من قِبل نظام الملفات. يتم الحفاظ على جميع البيانات الدائمة على قرص الطابعة الصلب، مثل الخطوط التي تم تنزيلها ووحدات الماكرو والمهام المحجوزة.

**ملاحظة:** لا تظهر هذه القائمة إلا في حالة ترآيب قرص طابعة صلب يعمل وتمت تهيئته.

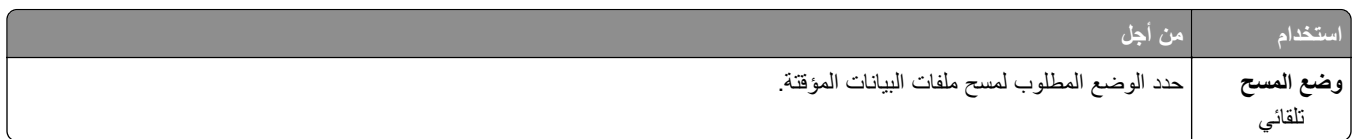

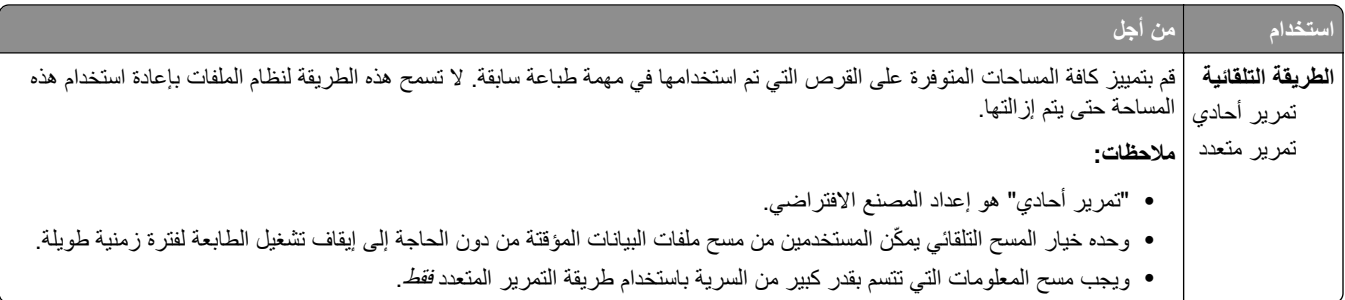

### **قائمة سجل مراقبة الأمان**

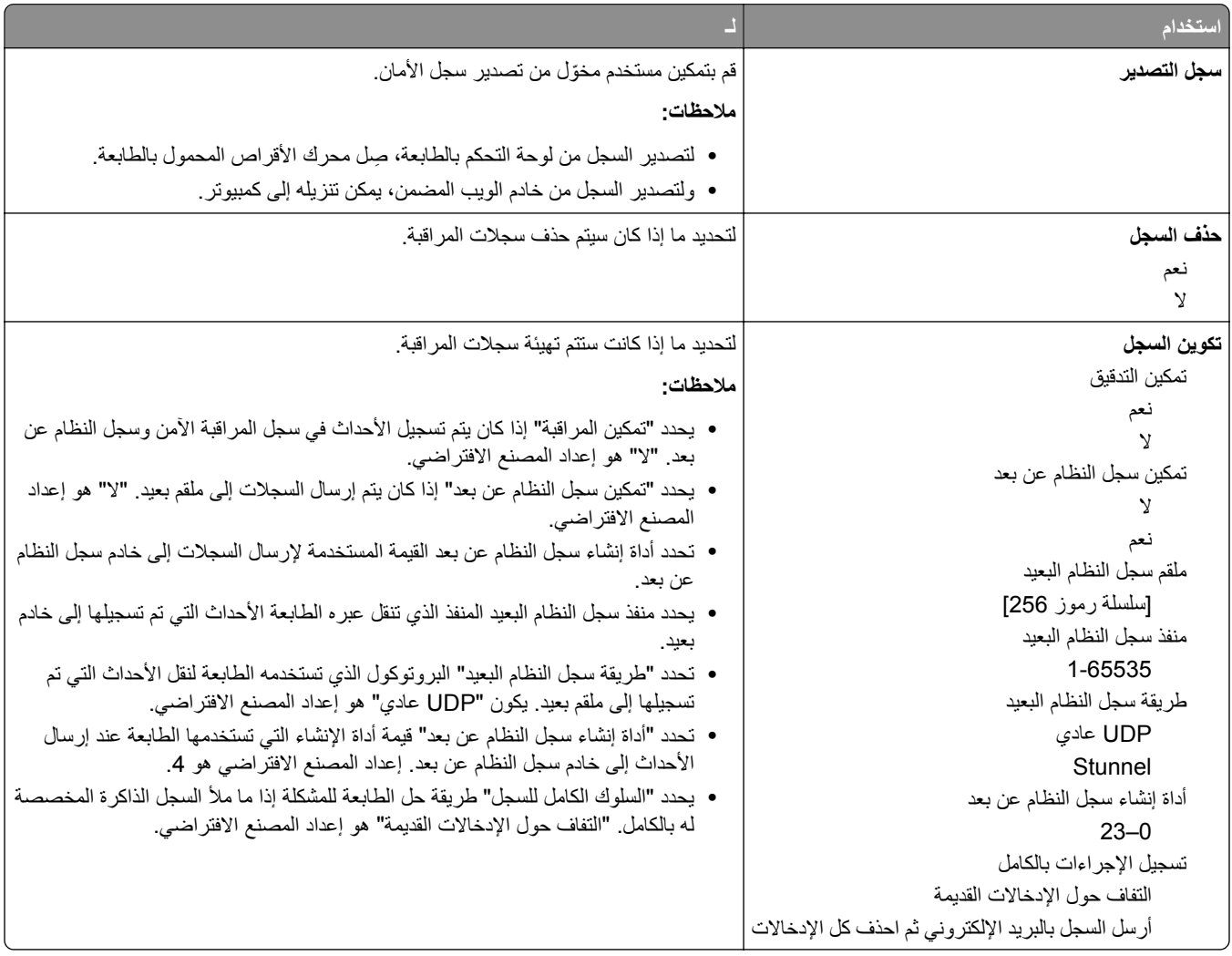

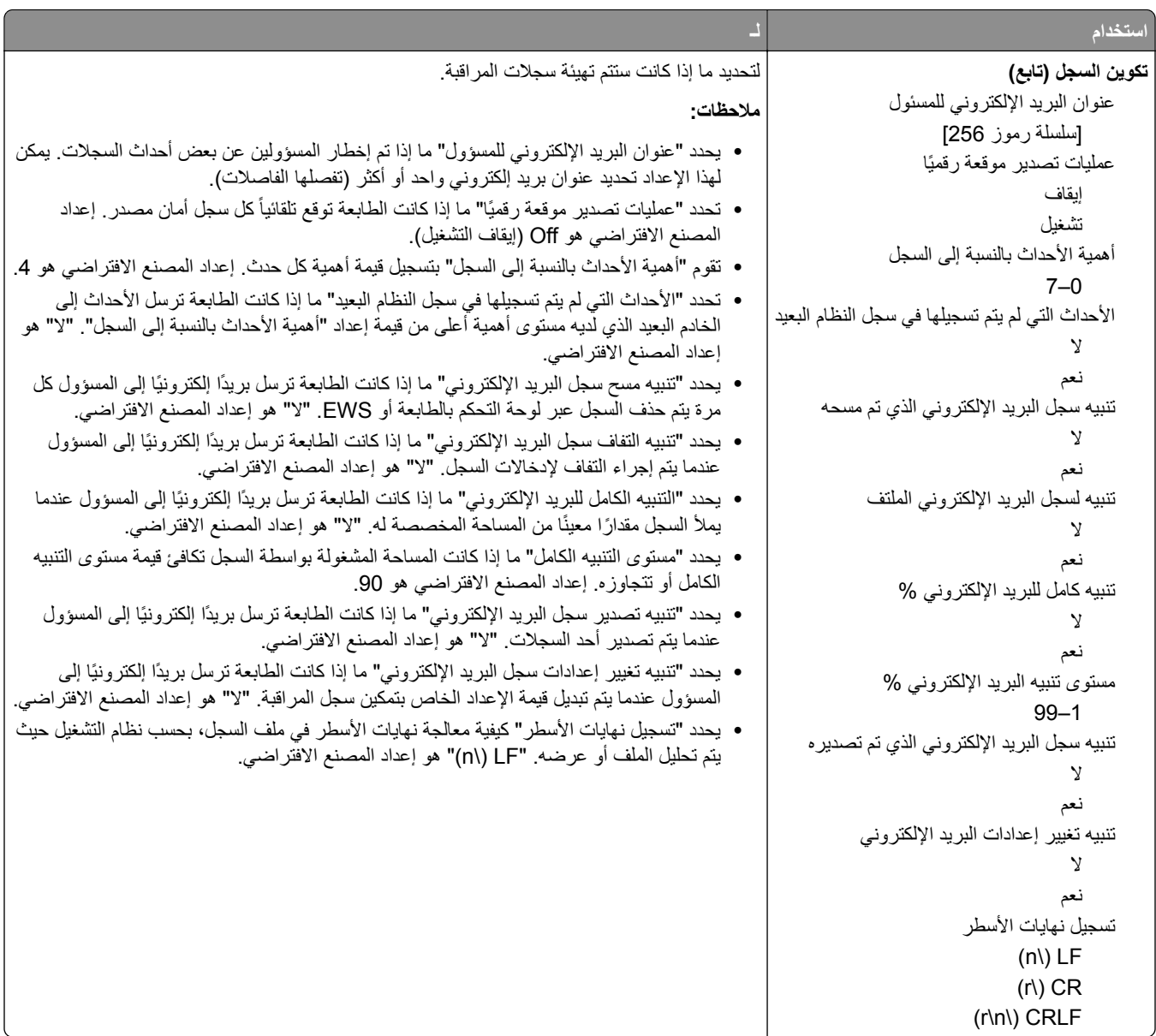

# **قائمة "تعيين التاريخ/الوقت"**

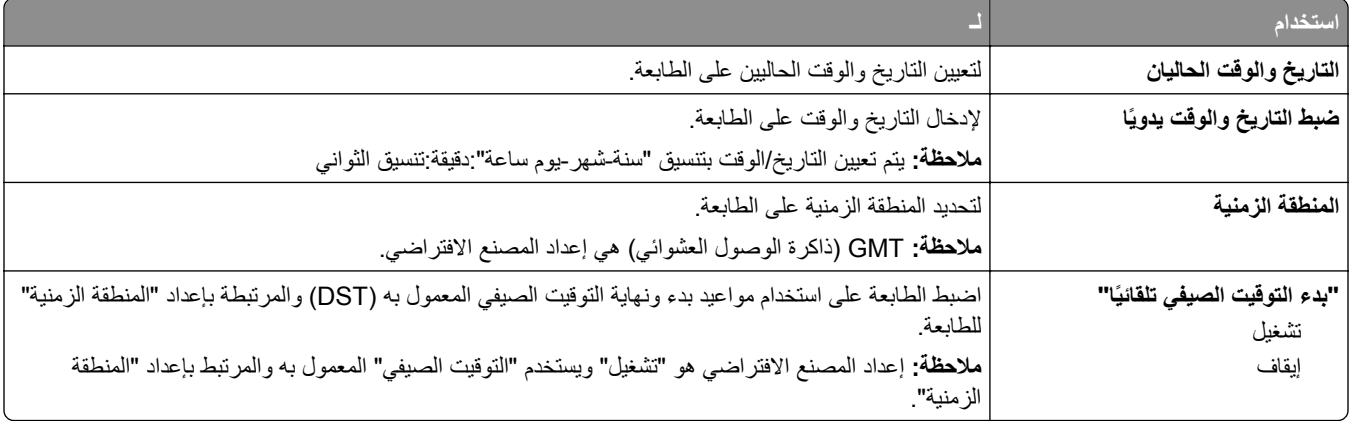

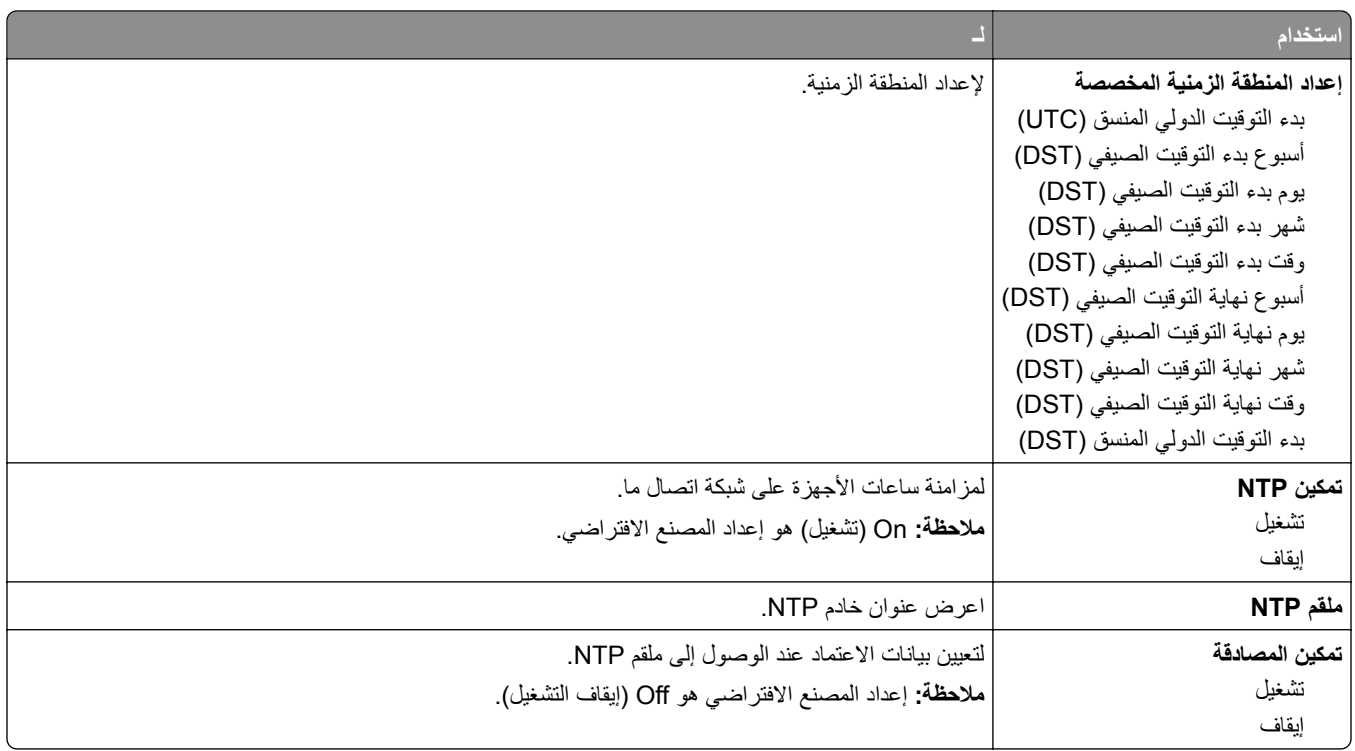

# **قائمة "الإعدادات"**

# **قائمة Settings General) الإعدادات العامة)**

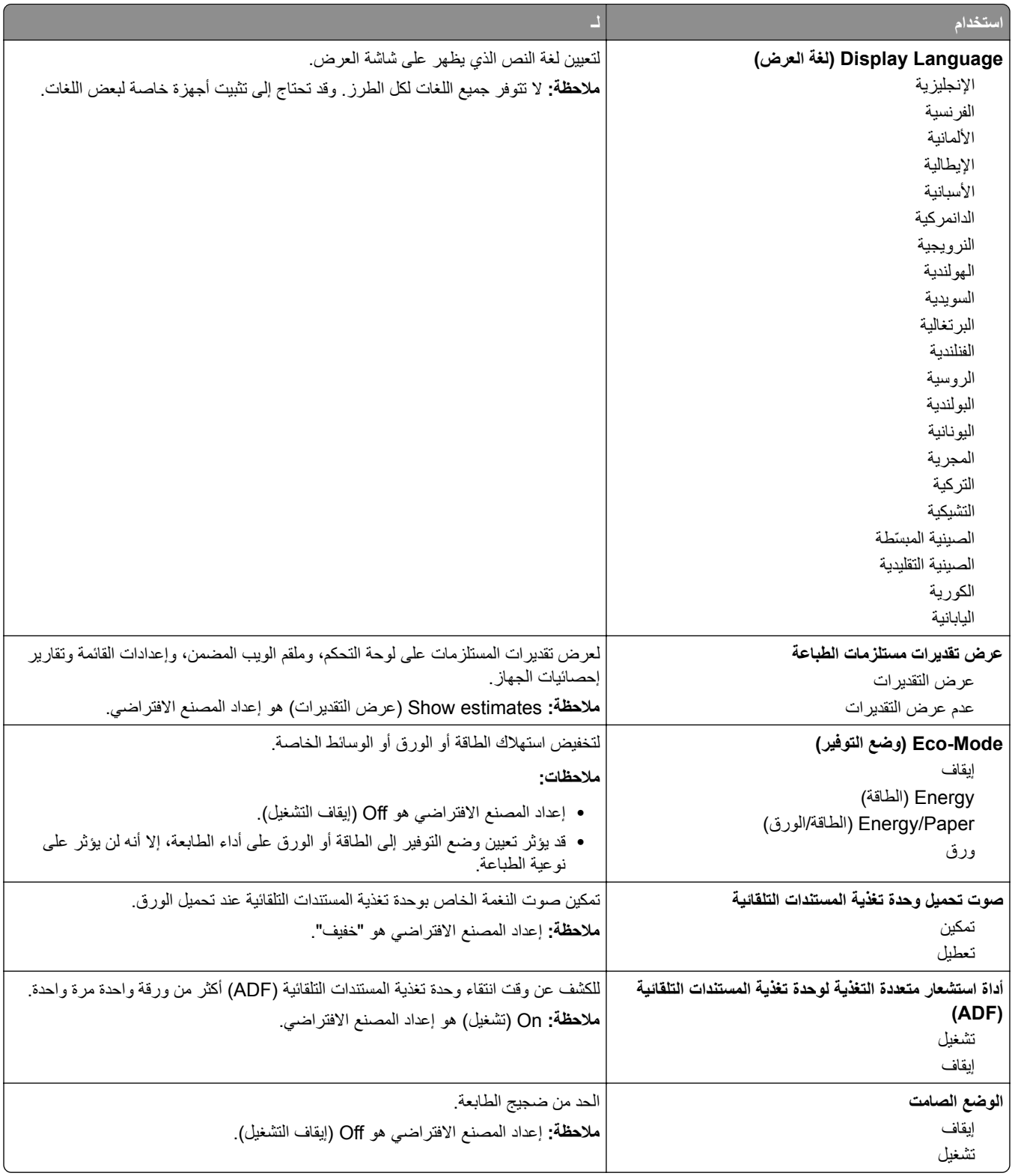

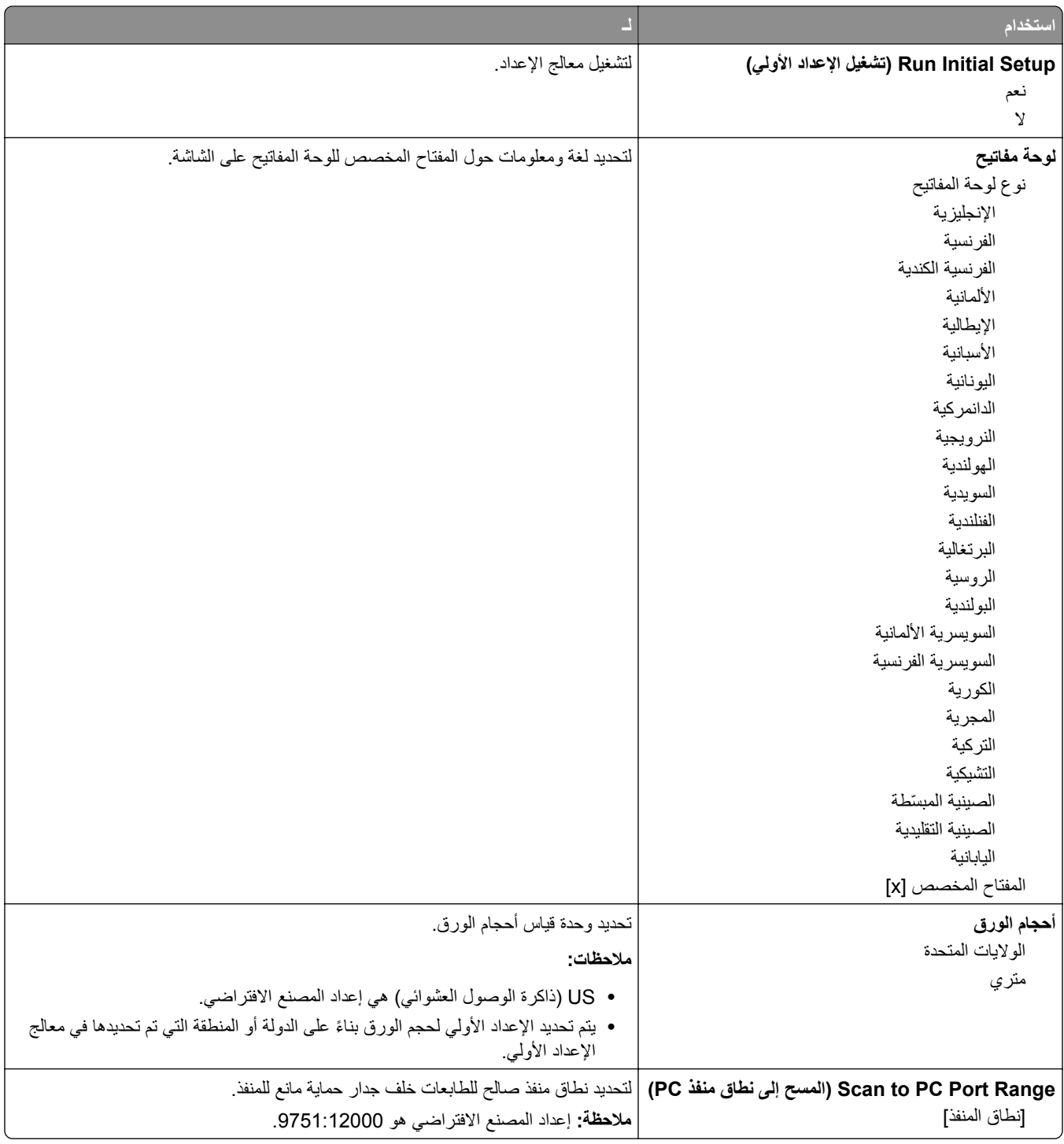

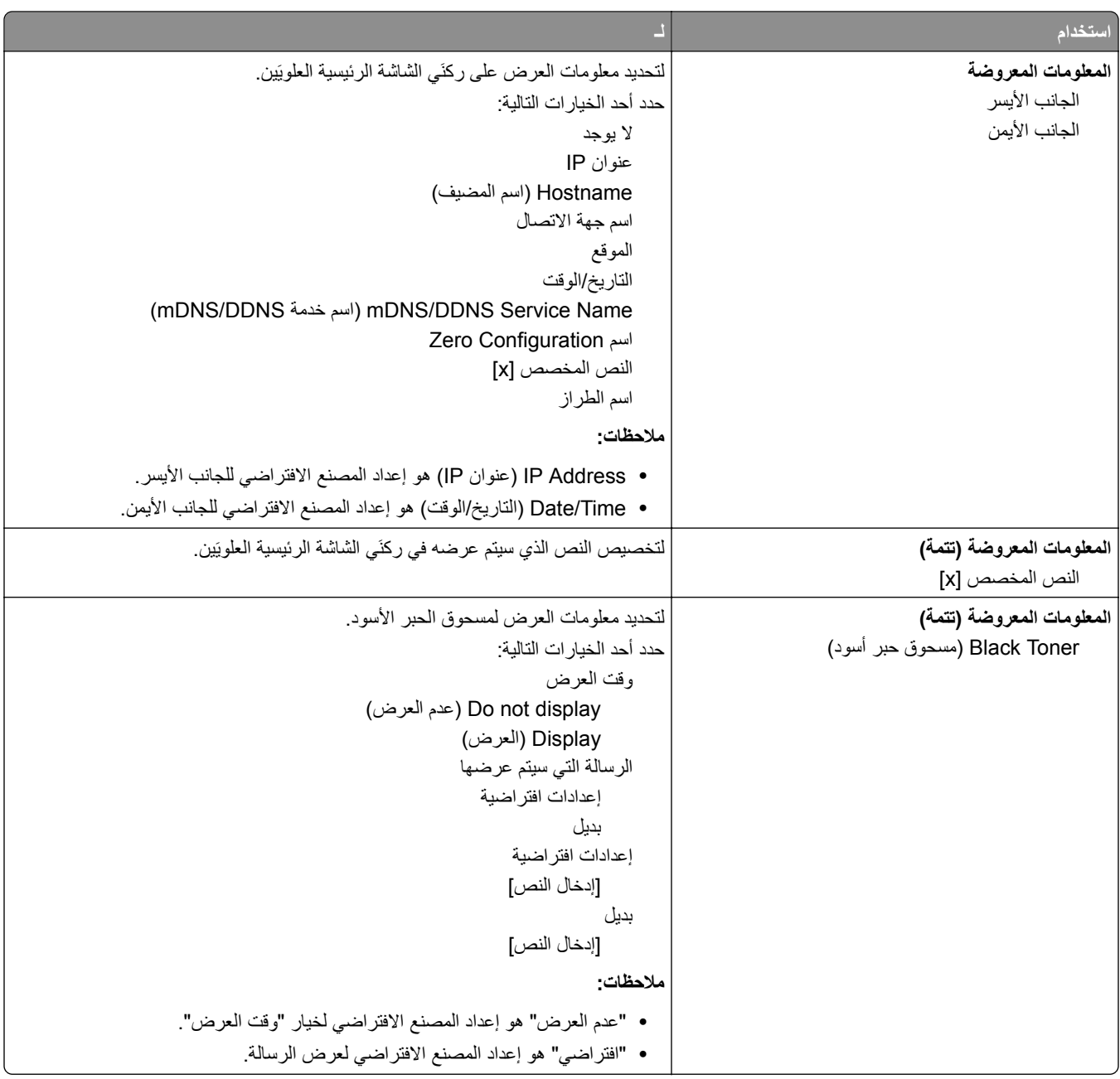

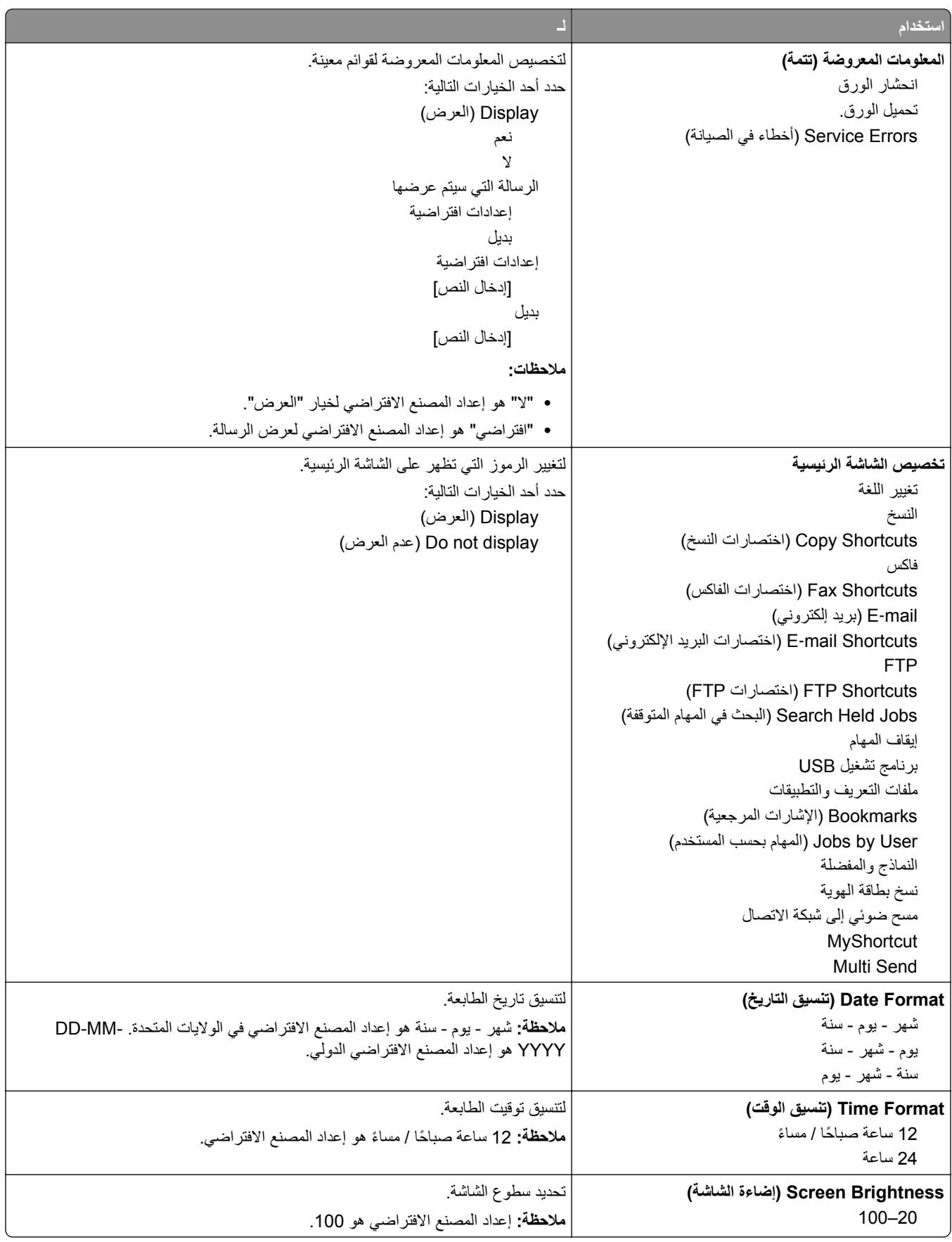
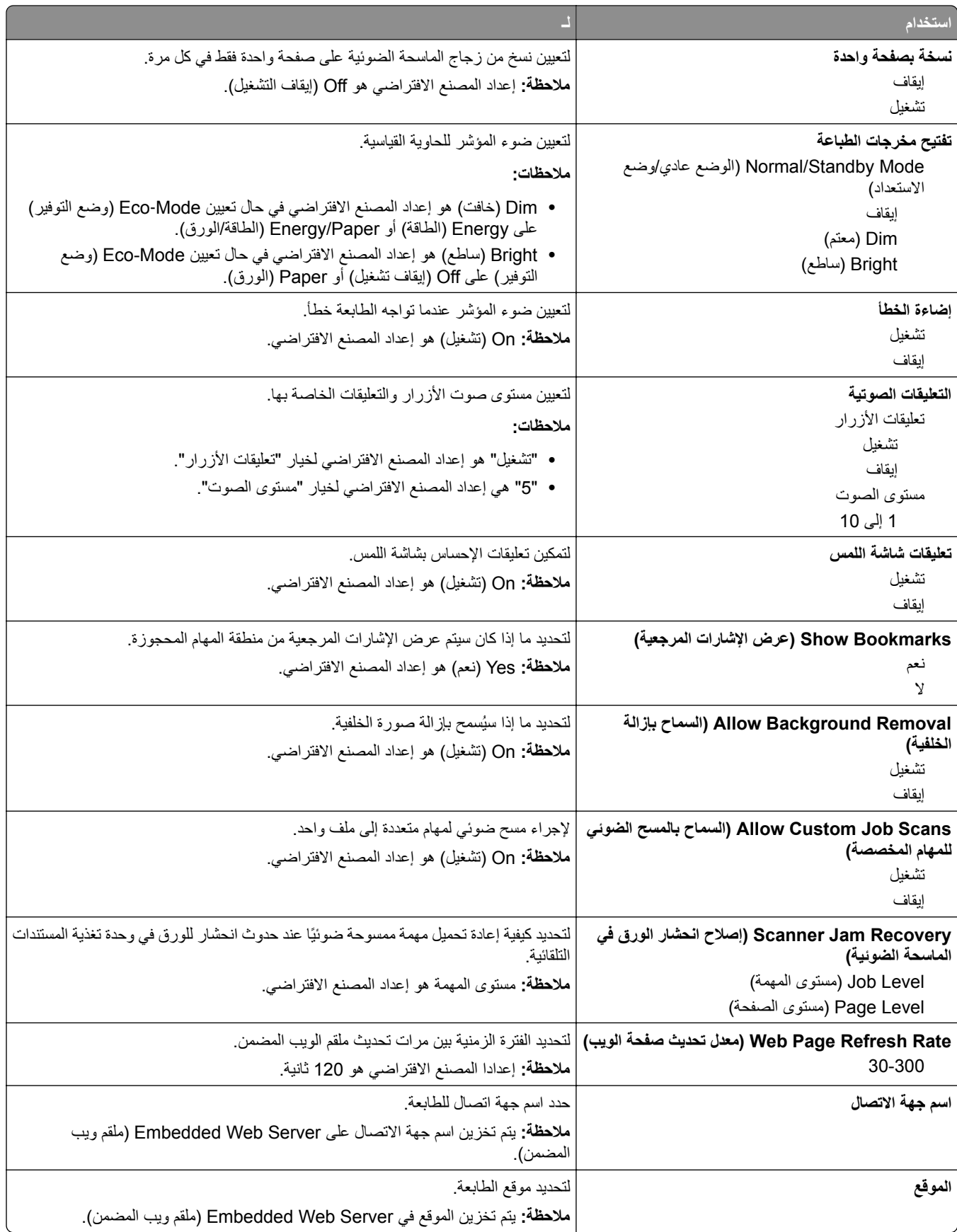

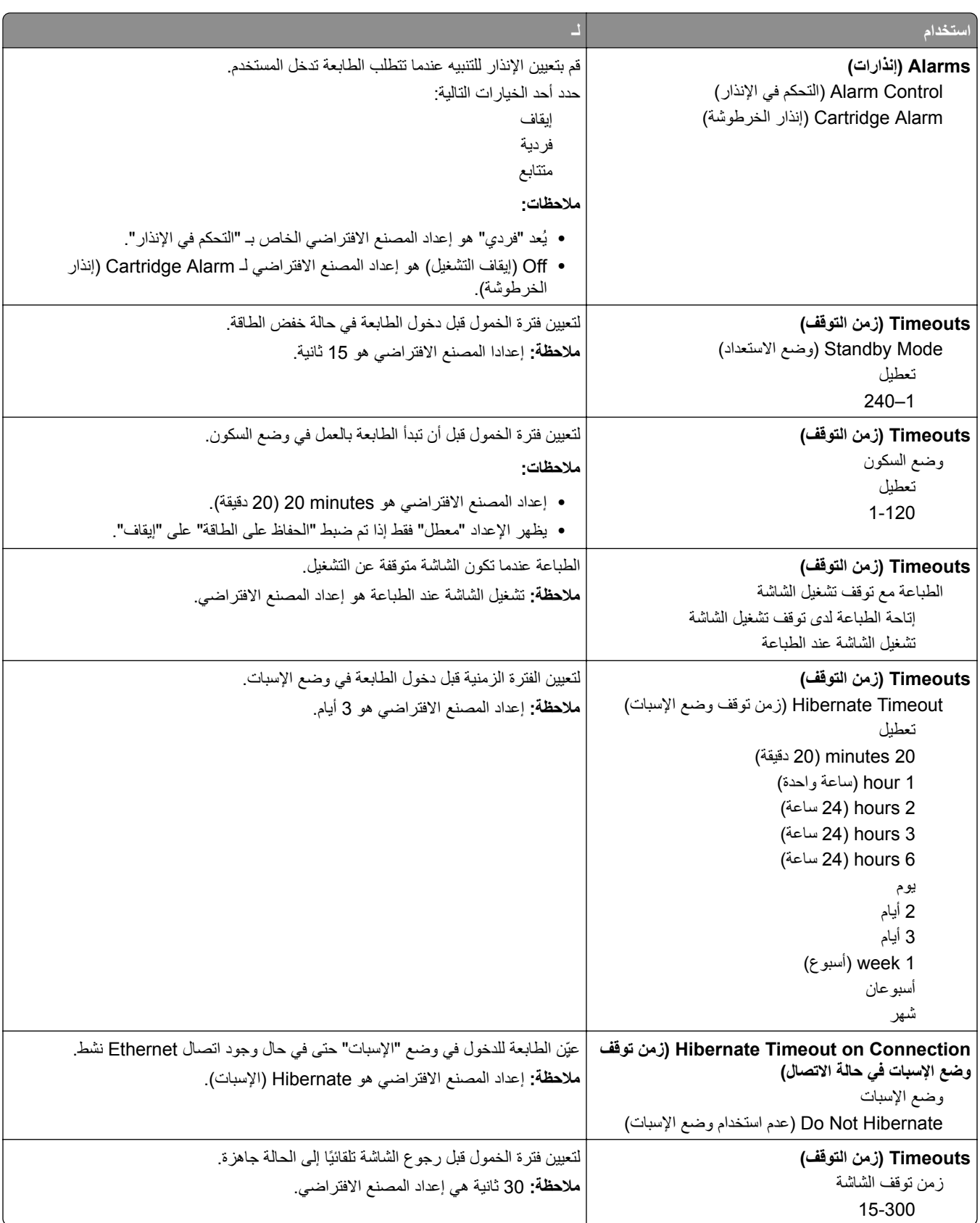

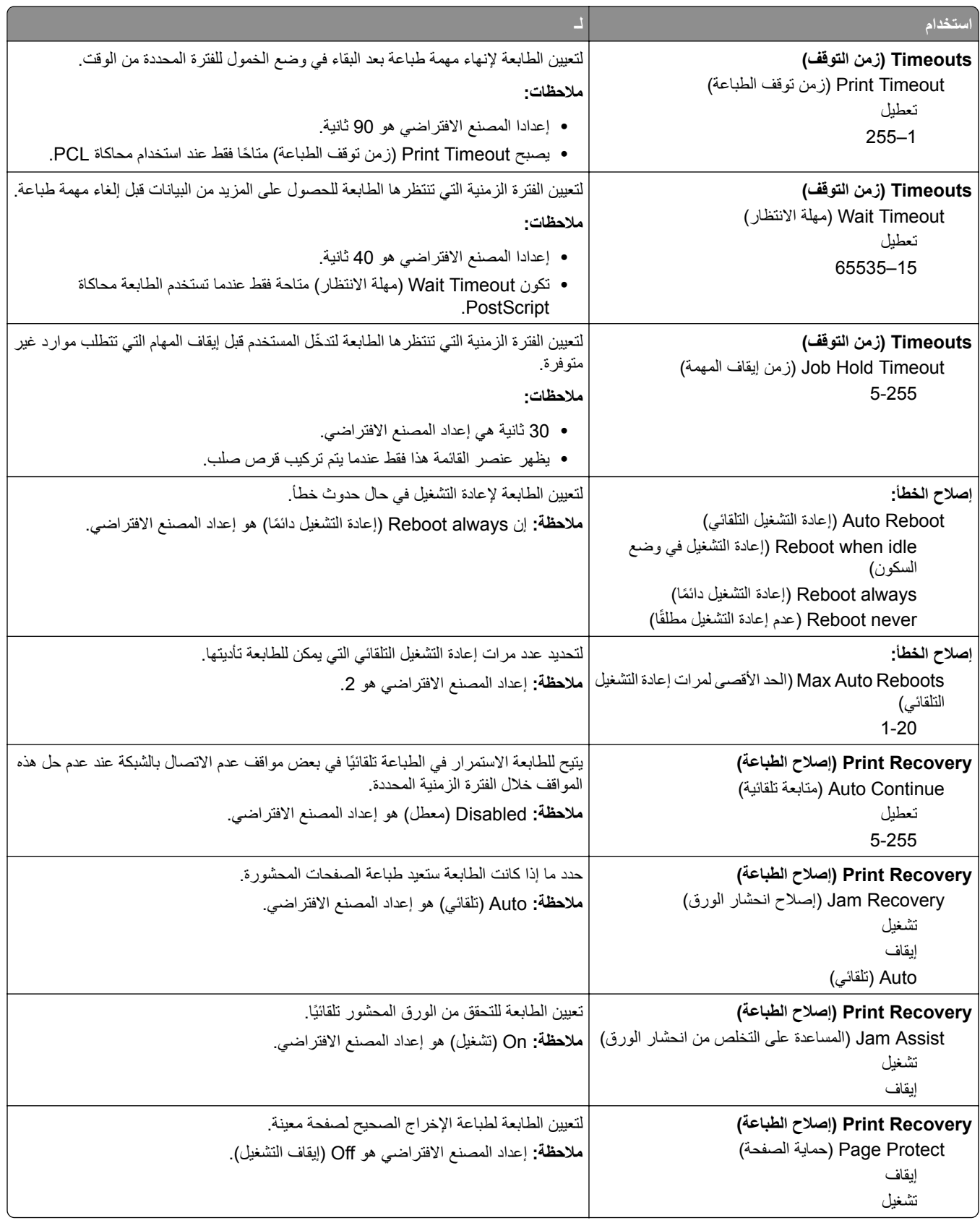

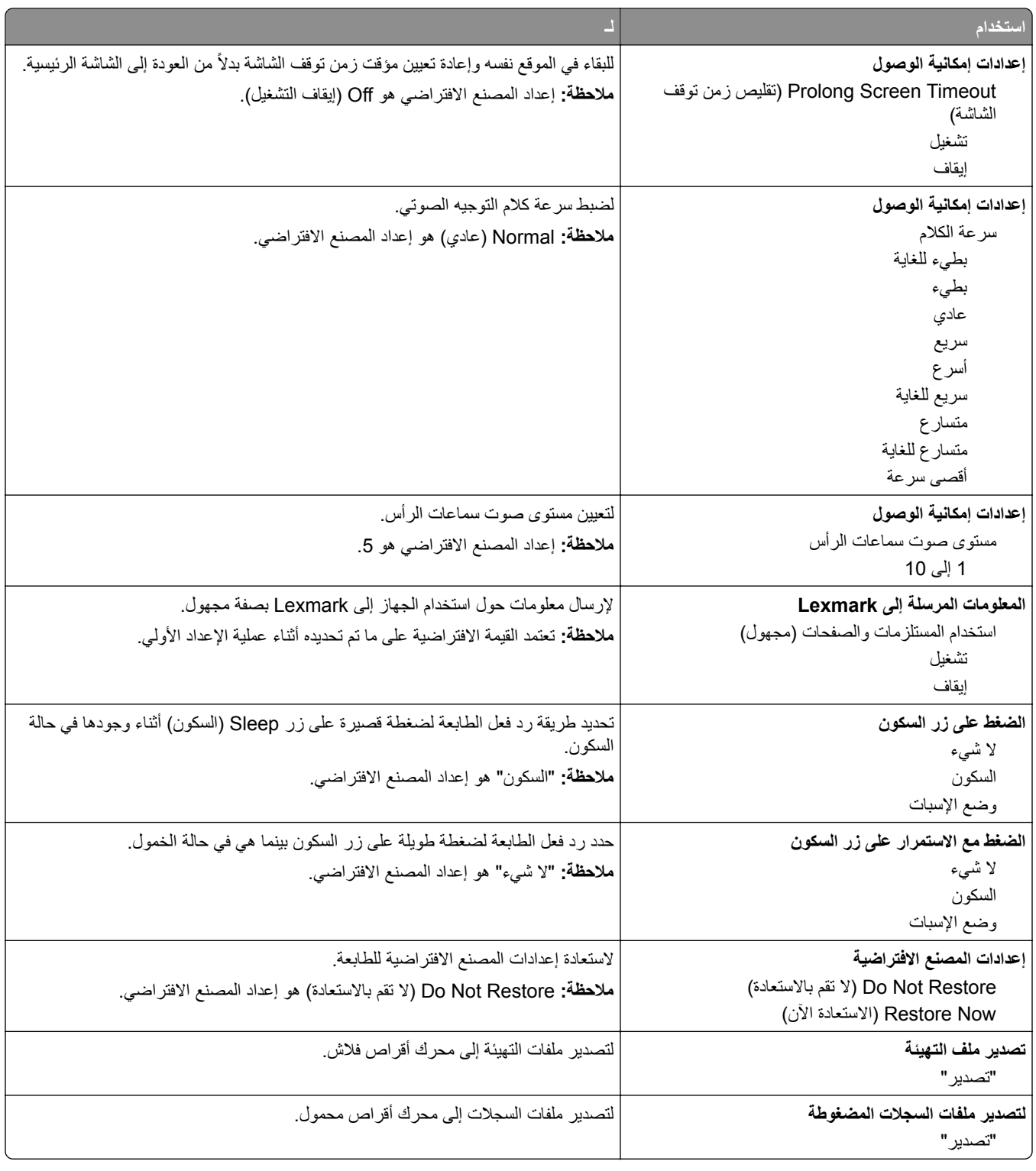

# **قائمة "إعدادات النسخ"**

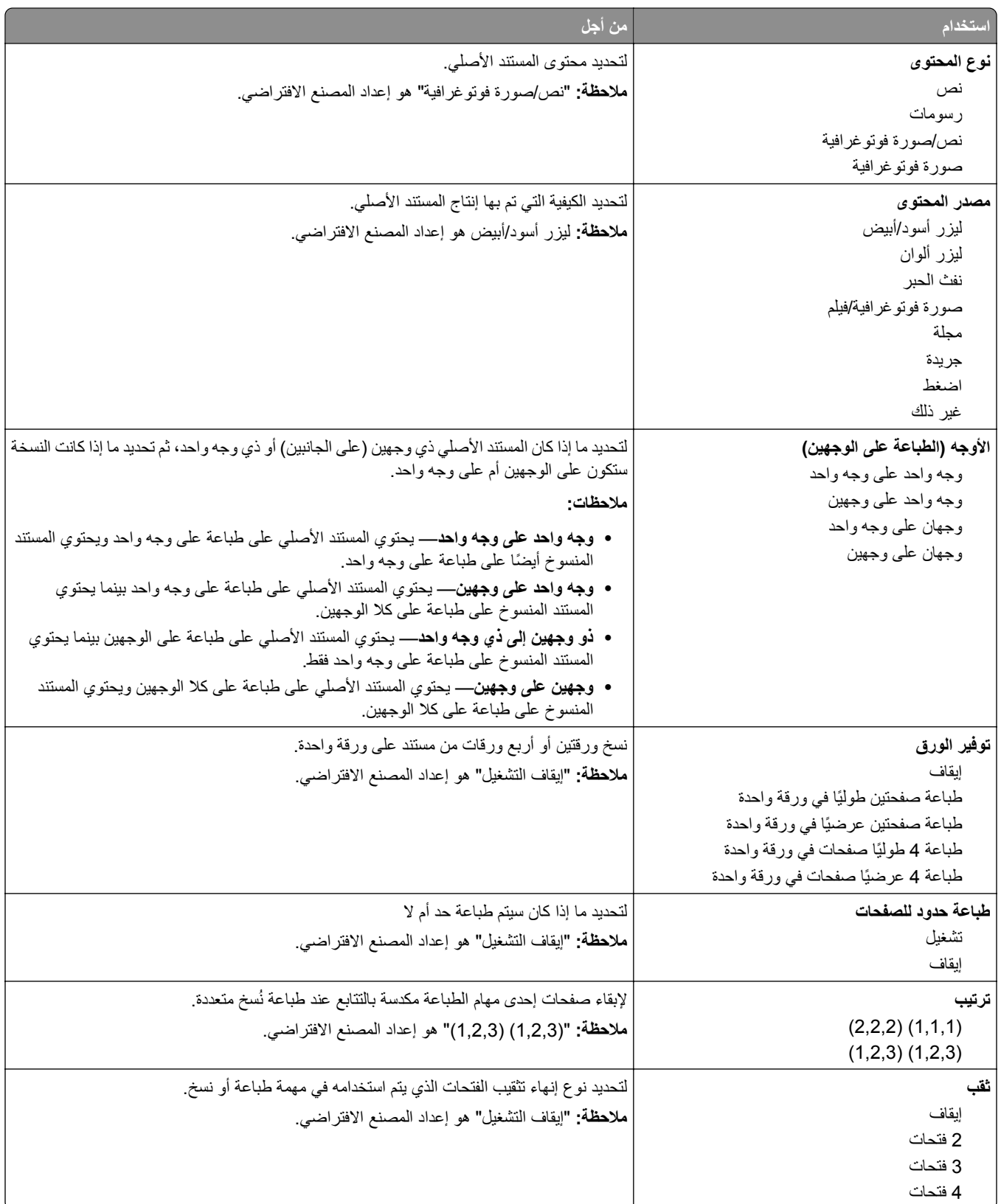

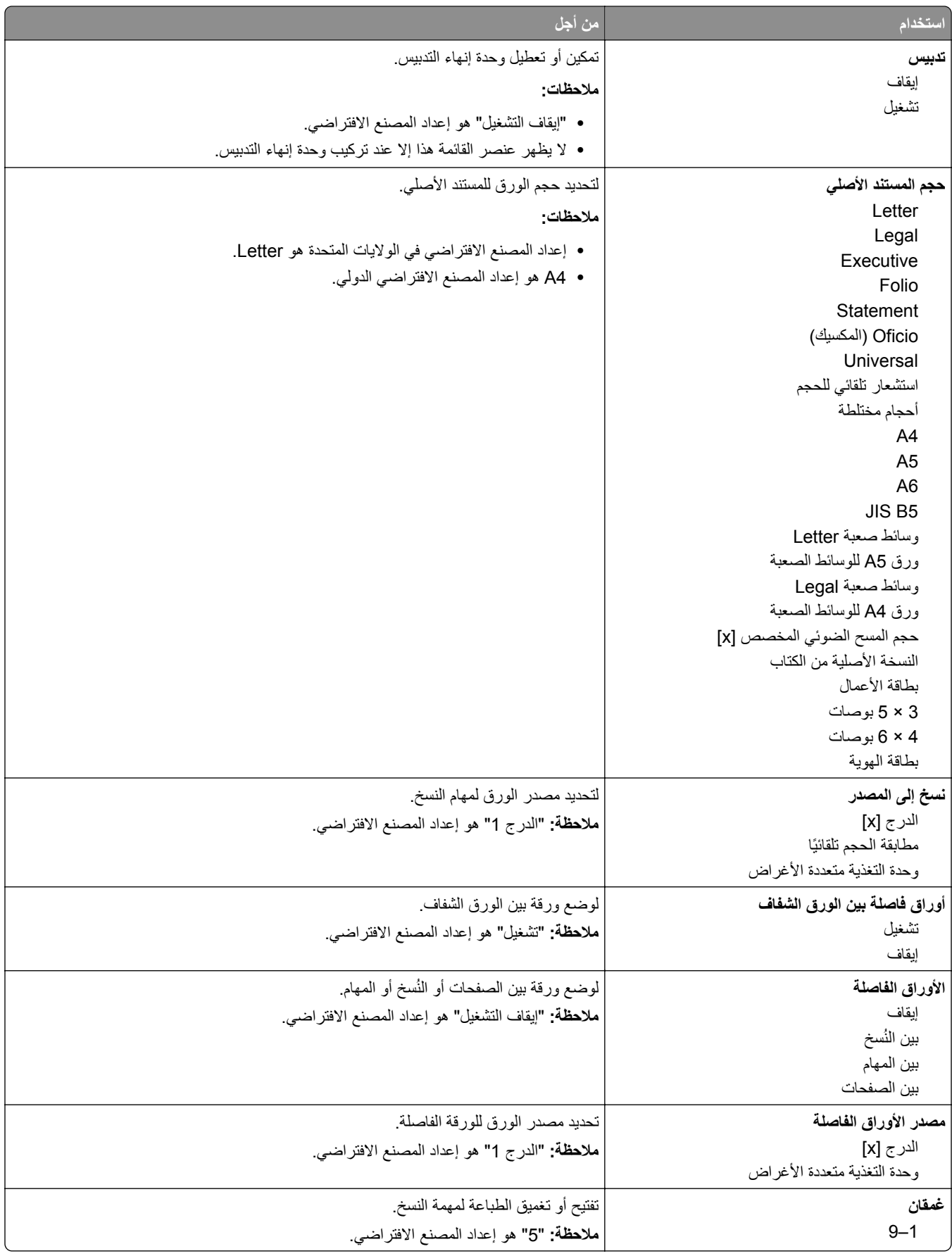

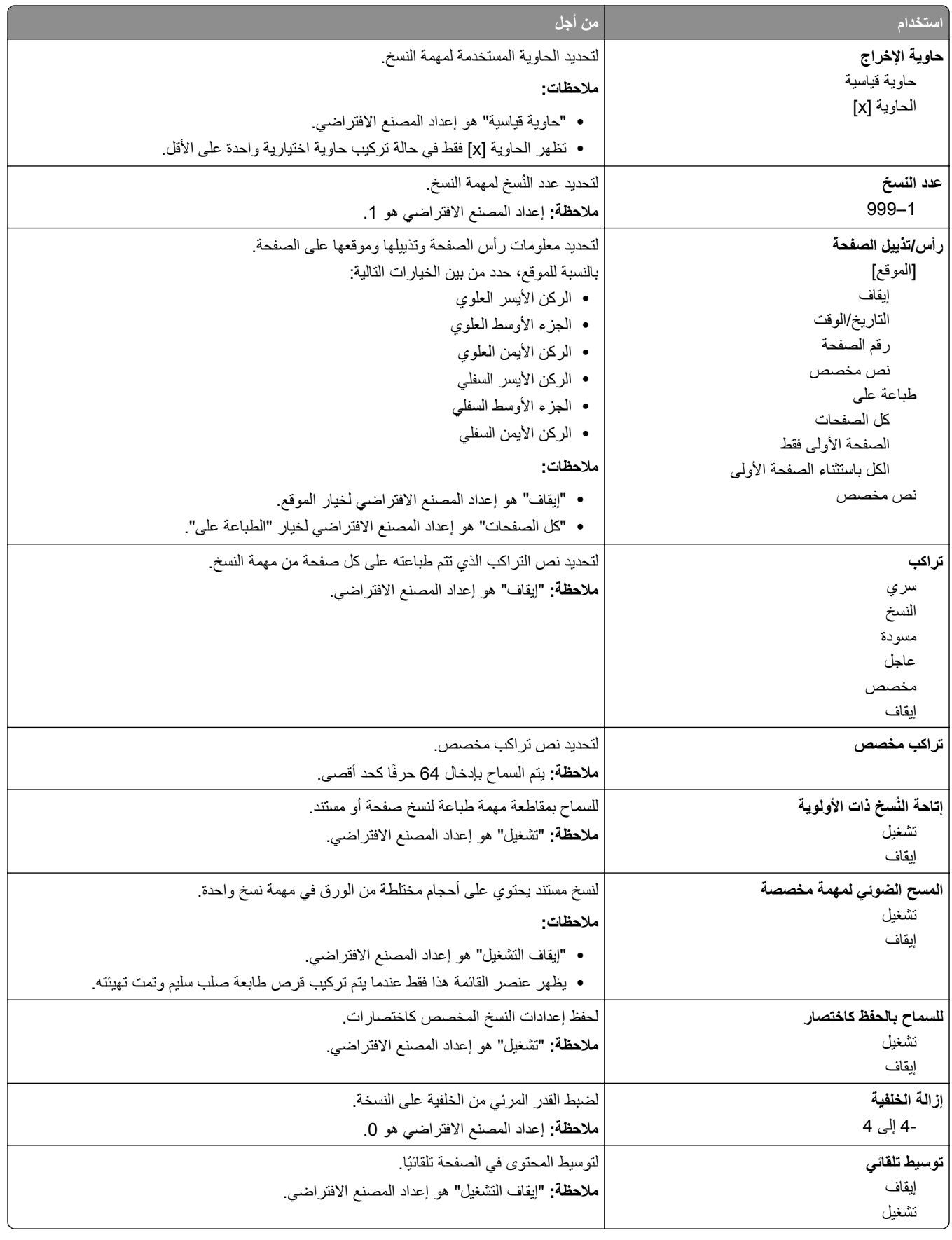

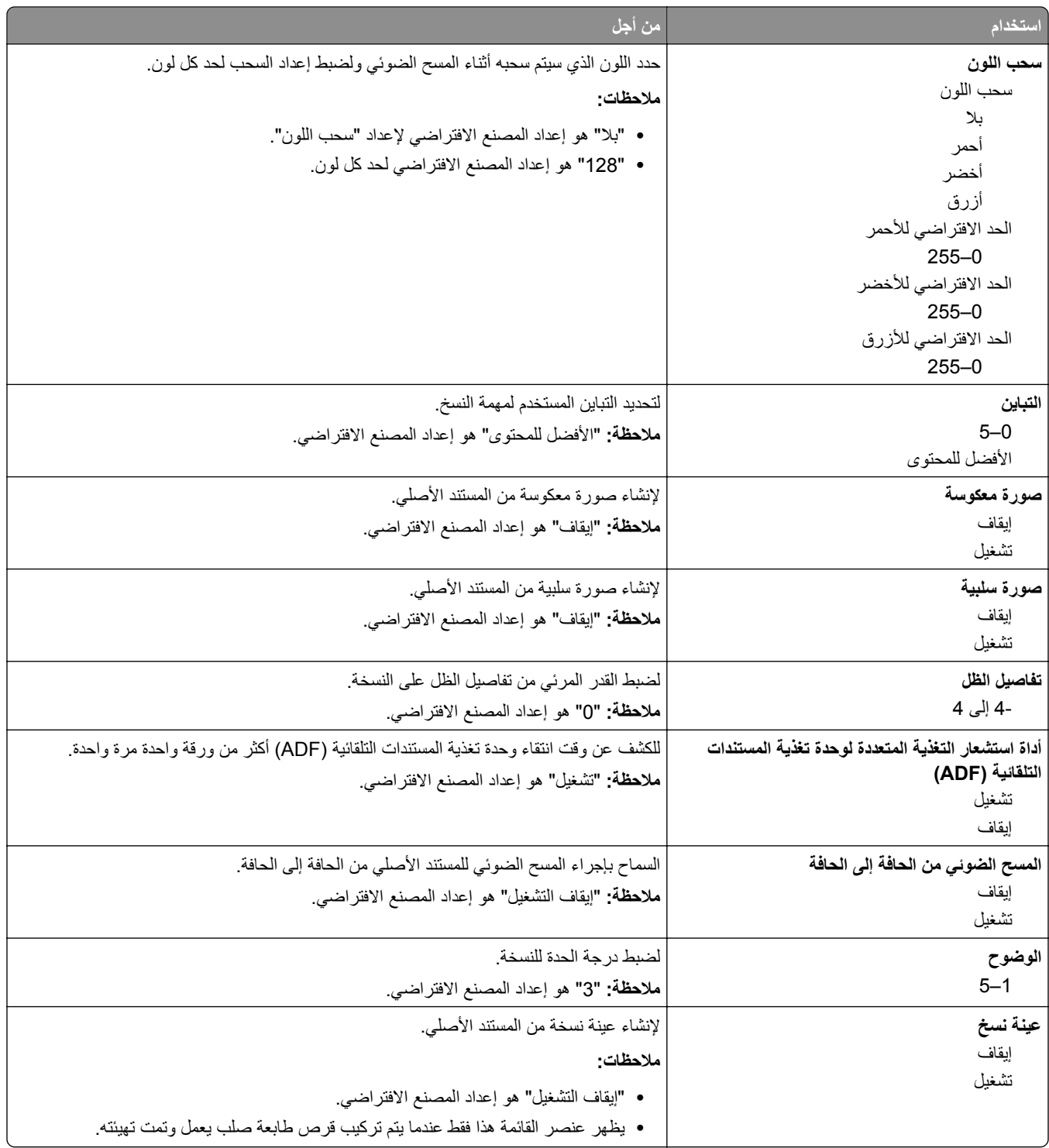

## **قائمة Settings Fax) إعدادات الفاآس)**

### **قائمة Setup Fax Analog (Mode Fax) (وضع الفاآس (إعداد الفاآس التناظري))**

يرسل وضع "إعداد الفاكس التناظري" مهمة الفاكس عبر خط المهاتف.

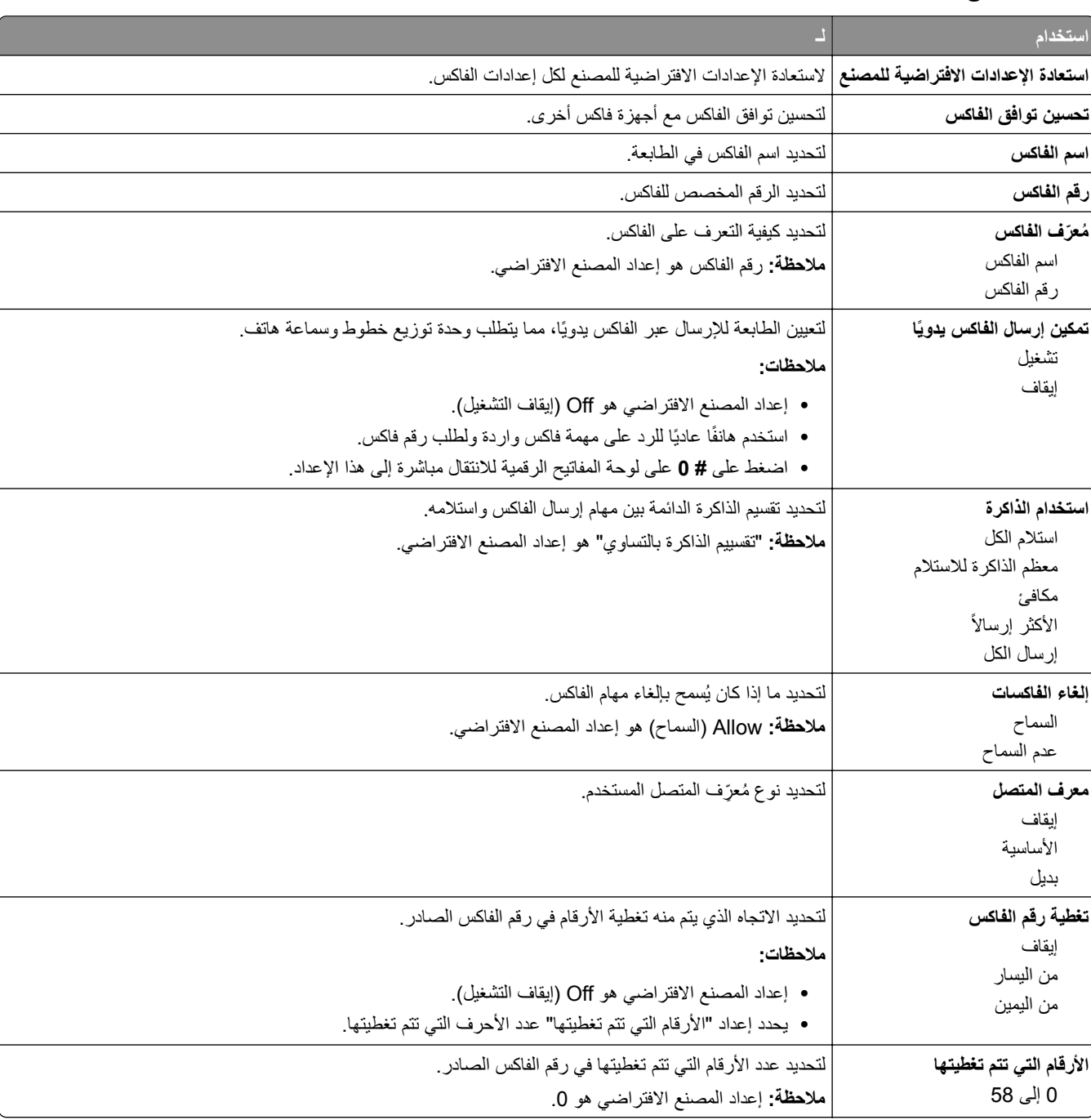

**إعدادات الفاآس العامة**

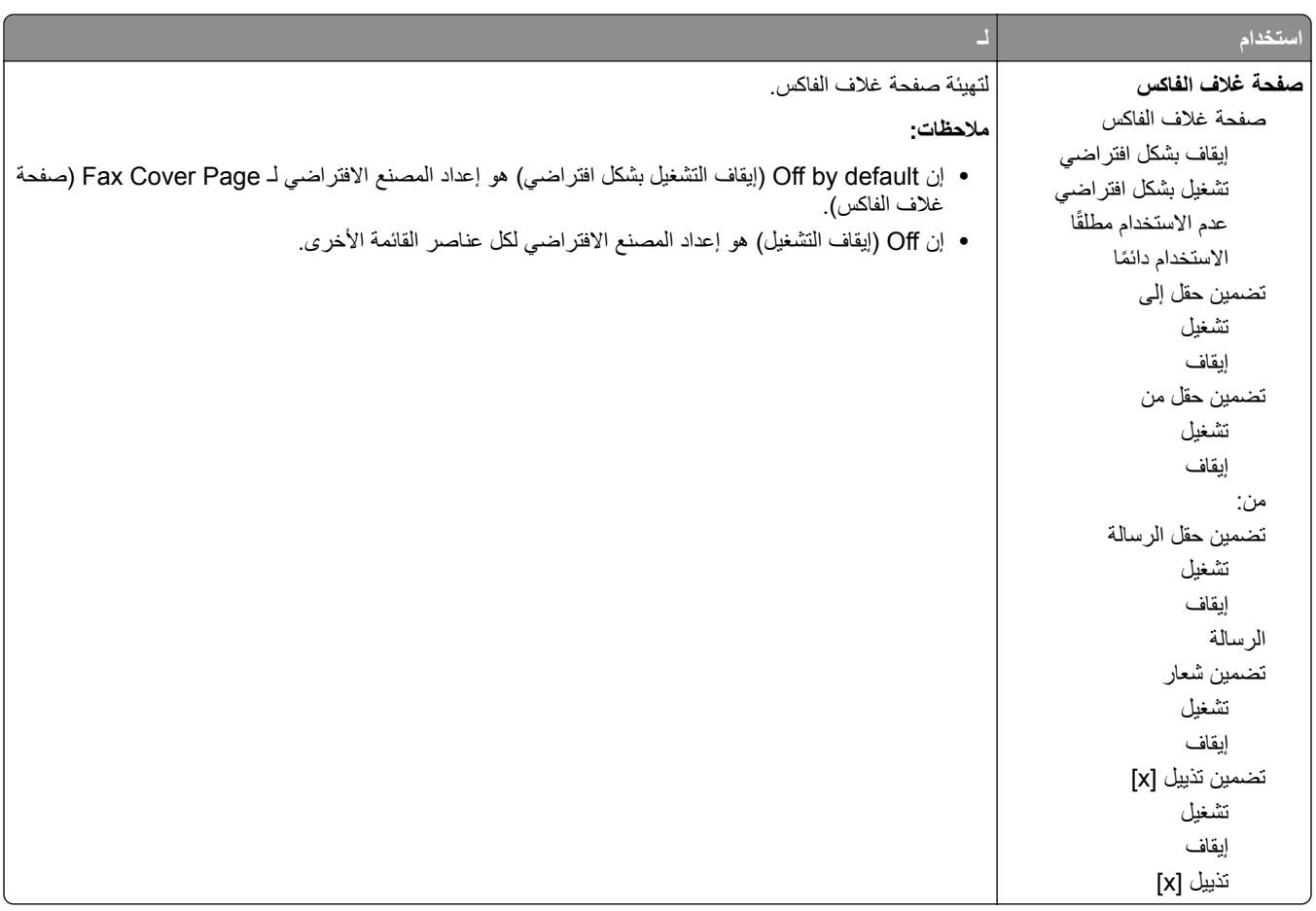

#### **إعدادات إرسال الفاآس**

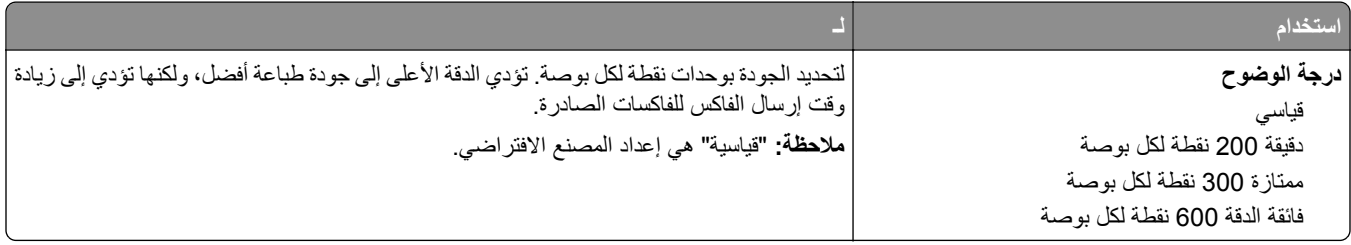

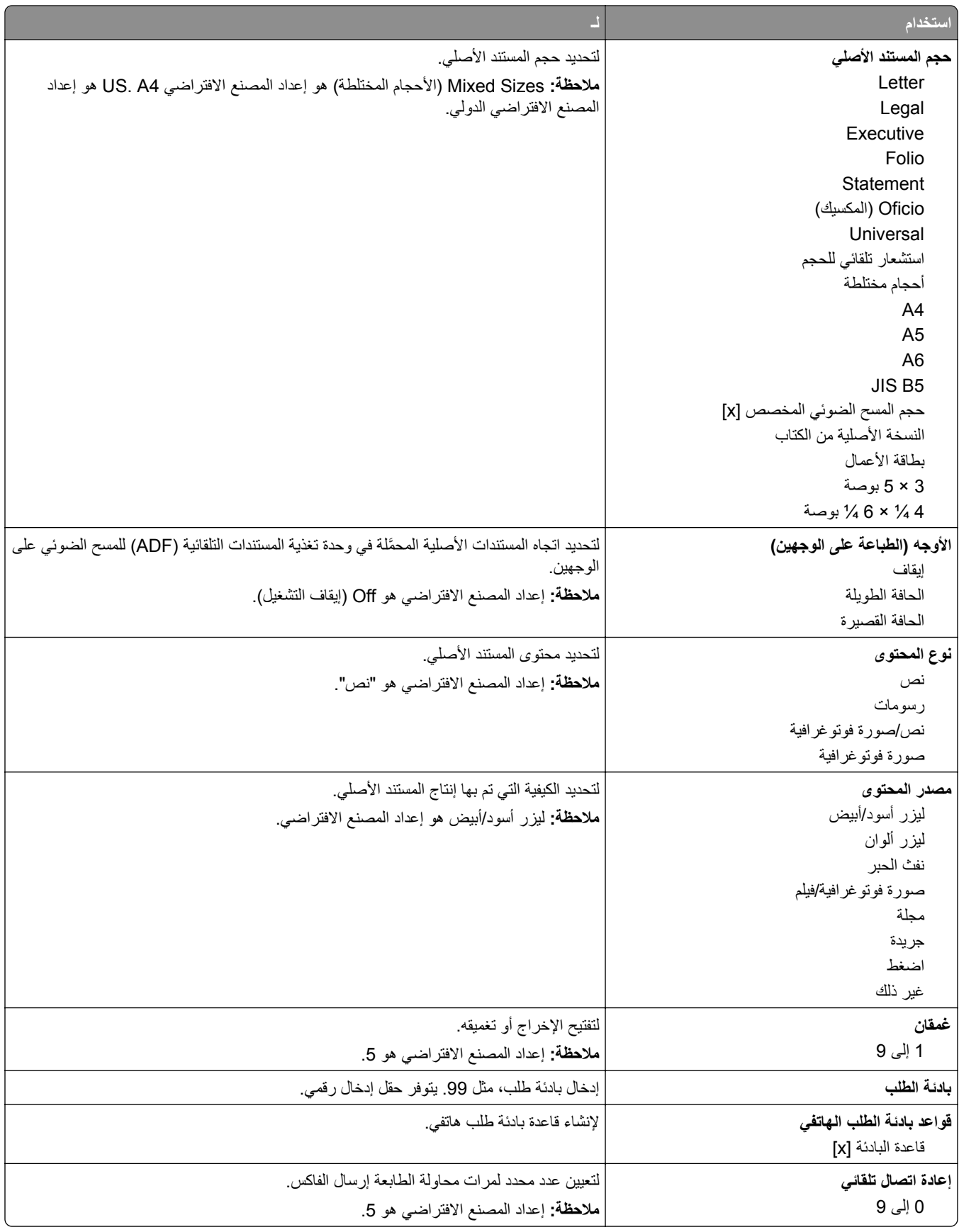

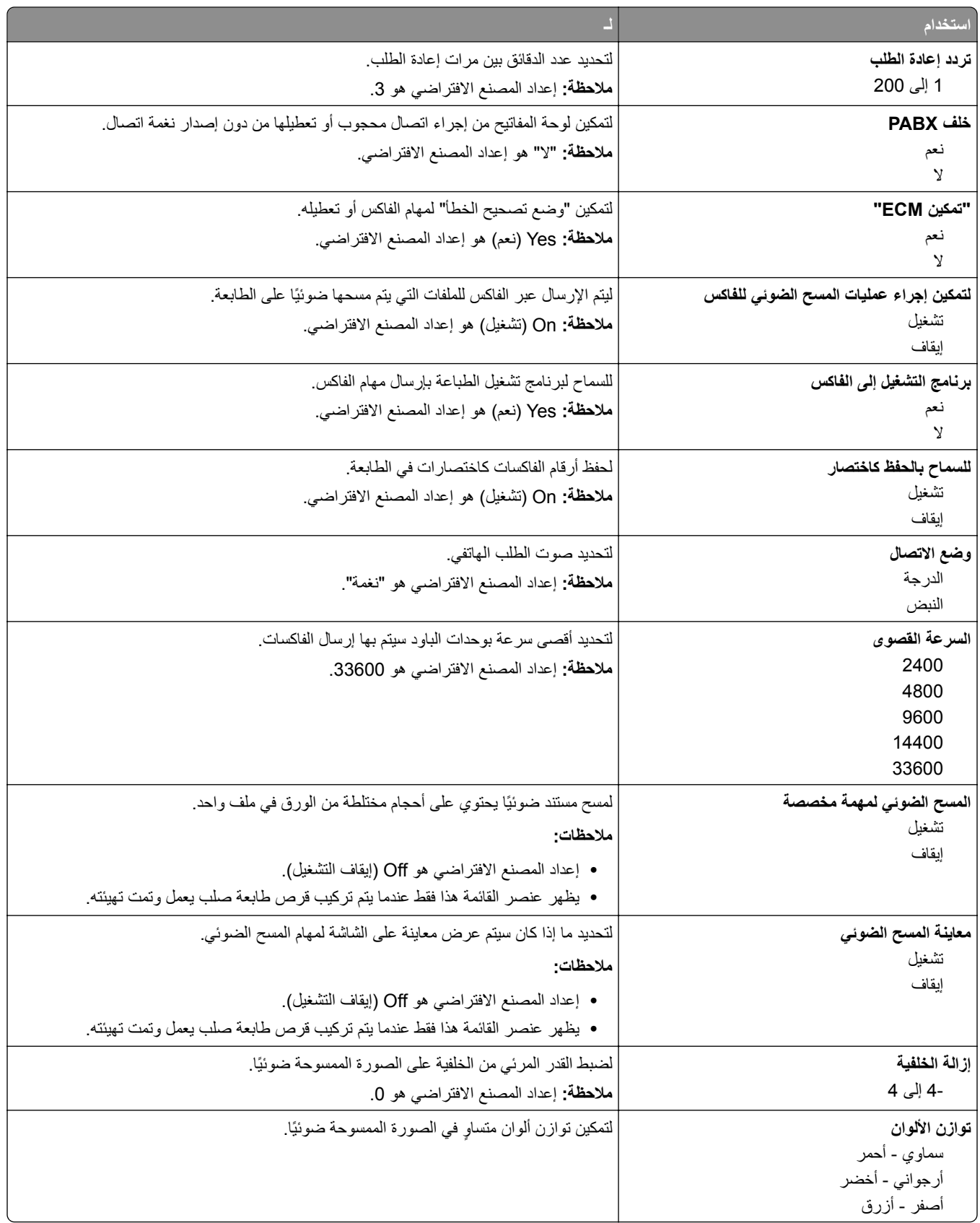

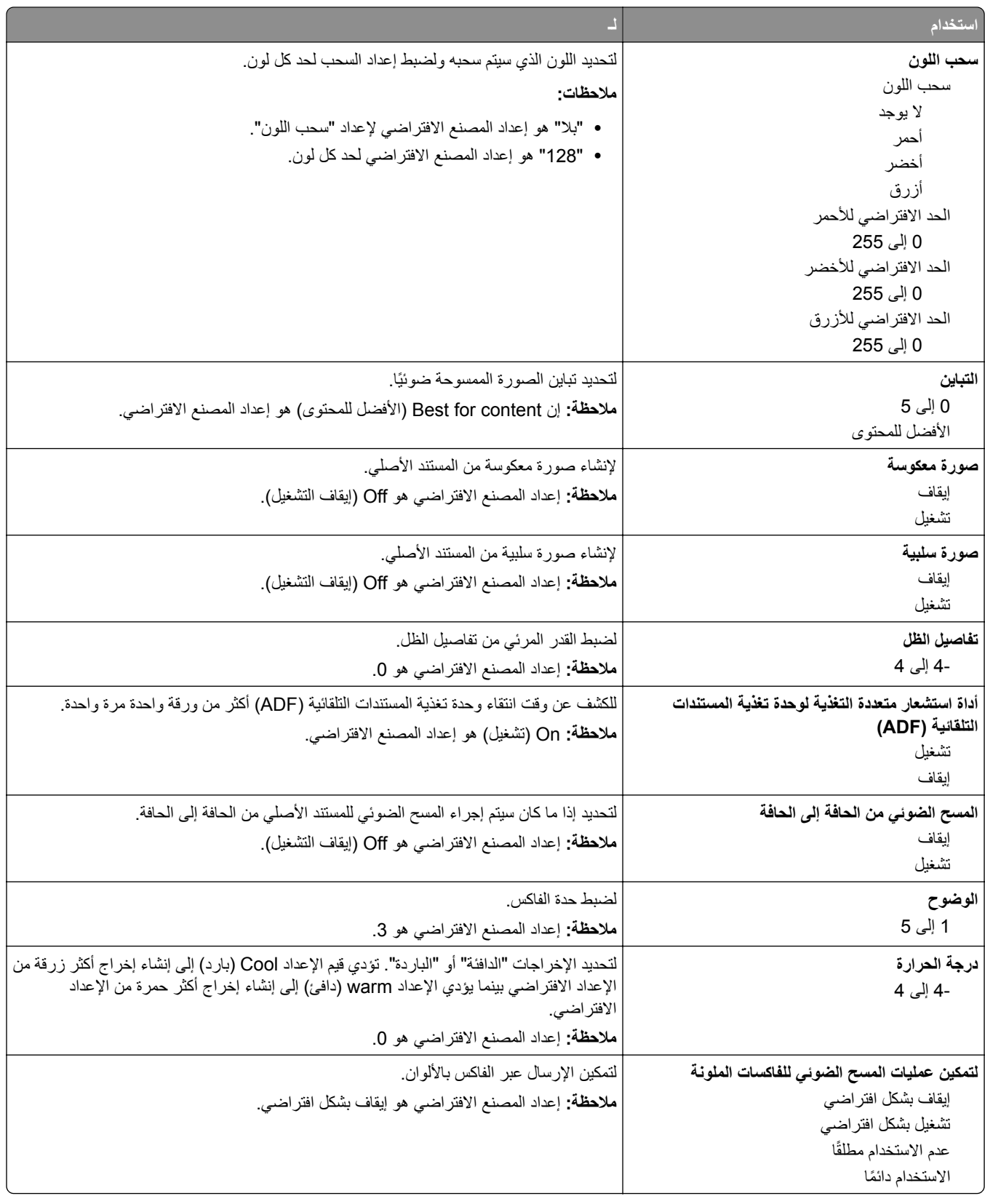

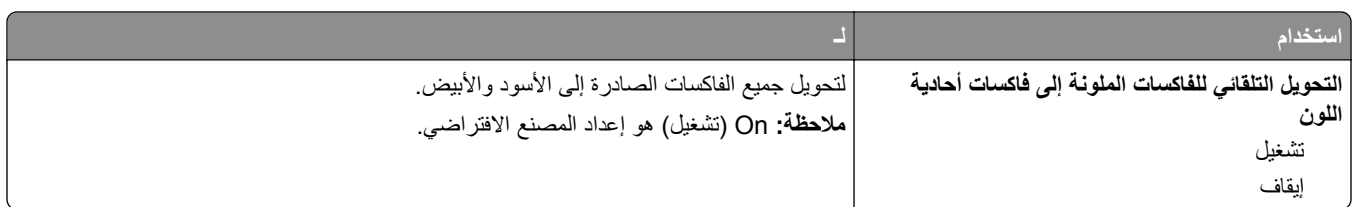

#### **إعدادات استلام الفاآس**

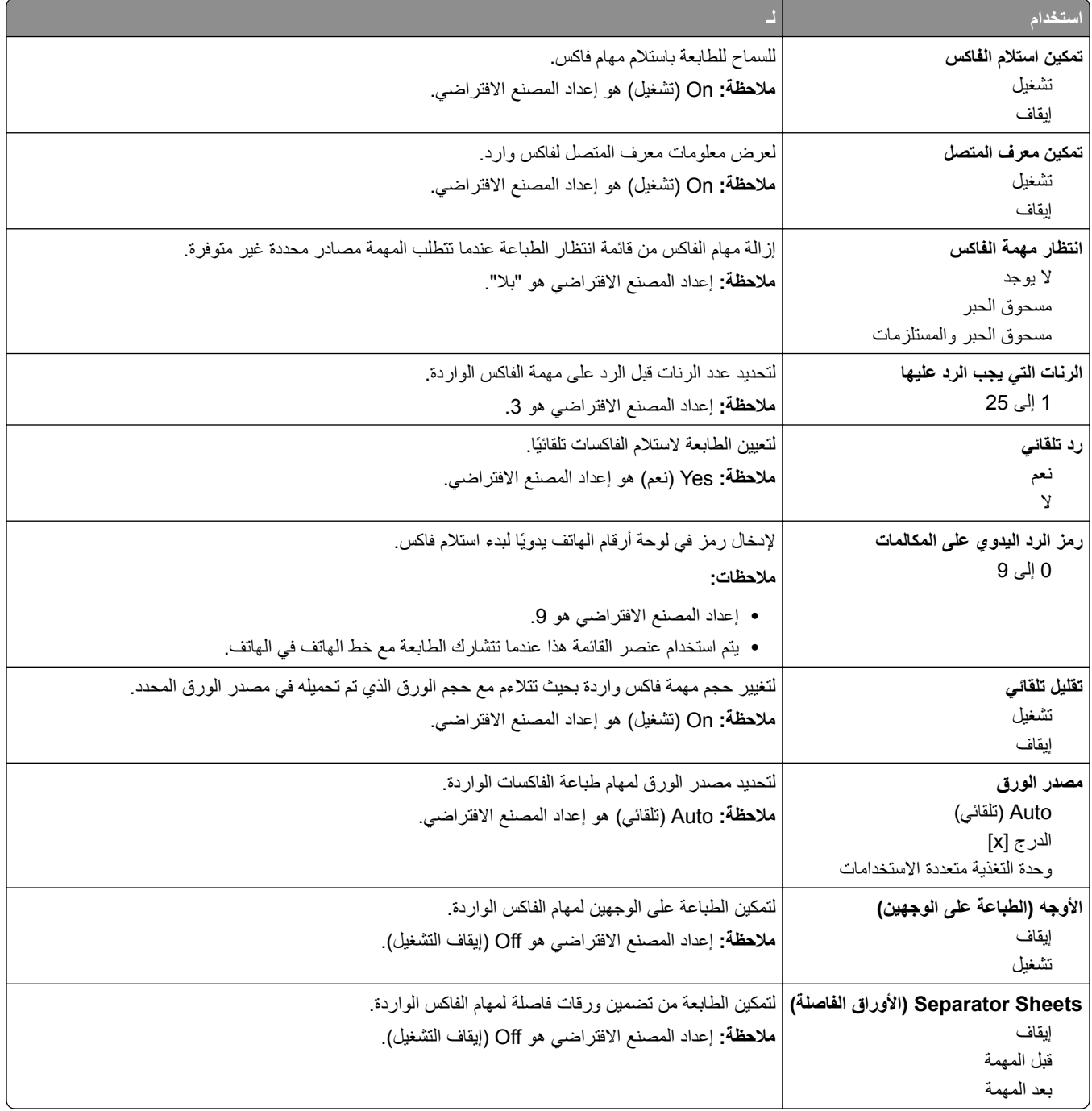

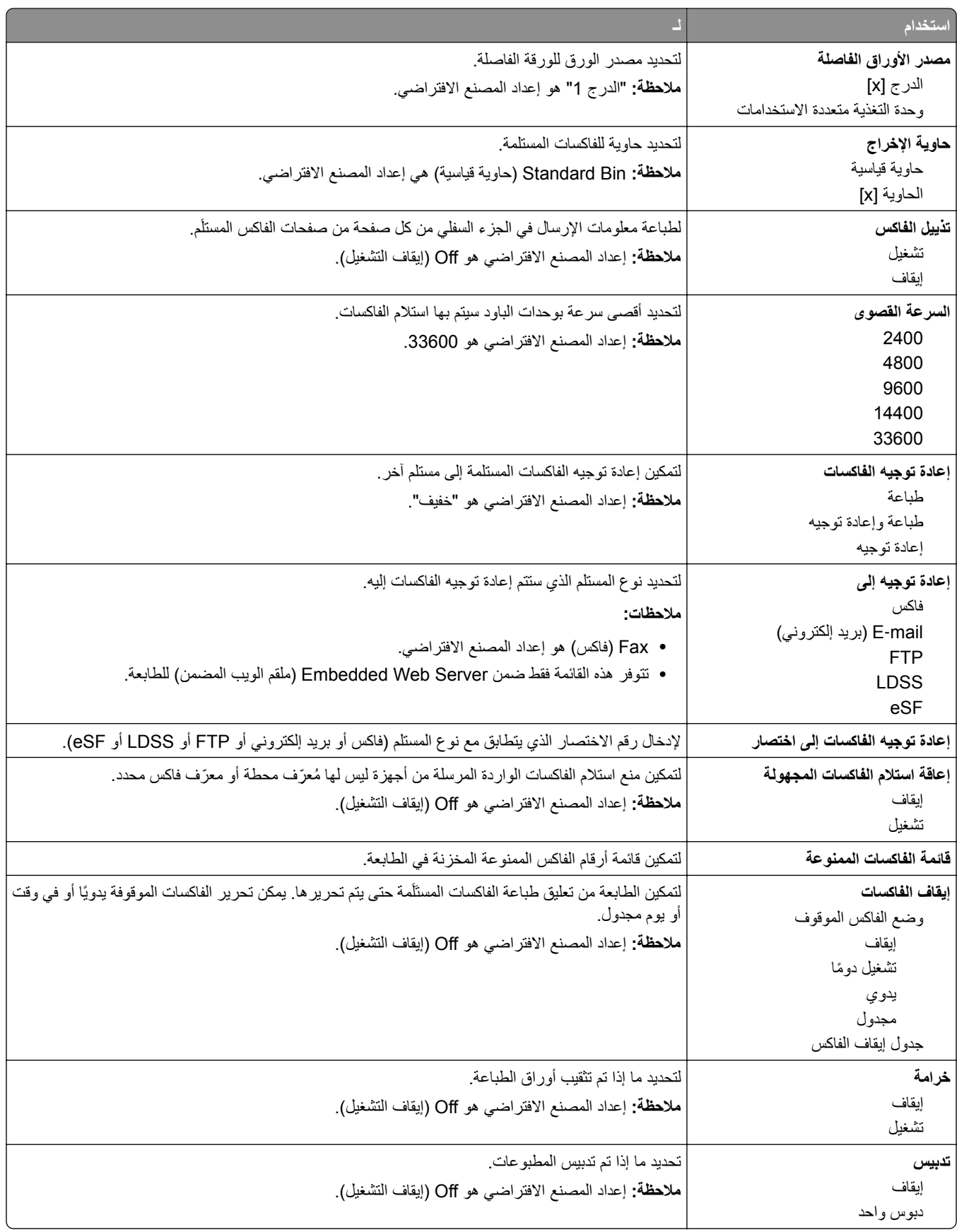

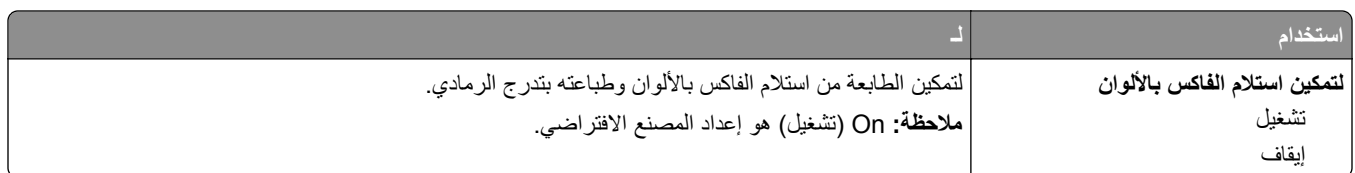

#### **إعدادات سجل الفاآس**

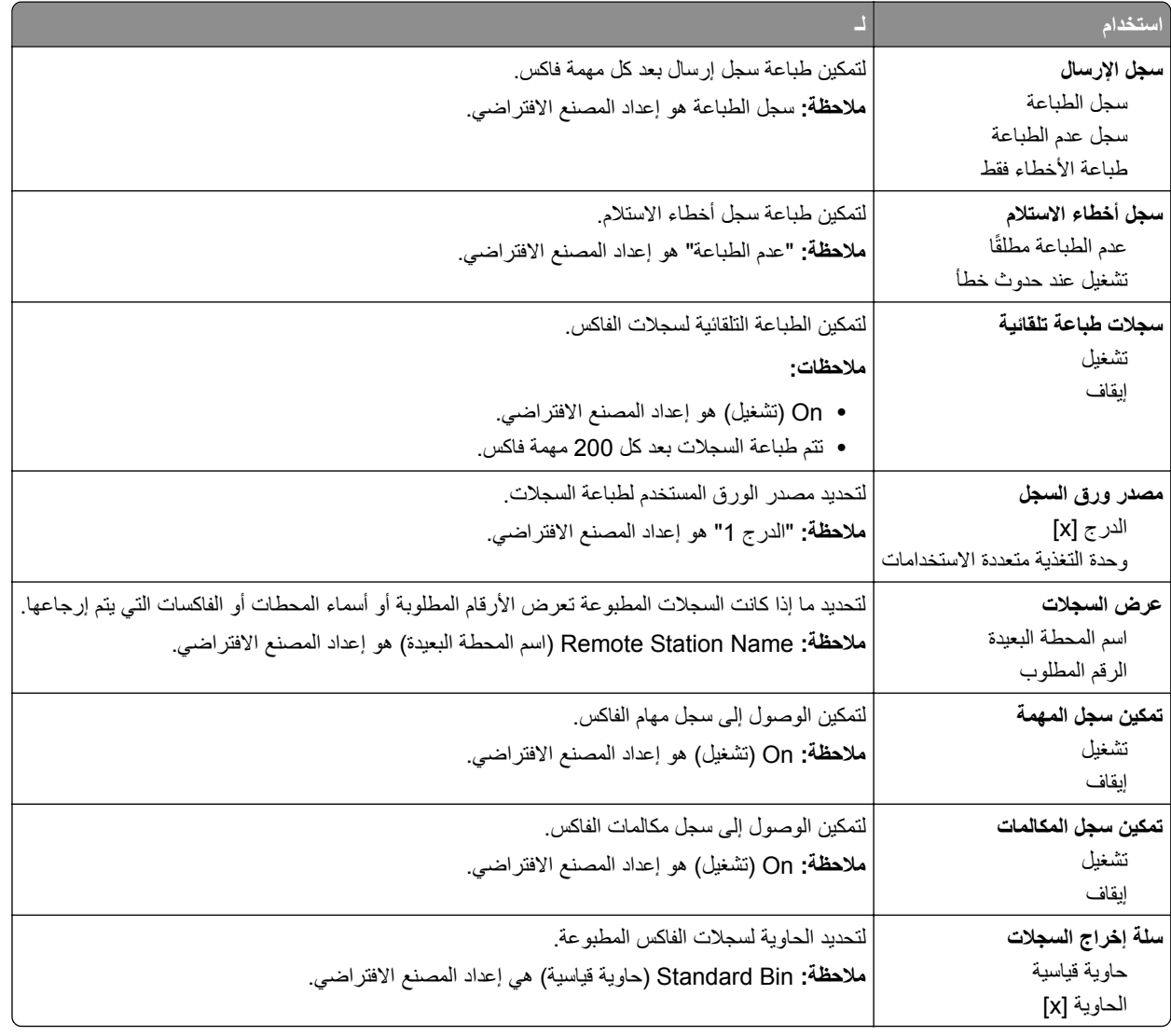

#### **إعدادات السماعة**

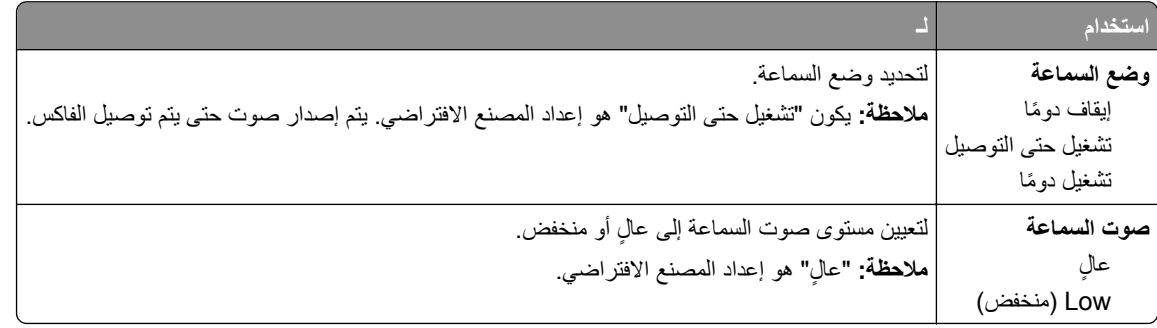

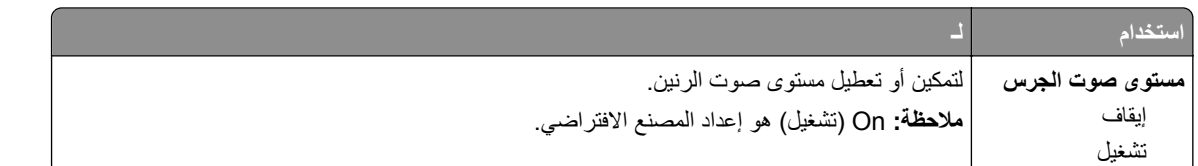

#### **الرد عند**

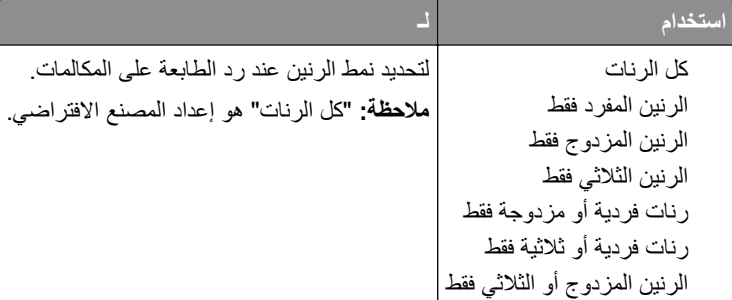

## **قائمة Setup Server Fax (Mode Fax) (وضع الفاآس (إعداد ملقم الفاآس))**

يرسل "وضع الفاكس" مهمة الفاكس إلى ملقم فاكس من أجل الإرسال.

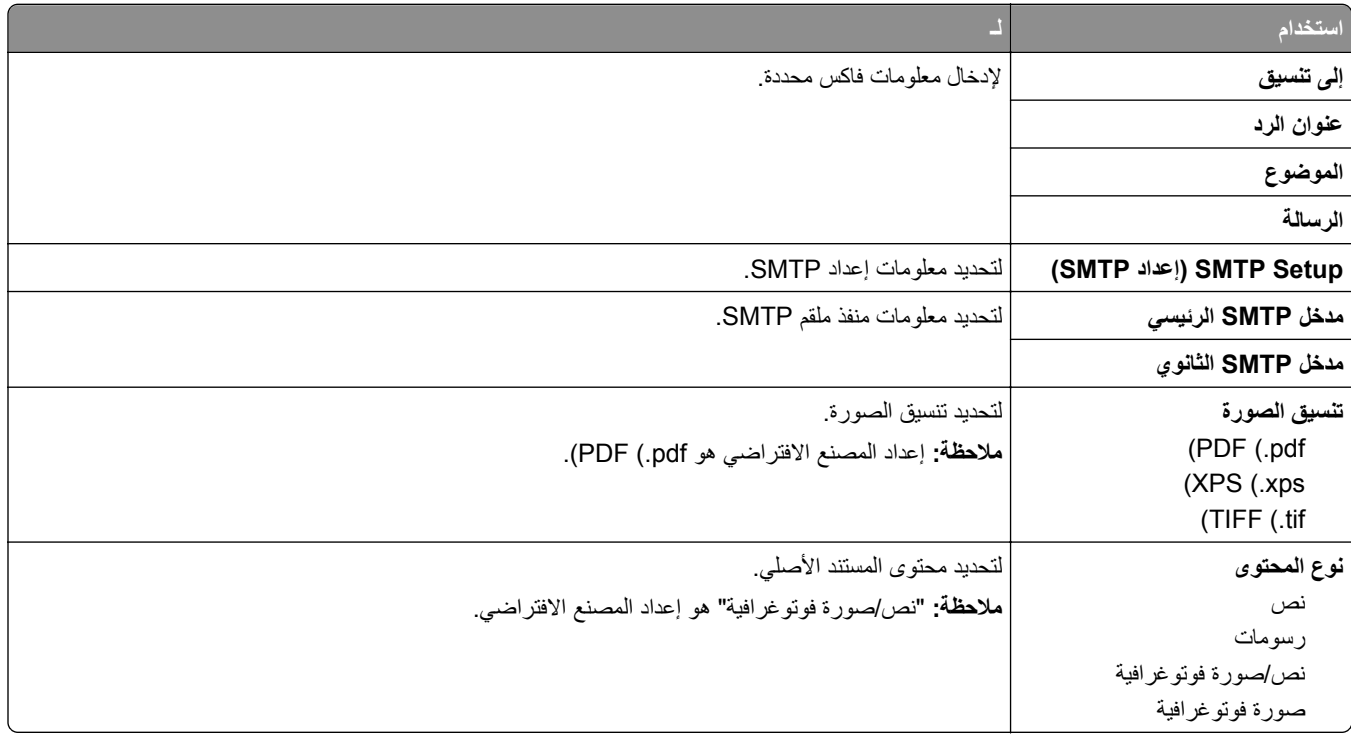

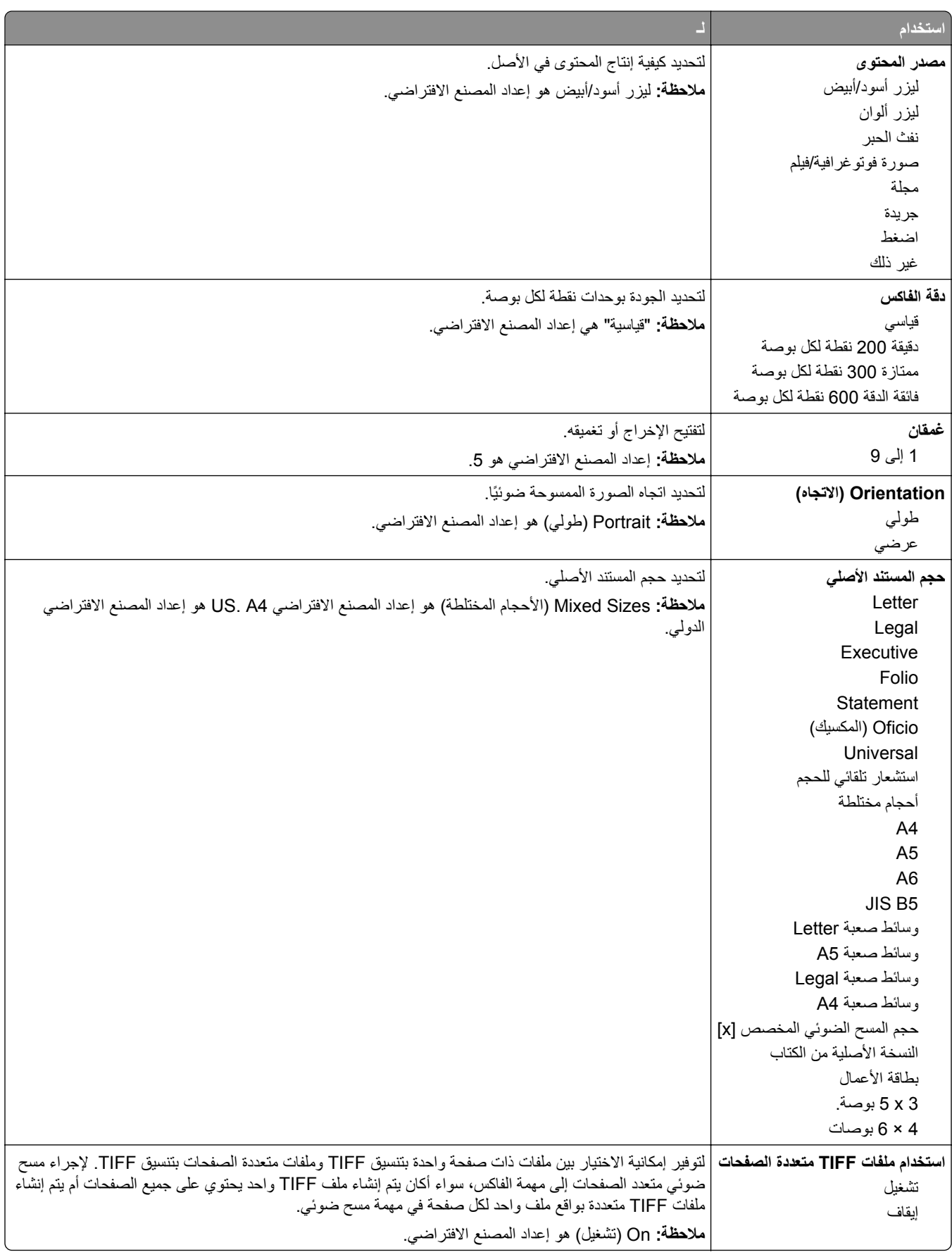

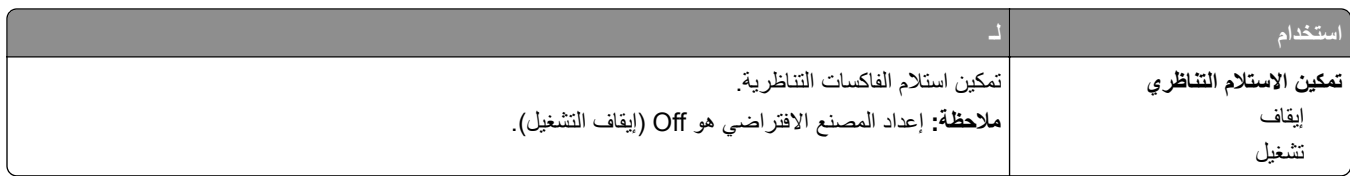

# **قائمة Settings mail**‑**E) إعدادات البريد الإلآتروني)**

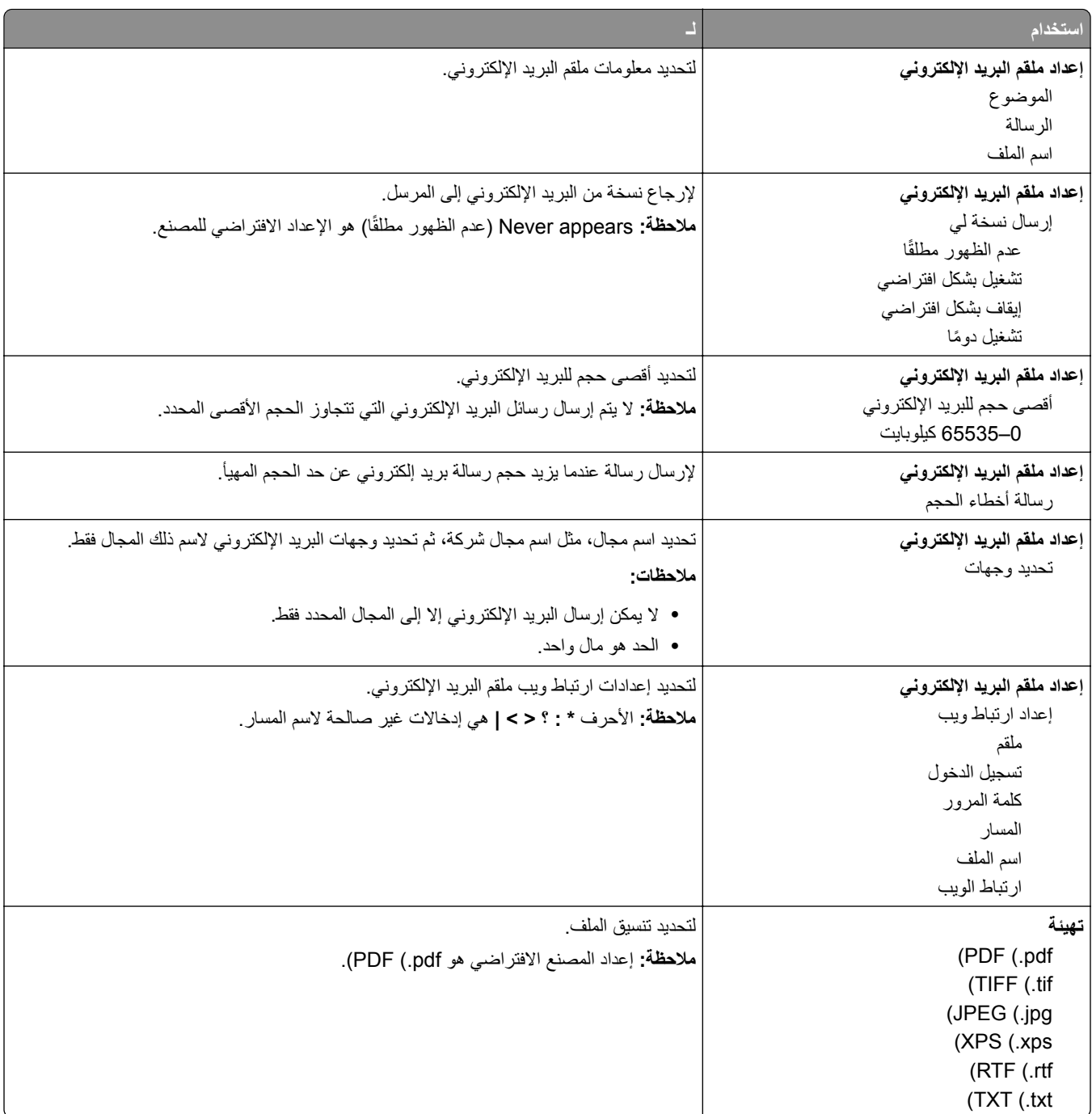

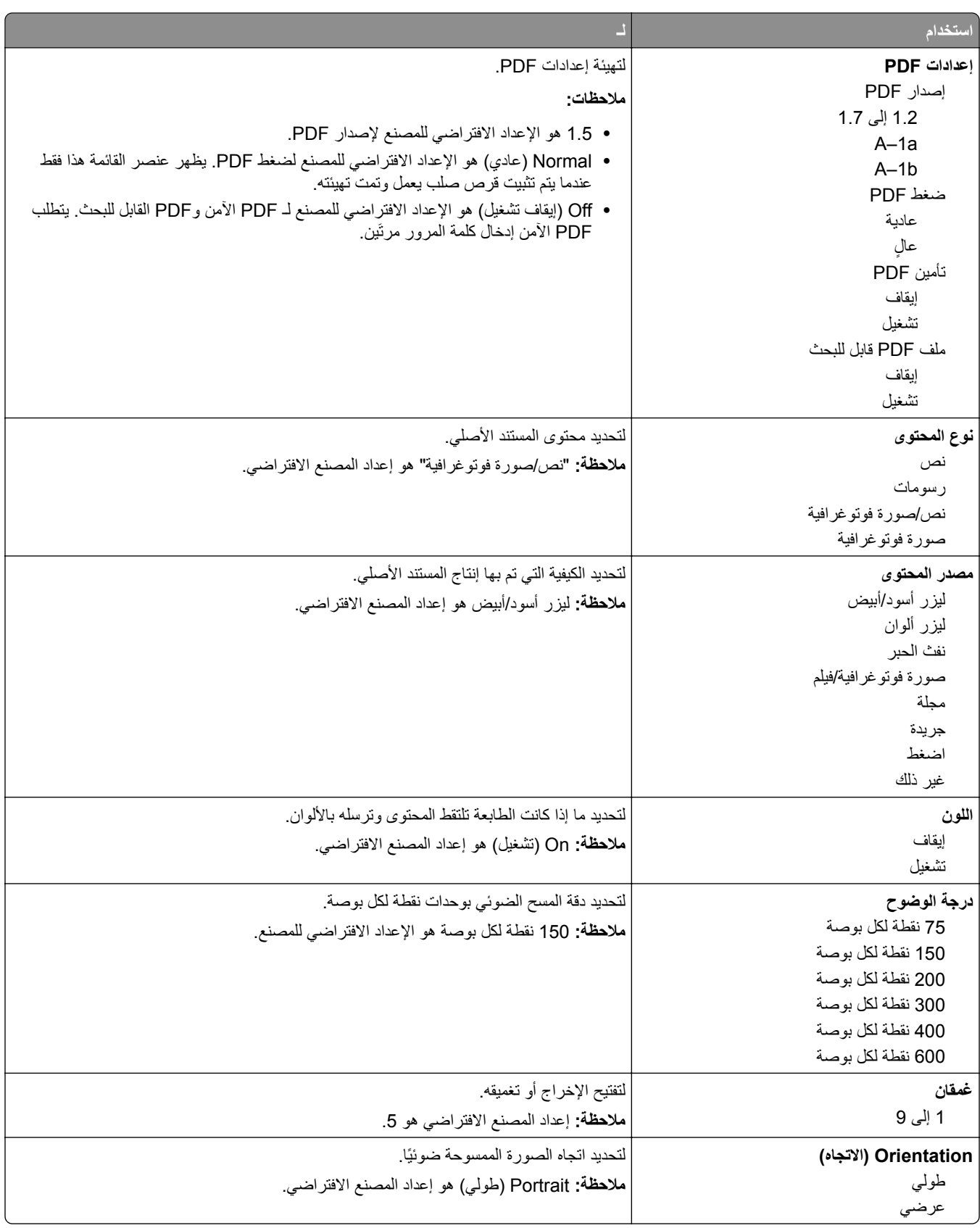

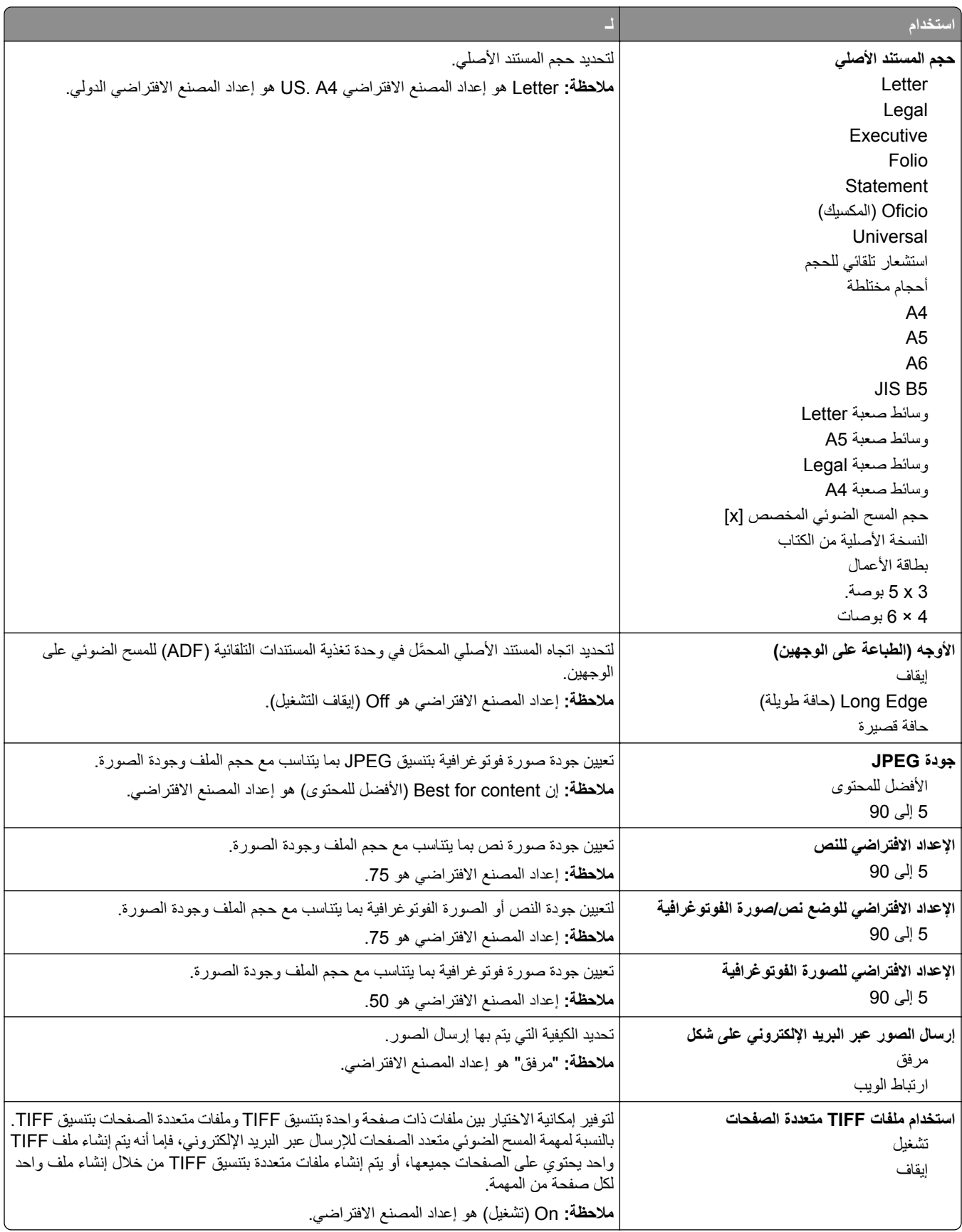

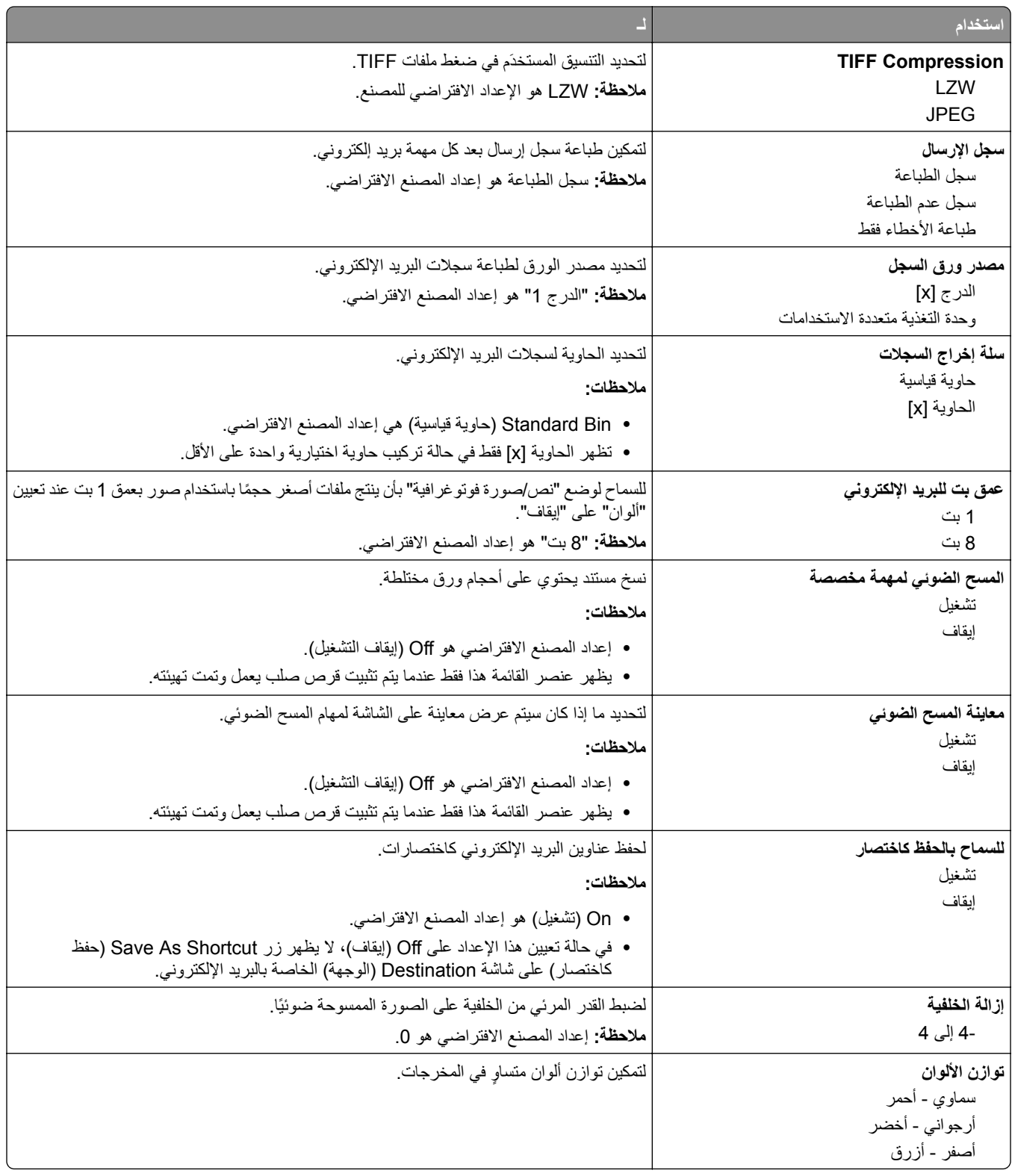

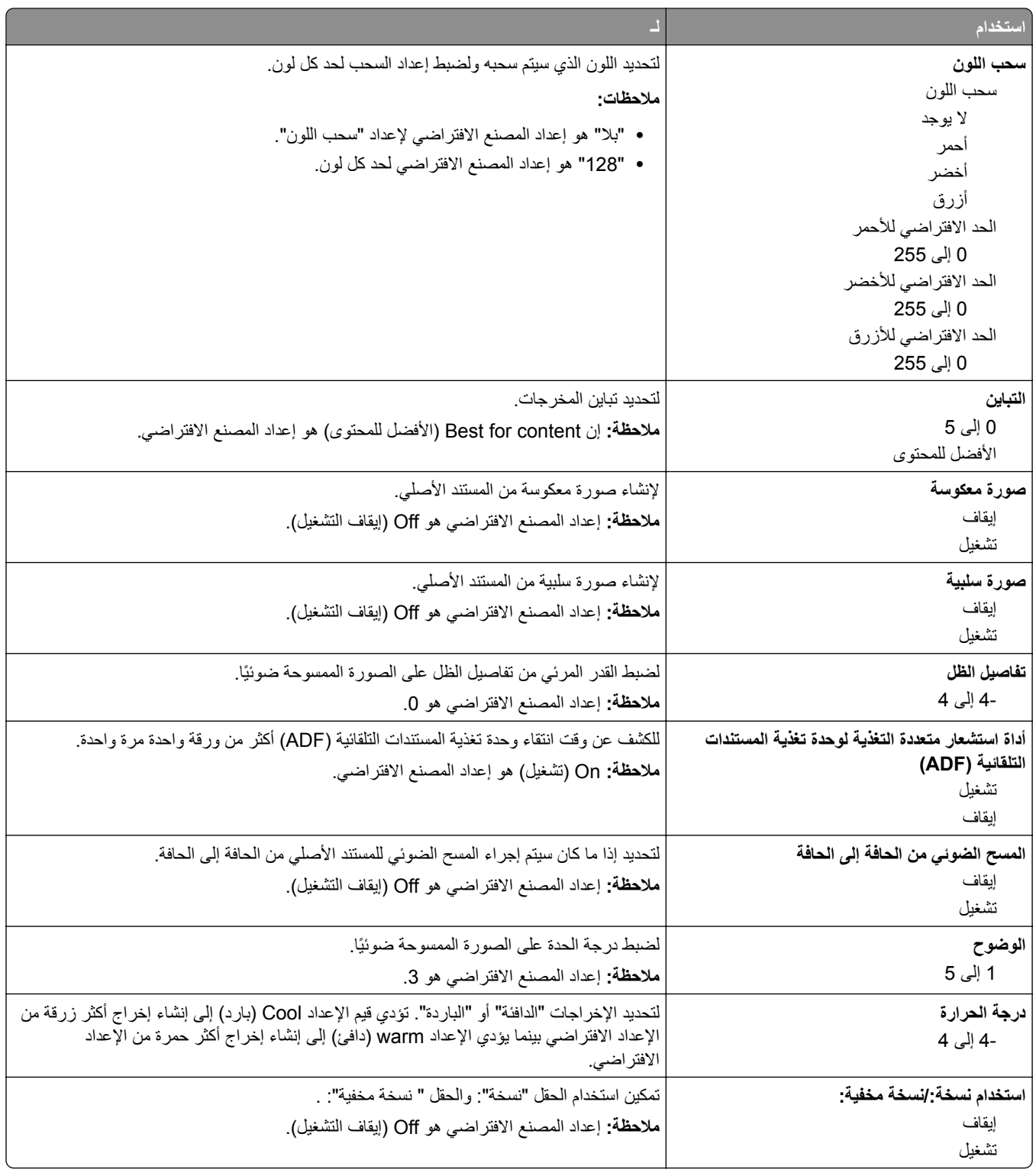

**(FTP إعدادات ( FTP Settings قائمة**

|                                                                                             | ستخدام               |
|---------------------------------------------------------------------------------------------|----------------------|
| لتحديد نتسيق الملف.                                                                         | تهيئة                |
| ملاحظة: إعداد المصنع الافتراضي هو PDF (.pdf).                                               | (PDF (.pdf           |
|                                                                                             | (TIFF (.tif          |
|                                                                                             | (JPEG (.jpg          |
|                                                                                             | (XPS (.xps           |
|                                                                                             | (RTF (.rtf           |
|                                                                                             | (TXT (.txt           |
| لتهيئة إعدادات PDF.                                                                         | إعدادات PDF          |
| ملاحظات:                                                                                    | إصدار PDF            |
| • 1.5 هو الإعداد الافتراضي للمصنع لإصدار PDF.                                               | 1.2 إلى 1.7          |
| • Normal (عادي) هو الإعداد الافتراضي للمصنع لضغط PDF.                                       | A-1a                 |
| • Off (إيقاف تشغيل) هو الإعداد الافتراضـي للمصنع لـ PDF الأمن و PDF القابل للبحث. يتطلب PDF | منغط PDF             |
| الأمن إدخال كلمة المرور مرتَين.                                                             | عادية                |
|                                                                                             | عالِ<br>تأمين PDF    |
|                                                                                             | إيقاف                |
|                                                                                             | تشغيل                |
|                                                                                             | ملف PDF قابل للبحث   |
|                                                                                             | إيقاف                |
|                                                                                             | تشغيل                |
| لتحديد محتوى المستند الأصلي.                                                                | نوع المحتوى          |
| ملاحظة: "نص/صورة فوتوغرافية" هو إعداد المصنع الافتراضي.                                     | نص                   |
|                                                                                             | رسومات               |
|                                                                                             | نص/صورة فوتوغرافية   |
|                                                                                             | صورة فوتوغرافية      |
| لتحديد الكيفية التي تم بها إنتاج المستند الأصلي.                                            | مصدر المحتوى         |
| <b>ملاحظة:</b> ليزر أسود/أبيض هو إعداد المصنع الافتراضي.                                    | ليزر أسود/أبيض       |
|                                                                                             | ليزر ألوان           |
|                                                                                             | نفث الحبر            |
|                                                                                             | صورة فوتوغرافية/فيلم |
|                                                                                             | مجلة                 |
|                                                                                             | جريدة<br>اضغط        |
|                                                                                             | غير ذلك              |
| لتحديد ما إذا كانت الطابعة تلتقط المحتوى وترسله بالألوان.                                   | اللون                |
| ملاحظة: On (تشغيل) هو إعداد المصنع الافتراضي.                                               | إيقاف                |
|                                                                                             | تشغيل                |
| لتحديد جودة المسح الضوئي بوحدات نقطة لكل بوصة (dpi).                                        | درجة الوضوح          |
| ملاحظة: 150 نقطة لكل بوصة هو الإعداد الافتراضي للمصنع.                                      | 75 نقطة لكل بوصة     |
|                                                                                             | 150 نقطة لكل بوصة    |
|                                                                                             | 200 نقطة لكل بوصة    |
|                                                                                             | 300 نقطة لكل بوصة    |
|                                                                                             | 400 نقطة لكل بوصة    |
|                                                                                             | 600 نقطة لكل بوصة    |

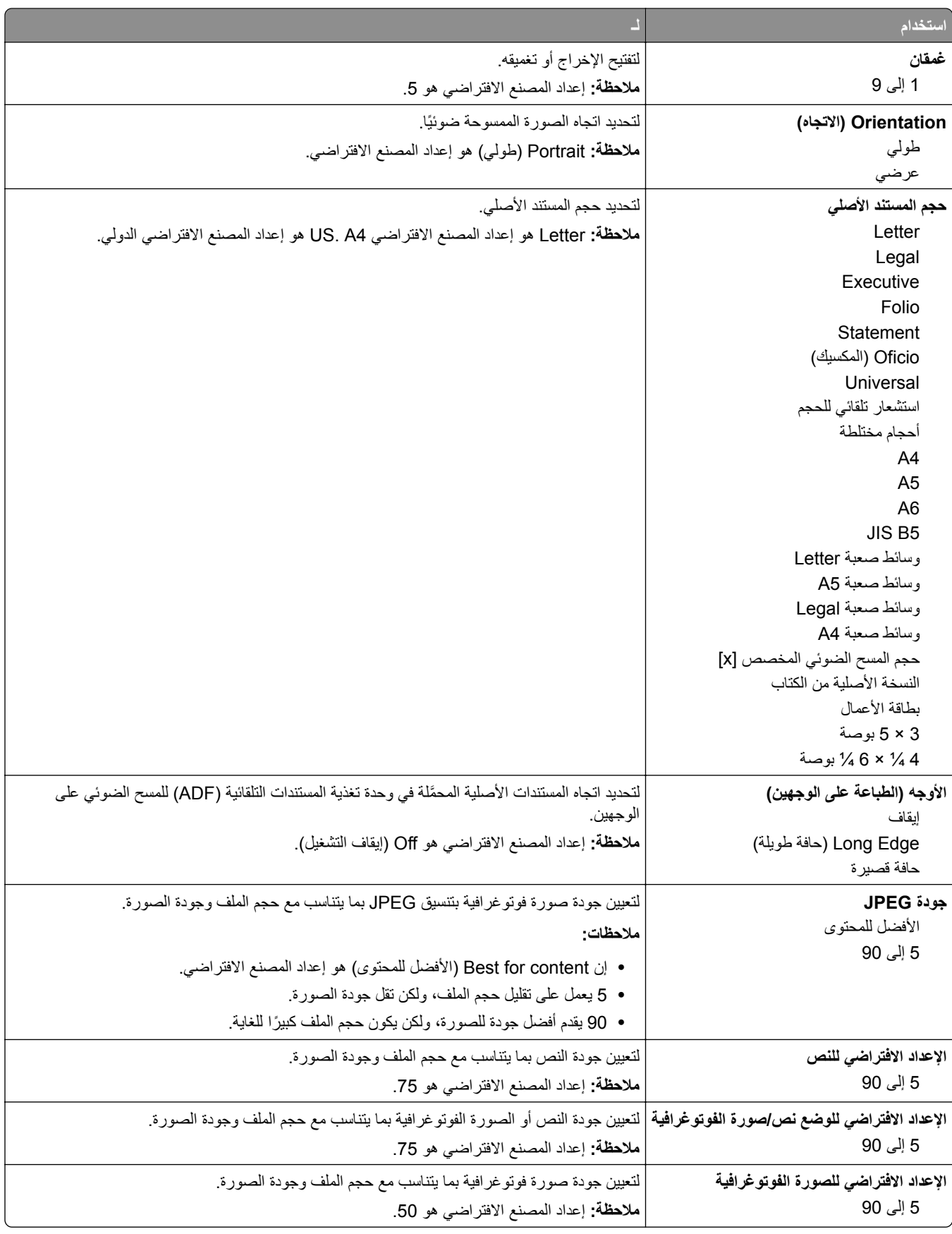

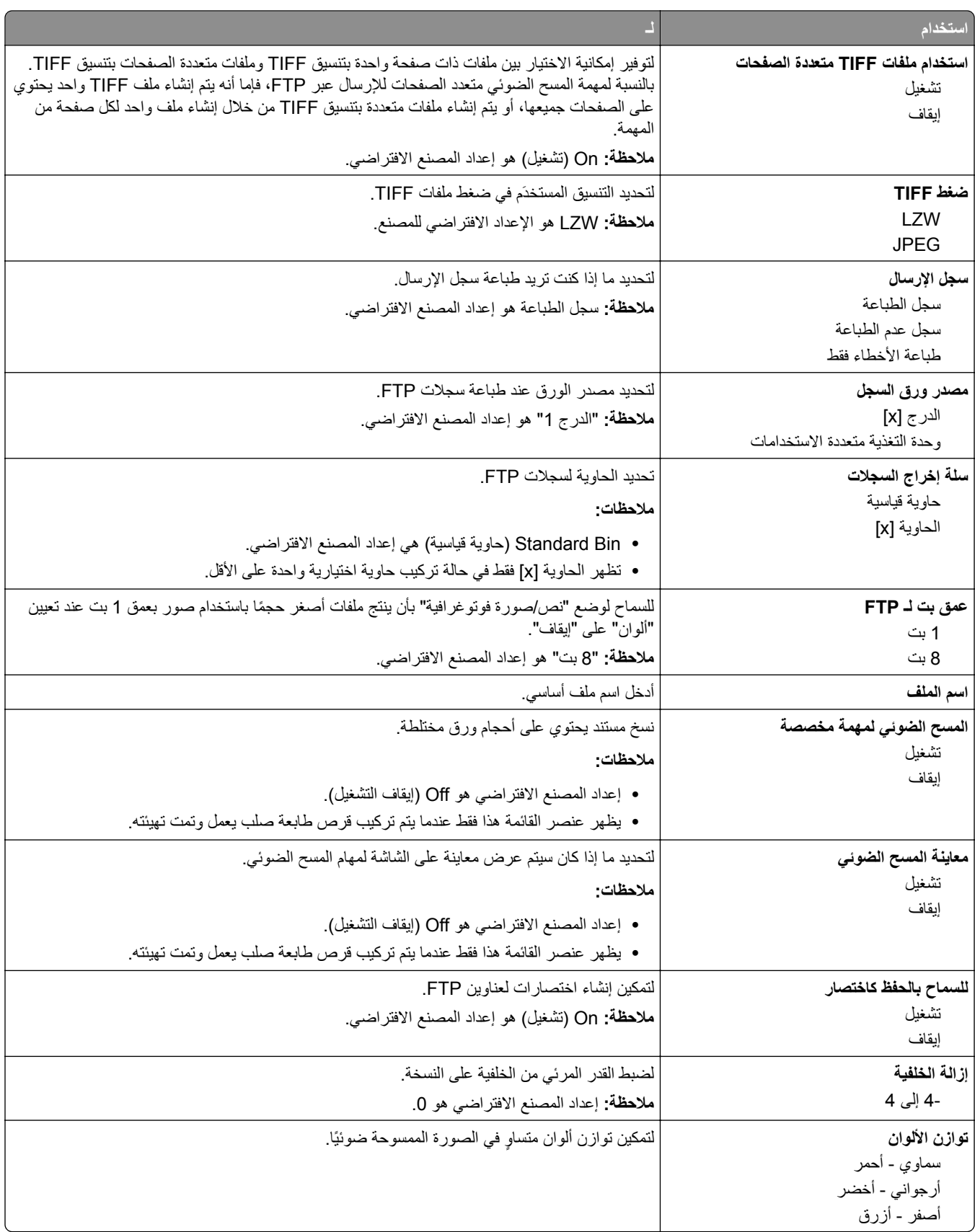

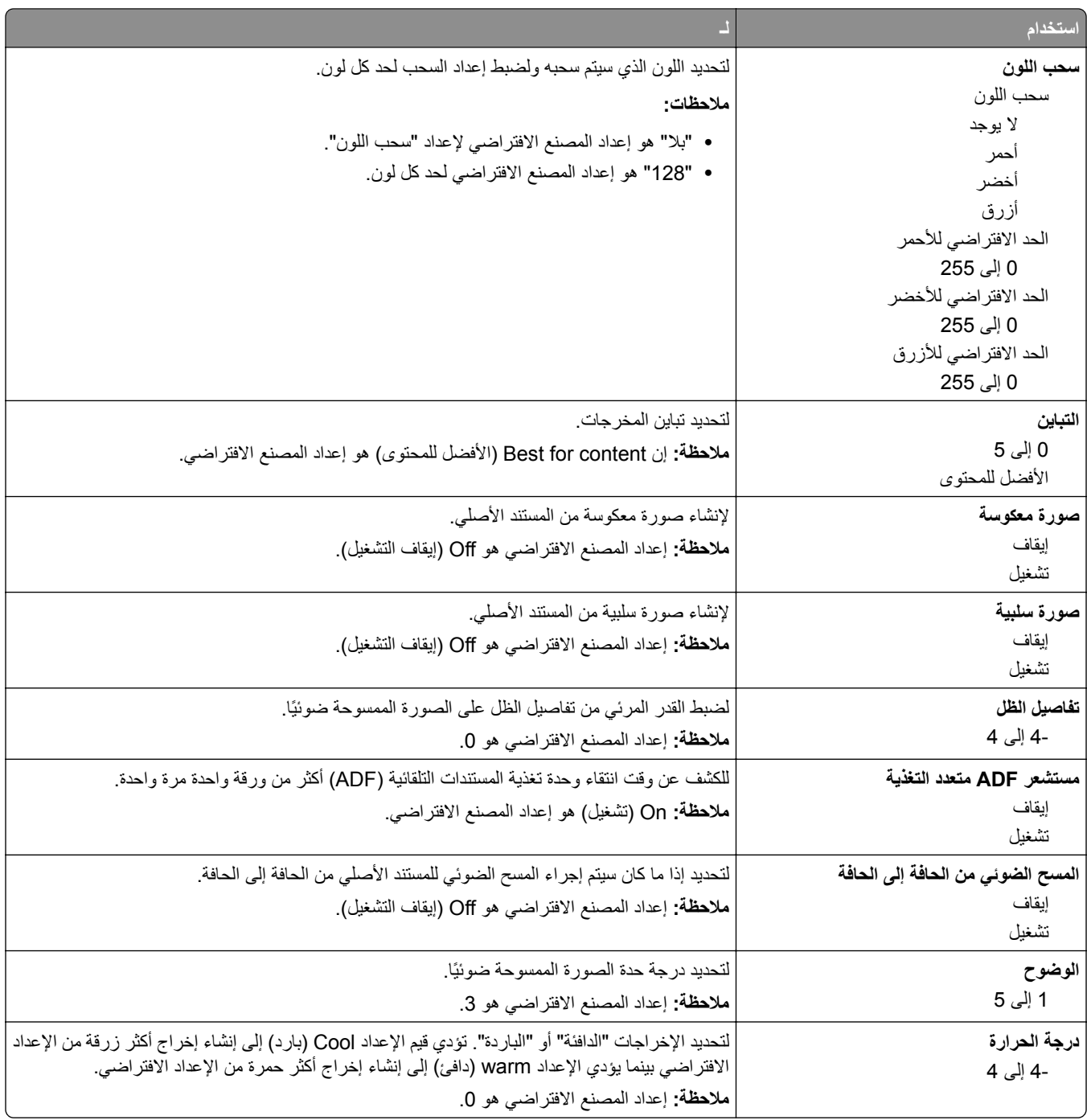

# **قائمة "محرك أقراص فلاش"**

**إعدادات المسح الضوئي**

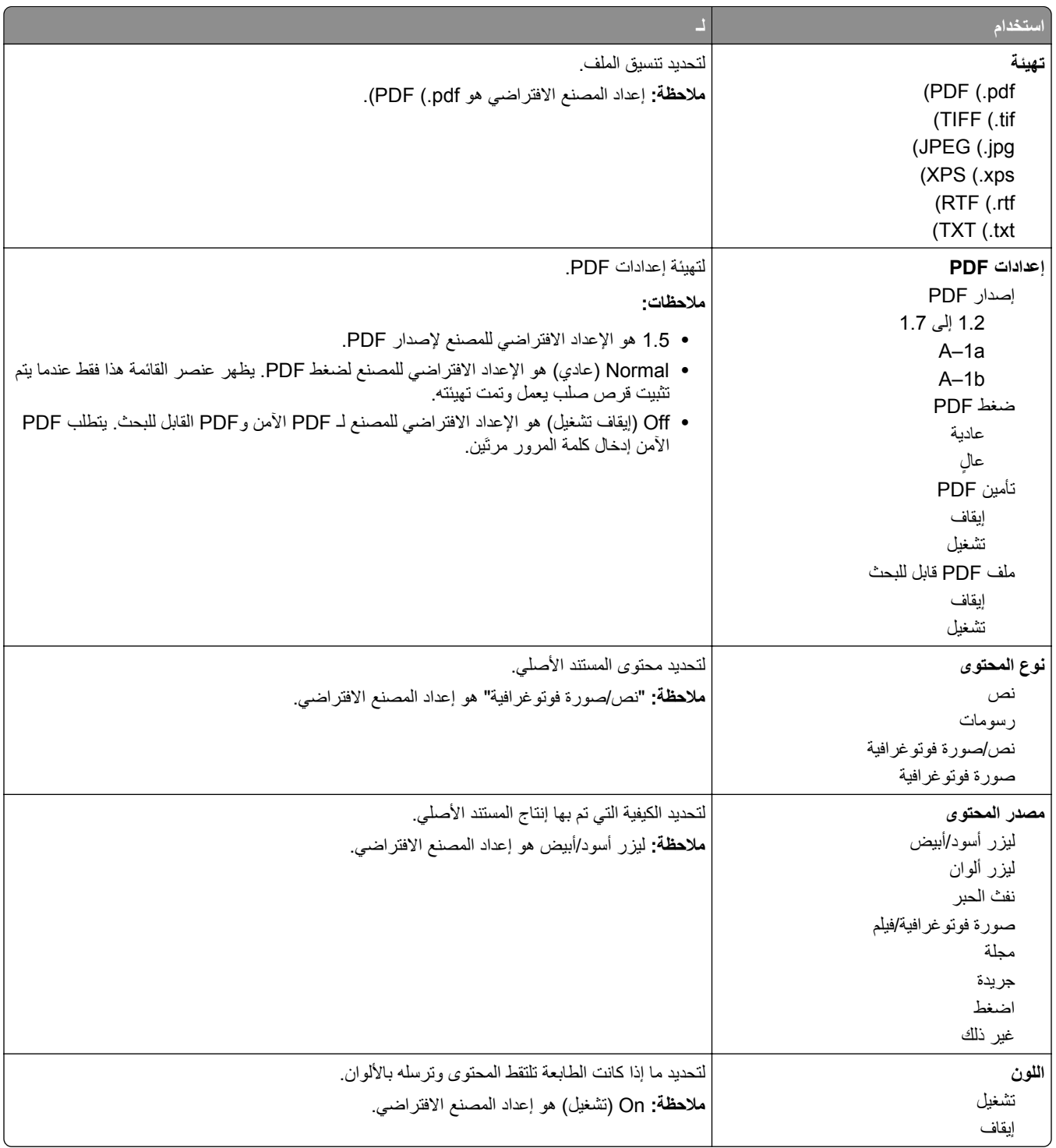

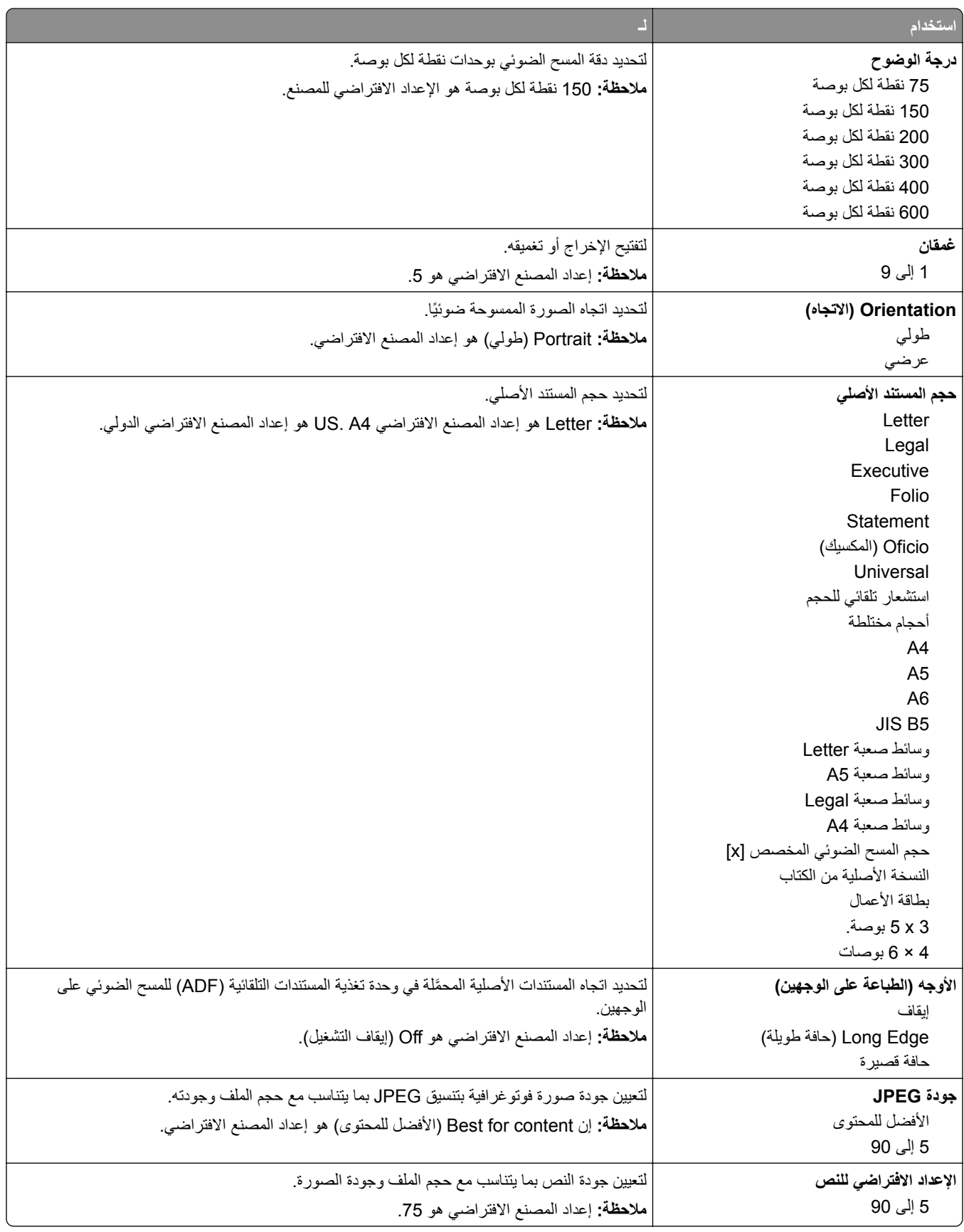

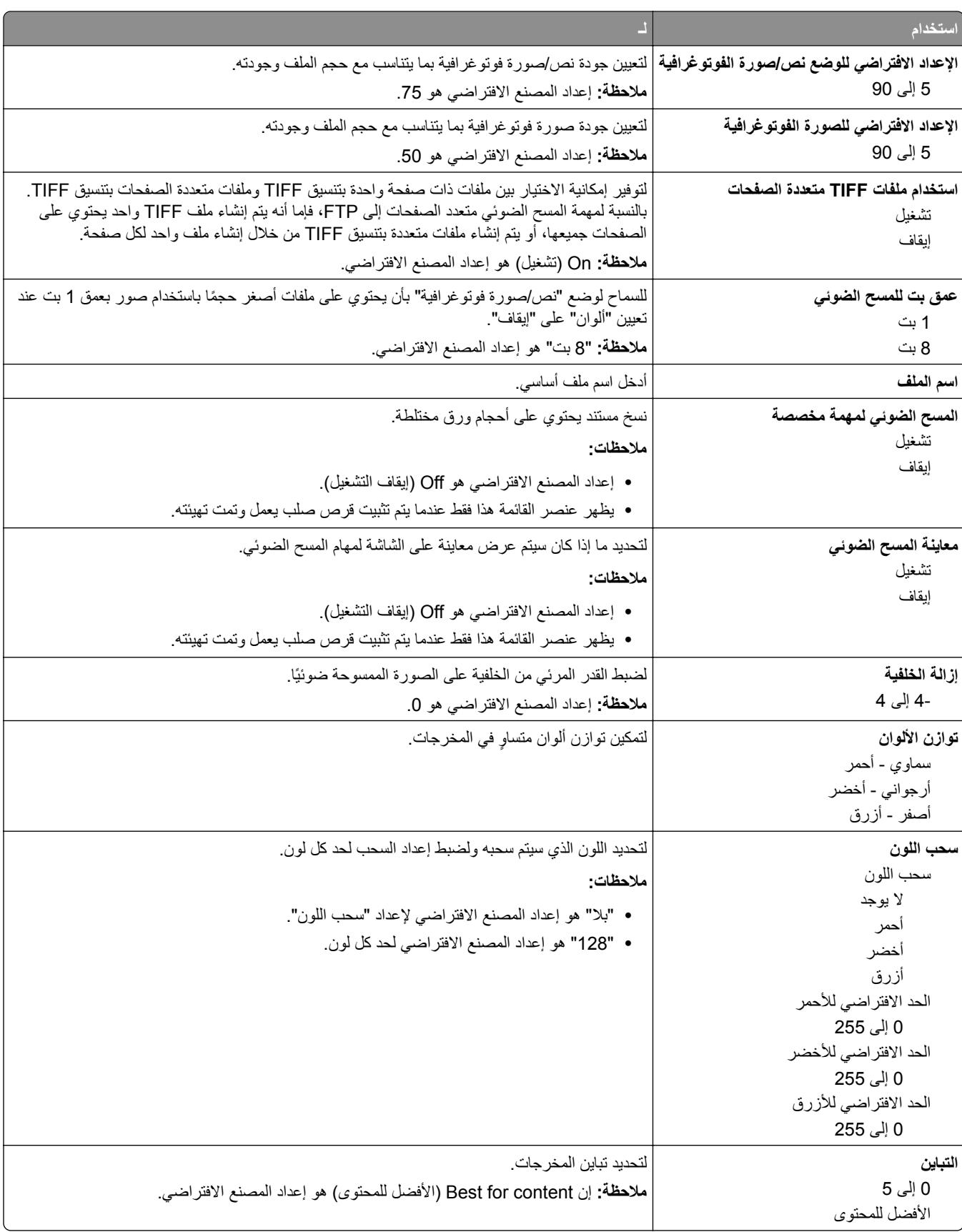

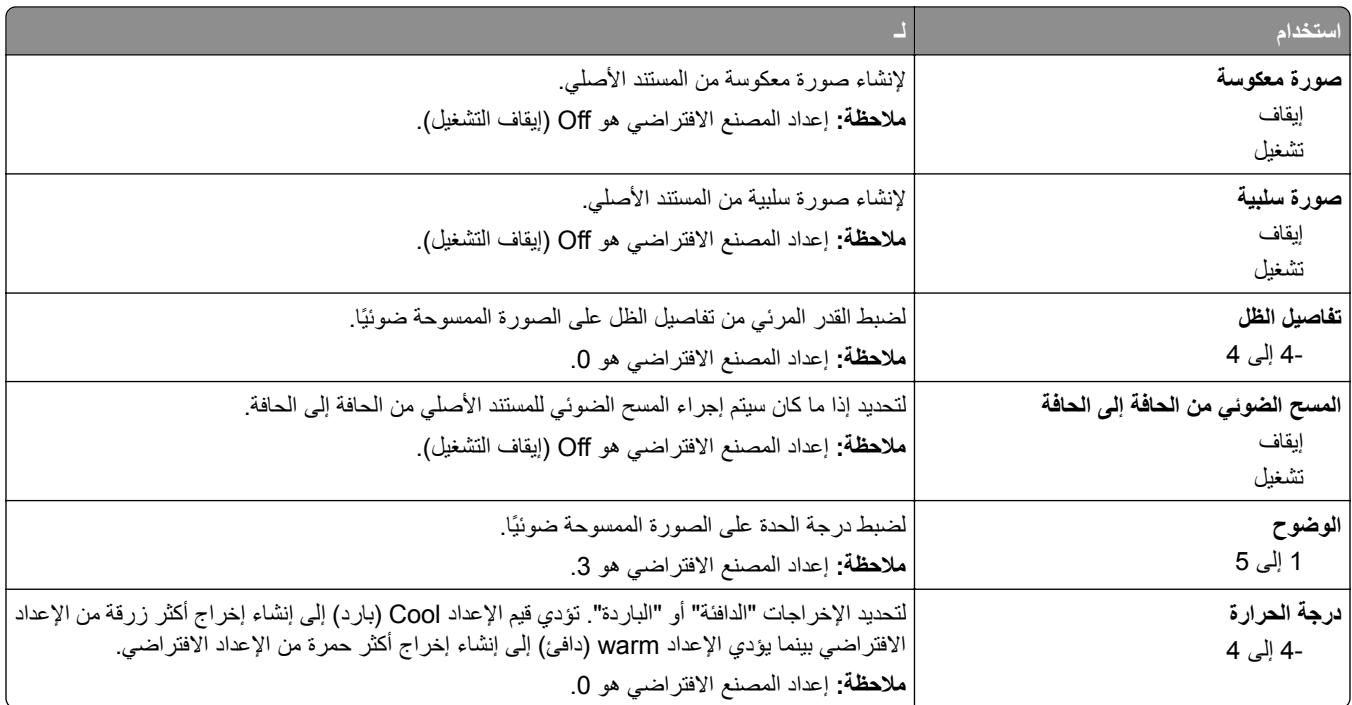

## **إعدادات الطباعة**

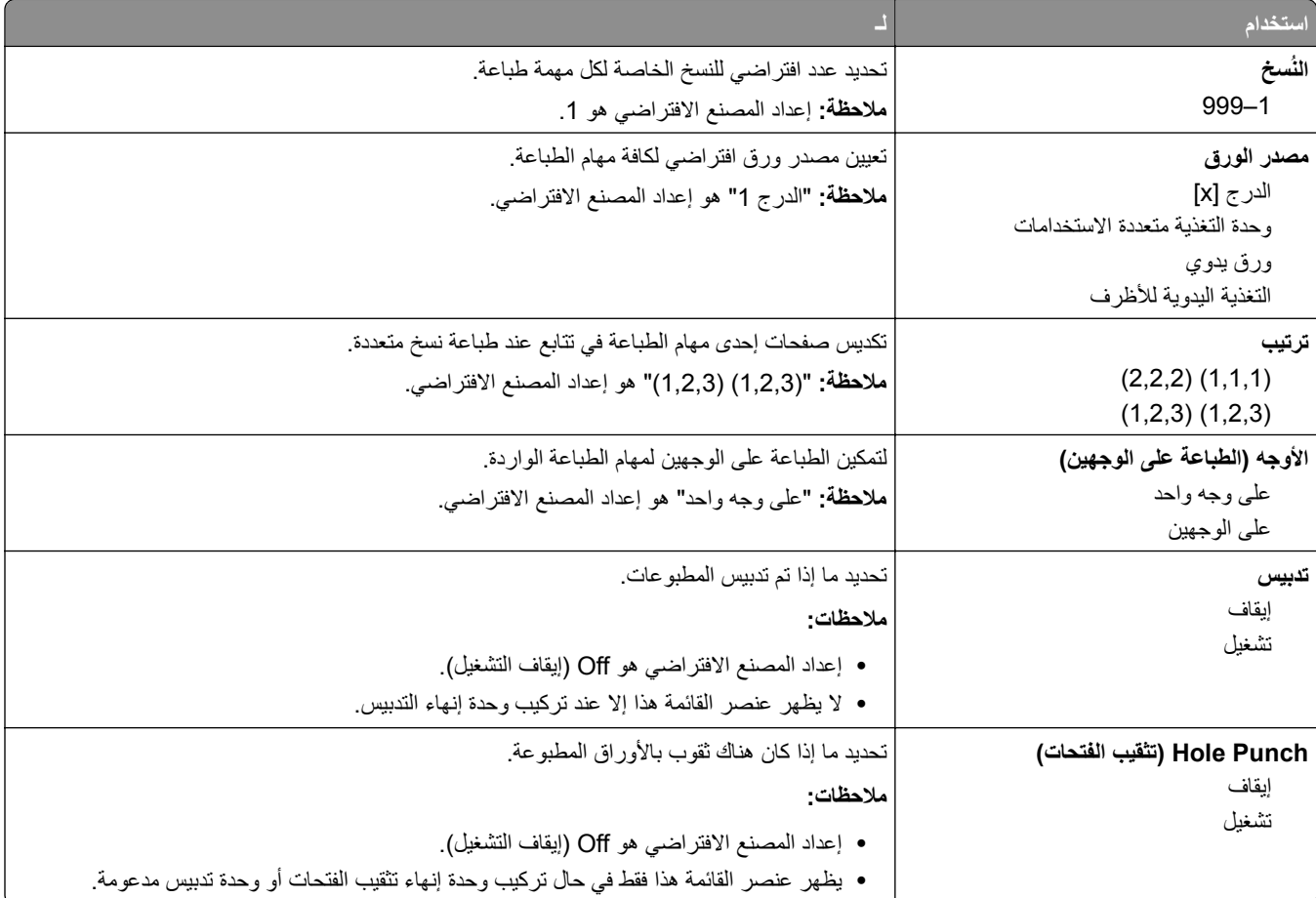

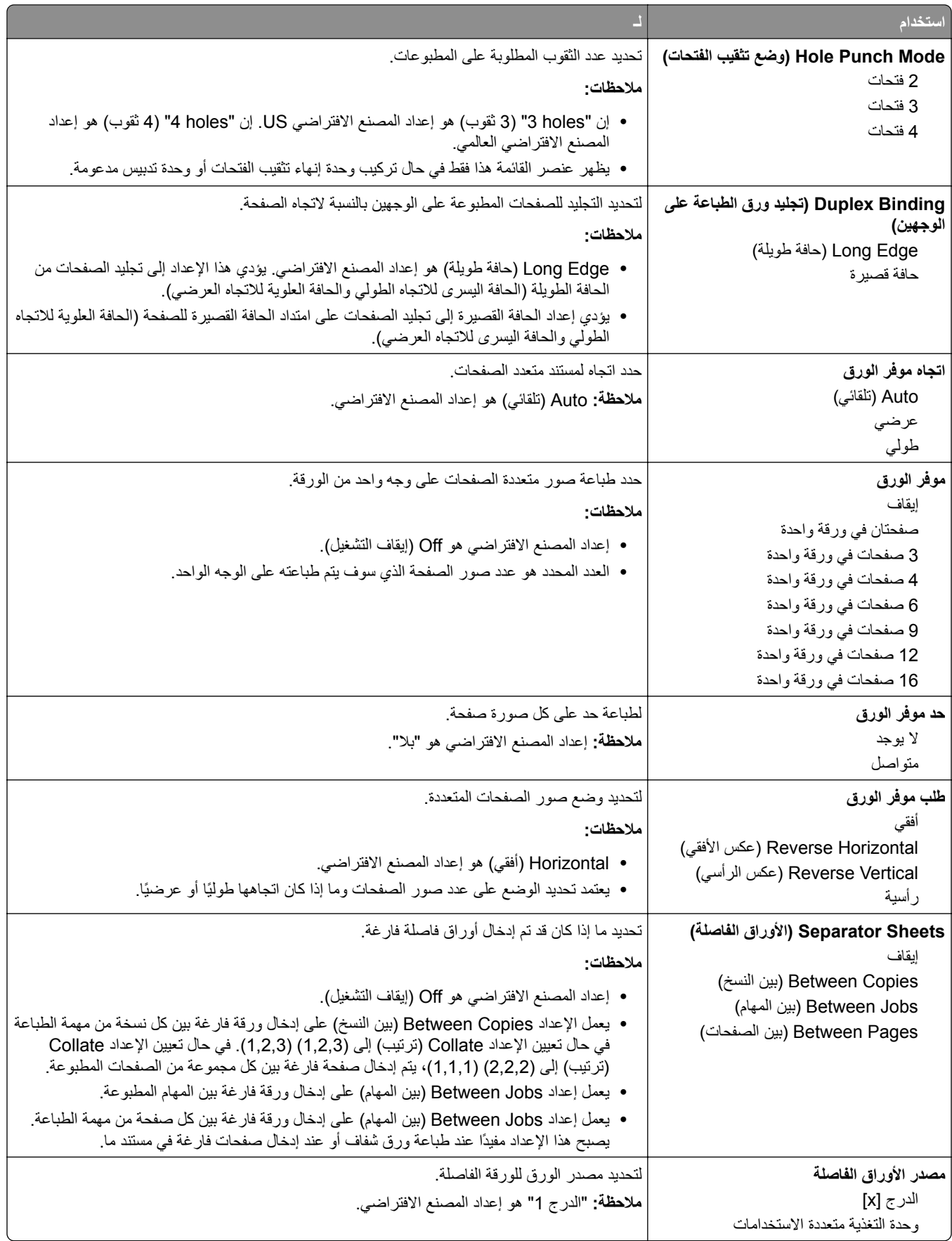

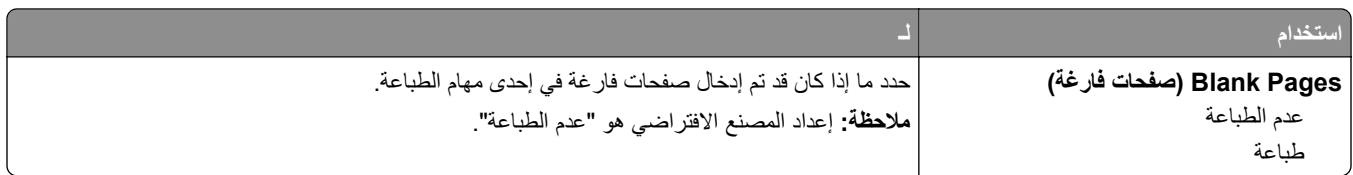

# **(OCR إعدادات (OCR Settings قائمة**

**ملاحظة:** تظهر هذه القائمة في حال شرائك ّحل OCR AccuRead وتثبيته.

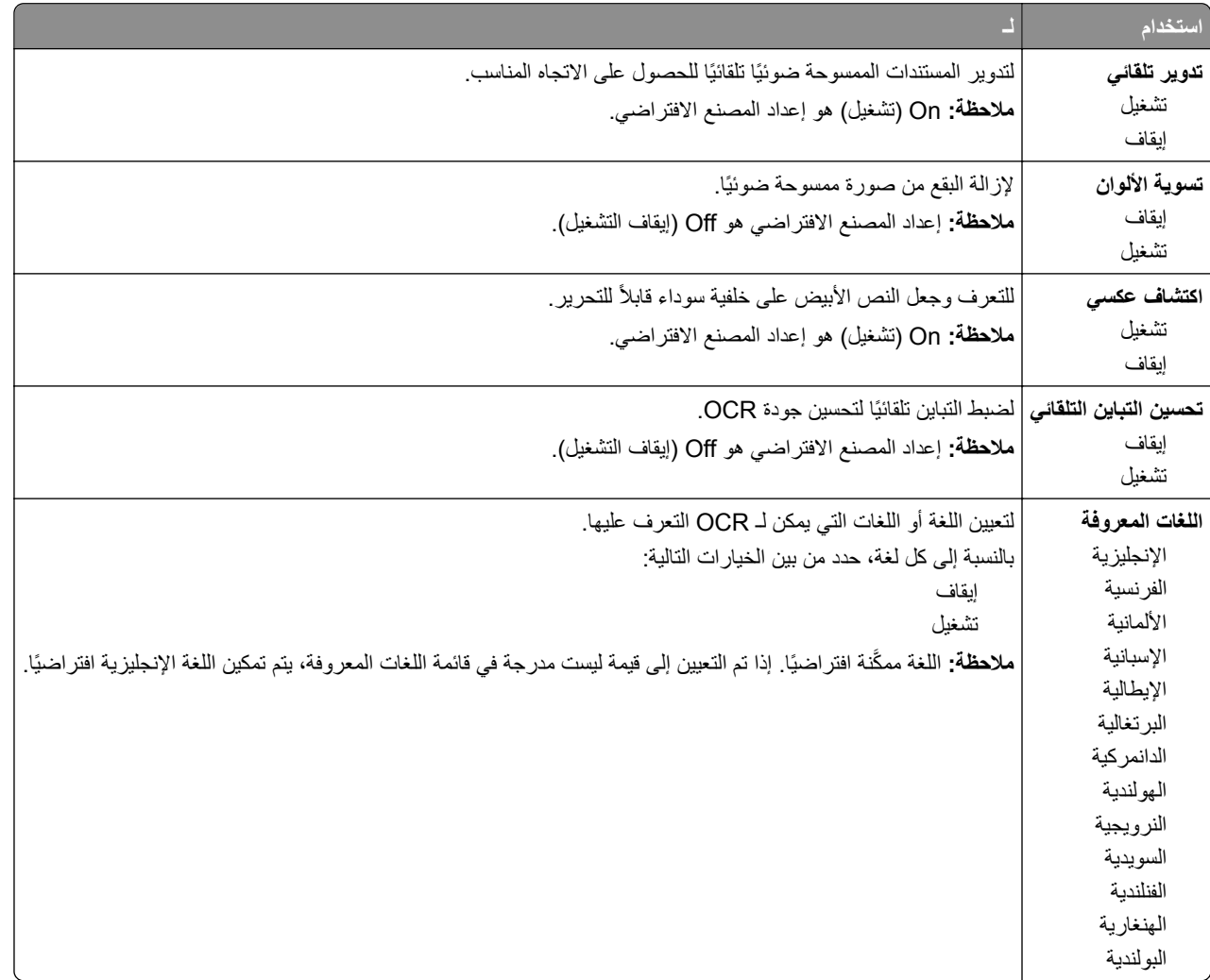

## **إعدادات الطباعة**

## **قائمة Setup) الإعداد)**

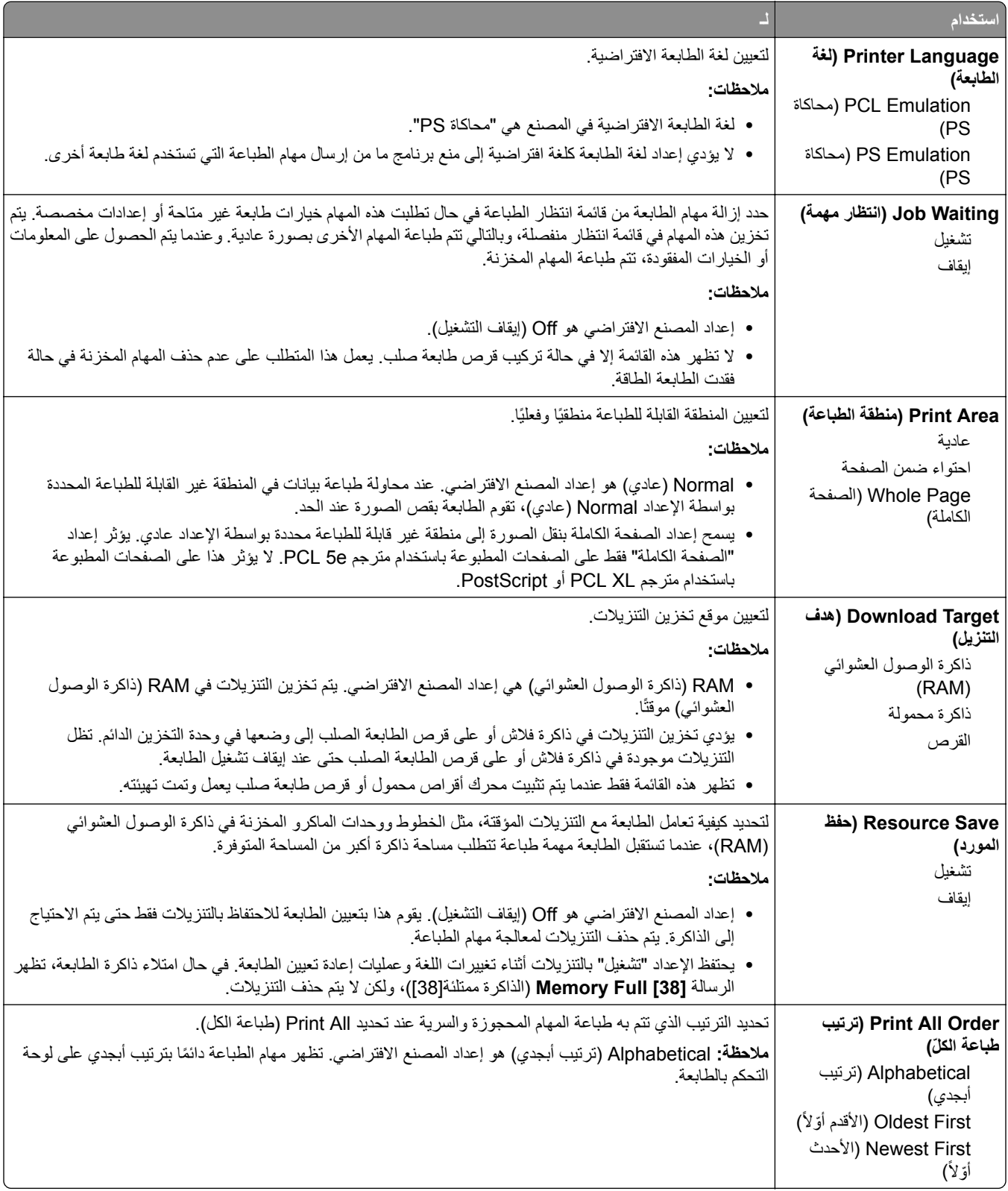

## **قائمة Finishing) الإنهاء)**

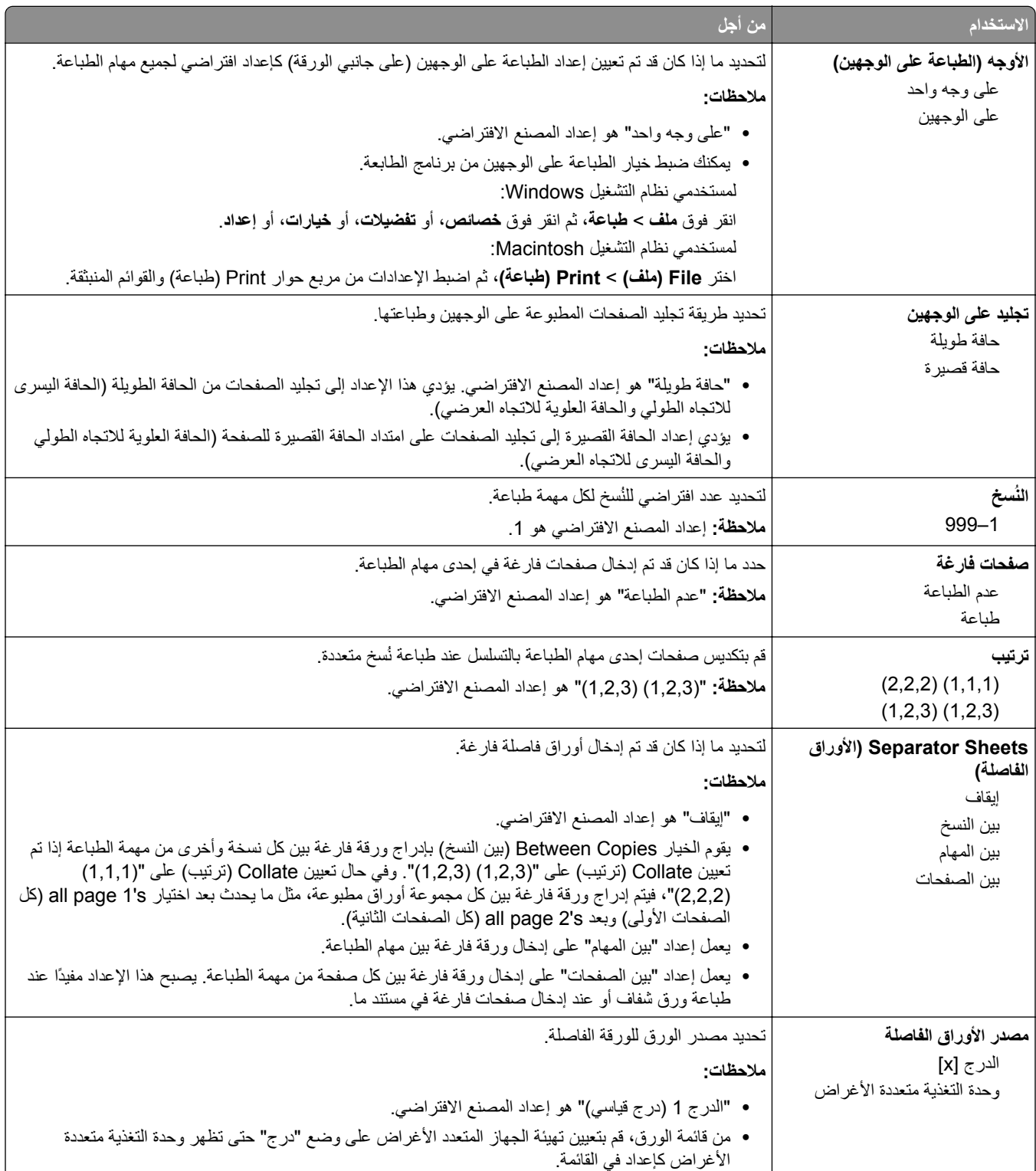

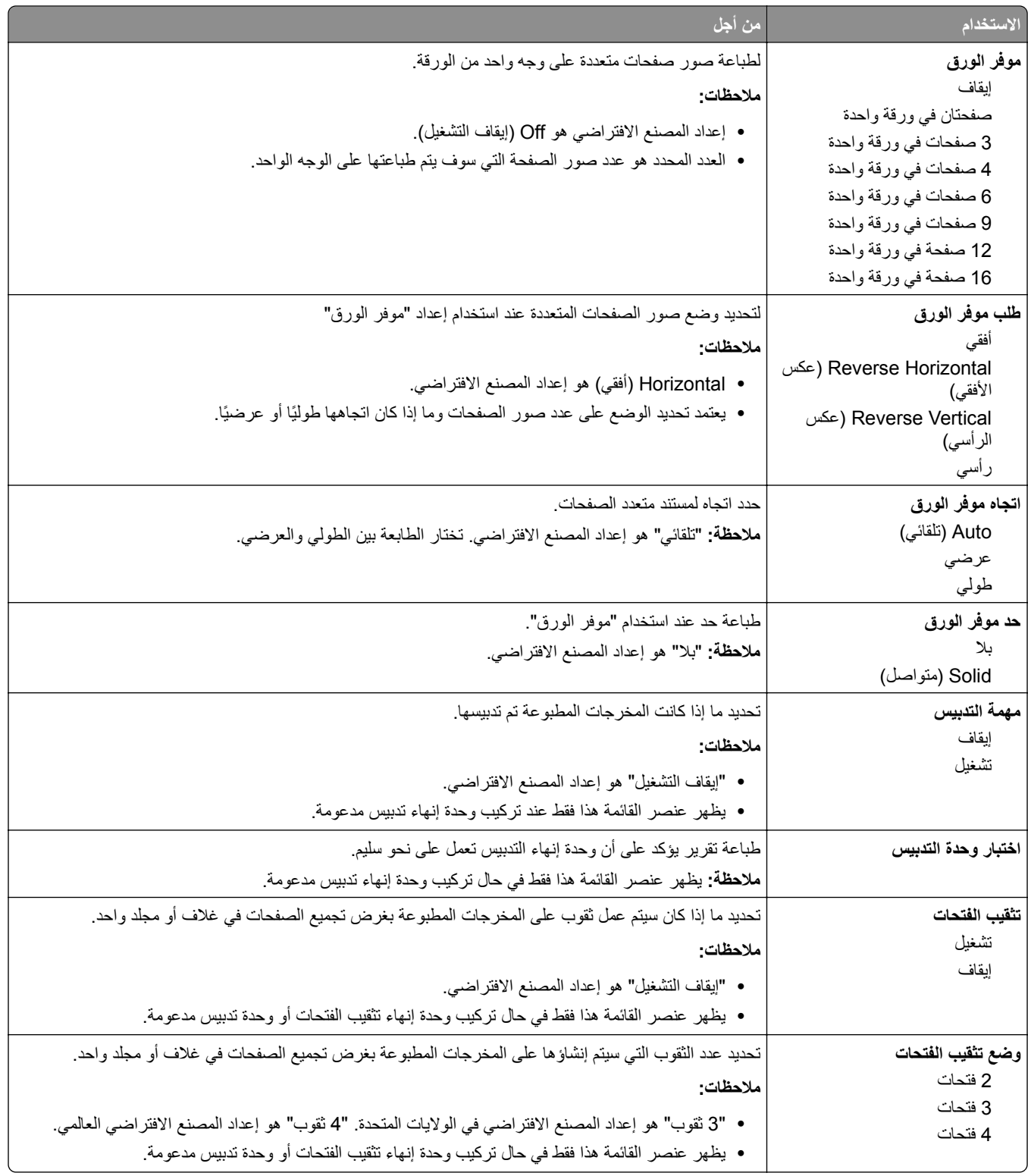
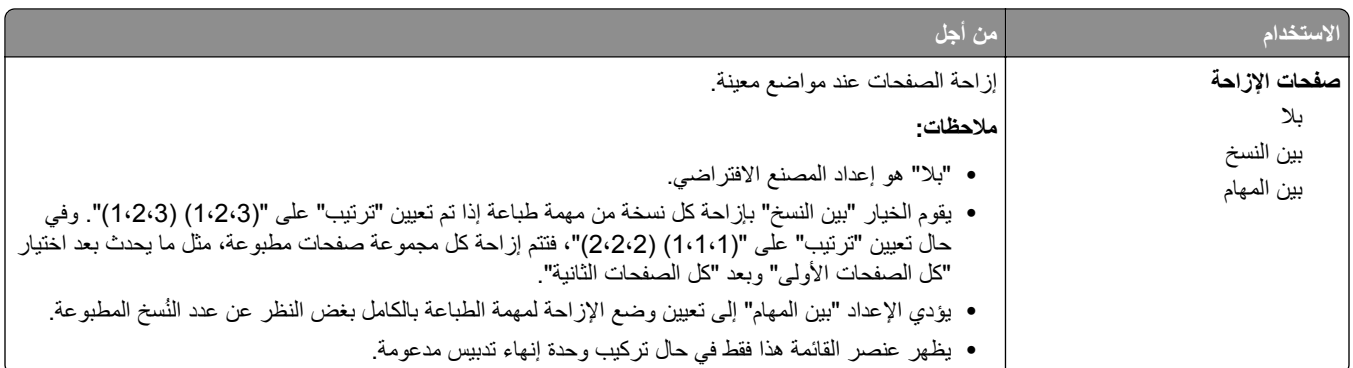

## **قائمة "الجودة"**

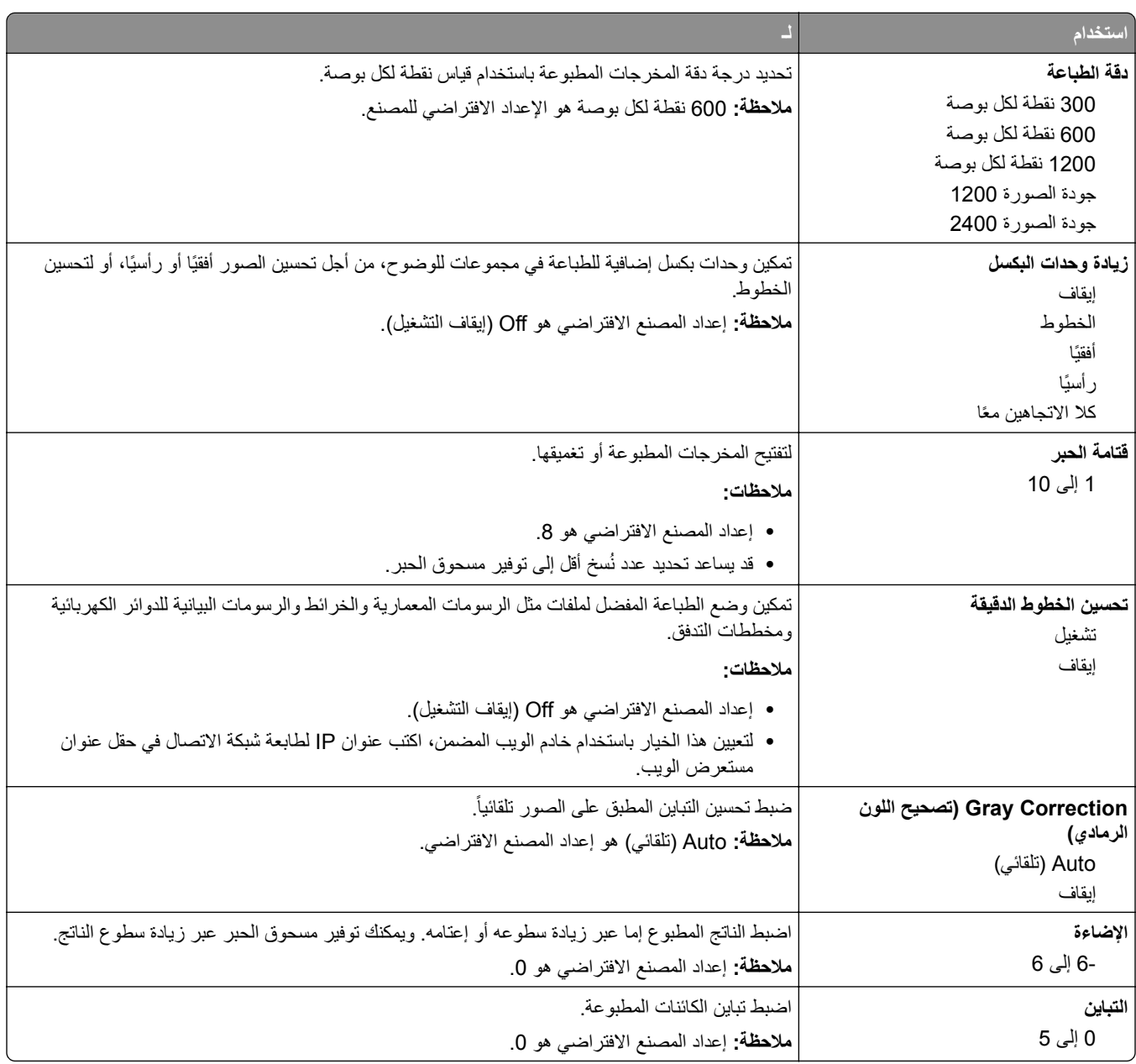

### **قائمة حساب المهمة**

**ملاحظة:** يظهر عنصر القائمة هذا فقط عندما يتم ترآيب قرص طابعة صلب يعمل وتمت تهيئته.

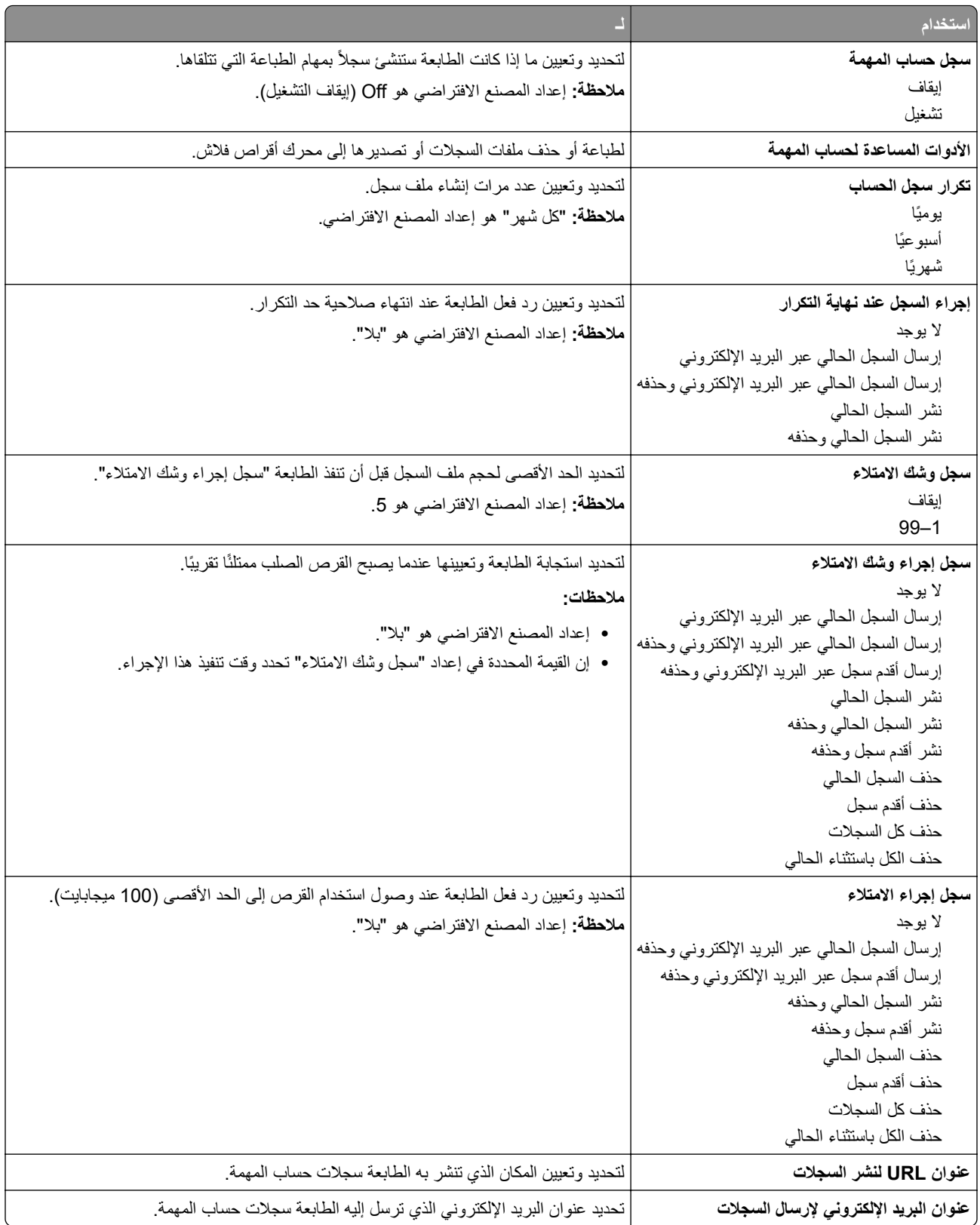

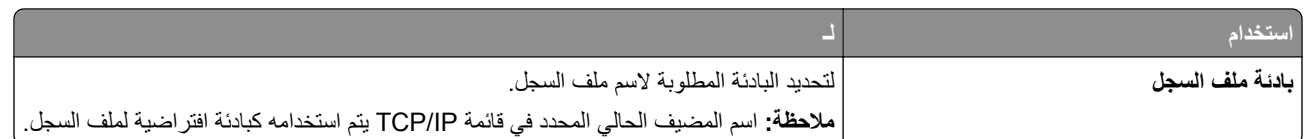

### **قائمة "الأدوات المساعدة"**

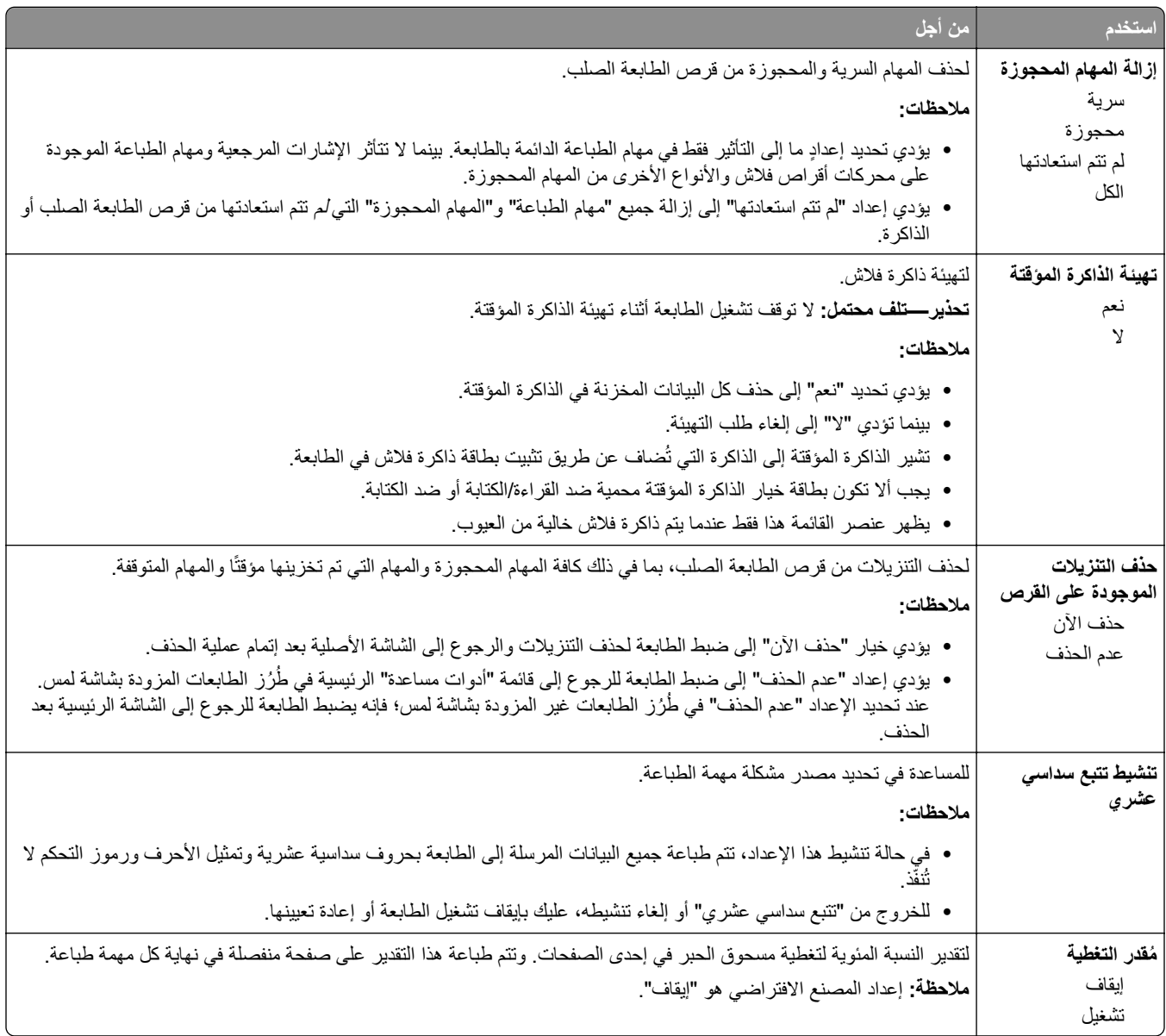

### **قائمة XPS**

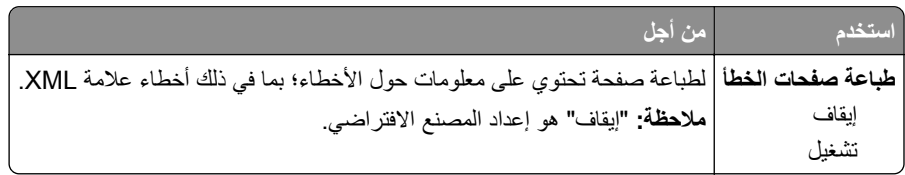

### **قائمة PDF**

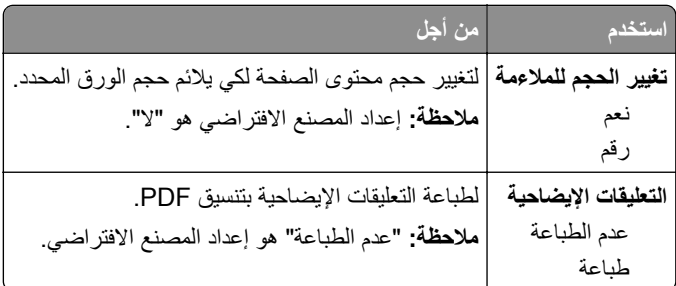

## **قائمة PostScript**

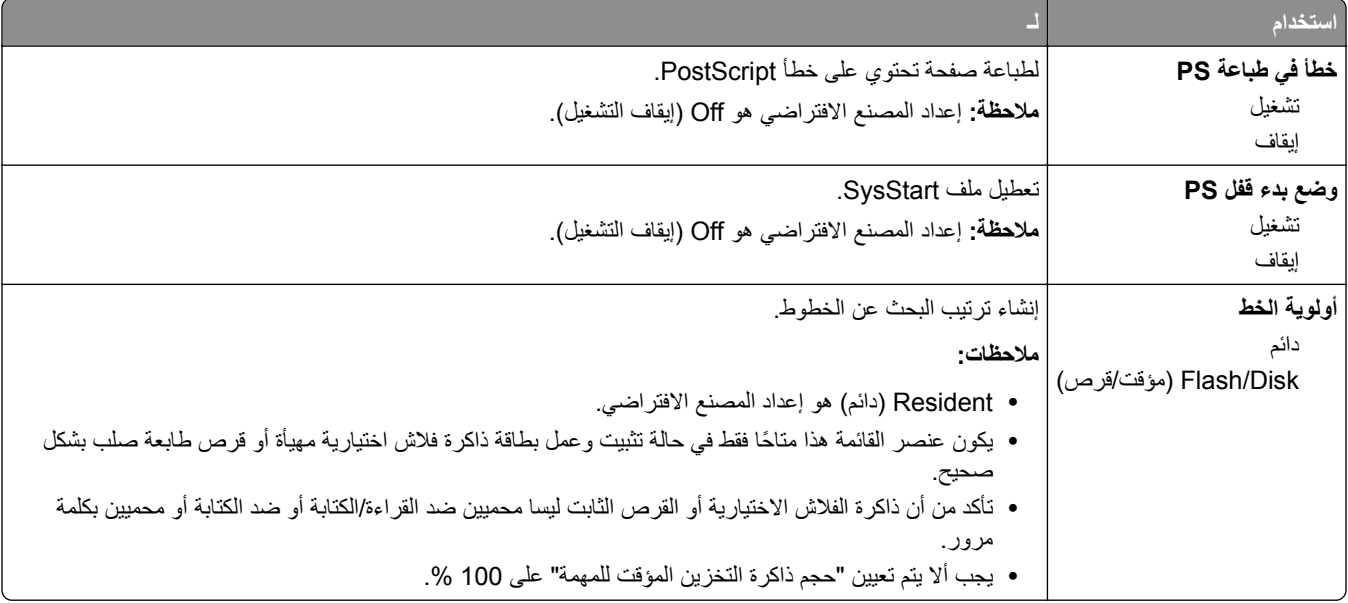

### **قائمة "محاآاة PCL"**

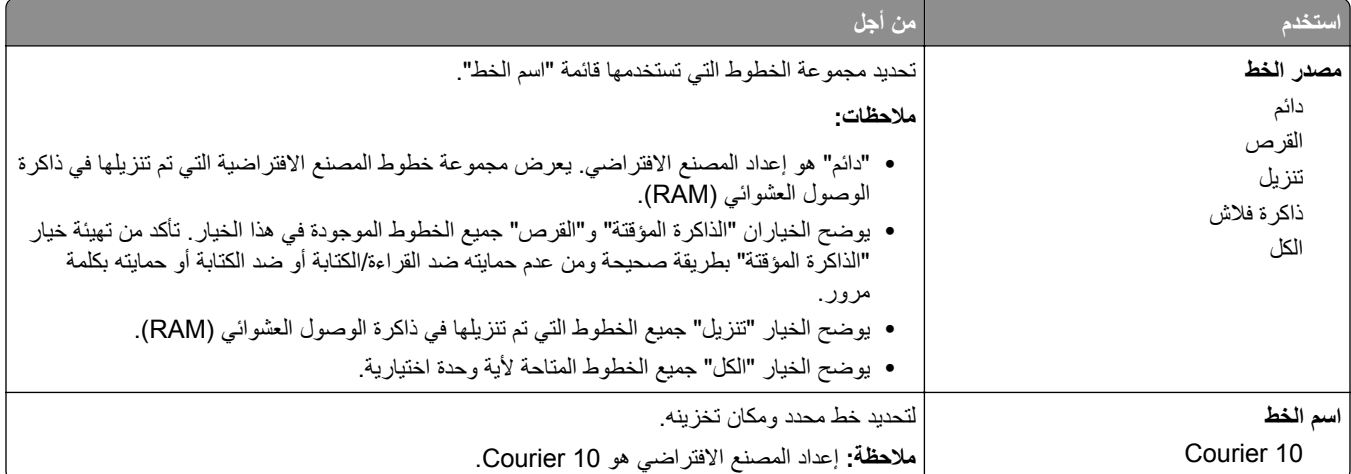

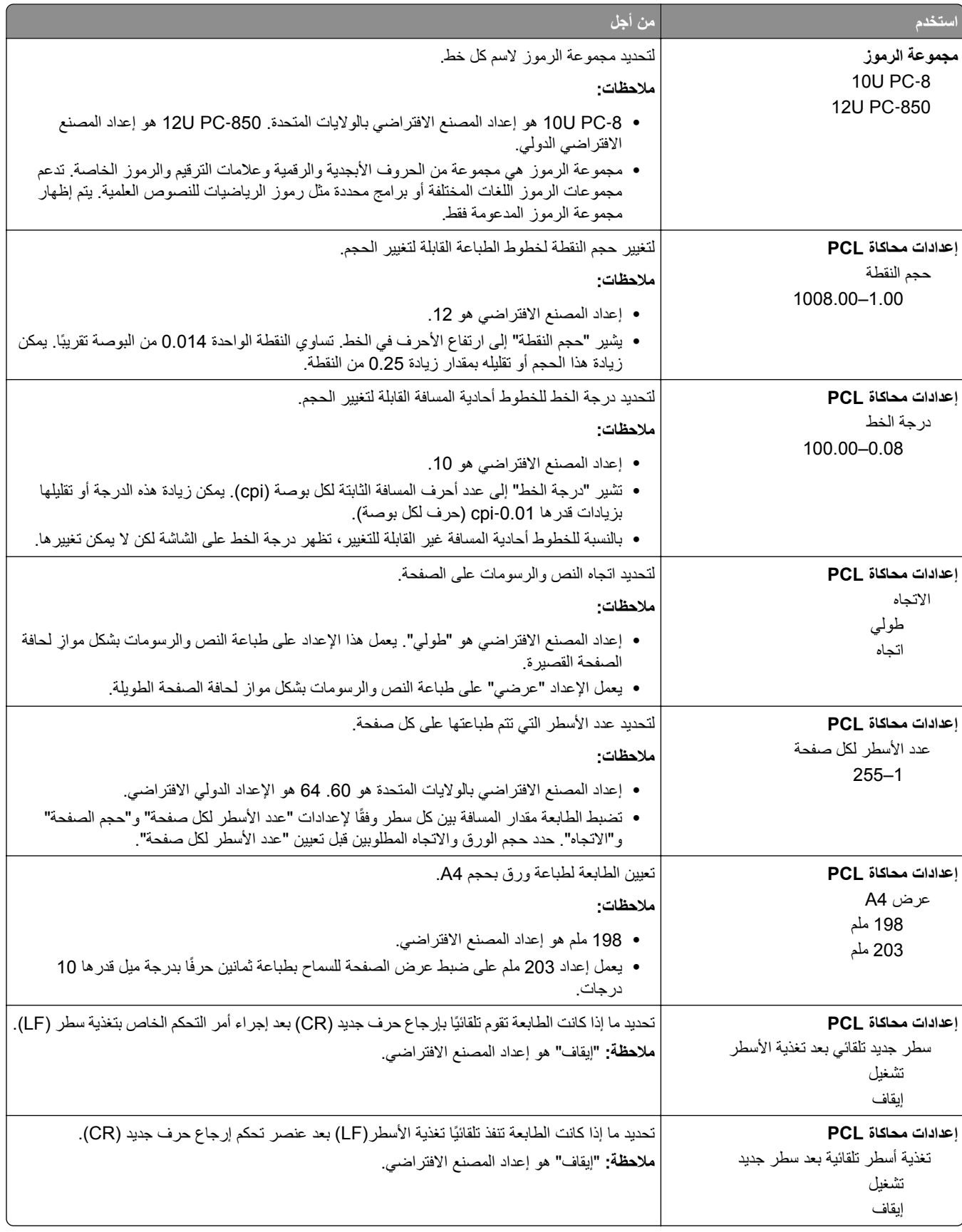

لا

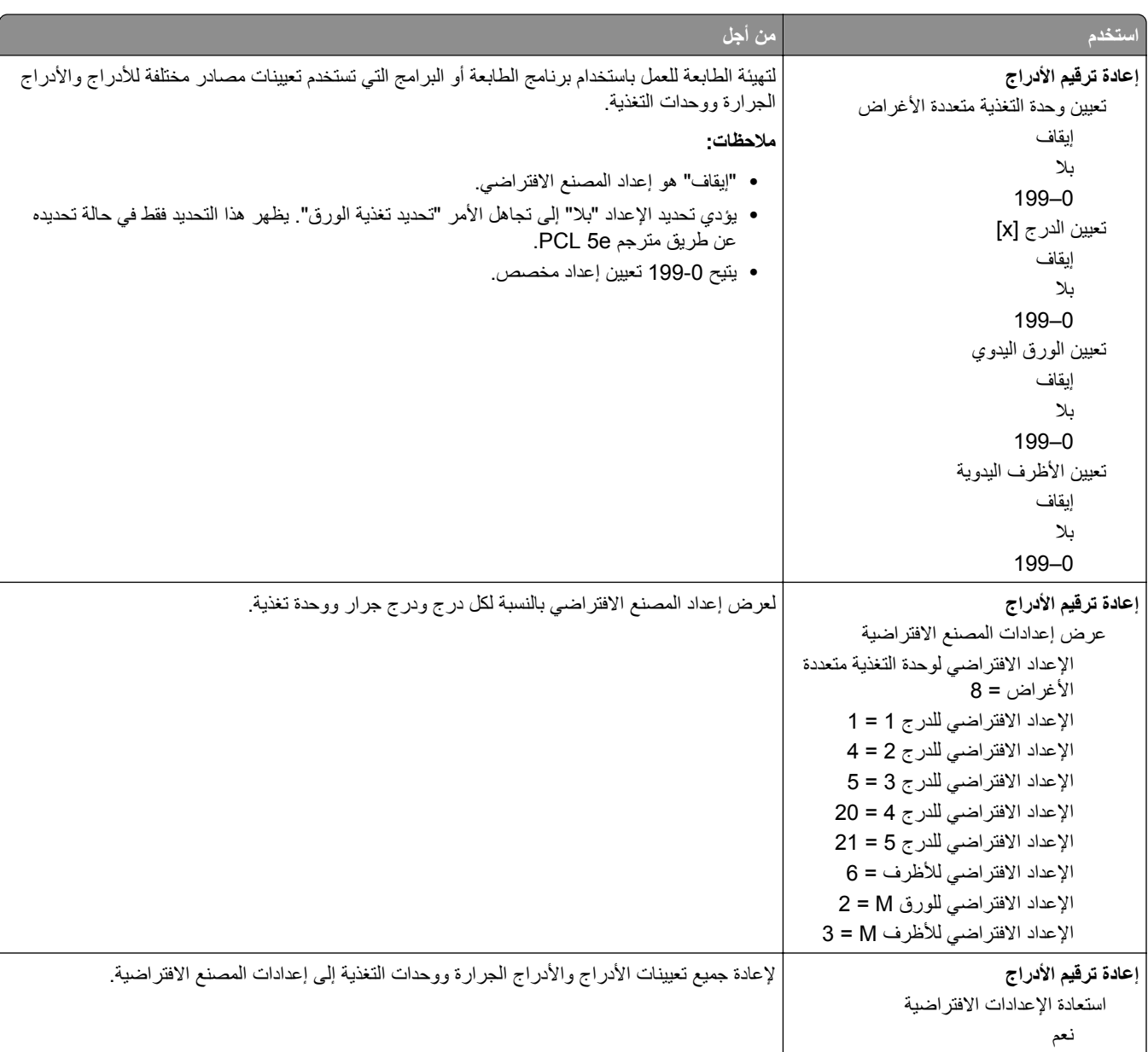

### **قائمة HTML**

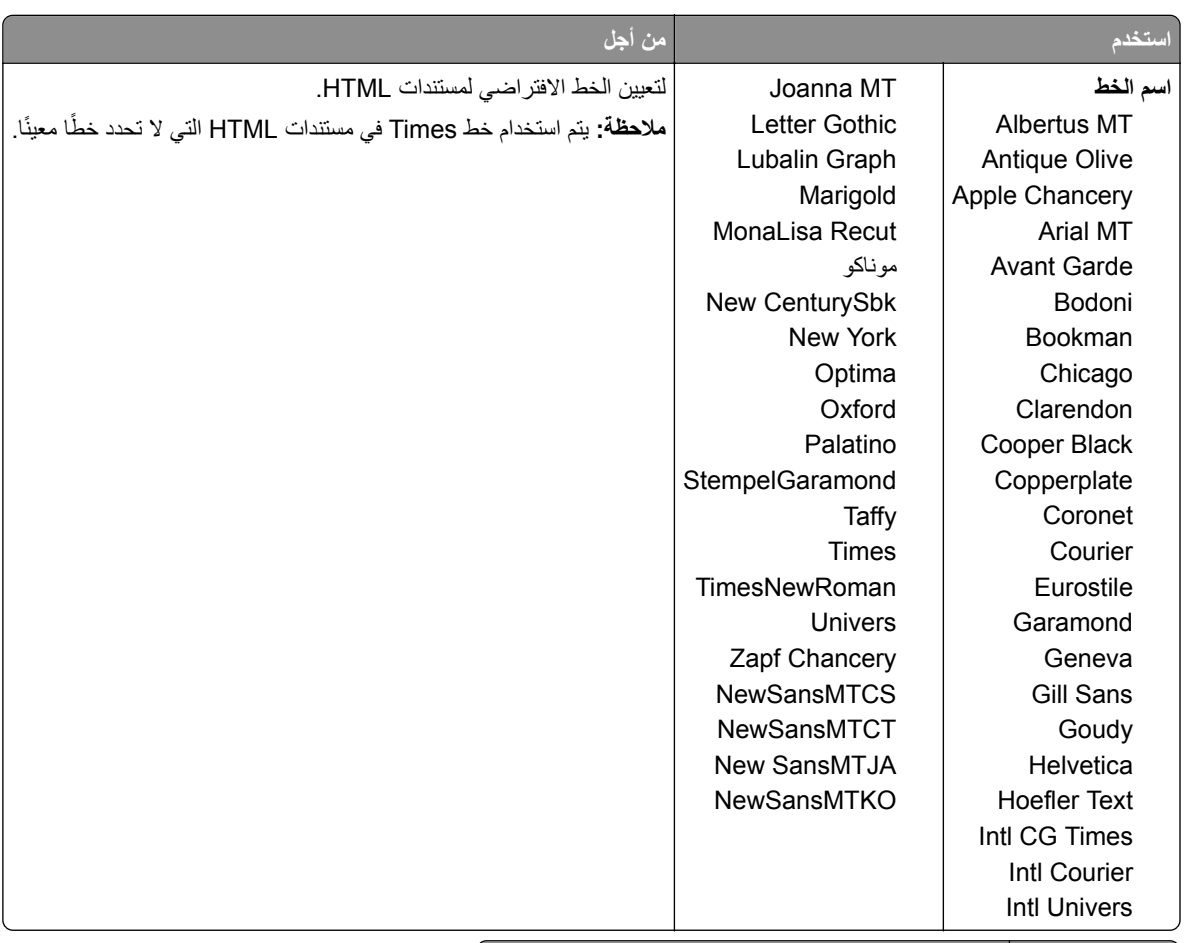

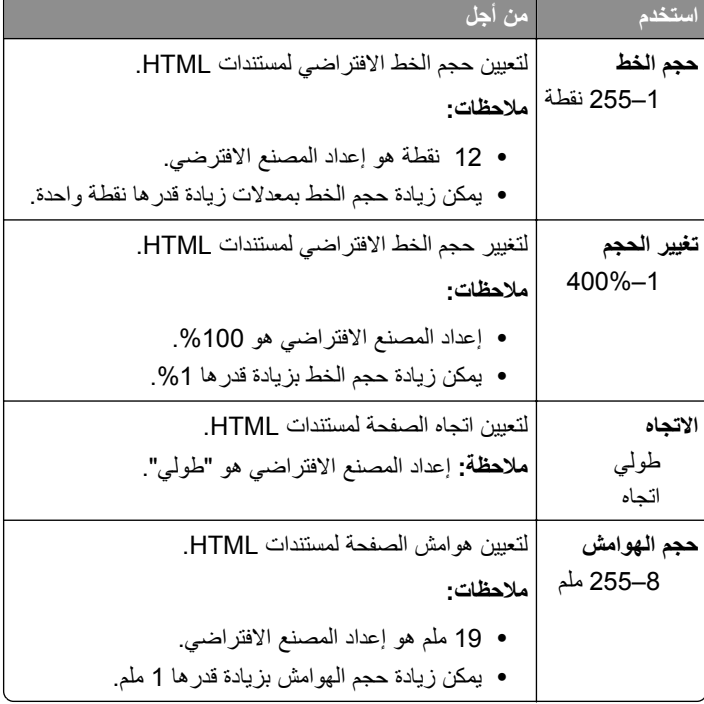

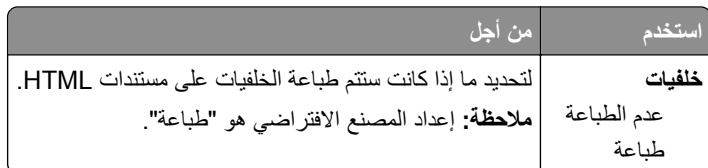

## **قائمة الصور**

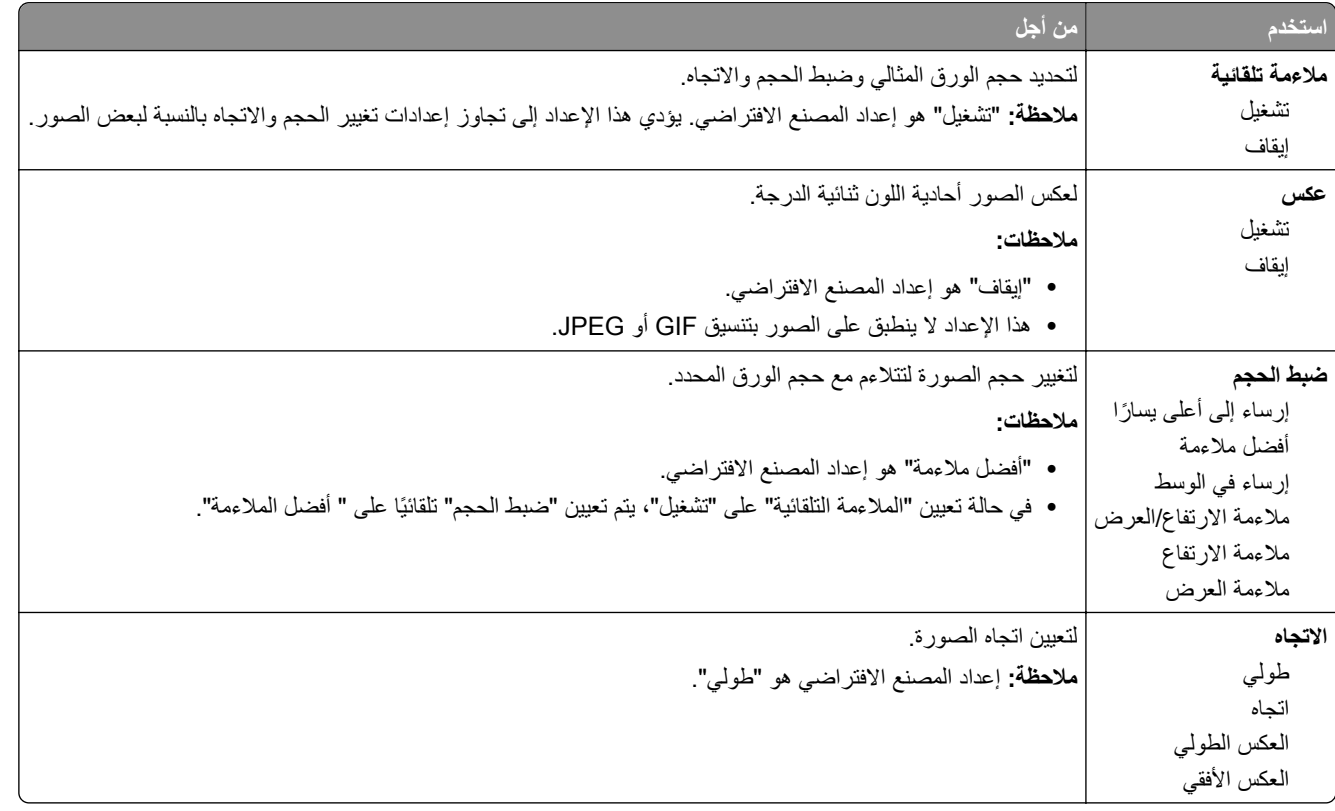

## **قائمة "تعليمات"**

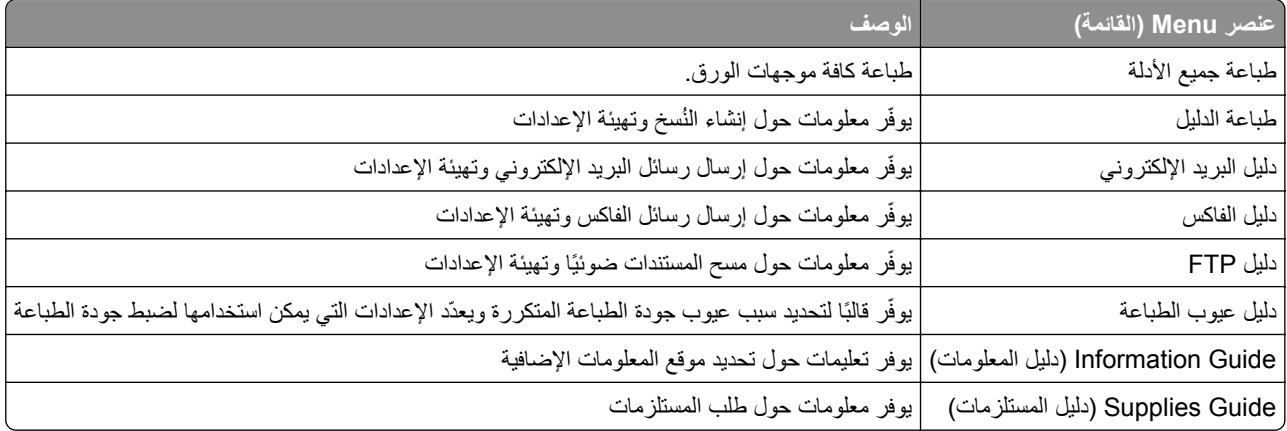

# **توفير الوقت والحفاظ على البيئة**

تلتزم Lexmark بمبدأ الاستدامة البيئية، آما تعمل باستمرار على تطوير طابعاتها لتقليل تأثيرها على البيئة. فنحن نصمم منتجاتنا مع وضع البيئة في الاعتبار ونقوم بهندسة عبوات المنتجات لتقليل المواد، كما نوفر برامج للتجميع وإعادة التدوير. لمزيد من المعلومات، انظر:

- **•** فصل الإشعارات
- **•** قسم الاستدامة البيئية على موقع الويب الخاص بشرآة Lexmark على العنوان **[environment/com.lexmark.www](http://www.lexmark.com/environment)**
	- **•** برنامج إعادة التدوير من Lexmark على العنوان **[recycle/com.lexmark.www](http://www.lexmark.com/recycle)**

عن طريق تحديد إعدادات طابعة أو مهام معينة، يمكنك تقليل تأثير الطابعة بدرجة أكبر . يوضح هذا الفصل الإعدادات والمهام التي يمكن أن تحقق فائدة بيئية أكبر .

# **توفير الورق ومسحوق الحبر**

أظهرت الدراسات أن ما يُعادل 80 % من مجموع الغازات الكربونية المسببة للاحتباس الحراري الناجمة عن الطابعة تتعلق باستخدام الورق. ويمكنك تقليل الغازات الكربونية المسببة للاحتباس الحراري بدرجة كبيرة باستخدام ورق مُعاد تدويره والالتزام باقتراحات الطباعة التالية، مثل الطباعة على كلا وجهي الورقة وطباعة صفحات متعددة على وجه واحد لورقة واحدة.

للحصول على معلومات حول كيفية توفير الطاقة والورق بسرعة باستخدام إعداد طابعة واحد، انظر العبارة"استخدام 'وضع التوفير "" على [الصفحة](#page-225-0) [.226](#page-225-0)

#### **ُ الم تدويره استخدام الورق عاد**

بوصفها شركة تراعي الاعتبارات البيئية، تدعم Lexmark استخدام ورق المكتب المُعاد تدويره المنتج خصيصًا للاستخدام مع طابعات الليزر/ طابعات LED. لمعرفة مزيد من المعلومات حول الورق المُعاد تدويره الذي يعمل جيدًا مع الطابعة، انظر <u>العبارة"[استخدام](#page-81-0) الورق المُعاد تدويره وأوراق المكتب</u> الأخرى" على [الصفحة](#page-81-0) .82

### **توفير مستلزمات الطباعة**

### **استخدام آلا وجهي الورقة**

إذا كان طراز الطابعة يعتمد الطباعة على وجهين، فيمكنك تحديد ما إذا كنت ترغب في أن تظهر الطباعة على وجه واحد أو وجهين.

#### **ملاحظات:**

- **•** إن printing sided-Two) الطباعة على وجهين) هو الإعداد الافتراضي في برنامح تشغيل الطباعة.
- **•** للحصول على قائمة آاملة بالبلدان والمنتجات المدعومة، انتقل إلى **[com.lexmark.support://http](http://support.lexmark.com)**.

#### **ضع صفحات متعددة على ورقة واحدة.**

يمآنك طباعة ما يصل لغاية 16 صفحة متتالية من مستند متعدد الصفحات على وجه واحد لورقة واحدة، وذلك من خلال تحديد الإعداد page multiple (Up‑N (printing) طباعة صفحات متعددة) لمهمة الطباعة.

### **التحقق من المسودة الأولى للتأآد من صحتها**

قبل الطباعة أو قبل إنشاء نسخ متعددة لمستند:

- **•** استخدم ميزةالمعاينة للاطلاع على شآل المستند قبل طباعته.
- **•** اطبع نسخة واحدة من المستند للتحقق من المحتوى ومن التنسيق بهدف التأآد من صحتها.

#### **تجنب انحشار الورق**

<span id="page-225-0"></span>عيّن نوع الورق وحجمه بشكل صحيح لتجنب حدوث [انحشار](#page-253-0) الورق. للحصول على المزيد من المعلومات، انظر <u>العبارة"تجنب انحشار الورق" عل</u>ى [الصفحة](#page-253-0) .254

## **توفير الطاقة**

## **استخدام "وضع التوفير"**

**1** افتح مستعرض ويب، ثم اآتب عنوان IP الخاص بالطابعة في حقل العنوان.

**ملاحظات:**

- **•** اعرض عنوان IP للطابعة على الشاشة الرئيسية للطابعة. ويتم عرض عنوان IP في أربع مجموعات من الأرقام المفصولة بنقاط على النحو .123.123.123.123
	- إذا كنت تستخدم خادمًا وكيلاً، فعطِّله مؤقتًا لتحميل صفحة الويب بشكل صحيح.
		- **2** انقر فوق **إعدادات** > **إعدادات عامة** > **وضع التوفير** > ِحدّد أحد الإعدادات

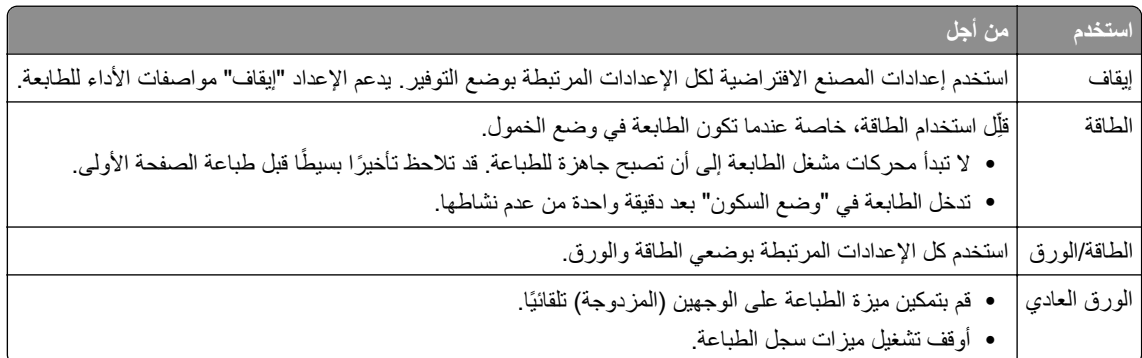

**3** انقر فوق **إرسال**.

### **تخفيض ضجيج الطابعة**

قم بتمكين الوضع "الهادئ" للحد من ضجيج الطابعة.

**1** افتح مستعرض ويب، ثم اآتب عنوان IP الخاص بالطابعة في حقل العنوان.

**ملاحظات:**

- **•** اعرض عنوان IP للطابعة على الشاشة الرئيسية للطابعة. ويتم عرض عنوان IP في أربع مجموعات من الأرقام المفصولة بنقاط على النحو .123.123.123.123
	- إذا كنت تستخدم خادم وكيل، فعطِّله مؤقتًا لتحميل صفحة الويب بشكل صحيح.
		- **2** انقر فوق **إعدادات** > **إعدادات عامة** > **الوضع الهادئ** > حدد أحد الإعدادات

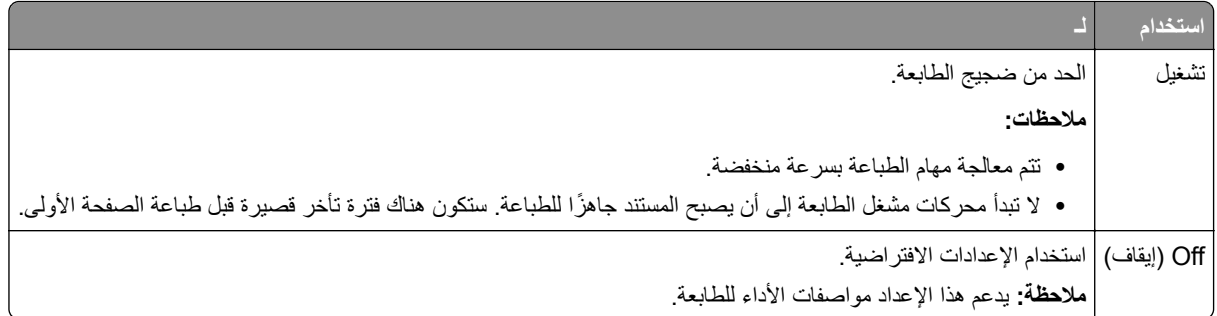

**3** انقر فوق **"إرسال"**.

## **ضبط وضع "السآون"**

**1** من الشاشة الرئيسية، انتقل إلى:

 > **Settings) إعدادات)** > **Settings General) إعدادات عامة)** > **Timeouts) مهلات التوقف)** > **Mode Sleep) وضع السآون)**

- **2** في حقل Mode Sleep) وضع السآون)، حدد عدد الدقائق الذي تريد أن تنتظره الطابعة قبل الدخول في Mode Sleep) وضع السآون).
	- **3** طبّق التغييرات.

### **استخدام وضع Hibernate) الإسبات)**

وضع Hibernate) الإسبات) هو وضع تشغيل منخفض الطاقة بشآل فائق.

#### **ملاحظات:**

- **•** إن الفترة الزمنية الافتراضية التي تسبق دخول الطابعة في وضع Hibernate) الإسبات) هي ثلاثة أيام.
- **•** تأآد من تشغيل الطابعة من وضع الإسبات قبل إرسال أي مهمة طباعة. وما يعمل على تشغيل الطابعة من وضع الإسبات أن تقوم بإعادة تعيين آلي أو أن تضغط مطولاً على زر وضع السكون.
	- وإذا كانت الطابعة في وضع الإسبات، فعندها يتم تعطيل ملقم الويب المضمّن<sub>.</sub>
		- **1** من الشاشة الرئيسية، انتقل إلى:

## > **Settings) الإعدادات)** > **Settings General) الإعدادات العامة)**

**2** من القائمة "Button Sleep Press) "الضغط على زر السآون) أو "Button Sleep Hold and Press) "الضغط مع الاستمرار على زر السآون)، حدد **Hibernate) الإسبات)**، ثم المس **Submit) إرسال)**.

### **ضبط سطوع شاشة الطابعة**

لتوفير الطاقة أو في حال مواجهة مشآلة في قراءة الشاشة، اضبط إعدادات سطوع الشاشة.

#### **استخدام "ملقم الويب المدمج"**

**1** افتح مستعرض ويب، ثم اآتب عنوان IP الخاص بالطابعة في حقل العنوان.

#### **ملاحظات:**

**•** اعرض عنوان IP الخاص بالطابعة من قسم بروتوآول IP/TCP في قائمة شبآة الاتصال/المنافذ. ويتم عرض عنوان IP في أربع مجموعات من الأرقام المفصولة بنقاط على النحو .123.123.123.123

- إذا كنت تستخدم خادم وكيل، فقم بتعطيله تلقائيًا لتحميل صفحة الويب بشكل صحيح<sub>.</sub>
	- **2** انقر فوق **إعدادات** > **إعدادات عامة**.
	- **3** في حقل "سطوع الشاشة"، أدخل النسبة المئوية للسطوع المطلوب لشاشة العرض.
		- **4** انقر فوق **Submit) إرسال)**.

## **إعادة التدوير**

توفر Lexmark برامج تجميع وأساليب متقدمة بيئيًا لإعادة التدوير ـ لمزيد من المعلومات، انظر :

- **•** فصل الإشعارات
- **•** قسم الاستدامة البيئية على موقع الويب الخاص بشرآة Lexmark على العنوان **[environment/com.lexmark.www](http://www.lexmark.com/environment)**
	- **•** برنامج إعادة التدوير من Lexmark على العنوان **[recycle/com.lexmark.www](http://www.lexmark.com/recycle)**

### **إعادة تدوير منتجات Lexmark**

لإعادة منتجات Lexmark بغرض إعادة تدويرها:

- .**[www.lexmark.com/recycle](http://www.lexmark.com/recycle)** إلى انتقل **1**
- **2** اعثر على نوع المنتج المطلوب إعادة تدويره، ثم حدد البلد أو المنطقة من القائمة.
	- **3** اتبع الإرشادات الموجودة على شاشة الآمبيوتر.

**ملاحظة:** يمآن أن يتم إعادة تدوير مستلزمات الطابعة والأجهزة غير المدرجة في برنامج التجميع الخاص بـ Lexmark عبر مرآز إعادة التدوير المحلي. اتصل بمركز إعادة التدوير المحلي لديك لتحديد العناصر التي يقبلها.

### **إعادة تدوير مواد تغليف Lexmark**

تسعى Lexmark جاهدة باستمرار لتقليل مواد التغليف إلى الحد الأدنى. حيث يساعد تقليل مواد التغليف على ضمان نقل طابعات Lexmark بطريقة أآثر فاعلية ومراعاة للبيئة ولضمان تقليل مواد التغليف التي يتم التخلص منها. تؤدي هذه الأساليب الفعالة للتوفير إلى تقليل الانبعاثات المسببة للاحتباس الحراري وتوفير الطاقة وتوفير الموارد الطبيعية.

صناديق Lexmark الآرتونية قابلة ً تماما لإعادة التدوير حيث تتواجد منشآت إعادة تدوير الورق المتموج. قد لا تتواجد المنشآت في منطقتك.

مادة الفلين المستخدمة في مواد التغليف التي تستخدمها Lexmark قابلة لإعادة التدوير حيث تتواجد منشآت إعادة تدوير الفلين. قد لا تتواجد المنشآت في منطقتك.

عند إرجاع خرطوشة الحبر إلى Lexmark، يمآن إعادة استخدام الصندوق التي أتت فيه. ستقوم Lexmark بإعادة تدوير الصندوق.

### **إرجاع خراطيش Lexmark بغرض إعادة استخدامها أو إعادة تدويرها**

يحوّل برنامج تجميع خر اطيش Lexmark الملايين من خر اطيش Lexmark الموجودة في النفايات سنويًا عبر جعل الأمر سهلاً ومجانيًا لعملاء Lexmark لإعادة الخراطيش المستخدمة من أجل أن تعيد Lexmark استخدامها أو تدويرها. وتتم إعادة استخدام نسبة %100 من الخراطيش المستخدمة التي يتم إرجاعها لشرآة Lexmark أو يتم تفآيآها لإعادة تدويرها. آما أنه تتم إعادة تدوير الصناديق المستخدمة لإرجاع الخراطيش.

لإرجاع خراطيش Lexmark بغرض إعادة استخدامها أو إعادة تدويرها، اتبع الإرشادات المرفقة مع الطابعة أو الخرطوشة واستخدم ملصق الشحن المدفوع مقدمًا. يمكنك أيضًا إجراء ما يلي:

- .**[www.lexmark.com/recycle](http://www.lexmark.com/recycle)** إلى انتقل **1**
- **2** من قسم Cartridges Toner) خراطيش مسحوق الحبر)، حدد البلد أو المنطقة.

اتبع الإرشادات الموجودة على شاشة الآمبيوتر. **3**

# **تأمين الطابعة**

# **بيان الذاآرة**

تحتوي الطابعة على أنواع مختلفة من الذاكرة التي يمكنها تخزين إعدادات شبكة الاتصال والجهاز وبيانات المستخدم.

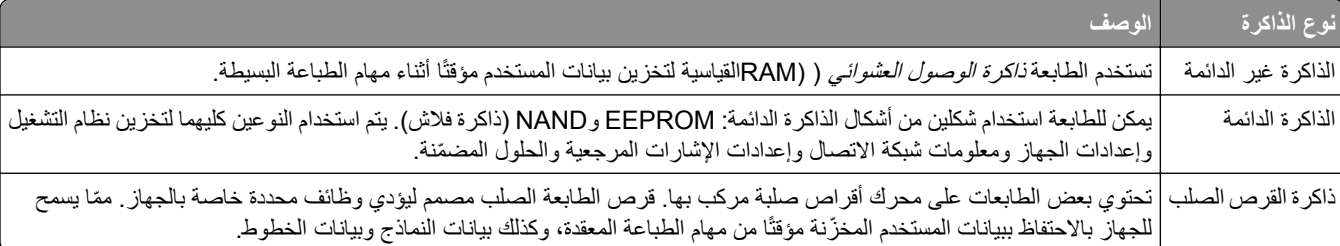

امسح محتوى أية ذاكرة مُركَّبة بالطابعة في الحالات التالية:

- **•** التوقف عن استخدام الطابعة.
- **•** استبدال قرص الطابعة الصلب.
- **•** نقل الطابعة إلى قسم أو موقع مختلف.
- **•** صيانة الطابعة بواسطة شخص من خارج شرآتك.
	- **•** نقل الطابعة من موقعك بغرض الصيانة.
		- **•** تم بيع الطابعة لمؤسسة أخرى.

#### **التخلص من قرص الطابعة الصلب.**

**ملاحظة:** قد لا تشتمل بعض طرز الطابعات على قرص طابعة صلب مرآب بها.

في البيئات التي تتمتع بدرجات عالية من التأمين، قد يكون من الضروري اتخاذ خطوات إضافية للتأكد من عدم إمكانية الوصول إلى البيانات السرية المخزنة على قرص الطابعة الصلب عند نقل الطابعة - أو القرص الصلب - من موقعك.

- **• إلغاء المغناطيسية** تعريض القرص الصلب لمجال مغناطيسي مما يمسح البيانات المخزنة.
- ا**لتكسير** ضغط القرص الصلب ماديًا لتكسير الأجزاء المكونة له وجعلها غير قابلة للقراءة
	- **تهشيم** تكسير القرص الصلب ماديًا إلى أجزاء معدنية صغيرة

**ملاحظة:** يمكن مسح جميع البيانات إلكترونيًا، إلا أن الطريقة الوحيدة لضمان مسح جميع البيانات تمامًا هي التدمير المادي لكل جهاز ذاكرة قد يكون تم عليه تخزين بيانات.

## **مسح الذاآرة غير الدائمة**

إن الذاكرة غير الدائمة (RAM) التي تم تركيبها في الطابعة تتطلب مصدرًا للطاقة لتحتفظ بالمعلومات. لمسح البيانات المخزنة مؤقتًا، ما عليك سوى إيقاف تشغيل الطابعة.

## **مسح الذاآرة الدائمة**

قم بمسح الإعدادات الفردية وإعدادات الجهاز وإعدادات شبكة الاتصال وإعدادات الأمان والحلول المضمنة عبر اتباع الخطوات التالية:

- **1** قم بإيقاف تشغيل الطابعة.
- **2** اضغط مع الاستمرار على **2** و**6** أثناء تشغيل الطابعة. ِّحرر الزرين فقط عند ظهور الشاشة التي تشتمل على شريط التقدم. تُجري الطابعة تسلسل التشغيل، ثم تظهر قائمة التهيئة. عند تشغيل الطابعة بشكل كامل، تظهر قائمة الوظائف على شاشة الطابعة بدلاً من رموز الشاشة الرئيسية القياسية.
	- **3** المس **مسح آل الإعدادات**.

ستقوم الطابعة بإعادة التشغيل عدة مرات خلال هذه العملية.

**ملاحظة:** يؤدي مسح آل الإعدادات بشآل آمن إلى إزالة إعدادات الجهاز والحلول والمهام وآلمات المرور من ذاآرة الطابعة.

**4** المس **رجوع** > **الخروج من قائمة التهيئة**.

ستجري الطابعة عملية إعادة تعيين، ثم تعود إلى وضع التشغيل العادي.

## **مسح ذاآرة قرص طابعة صلب**

#### **ملاحظات:**

- **•** قد لا تشتمل بعض طرز الطابعات على قرص طابعة صلب مرآب بها.
- **•** يتيح خيار "تهيئة مسح ملفات البيانات المؤقتة" في قوائم الطابعة لك إزالة المواد السرية المتبقية التي تتخلف من مهام الطباعة وذلك من خلال استبدال الملفات التي تم تحديدها للحذف بشكل آمن.

#### **استخدام لوحة تحآم الطابعة**

**1** قم بإيقاف تشغيل الطابعة.

- **2** اضغط مع الاستمرار على **2** و**6** أثناء تشغيل الطابعة. ِّحرر الزرين فقط عند ظهور الشاشة التي تشتمل على شريط التقدم. تُجري الطابعة تسلسل التشغيل، ثم تظهر قائمة التهيئة. عند تشغيل الطابعة بالكامل، تعرض شاشة اللمس قائمة بالوظائف.
	- **3** المس **مسح القرص** ثم المس أحد الخيارات التالية:
	- **• مسح القرص (سريع)** يتيح لك هذا الخيار استبدال بيانات القرص الصلب للطابعة بأصفار بتمريرة أحادية.
- **• مسح القرص (آمن)** يتيح لك هذا الخيار استبدال بيانات القرص باستخدام أنماط بت عشوائية لمرات متعددة، يتبع ذلك تمريرة للتحقق. يتوافق المسح الآمن مع معيار M‑5220.22 DoD لمسح البيانات الآمن من القرص الصلب. يجب مسح المعلومات التي تتسم بقدر آبير من السرية باستخدام هذه الطريقة.

#### **4** المس **نعم** لمتابعة مسح القرص.

**ملاحظات:**

- **•** سيشير شريط الحالة إلى تقدم مهمة مسح القرص.
- **•** قد يستغرق مسح القرص عدة دقائق وقد يزيد عن الساعة، وأثناء هذه الفترة لن تآون الطابعة متاحة لمهام أخرى للمستخدم.
	- **5** المس **رجوع** > **الخروج من قائمة التهيئة**.

ستجري الطابعة عملية إعادة تعيين، ثم تعود إلى وضع التشغيل العادي.

## **تهيئة تشفير قرص الطابعة الصلب**

قم بتمكين تشفير القرص الصلب للحيلولة دون فقدان البيانات الحساسة في حال سرقة الطابعة أو القرص الصلب. **ملاحظة:** قد لا تشتمل بعض طرز الطابعات على قرص طابعة صلب مرآب بها.

#### **استخدام "ملقم الويب المدمج"**

**1** افتح مستعرض ويب، ثم اآتب عنوان IP الخاص بالطابعة في حقل العنوان.

#### **ملاحظات:**

- **•** اعرض عنوان IP للطابعة على الشاشة الرئيسية للطابعة. ويتم عرض عنوان IP في أربع مجموعات من الأرقام المفصولة بنقاط على النحو .123.123.123.123
	- إذا كنت تستخدم خادم وكيل، فقم بتعطيله تلقائيًا لتحميل صفحة الويب بشكل صحيح<sub>.</sub>
		- **2** انقر فوق **الإعدادات** > **الأمان** > **تشفير القرص**.

**ملاحظة:** يظهر تشفير القرص في قائمة أمان فقط في حالة ترآيب قرص طابعة صلب مهيأ ٍ وخال من العيوب.

#### **3** من قائمة تشفير القرص، حدد **تمآين**.

#### **ملاحظات:**

- **•** يؤدي تمآين تشفير القرص إلى مسح محتويات قرص الطابعة الصلب.
- **•** قد يستغرق تشفير القرص عدة دقائق وقد يزيد عن الساعة، وأثناء هذه الفترة لن تآون الطابعة متاحة لمهام أخرى للمستخدم.

#### **4** انقر فوق **Submit) إرسال)**.

#### **استخدام لوحة تحآم الطابعة**

- **1** قم بإيقاف تشغيل الطابعة.
- **2** اضغط مع الاستمرار على **2** و**6** أثناء تشغيل الطابعة. ِّحرر الزرين فقط عند ظهور الشاشة التي تشتمل على شريط التقدم. تُجري الطابعة تسلسل التشغيل، ثم تظهر قائمة التهيئة. عند تشغيل الطابعة بشكل تام، تظهر قائمة بالوظائف على شاشة الطابعة.
	- **3** المس **تشفير القرص** > **تمآين**.

**ملاحظة:** يؤدي تمآين تشفير القرص إلى مسح محتويات قرص الطابعة الصلب.

**4** المس **نعم** لمتابعة مسح القرص.

#### **ملاحظات:**

- **•** لا توقف تشغيل الطابعة أثناء عملية التشفير. حيث قد يؤدي ذلك إلى فقد البيانات.
- **•** قد يستغرق تشفير القرص عدة دقائق وقد يزيد عن الساعة، وأثناء هذه الفترة لن تآون الطابعة متاحة لمهام أخرى للمستخدم.
	- **•** سيشير شريط الحالة إلى تقدم مهمة مسح القرص. بعد تشفير القرص، ستعود الطابعة إلى شاشة "تمآين/تعطيل".

#### **5** المس **رجوع** > **الخروج من قائمة التهيئة**.

ستجري الطابعة عملية إعادة تعيين، ثم تعود إلى وضع التشغيل العادي.

## **البحث عن معلومات أمان الطابعة**

في البيئات التي تتمتع بدرجات عالية من الأمان، قد يكون من الضروري اتخاذ خطوات إضافية للتأكد من عدم إمكانية وصول الأشخاص غير المصرح لهم إلى البيانات السرية المخزنة على الطابعة. لمزيد من المعلومات، تفضل بزيارة **صفحة الويب [المتعلقة](http://www1.lexmark.com/en_US/solutions/business-solutions/security/index.shtml) بالأمان من [Lexmark](http://www1.lexmark.com/en_US/solutions/business-solutions/security/index.shtml)**. يمآنك آذلك الاطلاع على *Server Web Embedded —* الأمان*:* دليل المسؤول للحصول على معلومات إضافية:

- **1** انتقل إلى **[com.lexmark.www](http://www.lexmark.com)**، ثم انتقل إلى **الدعم & التنزيلات** > حدد طابعتك.
- **2** انقر فوق علامة التبويب **الأدلة** ، ثم حدد *Server Web Embedded —* الأمان*:* دليل المسؤول.

# **صيانة الطابعة**

**تحذير—تلف محتمل:** وقد يؤدي عدم الحفاظ على أداء الطابعة الأمثل أو استبدال الأجزاء والمستلزمات إلى إتلاف طابعتك.

## **تنظيف أجزاء الطابعة**

#### **تنظيف الطابعة**

**ملاحظة:** قد يلزم إجراء هذه المهمة مرة آل بضعة أشهر. **تحذير—تلف محتمل:** لا يشمل ضمان الطابعة تلف الطابعة الناجم عن التعامل معها بطريقة غير صحيحة. **1** تأآد من إيقاف تشغيل الطابعة وفصلها عن مأخذ التيار الآهربائي.

**تنبيه—خطر التعرض لصدمة آهربائية:** لتجنب خطر التعرض لصدمة آهربائية عند تنظيف الجزء الخارجي من الطابعة، افصل سلك التيار عن مأخذ الحائط وافصل كافة الكابلات عن الطابعة قبل المتابعة

- **2** أزل الورق من الحاوية القياسية ووحدة التغذية متعددة الأغراض.
- **3** ِأزل أي أتربة ووبر وقطع ورق من حول الطابعة باستخدام فرشاة ناعمة أو مآنسة آهربائية.
- ّل قطعة نظيفة من القماش الخالي من الوبر بالماء واستخدمها لمسح السطح الخارجي للطابعة. **4** ِبل **تحذير—تلف محتمل:** لا تستخدم مواد التنظيف المنزلية أو المطهرات لمنع الضرر الذي قد تسببه مثل هذه المواد لسطح الطابعة الخارجي.
	- **5** تأآد من جفاف جميع أجزاء الطابعة قبل إرسال مهمة طباعة جديدة.

### **تنظيف زجاج الماسحة الضوئية**

نظِّف زجاج الماسحة الضوئية إذا واجهت مشكلات جودة الطباعة، مثل ظهور خطوط على الصور التي يتم نسخها أو مسحها ضوئيًا.

**1** بلل قطعة نظيفة من القماش أو فوطة ورقية خالية من الوبر بماء قليل .

**2** افتح غطاء الماسحة الضوئية.

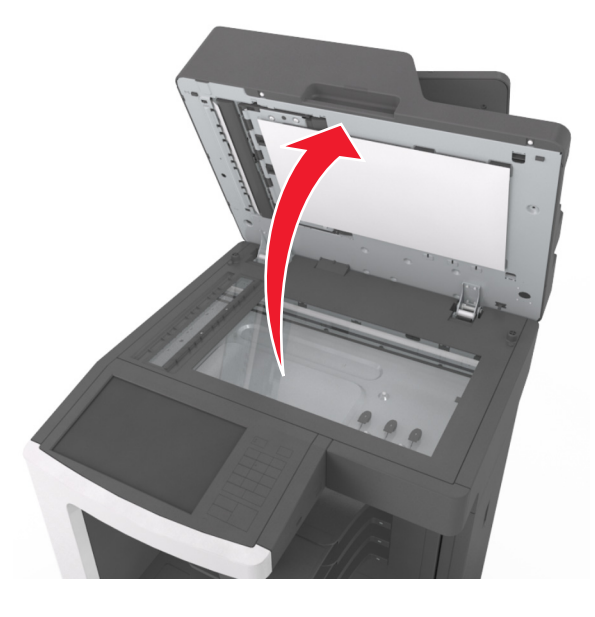

**3** أزل الجانب السفلي الأبيض الخاص بغطاء الماسحة الضوئية.

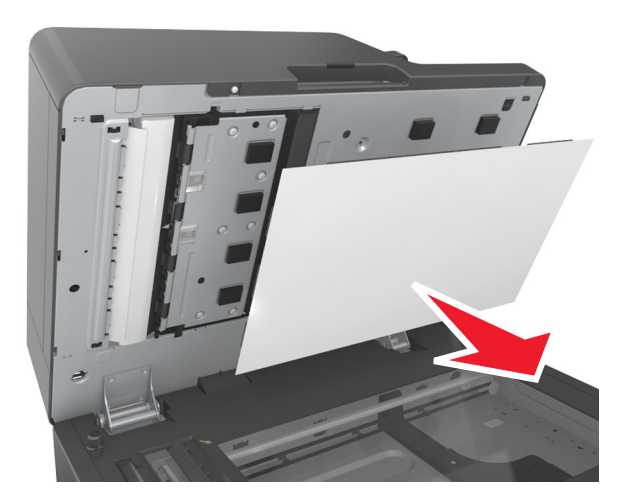

**4** افتح باب وحدة تغذية المستندات التلقائية (ADF (السفلي.

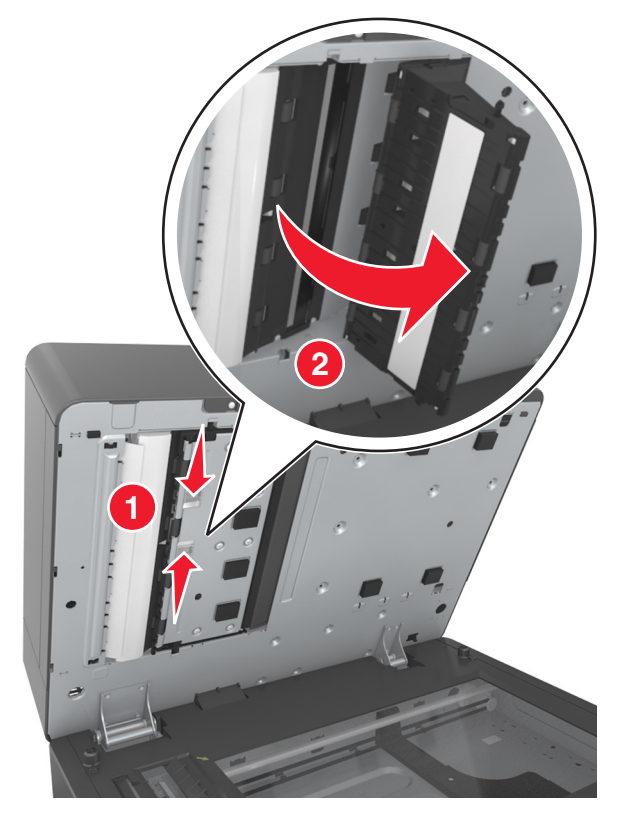

- **5** امسح زجاج الماسحة الضوئية لوحدة تغذية المستندات التلقائية (ADF (أسفل باب وحدة تغذية المستندات التلقائية (ADF (.
	- **6** أغلق الباب السفلي لوحدة تغذية المستندات التلقائية (ADF(.

**7** ضع الجانب السفلي الأبيض من غطاء الماسحة الضوئية على زجاج الماسحة الضوئية، ثم أغلق غطاء الماسحة الضوئية.

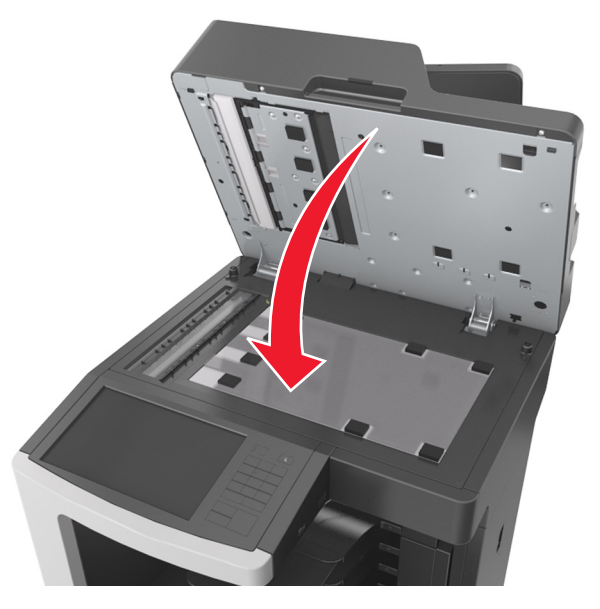

**8** امسح المناطق الظاهرة ثم اترآها لتجف.

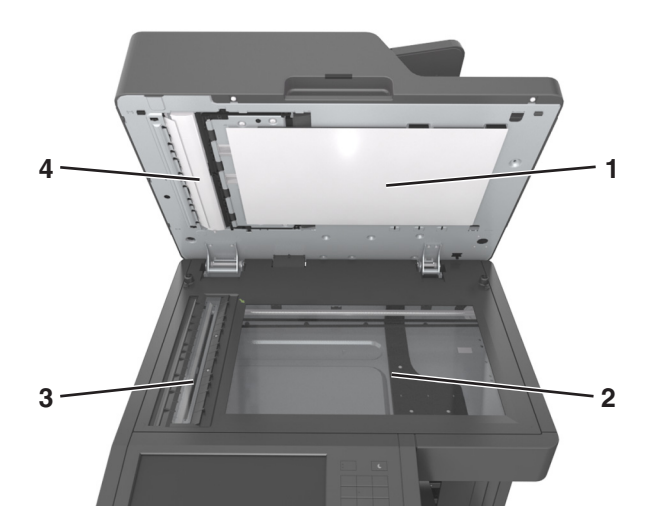

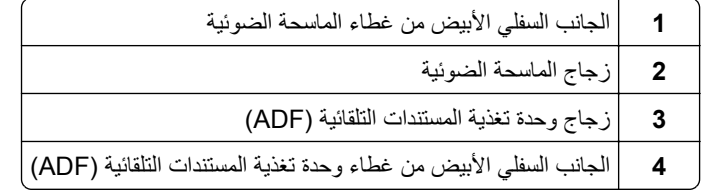

**9** أغلق غطاء الماسحة الضوئية.

### **تفريغ صندوق تثقيب الفتحات**

**1** اسحب صندوق تثقيب الفتحات.

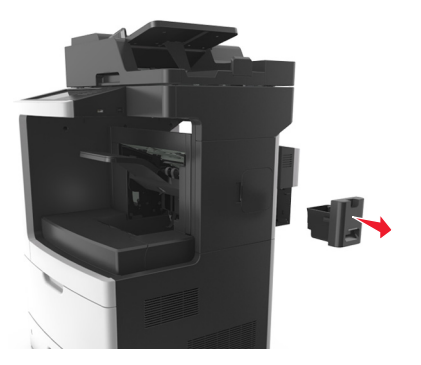

**2** أفرغ الحاوية.

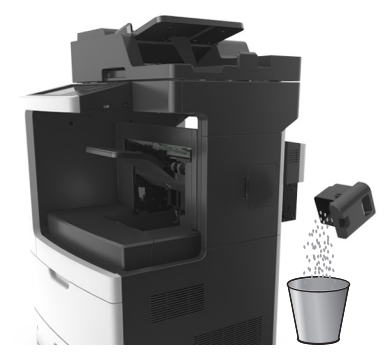

**3** أعد إدخال علبة وحدة الثقب التي تم إفراغها في وحدة الإنهاء حتى تسمع صوت استقرارها في مآانها.

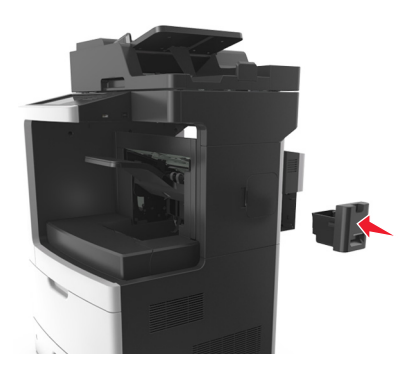

## **فحص حالة أجزاء الطباعة ومستلزماتها**

تظهر رسالة على شاشة العرض عند الحاجة إلى استبدال أحد عناصر مستلزمات الطباعة أو في حالة طلب الصيانة.

## **فحص حالة الأجزاء والمستلزمات من لوحة التحآم بالطابعة**

من الشاشة الرئيسية، المس **الحالة / مستلزمات الطباعة** > **عرض المستلزمات**.

### **فحص حالة الأجزاء ومستلزمات الطباعة من Server Web Embedded) ملقم الويب المضمن)**

**ملاحظة:** تأآد من توصيل آل من الآمبيوتر والطابعة بنفس شبآة الاتصال.

**1** افتح مستعرض ويب، ثم اآتب عنوان IP الخاص بالطابعة في حقل العنوان.

**ملاحظات:**

- **•** اعرض عنوان IP للطابعة على الشاشة الرئيسية. ويتم عرض عنوان IP في أربع مجموعات من الأرقام المفصولة بنقاط على النحو .123.123.123.123
	- إذا كنت تستخدم خادمًا وكيلأ، فعطِّله مؤقتًا لتحميل صفحة الويب بشكل صحيح.
		- **2** انقر فوق **"حالة الجهاز"** > **"مزيد من التفاصيل"**.

### **طلب المستلزمات**

لطلب شراء مستلزمات الطباعة في الولايات المتحدة، تستطيع الاتصال بـ Lexmark على الرقم 1-800-539-6275 للحصول على معلومات حول وكلاء Lexmark المعتمدين لمستلزمات الطباعة في المنطقة التي تقيم فيها. للدول والمناطق الأخرى، قم بزيارة موقع <u>www.lexmark.com</u> أو الاتصال بالمكان الذي اشتريت منه الطابعة.

**ملاحظة:** تفترض جميع التقديرات الخاصة بالعمر الافتراضي لمستلزمات الطابعة، إجراء الطباعة على ورق عادي بحجم Letter أو 4A.

### **استخدام مستلزمات الطباعة والأجزاء الأصلية من Lexmark**

تم تصميم طابعة Lexmark الخاصة بك لتعمل ٍ بشآل أفضل مع مستلزمات Lexmark الأصلية للطباعة وأجزائها. قد يؤثر استخدام المستلزمات أو الأجزاء التي يوفر ها طرف ثالث على أداء الطابعة ومكوناتها الحاصة بالتصوير أو موثوقيتها أو عمرها. قد يؤثر استخدام المستلزمات أو الأجزاء التي يوفر ها طرف ثالث على تغطية الضمان. لا يغطي الضمان التلف الناتج عن استخدام المستلزمات أو الأجزاء التي توفر ها جهة أخرى. تم تصميم كافة مؤشرات العمر لتعمل مع مستلزمات Lexmark الأصلية للطباعة وأجزائها، وقد ترسل نتائج غير متوقَّعة إذا تم استخدام مستلزمات Lexmark الأصلية للطباعة أو أجزائها. قد يتسبب استخدام عنصر التصوير بعد العمر الافتراضي المحدد له في إتلاف طابعة Lexmark أو المآونات المرتبطة بها.

#### **العدد التقديري للصفحات المتبقية**

يستند العدد التقديري للصفحات المتبقية إلى أحدث سجل طباعة للطابعة. يمكن لدقة هذا العدد أن تختلف بشكل ملحوظ إذ إنها تعتمد على العديد من العوامل مثل محتوى المستند الفعلي وإعدادات جودة الطباعة وإعدادات أخرى خاصة بالطابعة.

يمكن للعدد التقديري للصفحات المتبقية أن ينخفض عندما يكون استهلاك الطباعة الفعلي مختلفًا عن استهلاك الطباعة في السجل. خذ مستوى الدقة المتغيّر في الاعتبار قبل شراء مستلزمات تعتمد على التقدير أو استبدالها. يتم تحديد إنتاجية الخرطوشة المقدرة وفقًا لتغطية بنسبة 5% تقريبًا لكل صفحة حتى يتم الحصول على محفوظات طباعة كافية.

### **طلب خرطوشة حبر**

**ملاحظات:**

- إن إنتاجية الخرطوشة المقدرة قائمة على تغطية بنسبة 5% تقريبًا لكل صفحة<sub>.</sub>
- قد تتسبب تغطية الطباعة شديدة الانخفاض لفترات زمنية طويلة في التأثير سلبًا على الإنتاجية الفعلية<sub>.</sub>

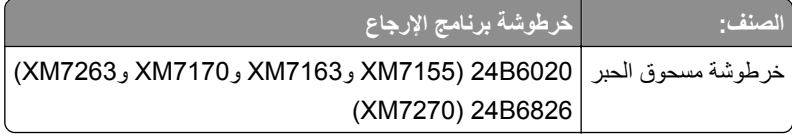

### **طلب مجموعة صيانة**

لتحديد نوع وحدة الصهر المدعومة، اطلع على الملصق الموجود على وحدة الصهر. نفذ أي مما يلي:

**•** أخرج خرطوشة مسحوق الحبر ثم وحدة التصوير. يمآن رؤية رمز نوع وحدة الصهر المؤلف من رقمين (مثل 00 أو 01) في الجهة الأمامية من وحدة الصهر.

**تحذير—تلف محتمل:** لا ّ تعرض وحدة التصوير للضوء المباشر لفترة تزيد عن 10 دقائق. قد يتسبب التعرض للضوء لمدة طويلة في حدوث مشكلات في جودة الطباعة.

**•** اسحب باب الطابعة الخلفي لأسفل. يمآن رؤية رمز نوع وحدة الصهر المؤلف من رقمين (مثل 00 أو 01) في الجهة الخلفية من وحدة الصهر.

**ملاحظات:**

- **•** قد يتطلب استخدام أنواع معينة من الورق استبدال مجموعة أدوات الصيانة بصورة أآثر ً تآرارا.
- تشتمل مجموعة الصيانة على أسطوانة الفاصل ووحدة الصهر ومجموعة أسطوانة الانتقاء وأسطوانة النقل جميعًا، ويمكن طلب كل منها على حدة واستبدالها إذا لزم الأمر.
	- **•** للحصول على مزيد من المعلومات حول استبدال الأجزاء المضمنة في مجموعة الصيانة، انظر ورقة الإرشادات المرفقة مع آل جزء.

#### **نوع مجموعة الصيانة لوحدة الصهر التابعة لبرنامج الإرجاع من Lexmark**

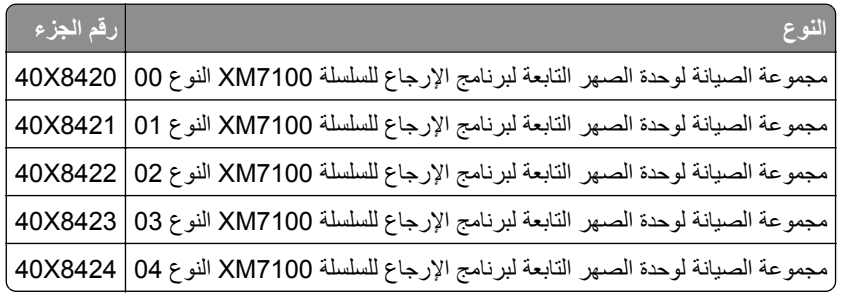

#### **نوع مجموعة الصيانة لوحدة الصهر العادية من Lexmark**

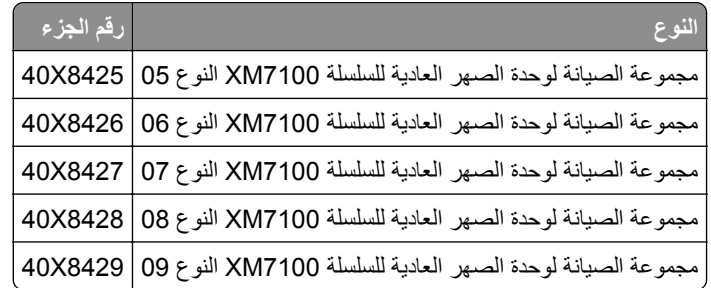

**مجموعة أسطوانات Lexmark**

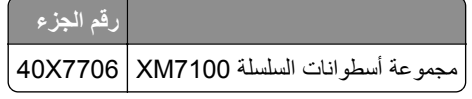

#### **مجموعة صيانة وحدة تغذية المستندات التلقائية (ADF (من Lexmark**

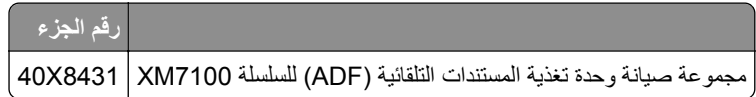

### **طلب وحدة تصوير**

قد تتسبب تغطية الطباعة شديدة الانخفاض لفترات زمنية طويلة في إتلاف أجزاء من وحدة التصوير قبل نفاد مسحوق الحبر.

للحصول على مزيد من المعلومات حول استبدال وحدة التصوير، انظر ورقة الإرشادات المرفقة بمستلزمات الطباعة.

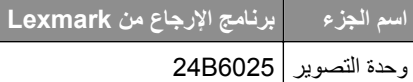

### **طلب خراطيش دبابيس**

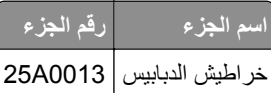

## **تخزين مستلزمات الطباعة**

اختر منطقة تخزين باردة ونظيفة لمستلزمات الطباعة الخاصة بالطابعة. قم بتخزين مستلزمات الطباعة في عبواتها الأصلية بحيث يكون جانبها الأيمن لأعلى، وذلك إلى أن تحتاج إلى استخدامها.

يجب عدم تعريض مستلزمات الطباعة لما يلي:

- **•** ضوء الشمس المباشر
- **•** درجة حرارة تزيد عن 35 درجة مئوية (95 فهرنهايت)
	- **•** الرطوبة العالية (أعلى من %80)
		- **•** الهواء المالح
		- **•** الغازات المسببة للتآآل
			- **•** الغبار الثقيل

## **استبدال مستلزمات الطباعة**

## **استبدال Cartridge Toner) خرطوشة الحبر)**

**1** ارفع الغطاء الأمامي، ثم اسحب باب وحدة التغذية المتعددة الأغراض للأسفل.

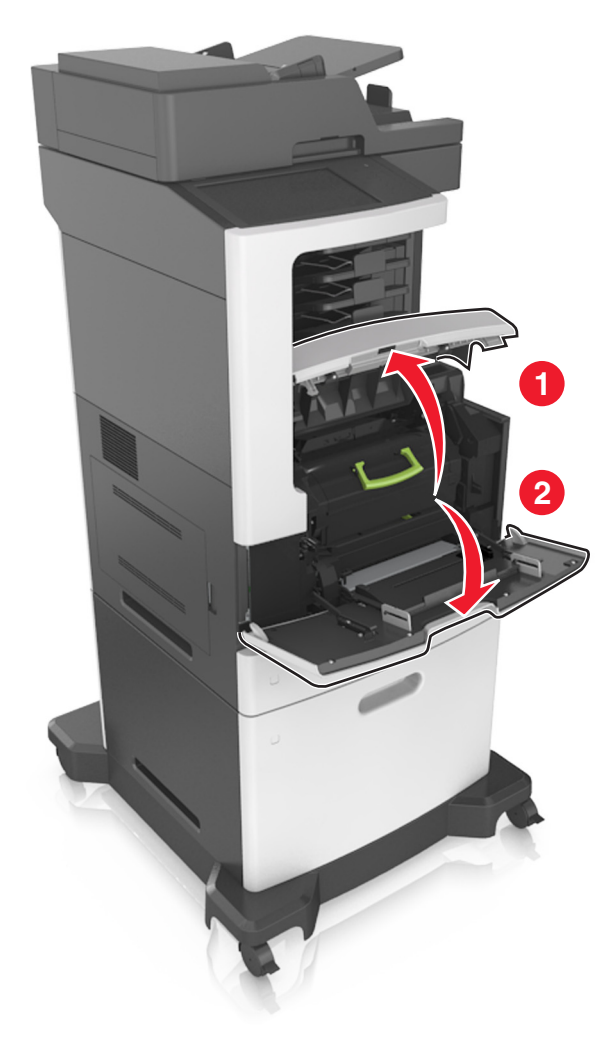

**2** اسحب الخرطوشة إلى خارج الطابعة باستخدام المقبض.

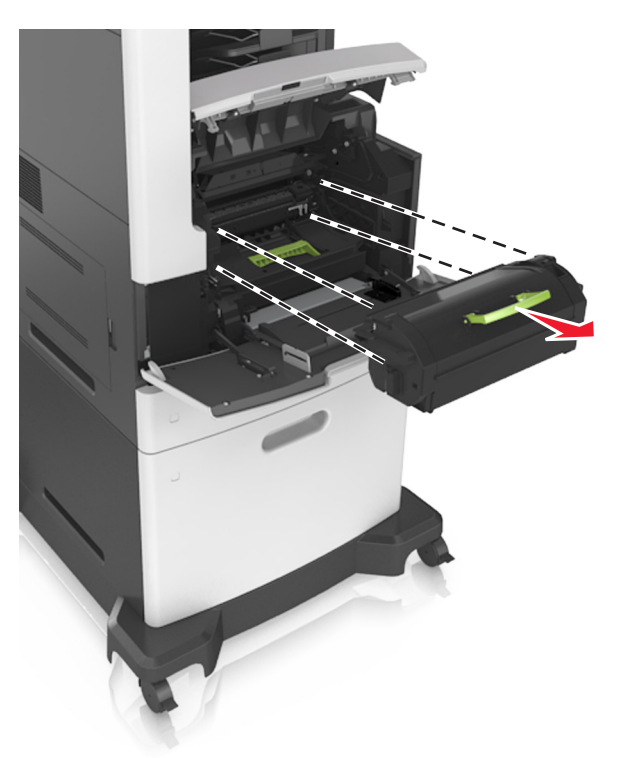

**3** فك تغليف خرطوشة مسحوق الحبر، ثم ِأزل مواد التغليف وقم ّ برج الخرطوشة لإعادة توزيع مسحوق الحبر.

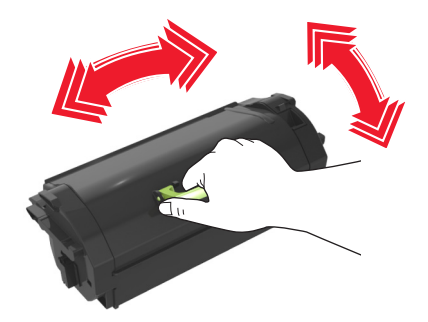

**4** أدخل خرطوشة مسحوق الحبر في الطابعة عبر محاذاة القضبان الجانبية للخرطوشة مع الأسهم الموجودة على القضبان الجانبية داخل الطابعة. **ملاحظة:** تأآد من دفع الخرطوشة بشآل تام في مآانها.

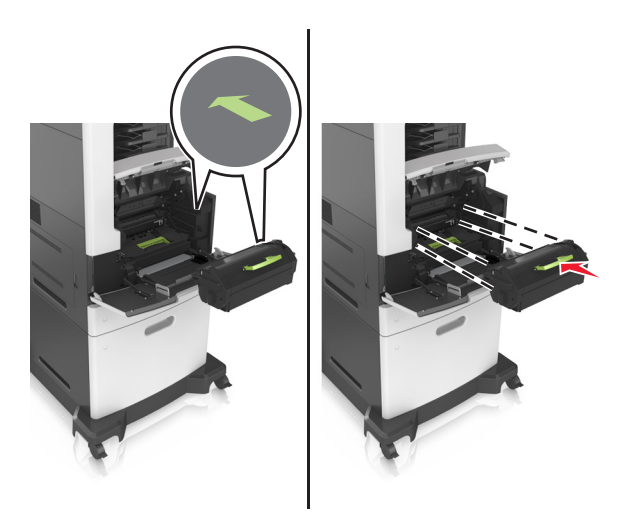

**تحذير—تلف محتمل:** عند استبدال خرطوشة مسحوق الحبر، لا تترك وحدة التصوير عرضة للضوء المباشر لفترة طويلة من الوقت. قد يتسبب التعرض للضوء لمدة طويلة في حدوث مشكلات في جودة الطباعة.

**5** أغلق باب وحدة التغذية متعددة الأغراض والغطاء الأمامي.

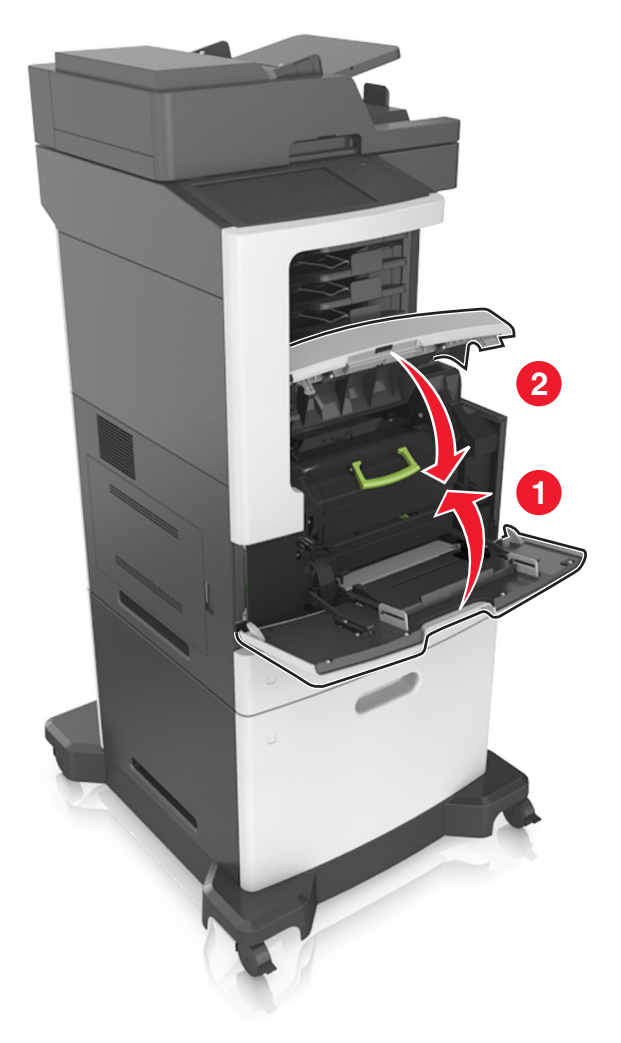

## **استبدال وحدة التصوير**

**1** ارفع الغطاء الأمامي، ثم اسحب باب وحدة التغذية المتعددة الأغراض للأسفل.

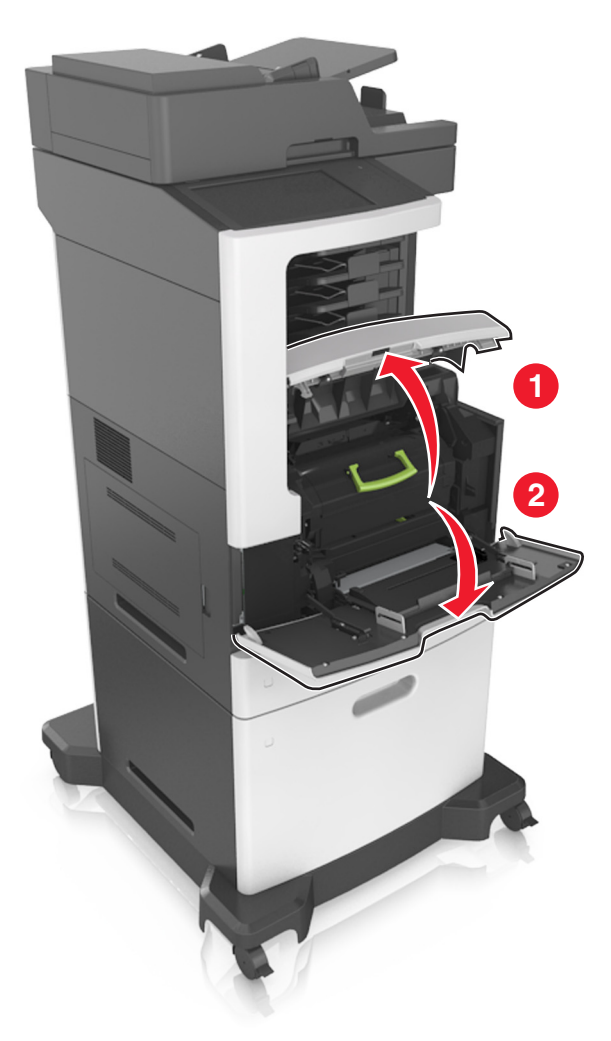

**2** اسحب خرطوشة الحبر إلى خارج الطابعة باستخدام المقبض.

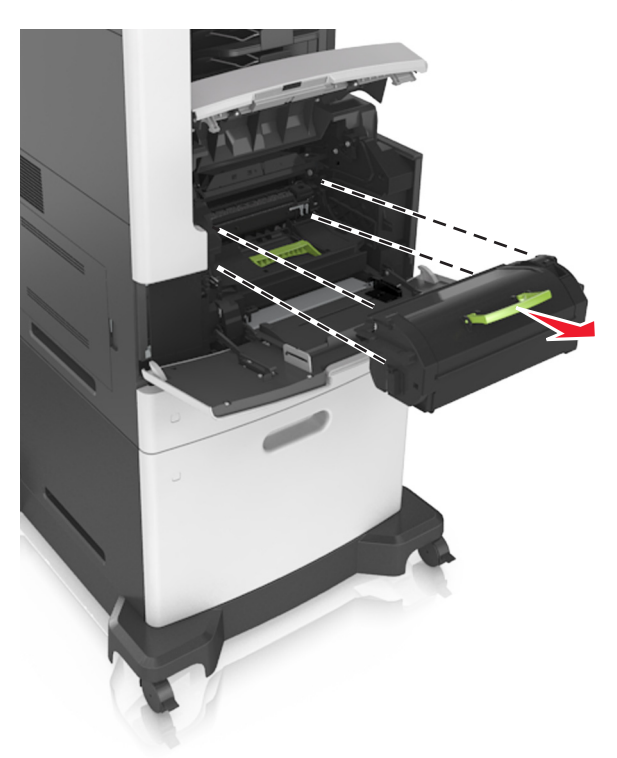

**3** ارفع المقبض الأخضر، ثم اسحب وحدة التصوير خارج الطابعة.

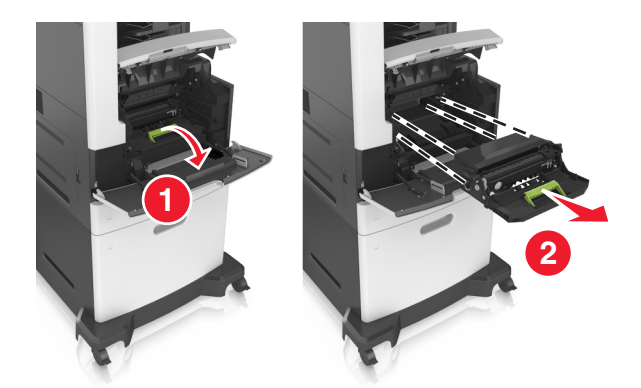

**4** أخرج وحدة التصوير الجديدة من عبوتها ثم رجها.

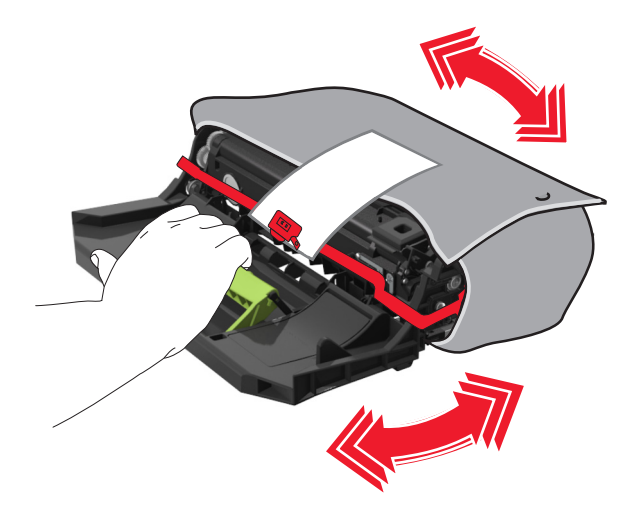

**5** أزل جميع مواد التغليف من وحدة التصوير.

**تحذير—تلف محتمل:** لا ّ تعرض وحدة التصوير للضوء المباشر لفترة تزيد عن 10 دقائق. قد يتسبب التعرض للضوء لمدة طويلة في حدوث مشكلات في جودة الطباعة.

**تحذير—تلف محتمل:** لا تلمس أسطوانة موصل الصور. فقد يؤثر فعل ذلك على جودة الطباعة في مهام الطباعة في المستقبل.

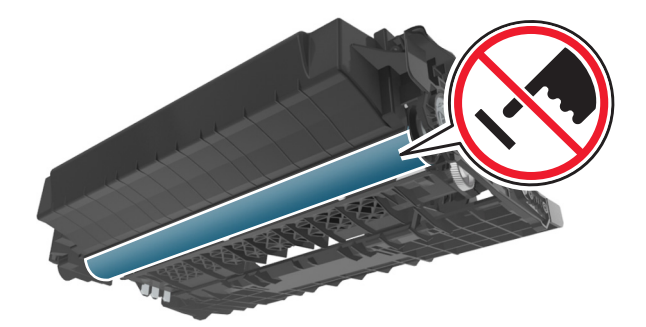

**6** أدخل وحدة التصوير في الطابعة عبر محاذاة الأسهم الموجودة على القضبان الجانبية لوحدة التصوير مع الأسهم الموجودة على القضبان الجانبية داخل الطابعة.

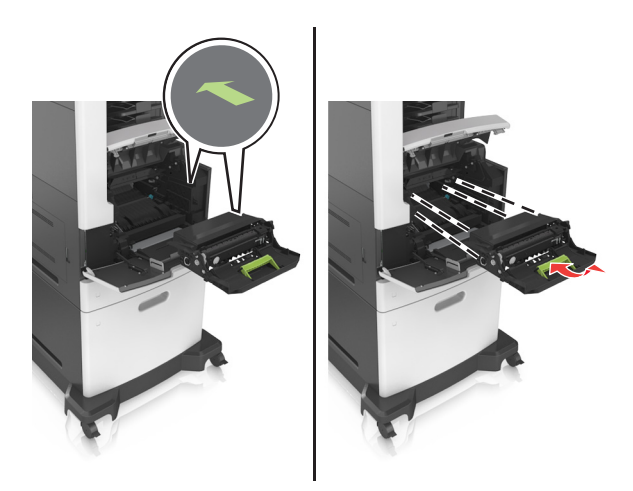

**7** أدخل خرطوشة مسحوق الحبر في الطابعة عبر محاذاة القضبان الجانبية للخرطوشة مع الأسهم الموجودة على القضبان الجانبية داخل الطابعة.

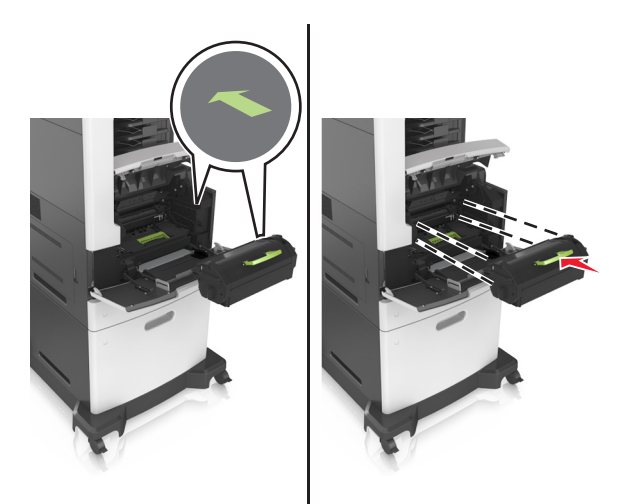

**8** أغلق باب وحدة التغذية متعددة الأغراض والغطاء الأمامي.

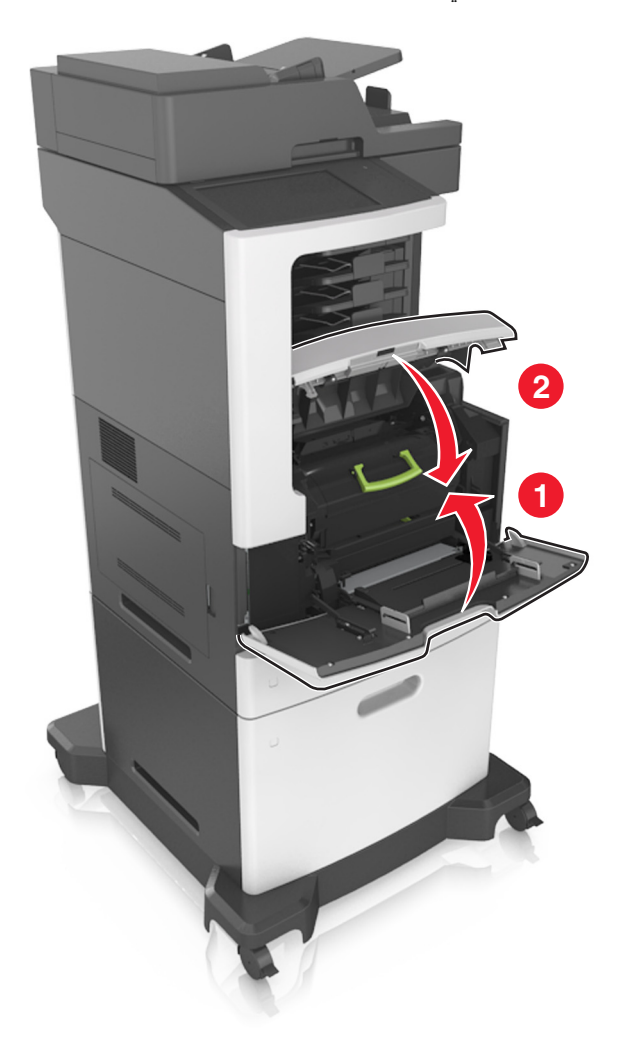

## **استبدال خرطوشة الدبابيس**

**1** افتح باب وحدة التدبيس.

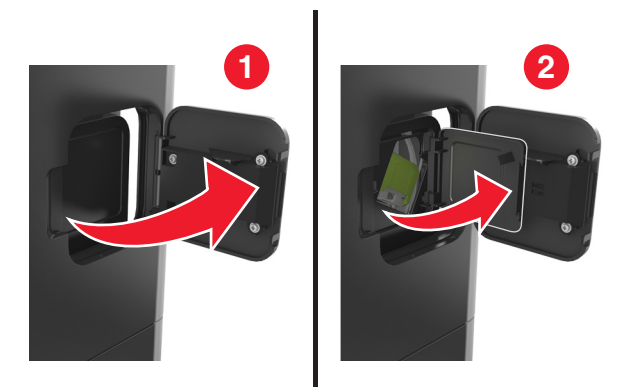

**2** اسحب ماسآة حامل خرطوشة الدبابيس لأسفل، ثم اسحب الحامل خارج وحدة الإنهاء.

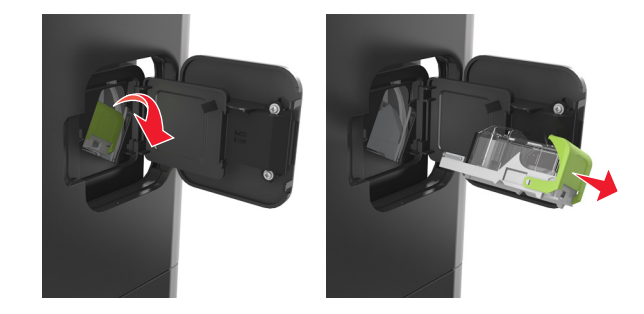

**3** اضغط على آلا جانبي علبة الدبابيس الفارغة بأصابعك، ثم أزل علبة الدبابيس من الخرطوشة.

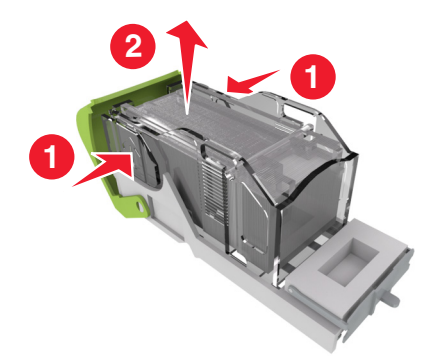

**4** أدخل الجانب الأمامي من علبة الدبابيس الجديدة في خرطوشة الدبابيس، ثم ادفع الجانب الخلفي إلى داخل الخرطوشة.

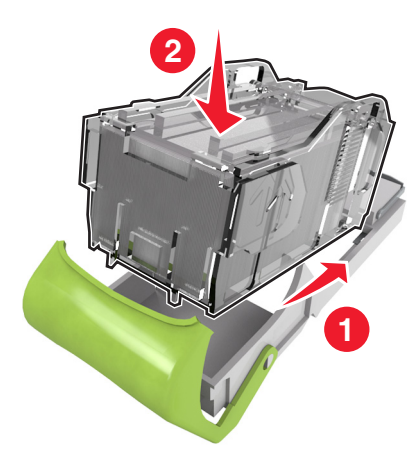

- 5 ادفع خرطوشة الدبابيس إلى داخل وحدة الإنهاء حتى تصدر ص*وتًا* يوضح استقرار ها في موضعها<sub>.</sub>
	- **6** أغلق باب وحدة التدبيس.

## **تحريك الطابعة**

**تنبيه—احتمال التعرض لإصابة:** يزيد وزن الطابعة عن 18 كجم (40 رطلاً) وتحتاج إلى شخصين مدربين أو أكثر لرفع الطابعة بأمان.

### **قبل نقل الطابعة**

**تنبيه—احتمال التعرض لإصابة:** قبل نقل الطابعة، اتبع الإرشادات التالية لتفادي التعرض لإصابة جسدية أو إتلاف الطابعة:

- **•** قم بإيقاف تشغيل الطابعة باستخدام مفتاح التشغيل، ثم افصل سلك الطاقة عن مأخذ التيار الآهربائي.
	- **•** افصل آل الأسلاك والآبلات من الطابعة قبل نقلها.

• إذا كان الدرج الاختياري مركبًا، فأخرجه من الطابعة<sub>.</sub> لإخراج الدرج الاختياري، حرِّك المزلاج بالجانب الأيمن للدرج جهة الجزء الأمامي من الدر ج حت*ى يستقر* في مكانه.

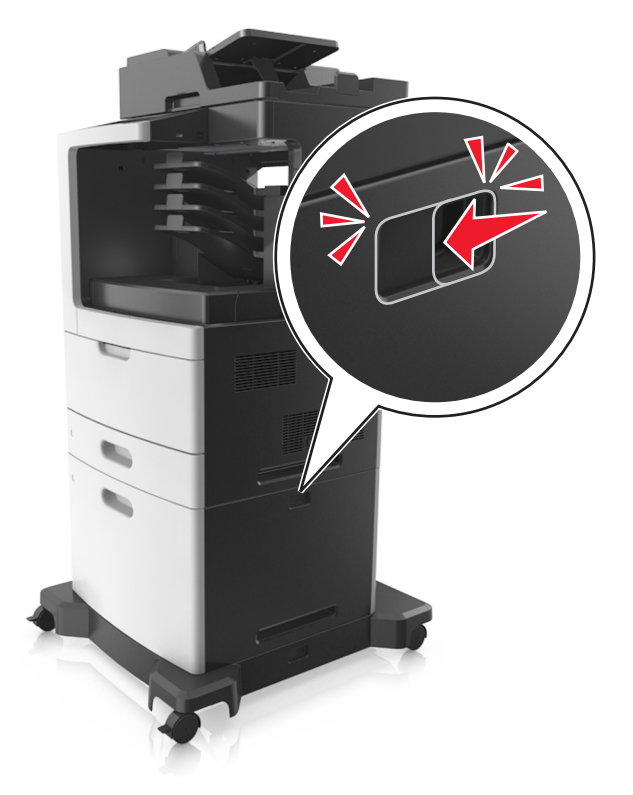

- **•** استخدم مقابض اليد الموجودة بآلا جانبي الطابعة لرفعها.
	- **•** تأآد من أن أصابعك ليست تحت الطابعة عند وضعها.
- **•** قبل وضع الطابعة، تحقق من وجود مساحة خلوص آافية حولها.

استخدم فقط كبل التيار المرفق مع هذا المنتج أو كبل التيار البديل المعتمد من قبل الشركة المصنعة. **تحذير—تلف محتمل:** لا يشمل ضمان الطابعة تلف الطابعة الناجم عن نقلها بطريقة غير صحيحة.

### **تحريك الطابعة إلى موقع آخر**

يمآن تحريك الطابعة والملحقات الاختيارية بأمان إلى موقع آخر من خلال اتباع هذه الاحتياطات:

- **•** يجب أن تآون أية عربة مستخدمة في تحريك الطابعة ذات سطح يدعم مساحة قاعدة الطابعة بالآامل.
- **•** يجب أن تآون أية عربة مستخدمة في تحريك الملحقات الاختيارية ذات سطح يدعم أبعاد الملحقات الاختيارية.
	- **•** احتفظ بالطابعة في وضع عمودي.
		- ّب عمليات التحريك الشديدة. **•** تجن

#### **شحن الطابعة**

عند شحن الطابعة، استخدم الغلاف الأصلي أو اتصل بموقع الشراء للحصول على عدة الإرسال إلى مكان جديد.

# **إدارة الطابعة**

# **العثور على المعلومات المتقدمة للتوصيل بشبآة الاتصال ودعم المسئول**

يغطي هذا الفصل مهام الدعم الإدارية الأساسية باستخدام Server Web Embedded) ملقم الويب المضمن). للتعرف على مزيد من مهام دعم النظام المتقدمة، انظر *Guide Networking*) دليل التوصيل بشبآة الاتصال) في القرص المضغوط الخاص بـ *Software*) البرنامج) أو *Embedded* **[.http://support.lexmark.com](http://support.lexmark.com)** الموقع على) المضمن ّ الويب ملقم مسؤول دليل (*Web Server Administrator's Guide*

## **فحص شاشة العرض الافتراضية**

**1** افتح مستعرض ويب، ثم اآتب عنوان IP الخاص بالطابعة في حقل العنوان.

**ملاحظات:**

- **•** اعرض عنوان IP للطابعة على الشاشة الرئيسية للطابعة. ويتم عرض عنوان IP في أربع مجموعات من الأرقام المفصولة بنقاط على النحو .123.123.123.123
	- إذا كنت تستخدم خادم وكيل، فقم بتعطيله تلقائيًا لتحميل صفحة الويب بشكل صحيح<sub>.</sub>

**2** افحص العرض الظاهري الذي يظهر في الرآن العلوي الأيسر من الشاشة. تعمل شاشة العرض الظاهرية تمامًا كما تعمل الشاشة الفعلية الموجودة بلوحة تحكم الطابعة.

## **إعداد تنبيهات البريد الإلآتروني**

يمآنك تهيئة الطابعة بحيث ترسل لك تنبيهات عبر البريد الإلآتروني عند انخفاض مستوى المستلزمات أو عند الحاجة إلى تغيير الورق أو إضافته أو عند حدوث انحشار للورق.

**1** افتح مستعرض ويب، ثم اآتب عنوان IP الخاص بالطابعة في حقل العنوان.

**ملاحظات:**

- **•** اعرض عنوان IP للطابعة على الشاشة الرئيسية للطابعة. ويتم عرض عنوان IP في أربع مجموعات من الأرقام المفصولة بنقاط على النحو .123.123.123.123
	- إذا كنت تستخدم خادم وكيل، فقم بتعطيله تلقائيًا لتحميل صفحة الويب بشكل صحيح<sub>.</sub>
		- **2** انقر فوق **Settings**) إعدادات).
	- **3** من قائمة إعدادات أخرى، انقر فوق **Setup Alert mail**‑**E**) إعداد تنبيهات البريد الإلآتروني).
		- ّد العناصر التي تريد إخطارك بها، ثم اآتب عناوين البريد‐الإلآتروني. **4** حد
			- **5** انقر فوق **Submit**) إرسال).

**ملاحظة:** لمعرفة مزيد من المعلومات حول إعداد ملقم البريد الإلآتروني، اتصل بالشخص المسئول عن دعم النظام.

## **عرض التقارير**

يمكنك عرض بعض التقارير من ملقم الويب المضمن. وتعد هذه التقارير مفيدة عند تقييم حالة الطابعة، وشبكة الاتصال ومستلزمات الطباعة.

**1** افتح مستعرض ويب، ثم اآتب عنوان IP الخاص بالطابعة في حقل العنوان.

**ملاحظات:**

- **•** اعرض عنوان IP للطابعة على الشاشة الرئيسية للطابعة. ويتم عرض عنوان IP في أربع مجموعات من الأرقام المفصولة بنقاط على النحو .123.123.123.123
	- إذا كنت تستخدم خادم وكيل، فقم بتعطيله تلقائيًا لتحميل صفحة الويب بشكل صحيح<sub>.</sub>
		- **2** انقر فوق **Reports) تقارير)**, ثم انقر فوق نوع التقرير الذي ترغب في عرضه.

## **تهيئة إخطارات مستلزمات الطباعة من خلال ملقم الويب ّ المضمن**

يمكنك تحديد الطريقة التي يتم إخطارك بها عندما تكون مستلزمات الطباعة على وشك الانخفاض، أو منخفضة، أو منخفضة للغاية، أو عندما تصل إلى انتهاء عمرها الافتراضي بواسطة إعداد التنبيهات القابلة للتحديد.

**ملاحظات:**

- **•** يمآن تعيين التنبيهات القابلة للتحديد على خرطوشة مسحوق الحبر، ووحدة التصوير، ومجموعة الصيانة.
- **•** يمآن تعيين آل التنبيهات القابلة للتحديد للحالات التي تآون فيها مستلزمات الطباعة على وشك الانخفاض أو منخفضة أو منخفضة للغاية. لا يمآن تعيين كل التنبيهات القابلة للتحديد للحالة التي تصل فيها مستلزمات الطباعة إلى انتهاء عمرها الافتراضي. إن التنبيه القابل للتحديد من خلال البريد الإلآتروني متاح لآل حالات مستلزمات الطباعة.
	- **•** يمآن تعيين النسبة المئوية لمستلزمات الطباعة المتبقية المقدرة التي تستدعي التنبيه على بعض مستلزمات الطباعة لحالات معينة لمستلزمات الطباعة.
		- **1** افتح مستعرض ويب، ثم اآتب عنوان IP الخاص بالطابعة في حقل العنوان.

**ملاحظات:**

- **•** اعرض عنوان IP للطابعة على الشاشة الرئيسية للطابعة. ويتم عرض عنوان IP في أربع مجموعات من الأرقام المفصولة بنقاط على النحو .123.123.123.123
	- إذا كنت تستخدم خادم وكيل، فقم بتعطيله تلقائيًا لتحميل صفحة الويب بشكل صحيح<sub>.</sub>
- **2** انقر فوق **Settings) الإعدادات)** > **Settings Print) إعدادات الطباعة)** > **Notifications Supply) إخطارات مستلزمات الطباعة)**.
	- 3 من قائمة المربع المنسدل لكلّ من مستلزمات الطباعة، حدد واحدًا من خيارات الإخطار التالية:

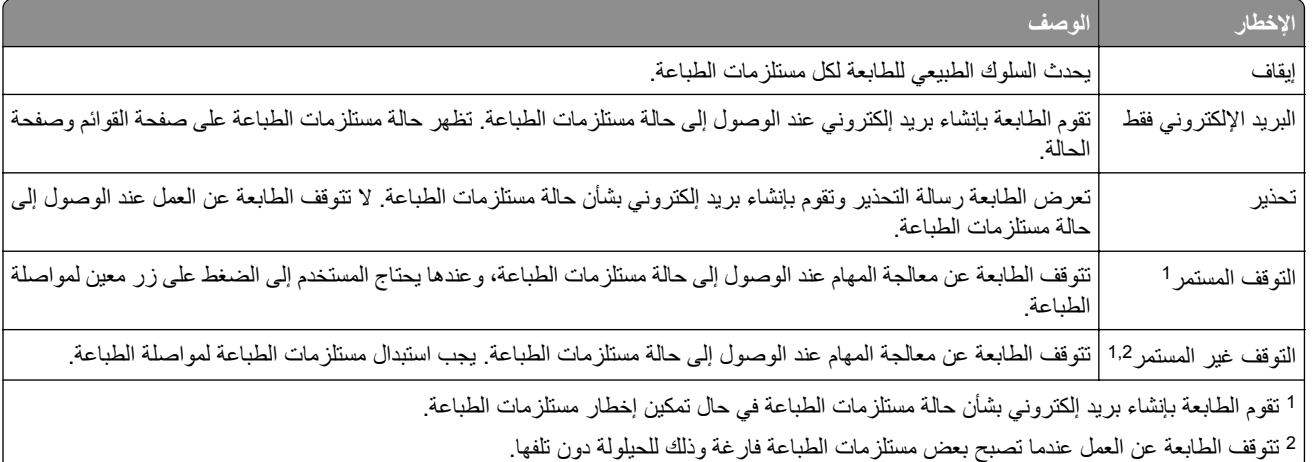

**4** انقر فوق **Submit) إرسال)**.
#### **استعادة إعدادات المصنع الافتراضية**

إذا أردت الاحتفاظ بقائمة بإعدادات القائمة الحالية للرجوع إليها، فاطبع صفحة إعدادات القائمة قبل استعادة إعدادات المصنع الافتراضية. للحصول على المزيد من المعلومات، انظر العبارة"طباعة صفحة [إعدادات](#page-53-0) القائمة" على الصفحة .54

إذا أردت النعرف على طريقة أكثر شمولاً لاستعادة إعدادات المصنع الافتر اضية للطابعة، فقم بتنفيذ خيار إعدادات مسح الكل. للحصول على المزيد من المعلومات، انظر العبارة"مسح الذاكرة الدائمة" على [الصفحة](#page-230-0) 231.

**تحذير—تلف محتمل:** يؤدي خيار استعادة الإعدادات الافتراضية للمصنع إلى إعادة جميع إعدادات الطابعة إلى إعدادات المصنع الافتراضية الأصلية. تتضمن الاستثناءات إعدادات لغة العرض والرسائل والأحجام المخصصة وقائمة المنافذ/شبكات الاتصال. يتم حذف جميع التنزيلات المخزنة في RAM (ذاكرة الوصول العشوائي). لا تتأثر التنزيلات المخزنة في الذاكرة المحمولة أو في القرص الصلب للطابعة.

من الشاشة الرئيسية، انتقل إلى:

 > **Settings) الإعدادات)** > **Settings General) الإعدادات العامة)** > **Defaults Factory) إعدادات المصنع الافتراضية)** > **Now Restore) الاستعادة الآن)** > **Submit) إرسال)**

## **التخلص من انحشار الورق**

**تجنب انحشار الورق**

**حمِّل الورق تحميلاً صحيحًا** 

**•** تأآد من وضع الورق بشآل أفقي في الدرج.

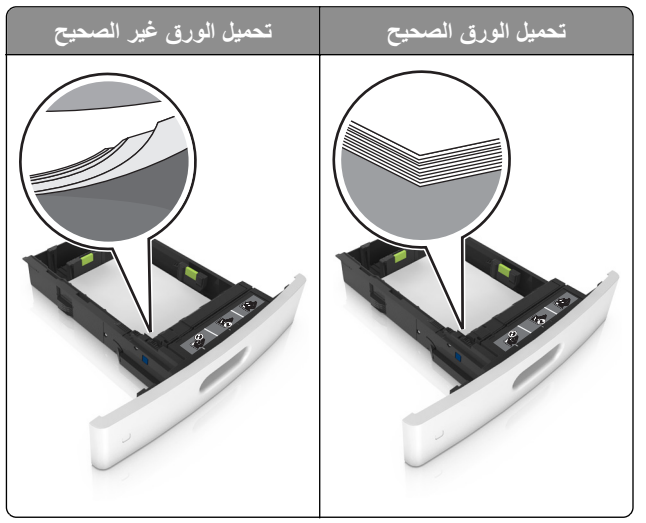

- **•** لا تخرج الدرج أثناء إجراء الطابعة للطباعة.
- ُ ِّحمل الدرج أثناء إجراء الطابعة للطباعة. يجب عليك تحميل الورق إما قبل الطباعة أو الانتظار حتى تتم مطالبتك بتحميله. **•** لا ت
	- عدم تحميل كمية ورق أكثر من اللازم. تأكد من أن ارتفاع رزمة الورق لم يتعدَ مؤشر الحد الأقصى لتعبئة الورق.

**•** لا تحرك الورق داخل الدرج. ِّحمل الورق على النحو المبين في الرسم التوضيحي.

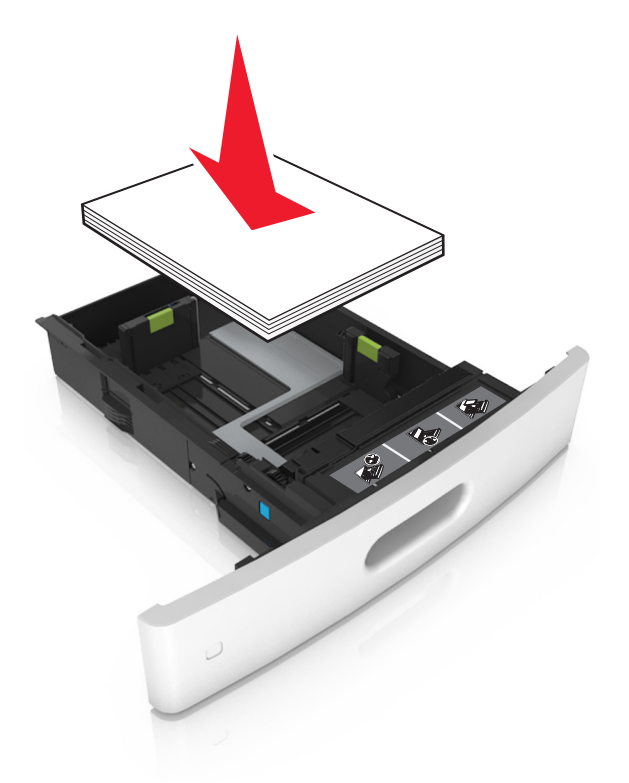

- **•** تأآد من أن موضع الموجهات الموجودة في الدرج أو وحدة التغذية متعددة الأغراض محدد بشآل صحيح وأنها لا تضغط بقوة على الورق أو الأظرف.
	- **•** ادفع الدرج بإحآام داخل الطابعة بعد تحميل الورق.
- في حال تحميل ورق مثقوب مسبقًا لاستخدامه مع وحدة إنهاء التدبيس، فتأكد من ضبط موضع الثقوب الموجودة على الحافة الطويلة للورق على الجانب الأيمن للدرج. للحصول على المزيد من المعلومات، انظر القسم "تحميل الورق والوسائط الخاصة" من دليل المستخدم.

#### **اسمح بدخول الورق إلى حاويات صندوق البريد الاختيارية بشآل صحيح.**

**•** تأآد من ضبط أداة توسيع الحاوية حتى تتسنى مطابقة مؤشرات حجم الورق مع حجم الورق المستخدم.

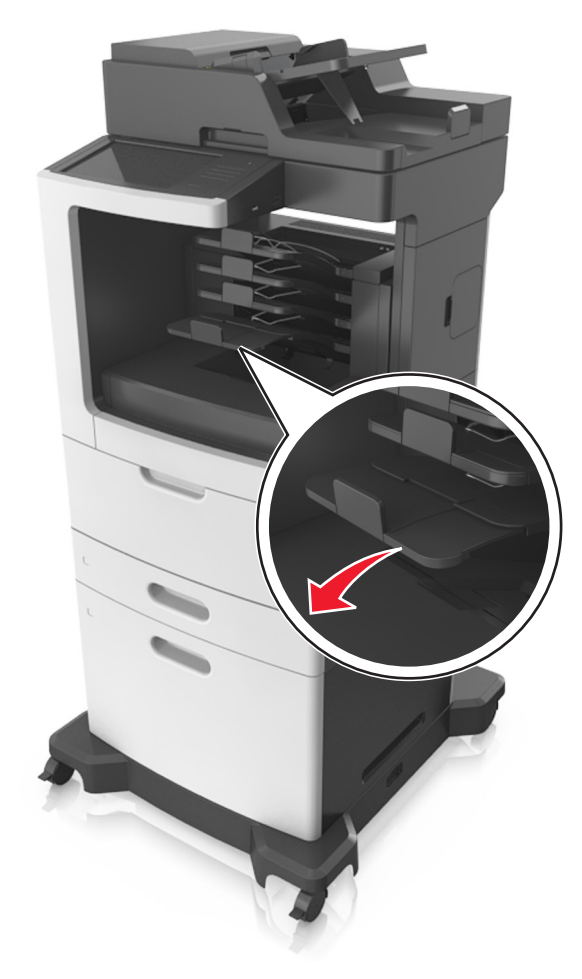

#### **ملاحظات:**

- **–** وإذا آانت أداة توسيع الحاوية أقصر من حجم الورق الذي تقوم بالطباعة عليه، فسوف ينحشر الورق في حاوية صندوق البريد. على سبيل المثال، إذا كنت تقوم بالطباعة على ورق بحجم legal مع تعيين أداة توسيع الحاوية على حجم letter، فسيحدث انحشار.
- **–** وإذا آانت أداة توسيع الحاوية أطول من حجم الورق الذي تقوم بالطباعة عليه، فسيحدث تفاوت في الحواف ومن ثم لن يتم تجميع الورق بصورة صحيحة. علَّى سبيل المثال، إذا كنت تقوم بالطباعة على ورقة بحجم letter مع تعيين أداّة توسيع الحاوية على حجم legal، فلن يتم تجميع الورق بصورة صحيحة.

**•** إذا آانت الورقة بحاجة إلى إعادتها إلى حاوية صندوق البريد، فقم بإدراج الورقة أسفل ذراع الحاوية، ثم ادفع الورقة بالآامل إلى الخلف.

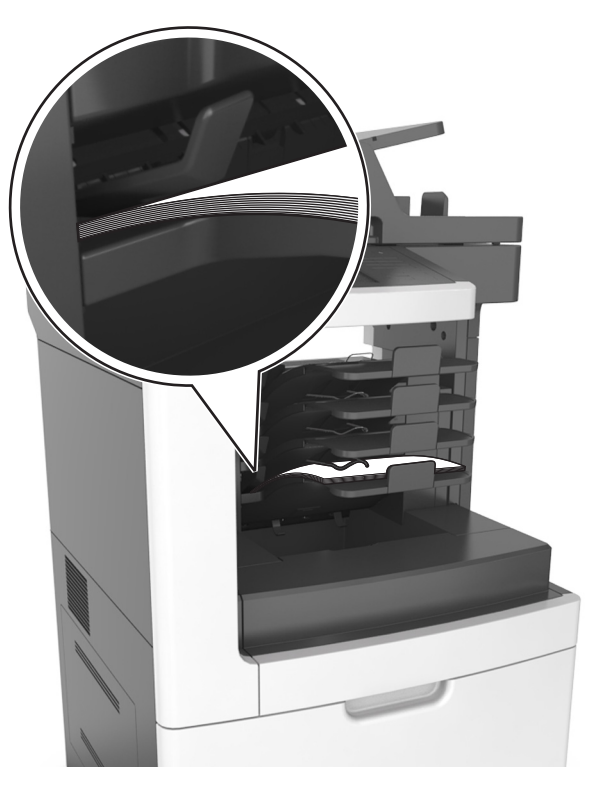

**ملاحظة:** وإذا لم تآن الورقة أسفل ذراع الحاوية، فسيحدث انحشار بسبب الإفراط في تعبئة الحاوية.

#### **ُ الم به استخدم الورق وصى**

- **•** استخدم الورق أو الوسائط الخاصة الموصى بها فقط.
- **•** لا تقم بتحميل ورق مجعد أو مثني أو رطب أو ٍ ملتو أو مطوي.
- قم بثني الورق أو الوسائط الخاصّة وتهويته وتسويته قبل تحميله<sub>.</sub>

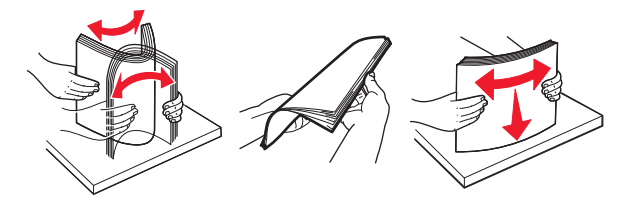

- **•** لا تستخدم ورق تم قصه أو شذبه باليد.
- **•** لا تخلط الورق ذا الأحجام أو الأوزان أو الأنواع المختلفة في نفس الدرج.
- **•** تأآد من تحديد حجم الورق ونوعه على نحو صحيح من الآمبيوتر أو لوحة تحآم الطابعة.
	- ِّعة. المصن ًا لتوصيات الجهة ُ ّخزن الورق وفق ِ **•**

## **تحديد أماآن انحشار الورق**

#### **ملاحظات:**

- عند تعيين المساعدة على التخلص من الانحشار إلى وضع التشغيل، تُخرج الطابعة صفحات فارغة أو صفحات مطبوعة جزئيًا بعد إزالة الصفحة المنحشرة. تحقق من المخرجات المطبوعة الخاصة بالصفحات الفارغة.
	- **•** عند تعيين Recovery Jam) إصلاح انحشار الورق) على On) تشغيل) أو Auto) تلقائي)، تقوم الطابعة بطباعة الصفحات المحشورة.

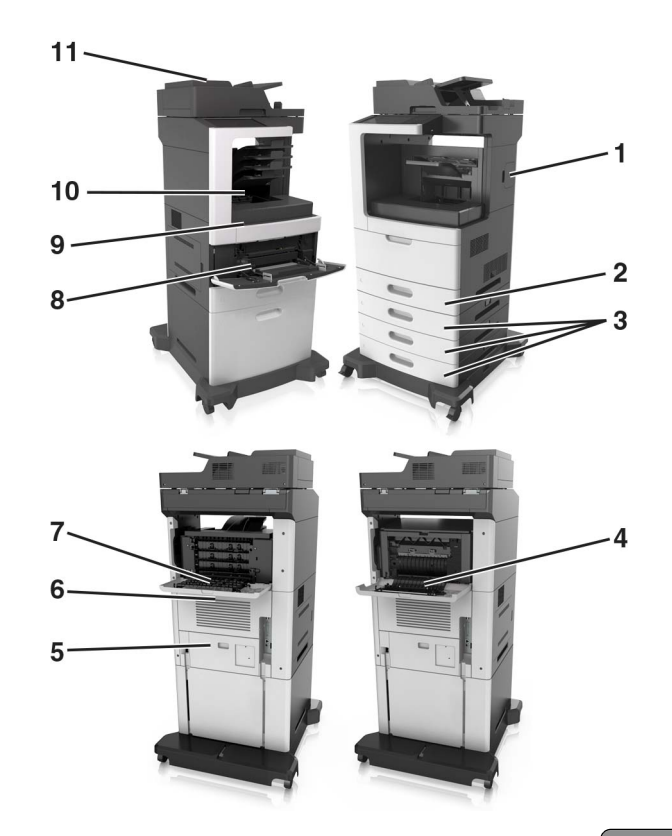

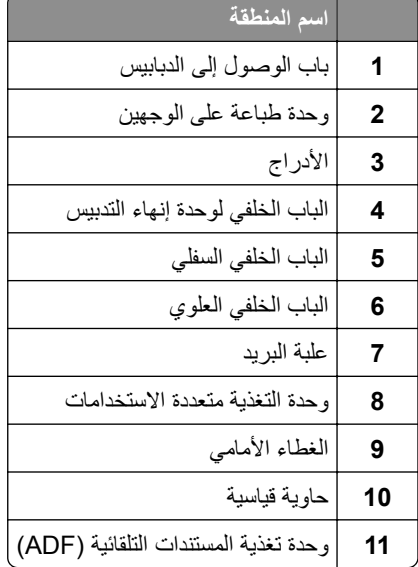

## **انحشار الورق في الغطاء الأمامي**

**تنبيه—سطح ساخن:** قد يكون الجزء الداخلي من الطابعة ساخنًا. للحد من خطر التعرض للإصابة من أحد المكونات الساخنة، اترك السطح ليبرد قبل ملامسته.

**1** افتح الغطاء الأمامي ووحدة التغذية المتعددة الأغراض.

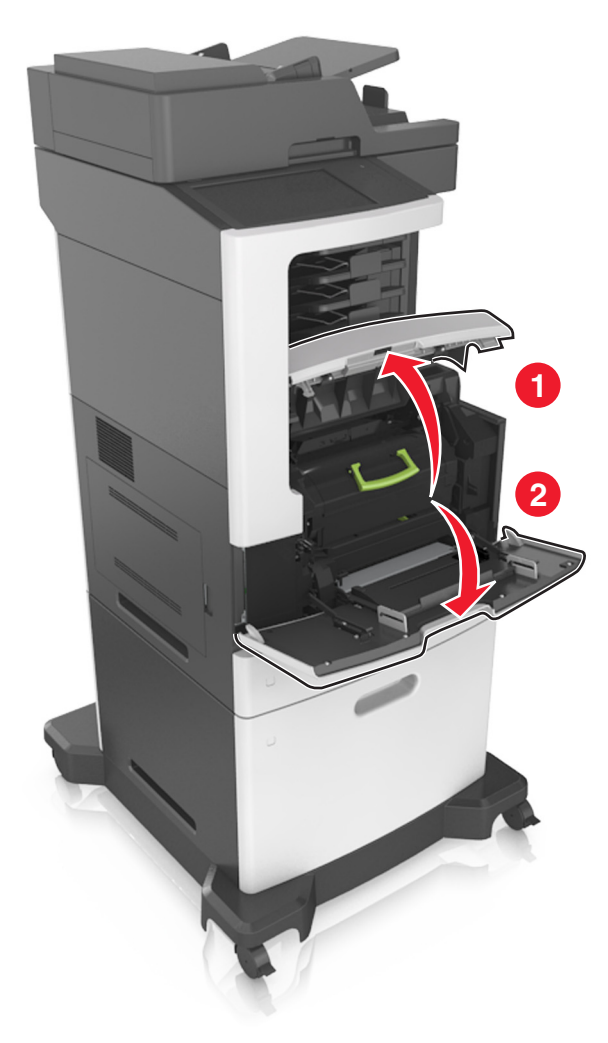

**2** قم بإزالة خرطوشة مسحوق الحبر.

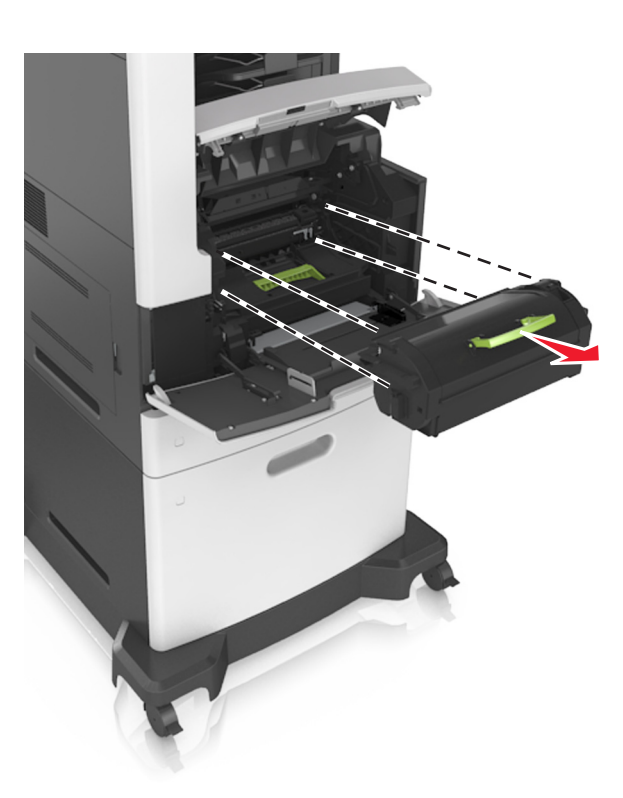

**3** أخرج وحدة التصوير.

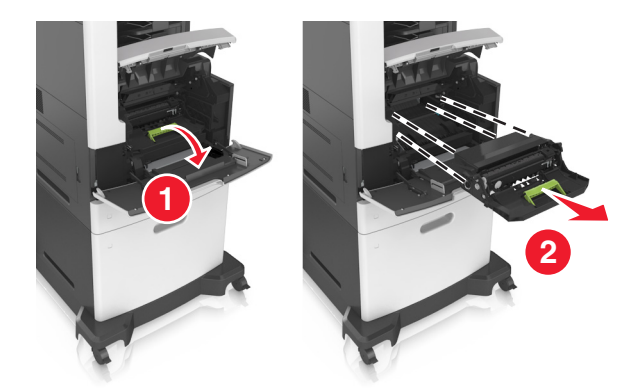

**تحذير—تلف محتمل:** لا ّ تعرض وحدة التصوير للضوء المباشر لفترة تزيد عن 10 دقائق. قد يتسبب التعرض للضوء لمدة طويلة في حدوث مشكلات في جودة الطباعة.

**4** قم بإزالة الورق المحشور.

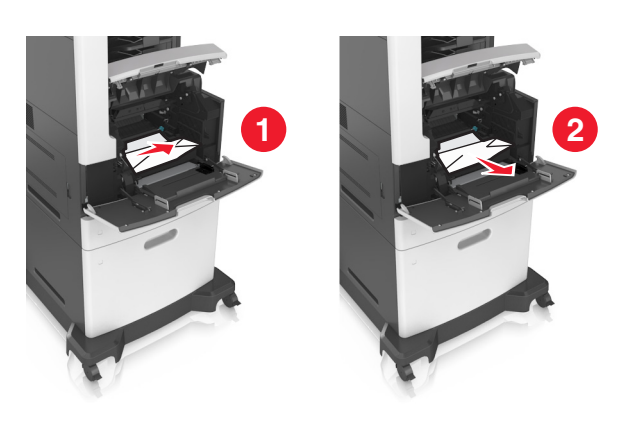

**5** أدخل وحدة التصوير.

**ملاحظة:** استخدم الأسهم الموجودة على جانب الطابعة آموجهات.

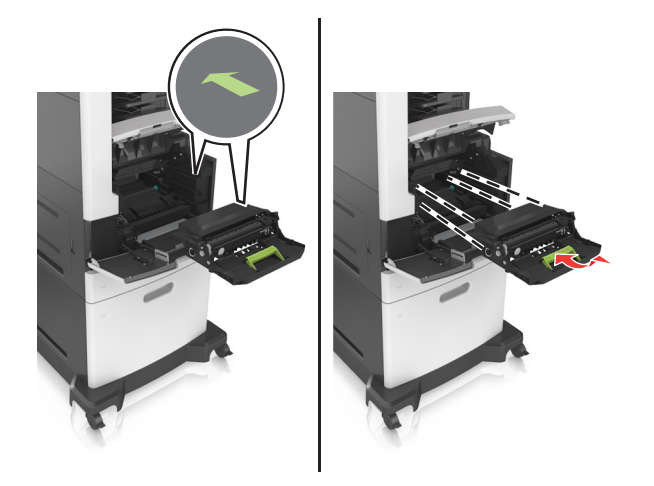

**6** ِ أدخل خرطوشة مسحوق الحبر.

**ملاحظة:** استخدم الأسهم الموجودة على جانب الطابعة آموجهات.

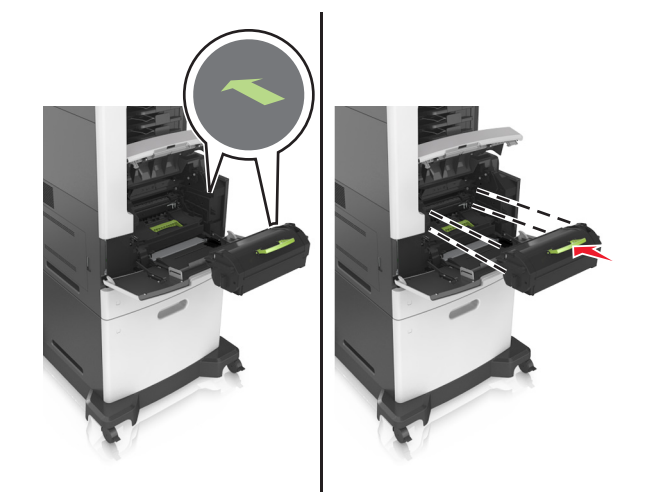

**7** أغلق باب وحدة التغذية متعددة الأغراض والغطاء الأمامي.

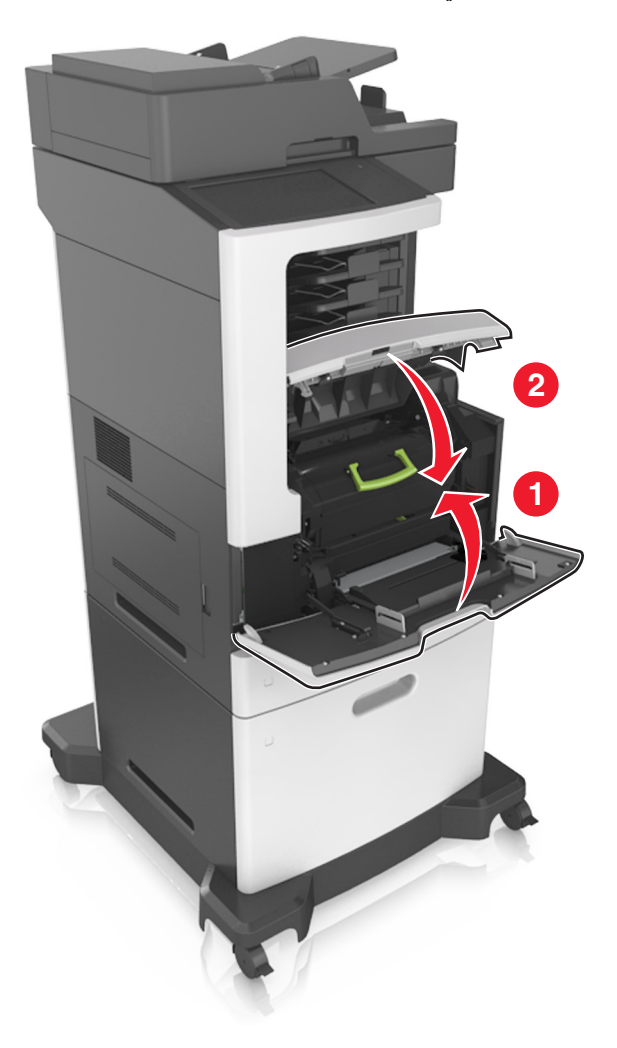

## **انحشار الورق عند الباب الخلفي**

**تنبيه—سطح ساخن:** قد يكون الجزء الداخلي من الطابعة ساخنًا. للحد من خطر التعرض للإصابة من أحد المكونات الساخنة، اترك السطح ليبرد قبل ملامسته.

**1** افتح باب الوصول الخلفي.

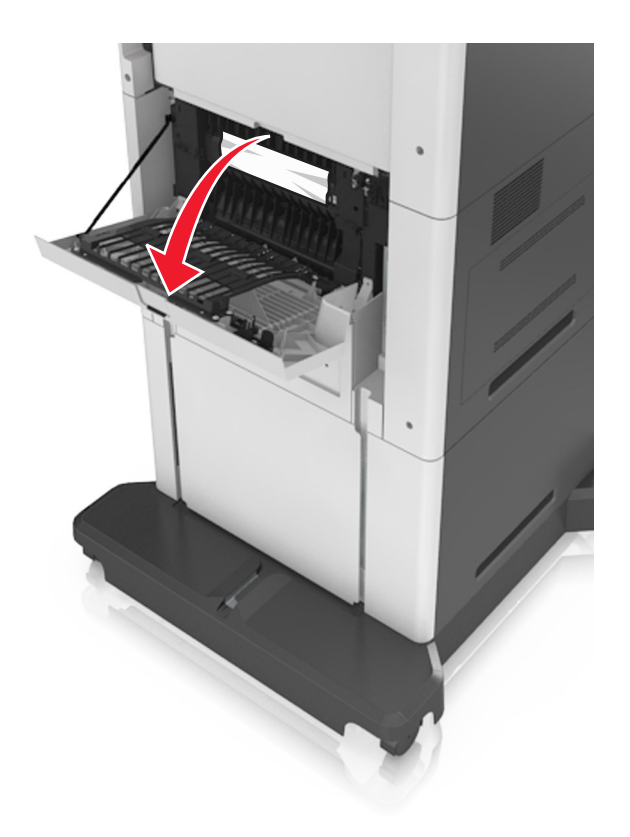

**2** قم بإزالة الورق المحشور.

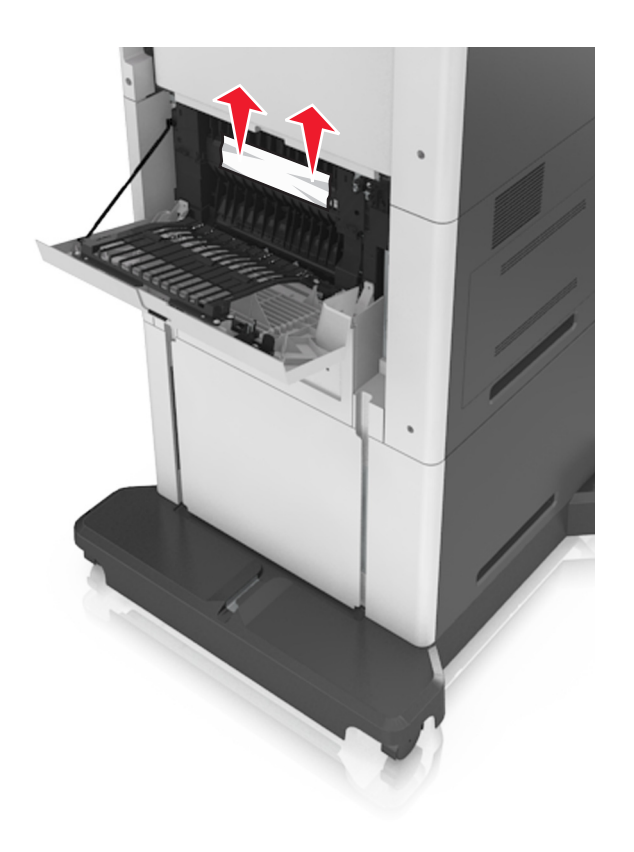

**3** أغلق الباب الخلفي.

**4** ادفع الجزء الخلفي من الدرج القياسي.

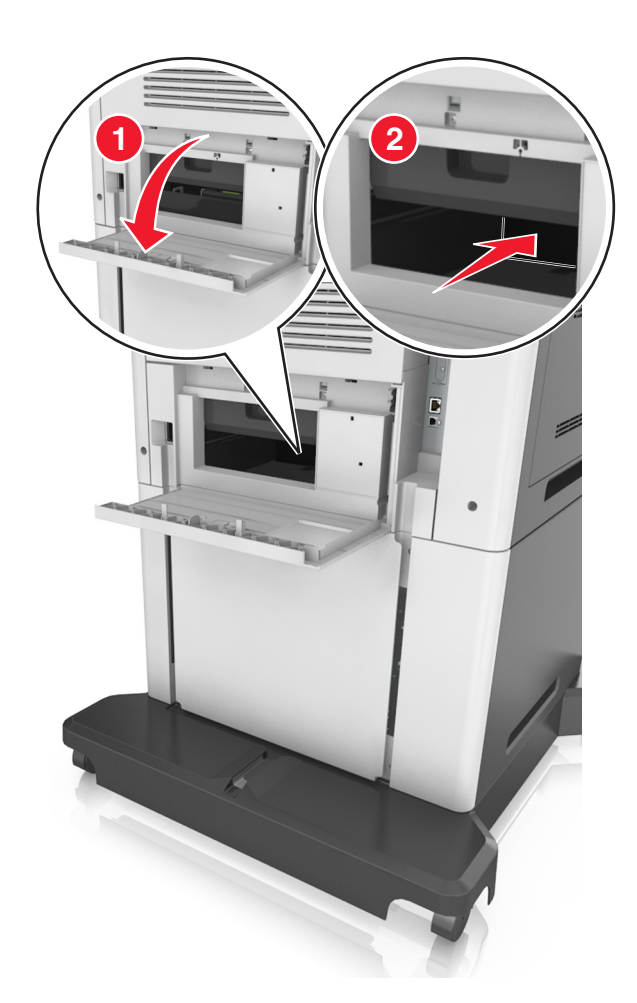

**5** قم بإزالة الورق المحشور.

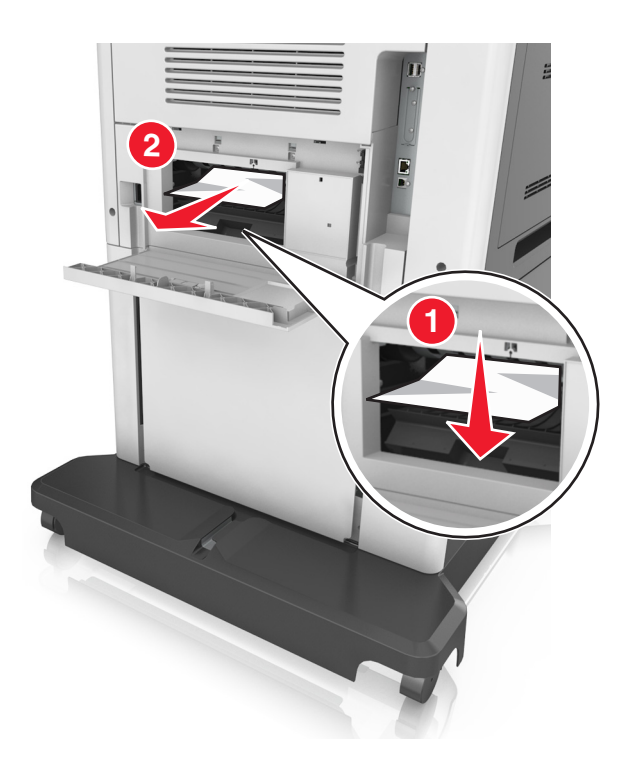

**6** قم بإدخال الدرج القياسي.

## **انحشار الورق في الحاوية القياسية**

قم بإزالة الورق المحشور.

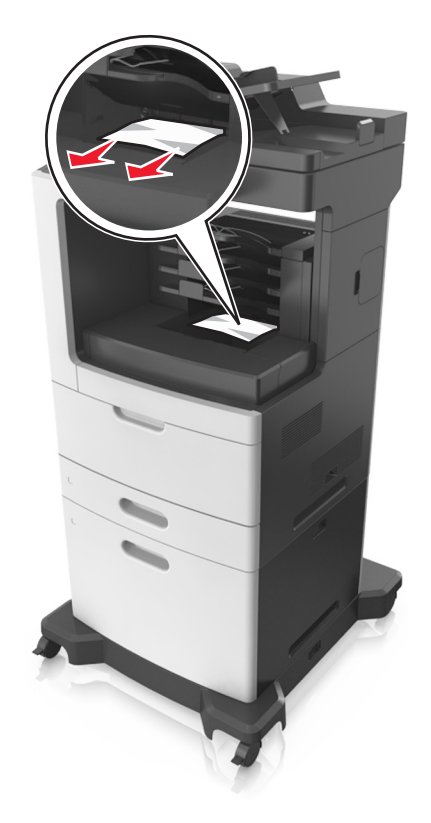

## **انحشار الورق بوحدة الطباعة على الوجهين**

**1** قم بإزالة الدرج.

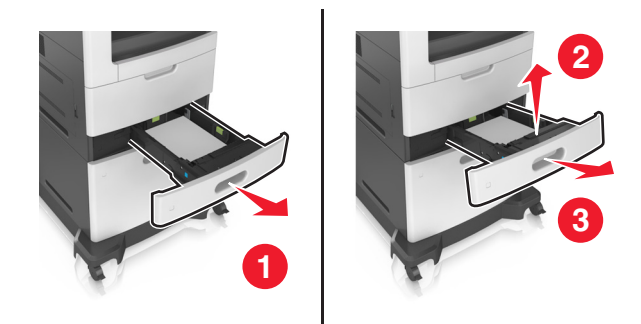

**2** قم بإزالة الورق المحشور.

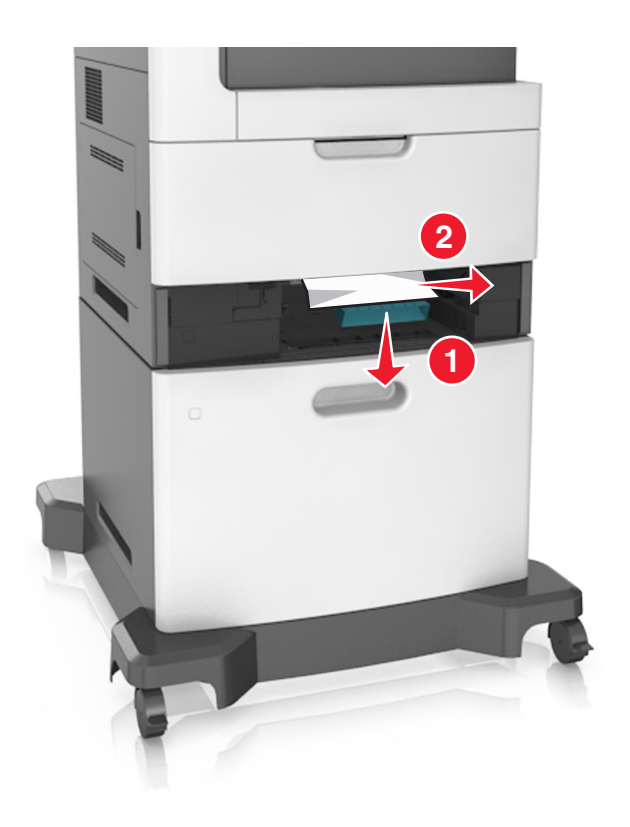

**3** قم بإدخال الدرج.

## **انحشار الورق في الأدراج**

**1** اسحب الدرج للخارج.

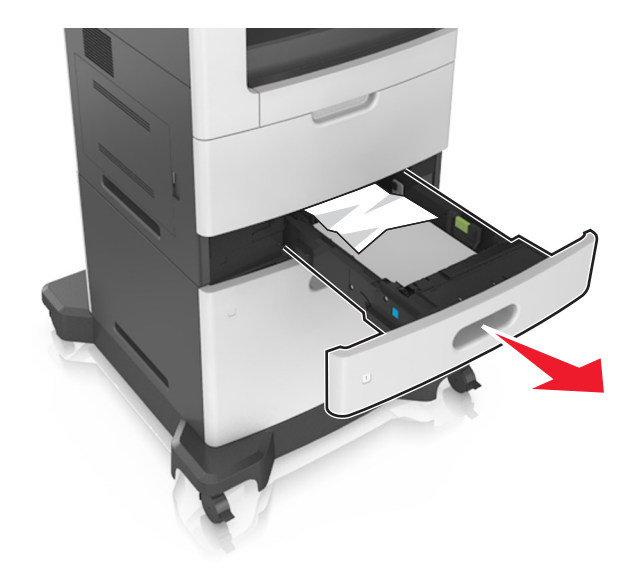

**2** قم بإزالة الورق المحشور.

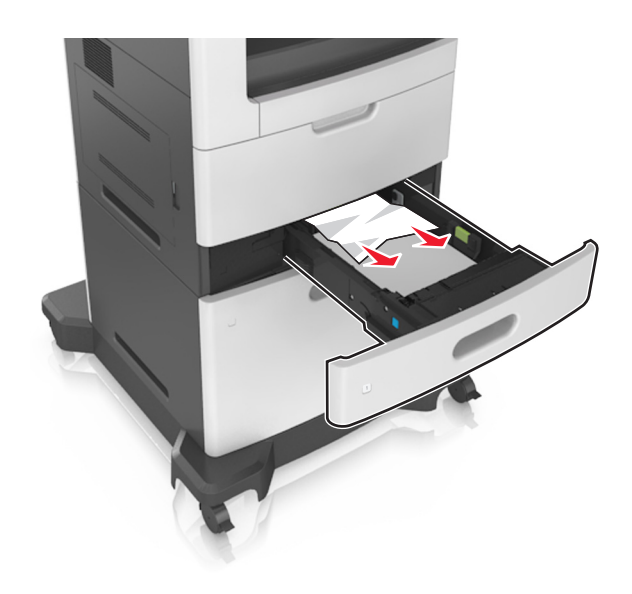

**3** قم بإدخال الدرج.

## **انحشار الورق داخل وحدة التغذية متعددة الأغراض**

- **1** أزل الورق من وحدة التغذية متعددة الأغراض.
	- **2** قم بإزالة الورق المحشور.

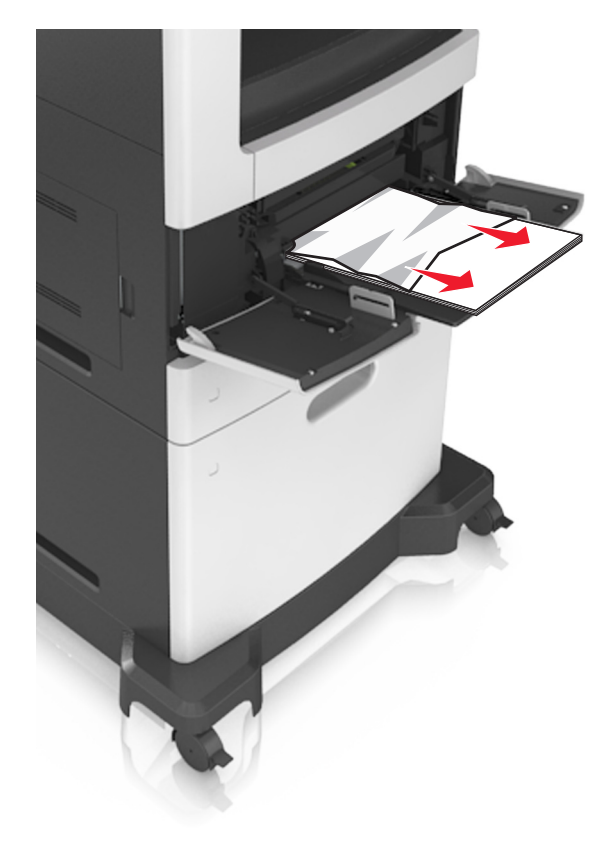

**3** قم بثني حواف الورق وتهويتها وتسويتها قبل التحميل.

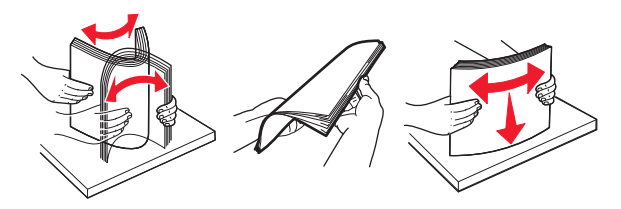

**4** أعد تحميل الورق، ومن ثم اضبط موجه الورق.

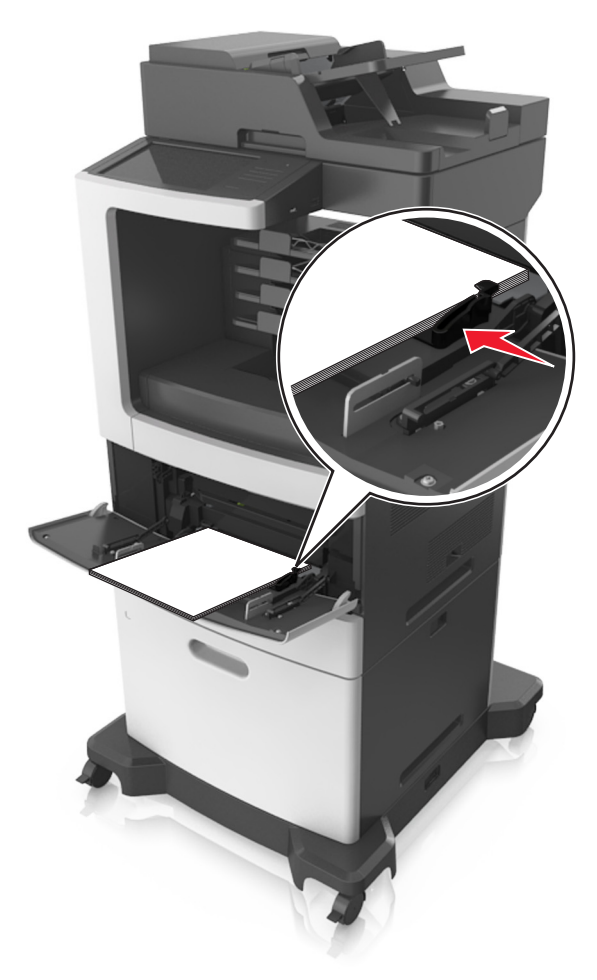

## **انحشار الورق في علبة البريد**

**1** افتح الباب الخلفي لعلبة البريد، ثم أخرج الورق المحشور. **ملاحظة:** تأآد من إزالة جميع أجزاء الورق المحشورة.

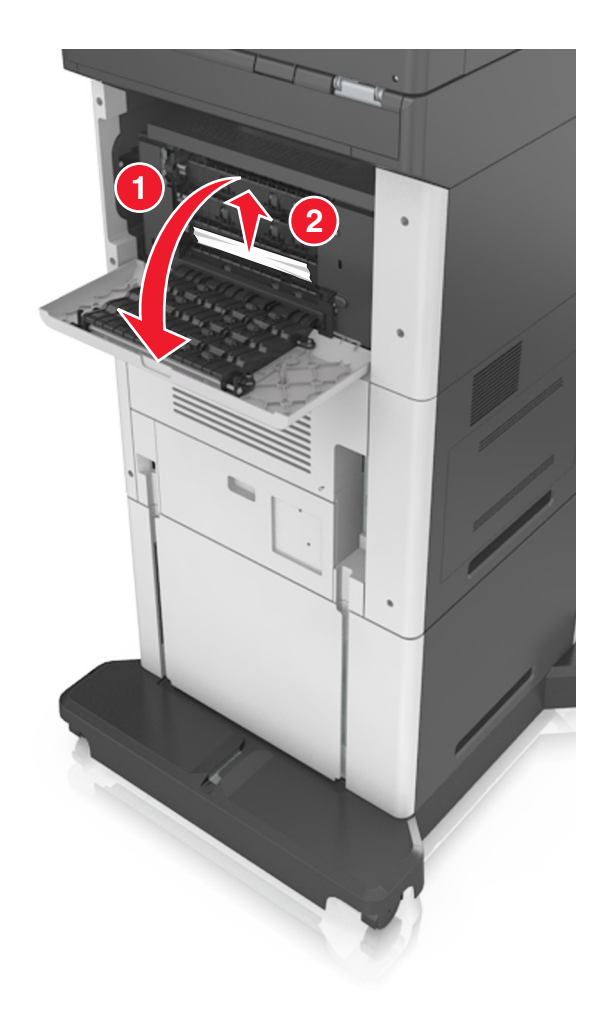

- **2** أغلق الباب.
- **3** إذا حدث الانحشار في حاوية صندوق البريد، قم بإزالة الورق المنحشر. **ملاحظة:** تأآد من إزالة جميع أجزاء الورق المحشورة.

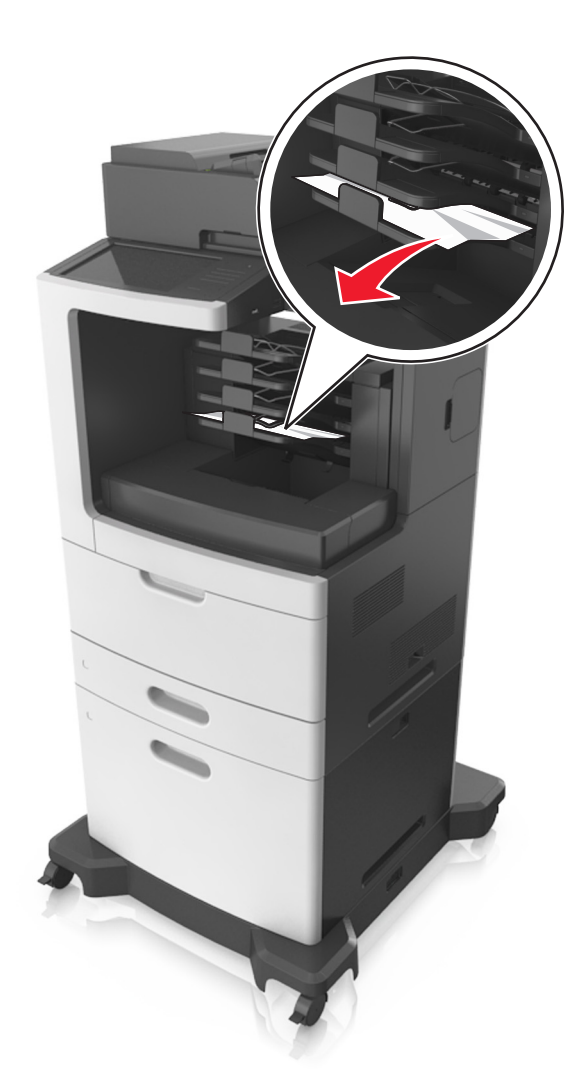

## **انحشار الورق في وحدة تغذية المستندات التلقائية**

- **1** أزل جميع المستندات الأصلية من درج وحدة تغذية المستندات التلقائية (ADF(.
	- **2** افتح غطاء وحدة تغذية المستندات التلقائية.

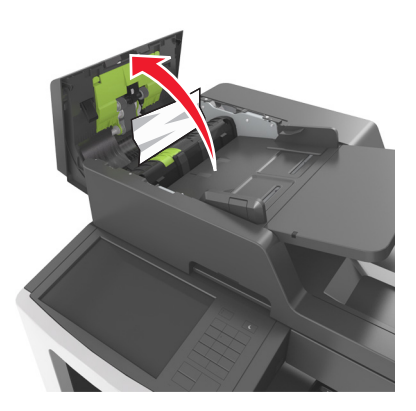

- **3** قم بإزالة الورق المحشور. **ملاحظة:** تأآد من إزالة جميع أجزاء الورق المحشورة.
	- **4** أغلق غطاء وحدة تغذية المستندات التلقائية.
		- **5** افتح غطاء الماسحة الضوئية.

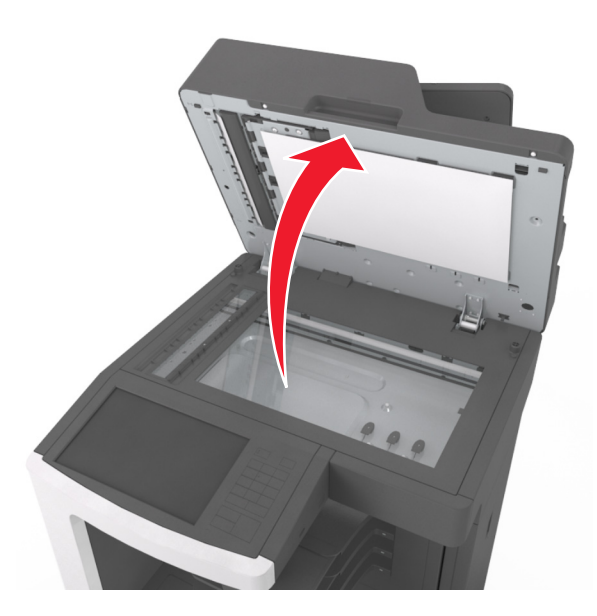

**6** قم بإزالة الورق المحشور.

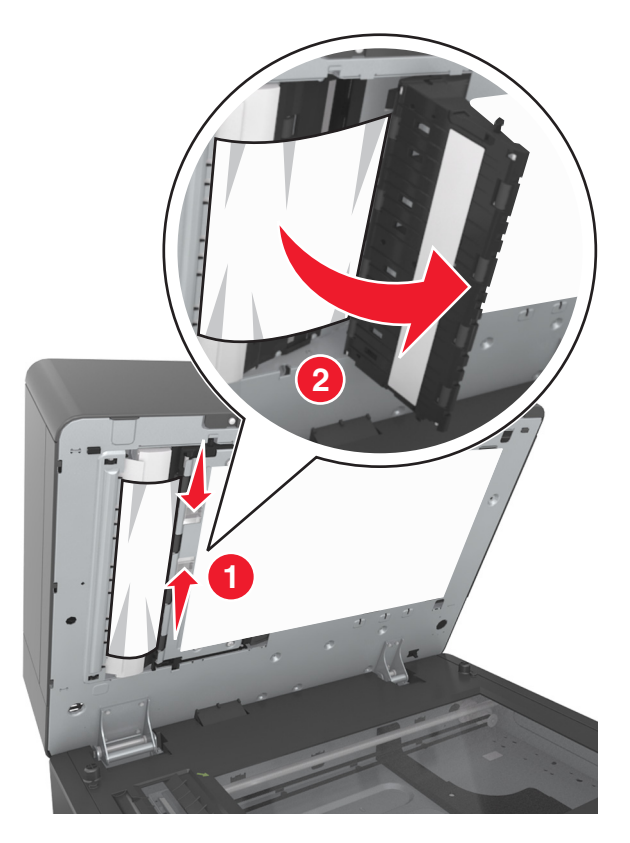

# **انحشار الورق في وحدة إنـهاء التدبيس**<br>1 <sub>قم بإزالة الورق المحشور.<br>ملاحظة: تأكد من إزالة جميع أجزاء الورق المحشورة.</sub>

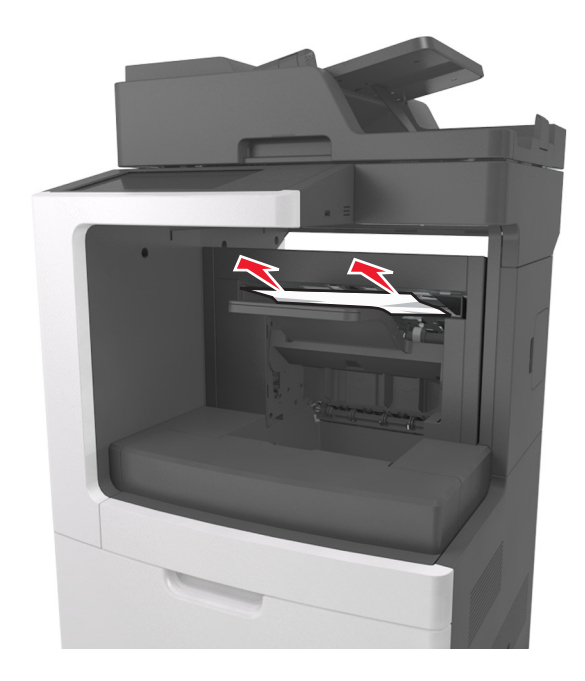

**2** افتح الباب الخلفي لوحدة إنهاء التدبيس، ثم أخرج الورق المحشور.

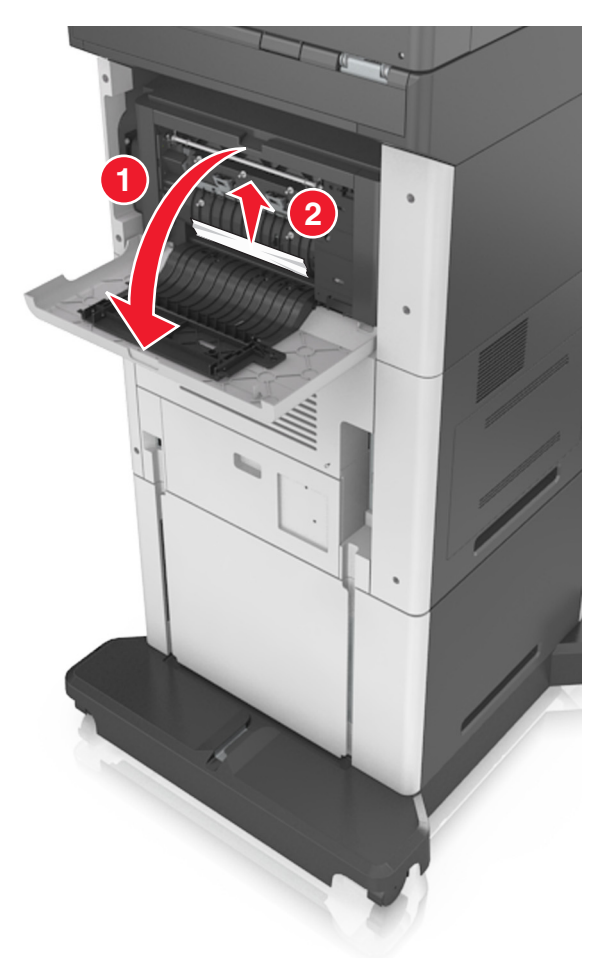

**3** أغلق الباب.

## **انحشار الدبابيس في وحدة الإنهاء**

**1** افتح باب الوصول إلى الدبابيس.

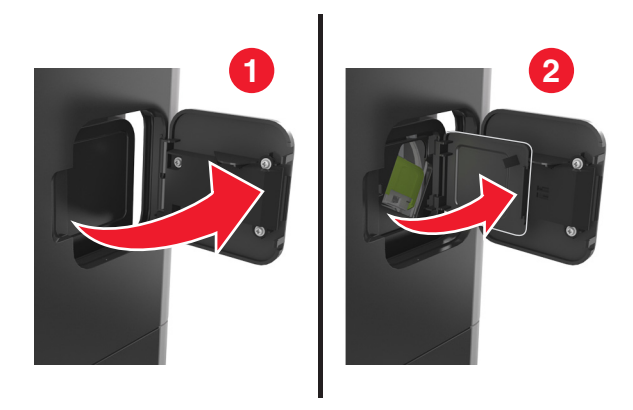

**2** قم بإزالة حامل خرطوشة الدبابيس.

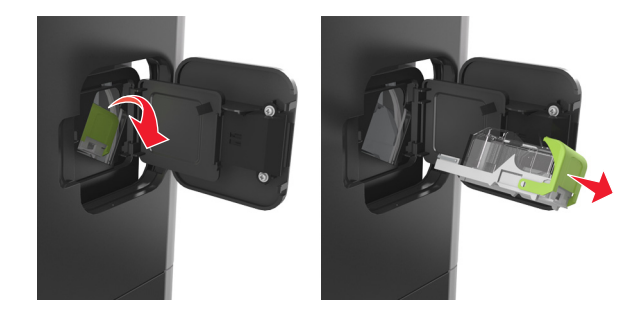

**3** افتح موجه الدبابيس ومن ثم أزل الدبابيس غير الثابتة.

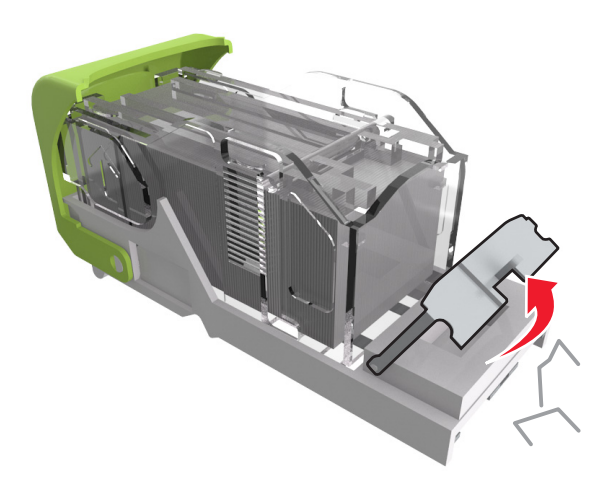

**4** أغلق موجه الدبابيس.

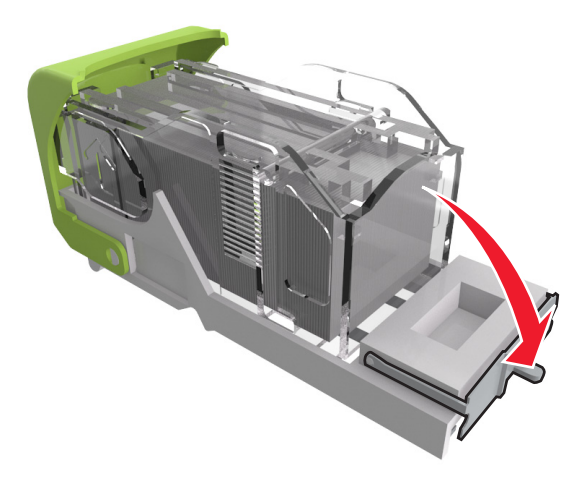

**5** اضغط الدبابيس على الدعامة المعدنية.

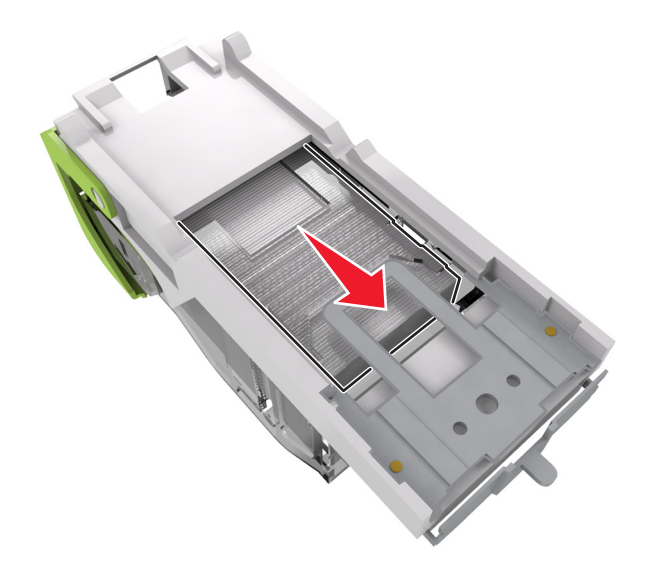

**ملاحظة:** إذا آانت الدبابيس خلف الخرطوشة، قم ٍ عندئذ برج الخرطوشة لأسفل لتوجيه الدبابيس إلى قرب الدعامة المعدنية.

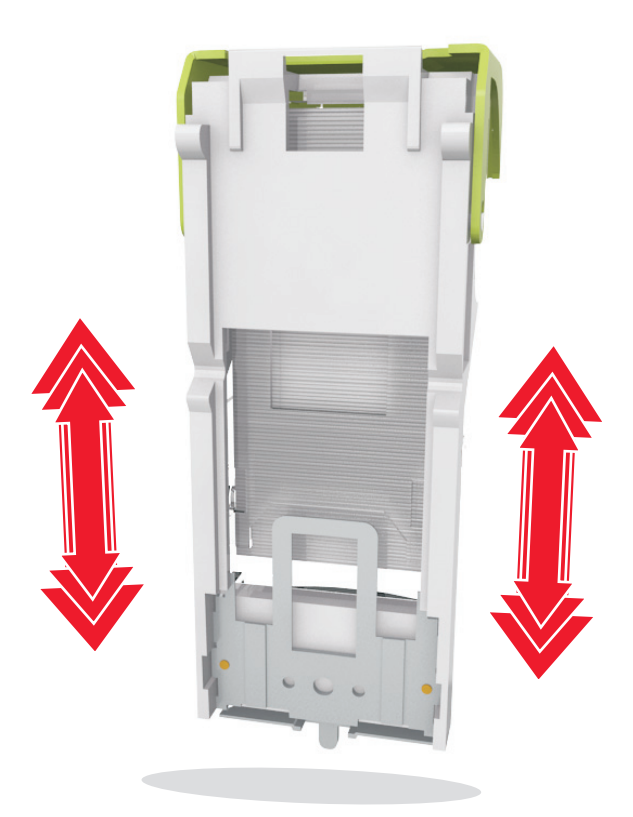

- **6** قم بإدخال حامل خرطوشة الدبابيس.
	- **7** أغلق باب الوصول إلى الدبابيس.

## **استآشاف الأخطاء وإصلاحها**

## **فهم رسائل الطابعة**

#### **مستوى الحبر بالخرطوشة منخفض [.88xy[**

قد تحتاج إلى طلب خرطوشة مسحوق حبر بديلة. إذا لزم الأمر، المس **Continue) متابعة)** على لوحة تحآم الطابعة لمسح الرسالة ومتابعة الطباعة.

#### **عدم تطابق الخرطوشة، وحدة التصوير [.41xy[**

استخدم خرطوشة مسحوق حبر ووحدة تصوير مدعومتين فقط.

**ملاحظة:** للحصول على قائمة بالمستلزمات، انتقل إلى **[com.lexmark.www](http://www.lexmark.com)**.

#### **أوشك مستوى الحبر بالخرطوشة على الانخفاض [.88xy[**

إذا لزم الأمر، المس **Continue) متابعة)** على لوحة تحآم الطابعة لمسح الرسالة ومتابعة الطباعة.

#### **ّع هو [x] [.88xy[ ًا، عدد الصفحات المتبقية المتوق مستوى الحبر بالخرطوشة منخفض جد**

قد تحتاج إلى استبدال خرطوشة مسحوق الحبر في القريب العاجل. لمزيد من المعلومات، اطلع على قسم "استبدال مستلزمات الطباعة" في دليل المستخدم.

إذا لزم الأمر، المس **Continue) متابعة)** على لوحة تحآم الطابعة لمسح الرسالة ومتابعة الطباعة.

#### **تغيير [مصدر الورق] إلى [اتجاه] تحميل [سلسلة مخصصة]**

حاول القيام بواحد أو أآثر من الإجراءات التالية:

- **•** قم بتحميل ورق من الحجم والنوع الصحيحين في الدرج وحدد حجم الورق ونوعه في قائمة Paper) الورق) على لوحة التحآم، ثم المس **paper changing Finished) انتهى تغيير الورق)**.
	- **•** المس **current Use] source paper) [استخدام [مصدر الورق] الحالي)** لاستخدام حجم الورق ونوعه المتوفرين في الدرج.
		- **•** المس **bin active Reset) إعادة تعيين الحاوية النشطة)** لإعادة تعيين الحاوية النشطة لمجموعة من الحاويات المرتبطة.
			- **•** قم بإلغاء مهمة الطباعة.

## **تغيير [مصدر الورق] إلى [اتجاه] تحميل [اسم نوع مخصص]**

حاول القيام بواحد أو أكثر من الإجراءات التالية:

- **•** قم بتحميل ورق من الحجم والنوع الصحيحين في الدرج أو وحدة التغذية، ثم حدد حجم الورق ونوعه في قائمة Paper) الورق) على لوحة التحآم، ثم المس **paper changing Finished) انتهى تغيير الورق)**.
- **•** المس **current Use] source paper) [استخدام [مصدر الورق] الحالي)** لاستخدام حجم الورق ونوعه المتوفرين في وحدة التغذية أو الدرج الحالي.
	- **•** المس **bin active Reset) إعادة تعيين الحاوية النشطة)** لإعادة تعيين الحاوية النشطة لمجموعة من الحاويات المرتبطة.
		- **•** قم بإلغاء مهمة الطباعة.

#### **تغيير [مصدر الورق] إلى [اتجاه] تحميل [حجم الورق]**

حاول القيام بواحد أو أكثر من الإجراءات التالية:

- **•** قم بتحميل ورق من الحجم والنوع الصحيحين في الدرج أو وحدة التغذية، ثم حدد حجم الورق ونوعه في قائمة Paper) الورق) على لوحة التحآم، ثم المس **paper changing Finished) انتهى تغيير الورق)**.
- **•** المس **current Use] source paper) [استخدام [مصدر الورق] الحالي)** لاستخدام حجم الورق ونوعه المتوفرين في وحدة التغذية أو الدرج الحالي.
	- **•** المس **bin active Reset) إعادة تعيين الحاوية النشطة)** لإعادة تعيين الحاوية النشطة لمجموعة من الحاويات المرتبطة.
		- **•** قم بإلغاء مهمة الطباعة.

## **تغيير [مصدر الورق] إلى [اتجاه] تحميل [حجم الورق] [نوع الورق]**

حاول القيام بواحد أو أكثر من الإجراءات التالية:

- **•** قم بتحميل ورق من الحجم والنوع الصحيحين في الدرج أو وحدة التغذية، ثم حدد حجم الورق ونوعه في قائمة Paper) الورق) على لوحة التحآم، ثم المس **paper changing Finished) انتهى تغيير الورق)**.
	- **•** المس **current Use] source paper) [استخدام [مصدر الورق] الحالي)** لاستخدام حجم الورق ونوعه المتوفرين في الدرج.
		- **•** المس **bin active Reset) إعادة تعيين الحاوية النشطة)** لإعادة تعيين الحاوية النشطة لمجموعة من الحاويات المرتبطة.
			- **•** قم بإلغاء مهمة الطباعة.

#### **فحص اتصال الدرج [x[**

حاول القيام بواحد أو أكثر من الإجراءات التالية:

- ً أخرى. **•** قم بإيقاف تشغيل الطابعة، ثم قم بتشغيلها مرة
	- في حالة حدوث الخطأ مرة ثانية:
		- **1** قم بإيقاف تشغيل الطابعة.
- **2** افصل سلك التيار الآهربائي عن مأخذ التيار الآهربائي.
	- **3** أزل الدرج المشار إليه.
		- **4** أعد ترآيب الدرج.
- **5** قم بتوصيل سلك التيار بمأخذ للتيار الكهربائي موصل أرضيًا بطريقة صحيحة.
	- **6** أعد تشغيل الطابعة مرة أخرى.
		- في حالة حدوث الخطأ مرة ثانية:
			- **1** قم بإيقاف تشغيل الطابعة.
	- **2** افصل سلك التيار الآهربائي عن مأخذ التيار الآهربائي.
		- **3** قم بإزالة الدرج.
		- **4** قم بالاتصال بدعم العملاء.
- **•** من لوحة تحآم الطابعة، المس **Continue) متابعة)** لمسح الرسالة ومتابعة المهمة.

#### **أغلق الباب أو أدخل الخرطوشة**

خرطوشة مسحوق الحبر مفقودة أو لم يتم تثبيتها بالشكل الصحيح. أدخل الخرطوشة، ثم أغلق كل الأبواب والأغطية.

#### **أغلق الباب الخلفي لوحدة الإنهاء**

أغلق الباب الخلفي لوحدة الإنهاء.

#### **أغلق غطاء سطح زجاج الماسحة الضوئية ّ وحمل المستندات الأصلية إذا تمت إعادة تشغيل المهمة [2yy.xx]**

حاول القيام بواحد أو أكثر من الإجراءات التالية:

- **•** المس **Feeder Automatic from Scan) مسح ضوئي من وحدة التغذية التلقائية)** لمتابعة المسح الضوئي من وحدة تغذية المستندات التلقائية (ADF (مباشرة بعد آخر مهمة مسح ضوئي ّتمت بنجاح.
- **•** المس **flatbed from Scan**) مسح ضوئي من سطح زجاج الماسحة الضوئية) لمتابعة المسح الضوئي من زجاج الماسحة الضوئية مباشرة بعد آخر مهمة مسح ضوئي ّتمت بنجاح.
- **•** المس **scanning further without job Finish) إنهاء المهمة من دون إجراء مسح ضوئي آخر)** لإنهاء آخر مهمة مسح ضوئي ّتمت بنجاح.

**ملاحظة:** ولا يلغي هذا الأمر مهمة المسح الضوئي. ستتم معالجة كافة الصفحات الممسوحة ضوئياً بنجاح بشكل إضافي للنسخ أو الإرسال عبر الفاكس أو البريد الإلكتروني.

**•** المس **job Cancel) إلغاء المهمة)** لمسح الرسالة وإلغاء مهمة المسح الضوئي.

#### **أغلق الباب الخلفي**

أغلق باب الطابعة الخلفي.

#### **إغلاق غطاء الوصول العلوي**

أغلق غطاء الوصول العلوي للطابعة لمسح الرسالة.

#### **صفحة معقدة، قد لا تتم طباعة بعض البيانات [39]**

حاول القيام بواحد أو أآثر من الإجراءات التالية:

- **•** من لوحة تحآم الطابعة، المس **Continue) متابعة)** لتجاهل الرسالة ومتابعة الطباعة.
	- **•** قم بإلغاء مهمة الطباعة الحالية.
	- **•** قم بترآيب ذاآرة طابعة إضافية.

#### **يوجد تغيير في التهيئة، لم تتم استعادة بعض المهام المحجوزة [57]**

تم تعطيل المهام المحجوزة بسبب هذه التغيير ات الممكنة التالية التي حدثت في الطابعة:

- **•** تم تحديث البرنامج الثابت للطابعة.
	- **•** تمت إزالة درج مهمة الطباعة.
- ّصلة بمنفذ الـ USB. **•** تم إرسال مهمة الطباعة من وحدة التخزين المحمولة التي لم تعد مت
- يحتوي قرص الطابعة الصلب على مهام طباعة تم تخزينها عندما كان مثبتاً في طراز طابعة مختلف<sub>.</sub>

من لوحة تحآم الطابعة، المس **متابعة** لمسح الرسالة.

#### **تم اآتشاف ذاآرة محمولة معيبة [51]**

حاول القيام بواحد أو أكثر من الإجر اءات التالية:

- **•** استبدل بطاقة الذاآرة المحمولة المعيبة.
- **•** من لوحة تحآم الطابعة، المس **Continue) متابعة)** لتجاهل الرسالة ومتابعة الطباعة.
	- **•** إلغاء مهمة الطباعة الحالية.

#### **القرص ممتلئ [62]**

حاول القيام بواحد أو أكثر من الإجراءات التالية:

- **•** من لوحة تحآم الطابعة، المس **Continue) متابعة)** لمسح الرسالة ومتابعة المعالجة.
- **•** احذف الخطوط ووحدات الماآرو والبيانات الأخرى التي تم تخزينها بقرص الطابعة الصلب.
	- ركّب قرص طابعة صلبًا ذا سعة أكبر<sub>.</sub>

#### **القرص ممتلئ، تم إلغاء مهمة المسح الضوئي**

عليك بتجربة حل أو أكثر مما يلي:

- **•** المس **متابعة** لمسح الرسالة ومتابعة المسح الضوئي.
- **•** احذف الخطوط ووحدات الماآرو والبيانات الأخرى التي تم تخزينها بقرص الطابعة الصلب.
	- ركّب قرصًا صلبًا ذا سعة أعلى<sub>.</sub>

#### **يجب تهيئة القرص لاستخدامه على هذا الجهاز**

من لوحة تحآم الطابعة، المس **disk Format**) تهيئة القرص) لتهيئة القرص الصلب الخاص بالطابعة ومسح الرسالة.

**ملاحظة:** تؤدي التهيئة إلى حذف آل الملفات المخزنة على قرص الطابعة الصلب.

#### **القرص أوشك على الامتلاء. مسح آمن للمساحة المتوفرة على القرص.**

عليك بتجربة حل أو أكثر مما يلي:

- **•** المس **متابعة** لمسح الرسالة ومتابعة الطباعة.
- **•** احذف الخطوط ووحدات الماآرو والبيانات الأخرى التي تم تخزينها على قرص الطابعة الصلب.
	- ركّب قرصًا صلبًا ذا سعة أعلى<sub>.</sub>

#### **تفريغ صندوق تثقيب الفتحات**

حاول القيام بواحد أو أكثر من الإجراءات التالية:

- **•** أفرغ صندوق تثقيب الفتحات.
- **•** حدد **متابعة** على لوحة تحآم الطابعة لمسح الرسالة ومتابعة الطباعة.
	- **•** قم بإلغاء مهمة الطباعة.

#### **حدث خطأ في قراءة محرك USB. قم بإزالة USB.**

تم إدخال جهاز USB غير مدعوم. قم بإزالة جهاز USB، ثم أدخِل جهازاً آخر مدعوماً.

#### **خطأ في قراءة محور USB. أزل المحور.**

تم إدخال محور USB غير مدعوم. أخرج محور USB، ثم ركِّب محوراً آخر مدعوماً.

#### **ذاآرة الفاآس ممتلئة**

- **1** من لوحة التحآم، المس **متابعة** لمسح الرسالة وإلغاء مهمة الفاآس.
	- **2** قم بما يلي:
	- ِقل دقة الفاآس. ّ **•** ل
	- ِقل عدد الصفحات. ّ **•** ل
		- **3** أرسل مهمة الفاآس.

#### **ّصل بالمسؤول عن النظام. قسم الفاآس لا يعمل. ات**

حاول القيام بواحد أو أكثر من الإجراءات التالية:

- **•** من لوحة تحآم الطابعة، المس **متابعة** لمسح الرسالة.
- قم بإيقاف تشغيل الطابعة، ثم قم بتشغيلها مرةً أخرى<sub>.</sub> إذا عاودت الرسالة الظهور، فاتصل بالشخص المسئول عن دعم النظام.

#### **ّصل بالمسؤول عن النظام. لم يتم إعداد ملف الفاآس "Format To) للتنسيق)" ات**

حاول القيام بواحد أو أكثر من الإجراءات التالية:

- **•** من لوحة تحآم الطابعة، المس **متابعة** لمسح الرسالة.
- **•** أآمل إعداد Server Fax) خادم الفاآس). إذا عاودت الرسالة الظهور، فاتصل بالشخص المسئول عن دعم النظام.

#### **ّصل بالمسؤول عن النظام. "اسم محطة الفاآس" غير معد ات**

جرّب أ*ي* مما يلي:

- **•** من لوحة تحآم الطابعة، المس **متابعة** لمسح الرسالة.
- **•** أآمل إعداد الفاآس التناظري. إذا عاودت الرسالة الظهور بعد إآمال الإعداد، فاتصل بالشخص المسؤول عن دعم النظام.

#### **ّصل بالمسؤول عن النظام. "رقم محطة الفاآس" غير معد. ات**

حاول القيام بواحد أو أكثر من الإجراءات التالية:

- **•** من لوحة تحآم الطابعة، المس **متابعة** لمسح الرسالة.
- **•** أآمل إعداد الفاآس التناظري. إذا عاودت الرسالة الظهور بعد إآمال الإعداد، فاتصل بالشخص المسؤول عن دعم النظام.

#### **وحدة التصوير منخفضة [.84xy[**

قد تحتاج إلى طلب وحدة تصوير بديلة. من لوحة تحآم الطابعة، حدد **Continue) متابعة)** لمسح الرسالة ومتابعة الطباعة إذا لزم الأمر.

#### **وحدة التصوير أوشآت على الانخفاض [.84xy[**

إذا لزم الأمر، المس **Continue) متابعة)** على لوحة تحآم الطابعة لمسح الرسالة ومتابعة الطباعة.

#### **َّع هو [x] [.84xy[ ّية المتوق ًا، عدد الصفحات المتبق مستوى الحبر في وحدة التصوير منخفض جد**

قد تحتاج إلى استبدال وحدة التصوير في القريب العاجل. لمزيد من المعلومات، اطلع على قسم "استبدال مستلزمات الطباعة" في دليل المستخدم. إذا لزم الأمر، المس **Continue) متابعة)** على لوحة تحآم الطابعة لمسح الرسالة ومتابعة الطباعة.

### **حاوية الإخراج غير متوافقة [x] [59[**

حاول القيام بواحد أو أكثر من الإجراءات التالية:

- **•** قم بإزالة الحاوية المحددة.
- **•** من لوحة تحآم الطابعة، المس **Continue) متابعة)** لمسح الرسالة ومتابعة الطباعة من دون استخدام الحاوية المحددة.

#### **درج غير متوافق [x] [59[**

حاول القيام بواحد أو أكثر من الإجراءات التالية:

- **•** أزل الدرج المشار إليه.
- **•** من لوحة تحآم الطابعة، المس **Continue) متابعة)** لمسح الرسالة ومتابعة الطباعة من دون استخدام الدرج المحدد.

### **حجم ورق غير صحيح، افتح [مصدر الورق] [34]**

حاول القيام بواحد أو أكثر من الإجراءات التالية:

- **•** قم بتحميل ورق من الحجم والنوع الصحيحين في الدرج، ثم حدد حجم الورق ونوعه في menu Paper) قائمة الورق) على لوحة تحآم الطابعة.
	- **•** تأآد من تحديد حجم الورق ونوعه الصحيحين على إعدادات خصائص الطباعة أو إعدادات مربع الحوار طباعة.
- **•** تحقق من تعيين حجم الورق بشآل صحيح. على سبيل المثال، إذا تم تعيين النوع الخاص بوحدة التغذية متعددة الأغراض على Universal (عام)، فتأكد من أن الورق كبير بما يكفي لطباعة البيانات عليه.
	- **•** تحقق من موجهات الطول والعرض وتأآد من تحميل الورق بطريقة ملائمة في الدرج.
	- **•** من لوحة تحآم الطابعة، المس **Continue) متابعة)** لمسح الرسالة والطباعة باستخدام درج مختلف.
		- **•** قم بإلغاء مهمة الطباعة.

#### **أدخل صندوق ثقب الفتحات**

ّرآب صندوق تثقيب الفتحات في وحدة الإنهاء، ثم المس **متابعة** لمسح الرسالة.

#### **إدخال خرطوشة دبابيس**

عليك بتجربة حل أو أكثر مما يلي:

- **•** أدخل خرطوشة دبابيس.
- **•** المس **متابعة** لمسح الرسالة وإجراء الطباعة بدون استخدام وحدة إنهاء التدبيس.

#### **إدخال الدرج [x[**

قم بإدخال الدرج الموضح في الطابعة.

#### **قم بتثبيت الحاوية [x[**

حاول القيام بواحد أو أكثر من الإجراءات التالية:

- **•** قم بتثبيت الحاوية المحددة:
- **1** قم بإيقاف تشغيل الطابعة.
- **2** افصل سلك التيار الآهربائي عن مأخذ التيار الآهربائي.
	- **3** قم بتثبيت الحاوية المحددة.
- **4** قم بتوصيل سلك التيار بمأخذ للتيار الكهربائي موصل أرضيًا بطريقة صحيحة.
	- **5** أعد تشغيل الطابعة مرة أخرى.
		- **•** قم بإلغاء مهمة الطباعة.
		- **•** قم بإعادة تعيين الحاوية النشطة

#### **قم بتثبيت الدرج [x[**

حاول القيام بواحد أو أكثر من الإجراءات التالية:

- **•** قم بتثبيت الدرج المحدد:
- **1** قم بإيقاف تشغيل الطابعة.
- **2** افصل سلك التيار الآهربائي عن مأخذ التيار الآهربائي.
	- ّرآب الدرج المحدد. ِ **3**
- **4** قم بتوصيل سلك التيار بمأخذ للتيار الكهربائي موصل أرضيًا بطريقة صحيحة.
	- **5** أعد تشغيل الطابعة مرة أخرى.
		- **•** قم بإلغاء مهمة الطباعة.
		- **•** قم بإعادة تعيين الحاوية النشطة.

#### **الذاآرة غير آافية لترتيب المهمة [37]**

حاول القيام بواحد أو أكثر من الإجراءات التالية:

- **•** من لوحة تحآم الطابعة، المس **Continue) متابعة)** لطباعة جزء من المهمة المخزنة بالفعل وبدء ترتيب بقية مهمة الطباعة.
	- **•** إلغاء مهمة الطباعة الحالية.

#### **الذاآرة غير آافية لدعم ميزة حفظ المورد [35]**

قم بترآيب ذاآرة طابعة إضافية أو المس **Continue) متابعة)** لتعطيل ميزة Save Resource) حفظ المورد)، وامسح الرسالة وتابع الطباعة.

#### **الذاآرة غير آافية، تم حذف بعض المهام المحجوزة [37]**

من لوحة تحآم الطابعة، المس **متابعة** لمسح الرسالة.

#### **ذاآرة غير آافية، لن تتم استعادة بعض المهام المحجوزة [37]**

حاول القيام بواحد أو أكثر من الإجراءات التالية:

- **•** من لوحة تحآم الطابعة، المس **Continue) متابعة)** لمسح الرسالة.
	- **•** احذف المهام المحجوزة الأخرى لتحرير ذاآرة إضافية للطابعة.

## **قم بتحميل [مصدر الورق] بـ [سلسلة مخصصة] [اتجاه الورق]**

حاول القيام بواحد أو أكثر من الإجراءات التالية:

- **•** قم بتحميل وحدة التغذية أو الدرج بورق من الحجم والنوع الصحيحين، ثم المس **paper loading Finished) انتهى تحميل الورق)** على لوحة التحكم.
	- **•** المس **bin active Reset) إعادة تعيين الحاوية النشطة)** لإعادة تعيين الحاوية النشطة لمجموعة من الحاويات المرتبطة.
		- **•** قم بإلغاء المهمة الحالية.

#### **قم بتحميل [مصدر الورق] بـ [اسم النوع المخصص] [اتجاه الورق]**

حاول القيام بواحد أو أكثر من الإجراءات التالية:

- **•** قم بتحميل وحدة التغذية أو الدرج بورق من الحجم والنوع الصحيحين، ثم المس **paper loading Finished) انتهى تحميل الورق)** على لو حة التحكم.
	- **•** المس **bin active Reset) إعادة تعيين الحاوية النشطة)** لإعادة تعيين الحاوية النشطة لمجموعة من الحاويات المرتبطة.
		- **•** قم بإلغاء مهمة الطباعة.

#### **قم بتحميل [مصدر الورق] بـ [حجم الورق] [اتجاه الورق]**

حاول القيام بواحد أو أكثر من الإجراءات التالية:

- **•** قم بتحميل وحدة التغذية أو الدرج بورق من الحجم الصحيح، ثم المس **paper loading Finished) انتهى تحميل الورق)** على لوحة التحكم.
	- **•** المس **bin active Reset) إعادة تعيين الحاوية النشطة)** لإعادة تعيين الحاوية النشطة لمجموعة من الحاويات المرتبطة.
		- **•** قم بإلغاء المهمة الحالية.

## **قم بتحميل [مصدر الورق] بـ [نوع الورق] [حجم الورق] [اتجاه الورق]**

حاول القيام بواحد أو أكثر من الإجراءات التالية:

- **•** قم بتحميل وحدة التغذية أو الدرج المحدد بورق من الحجم والنوع الصحيحين، ثم المس **paper loading Finished) انتهى تحميل الورق)** على لوحة التحآم.
	- **•** المس **bin active Reset) إعادة تعيين الحاوية النشطة)** لإعادة تعيين الحاوية النشطة لمجموعة من الحاويات المرتبطة.
		- **•** قم بإلغاء المهمة الحالية.

#### **تحميل وحدة التغذية المتعددة الأغراض بـ [السلسلة المخصصة] [اتجاه الورق]**

حاول القيام بواحد أو أكثر من الإجر اءات التالية:

- **•** ّحمل وحدة التغذية بالحجم والنوع الصحيحين من الورق.
- **•** من لوحة تحآم الطابعة، المس **loaded paper ,page each Prompt) المطالبة لآل صفحة، تم تحميل الورق)** أو **not Do loaded paper ,prompt) عدم المطالبة، تم تحميل الورق)** لمسح الرسالة ومتابعة الطباعة.
	- من لوحة التحكم، المس **تحديد الورق تلقائي**ًا لاستخدام الورق المحمّل في الدر ج.
		- **•** قم بإلغاء مهمة الطباعة.

#### **تحميل وحدة التغذية المتعددة الأغراض بـ [اسم النوع المخصص] [اتجاه الورق]**

حاول القيام بواحد أو أكثر من الإجراءات التالية:

- **•** ّحمل وحدة التغذية بالحجم والنوع الصحيحين من الورق.
- **•** من لوحة تحآم الطابعة، المس **المطالبة لآل صفحة، تم تحميل الورق** أو **عدم المطالبة، تم تحميل الورق** لمسح الرسالة ومتابعة الطباعة.
	- من لوحة التحكم، المس **تحديد الورق تلقائي**ًا لاستخدام الورق المحمّل في الدر ج.
		- **•** قم بإلغاء مهمة الطباعة.

#### **تحميل وحدة التغذية المتعددة الأغراض بـ [حجم الورق] [اتجاه الورق]**

حاول القيام بواحد أو أكثر من الإجراءات التالية:

- **•** ّحمل وحدة التغذية بالحجم الصحيح للورق.
- **•** من لوحة تحآم الطابعة، المس **المطالبة لآل صفحة، تم تحميل الورق** أو **عدم المطالبة، تم تحميل الورق** لمسح الرسالة ومتابعة الطباعة.
	- من لوحة التحكم، المس **تحديد الورق تلقائي**ًا لاستخدام الورق المحمّل في الدر ج.
		- **•** قم بإلغاء مهمة الطباعة.

#### **تحميل وحدة التغذية المتعددة الأغراض بـ [نوع الورق] [حجم الورق] [اتجاه الورق]**

حاول القيام بواحد أو أكثر من الإجراءات التالية:

- **•** ّحمل وحدة التغذية بالحجم والنوع الصحيحين من الورق.
- **•** من لوحة تحآم الطابعة، المس **المطالبة لآل صفحة، تم تحميل الورق** أو **عدم المطالبة، تم تحميل الورق** لمسح الرسالة ومتابعة الطباعة.
	- من لوحة التحكم، المس **تحديد الورق تلقائي**ًا لاستخدام الورق المحمّل في الدر ج.
		- **•** قم بإلغاء مهمة الطباعة.

#### **قم بتحميل الدبابيس**

حاول القيام بواحد أو أكثر من الإجراءات التالية:

**•** قم باستبدال أو إدخال خرطوشة الدبابيس في وحدة الإنهاء.

للحصول على إرشادات حول إدخال أو استبدال خرطوشة الدبابيس في وحدة الإنهاء، المس **information More) مزيد من المعلومات)** على لوحة تحكم الطابعة.

- **•** من لوحة تحآم الطابعة، المس **Continue) متابعة)** لمسح الرسالة ومتابعة الطباعة.
- **•** من لوحة تحآم الطابعة، المس **job Cancel) إلغاء المهمة)** لإلغاء مهمة الطباعة.

#### **مجموعة الصيانة منخفضة [.80xy[**

قد تحتاج إلى طلب مجموعة صيانة. لمزيد من المعلومات، تفضل بزيارة موقع ويب الدعم الخاص بشرآة Lexmark على العنوان **[com.lexmark.support://http](http://support.lexmark.com)** أو اتصل بدعم العملاء، ثم قم بالإبلاغ عن الرسالة.

إذا لزم الأمر، المس **Continue) متابعة)** لمسح الرسالة ومتابعة الطباعة.

#### **أوشآت مجموعة الصيانة على الانخفاض [.80xy[**

لمزيد من المعلومات، تفضل بزيارة موقع ويب الدعم الخاص بشركة Lexmark على العنوان <u>http://support.lexmark.com</u> أو اتصل بدعم العملاء، ثم قم بالإبلاغ عن الرسالة.

إذا لزم الأمر، المس **Continue) متابعة)** لمسح الرسالة ومتابعة الطباعة.

#### **ّية ُ المقدّر [.80xy[ مجموعة أدوات الصيانة منخفضة للغاية، [x [عدد الصفحات المتبق**

قد تحتاج إلى استبدال مجموعة الصيانة في القريب العاجل. لمزيد من المعلومات، تفضل بزيارة موقع ويب الدعم الخاص بشرآة Lexmark على العنوان **[com.lexmark.support://http](http://support.lexmark.com)** أو اتصل بدعم العملاء، ثم قم بالإبلاغ عن الرسالة.

إذا لزم الأمر، المس **Continue) متابعة)** لمسح الرسالة ومتابعة الطباعة.

#### **الذاآرة ممتلئة [38]**

حاول القيام بواحد أو أكثر من الإجراءات التالية:

- **•** من لوحة تحآم الطابعة، المس **job Cancel) إلغاء المهمة)** لمسح الرسالة.
	- **•** قم بترآيب ذاآرة طابعة إضافية.

#### **الذاآرة ممتلئة، لا يمآن طباعة الفاآسات**

من لوحة التحكم، قم بأي مما يلي:

- **•** المس **الاستمرار في حجز الفاآسات بدون الطباعة** لمسح الرسالة.
	- **•** المس **محاولة طباعة** لإعادة تشغيل الطابعة ومتابعة الطباعة.

#### **تم مسح سوء التغذية، أوراق إضافية في حاوية الإخراج [xx.y24[**

حدد **متابعة** على لوحة تحآم الطابعة لمسح الرسالة ومتابعة الطباعة.

**ملاحظة:** للحد من عمليات سوء التغذية، تأآد من تهوية الوسائط وتحميلها بشآل صحيح.

#### **. ّ معط لم يتم توصيل خط هاتف تناظري، الفاآس ل**

قم بتوصيل الطابعة بخط هاتف تناظري.

#### **خطأ في برنامج [x [لشبآة الاتصال [54]**

حاول القيام بواحد أو أكثر من الإجراءات التالية:

- **•** من لوحة تحآم الطابعة، المس **Continue) متابعة)** لمتابعة الطباعة.
- أوقف تشغيل الطابعة، وانتظر لمدة 10 ثوانٍ، ثم شغِّل الطابعة مرة أخرى<sub>.</sub>
- **•** قم بتحديث برنامج شبآة الاتصال الثابت في الطابعة أو ملقم الطباعة. لمزيد من المعلومات، تفضل بزيارة موقع دعم Lexmark على الويب .**<http://support.lexmark.com>** العنوان على

#### **ليست من إنتاج Lexmark] نوع المستلزمات]، انظر دليل المستخدم [.33xy[**

**ملاحظة:** قد يشير نوع مستلزمات الطباعة إلى خرطوشة مسحوق الحبر أو وحدة التصوير.

اآتشفت الطابعة مستلزمات طباعة ليست من إنتاج Lexmark أو جزء مثبت في الطابعة.

تم تصميم طابعة Lexmark الخاصة بك لتعمل ٍ بشآل أفضل مع مستلزمات Lexmark الأصلية للطباعة وأجزائها. قد يؤثر استخدام المستلزمات أو الأجزاء التي يوفرها طرف ثالث على أداء الطابعة ومكوناتها الخاصة بالتصوير أو موثوقيتها أو عمرها. للحصول على المزيد من المعلومات، انظر العبارة"استخدام [مستلزمات](#page-237-0) الطباعة والأجزاء الأصلية من [Lexmark](#page-237-0) ["](#page-237-0)على [الصفحة](#page-237-0) .238

تم تصميم كافة مؤشرات العمر لتعمل مع مستلزمات Lexmark الأصلية للطباعة وأجزائها وقد ترسل نتائج غير متوقَّعة إذا تم استخدام مستلزمات Lexmark الأصلية للطباعة أو أجزائها. قد يتسبب استخدام عنصر التصوير بعد العمر الافتراضي المعد له في إتلاف طابعة Lexmark الخاصة بك أو المآونات المرتبطة بها.

**تحذير—تلف محتمل:** قد يؤثر استخدام المستلزمات أو الأجزاء التي يوفرها طرف ثالث على تغطية الضمان. لا يغطي الضمان التلف الناتج عن استخدام المستلزمات أو الأجزاء التي يوفرها طرف ثالث.

للموافقة على أي من هذه المخاطر أو للموافقة عليها كلها وللمتابعة باستخدام مستلزمات أجزاء غير أصلية في طابعتك، اضغط باستمرار على  $\blacktriangledown$ وزر **#** على لوحة التحآم في الوقت نفسه لحوالي 15 ثانية.

إذا لم تر غب بالموافقة على هذه المخاطر ، فقم بإزالة المستلزمات أو الأجزاء التي يوفر ها الطرف الثالث من طابعتك وركّب مستلزمات أو أجزاءً أصلية من إنتاج Lexmark.

**ملاحظة:** للحصول على قائمة بالمستلزمات المدعومة، راجع قسم "طلب المستلزمات" أو انتقل إلى **[com.lexmark.www](http://www.lexmark.com)**

#### **مساحة فارغة غير آافية في بطاقة ذاآرة محمولة للموارد [52]**

حاول القيام بواحد أو أكثر من الإجر اءات التالية:

- **•** من لوحة تحآم الطابعة، المس **Continue) متابعة)** لمسح الرسالة ومتابعة الطباعة.
- **•** احذف الخطوط ووحدات الماآرو والبيانات الأخرى التي تم تخزينها في بطاقة ذاآرة محمولة.
	- **•** قم بترآيب بطاقة ذاآرة محمولة تملك سعة أآبر.

**ملاحظة:** يتم حذف الخطوط ووحدات الماكرو التي تم تنزيلها ولم يتم تخزينها مسبقًا في بطاقة الذاكرة المحمولة.

#### **يلزم إجراء تغييرات للورق**

عليك بتجربة حل أو أكثر مما يلي:

- **•** المس **استخدام مستلزمات الطباعة الحالية** لمسح الرسالة ومتابعة الطباعة.
	- ألغ مهمة الطباعة الحالية. ِ **•**

#### **المنفذ المتوازي [x [معطل [56]**

حاول القيام بواحد أو أكثر من الإجراءات التالية:

- **•** من لوحة تحآم الطابعة، المس **متابعة** لمسح الرسالة.
- **•** تمآين المنفذ المتوازي. من لوحة تحآم الطابعة، انتقل إلى: **الشبآات/المنافذ** > **متوازي [x** < **[ذاآرة التخزين المؤقت المتوازية** > **تلقائي ملاحظة:** تتجاهل الطابعة أي بيانات يتم تلقيها عبر المنفذ المتوازي.

#### **لزم للطابعة إعادة تشغيلها. قد تآون مهمة الطباعة الأخيرة غير مآتملة.**

من لوحة التحآم بالطابعة، المس **متابعة** لمسح الرسالة ومتابعة الطباعة. لمزيد من المعلومات تفضل بزيارة الموقع الإلآتروني **[com.lexmark.support://http](http://support.lexmark.com)** أو اتصل بدعم العملاء.
### **قم بإعادة ترآيب الحاوية [x[**

حاول القيام بواحد أو أكثر من الإجراءات التالية:

- قم بـإيقاف تشغيل الطابعة، ثم قم بتشغيلها مرةً أخرى<sub>.</sub>
	- **•** أعد ترآيب الحاوية المحددة.
	- **1** قم بإيقاف تشغيل الطابعة.
- **2** افصل سلك التيار الآهربائي عن مأخذ التيار الآهربائي.
	- **3** قم بإزالة الحاوية المحددة.
	- **4** قم بإعادة تر كيب الحاوية.
- ًا بطريقة صحيحة. **5** قم بتوصيل سلك التيار بمأخذ للتيار الآهربائي موصل أرضي
	- **6** أعد تشغيل الطابعة مرة أخرى.
		- **•** إزالة الحاوية المحددة:
		- **1** قم بإيقاف تشغيل الطابعة.
	- **2** افصل سلك التيار الآهربائي عن مأخذ التيار الآهربائي.
		- **3** قم بإزالة الحاوية المحددة.
- **4** اتصل بدعم العملاء على **[com.lexmark.support://http](http://support.lexmark.com)** أو مندوب الخدمة الخاص بك.
- **•** من لوحة تحآم الطابعة، المس **Continue**) متابعة) لمسح الرسالة والطباعة من دون استخدام الحاوية المحددة.

## **قم بإعادة ترآيب حاويات [x] – [y[**

حاول القيام بواحد أو أكثر من الإجر اءات التالية:

- قم بـإيقاف تشغيل الطابعة، ثم قم بتشغيلها مرةً أخرى<sub>.</sub>
	- **•** إعادة ترآيب الحاويات المحددة:
	- **1** قم بإيقاف تشغيل الطابعة.
- **2** افصل سلك التيار الآهربائي عن مأخذ التيار الآهربائي.
	- **3** قم بإزالة الحاويات المحددة.
	- **4** قم بإعادة ترآيب الحاويات.
- **5** قم بتوصيل سلك التيار بمأخذ للتيار الكهربائي موصل أرضيًا بطريقة صحيحة.
	- **6** أعد تشغيل الطابعة مرة أخرى.
		- **•** إزالة الحاويات المحددة:
		- **1** قم بإيقاف تشغيل الطابعة.
	- **2** افصل سلك التيار الآهربائي عن مأخذ التيار الآهربائي.
		- **3** قم بإزالة الحاويات المحددة.
- **4** اتصل بدعم العملاء على **[com.lexmark.support://http](http://support.lexmark.com)** أو مندوب الخدمة الخاص بك.

من لوحة تحآم الطابعة، المس **Continue**) متابعة) لمسح الرسالة والطباعة من دون استخدام الحاويات المحددة.

### **أعد تثبيت الخرطوشة المفقودة أو غير المستجيبة [.31xy[**

حاول القيام بواحد أو أكثر من الإجر اءات التالية:

- تحقق ما إذا كانت خرطوشة مسحوق الحبر مفقودة. في حال فقدانها، قم بتركيب خرطوشة مسحوق الحبر . للحصول على معلومات حول تركيب خرطوشة مسحوق الحبر، راجع قسم "استبدال المستلزمات".
	- **•** إذا آانت خرطوشة الحبر ّ مرآبة، فأزل خرطوشة مسحوق الحبر غير المستجيبة وأعد ترآيبها.

**ملاحظة:** إذا ظهرت الرسالة بعد إعادة ترآيب عنصر مستلزمات الطباعة، فاستبدل خرطوشة مسحوق الحبر. قد تآون خرطوشة مسحوق الحبر معيبة أو خرطوشة Lexmark غير أصلية. للحصول على المزيد من المعلومات، انظر العبارة"[استخدام](#page-237-0) [مستلزمات](#page-237-0) الطباعة والأجزاء الأصلية من [Lexmark](#page-237-0) "على [الصفحة](#page-237-0) .238

## **قم بإزالة القرص المعيب [61]**

قم بإزالة القرص الصلب المعيب الخاص بالطابعة واستبداله.

## **إزالة مواد التغليف، [اسم المنطقة]**

أزل أية مواد تغليف متبقية من الموقع المحدد.

#### **قم بإزالة الورق من آافة الحاويات**

قم بإزالة الورق من كافة الحاويات. تستشعر الطابعة عملية إزالة الورق تلقائيًا وتستأنف الطباعة بعد ذلك. إذا لم تسفر عملية إزالة الورق عن مسح الرسالة، فحينئذ المس **Continue) متابعة)**.

## **إزالة الورق من الحاوية [x[**

أزل الورق من الحاوية المحددة. تستشعر الطابعة تلقائيًا إزالة الورق وتستأنف الطباعة. إذا لم ِ تؤد إزالة الورق إلى مسح الرسالة، فالمس **متابعة**.

## **إزالة الورق من [اسم حاوية المجموعة المرتبطة]**

أزل الورق من الحاوية المحددة. تكتشف الطابعة تلقائيًا إزالة الورق وتستأنف الطباعة. إذا لم ِ تؤد إزالة الورق إلى مسح الرسالة، فالمس **متابعة**.

### **إزالة الورق من حاوية الإخراج القياسية**

قم بإزالة رزمة الورق من الحاوية القياسية.

### **أعد وضع آافة المستندات الأصلية في حال استعادة مهمة.**

حاول القيام بواحد أو أكثر من الإجراءات التالية:

- **•** المس **job Cancel) إلغاء المهمة)** لمسح الرسالة وإلغاء مهمة المسح الضوئي.
- **•** المس **Feeder Automatic from Scan) مسح ضوئي من وحدة التغذية التلقائية)** لمتابعة المسح الضوئي من وحدة تغذية المستندات التلقائية (ADF) مباشرة بعد آخر مهمة مسح ضوئي تمّت بنجاح.
- **•** المس **flatbed from Scan) مسح ضوئي من سطح زجاج الماسحة الضوئية)** لمتابعة المسح الضوئي من الماسحة الضوئية مباشرة بعد آخر مهمة مسح ضوئي ّتمت بنجاح.
- **•** المس **scanning further without job Finish) إنهاء المهمة من دون إجراء مسح ضوئي آخر)** لإنهاء آخر مهمة مسح ضوئي ّتمت بنجاح.
	- **•** المس **Job Restart) إعادة تشغيل المهمة)** لإعادة تشغيل مهمة المسح الضوئي بنفس إعدادات مهمة المسح الضوئي السابقة.

# **ّ ع استبدل الخرطوشة، عدد الصفحات ية المتوق : صفر [.88xy [َّ المتبق**

استبدل خرطوشة مسحوق الحبر لمسح الرسالة ومتابعة الطباعة. لمزيد من المعلومات، راجع ورقة الإرشادات المرفقة بمستلزمات الطباعة أو راجع قسم "استبدال مستلزمات الطباعة" الموجود في دليل المستخدم.

**ملاحظة:** في حال عدم وجود خرطوشة بديلة، اطلع على قسم "طلب مستلزمات الطباعة" في دليل المستخدم أو تفضل بزيارة موقع الويب .**[www.lexmark.com](http://www.lexmark.com)**

### **استبدل الخرطوشة، عدم تطابق منطقة الطابعة [.42xy[**

ِرآ خرطوشة مسحوق حبر تتطابق مع رقم منطقة الطابعة. *x* يشير إلى قيمة منطقة الطابعة. *y* يشير إلى قيمة منطقة خرطوشة الحبر. يمآن أن تآون ّب قيم x وy آما يلي:

**مناطق خراطيش مسحوق الحبر والطابعات**

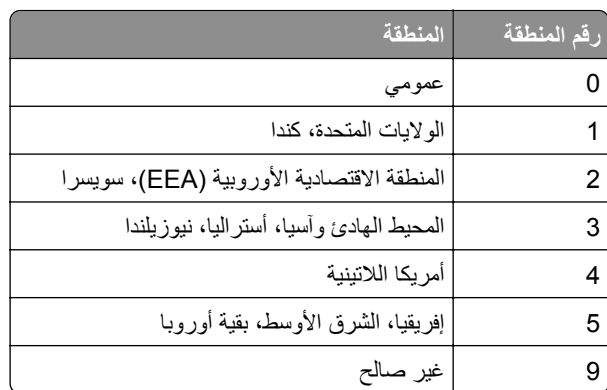

**ملاحظات:**

- **•** تمثل قيمتا x و**xy**. y في الرمز الذي يظهر على لوحة التحآم بالطابعة.
	- **•** يجب أن تتطابق القيمتان x وy لتستمر الطباعة.

### **استبدل وحدة التصوير المعيبة [xy31.[**

استبدل وحدة التصوير المعيبة لمسح الرسالة. لمزيد من المعلومات، انظر ورقة الإرشادات المرفقة بمستلزمات الطباعة.

**ملاحظة:** في حال عدم وجود وحدة تصوير بديلة، اطلع على قسم "طلب مستلزمات الطباعة" في دليل المستخدم أو تفضل بزيارة موقع .**[www.lexmark.com](http://www.lexmark.com)** الويب

### **ّ ع استبدل وحدة التصوير، عدد الصفحات ية المتوق : صفر [.84xy [َّ المتبق**

استبدل وحدة التصوير لمسح الرسالة ومتابعة الطباعة. لمزيد من المعلومات، راجع ورقة الإرشادات المرفقة بمستلزمات الطباعة أو راجع قسم "استبدال مستلزمات الطباعة" الموجود في دليل المستخدم.

**ملاحظة:** في حال عدم وجود وحدة تصوير بديلة، اطلع على قسم "طلب مستلزمات الطباعة" في دليل المستخدم أو تفضل بزيارة موقع .**[www.lexmark.com](http://www.lexmark.com)** الويب

### **أعد وضع المستندات الأصلية المحشورة في حالة إعادة تشغيل المهمة.**

حاول القيام بواحد أو أكثر من الإجر اءات التالية:

- **•** المس **job Cancel) إلغاء المهمة)** لمسح الرسالة وإلغاء مهمة المسح الضوئي.
- **•** المس **Feeder Automatic from Scan) مسح ضوئي من وحدة التغذية التلقائية)** لمتابعة المسح الضوئي من وحدة تغذية المستندات التلقائية (ADF (مباشرة بعد آخر مهمة مسح ضوئي ّتمت بنجاح.
- **•** المس **flatbed from Scan) مسح ضوئي من سطح زجاج الماسحة الضوئية)** لمتابعة المسح الضوئي من الماسحة الضوئية مباشرة بعد آخر مهمة مسح ضوئي ّتمت بنجاح.
- **•** المس **scanning further without job Finish) إنهاء المهمة من دون إجراء مسح ضوئي آخر)** لإنهاء آخر مهمة مسح ضوئي ّتمت بنجاح.
	- **•** المس **Job Restart) إعادة تشغيل المهمة)** لإعادة تشغيل مهمة المسح الضوئي بنفس إعدادات مهمة المسح الضوئي السابقة.

# **ًا والمستندات الأصلية المحشورة في حالة إعادة تشغيل المهمة. أعد وضع آخر صفحة تم مسحها ضوئي**

حاول القيام بواحد أو أكثر من الإجراءات التالية:

- **•** المس **job Cancel) إلغاء المهمة)** لمسح الرسالة وإلغاء مهمة المسح الضوئي.
- **•** المس **Feeder Automatic from Scan) مسح ضوئي من وحدة التغذية التلقائية)** لمتابعة المسح الضوئي من وحدة تغذية المستندات التلقائية (ADF (مباشرة بعد آخر مهمة مسح ضوئي ّتمت بنجاح.
- **•** المس **flatbed from Scan) مسح ضوئي من سطح زجاج الماسحة الضوئية)** لمتابعة المسح الضوئي من الماسحة الضوئية مباشرة بعد آخر مهمة مسح ضوئي ّتمت بنجاح.
- **•** المس **scanning further without job Finish) إنهاء المهمة من دون إجراء مسح ضوئي آخر)** لإنهاء آخر مهمة مسح ضوئي ّتمت بنجاح.
	- **•** المس **Job Restart) إعادة تشغيل المهمة)** لإعادة تشغيل مهمة المسح الضوئي بنفس إعدادات مهمة المسح الضوئي السابقة.

## **استبدل مجموعة الصيانة، تم تخطي العمر الموصى به [.80xy[**

الطابعة مجدولة للصيانة. لمزيد من المعلومات، انتقل إلى الموقع **[com.lexmark.support://http](http://support.lexmark.com)** أو اتصل بمندوب الخدمة الذي تتعامل معه.

### **استبدل مجموعة الصيانة لاستئناف الطباعة [.80xy[**

الطابعة مجدولة للصيانة. لمزيد من المعلومات، انتقل إلى الموقع **[com.lexmark.support://http](http://support.lexmark.com)** أو اتصل بمندوب الخدمة الذي تتعامل معه.

#### **استبدل الخرطوشة المفقودة [xy31.[**

قم بتركيب الخرطوشة المفقودة لمسح الرسالة. للحصول على المزيد من المعلومات، انظر العبارة"[استبدال](#page-240-0) Toner Cartridge ([خرطوشة](#page-240-0) الحبر)" على [الصفحة](#page-240-0) .241

#### **استبدل وحدة الصهر المفقودة [xx80.[**

- **1** قم بتثبيت وحدة الصهر المفقودة. لمزيد من المعلومات، انظر ورقة الإرشادات المرفقة بالجزء البديل.
	- **2** من لوحة التحآم، المس **replaced Supply) تم استبدال المستلزمات)** لمسح الرسالة.

#### **استبدل وحدة التصوير المفقودة [.31xy[**

قم بتثبيت وحدة التصوير المفقودة. لمزيد من المعلومات، انظر ورقة الإرشادات المرفقة بمستلزمات الطباعة.

## **استبدل مجموعة الأسطوانات [.81xx[**

حاول القيام بواحد أو أكثر من الإجراءات التالية:

- **•** استبدل مجموعة الأسطوانات. للحصول على مزيد من المعلومات، انظر ورقة الإرشادات المرفقة بالجزء.
	- **•** من لوحة تحآم الطابعة، حدد **Continue) متابعة)** لمسح الرسالة ومتابعة الطباعة.

### **استبدال اللوح الفاصل**

حاول القيام بواحد أو أكثر من الإجراءات التالية:

- **•** استبدال لوحة الفاصل. لمزيد من المعلومات، انظر ورقة الإرشادات المرفقة بمستلزمات الطباعة.
	- **•** من لوحة تحآم الطابعة، المس **Ignore) تجاهل)** لمسح الرسالة.

### **استبدل الخرطوشة غير المدعومة [.32xy[**

أخرج خرطوشة مسحوق الحبر، ثم قم بتثبيت خرطوشة مدعومة لمسح الرسالة ومتابعة الطباعة. لمزيد من المعلومات، انظر ورقة الإرشادات المرفقة بمستلزمات الطباعة.

قد يعود سبب هذا الخطأ ً أيضا إلى ترآيب خرطوشة Lexmark أصلية، مثل الخراطيش ذات الإنتاجية العالية التي ليست مصممة للاستخدام مع هذا المنتج.

تشير رموز الخطأ التالية إلى ترآيب خرطوشة مسحوق حبر Lexmark غير أصلية:

32.13 32.16 32.19 32.22 32.25 32.28 32.31 32.34 32.37

للحصول على المزيد من المعلومات، انظر العبارة"استخدام [مستلزمات](#page-237-0) الطباعة والأجزاء الأصلية من [Lexmark](#page-237-0) "على [الصفحة](#page-237-0) .238

**ملاحظة:** في حال عدم توفر خرطوشة بديلة، راجع قسم "طلب المستلزمات" أو انتقل إلى **[com.lexmark.www](http://www.lexmark.com)**.

### **استبدل وحدة التصوير غير المدعومة [.32xy[**

أخرج وحدة التصوير ثم قم بتركيب وحدة مدعومة لمسح الرسالة ومتابعة الطباعة. لمزيد من المعلومات، انظر ورقة الإرشادات المرفقة بمستلزمات الطباعة.

قد يعود سبب هذا الخطأ أيضًا إلى تركيب وحدة تصوير Lexmark أصلية، مثل وحدة التعرف على الرموز الممغنطة بالحبر (MICR) غير المصممة للاستخدام مع هذا المنتج.

تشير رموز الخطأ التالية إلى ترآيب وحدة تصوير Lexmark غير أصلية:

32.14

32.17

32.20 32.23 32.26

32.29

32.32

32.35

32.38

لمزيد من المعلومات، راجع العبارة"استخدام [مستلزمات](#page-237-0) الطباعة والأجزاء الأصلية من [Lexmark](#page-237-0) ["](#page-237-0)على [الصفحة](#page-237-0) .238 **ملاحظة:** في حال عدم توفر وحدة تصوير بديلة، راجع قسم "طلب المستلزمات" أو انتقل إلى **[com.lexmark.www](http://www.lexmark.com)**.

**استبدل الماسحة**

حاول القيام بواحد أو أكثر من الإجراءات التالية:

- **•** َضع ممسحة وحدة الصهر في الطابعة.
- **•** المس **Continue) متابعة)** لمسح الرسالة ومتابعة الطباعة.

### **هل تريد استعادة المهام المحجوزة؟**

حاول القيام بواحد أو أكثر من الإجراءات التالية:

- **•** من لوحة تحآم الطابعة، المس **Restore) استعادة)** لاستعادة آافة المهام المحجوزة المخزنة على القرص الصلب الخاص بالطابعة.
	- **•** من لوحة تحآم الطابعة، المس **restore not Do) عدم الاستعادة)** في حال لم تآن تريد استعادة أي مهام الطباعة.

## **ً مسح ضوئي لمستند طويل جدا**

تجاوزت مهمة المسح الضوئي الحد الأقصى لعدد الصفحات. المس **job Cancel) إلغاء المهمة)** لمسح الرسالة وإلغاء مهمة المسح الضوئي.

## **غطاء وحدة التغذية التلقائية للماسحة الضوئية مفتوح**

أغلق غطاء وحدة تغذية المستندات التلقائية.

## **ِبل المسؤول [840.01] تم تعطيل الماسحة الضوئية من ق**

اطبع بدون الماسحة الضوئية، أو اتصل بالشخص المسؤول عن دعم النظام.

## **الماسحة الضوئية معطلة. اتصل بمسؤول النظام إذا استمرت المشآلة. [840.02]**

حاول القيام بواحد أو أكثر من الإجراءات التالية:

- **•** المس **disabled scanner with Continue**) تعطيل المتابعة مع الماسح الضوئي) للعودة إلى الشاشة الرئيسية ثم اتصل بمسؤول دعم النظام.
	- ً) لإلغاء المهمة. **•** المس **scanner enable automatically and Reboot**) إعادة تشغيل وتمآين الماسحة الضوئية تلقائيا **ملاحظة:** يحاول هذا تمآين الماسحة الضوئية.

### **غطاء الوصول إلى انحشار الورق في الماسحة الضوئية مفتوح**

قم بإغلاق الغطاء السفلي الخاص بالوصول إلى وحدة تغذية المستندات التلقائية (ADF (لمسح الرسالة.

**انحشار الورق في الماسحة الضوئية، افتح الغطاء العلوي لوحدة التغذية التلقائية وأغلقه [xx.yy2[** قم بإزالة الورق المنحشر من غطاء وحدة تغذية المستندات التلقائية (ADF(.

**انحشار الورق في الماسحة الضوئية، قم بإزالة آافة المستندات الأصلية من الماسحة الضوئية [xx.yy2[** قم بإزالة الورق المحشور من الماسحة الضوئية.

**انحشار الورق في الماسحة الضوئية، قم بإزالة المستندات الأصلية المحشورة من الماسحة الضوئية [2yy.xx]**

قم بإزالة الورق المحشور من الماسحة الضوئية.

**ًا، استخدم مجموعة وحدة تغذية المستندات التلقائية (ADF] (80[ مطلوب صيانة الماسحة الضوئية قريب** اتصل بدعم العملاء، ثم أرسل ً تقريرا عن الرسالة. الطابعة مجدولة للصيانة.

### **المنفذ التسلسلي [x [معطل [56]**

حاول القيام بواحد أو أكثر من الإجر اءات التالية:

- **•** من لوحة تحآم الطابعة، المس **متابعة** لمسح الرسالة. تتجاهل الطابعة أية بيانات يتم تلقيها عبر المنفذ التسلسلي المحدد.
- **•** تأآد من عدم تعيين ذاآرة التخزين المؤقت التسلسلية على Disabled) تعطيل).
- **•** من لوحة تحآم الطابعة، قم بتعيين ذاآرة التخزين المؤقت التسلسلية على تلقائي في قائمة [x [التسلسلي.

**ّصل بالمسؤول عن النظام. لم يتم إعداد ملقم SMTP. ات**

من لوحة تحآم الطابعة، المس **متابعة** لمسح الرسالة. **ملاحظة:** إذا عاودت الرسالة الظهور، فاتصل بالشخص المسئول عن دعم النظام.

#### **لم تتم استعادة بعض المهام المحجوزة**

من لوحة تحآم الطابعة، المس **Continue) متابعة)** لحذف المهمة المشار إليها.

**ملاحظة:** تبقى المهام المحجوزة التي لم تتم استعادتها على قرص الطابعة الصلب ولا يمآن الوصول إليها.

### **خطأ في برنامج الشبآة القياسية [54]**

حاول القيام بواحد أو أكثر من الإجراءات التالية:

- **•** من لوحة تحآم الطابعة، المس **Continue) متابعة)** لمتابعة الطباعة.
	- قم بـإيقاف تشغيل الطابعة، ثم قم بتشغيلها مرةً أخرى<sub>.</sub>

• قم بتحديث برنامج شبكة الاتصال الثابت في الطابعة أو ملقم الطباعة<sub>.</sub> لمزيد من المعلومات، تفضل بزيارة موقع ويب الدعم الخاص بشركة Lexmark على العنوان **[com.lexmark.support://http](http://support.lexmark.com)** أو اتصل بدعم العملاء، ثم قم بالإبلاغ عن الرسالة.

### **منفذ USB القياسي معطل [56]**

حاول القيام بواحد أو أكثر من الإجراءات التالية:

- **•** من لوحة تحآم الطابعة، المس **متابعة** لمسح الرسالة.
- **•** تمآين منفذ USB. من لوحة تحآم الطابعة، انتقل إلى: **الشبآة/المنافذ** > **ذاآرة التخزين المؤقت لـ USB** < **تلقائي ملاحظة:** تتجاهل الطابعة أية بيانات يتم تلقيها عبر منفذ USB.

## **مستلزمات طباعة لازمة لاستآمال المهمة**

نفذ أي مما يلي:

- **•** قم بتثبيت المستلزمات المفقودة لاستآمال المهمة.
	- **•** قم بإلغاء المهمة الحالية.

### **يتم تشغيل الجهاز في Mode Safe) الوضع الآمن). قد تآون بعض خيارات الطباعة معطلة أو قد تقدم نتائج غير متوقعة.**

المس **متابعة** لمسح الرسالة.

#### تم تركيب عدد كبير جدًا من الحاويات [58]

- **1** قم بإيقاف تشغيل الطابعة.
- **2** افصل سلك التيار الآهربائي عن مأخذ التيار الآهربائي.
	- **3** قم بإزالة الحاويات الإضافية.
- **4** قم بتوصيل سلك التيار بمأخذ للتيار الكهربائي موصل أرضيًا بطريقة صحيحة.
	- **5** أعد تشغيل الطابعة مرة أخرى.

#### **تم تثبيت عدد آبير للغاية من الأقراص [58]**

- **1** قم بإيقاف تشغيل الطابعة.
- **2** افصل سلك التيار الآهربائي عن مأخذ التيار الآهربائي.
	- **3** قم بإزالة الأقراص الصلبة الزائدة الخاصة بالطابعة.
- **4** قم بتوصيل سلك التيار بمأخذ للتيار الكهربائي موصل أرضيًا بطريقة صحيحة.
	- **5** أعد تشغيل الطابعة مرة أخرى.

## **تم تثبيت وحدات ذاآرة محمولة آثيرة للغاية [58]**

- **1** قم بإيقاف تشغيل الطابعة.
- **2** افصل سلك التيار الآهربائي عن مأخذ التيار الآهربائي.
	- **3** قم بإزالة بطاقة الذاآرة المحمولة الزائدة.
- **4** قم بتوصيل سلك التيار بمأخذ للتيار الكهربائي موصل أرضيًا بطريقة صحيحة.
	- **5** أعد تشغيل الطابعة مرة أخرى.

### **ً من الأدراج [58] تم ترآيب عدد آبير جدا**

- **1** قم بإيقاف تشغيل الطابعة. **2** افصل سلك التيار الآهربائي عن مأخذ التيار الآهربائي. **3** قم بإزالة الأدراج الإضافية. **4** قم بتوصيل سلك التيار بمأخذ للتيار الكهربائي موصل أرضيًا بطريقة صحيحة.
	- **5** أعد تشغيل الطابعة مرة أخرى.

## **حجم ورق غير مدعوم في الدرج [x[**

استبدل بحجم ورق مدعوم.

### **تم اآتشاف وحدة تخزين غير مهيأة [53]**

حاول القيام بواحد أو أكثر من الإجراءات التالية:

- **•** من لوحة تحآم الطابعة، المس **Continue) متابعة)** لإيقاف عملية إلغاء التجزئة ومتابعة الطباعة.
	- **•** تهيئة بطاقة الذاآرة المحمولة.

**ملاحظة:** إذا استمرت رسالة الخطأ بالظهور، فقد تآون بطاقة الذاآرة المحمولة معيبة ويلزم استبدالها.

#### **قرص غير مدعوم**

أخرج قرص الطابعة الصلب غير المدعوم، ثم أدخل قرصًا آخر مدعومًا.

## **خيار غير مدعوم في الفتحة [x] [55[**

- **1** قم بإيقاف تشغيل الطابعة.
- **2** افصل سلك التيار الآهربائي عن مأخذ التيار الآهربائي.
- **3** أخرج البطاقة الاختيارية غير المدعومة من لوحة تحآم الطابعة، ثم استبدلها ببطاقة مدعومة.
	- **4** قم بتوصيل سلك التيار بمأخذ للتيار الكهربائي موصل أرضيًا بطريقة صحيحة.
		- **5** أعد تشغيل الطابعة مرة أخرى.

## **منفذ USB] x [معطل [56]**

من لوحة تحآم الطابعة، المس **متابعة** لمسح الرسالة.

#### **ملاحظات:**

- **•** تتجاهل الطابعة أية بيانات يتم تلقيها عبر منفذ USB.
- **•** تأآد من عدم تعيين عنصر قائمة "ذاآرة التخزين المؤقت USB "على "تعطيل".

### **ّصل بالمسؤول عن النظام. لم يتم إعداد خادم ارتباط الويب. ات**

من لوحة تحآم الطابعة، المس **متابعة** لمسح الرسالة.

**ملاحظة:** إذا عاودت الرسالة الظهور، فاتصل بالشخص المسئول عن دعم النظام.

## **حل مشاآل الطابعة**

- **•** العبارة"مشالكت الطابعة ٔ الاساسـية" على الصفحة 298
- **•** العبارة"مشاكل ٔ الاهجزة والوحدات [الاختيارية](#page-299-0) ادلاخلية" على الصفحة 300
	- **•** العبارة"مشاكل تغذية الورق" على الصفحة [303](#page-302-0)

### **مشآلات الطابعة الأساسية**

#### **الطابعة لا تستجيب**

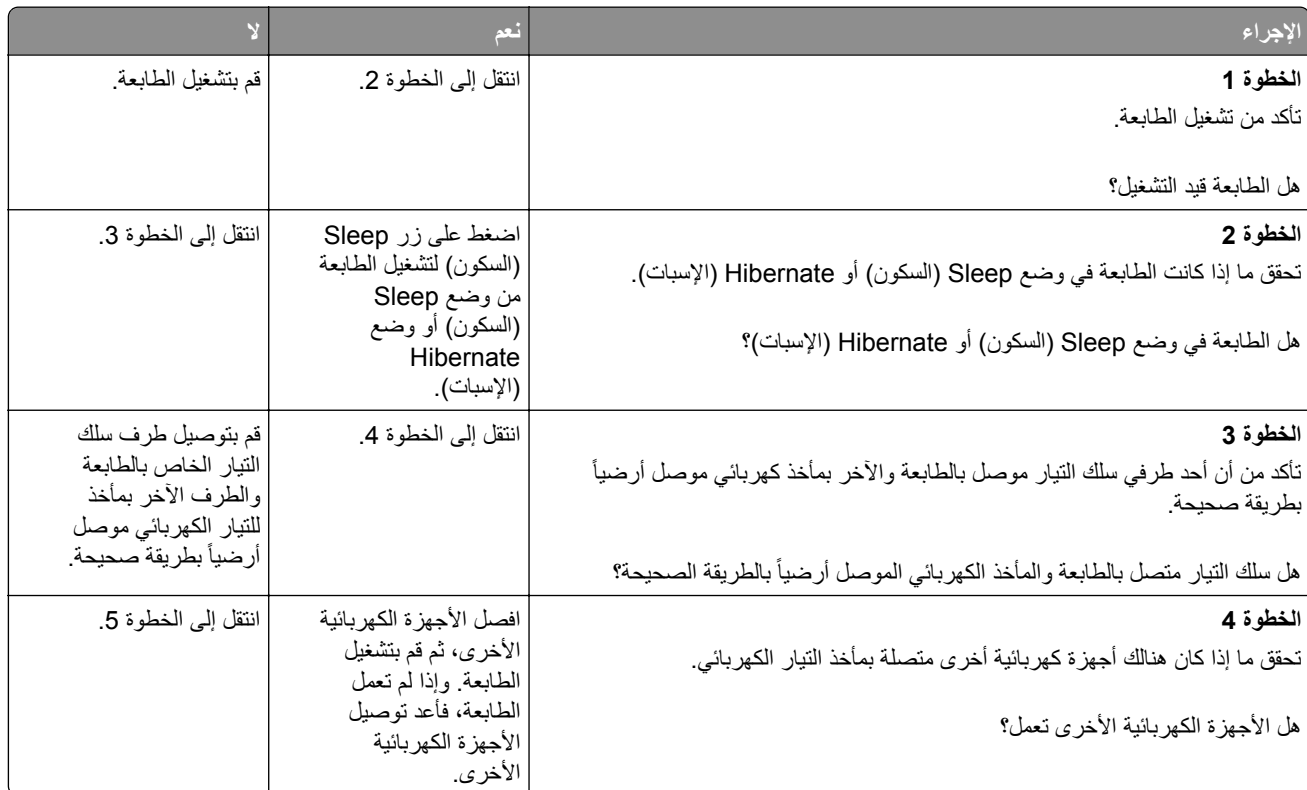

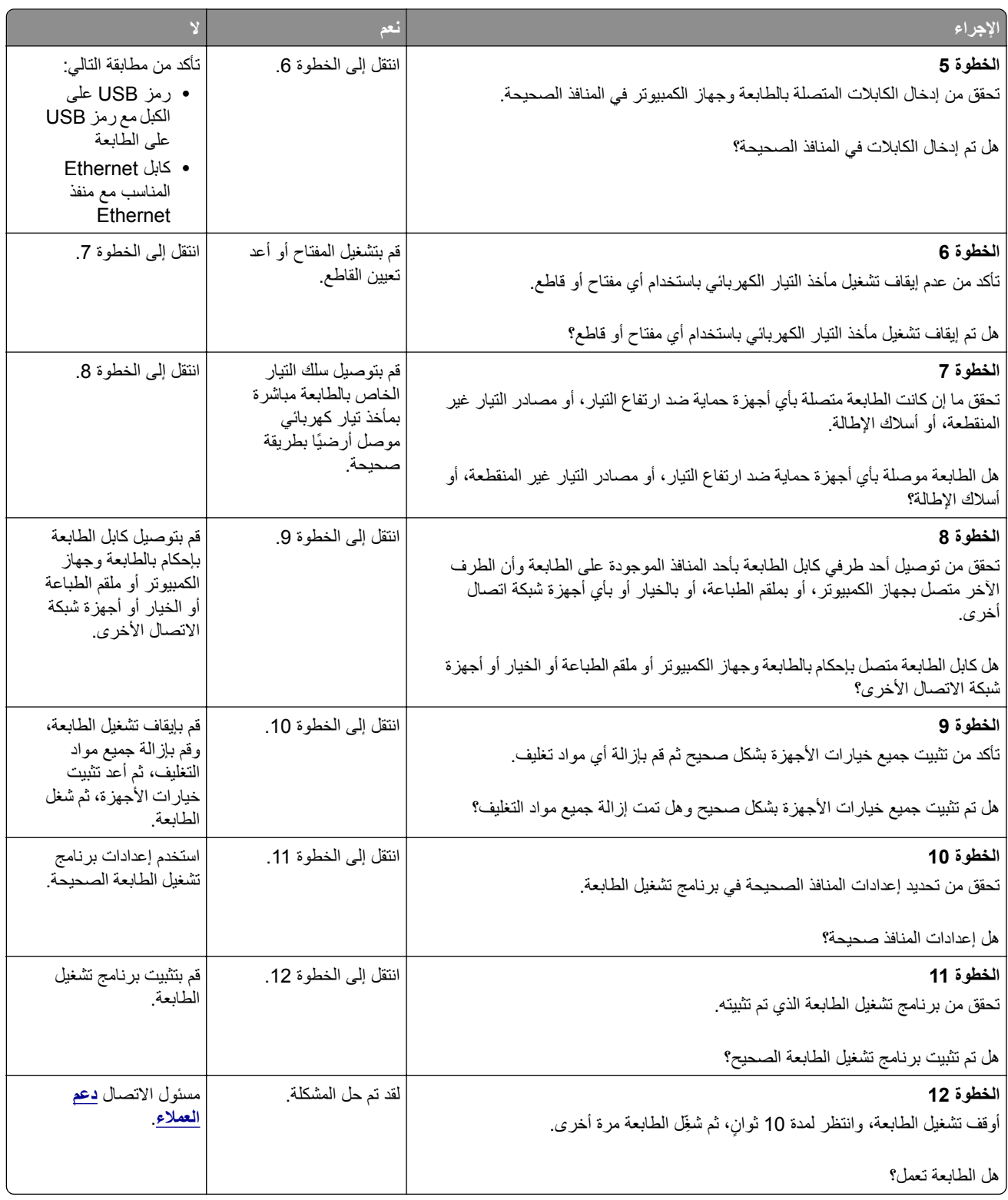

#### **شاشة الطابعة فارغة**

<span id="page-299-0"></span>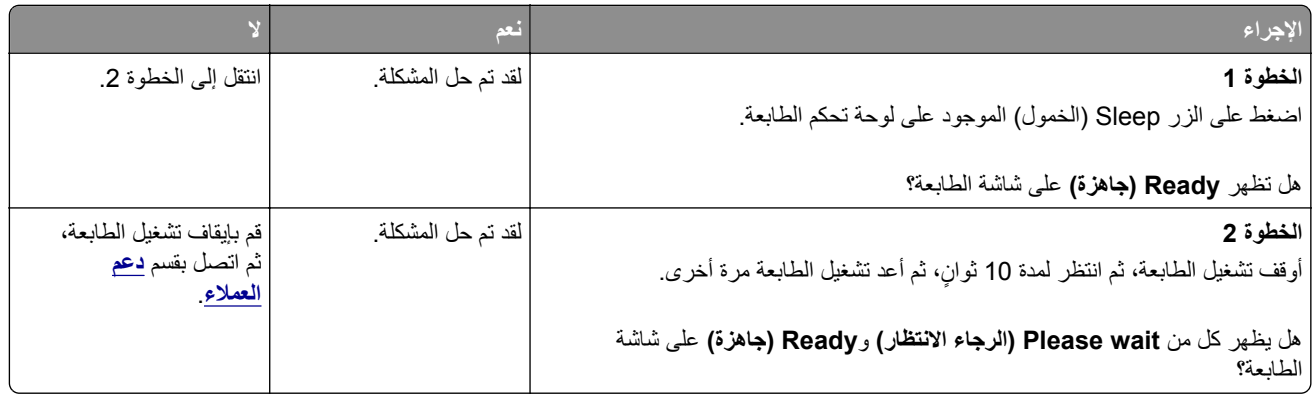

## **مشاآل الأجهزة والوحدات الاختيارية الداخلية**

### **تعذر التعرف على الخيار الداخلي**

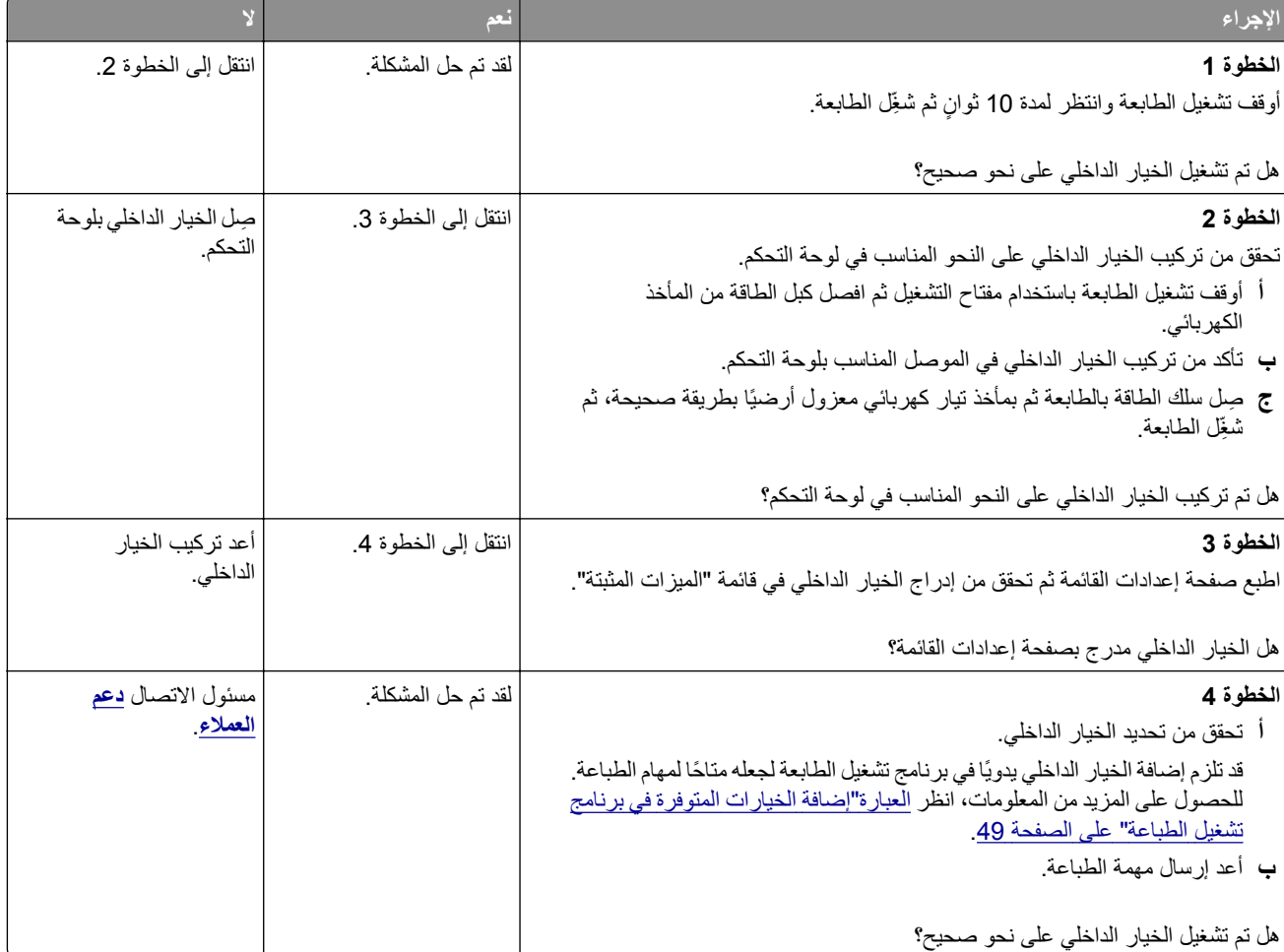

### **ملقم الطباعة الداخلي لا يعمل بشآل صحيح**

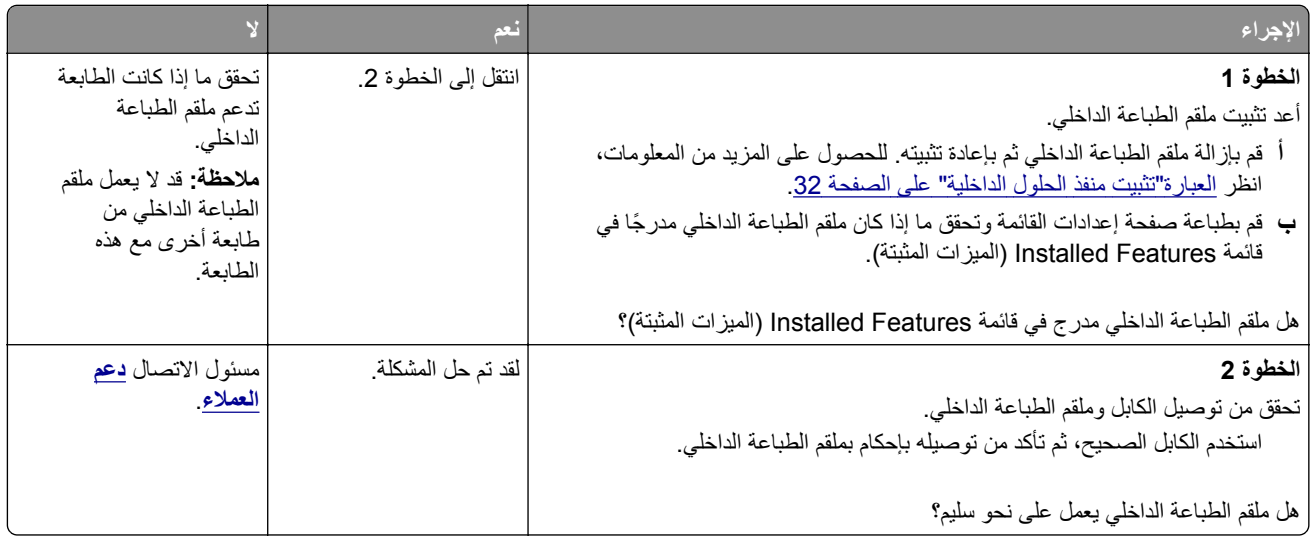

## **منفذ الحلول الداخلية لا يعمل بشآل صحيح**

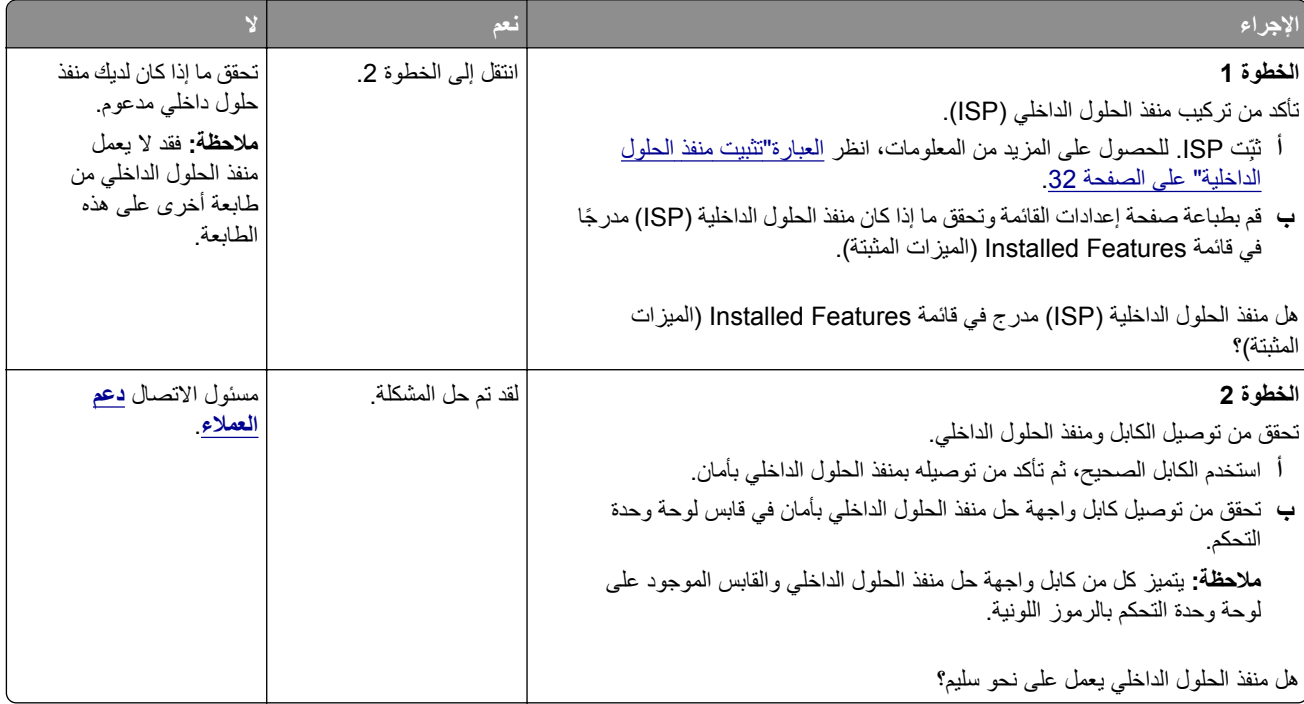

### **مشاآل الدرج**

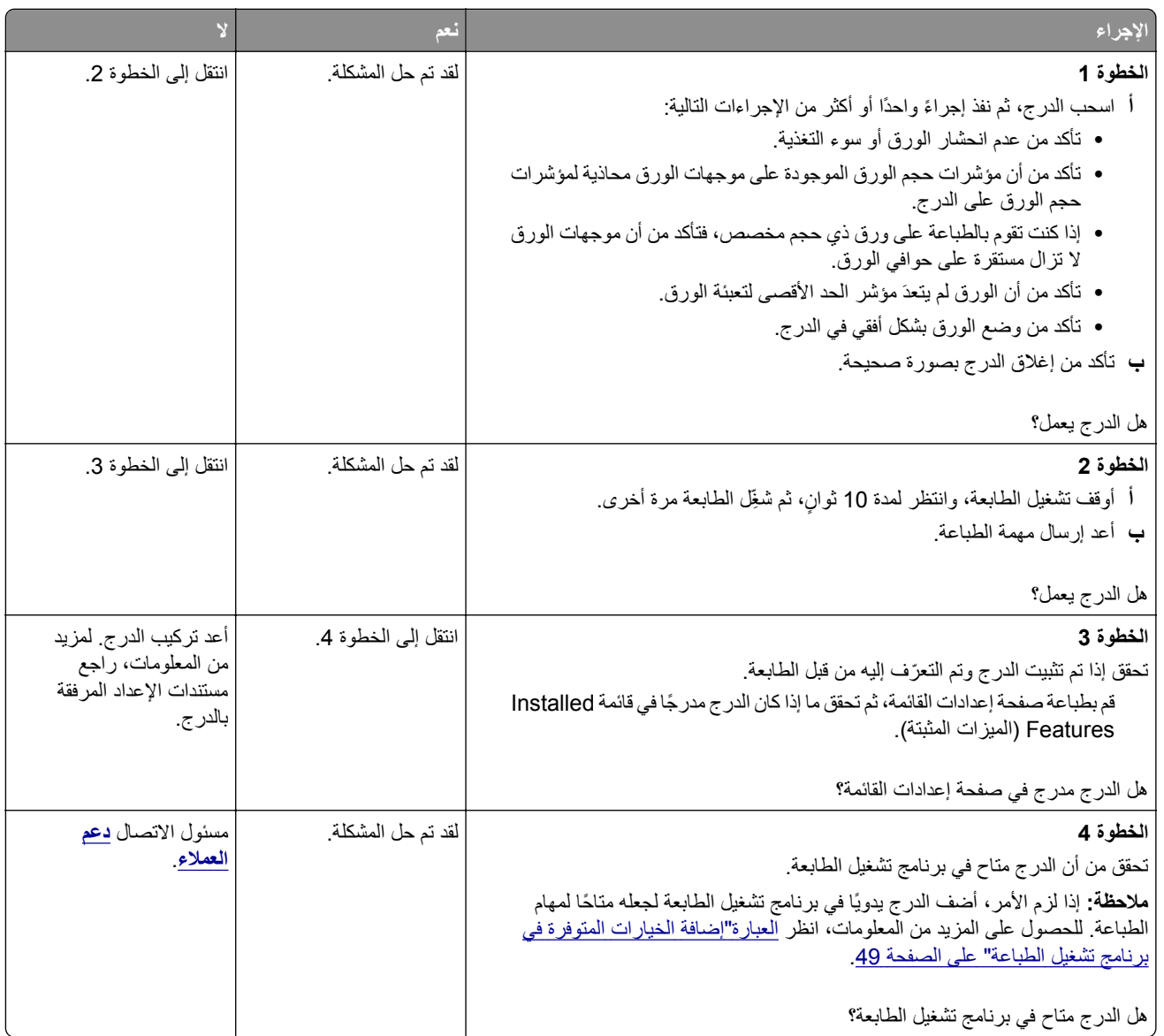

## **بطاقة الواجهة المتوازية/واجهة USB لا تعمل بشآل صحيح**

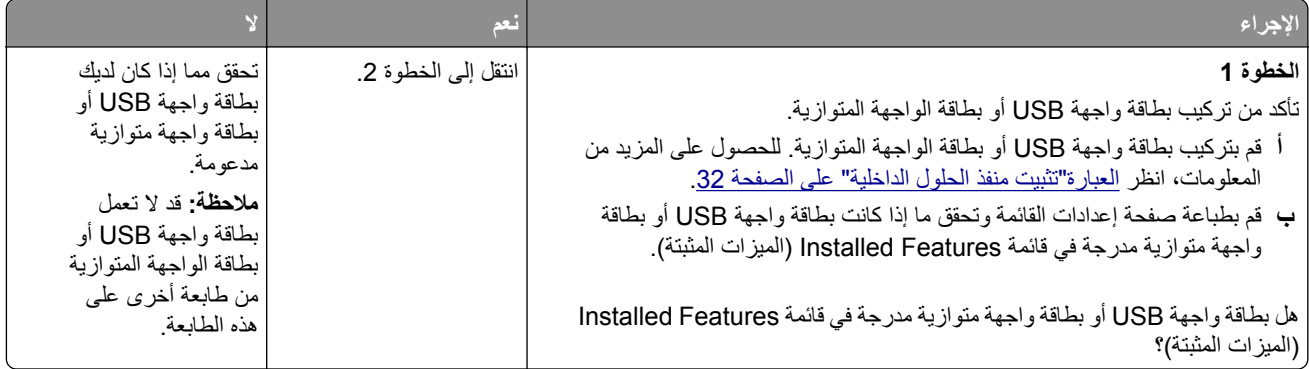

<span id="page-302-0"></span>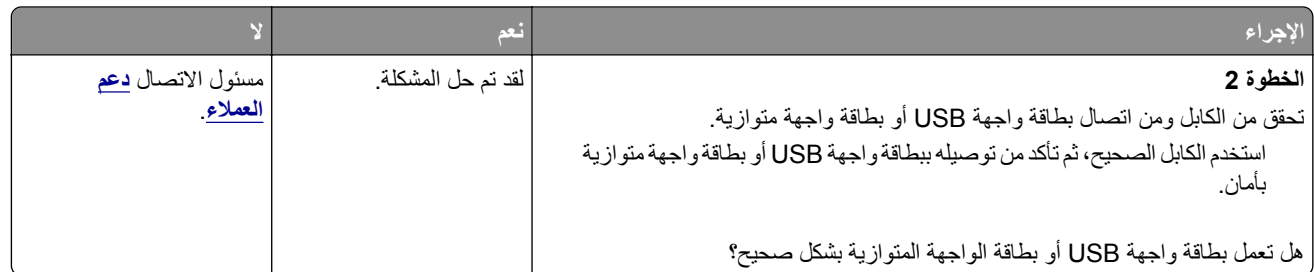

## **مشاآل تغذية الورق**

### **تعذر إعادة طباعة الصفحات المحشورة**

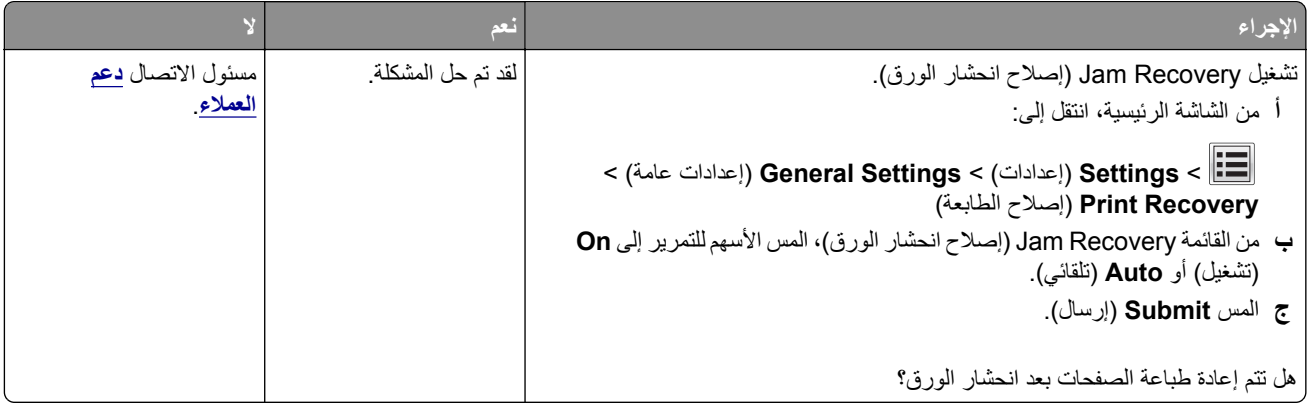

#### **انحشار الورق بشآل متآرر**

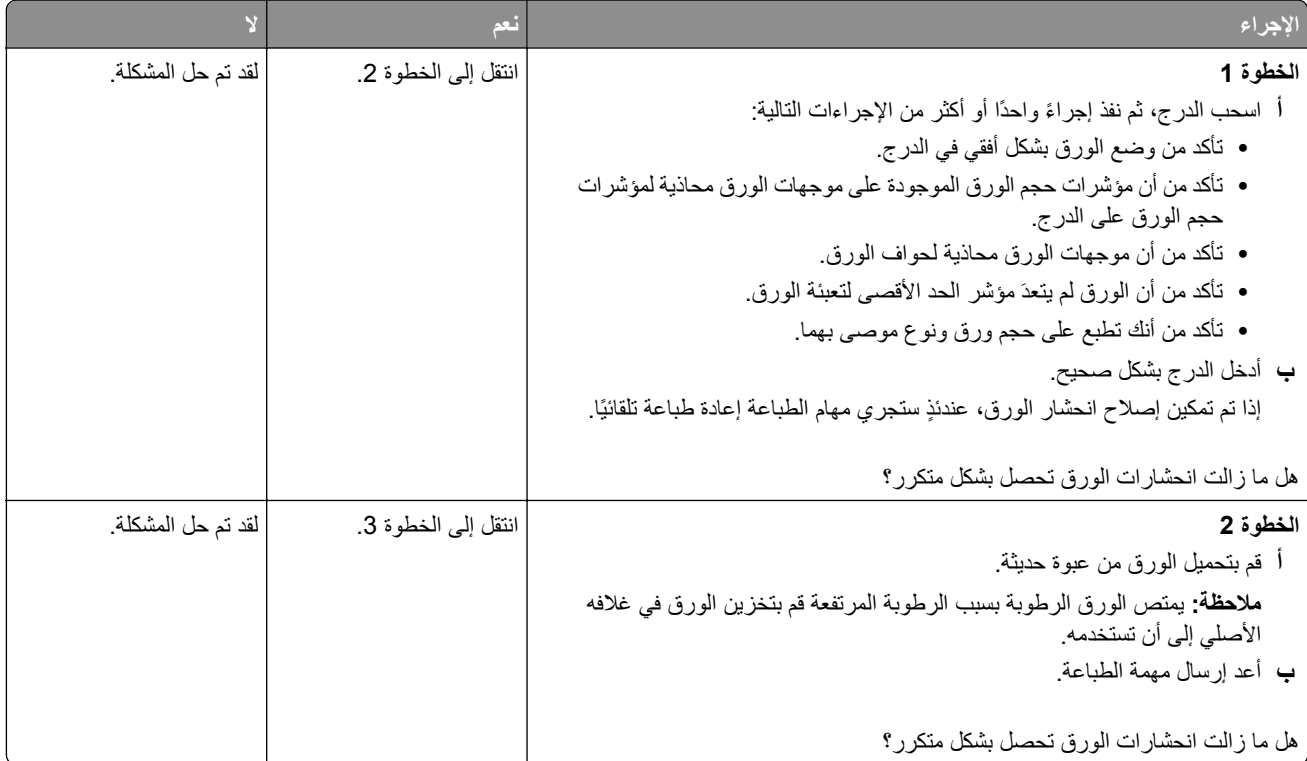

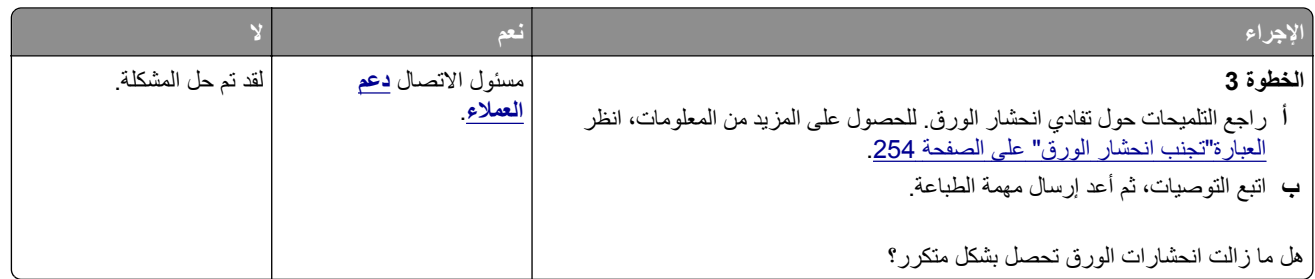

#### **استمرار ظهور رسالة انحشار الورق بعد التخلص من الانحشار**

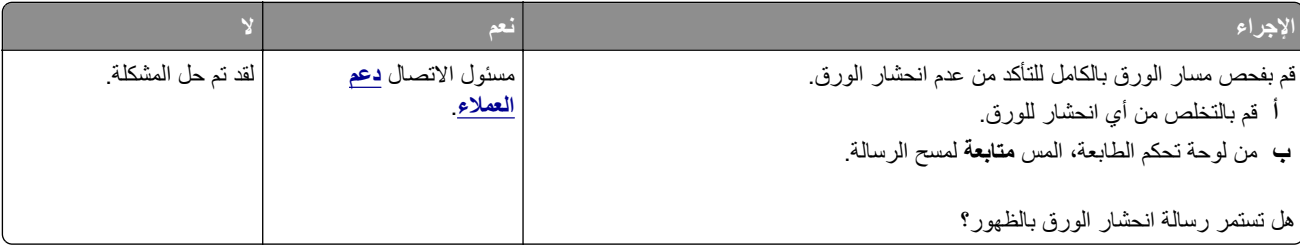

# **حل مشآلات الطباعة**

## مشاكل الطباعة

### **تتعذر طباعة المستندات السرية والمحجوزة**

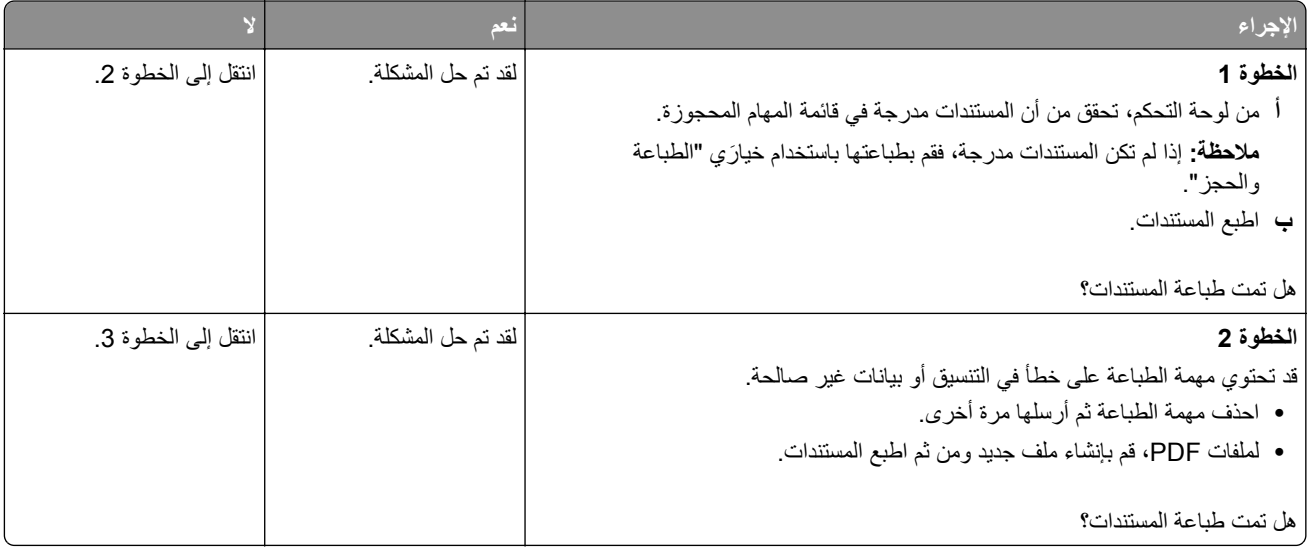

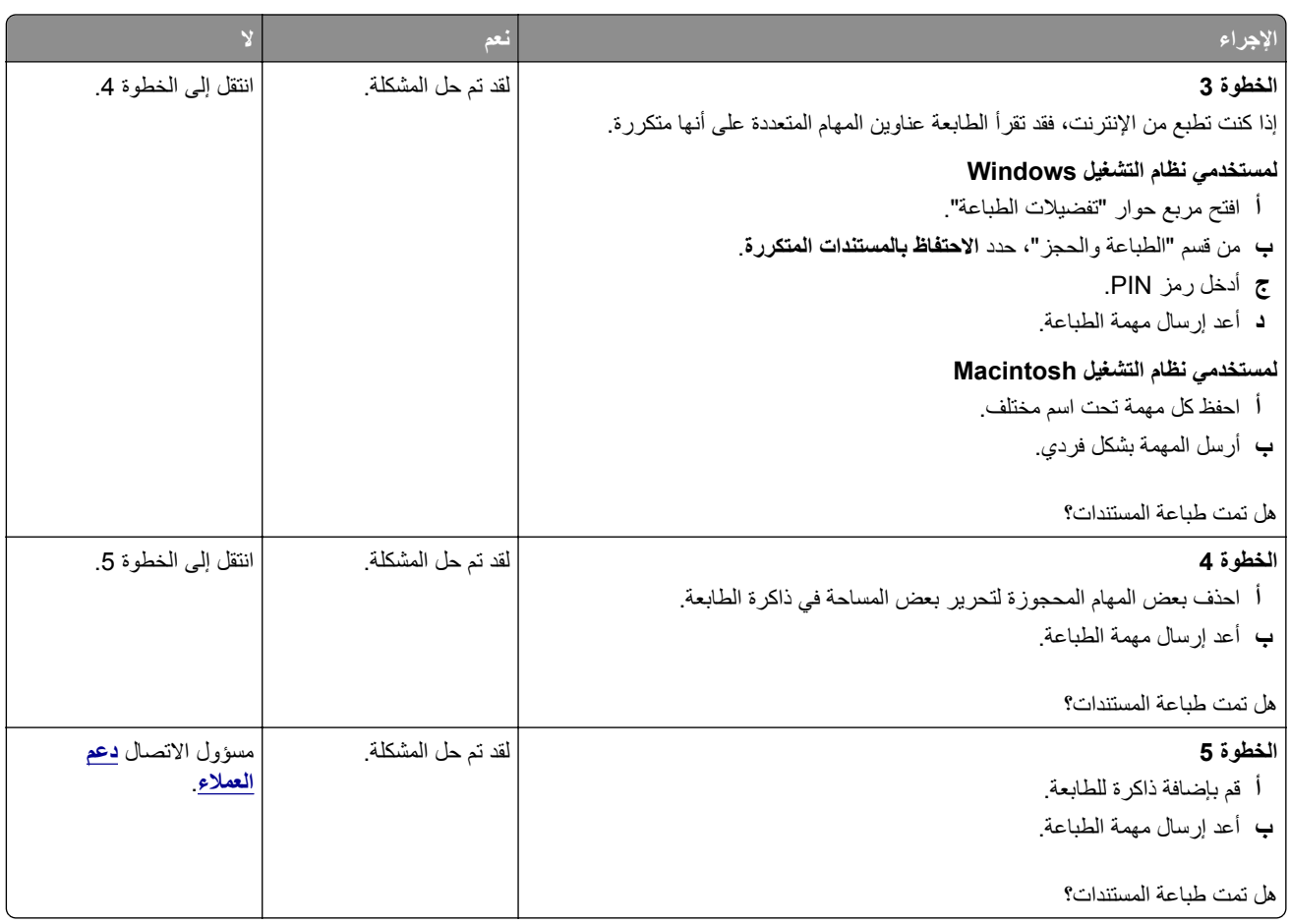

## **لصق الأظرف أثناء الطباعة**

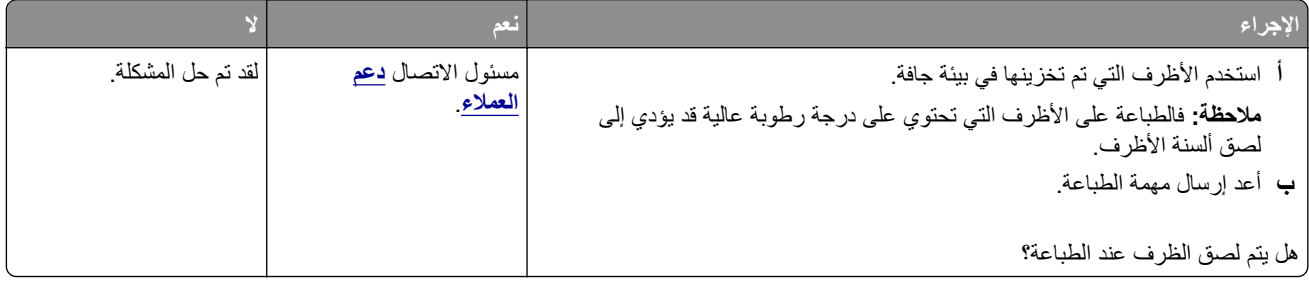

### **ظهور رسالة خطأ بشأن قراءة وحدة التخزين المحمولة**

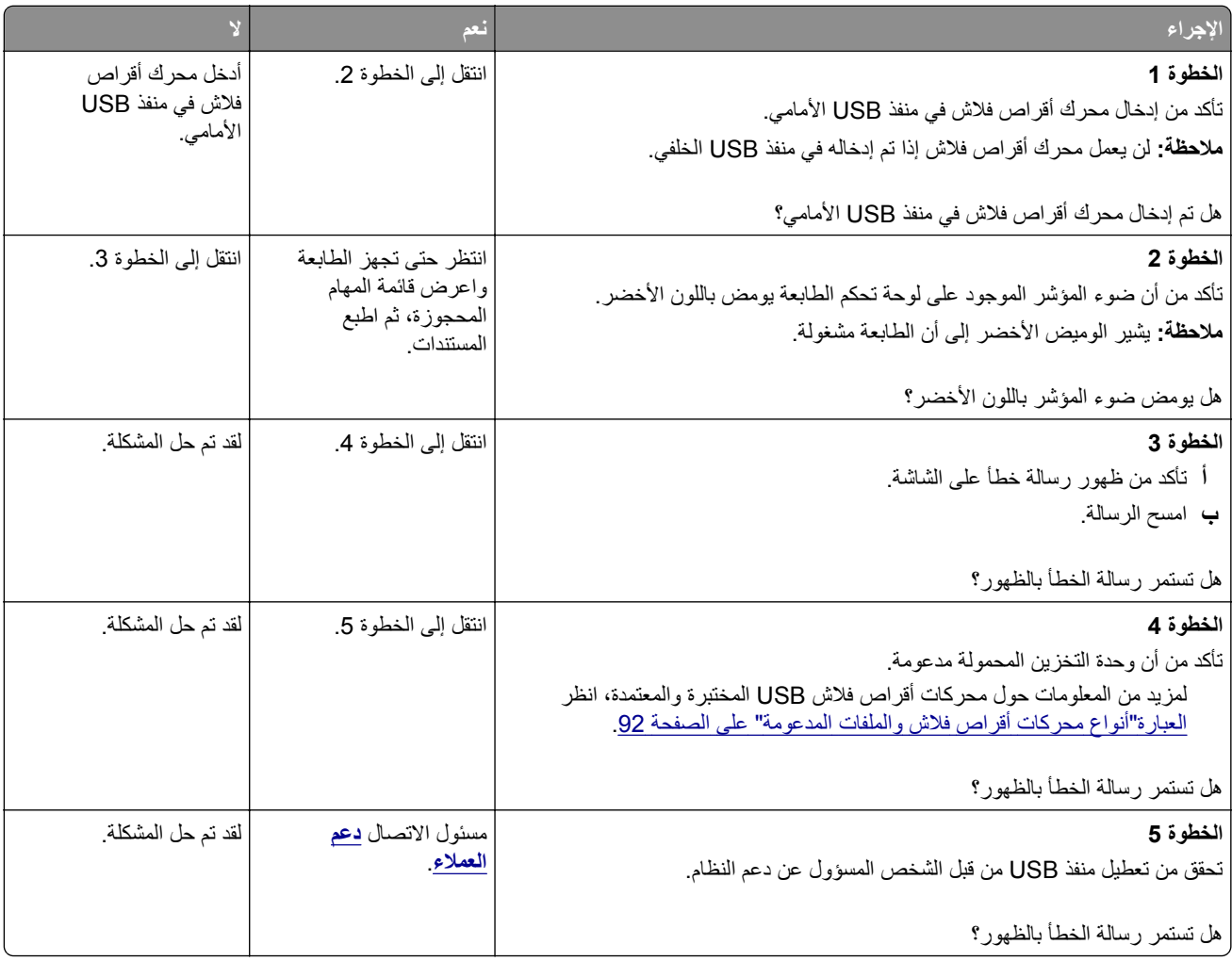

### **طباعة أحرف غير صحيحة**

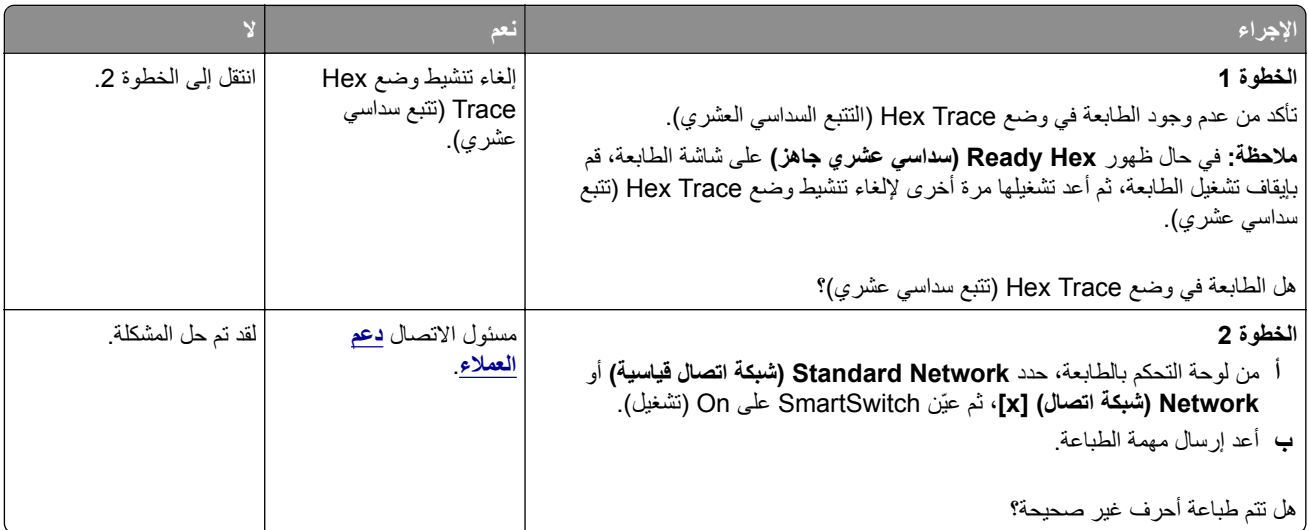

## **تتم طباعة المهمة من درج خاطئ أو على ورق غير صحيح**

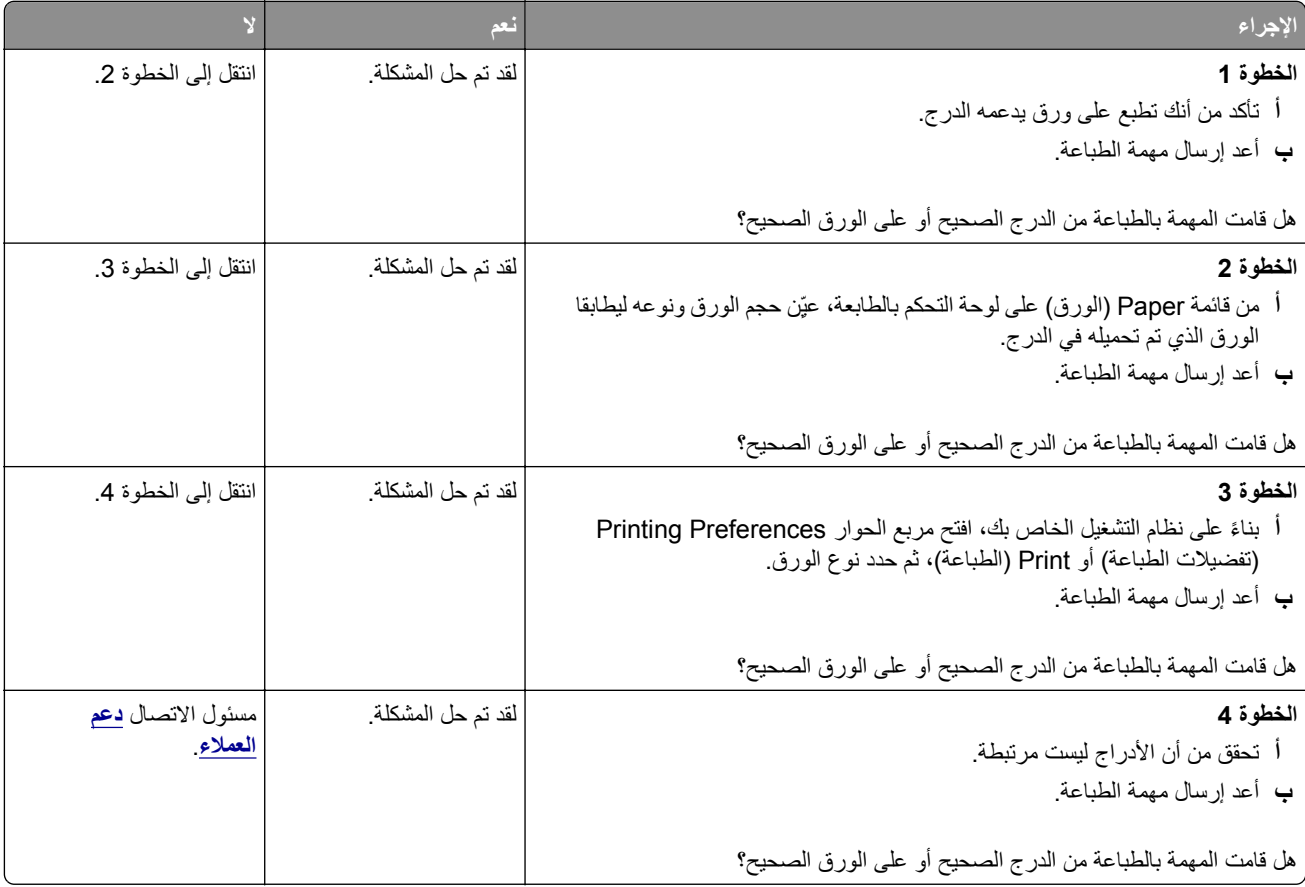

### **لا يتم ترتيب المهام الآبيرة**

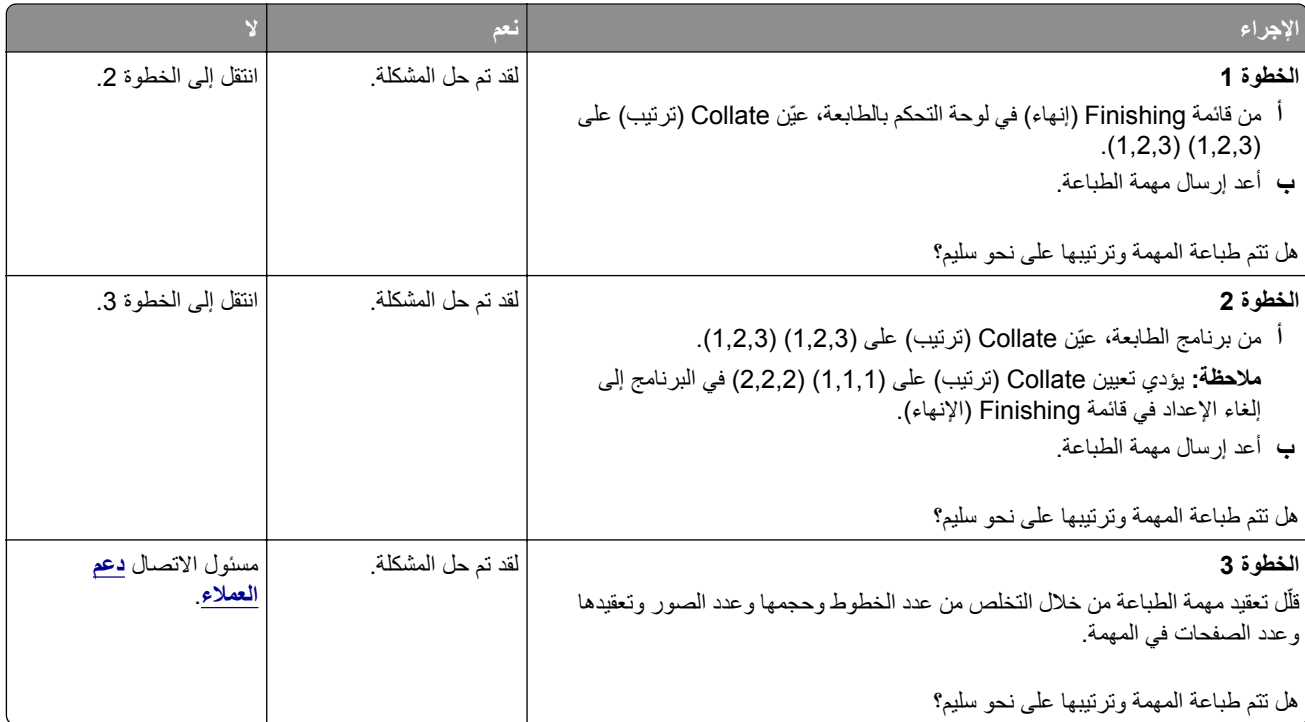

#### **لا تتم طباعة ملفات PDF متعددة اللغات**

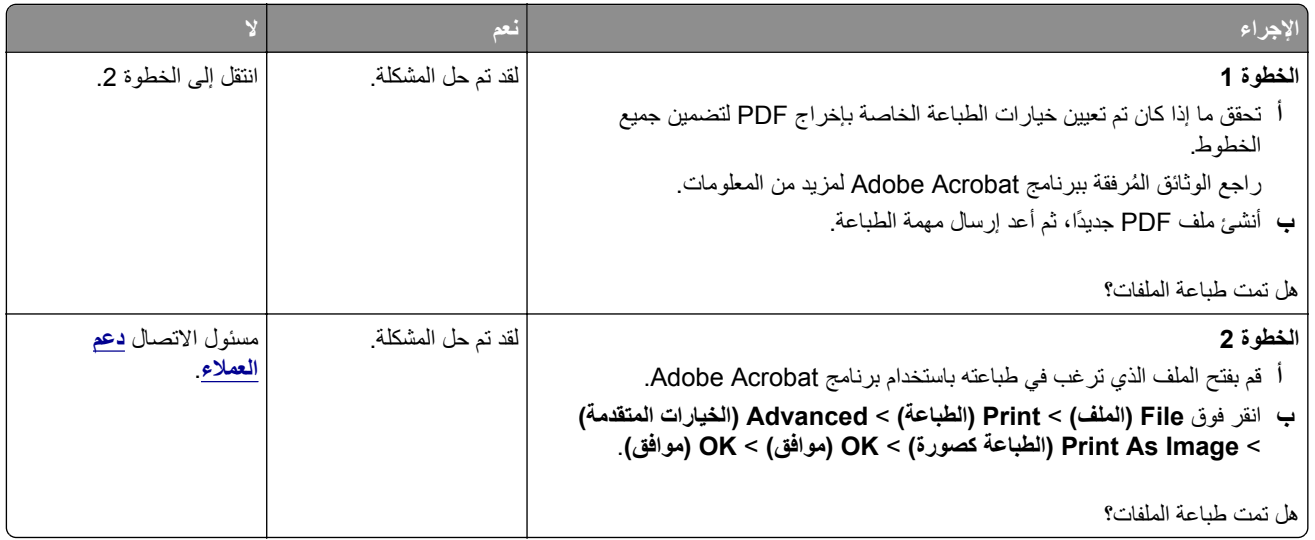

#### **الطباعة تتباطأ**

#### **ملاحظات:**

- **•** عند الطباعة باستخدام ورق ضيق، تقوم الطابعة بالطباعة بسرعة مخفضة للحيلولة دون تلف وحدة الصهر.
	- **•** قد تقل سرعة الطابعة عند الطباعة لفترات زمنية طويلة، أو الطباعة في درجات حرارة مرتفعة.

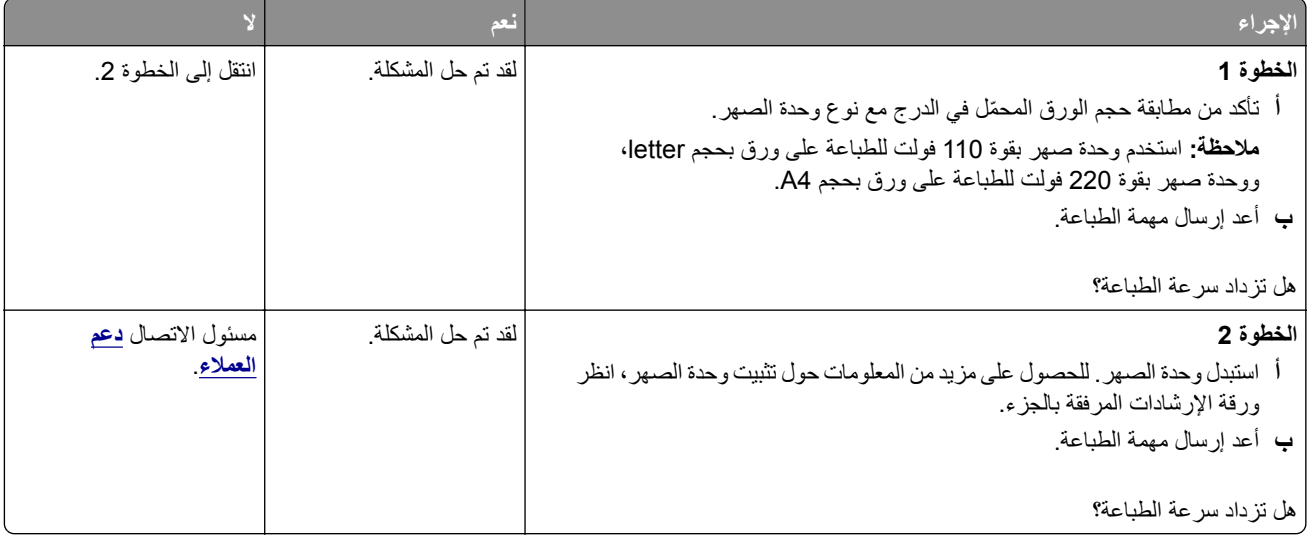

### **لا تتم طباعة مهام الطباعة**

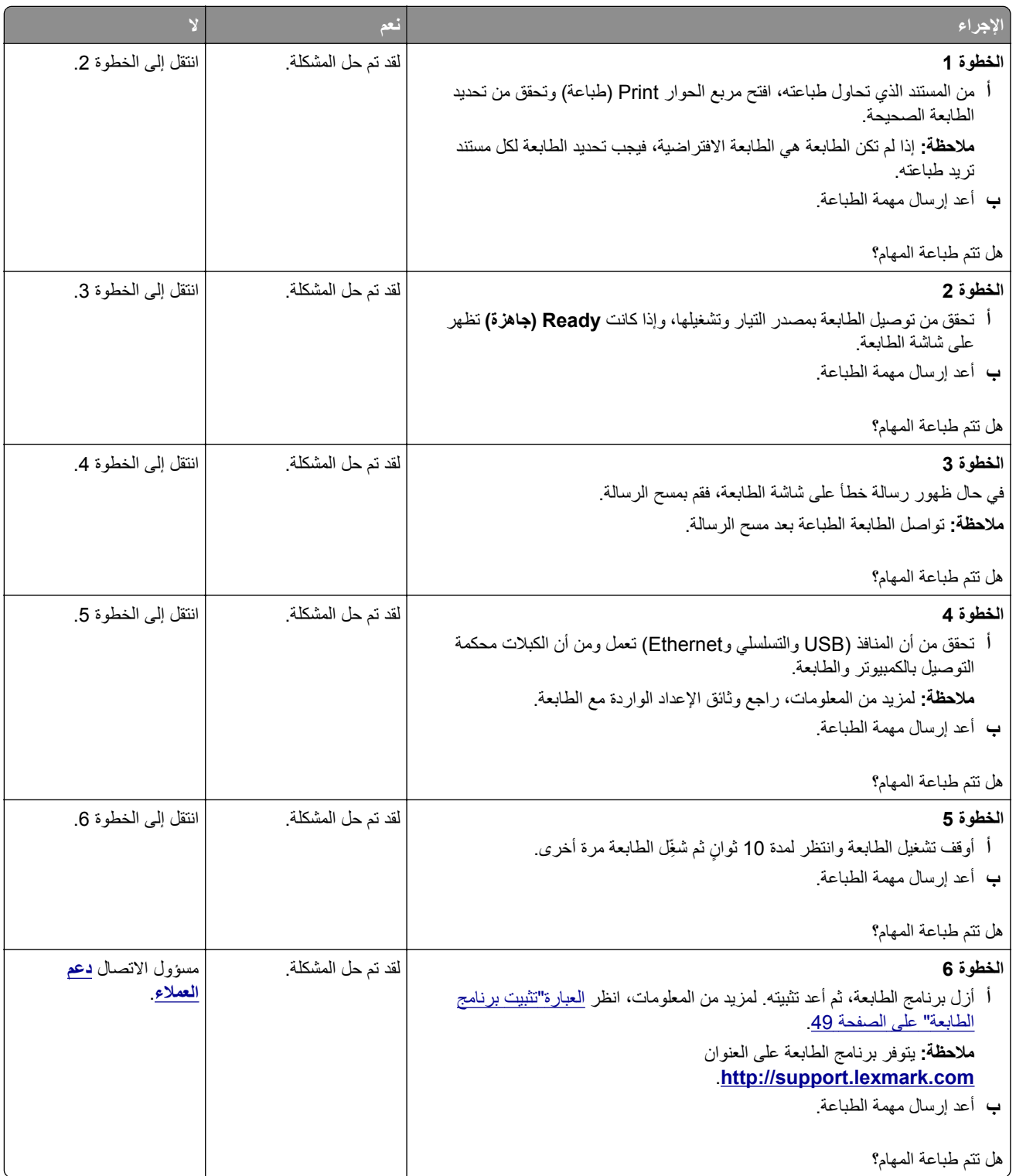

### **تستغرق المهمة وقتًا أطول من المتوقع**

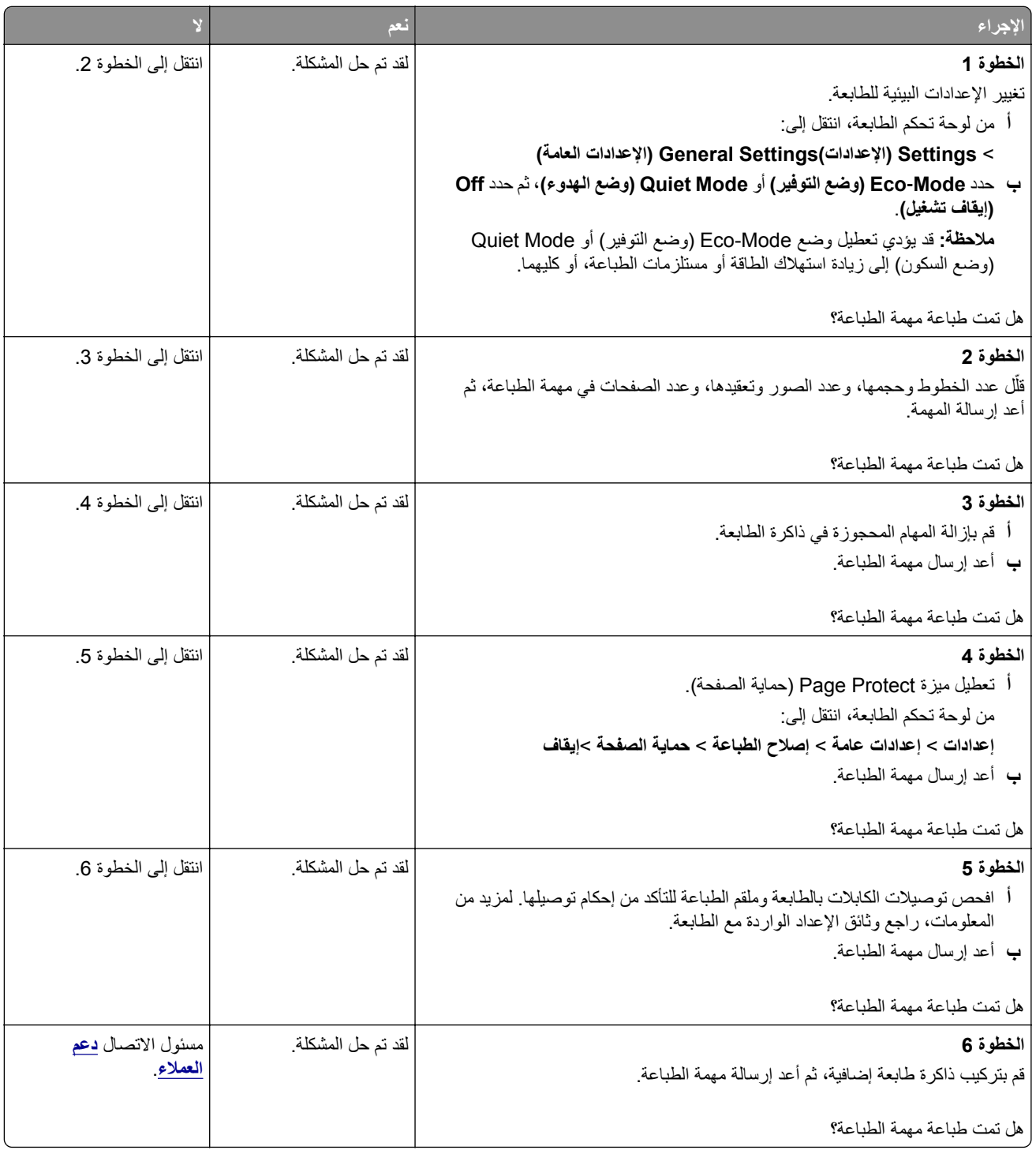

### **تعذر عمل ارتباط درج الورق**

**ملاحظات:**

- **•** يمآن للأدراج اآتشاف طول الورق.
- لا تقم وحدة التغذية متعددة الأغراض باكتشاف حجم الورق تلقائيًا<sub>.</sub> يجب أن تقوم بتعيين الحجم من قائمة "حجم/نوع الورق".

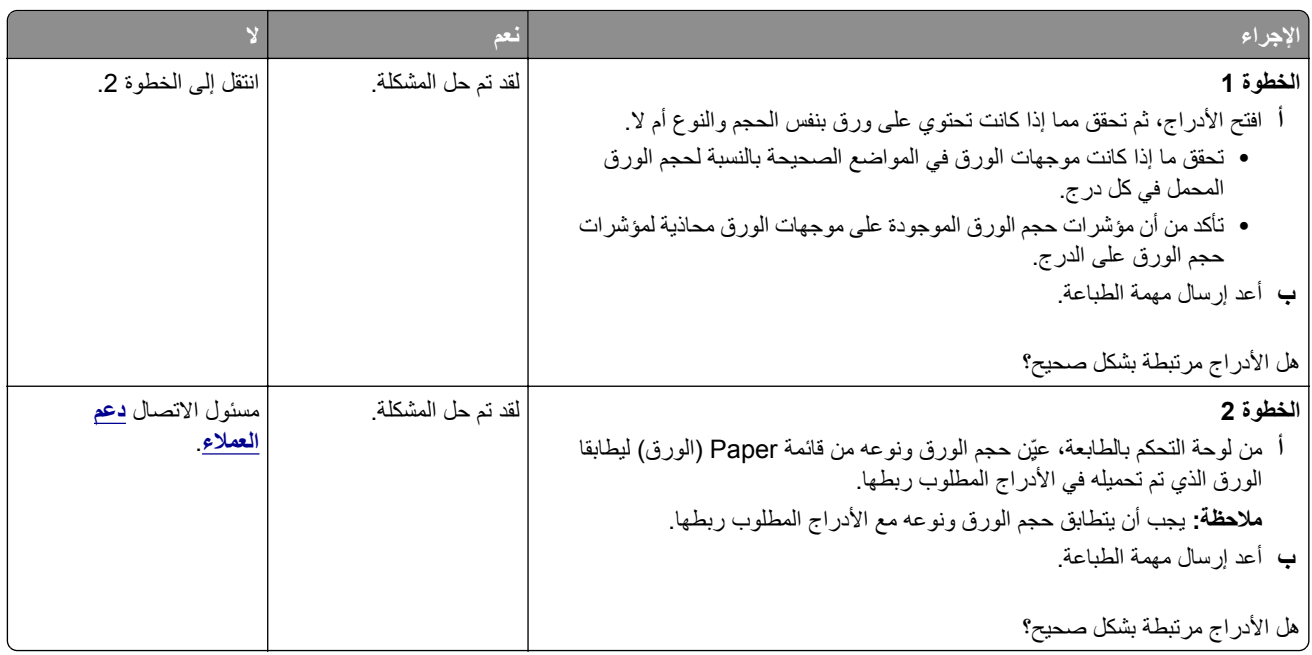

#### **ظهور فواصل غير متوقعة بالصفحات**

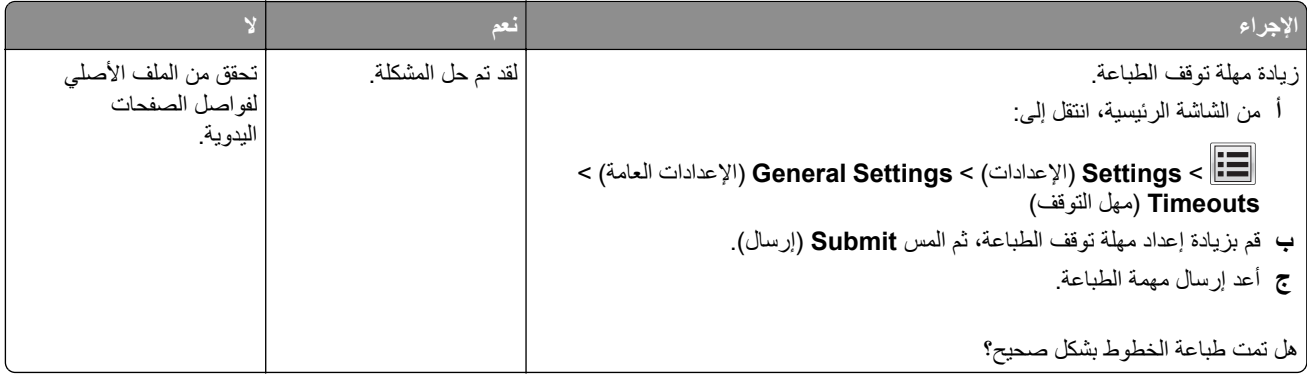

## **مشآلات جودة الطباعة**

### **الحروف غير مستقيمة أو غير مستوية الحواف**

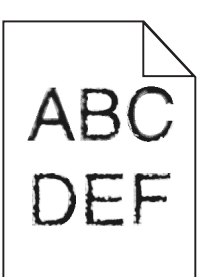

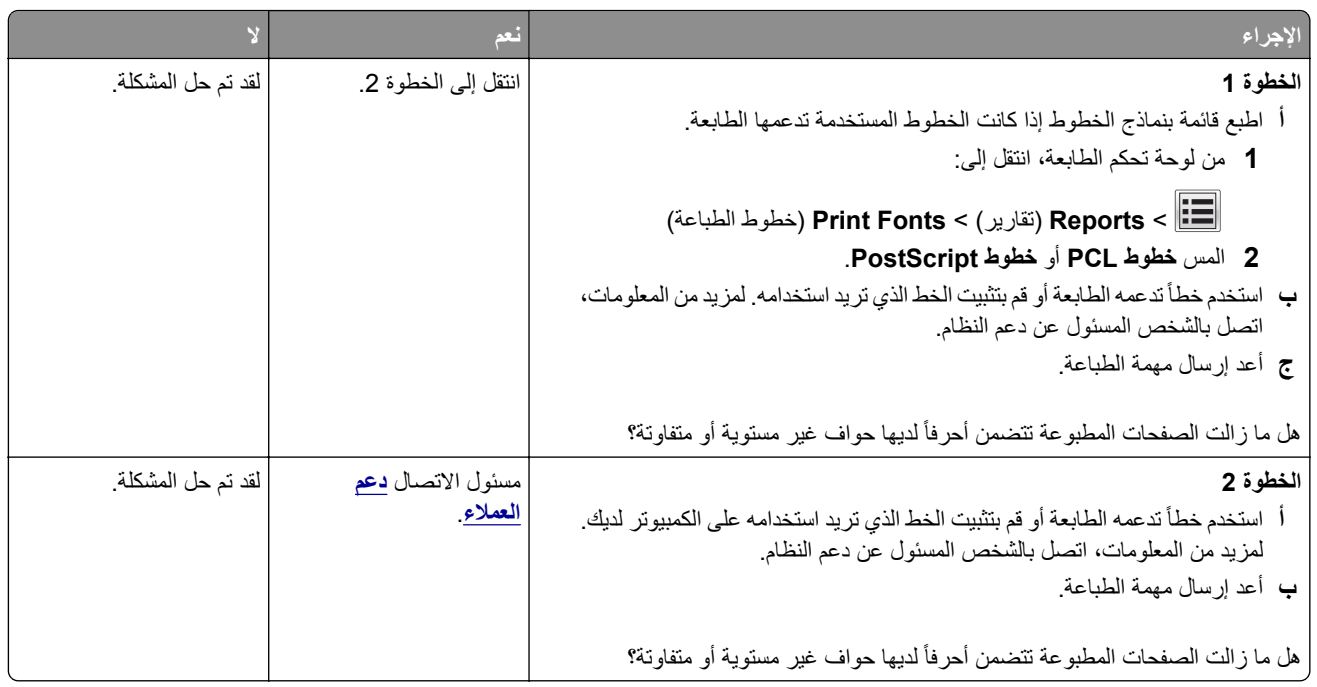

## **الصفحات أو الصور المقصوصة**

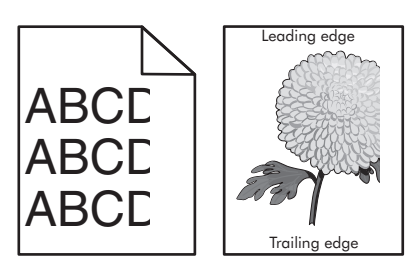

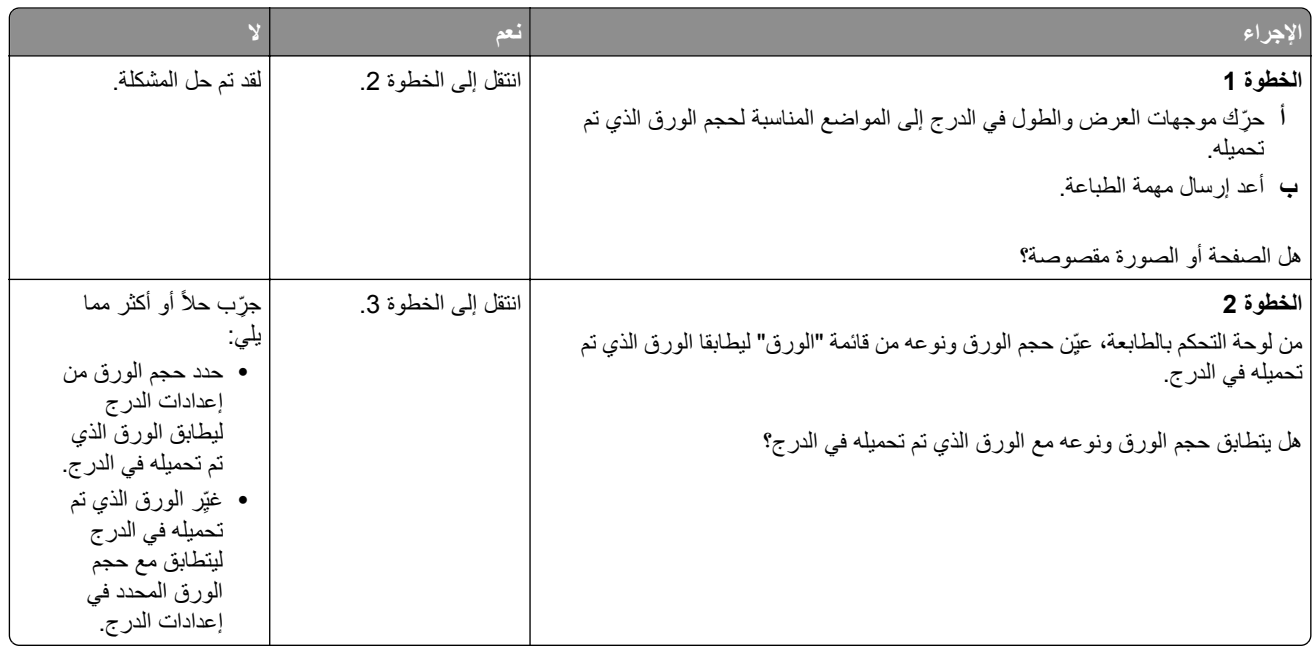

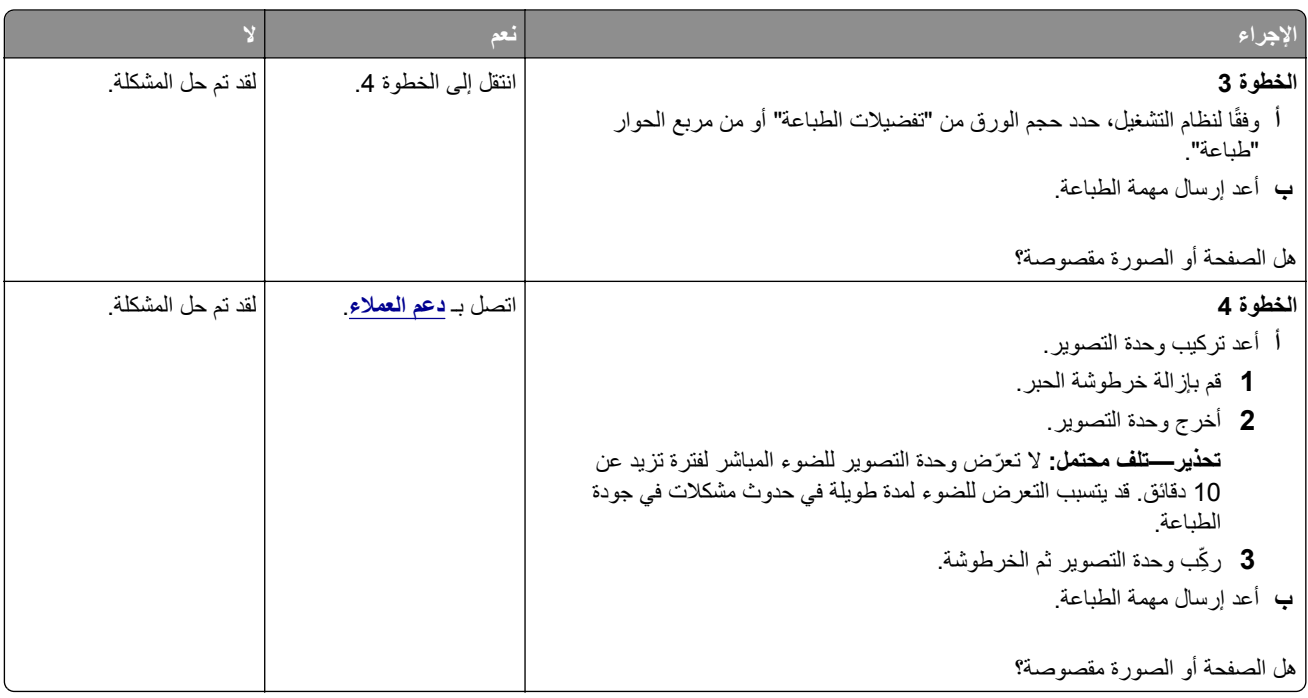

#### **ظهور الصور المضغوطة على المطبوعات**

**ملاحظة:** ّ إن الطباعة على ورق بحجم letter باستخدام وحدة صهر بقوة 220 فولت تضغط الصور.

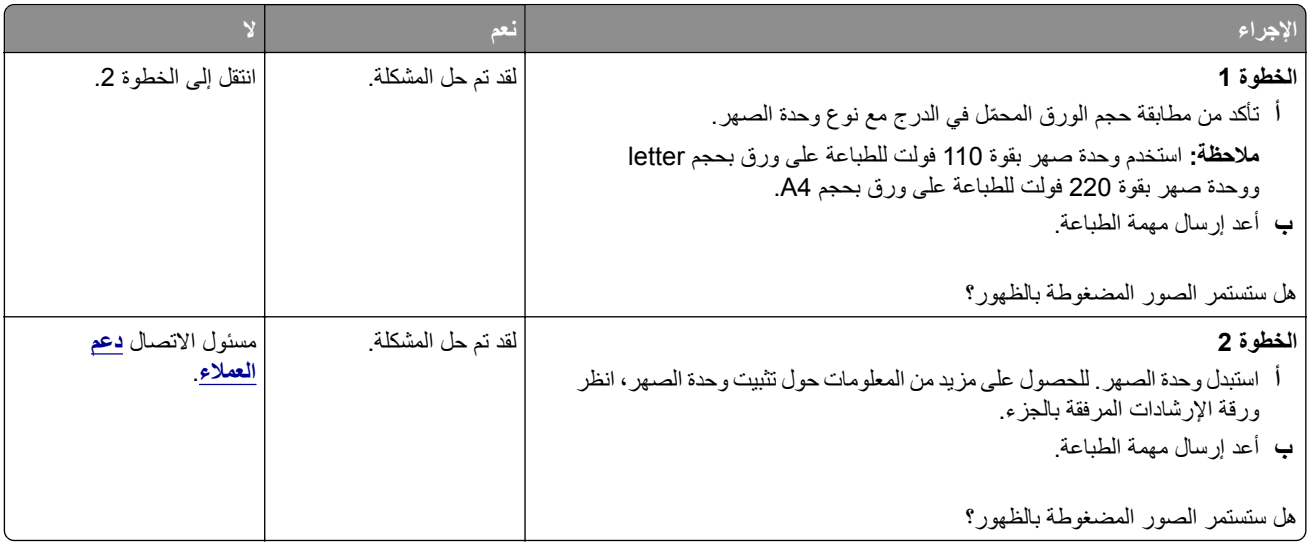

## **الخلفية رمادية اللون على المطبوعات**

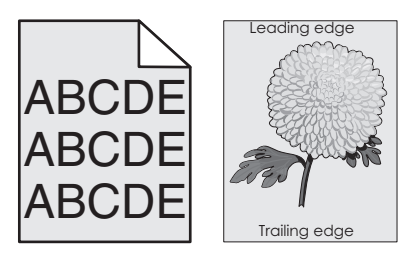

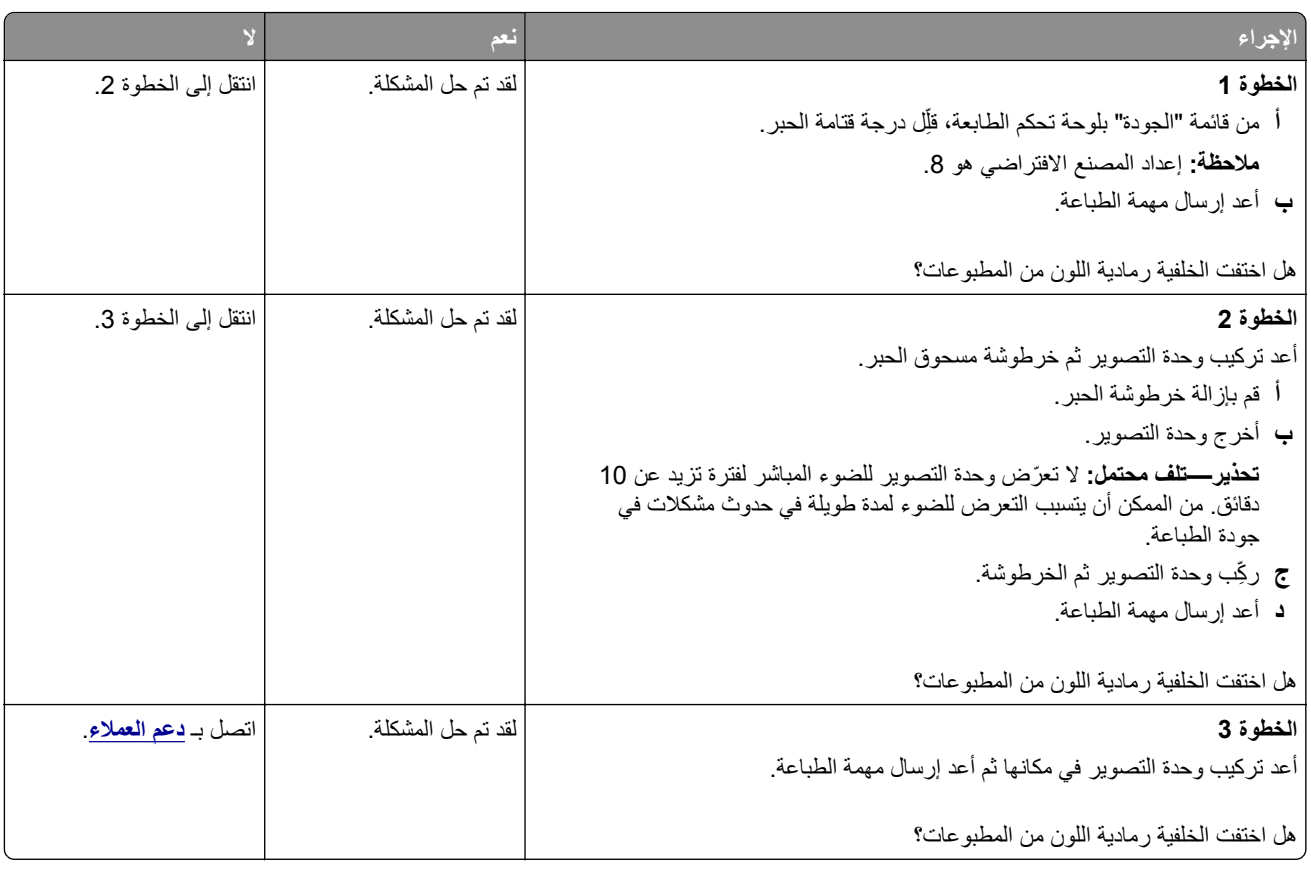

## **ظهور فراغات أفقية على المطبوعات**

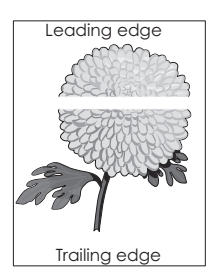

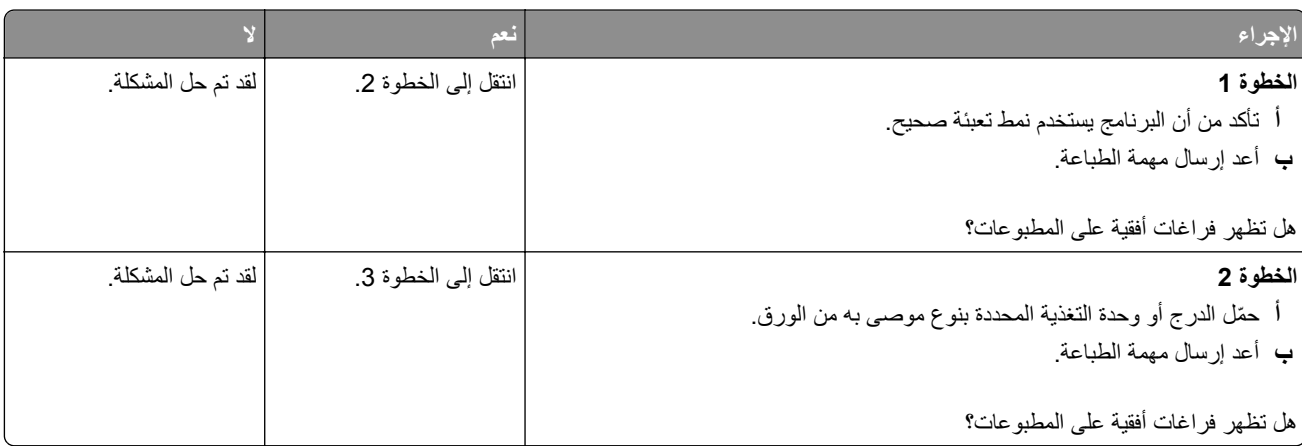

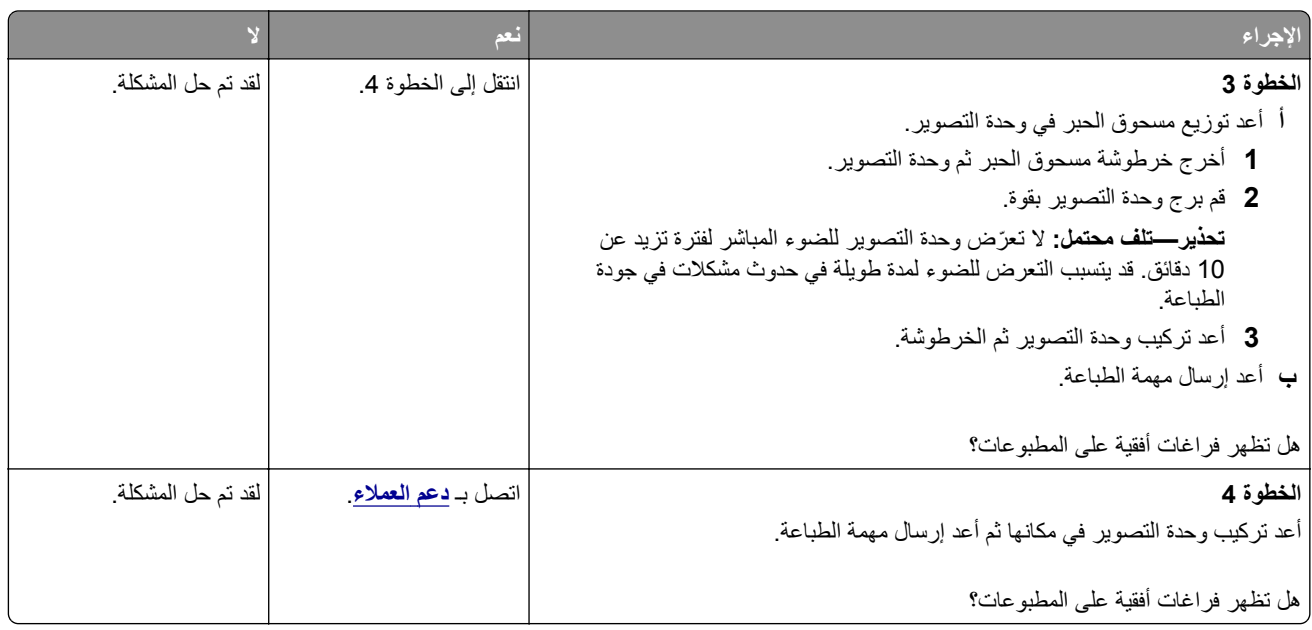

## **هوامش غير صحيحة على المطبوعات**

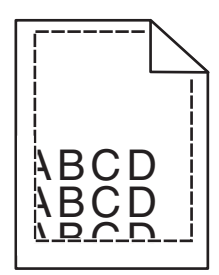

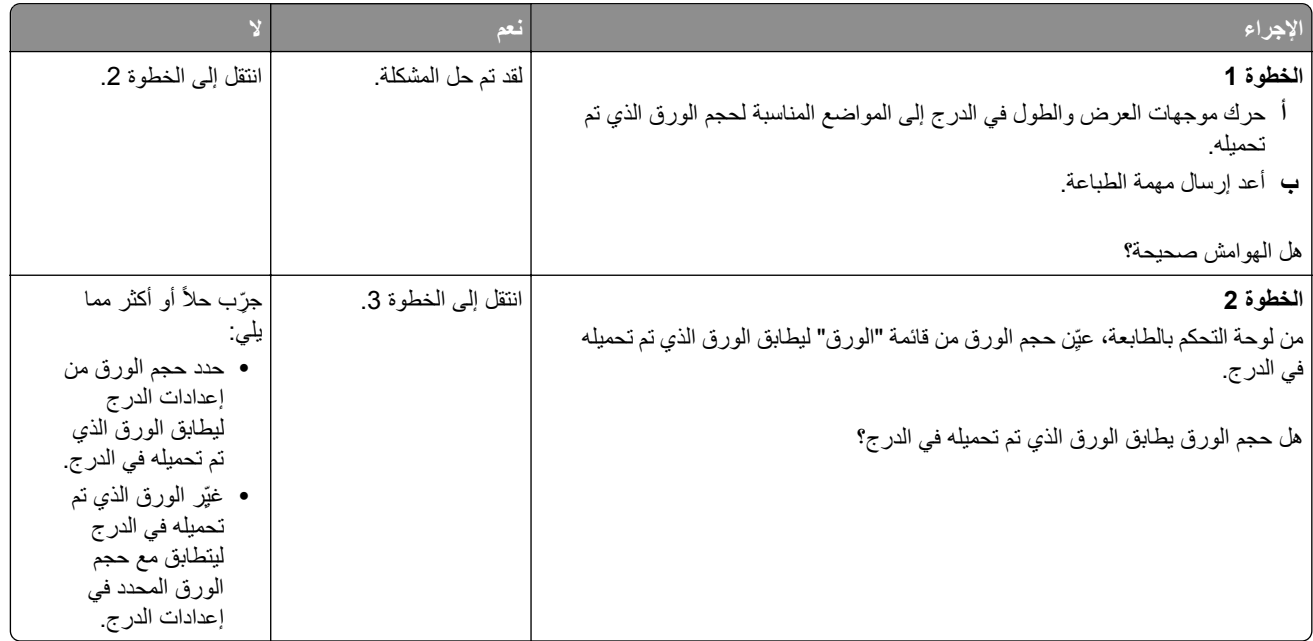

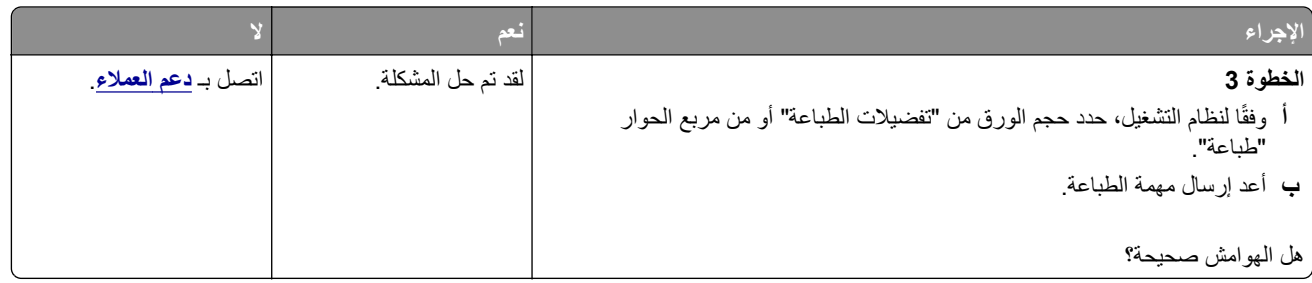

#### **تجعد الورق**

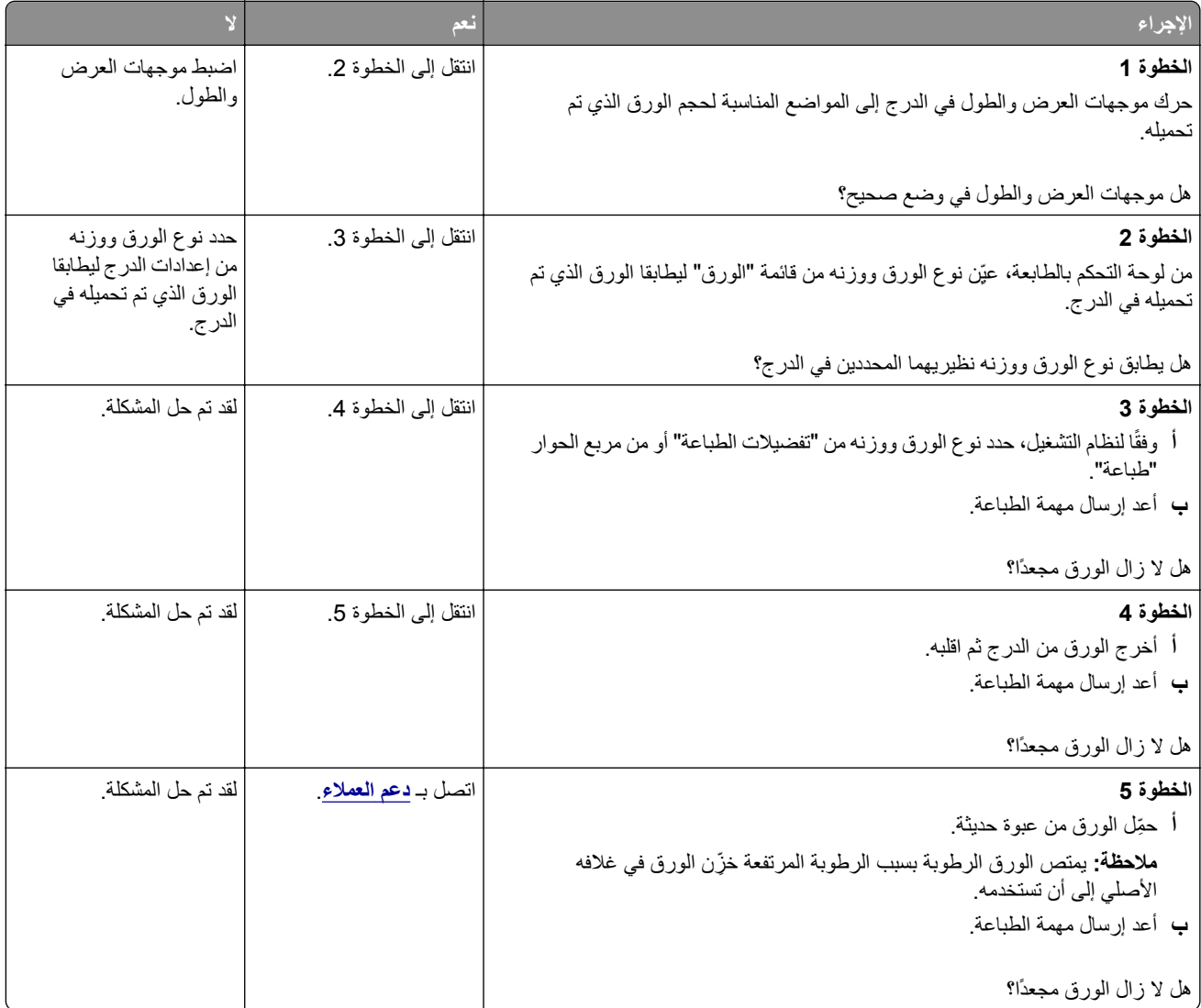

## **الطابعة تقوم بطباعة صفحات فارغة**

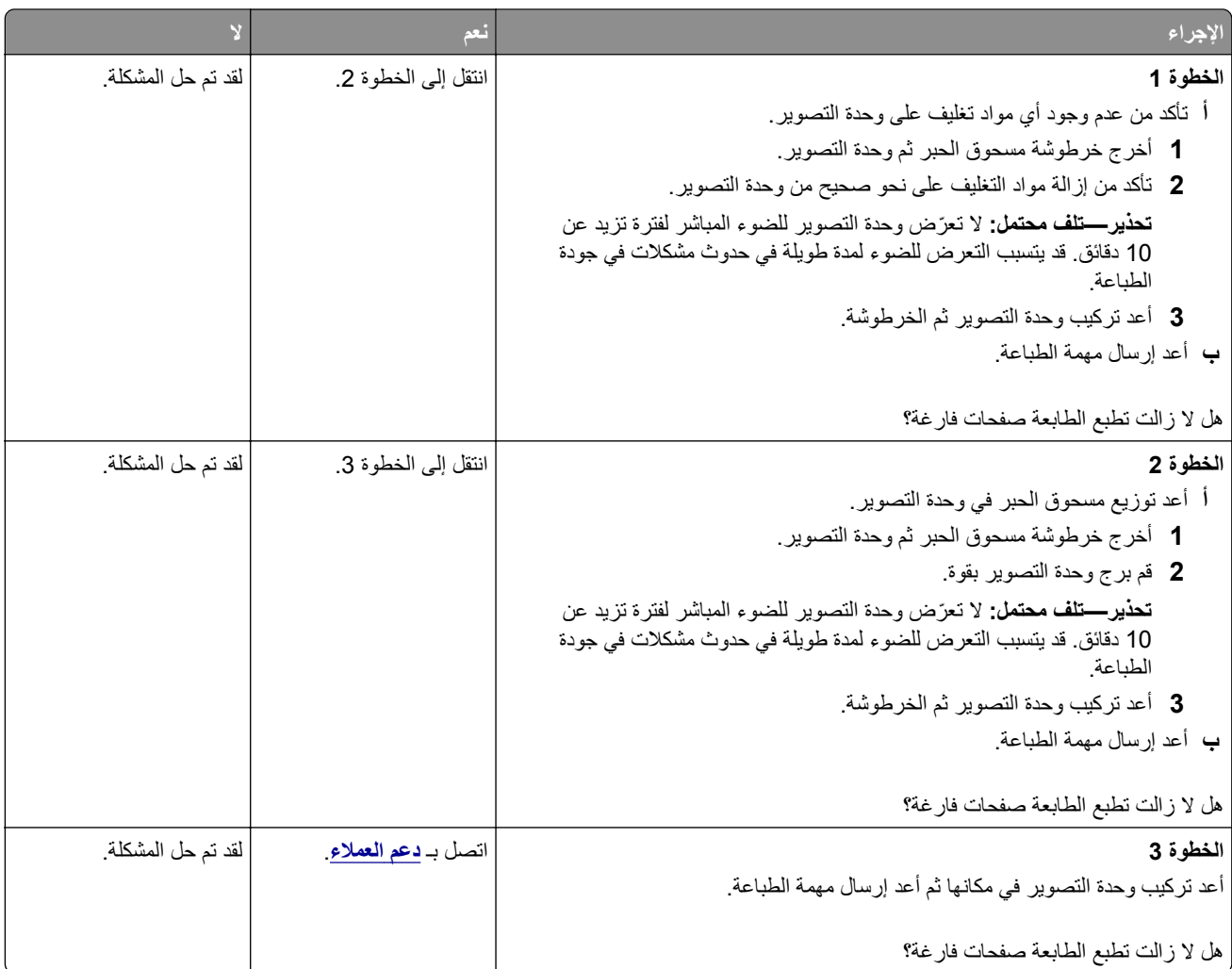

## **الطابعة تطبع صفحات خالصة السواد**

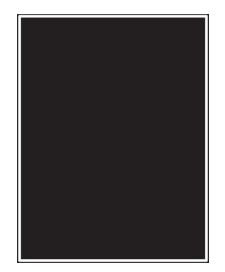

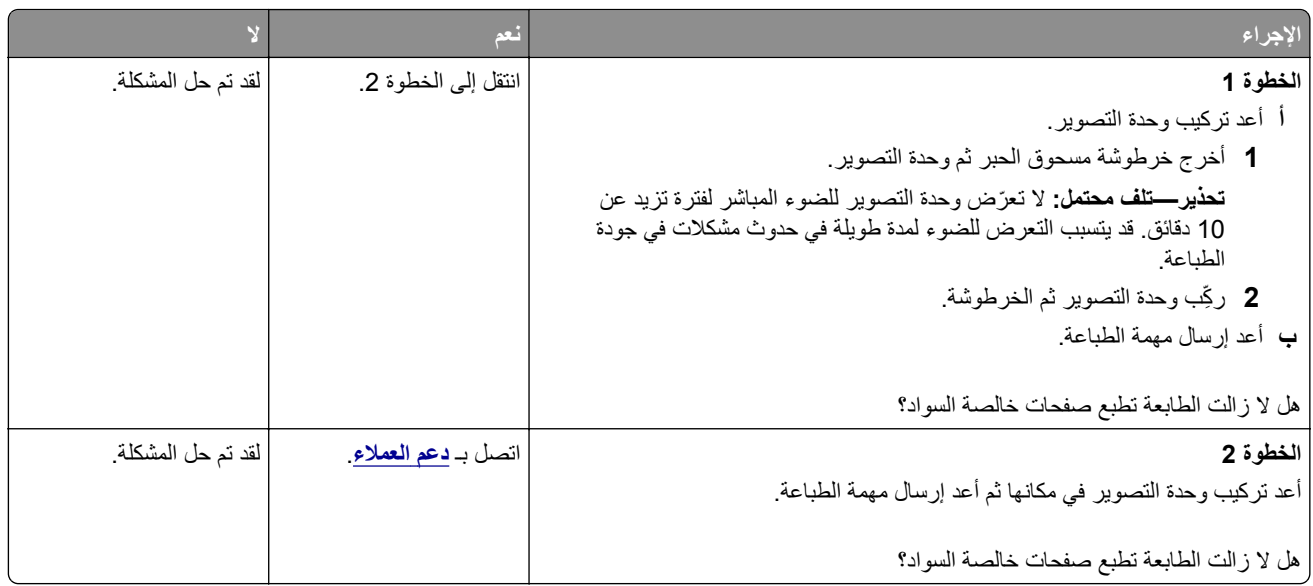

## **طباعة حروف متقطعة**

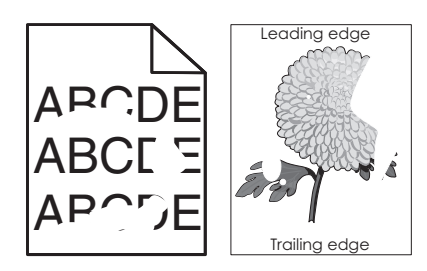

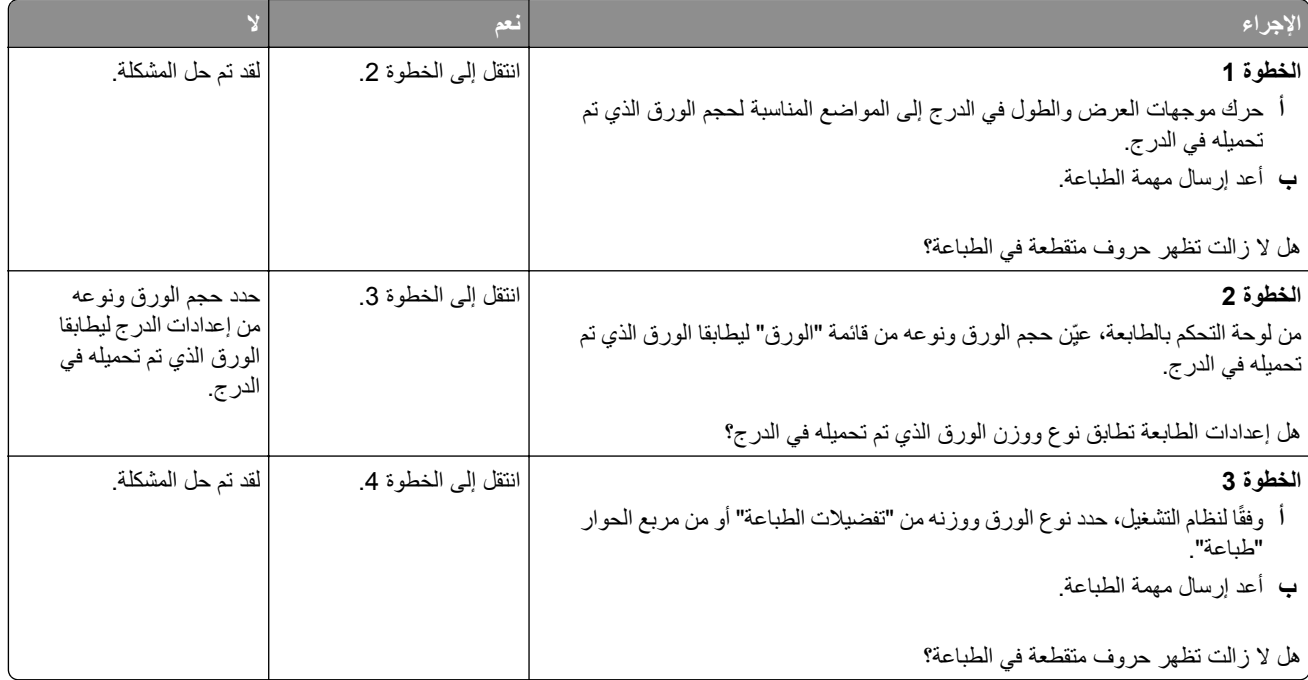

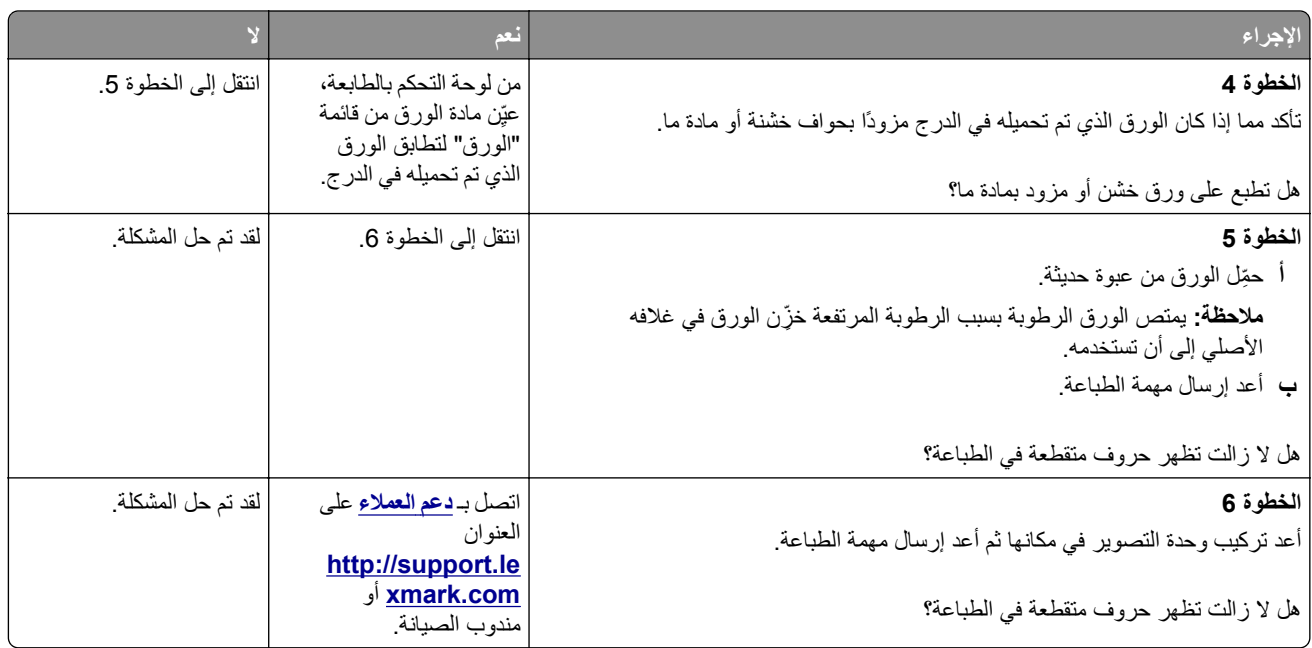

### **الطباعة قاتمة للغاية**

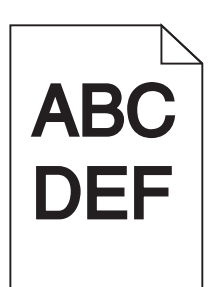

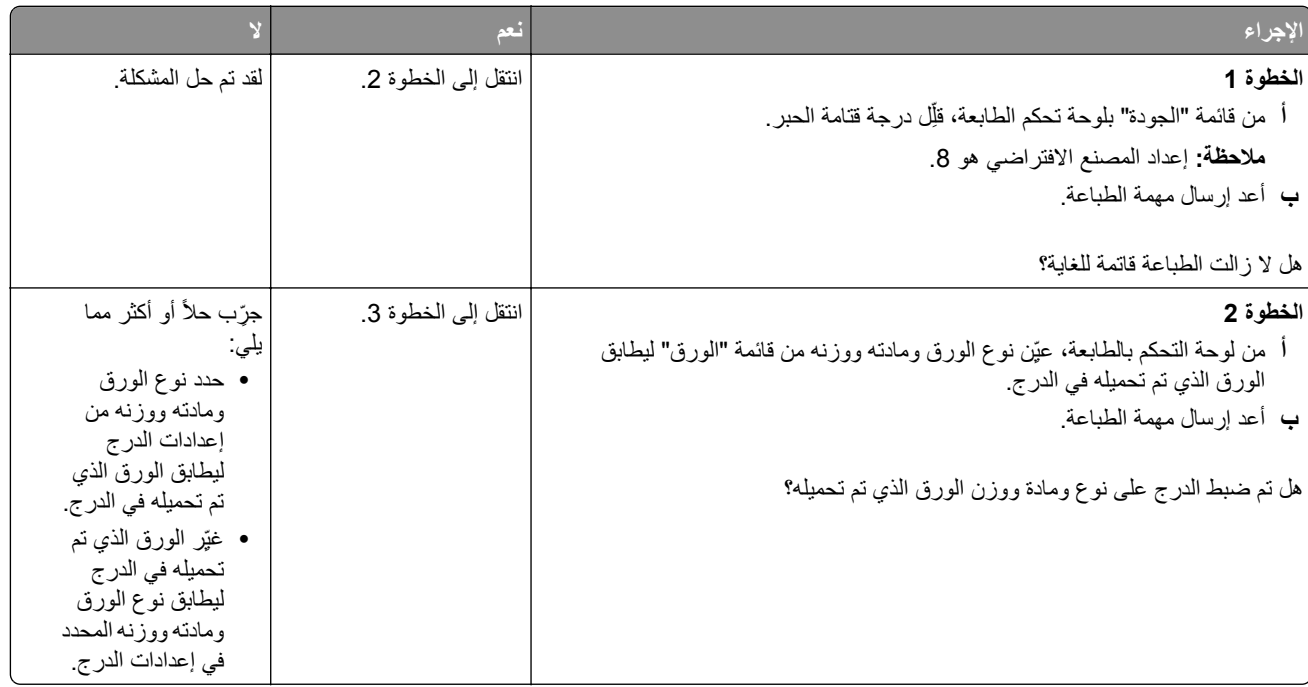

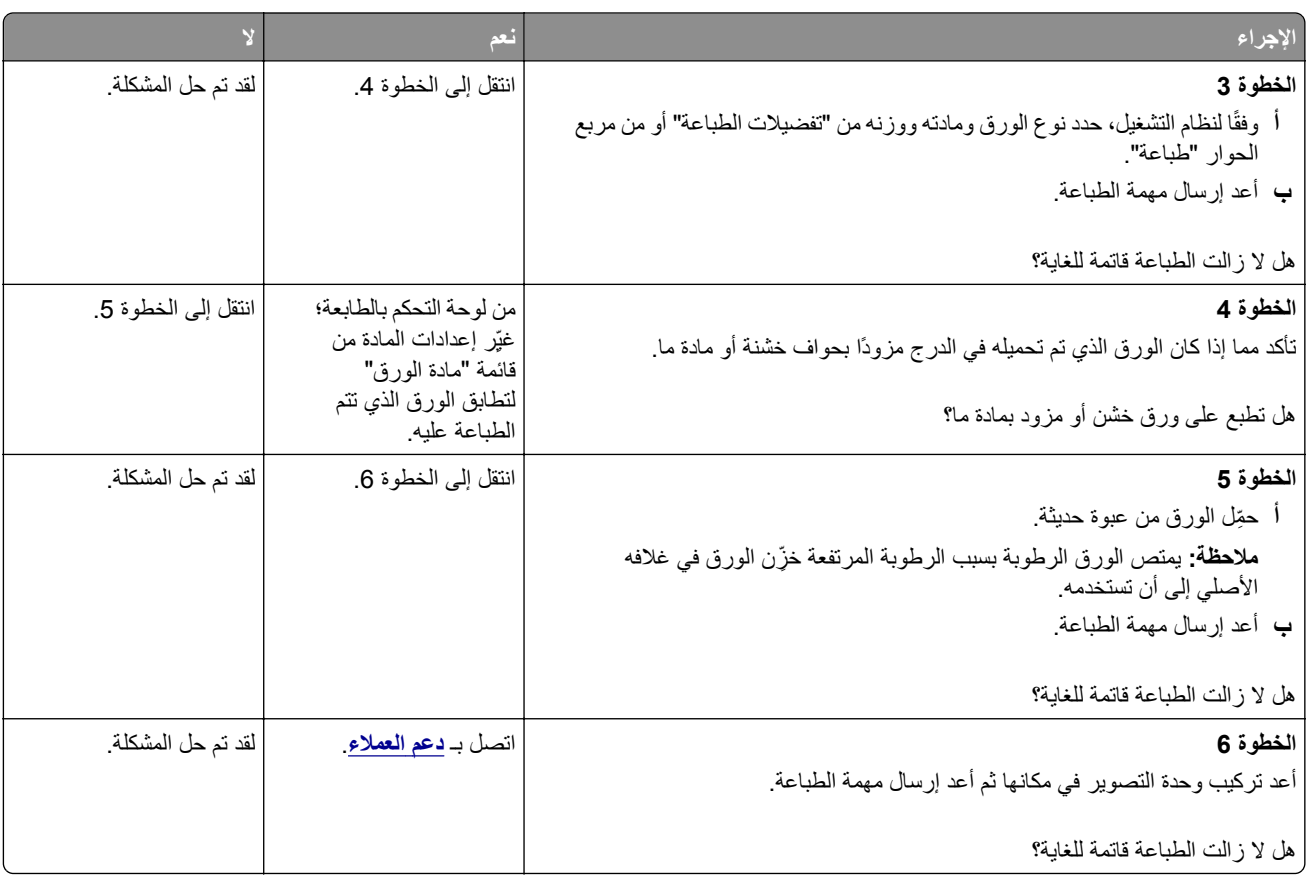

### **الطباعة فاتحة للغاية**

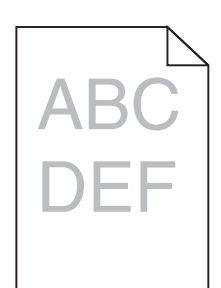

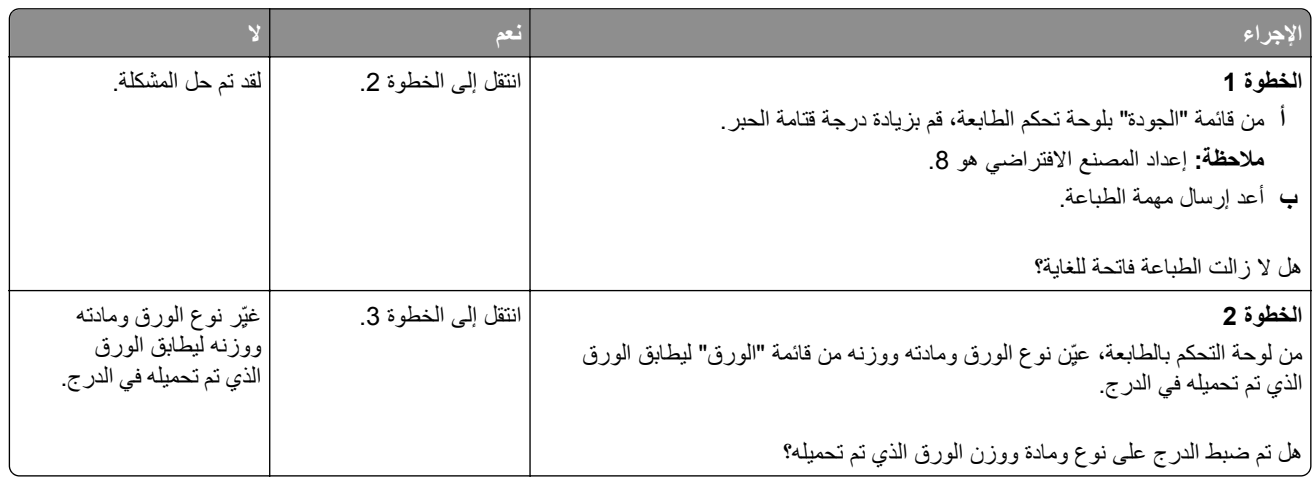

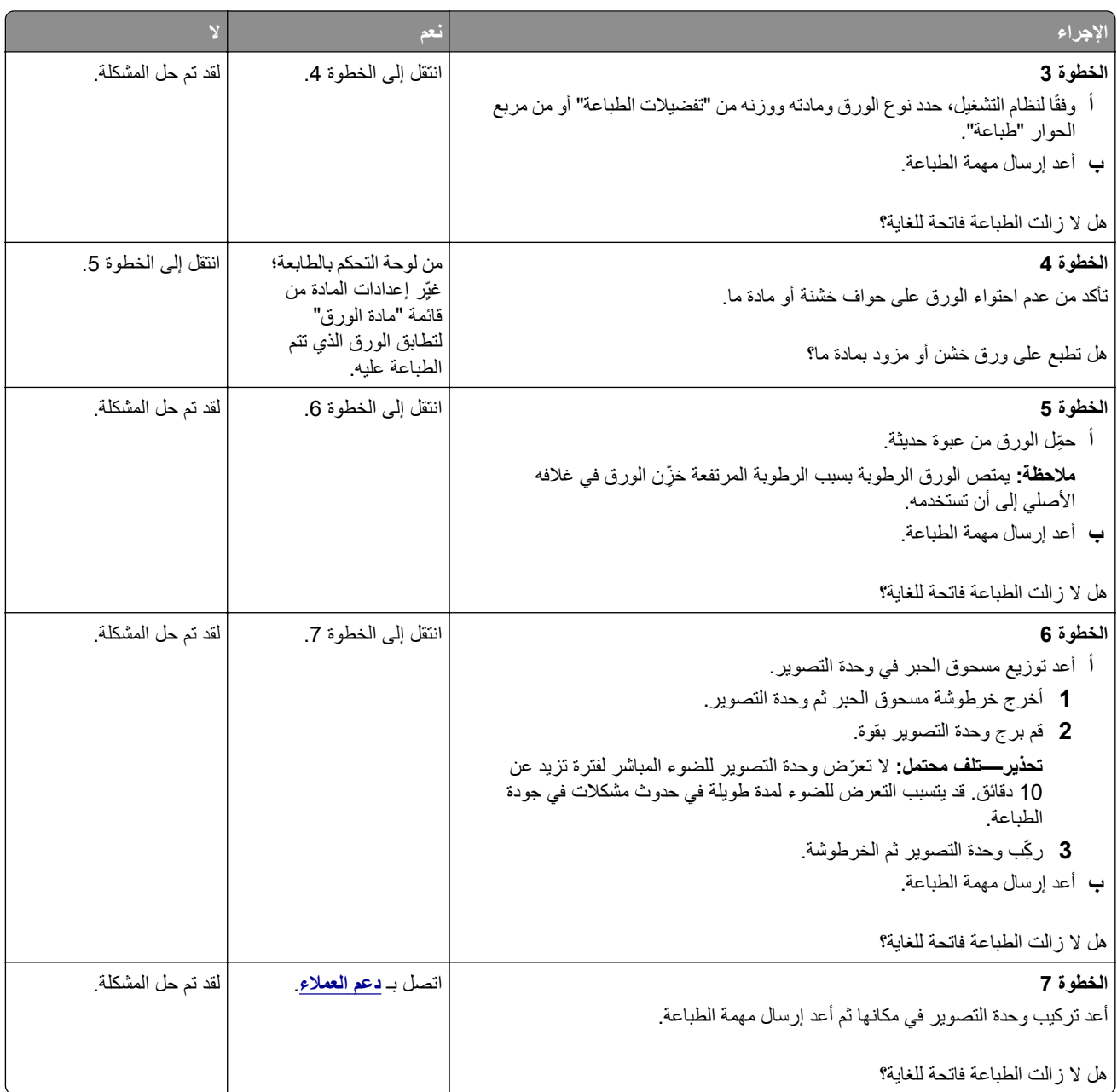

## **ظهور عيوب متآررة على المطبوعات**

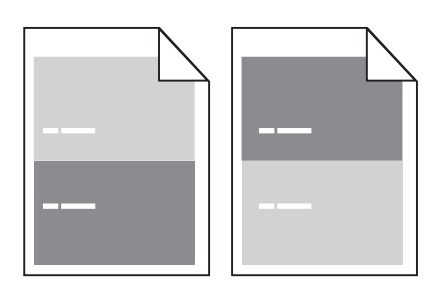

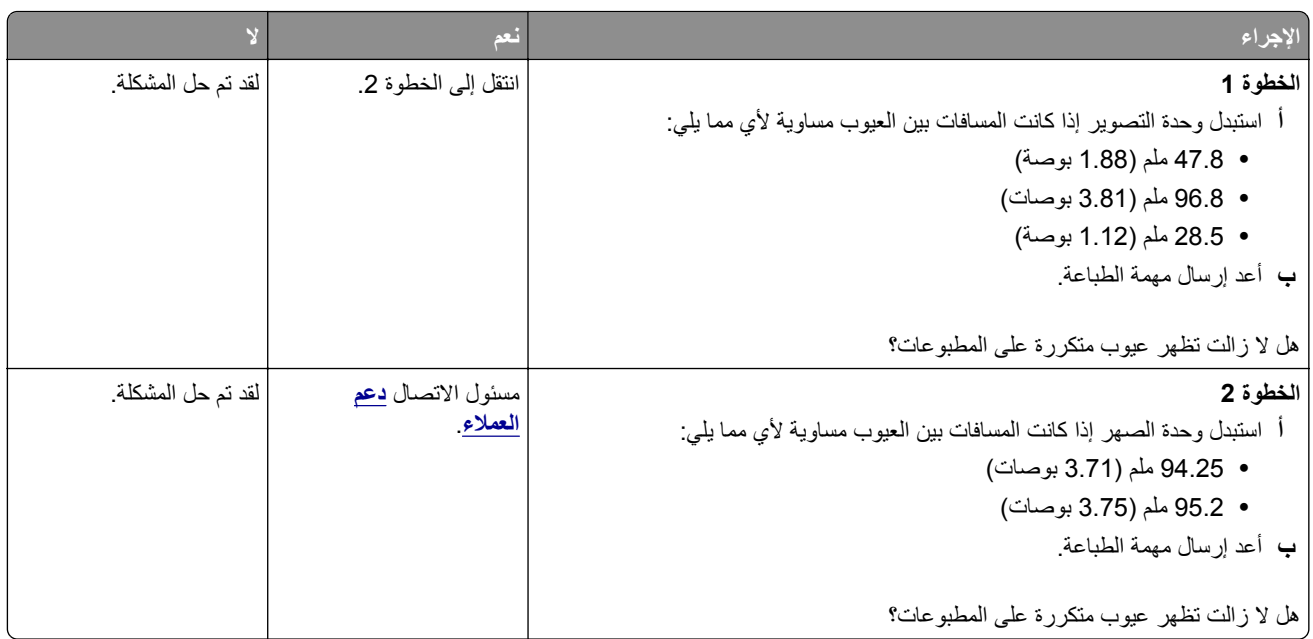

### **ظهور صور ذات ظلال على المطبوعات**

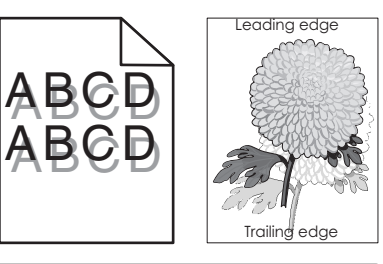

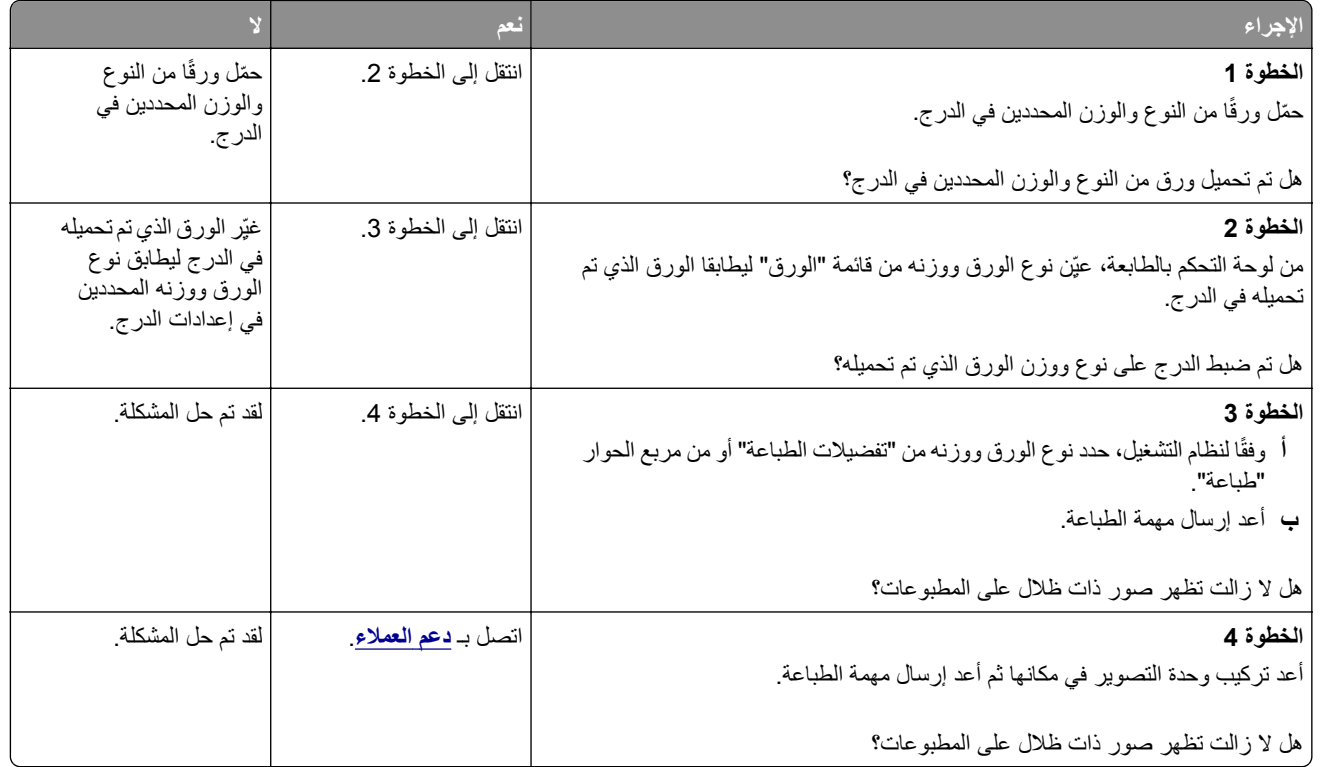

#### **الطباعة منحرفة**

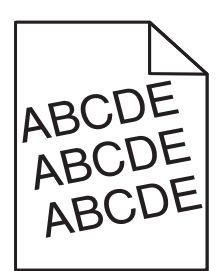

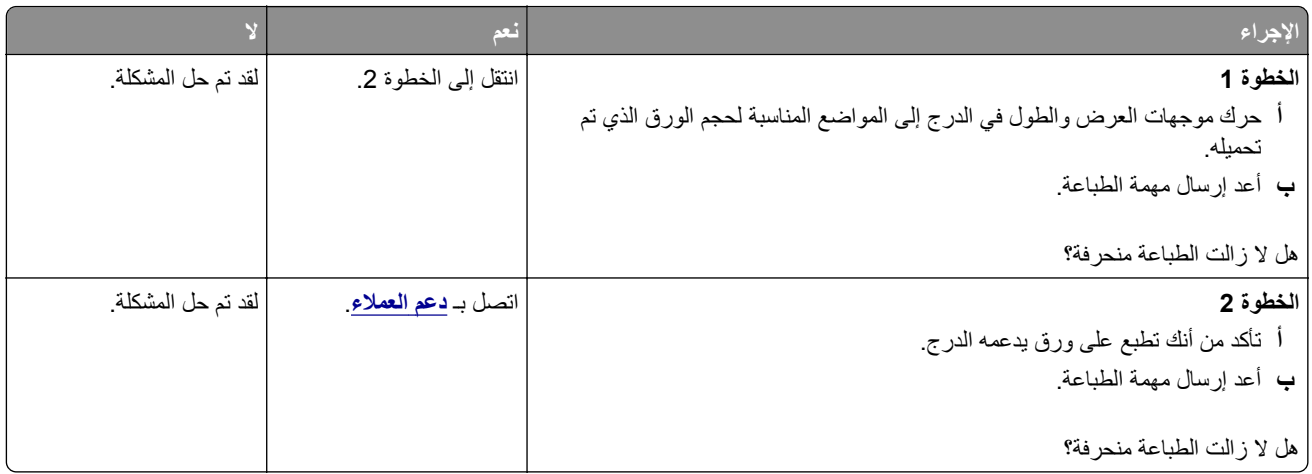

### **ظهور خطوط أفقية على المطبوعات**

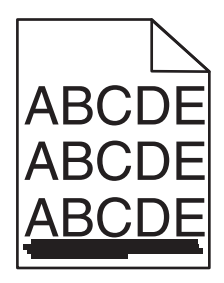

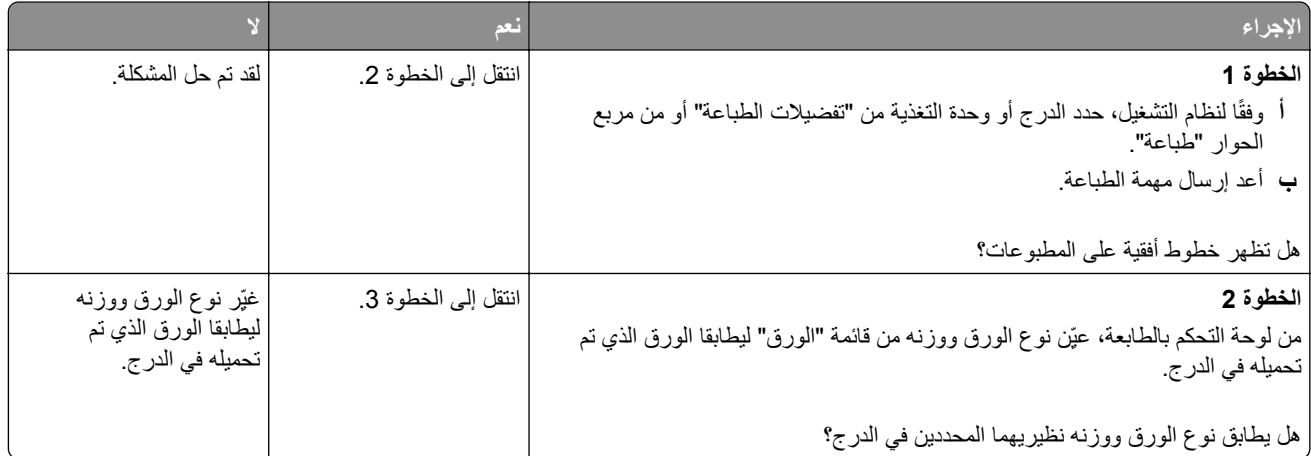

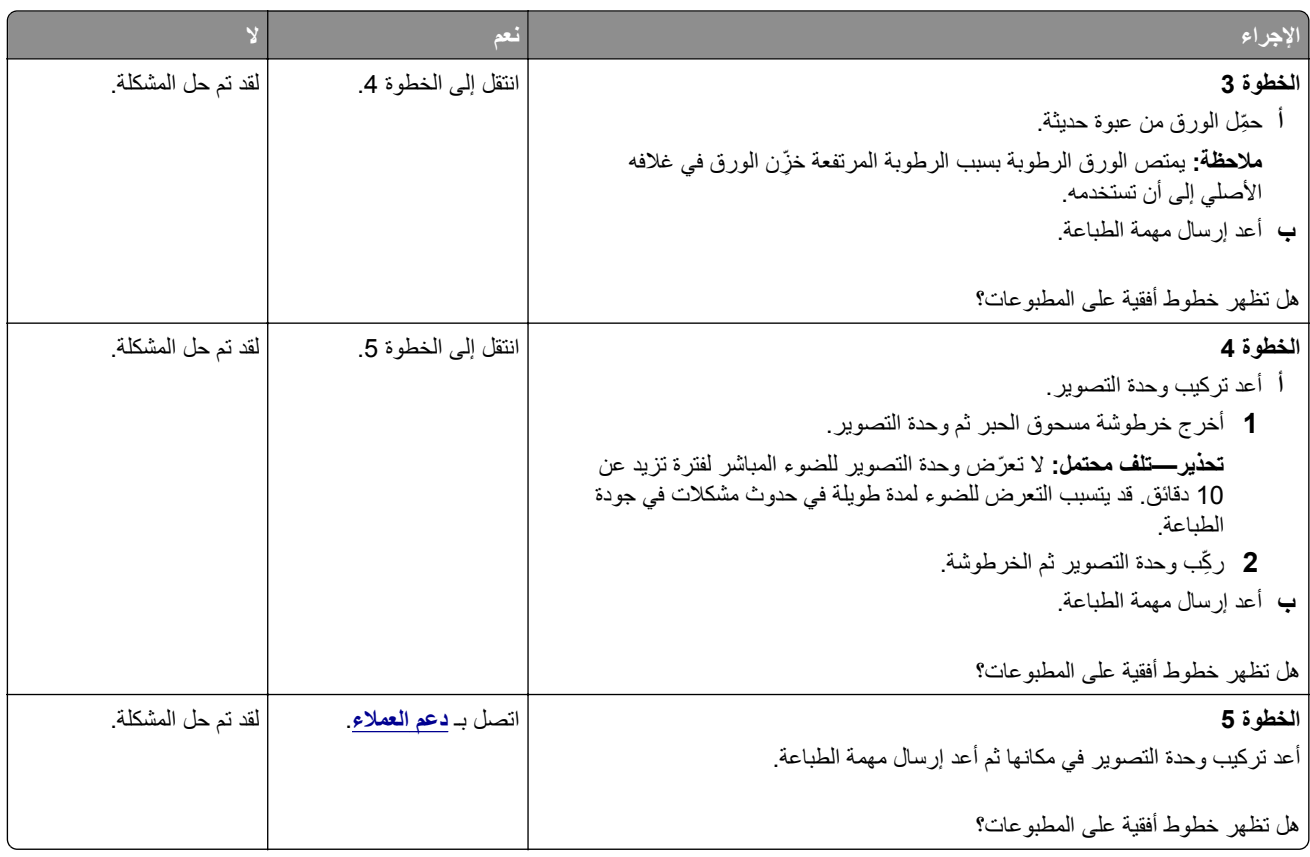

### **ظهور خطوط رأسية على المطبوعات**

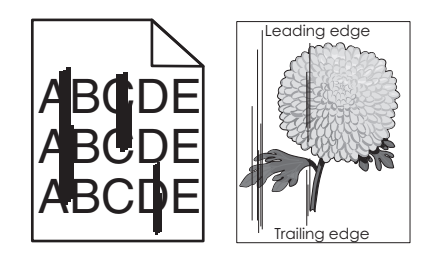

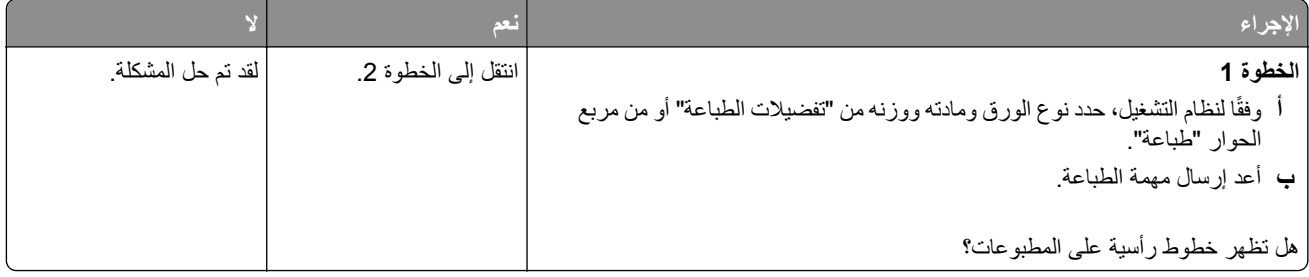
<span id="page-324-0"></span>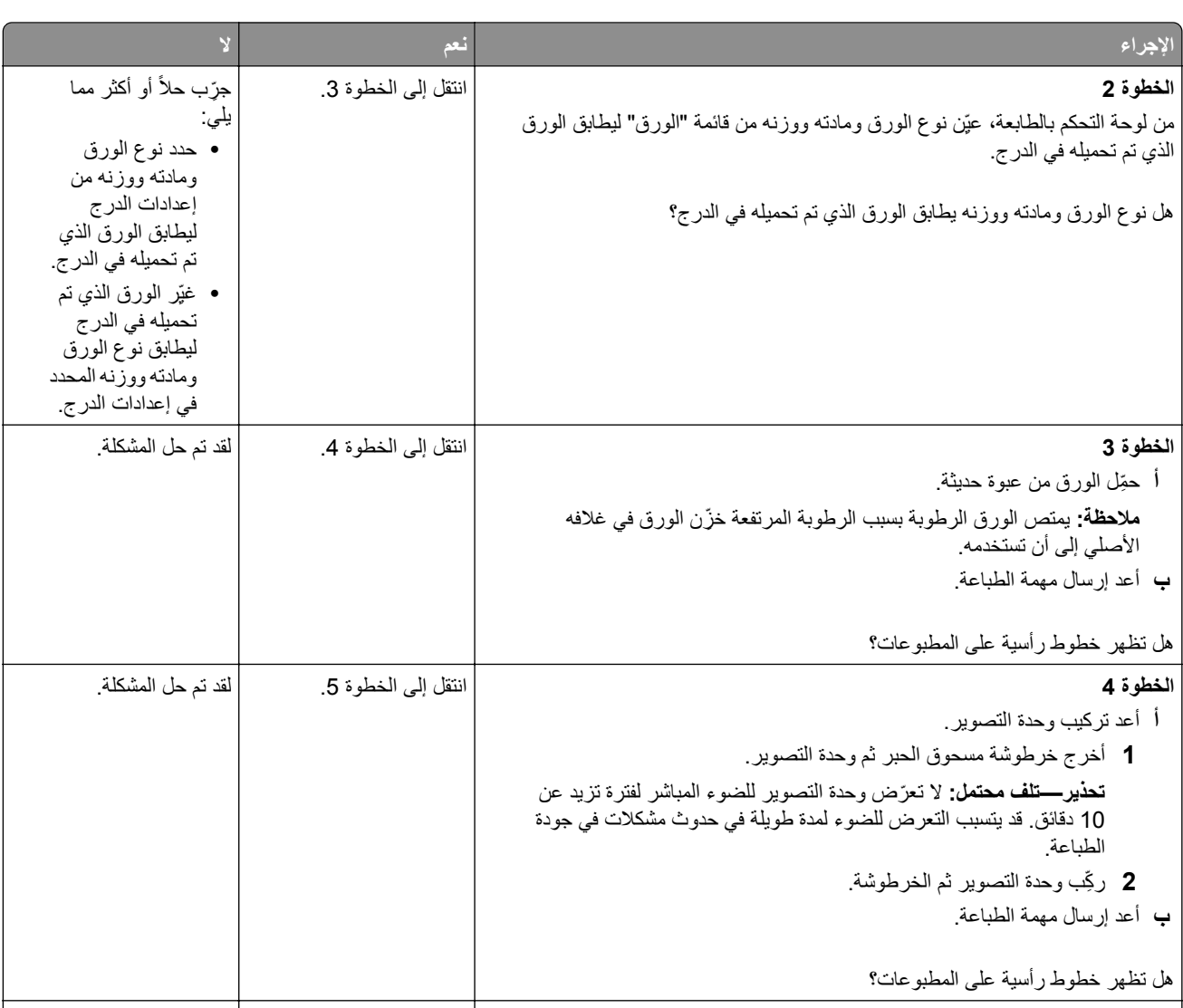

**الخطوة 5** أعد تركيب وحدة التصوير في مكانها ثم أعد إرسال مهمة الطباعة. هل تظهر خطوط رأسية على المطبوعات؟ اتصل بـ **دعم [العملاء](#page-343-0)** على العنوان **[http://support.le](http://support.lexmark.com)** أو **[xmark.com](http://support.lexmark.com)** مندوب الصيانة. لقد تم حل المشآلة.

**ظهور ضباب مسحوق الحبر أو ظلال خلفية على المطبوعات**

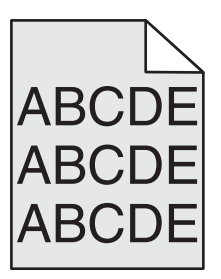

<span id="page-325-0"></span>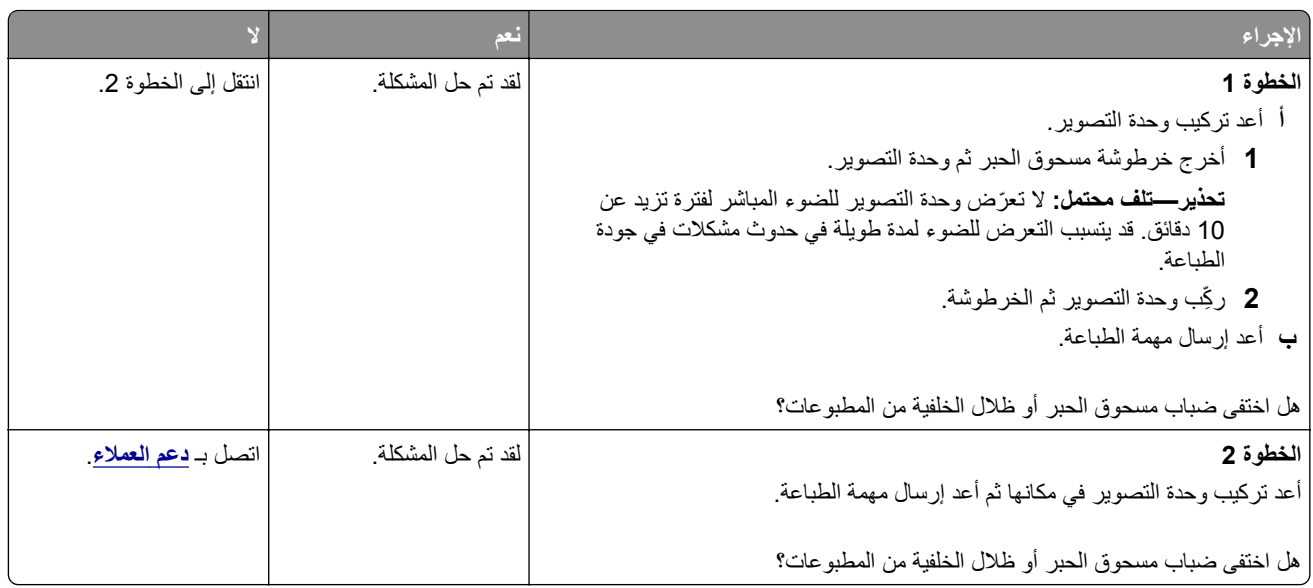

### **زوال الحبر**

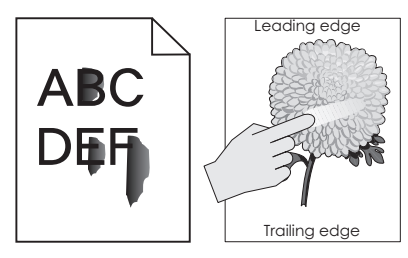

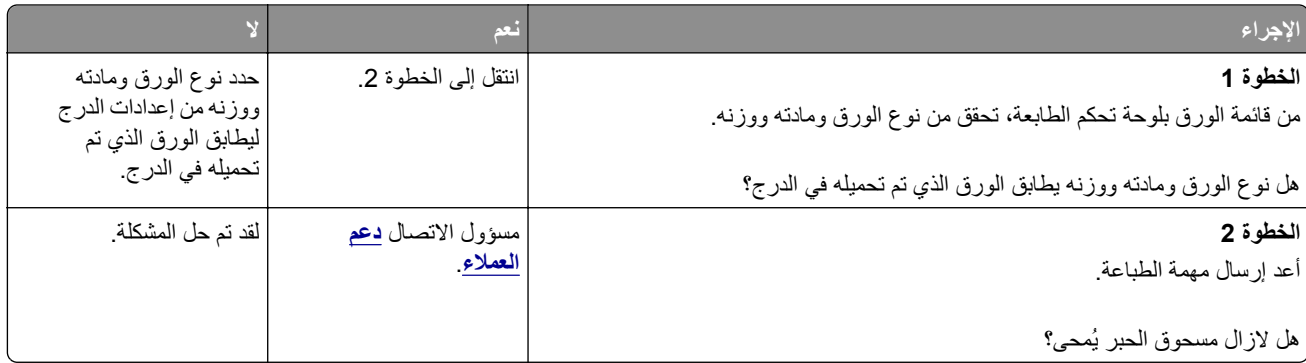

## **ظهور بقع حبر على المطبوعات**

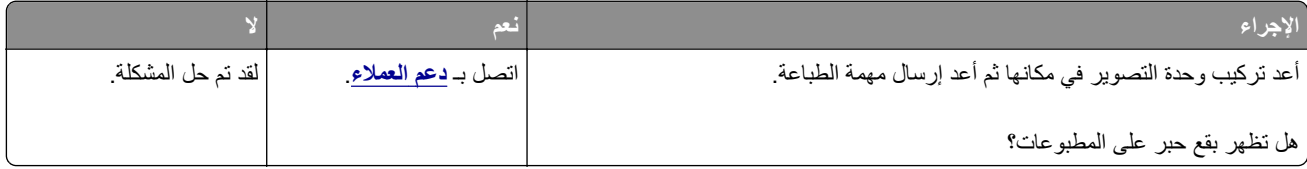

### **جودة طباعة الورق الشفاف رديئة**

<span id="page-326-0"></span>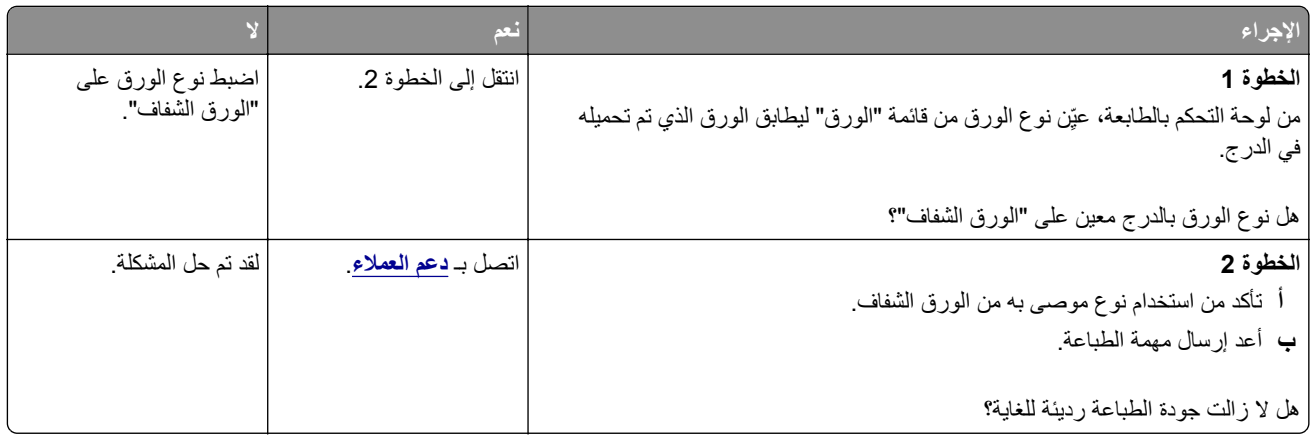

#### **آثافة الطباعة متفاوتة**

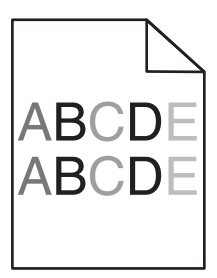

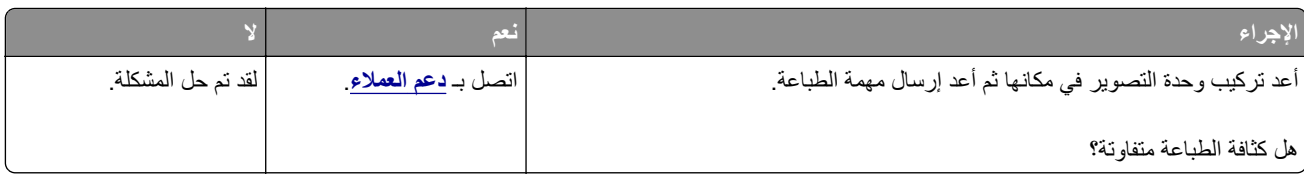

### **ظهور فراغات رأسية على المطبوعات**

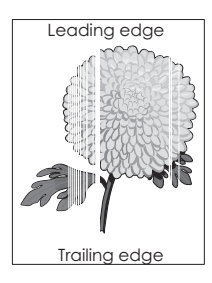

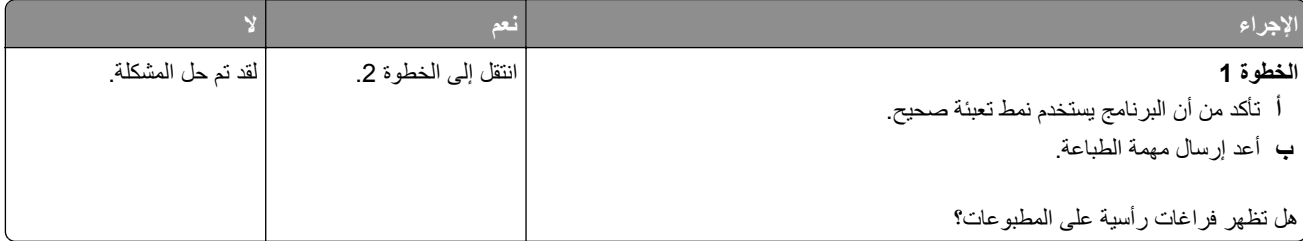

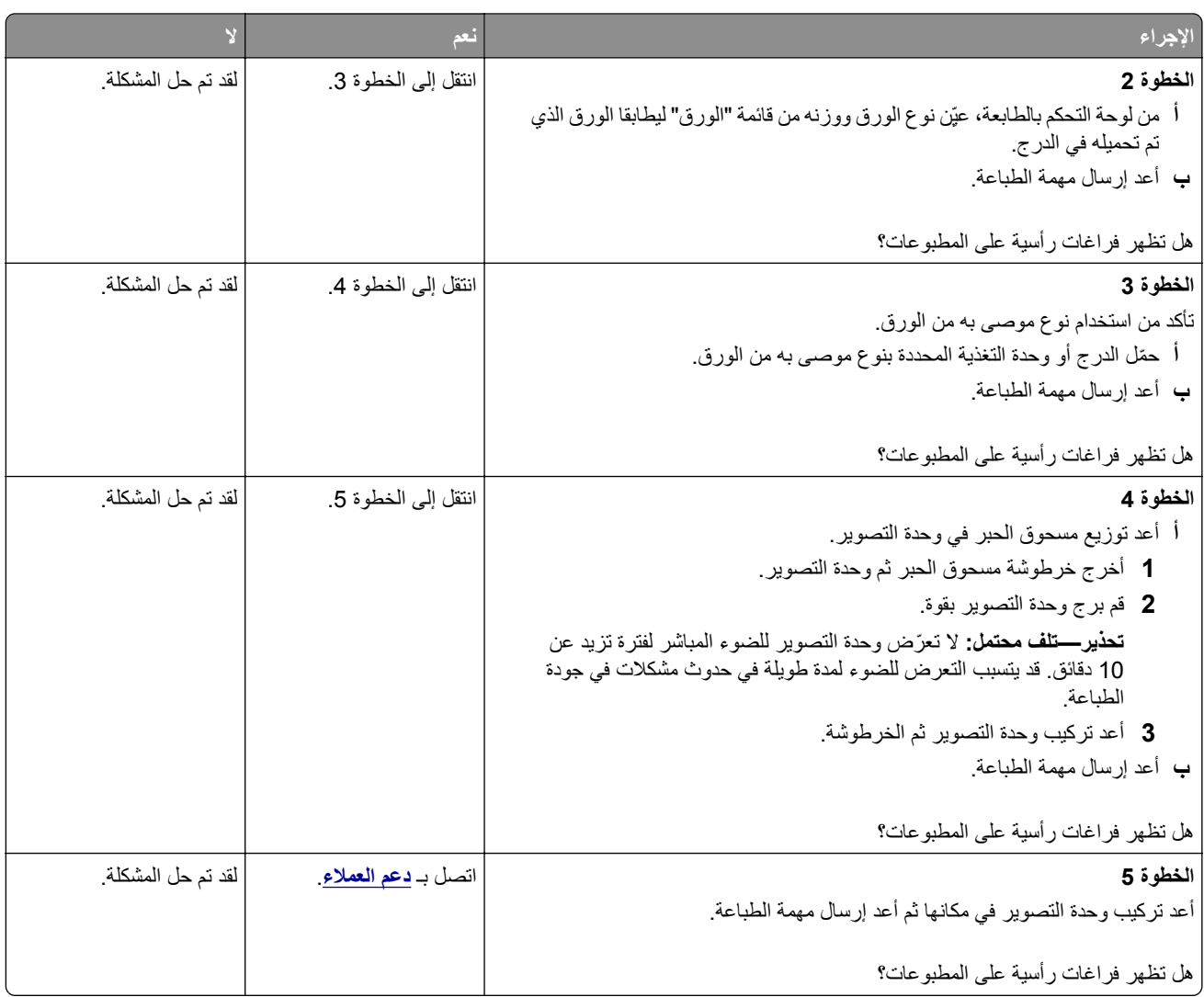

# **حل مشاآل النسخ**

- **•** العبارة"الناسخة لا [تسـتجيب](#page-328-0)" على الصفحة 329
- **•** العبارة"نسخ الصور ٔاو [المستندات](#page-328-0) الجزئية" على الصفحة 329
	- **•** العبارة"جودة النسخ رديئة" على الصفحة [330](#page-329-0)
- **•** العبارة"عدم القدرة على ٕاغلاق وحدة الماسحة الضوئية" على الصفحة [331](#page-330-0)

## **الناسخة لا تستجيب**

<span id="page-328-0"></span>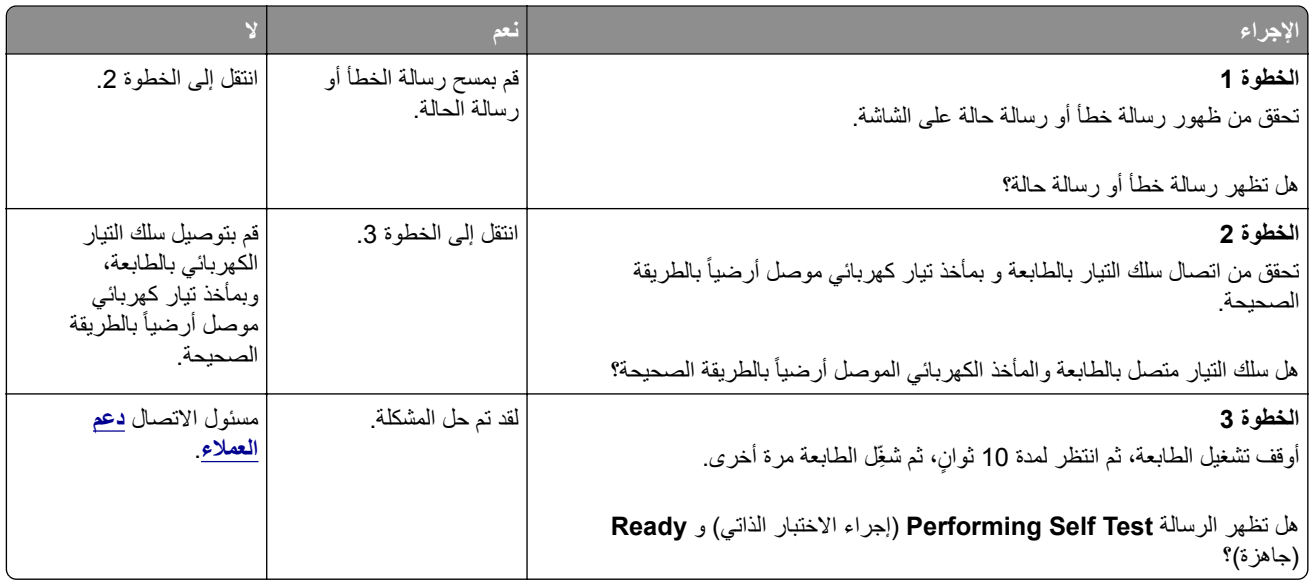

## **نسخ الصور أو المستندات الجزئية**

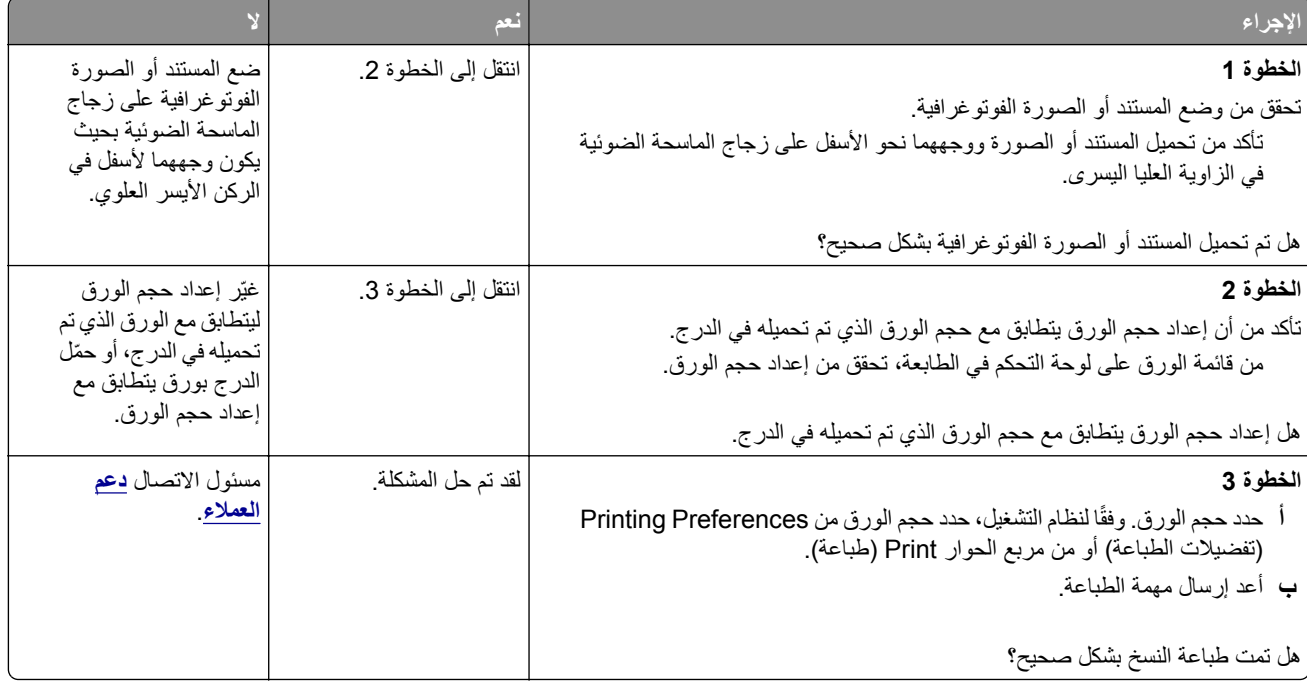

## **جودة النسخ رديئة**

<span id="page-329-0"></span>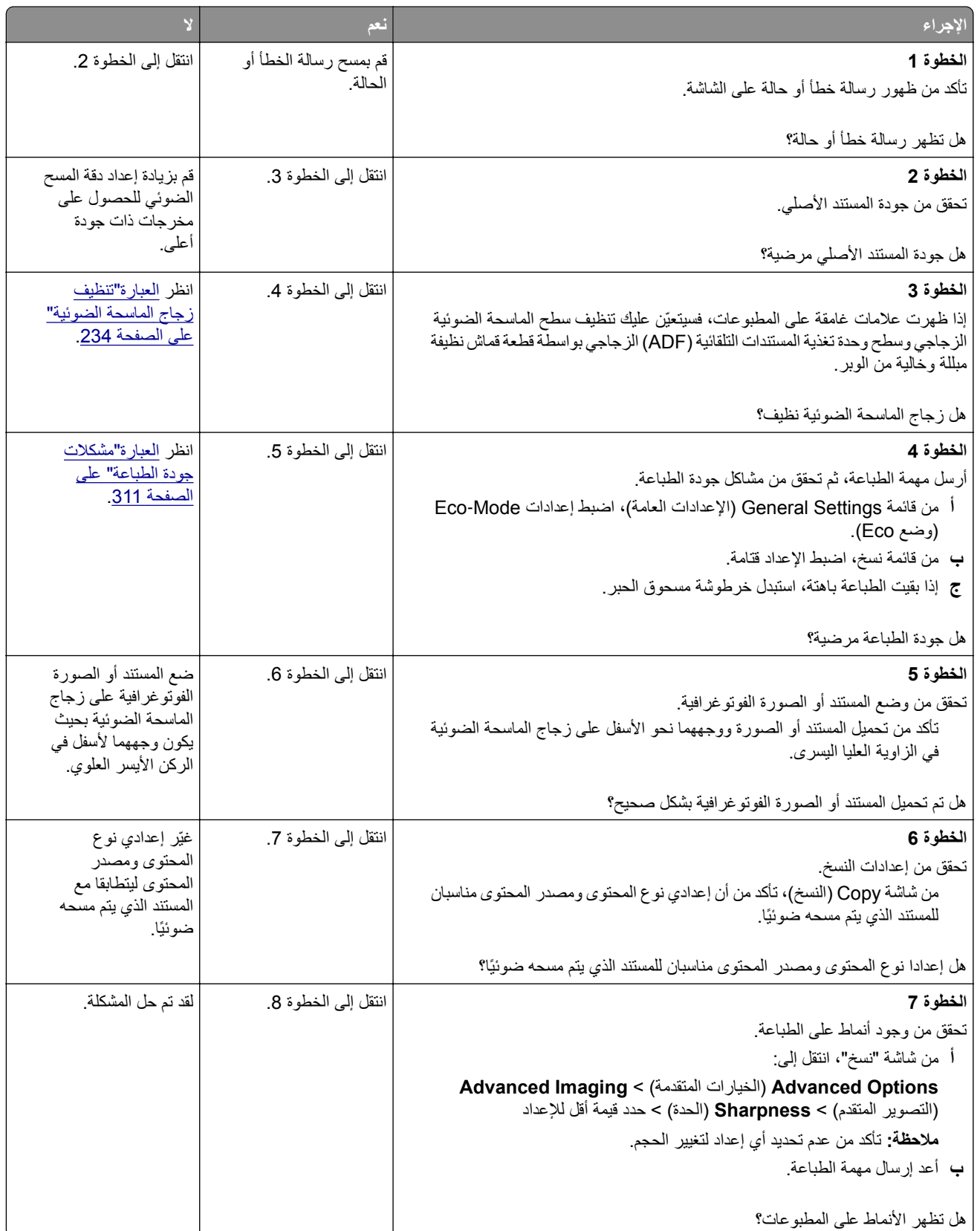

<span id="page-330-0"></span>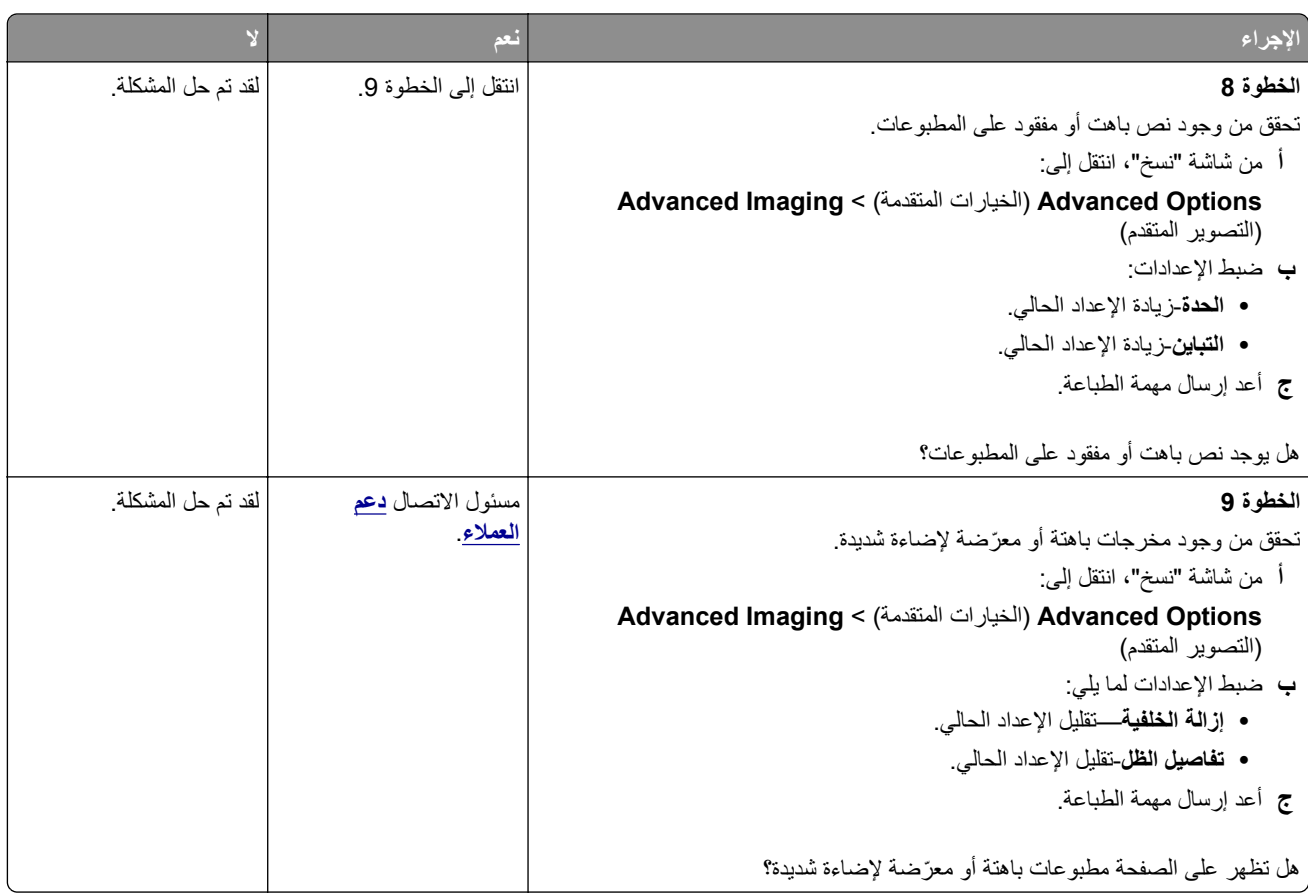

## **عدم القدرة على إغلاق وحدة الماسحة الضوئية**

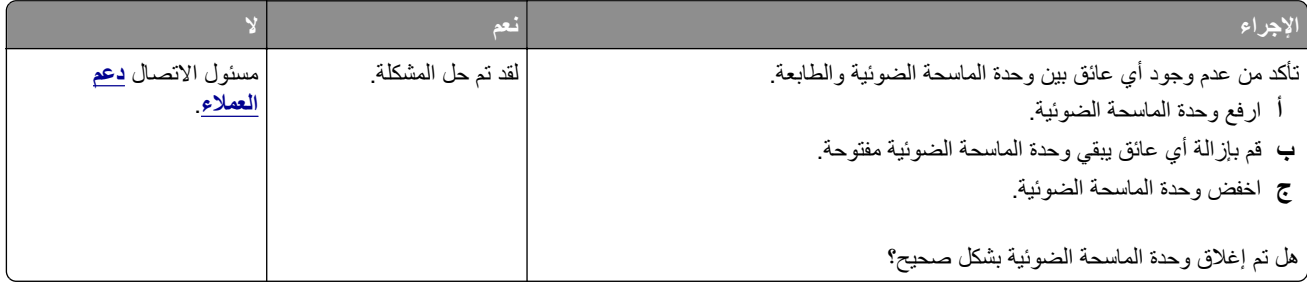

## **حل مشاآل الفاآس**

- **•** العبارة"لم يظهر ّ معرف المتصل" على الصفحة [332](#page-331-0)
- **•** العبارة"تعذر ٕارسال ٔاو [اسـتقبال](#page-331-0) فاكس" على الصفحة 332
- **•** العبارة"يمكن اسـتلام [الفاكسات](#page-333-0) ولكن يتعذر ٕارسالها" على الصفحة 334
- **•** العبارة"يمكن ٕارسال [الفاكسات](#page-334-0) ولكن يتعذر اسـتلاهما" على الصفحة 335
- **•** العبارة"لم يتم ٕاعداد وظيفتي الفاكس والبريد ٕ [الالكتروني](#page-334-0)" على الصفحة 335
- **•** العبارة"الفاكس اذلي تم اسـتلامه ذو جودة طباعة منخفضة" على الصفحة [336](#page-335-0)

## **لم يظهر ّ معرف المتصل**

<span id="page-331-0"></span>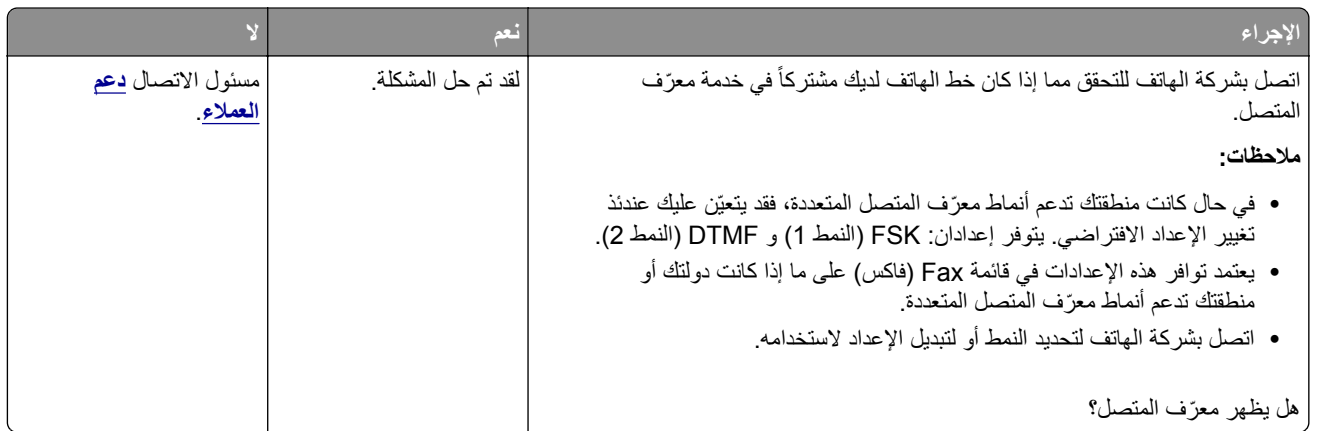

## **تعذر إرسال أو استقبال فاآس**

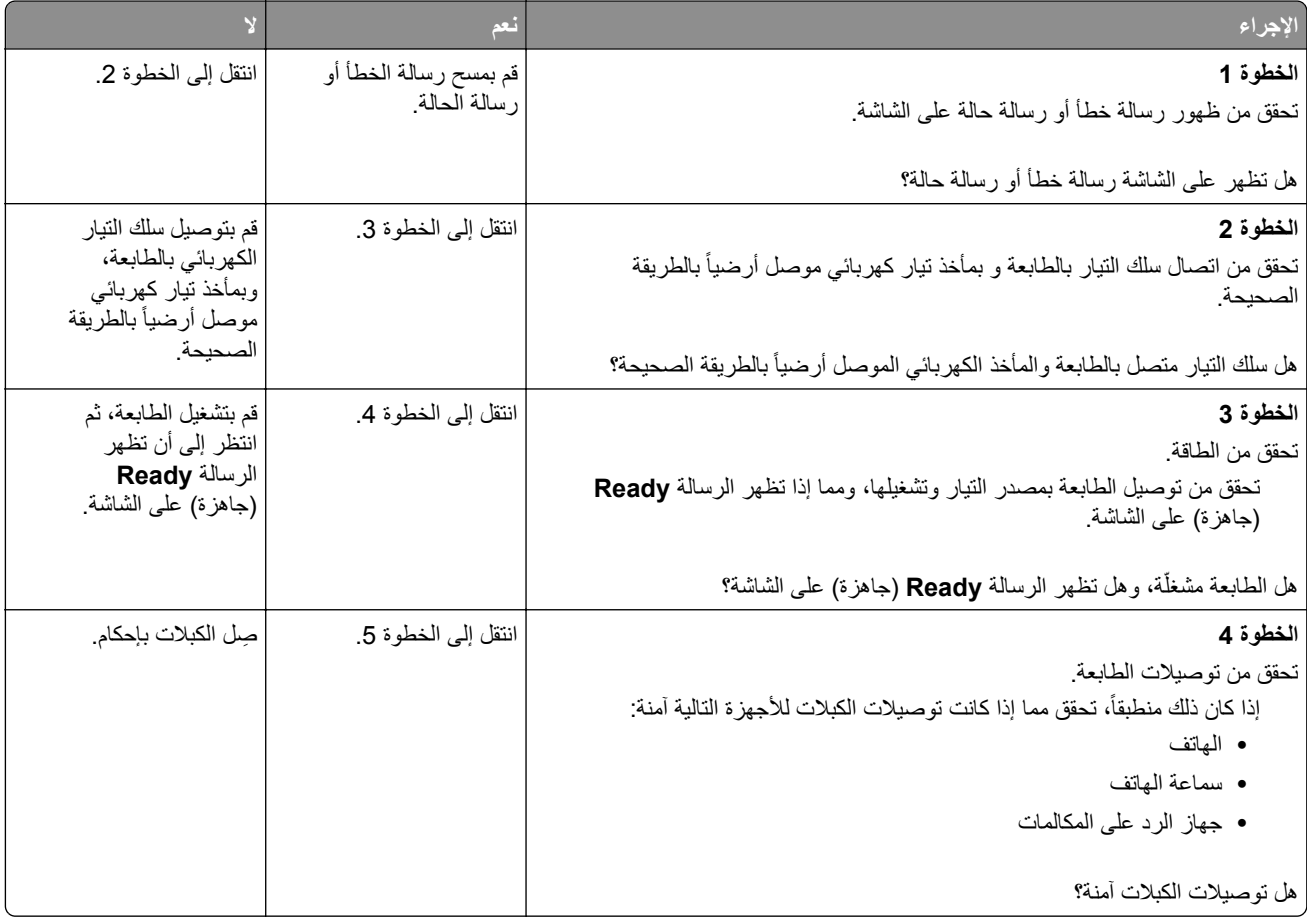

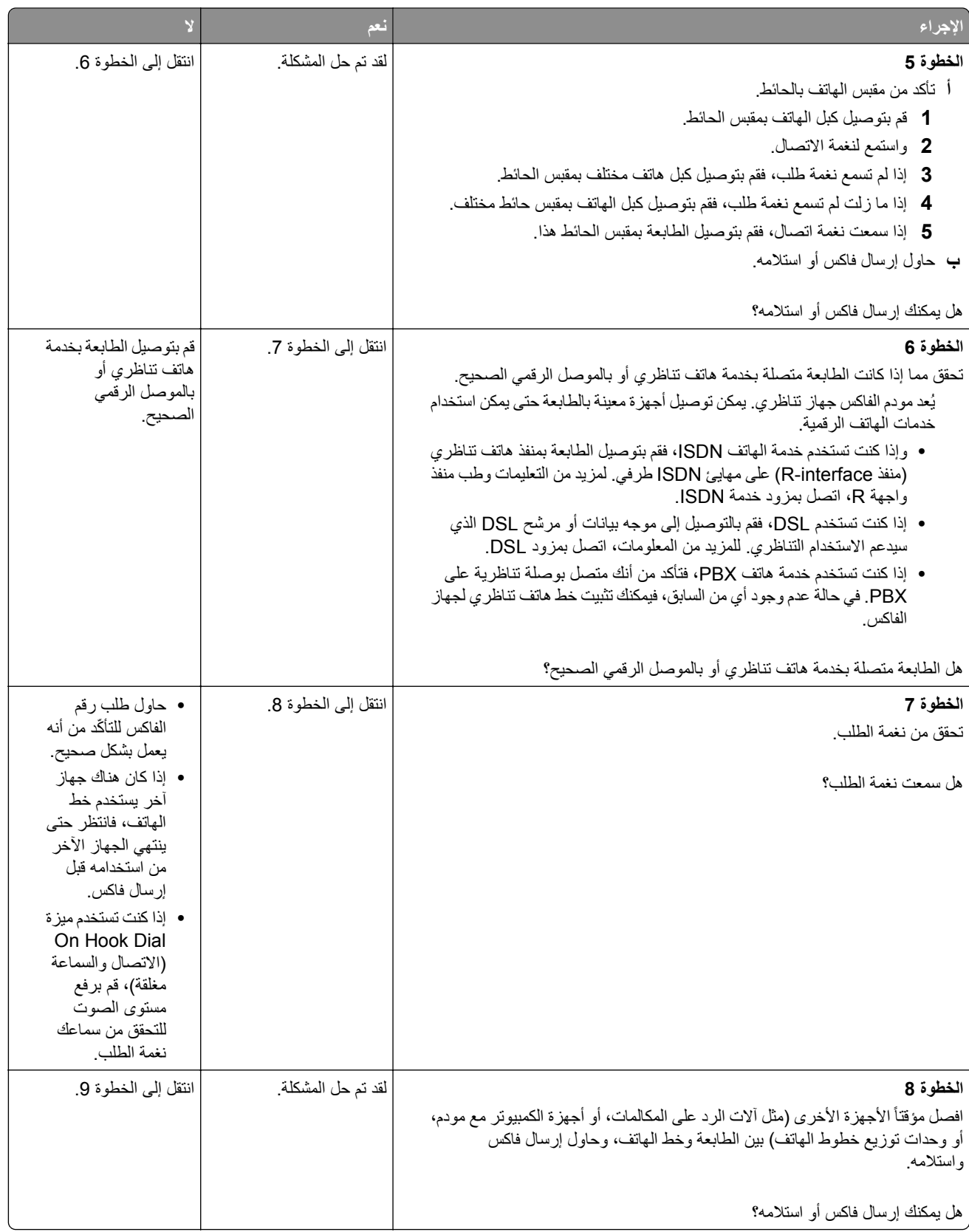

<span id="page-333-0"></span>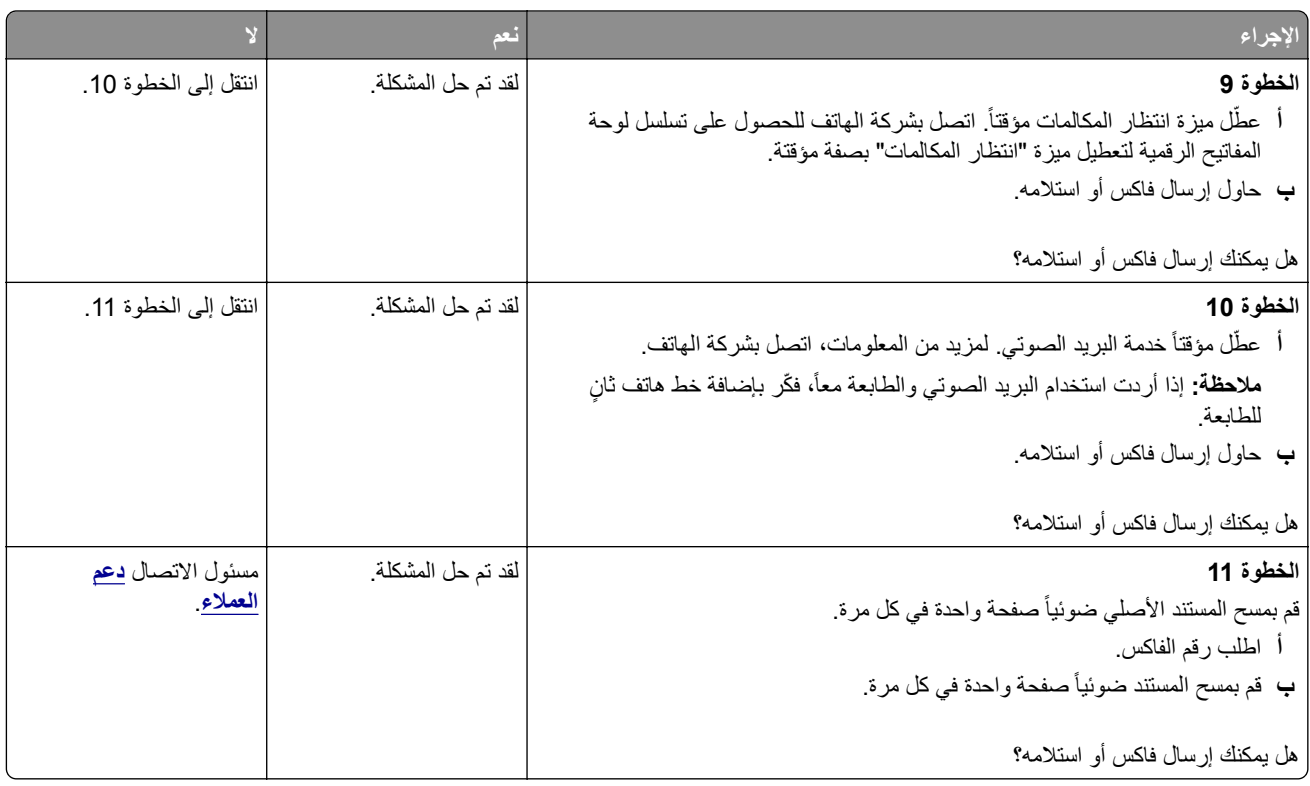

## **يمآن استلام الفاآسات ولآن يتعذر إرسالها**

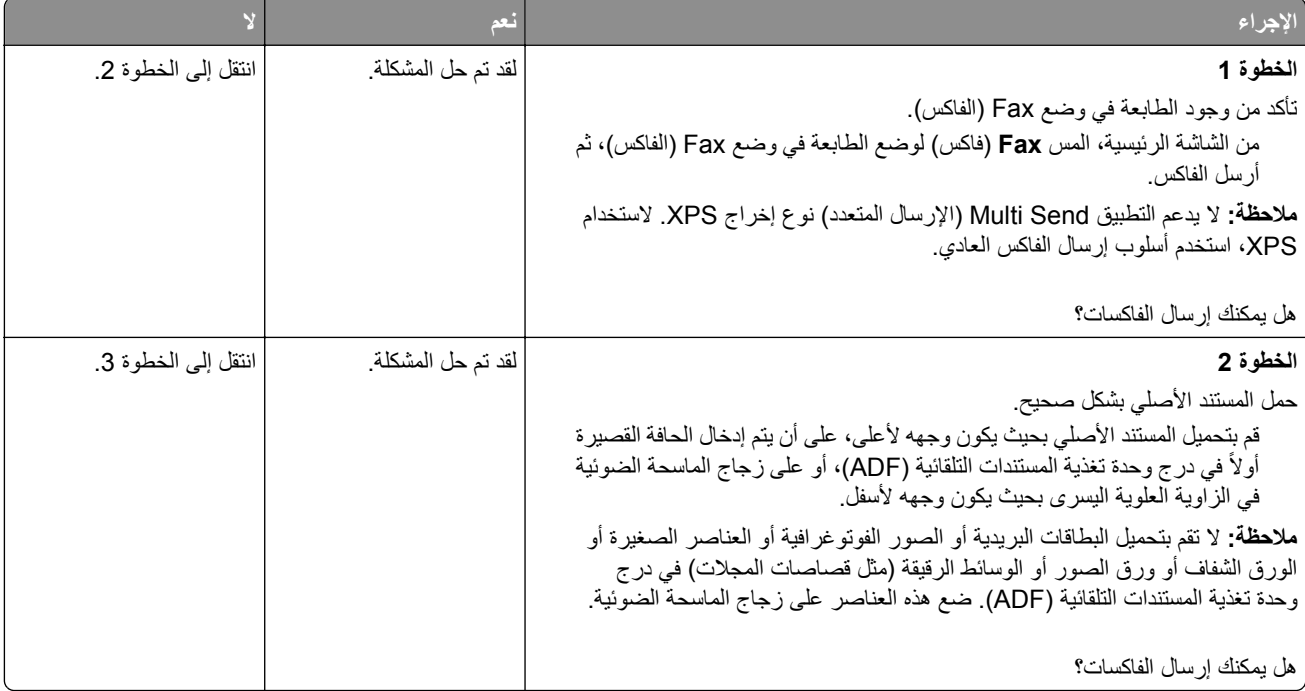

<span id="page-334-0"></span>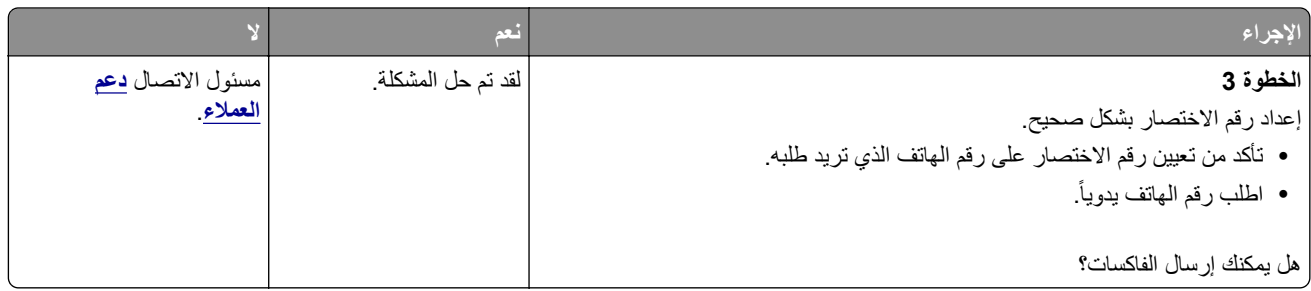

## **يمآن إرسال الفاآسات ولآن يتعذر استلامها**

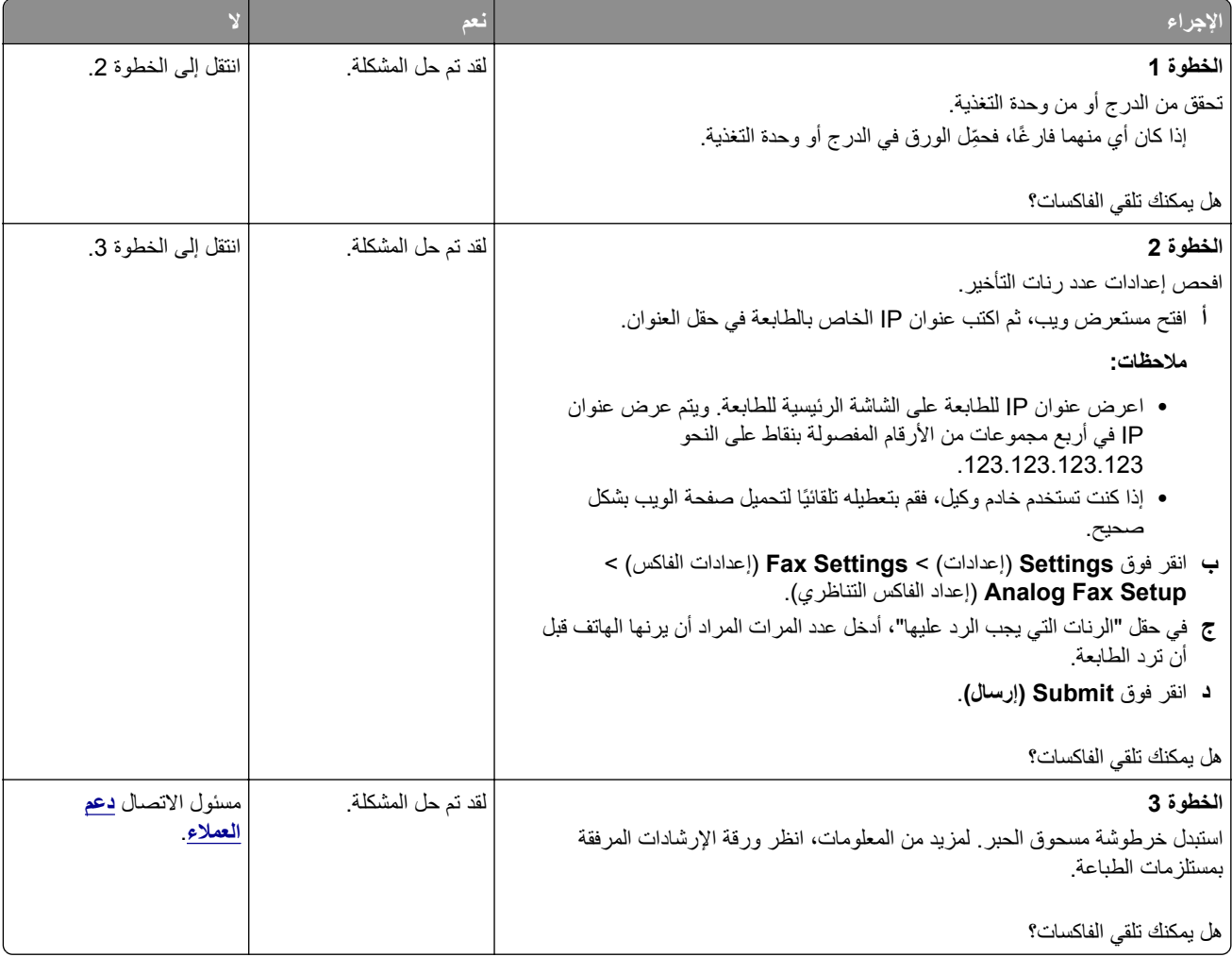

## **لم يتم إعداد وظيفتي الفاآس والبريد الإلآتروني**

**ملاحظات:**

- **•** قبل أن تقوم باستآشاف الأخطاء وإصلاحها، تحقق إذا آانت آبلات الفاآس متصلة.
- **•** يومض مصباح المؤشر باللون الأحمر حتى تقوم بإعداد الفاآس والبريد الإلآتروني.

<span id="page-335-0"></span>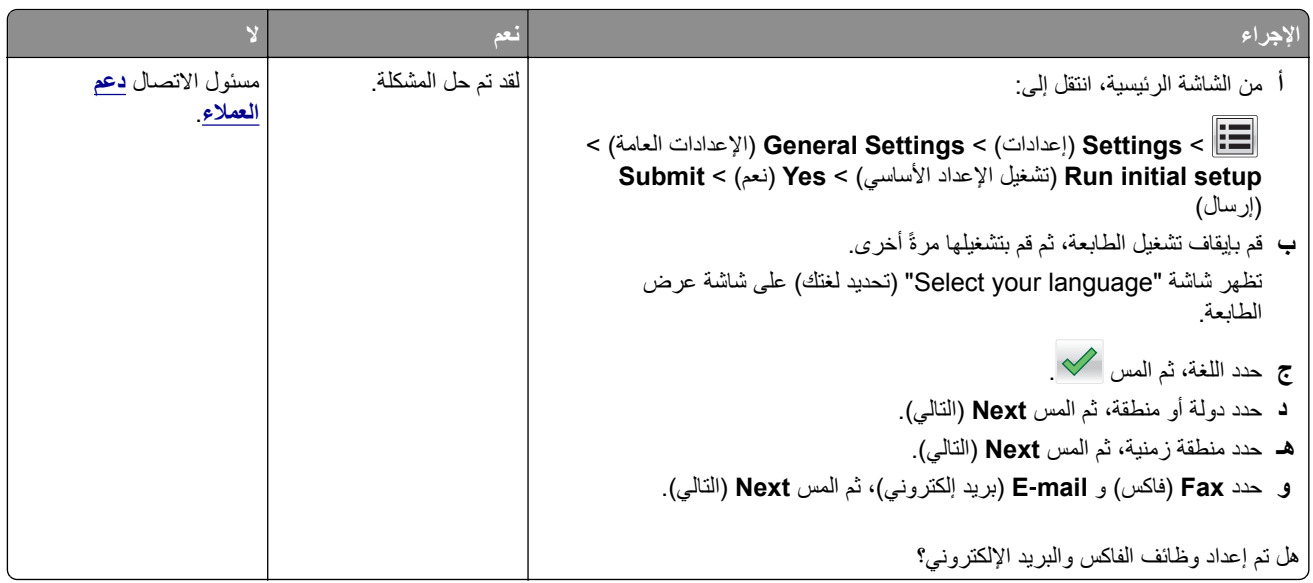

# **الفاآس الذي تم استلامه ذو جودة طباعة منخفضة**

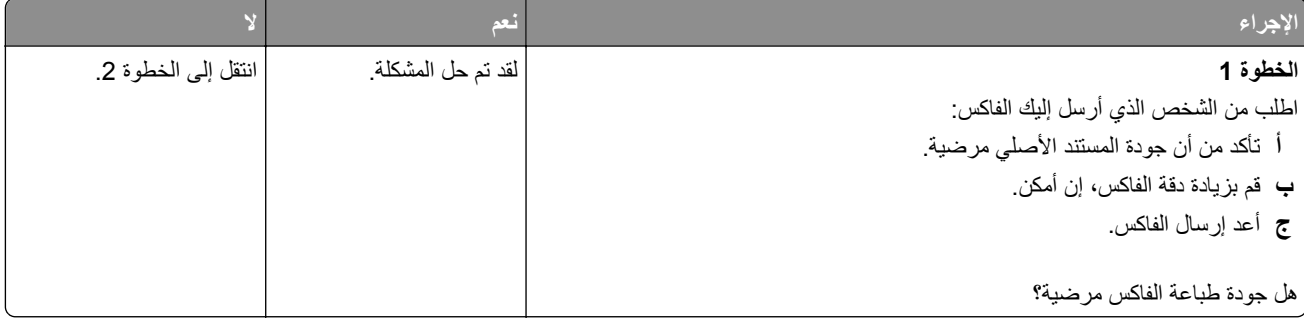

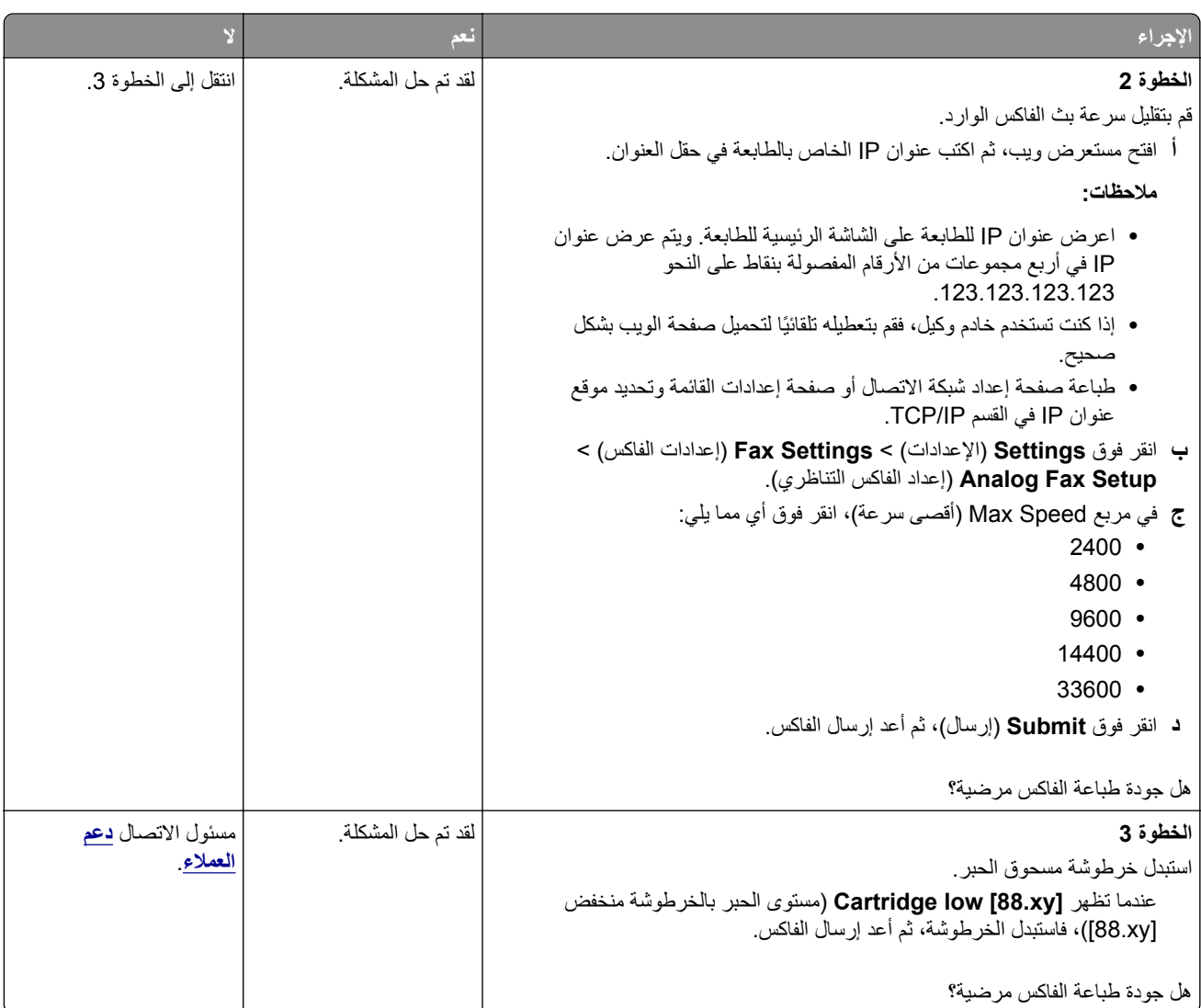

## **حل مشاآل الماسحة الضوئية**

- **•** العبارة"لا يمكن ٕاجراء المسح الضوئي من كمبيوتر" على الصفحة [338](#page-337-0)
- **•** العبارة"مسح الصور ٔاو [المستندات](#page-337-0) الجزئية ضوئ ًيا" على الصفحة 338
	- **•** العبارة"جودة الصورة [الممسوحة](#page-337-0) ضوئ ًيا رديئة" على الصفحة 338
		- **•** العبارة"لم تتم هممة المسح الضوئي بنجاح" على الصفحة [339](#page-338-0)
- **•** العبارة"عدم القدرة على ٕاغلاق وحدة الماسحة الضوئية" على الصفحة [340](#page-339-0)
- العبارة"[يسـتغرق](#page-339-0) المسح الضوئي وقتًا طويلاً أو يقوم بتعطيل الكمبيوتر" على الصفحة **340** 
	- **•** العبارة"الماسحة الضوئية لا [تسـتجيب](#page-339-0)" على الصفحة 340

## **لا يمآن إجراء المسح الضوئي من آمبيوتر**

<span id="page-337-0"></span>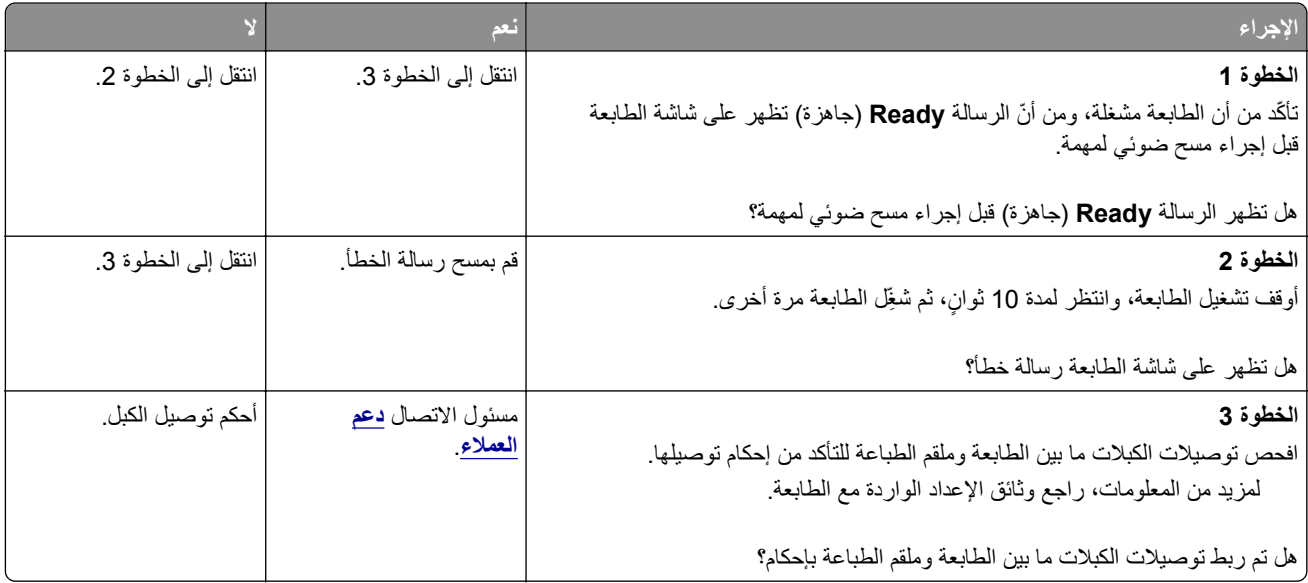

## **مسح الصور أو المستندات الجزئية ضوئياً**

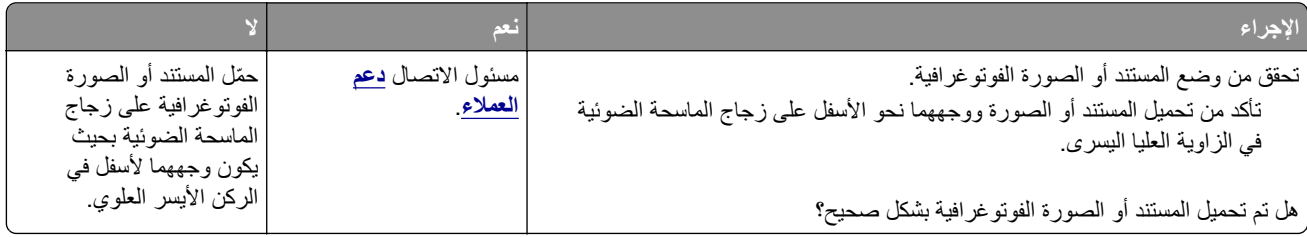

## **جودة الصورة الممسوحة ضوئياً رديئة**

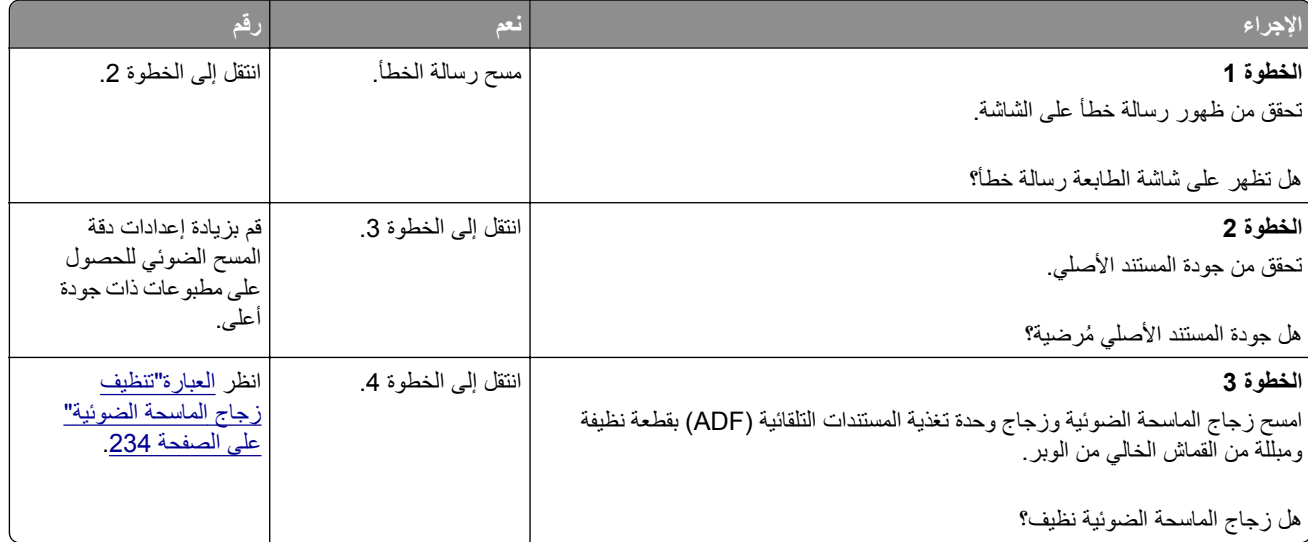

<span id="page-338-0"></span>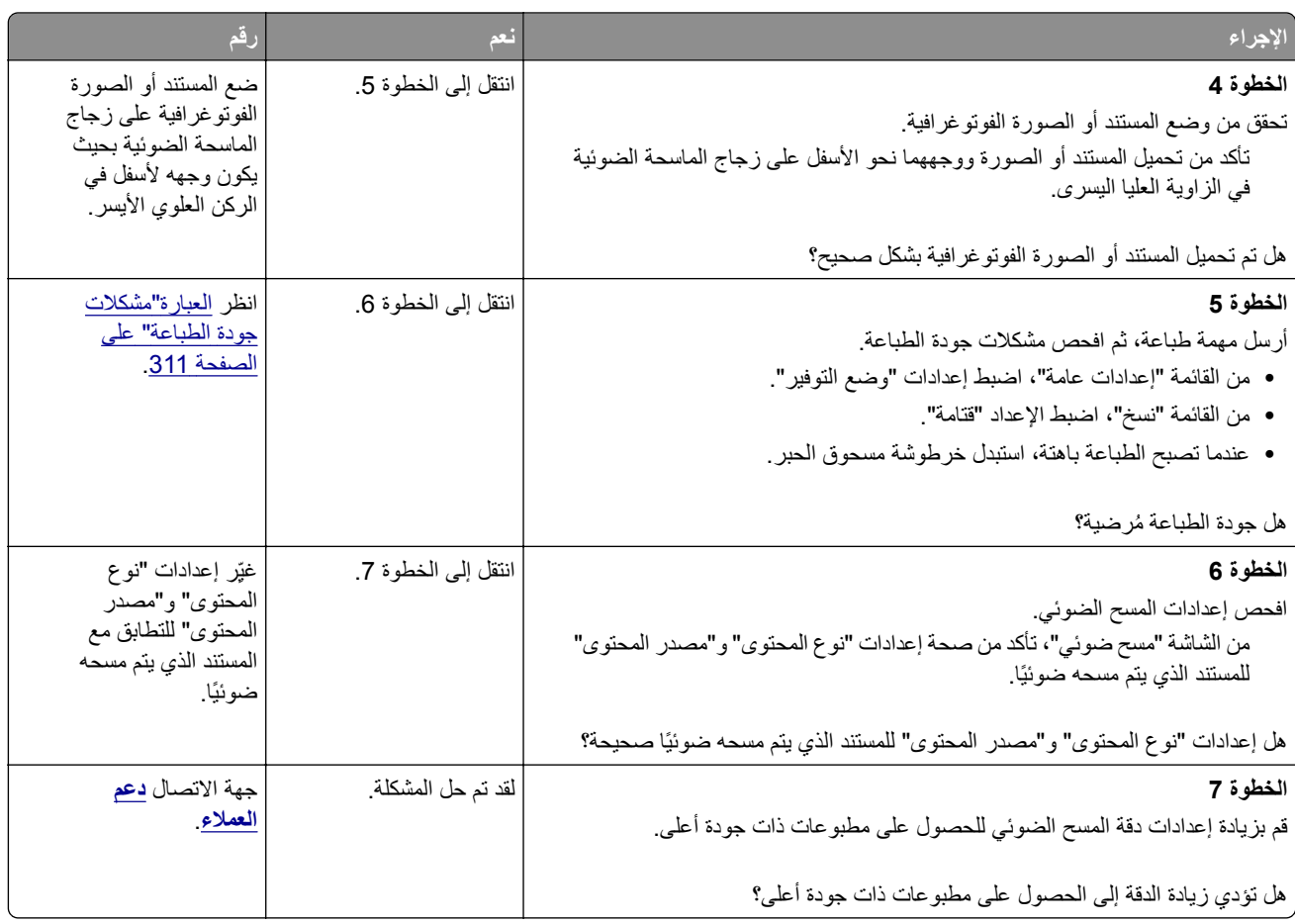

## **لم تتم مهمة المسح الضوئي بنجاح**

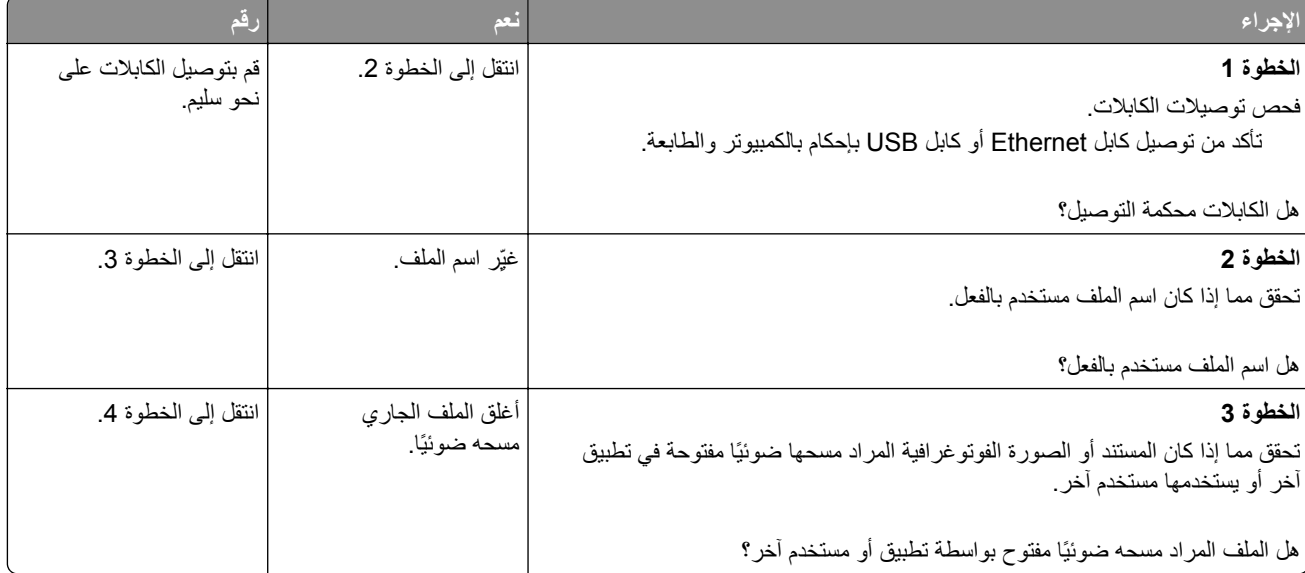

<span id="page-339-0"></span>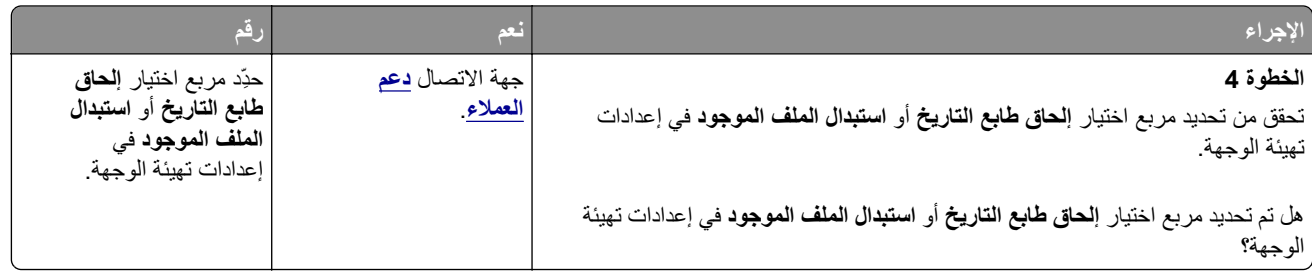

## **عدم القدرة على إغلاق وحدة الماسحة الضوئية**

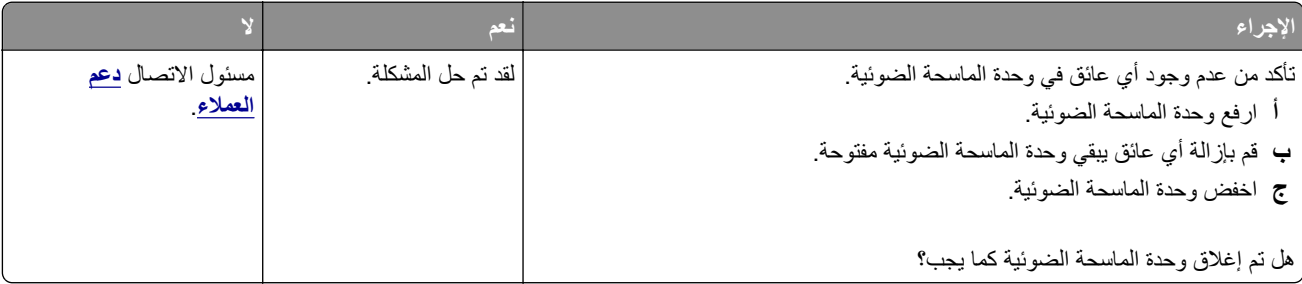

## **ً أو يقوم بتعطيل الآمبيوتر يستغرق المسح الضوئي وقتًا طويلا**

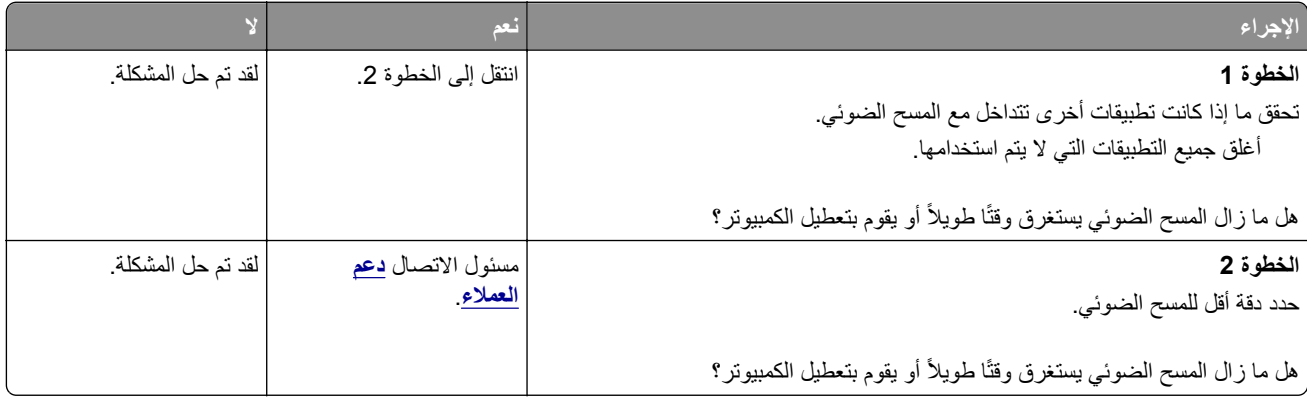

## **الماسحة الضوئية لا تستجيب**

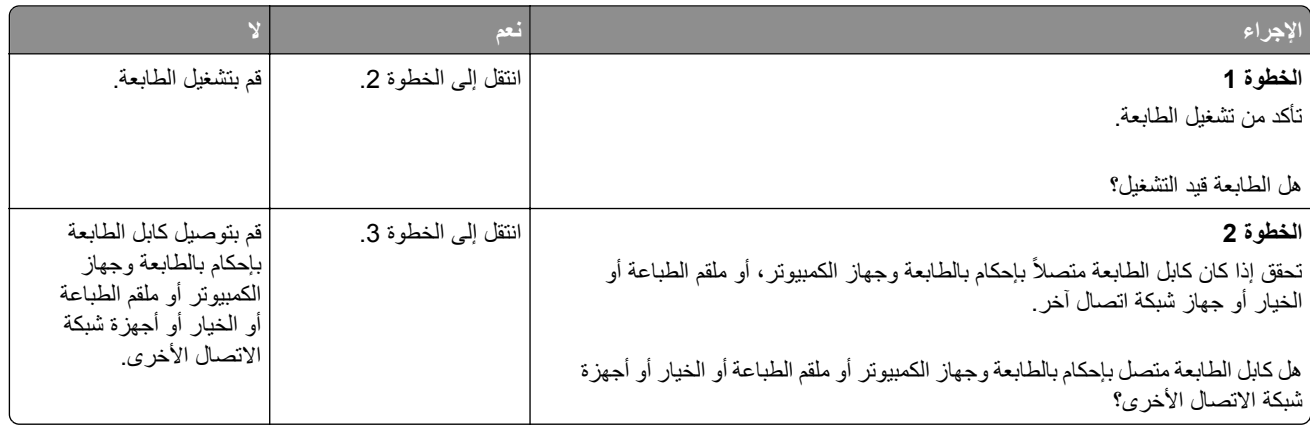

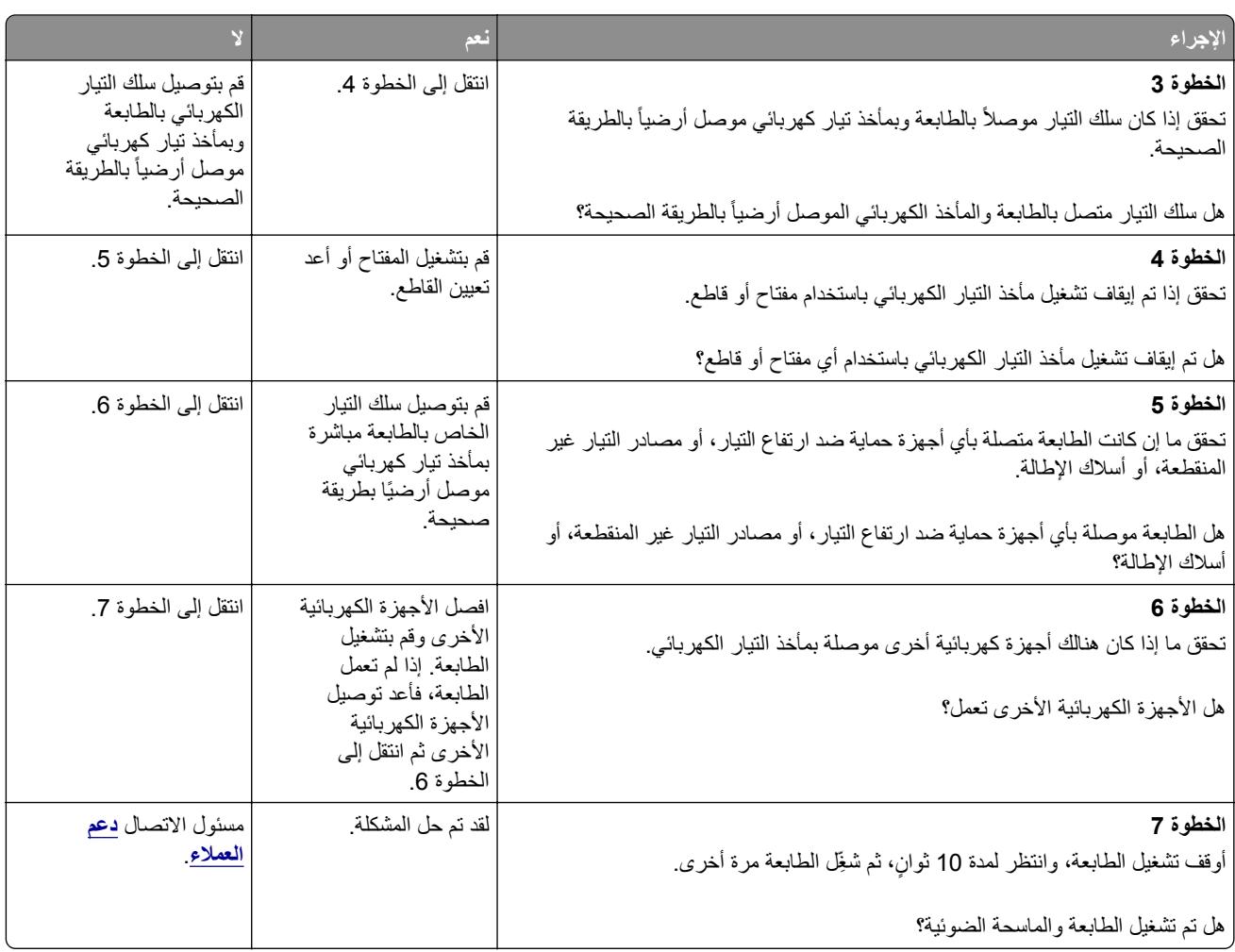

## **حل مشاآل تطبيقات الشاشة الرئيسية**

# **حدث خطأ في تطبيق**

<span id="page-341-0"></span>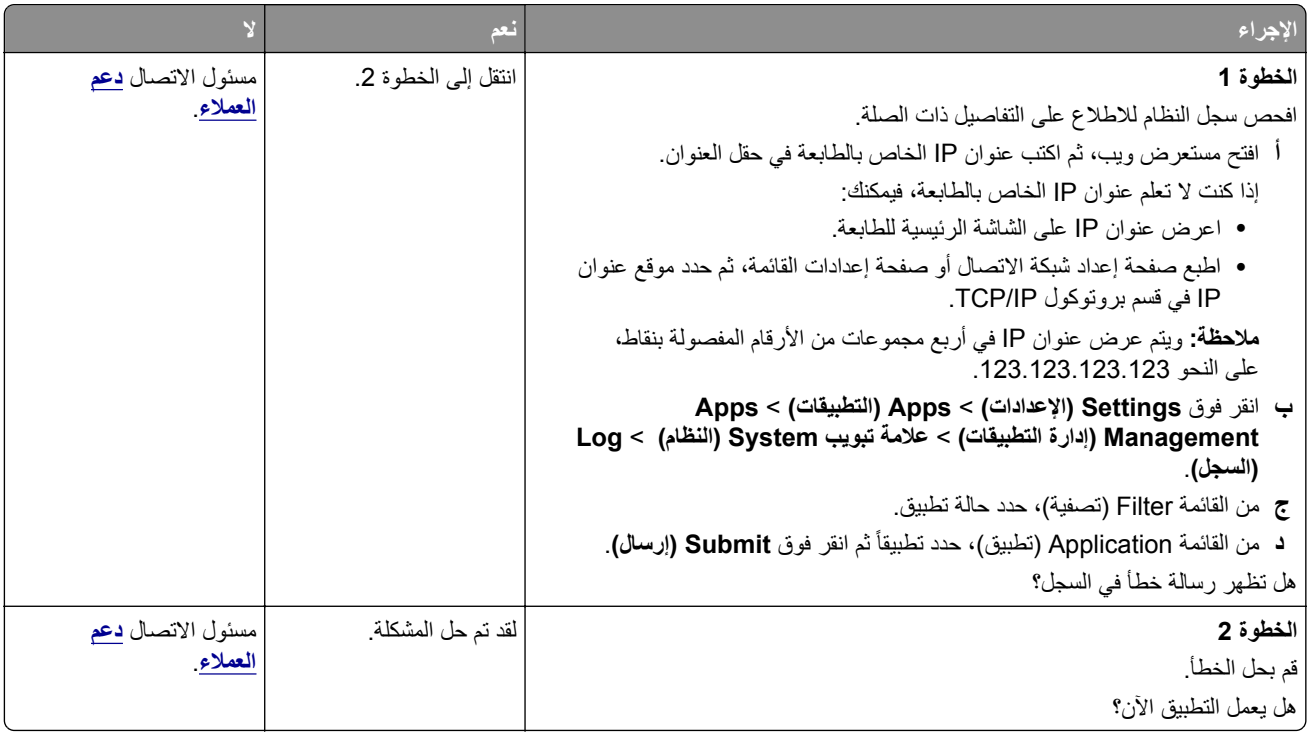

# **تعذر فتح Server Web Embedded) ملقم الويب المضمن)**

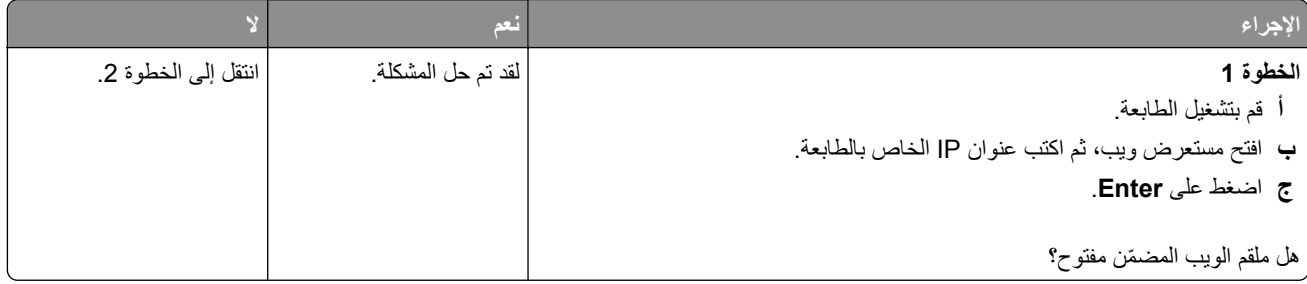

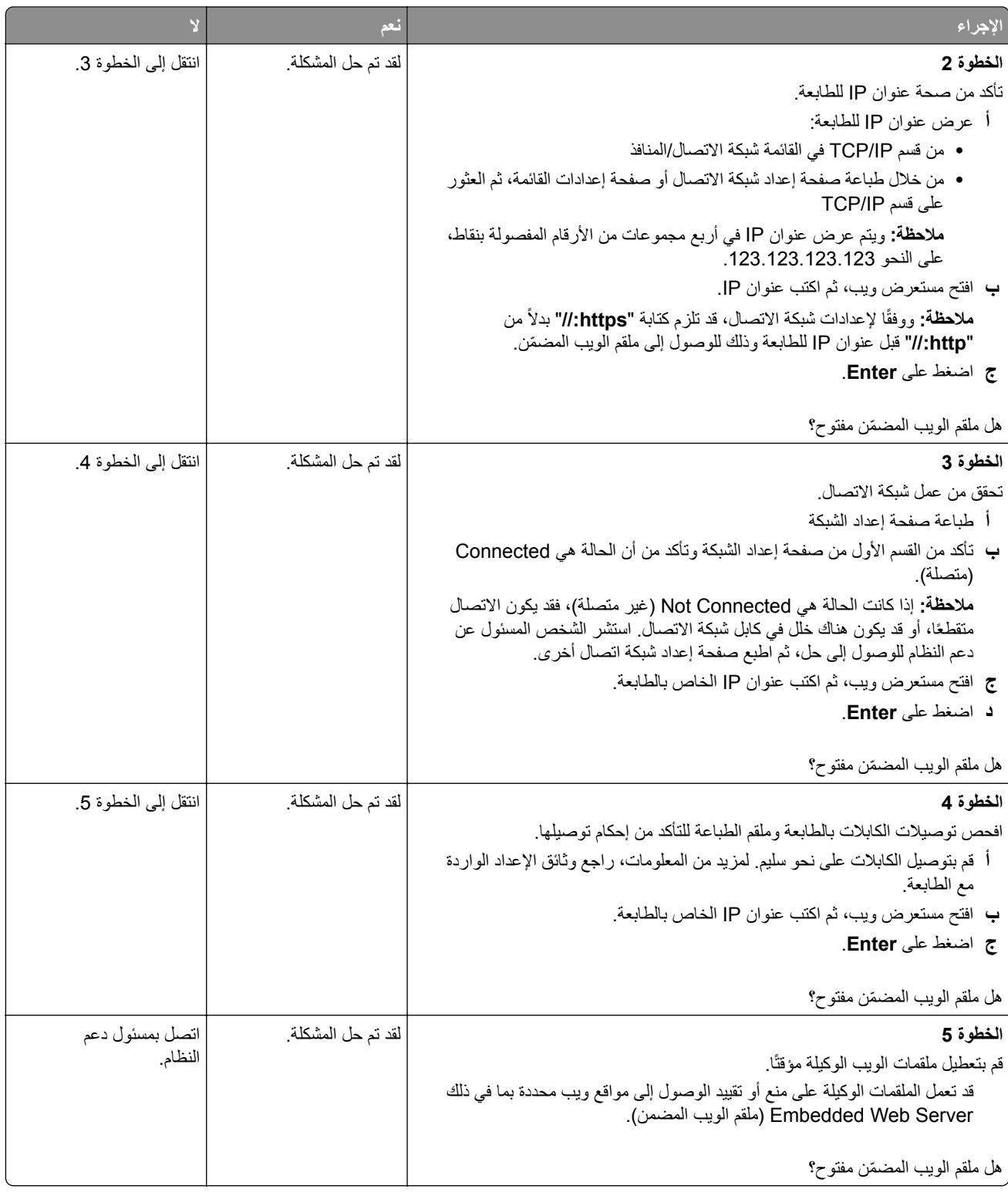

## **الاتصال بخدمة دعم العملاء**

قبل الاتصال بدعم العملاء، احرص على أن تكون المعلومات التالية متوفرة لديك:

- **•** مشآلة الطابعة
- **•** رسالة الخطأ
- **•** نوع طراز الطابعة ورقمها التسلسلي

<span id="page-343-0"></span>انتقل إلى العنوان **[com.lexmark.support://http](http://support.lexmark.com)** للحصول على الدعم عبر الدردشة أو البريد الإلآتروني، أو استعرض مآتبة الدلائل ومستندات الدعم وبرامج التشغيل وغيرها من التنزيلات.

> الدعم الفني عبر الهاتف متوفر أيضًا. في الولايات المتحدة أو كندا، اتصل على 1-800-6275-627. لدول أو مناطق أخرى، انتقل إلى .**<http://support.lexmark.com>**

# **إشعارات**

### **معلومات عن المنتج**

اسم المنتج:

XM7270و XM7170و XM7263و XM7163و Lexmark XM7155

نوع الجهاز:

7463

الطراز (الطرازات):

896 ،696 ،496

#### **إشعار الإصدار**

يونيو 2017

لا تنطبق الفقرة التالية على البلدان التي تكون فيها مثل هذه الشروط غير متوافقة مع القانون المحلي: توفر شركة LEXMARK INTERNATIONAL, INC هذه النشرة "كما هي" دون أي ضمان من أي نوع، سواءً كان صريحًا أم ضمنيًا، بما في ذلك على سبيل المثال لا الحصر الضمانات الضمنية لقابلية التسويق أو الملاءمة لغرض معين. ولا تسمح بعض الدول بإخلاء المسؤولية عن الضمانات الصريحة أو الضمنية في معاملات معينة، وبالتالي، لا يجوز أن ينطبق عليك هذا البيان.

قد يحتوي هذا المنشور على بعض أشآال عدم الدقة الفنية أو الأخطاء المطبعية. تطرأ تغييرات على المعلومات الواردة في هذا المستند بصفة دورية، وسيتم تضمين هذه التغيرات في الإصدارات اللاحقة. وقد يتم إدخال تحسينات أو تغييرات على المنتجات أو البرامج الموصوفة في أي وقت.

لا تدل الإشارات الواردة في هذه النشرة، فيما يتعلق بالمنتجات أو البرامج أو الخدمات، ضمنًا على أن الشركة المنتجة تنوي توفير هذه المنتجات في جميع الدول التي تعمل فيها. وليس المقصود من أي إشارة وردت بشأن أحد المنتجات أو البرامج أو الخدمات أن الشركة تبين أو تعني ضمنًا أنه يمكن استخدام مثل هذا المنتج أو البرنامج أو الخدمة فقط. ويمكن استخدام أي منتج أو برنامج أو خدمة أخرى مكافئة من الناحية الوظيفية كبديل شريطة ألا تخرق أي حق من حقوق الملكية الفكرية القائمة. وتقع مسؤولية التقييم والتحقق من صحة تشغيل هذه المنتجات أو البرامج أو الخدمات الأخرى، باستثناء تلك التي قامت الشركة بإنتاجها، على عاتق المستخدم.

للحصول على الدعم الفني من Lexmark، تفضل بزيارة الموقع الإلآتروني **[com.lexmark.support://http](http://support.lexmark.com)**.

لمزيد من المعلومات حول طلب مستلزمات الطباعة والتنزيلات، تفضل بزيارة **[com.lexmark.www](http://www.lexmark.com)**.

**حقو الطباعة والنشر © 2012 Inc ,International Lexmark.**

**جميع الحقوق محفوظة.**

### **العلامات التجارية**

إن Lexmark وشعار Lexmark وMarkNet وMarkVision هي علامات تجارية أو علامات تجارية مسجلة لشرآة ,International Lexmark .Inc، في الولايات المتحدة و/أو في دول أخرى.

Google Inc. لشرآة تجارية علامة Google Cloud Print عدُ ت

إن Mac وشعار Mac هما علامتان تجاريتان لشركة .Apple Inc مسجلتان في الولايات المتحدة ودول أخرى.

إن Microsoft و Windows هما إما علامتان تجاريتان مسجّلتان أو علامتان تجاريتان لمجموعة شركات Microsoft في الولايات المتحدة وبلدان أخرى.

إن Mopria وشعار Mopria® وشعار Mopria® Alliance هي علامات تجارية وعلامات خدمة مسجّلة لشركة Mopria Alliance, Inc. في الولايات المتحدة وبلدان أخرى. يُمنع منعًا باتًا الاستخدام غير المصرّح به. <span id="page-345-0"></span>إن @PCL هي علامة تجارية مسجلة لشركة Hewlett-Packard. PCL هي التسمية الخاصة بشركة Hewlett-Packard Company لمجموعة من أوامر الطابعة (اللغة) والوظائف الواردة في منتجاتها من الطابعات. من المفترض أن تكون هذه الطابعة متوافقة مع لغة PCL. يعني ذلك أن الطابعة تتعرف على أوامر لغة PCL المستخدمة في مُختلف برامج التطبيقات وأن الطابعة تحاكي الوظائف التي تتناسب مع تلك الأوامر

PostScript عبارة عن علامة تجارية مسجلة لشركة Adobe Systems Incorporated في الولايات المتحدة و/أو في دول أخرى.

المصطلحات التالية هي علامات تجارية أو علامات تجارية مسجلة لهذه الشرآات:

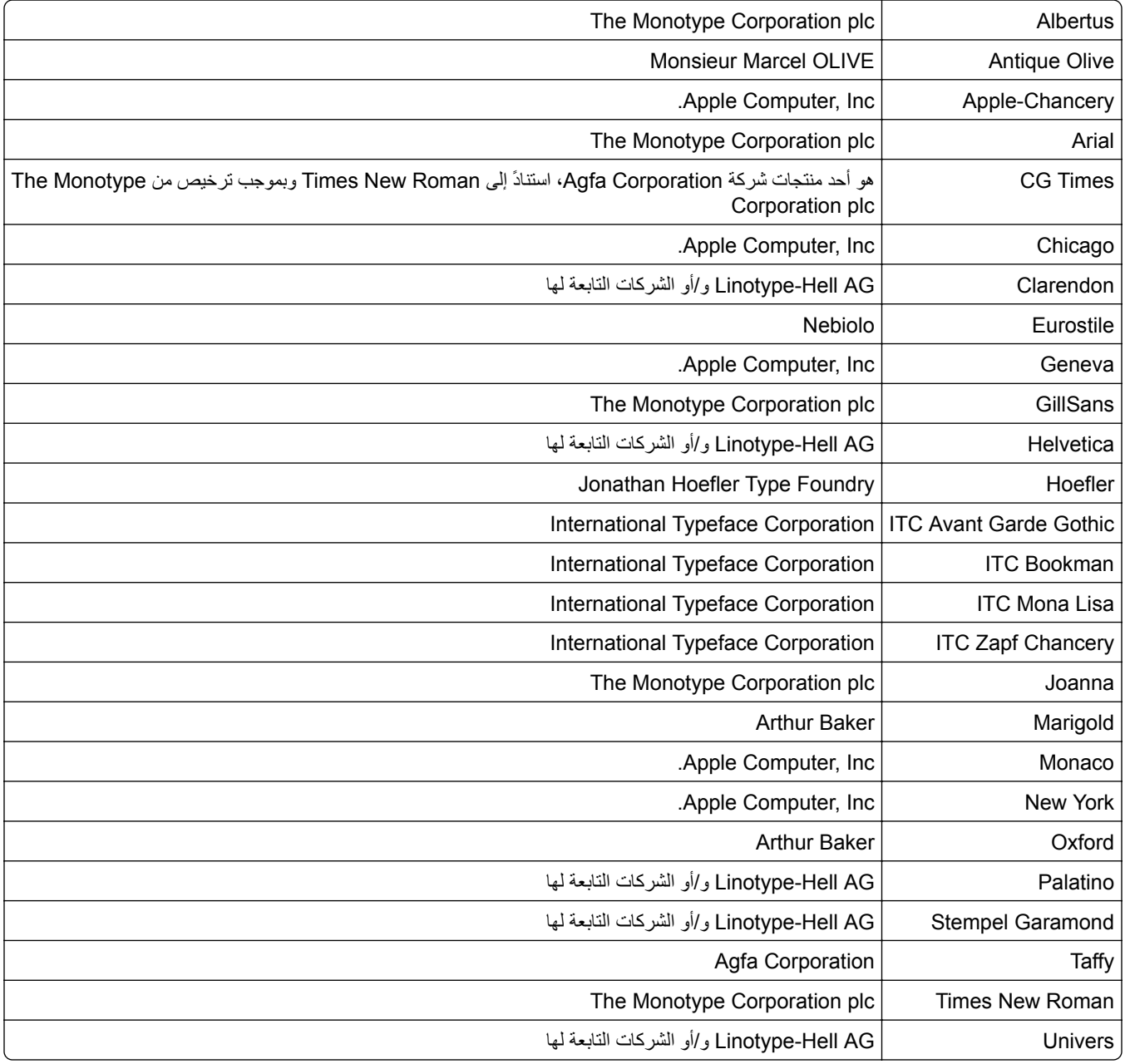

أما كل العلامات التجارية الأخرى، فتعدّ ملكية خاصة لأصحابها المعنيين.

ثُعد كل من AirPrint وشعار AirPrint علامات تجارية لشركة Apple, Inc.

#### **مستويات انبعاث التشويش**

تم تحديد وحدات القياس التالية وفقًا لـ1779 ISO ووصفها طبقًا لـ ISO 9296.

**ملاحظة:** قد لا يتضمن المنتج الخاص بك بعض الأوضاع.

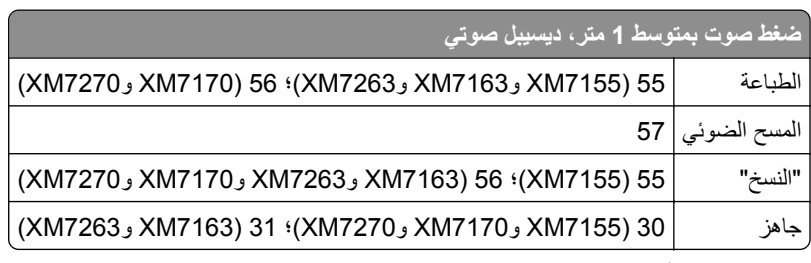

هذه القيم عرضةُ للتغيير <sub>.</sub> اطلع على www.lexmark.com لمعرفة القيم الحالية.

## **معلومات درجة الحرارة**

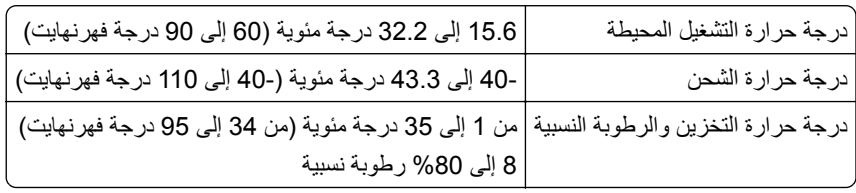

## **التوجيه المتعلق بنفايات المعدات الآهربائية والإلآترونية (WEEE(**

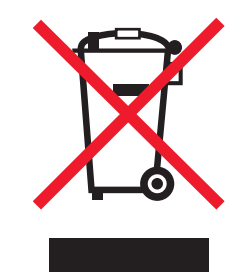

يعبر شعار التوجيه المتعلق بنفايات المعدات الكهربائية والإلكترونية (WEEE) عن برامج إعادة التدوير والإجراءات الخاصمة بالمنتجات الإلكترونية في بلدان Union European) الاتحاد الأوروبي). ونحن نشجع إعادة تدوير منتجاتنا.

إذا كانت لديك مزيد من الأسئلة المتعلقة بخيارات إعادة التدوير، فقم بزيارة موقع Lexmark على الويب على www.lexmark.com للحصول على رقم هاتف مكتب المبيعات الخاص بنا في منطقتك.

### **التخلص من المنتج**

لا تتخلص من الطابعة أو مستلزماتها بنفس الطريقة المتبعة للتخلص من النفايات المنزلية العادية. استشر السلطات المحلية لديك للتعرف على خيارات التخلص من المنتج وإعادة تدويره.

### **إشعار الحساسية للآهرباء الاستاتيآية**

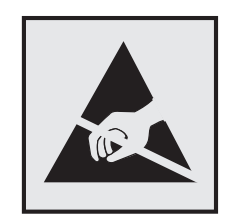

هذا الرمز يحدد الأجزاء الحساسة للكهرباء الاستاتيكية. لا تلمس الأجزاء القريبة من هذه الرموز قبل أن تلمس الإطار المعدني للطابعة.

## **ENERGY STAR برنامج**

يعتبر أي جهاز من أجهزة Lexmark التي تحمل شعار STAR ENERGY على المنتج أو في شاشة بدء التشغيل معتمدًا للتوافق مع برنامج ENERGY STAR النابع لوكالة حماية البيئة (EPA) وفقًا لتهيئته حال شحنه من قِبَل شركة Lexmark.

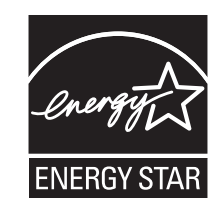

### **إشعار الليزر**

تم اعتماد هذه الطابعة في الولايات المتحدة للتوافق مع متطلبات الفصل الفرعي ي من الفصل الأول من CFR) قانون الأنظمة الفيدرالية) ،21 التابع لـ DHHS) إدارة الصحة والخدمات البشرية) من الفئة I) 1 (من منتجات الليزر، وتم اعتمادها في ما عدا ذلك آمنتج ليزر من الفئة I يتوافق مع متطلبات .IEC 60825-1: 2014

لا تعتبر منتجات الليزر من الفئة I خطيرة. تحتوي الطابعة من الداخل على ليزر من الفئة IIIب (3ب) بمعدل تقريبي وهو 15 ميللي واط ليزر زرنيخيد الغاليوم ضمن طول الموجة بين 787 و800 نانومتر. تم تصميم نظام الليزر والطابعة بحيث لا يصل شعاع الليزر فوق مستوى الفئة I إلى الإنسان أثناء التشغيل العادي أو صيانة المستخدم أو ظروف الخدمة المقررة.

### **ملصق تقرير الليزر**

قد يتم تثبيت ملصق إرشادات ليزر على هذه الطابعة على النحو الموضح:

.DANGER - Invisible laser radiation when cartridges are removed and interlock defeated. Avoid exposure to laser beam .PERIGO - Radiação a laser invisível será liberada se os cartuchos forem removidos e o lacre rompido. Evite a exposição aos feixes de laser .Opasnost - Nevidljivo lasersko zračenje kada su kasete uklonjene i poništena sigurnosna veza. Izbjegavati izlaganje zracima NEBEZPEČÍ - Když jsou vyjmuty kazety a je odblokována pojistka, ze zařízení je vysíláno neviditelné laserové záření. Nevystavujte se působení laserového .paprsku .FARE - Usynlig laserstråling, når patroner fjernes, og spærreanordningen er slået fra. Undgå at blive udsat for laserstrålen .GEVAAR - Onzichtbare laserstraling wanneer cartridges worden verwijderd en een vergrendeling wordt genegeerd. Voorkom blootstelling aan de laser .DANGER - Rayonnements laser invisibles lors du retrait des cartouches et du déverrouillage des loquets. Eviter toute exposition au rayon laser .VAARA - Näkymätöntä lasersäteilyä on varottava, kun värikasetit on poistettu ja lukitus on auki. Vältä lasersäteelle altistumista .GEFAHR - Unsichtbare Laserstrahlung beim Herausnehmen von Druckkassetten und offener Sicherheitssperre. Laserstrahl meiden ΚΙΝΔΥΝΟΣ - Έκλυση αόρατης ακτινοβολίας laser κατά την αφαίρεση των κασετών και την απασφάλιση της μανδάλωσης. Αποφεύγετε την έκθεση στην .ακτινοβολία laser .VESZÉLY – Nem látható lézersugárzás fordulhat elő a patronok eltávolításakor és a zárószerkezet felbontásakor. Kerülje a lézersugárnak való kitettséget .PERICOLO - Emissione di radiazioni laser invisibili durante la rimozione delle cartucce e del blocco. Evitare l´esposizione al raggio laser .FARE – Usynlig laserstråling når kassettene tas ut og sperren er satt ut av spill. Unngå eksponering for laserstrålen .NIEBEZPIECZEŃSTWO - niewidzialne promieniowanie laserowe podczas usuwania kaset i blokady. Należy unikać naświetlenia promieniem lasera .ОПАСНО! Невидимое лазерное излучение при извлеченных картриджах и снятии блокировки. Избегайте воздействия лазерных лучей .Pozor – Nebezpečenstvo neviditeľného laserového žiarenia pri odobratých kazetách a odblokovanej poistke. Nevystavujte sa lúčom .PELIGRO: Se producen radiaciones láser invisibles al extraer los cartuchos con el interbloqueo desactivado. Evite la exposición al haz de láser .FARA – Osynlig laserstrålning när patroner tas ur och spärrmekanismen är upphävd. Undvik exponering för laserstrålen 。危险 - 当移除碳粉盒及互锁失效时会产生看不见的激光辐射,请避免暴露在激光光束下 。危險 - 移除碳粉匣與安全連續開關失效時會產生看不見的雷射輻射。請避免曝露在雷射光束下 。危険 - カートリッジが取り外され、内部ロックが無効になると、見えないレーザー光が放射されます。 このレーザー光に当たらないようにしてください

#### **استهلاك الطاقة**

#### **استهلاك المنتج للطاقة**

يوثق الجدول التالي سمات استهلاك الطاقة للمنتج.

**ملاحظة:** قد لا يتضمن المنتج الخاص بك بعض الأوضاع.

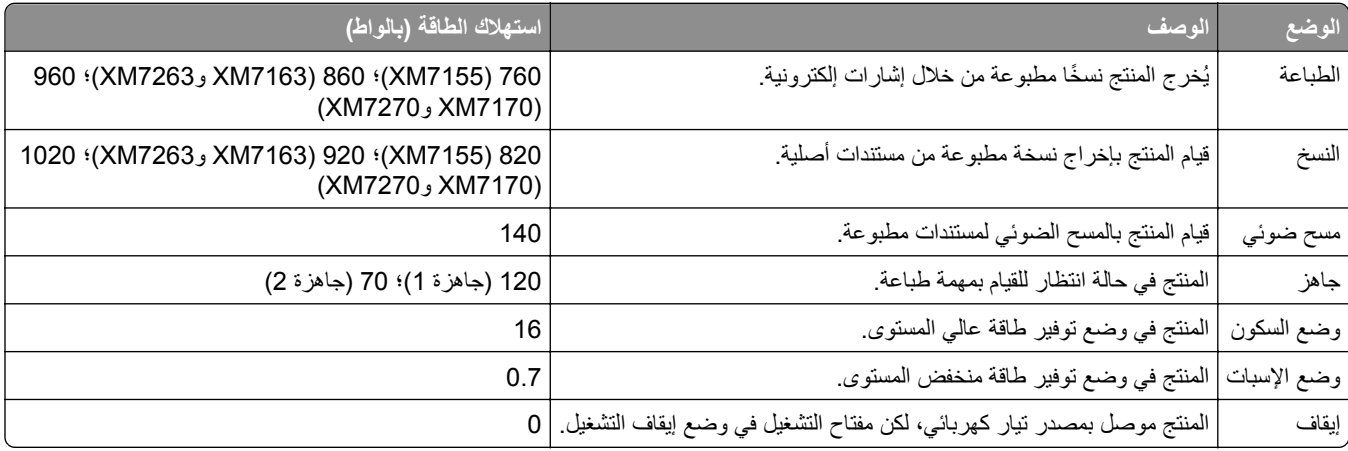

تمثل مستويات استهلاك الطاقة المدرجة في الجدول السابق وحدات قياس حسب متوسط الوقت. وقد يآون السحب الفوري للطاقة أعلى بآثير من المتوسط.

هذه القيم عرضةُ للتغيير <sub>.</sub> اطلع على <u>www.lexmark.com ل</u>معرفة القيم الحالية<sub>.</sub>

#### **وضع السآون**

لقد تم تصميم هذا المنتج وتزويده بوضع توفير للطاقة يس*مى وضع السكون.* ويعمل "وضع السكون" على توفير استهلاك الطاقة من خلال خفض استهلاك الطاقة أثناء فترات عدم النشاط الطويلة. يدخل هذا المنتج في "وضع السكون" تلقائيًا بعد عدم استخدامه لفترة زمنية معينة، والتي تس*مى زمن توقف وضع* السكون.

إعداد المصنع الافتراضي لـ "زمن توقف وضع السكون" لهذا المنتج (بالدقائق): | 20

باستخدام قوائم التهيئة؛ يمكن تعديل "زمن توقف وضع السكون" بتعيينه على مدة تتراوح بين دقيقة واحدة و120 دقيقة. ويؤدي تعيين "زمن توقف وضع السكون" على قيمة منخفضة إلى تقليل استهلاك الطاقة، ولكن قد يؤدي إلى زيادة وقت استجابة المنتج. بينما يؤدي تعيين "زمن توقف وضع السكون" على قيمة عالية إلى الاحتفاظ باستجابة سريعة للمنتج، ولكن مع استهلاك طاقة أكبر .

#### **وضع الإسبات**

هذا المنتج مزود بوضع تشغيل منخفض الطاقة للغاية يسمى وضع *"*الإسبات*"*. في حالة التشغيل في وضع "الإسبات"، يتم إيقاف تشغيل جميع الأنظمة والأجهزة الأخرى بشكل آمن.

يمكن الدخول في وضع "الإسبات" من خلال أي من الطُرق التالية:

- **•** استخدام "مهلة الإسبات"
- **•** استخدام "جدولة أوضاع الطاقة"
- **•** استخدام زر "السآون/الإسبات"

مهلة وضع الإسبات الافتراضية من المصنع لهذا المنتج في كافة الدول أو المناطق | 3 أيام

يمآن تعديل الفترة الزمنية التي تنتظرها الطابعة بعد طباعة المهمة وقبل الدخول في وضع "الإسبات" بحيث تتراوح بين ساعة واحدة وشهر واحد.

#### **وضع إيقاف التشغيل**

إذا كان هذا المنتج يتضمن وضع إيقاف تشغيل يستهلك قدرًا قليلاً من الطاقة، فافصل سلك التيار من مأخذ التيار الكهربائي لإيقاف استهلاك طاقة المنتج بشكل كامل.

#### **إجمالي استخدام الطاقة**

يُعد إجراء حساب إجمالي استهلاك الجهاز متعدد الإمكانات للطاقة مفيدًا في بعض الأحيان. وبما أنه يتم حساب استهلاك الطاقة بوحدة الطاقة الواط، ينبغي ضرب قيمة استهلاك الطاقة في مقدار الوقت الذي تقضيه الطابعة في كل وضع وذلك لإجراء حساب استخدام الطاقة. يكون إجمالي استخدام المنتج الطاقة هو حاصل جمع استخدام الطاقة لآل وضع.

### **ُعد الإشعارات التنظيمية الخاصة بالأجهزة الطرفية للاتصالات عن ب**

يحتوي هذا القسم على المعلومات التنظيمية المتعلقة بالمنتجات التي تتضمن أجهزة طرفية للاتصالات عن بُعد مثل الفاكس

#### **إشعار مآونات الوحدة النمطية**

تحتوي الطُرز المزودة بالإعدادات اللاسلكية على مكون (مكونات) الوحدة النمطية التالية:

نوع/طراز Lexmark التنظيمي 01-005M-LEX؛ معرف لجنة الاتصالات الفدرالية (01005M-A:2376IC; 01005IYLLEXM:)FCC

### **Patent acknowledgment**

The use of this product or service is subject to the reasonable, non-discriminatory terms in the Intellectual Property Rights (IPR) Disclosure of Certicom Corp. at the IETF for Elliptic Curve Cryptography (ECC) Cipher .Suites for Transport Layer Security (TLS) implemented in the product or service

The use of this product or service is subject to the reasonable, non-discriminatory terms in the Intellectual Property Rights (IPR) Disclosure of Certicom Corp. at the IETF for TLS Elliptic Curve Cipher Suites with .SHA-256/382 and AES Galois Counter Mode (GCM) implemented in the product or service

The use of this product or service is subject to the reasonable, non-discriminatory terms in the Intellectual Property Rights (IPR) Disclosure of Certicom Corp. at the IETF for TLS Suite B Profile for Transport Layer .Security (TLS) implemented in the product or service

The use of this product or service is subject to the reasonable, non-discriminatory terms in the Intellectual Property Rights (IPR) Disclosure of Certicom Corp. at the IETF for Addition of the Camellia Cipher Suites to .Transport Layer Security (TLS) implemented in the product or service

The use of certain patents in this product or service is subject to the reasonable, non-discriminatory terms in the Intellectual Property Rights (IPR) Disclosure of Certicom Corp. at the IETF for AES-CCM ECC Cipher .Suites for TLS implemented in the product or service

The use of this product or service is subject to the reasonable, non-discriminatory terms in the Intellectual Property Rights (IPR) Disclosure of Certicom Corp. at the IETF for IKE and IKEv2 Authentication Using the .Eliptic Curve Digital Signature Algorithm (ECDSA) implemented in the product or service

The use of this product or service is subject to the reasonable, non-discriminatory terms in the Intellectual Property Rights (IPR) Disclosure of Certicom Corp. at the IETF for Suite B Cryptographic Suites for IPSec .implemented in the product or service

The use of this product or service is subject to the reasonable, non-discriminatory terms in the Intellectual Property Rights (IPR) Disclosure of Certicom Corp. at the IETF for Algorithms for Internet Key Exchange .version 1 (IKEv1) implemented in the product or service

# **الفهرس**

#### طريقة التهيئة بضغطة زر استخدام [52](#page-51-0)

### **رموز**

"اسم محطة الفاكس" غير معد. اتّصل بالمسؤول عن النظام. [282](#page-281-0) "النسخ" أحجام مختلفة من الورق [99](#page-98-0) إدخال رأس أو تذييل [104](#page-103-0) إضافة رسالة أمامية [105](#page-104-0) إلغاء مهمة نسخ [105](#page-104-0) إلى حجم مختلف [99](#page-98-0) إنشاء اختصارات باستخدام لوحة تحآم الطابعة [98](#page-97-0) استخدام زجاج الماسحة الضوئية [97](#page-96-0) استخدام وحدة تغذية المستندات التلقائية [96](#page-95-0) التصغير [101](#page-100-0) التكبير [101](#page-100-0) الطباعة على كلا وجهي الورقة [100](#page-99-0) تحديد درج [99](#page-98-0) ترتيب النُسخ [102](#page-101-0) صور فوتوغرافية [97](#page-96-0) ضبط الجودة [101](#page-100-0) عدة صفحات على ورقة واحدة [103](#page-102-0) على ورق ذي رأسية [98](#page-97-0) على ورق شفاف [97](#page-96-0) مهمة مخصصة [103](#page-102-0) نسخ سريع [96](#page-95-0) وضع أوراق فصل ما بين النسخ [102](#page-101-0) "رقم محطة الفاكس" غير معد. اتّصل بالمسؤول عن النظام. [282](#page-281-0)

## **A**

ADF نسخ باستخدامها [96](#page-95-0) AirPrint استخدام [90](#page-89-0)

## **C**

Type Custom) نوع الورق المخصص) [x] تغيير الاسم [77](#page-76-0)

### **E**

:الأمان — Embedded Web Server دليل المسؤول مكان التواجد [232](#page-231-0)

**أ** أجزاء

## **F**

Defaults Factory) إعدادات المصنع الافتراضية) استعادة [253](#page-252-0) Setup Fax) إعداد الفاآس) اتصال DSL [121](#page-120-0) اتصال خط الهاتف القياسي [117](#page-116-0) الصوت عبر بروتوكول الإنترنت [122](#page-121-0) (VoIP) حسب البلد أو المنطقة [125](#page-124-0) خدمة الهاتف الرقمية [124](#page-123-0) FTP خيارات FTP [142](#page-141-0)

## **I**

أدخل (Insert staple cartridge خرطوشة دبابيس) [283](#page-282-0)

### **M**

Multi Send إضافة وضع [22](#page-21-0) إعداد [22](#page-21-0) **MyShortcut** حول [21](#page-20-0)

### **P**

printer parts لوحة وحدة التحكم [25](#page-24-0)

## **T**

استكشاف) troubleshooting, fax الأخطاء وإصلاحها، فاكس) الفاكس الذي تم استلامه ذو جودة طباعة منخفضة [336](#page-335-0) تعذر إرسال أو استقبال فاكس [332](#page-331-0) لم يظهر معرف المتصل [332](#page-331-0) يمكن إرسال الفاكسات لكن يتعذر استقبالها [335](#page-334-0) يمكن استقبال الفاكسات لكن يتعذر إرسالها [334](#page-333-0)

#### إلغاء، من لوحة تحكم الطابعة [237](#page-236-0) استخدام خراطيش Lexmark الأصلية [238](#page-237-0) فحص حالة [238](#page-237-0) فحص، باستخدام Web Embedded Server) ملقم الويب المضمن) [238](#page-237-0) أحجام الورق التي تدعمها الطابعة [84](#page-83-0) أحجام الورق المدعومة [86](#page-85-0) [84](#page-83-0)[,](#page-85-0) أحجام مختلفة من الورق، نسخ [99](#page-98-0) أدخل صندوق ثقب الفتحات [283](#page-282-0) أزرار الشاشة الرئيسية ورموزها الوصف [15](#page-14-0) أشياء غير معتادة في الطباعة [318](#page-317-0) أعد تثبيت الخرطوشة المفقودة أو غير المستجيبة [xy.31] [290](#page-289-0) ًا أعد وضع آخر صفحة تم مسحها ضوئي والمستندات الأصلية المحشورة في حالة إعادة تشغيل المهمة. [292](#page-291-0) أعد وضع المستندات الأصلية المحشورة في حالة إعادة تشغيل المهمة. [292](#page-291-0) أعد وضع كافة المستندات الأصلية في حال استعادة مهمة. [290](#page-289-0) أغلق الباب أو أدخل الخرطوشة [279](#page-278-0) أغلق الباب الخلفي [280](#page-279-0) أغلق الباب الخلفي لوحدة الإنهاء [280](#page-279-0) أغلق الغطاء المسطح وحمّل المستندات الأصلية إذا تم إعادة تشغيل المهمة [280](#page-279-0) [2yy.xx] أمان الطابعة معلومات حول [232](#page-231-0) أنواع الورق مدعومة من قبل الطابعة [85](#page-84-0) أنواع الورق المدعومة [85](#page-84-0) أنواع الورق وأوزانه المدعومة [86](#page-85-0) أوزان الورق مدعومة من قبل الطابعة [85](#page-84-0) أوزان الورق المدعومة [85](#page-84-0) أوشك مستوى الحبر بالخرطوشة على الانخفاض[xy.88] [278](#page-277-0) أوشكت مجموعة الصيانة على الانخفاض [286](#page-285-0) [xy.80]

#### **إ**

إخراج قرص الطابعة الصلب [42](#page-41-0) إخطارات تهيئة مستلزمات الطباعة [252](#page-251-0)

إخطارات مستلزمات الطباعة تهيئة [252](#page-251-0) إخفاء الرموز على الشاشة الرئيسية [19](#page-18-0) إدخال رأس أو تذييل [104](#page-103-0) إرسال بالبريد الإلكتروني إضافة سطر الموضوع [112](#page-111-0) إضافة سطر رسالة [112](#page-111-0) إعداد وظيفة البريد الإلكتروني [109](#page-108-0) إنشاء اختصارات باستخدام Embedded Server Web) ملقم ويب المضمن) [110](#page-109-0) ّ إنشاء اختصارات باستخدام لوحة تحآم الطابعة [110](#page-109-0) باستخدام دفتر العناوين [112](#page-111-0) باستخدام رقم اختصار [111](#page-110-0) باستخدام لوحة تحآم الطابعة [111](#page-110-0) تهيئة إعدادات البريد الإلكتروني [109](#page-108-0) إرسال بريد إلكتروني باستخدام لوحة التحكم في الطابعة [111](#page-110-0) إرسال فاكس Setup Fax) إعداد الفاآس) [116](#page-115-0) إرسال فاكس في وقت مجدول [131](#page-130-0) إعداد اسم الفاكس الصـادر [128](#page-127-0) إعداد رقم الفاكس [128](#page-127-0) إلغاء مهمة فاكس [134](#page-133-0) إنشاء اختصارات باستخدام Embedded Server Web) ملقم ويب المضمن) [132](#page-131-0) ّ إنشاء اختصارات باستخدام لوحة تحآم الطابعة [132](#page-131-0) إيقاف الفاكسات [134](#page-133-0) استخدام لوحة التحكم [129](#page-128-0) باستخدام الاختصارات [130](#page-129-0) باستخدام دفتر العناوين [131](#page-130-0) تحرير التاريخ والوقت. [129](#page-128-0) تغيير الدقة [132](#page-131-0) تهيئة الطابعة لمراعاة التوقيت الصيفي [129](#page-128-0) توجيه الفاكسات [135](#page-134-0) جعل رسالة الفاكس أفتح أو أغمق [133](#page-132-0) خدمة الرنة المميزة [128](#page-127-0) عرض سجل فاكس [133](#page-132-0) منع استلام الفاكسات غير المرغوب فيها [133](#page-132-0) إرسال فاكس باستخدام الكمبيوتر [130](#page-129-0) إرسال فاكس باستخدام دفتر العناوين [131](#page-130-0) إرسال فاكس باستخدام لوحة التحكم في الطابعة [129](#page-128-0) إرسال فاكس في وقت محدد [131](#page-130-0) إر سال كـ خيارات البريد الإلكتروني [114](#page-113-0) خيارات المسح الضوئي [143](#page-142-0)

إرسال مؤجل خيار ات الفاكس [136](#page-135-0) إزالة الورق من [اسم حاوية المجموعة المرتبطة] [290](#page-289-0) إزالة مواد التغليف، [اسم المنطقة] [290](#page-289-0) إشعارات الانبعاث [346](#page-345-0) إضافة خيارات الأجهزة برنامج تشغيل الطباعة [49](#page-48-0) إضافة خيارات داخلية برنامج تشغيل الطباعة [49](#page-48-0) إضافة سطر الموضوع إرسال بالبريد الإلكتروني [112](#page-111-0) إعادة التدوير خراطيش الحبر [228](#page-227-0) منتجات Lexmark [228](#page-227-0) مواد تغليف Lexmark [228](#page-227-0) إعادةتركيب الحاوية [x] [289](#page-288-0) إعداد حجم الورق [55](#page-54-0) [162](#page-161-0) TCP/IP عنوان نوع الورق [55](#page-54-0) إعداد "وضع التوفير" [226](#page-225-0) إعداد Ethernet التجهيز لإعداد [50](#page-49-0) إعداد اسم الفاكس الصـادر [128](#page-127-0) إعداد الصفحة خيارات البريد الإلكتروني [115](#page-114-0) خيارات الفاكس [136](#page-135-0) خيارات المسح الضوئي [144](#page-143-0) إعداد الطباعة التسلسلية [53](#page-52-0) إعداد الفاكس الأوّلي [116](#page-115-0) استخدام ملقم ويب المضمن الآمن [116](#page-115-0) إعداد تنبيهات البريد الالآتروني [251](#page-250-0) إعداد رقم الفاكس [128](#page-127-0) إعداد شبكة الاتصال اللاسلكية استخدام ملقم ويب المضمن الآمن [52](#page-51-0) إعداد فاكس اتصال DSL [121](#page-120-0) اتصال VoIP [122](#page-121-0) اتصال خط الهاتف القياسي [117](#page-116-0) حسب البلد أو المنطقة [125](#page-124-0) خدمة الهاتف الرقمية [124](#page-123-0) إعداد وظائف الفاكس والبريد الإلكتروني [335](#page-334-0) إعدادات الحفظ إضاءة، ضبط [227](#page-226-0) الوضع الصامت [226](#page-225-0) توفير المستلزمات [225](#page-224-0) وضع Eco [226](#page-225-0) وضع الإسبات [227](#page-226-0) وضع السكون [227](#page-226-0)

إعدادات المسؤول ملقم الويب المضمن [251](#page-250-0) إعدادات المنافذ تهيئة [53](#page-52-0) إعدادات بيئيّة الوضع الصامت [226](#page-225-0) توفير المستلزمات [225](#page-224-0) سطوع شاشة الطابعة، ضبط [227](#page-226-0) وضع Eco [226](#page-225-0) وضع الإسبات [227](#page-226-0) وضع السكون [227](#page-226-0) إعدادات شبكة الاتصال ملقم الويب المضمن [251](#page-250-0) إعدادات صديقة للبيئة الوضع الصامت [226](#page-225-0) وضع Eco [226](#page-225-0) وضع الإسبات [227](#page-226-0) إغلاق غطاء الوصول العلوي [280](#page-279-0) إلغاء بريد إلكتروني [113](#page-112-0) إلغاء ربط الأدراج [77](#page-76-0) [76](#page-75-0)[,](#page-76-0) إلغاء مهمة الطباعة من الآمبيوتر [94](#page-93-0) من لوحة تحكم الطابعة [94](#page-93-0) إنشاء اختصار عنوان FTP استخدام ملقم ويب المضمن الآمن [138](#page-137-0) إنشاء اختصار وجهة الفاكس استخدام ملقم ويب المضمن الآمن [132](#page-131-0) ُسخ باستخدام ورق من درج محدد [99](#page-98-0) إنشاء ن إبقاف الفاكسات [134](#page-133-0)

## **ا**

اختصارات البريد الإلكتروني، إنشاء استخدام ملقم ويب المضمن الآمن [110](#page-109-0) اختصارات، إنشاءها البريد الإلكتروني [110](#page-109-0) شاشة النسخ [98](#page-97-0) عناوين FTP [139](#page-138-0) وجهة FTP [138](#page-137-0) وجهة الفاكس [132](#page-131-0) استبدال اللوح الفاصل [293](#page-292-0) استبدال خرطوشة الدبابيس [248](#page-247-0) استبدال خرطوشة مسحوق الحبر [244](#page-243-0) [241](#page-240-0)[,](#page-243-0) استبدال مستلزمات الطباعة خرطوشة الدبابيس [248](#page-247-0) استبدل الخرطوشة المفقودة [.31xy [[292](#page-291-0) استبدل الخرطوشة غير المدعومة [293](#page-292-0) [xy.32] استبدل الخرطوشة، عدم تطابق منطقة الطابعة [291](#page-290-0) [xy.42] استبدل الخرطوشة، يقدّر عدد الأوراق المتبقية بـ 0 [xy.88] [291](#page-290-0) استبدل الماسحة [294](#page-293-0)

استبدل مجموعة أسطوانات [.81xx[[293](#page-292-0) استبدل مجموعة الصيانة لاستئناف الطباعة [292](#page-291-0) [xy.80] استبدل مجموعة الصيانة، تم تخطي العمر الموصى به [xy.80] [292](#page-291-0) استبدل وحدة التصوير المعيبة [xy31. [[291](#page-290-0) استبدل وحدة التصوير المفقودة [293](#page-292-0) [xy.31] استبدل وحدة التصوير غير المدعومة [293](#page-292-0) [xy.32] استبدل وحدة التصوير، عدد الصفحات المتبقّية المتوقّع:صفر [xy.84] [291](#page-290-0) استبدل وحدة الصهر المفقودة [xx.80] [292](#page-291-0) استخدام "النماذج والمفضلة" [89](#page-88-0) استخدام أزرار شاشة اللمس [16](#page-15-0) استخدام الورق المُعاد تدويره [225](#page-224-0) استخدام وضع الإسبات [227](#page-226-0) استعادة إعدادات المصنع الافتراضية [253](#page-252-0) استآشاف أخطاء الطباعة وإصلاحها انحشار الورق بشكل متكرر [303](#page-302-0) تتم طباعة أحرف غير صحيحة [306](#page-305-0) تجعد الورق [316](#page-315-0) تستغرق المهمة وقتًا أطول من المتوقع [310](#page-309-0) تعذر إعادة طباعة الصفحات المحشورة [303](#page-302-0) تعذر طباعة المستندات السرية والمستندات المحجوزة الأخرى [304](#page-303-0) تعذر عمل ارتباط درج الورق [310](#page-309-0) خطأ في قراءة محرك أقراص فلاش [306](#page-305-0) طباعة المهمة على ورقة غير صحيحة [307](#page-306-0) طباعة المهمة من درج غير صحيح [307](#page-306-0) ظهور فواصل غير متوقعة بالصفحات [311](#page-310-0) قفل الأظرف أثناء الطباعة [305](#page-304-0) لا تتم طباعة المهام [309](#page-308-0) لا تتم طباعة ملفات PDF متعددة اللغات [308](#page-307-0) لا يتم ترتيب المهام الآبيرة [307](#page-306-0) هوامش غير صحيحة على المطبوعات [315](#page-314-0) استكشاف أخطاء العرض وإصلاحها شاشة الطابعة فارغة [300](#page-299-0) استكشاف أخطاء الفاكس وإصلاحها الفاكس الذي تم استلامه ذو جودة طباعة منخفضة [336](#page-335-0) تعذر إرسال أو استقبال فاكس [332](#page-331-0) لم يظهر معرف المتصل [332](#page-331-0) يمكن إرسال الفاكسات لكن يتعذر استقبالها [335](#page-334-0) يمكن استقبال الفاكسات لكن يتعذر إرسالها [334](#page-333-0)

استآشاف أخطاء المسح الضوئي وإصلاحها لا يمكن إجراء مسح ضوئي من الآمبيوتر [338](#page-337-0) لم تتم عملية المسح الضوئي بنجاح [339](#page-338-0) مسح الصور أو المستندات الجزئية ضوئيا [338](#page-337-0) ً وحدة الماسحة الضوئية لا تغلق [340](#page-339-0) [331,](#page-330-0) يستغرق المسح الضوئي وقتًا طويلأ أو يقوم بتعطيل الآمبيوتر [340](#page-339-0) استآشاف أخطاء النسخ وإصلاحها المستندات الجزئية أو نُسخ الصور [329](#page-328-0) الناسخ لا يستجيب [329](#page-328-0) جودة الصورة الممسوحة ضوئياً رديئة [338](#page-337-0) جودة نسخ رديئة [330](#page-329-0) وحدة الماسحة الضوئية لا تغلق [340](#page-339-0) [331,](#page-330-0) استآشاف أخطاء الوحدات الاختيارية للطابعة وإصلاحها الملحق الاختياري الداخلي لم يتم اآتشافه [300](#page-299-0) بطاقة الواجهة المتوازية/واجهة [302](#page-301-0) USB مشاكل الدرج [302](#page-301-0) ملقم الطباعة الداخلي [301](#page-300-0) منفذ الحلول الداخلية [301](#page-300-0) استكشاف أخطاء تغذية الورق وإصلاحها استمرار ظهور رسالة انحشار الورق بعد التخلص من الانحشار [304](#page-303-0) استآشاف أخطاء جودة الطباعة وإصلاحها أشياء غير معتادة في الطباعة [318](#page-317-0) الحروف غير مستقيمة الحواف [311](#page-310-0) الخلفية رمادية اللون على المطبوعات [313](#page-312-0) الصفحات أو الصور المقصوصة [312](#page-311-0) الطابعة تطبع صفحات خالصة السواد [317](#page-316-0) الطباعة غامقة جدًا [319](#page-318-0) الطباعة فاتحة جدًا [320](#page-319-0) الطباعة منحرفة [323](#page-322-0) جودة طباعة الورق الشفاف رديئة [327](#page-326-0) خطوط بيضاء [327](#page-326-0) خطوط عمودية من لون مختلف [324](#page-323-0) زوال الحبر [326](#page-325-0) صفحات فارغة [317](#page-316-0) ظهور الصور المضغوطة على المطبوعات [313](#page-312-0) ظهور بقع حبر على المطبوعات [326](#page-325-0) ظهور خطوط أفقية على المطبوعات [323](#page-322-0) ظهور صور ذات ظلال على المطبوعات [322](#page-321-0) ظهور ضباب مسحوق الحبر أو ظلال خلفية على المطبوعات [325](#page-324-0) ظهور عيوب متآررة على المطبوعات [321](#page-320-0) ظهور فراغات أفقية على المطبوعات [314](#page-313-0)

آثافة طباعة متفاوتة [327](#page-326-0) استآشاف الأخطاء وإصلاحها الماسحة الضوئية لا تستجيب [340](#page-339-0) Embedded Web Server فتح تعذر (ملقم الويب المضمن) [342](#page-341-0) حدث خطأ في تطبيق [342](#page-341-0) حل المشكلات الأساسية للطابعة [298](#page-297-0) فحص طابعة لا تستجيب [298](#page-297-0) لم يتم إعداد وظائف الفاكس والبريد الإلكتروني [335](#page-334-0) استآشاف الأخطاء وإصلاحها، الشاشة شاشة الطابعة فارغة [300](#page-299-0) استآشاف الأخطاء وإصلاحها، الطباعة الطباعة تتباطأ [308](#page-307-0) انحشار الورق بشكل متكرر [303](#page-302-0) تتم طباعة أحرف غير صحيحة [306](#page-305-0) تجعد الورق [316](#page-315-0) تستغرق المهمة وقتًا أطول من المتوقع [310](#page-309-0) تعذر إعادة طباعة الصفحات المحشورة [303](#page-302-0) تعذر طباعة المستندات السرية والمستندات المحجوزة الأخرى [304](#page-303-0) تعذر عمل ارتباط درج الورق [310](#page-309-0) خطأ في قراءة محرك أقراص فلاش [306](#page-305-0) طباعة المهمة على ورقة غير صحيحة [307](#page-306-0) طباعة المهمة من درج غير صحيح [307](#page-306-0) ظهور فواصل غير متوقعة بالصفحات [311](#page-310-0) قفل الأظرف أثناء الطباعة [305](#page-304-0) لا تتم طباعة المهام [309](#page-308-0) لا تتم طباعة ملفات PDF متعددة اللغات [308](#page-307-0) لا يتم ترتيب المهام الآبيرة [307](#page-306-0) هوامش غير صحيحة على المطبوعات [315](#page-314-0) استآشاف الأخطاء وإصلاحها، المسح الضوئي لا يمكن إجراء مسح ضوئي من الآمبيوتر [338](#page-337-0) لم تتم عملية المسح الضوئي بنجاح [339](#page-338-0) مسح الصور أو المستندات الجزئية ضوئيا [338](#page-337-0) ً وحدة الماسحة الضوئية لا تغلق [340](#page-339-0) [331,](#page-330-0) يستغرق المسح الضوئي وقتًا طويلاً أو يقوم بتعطيل الآمبيوتر [340](#page-339-0) استآشاف الأخطاء وإصلاحها، تغذية الورق استمرار ظهور رسالة انحشار الورق بعد التخلص من الانحشار [304](#page-303-0) استآشاف الأخطاء وإصلاحها، جودة الطباعة أشياء غير معتادة في الطباعة [318](#page-317-0) الحروف غير مستقيمة الحواف [311](#page-310-0) الخلفية رمادية اللون على المطبوعات [313](#page-312-0)

الصفحات أو الصور المقصوصة [312](#page-311-0) الطابعة تطبع صفحات خالصة السواد [317](#page-316-0) الطباعة غامقة جدًا [319](#page-318-0) الطباعة فاتحة جدًا [320](#page-319-0) الطباعة منحرفة [323](#page-322-0) جودة طباعة الورق الشفاف رديئة [327](#page-326-0) خطوط بيضاء على الصفحة [327](#page-326-0) خطوط عمودية من لون مختلف [324](#page-323-0) زوال الحبر [326](#page-325-0) صفحات فارغة [317](#page-316-0) ظهور الصور المضغوطة على المطبوعات [313](#page-312-0) ظهور بقع حبر على المطبوعات [326](#page-325-0) ظهور خطوط أفقية على المطبوعات [323](#page-322-0) ظهور صور ذات ظلال على المطبوعات [322](#page-321-0) ظهور ضباب مسحوق الحبر أو ظلال خلفية على المطبوعات [325](#page-324-0) ظهور عيوب متكررة على المطبوعات [321](#page-320-0) ظهور فراغات أفقية على المطبوعات [314](#page-313-0) آثافة طباعة متفاوتة [327](#page-326-0) استآشاف الأخطاء وإصلاحها، خيارات الطابعة الملحق الاختياري الداخلي لم يتم اآتشافه [300](#page-299-0) بطاقة الواجهة المتوازية/واجهة [302](#page-301-0) USB مشاكل الدرج [302](#page-301-0) ملقم الطباعة الداخلي [301](#page-300-0) منفذ الحلول الداخلية [301](#page-300-0) استآشاف الأخطاء وإصلاحها، نسخ المستندات الجزئية أو نُسخ الصور [329](#page-328-0) الناسخ لا يستجيب [329](#page-328-0) جودة الصورة الممسوحة ضوئياً رديئة [338](#page-337-0) جودة نسخ رديئة [330](#page-329-0) وحدة الماسحة الضوئية لا تغلق [340](#page-339-0) [331,](#page-330-0) استيراد التهيئة استخدام ملقم ويب المضمن الآمن [24](#page-23-0) اسم الفاكس، إعداد [128](#page-127-0) اسم الملف خيارات المسح الضوئي [142](#page-141-0) اسم نوع الورق المخصص إنشاء [77](#page-76-0) الأدراج ربط [77](#page-76-0) [76,](#page-75-0) فصل [77](#page-76-0) [76](#page-75-0)[,](#page-76-0) الأزرار، شاشة اللمس استخدام [16](#page-15-0) الأزرار، لوحة تحآم الطابعة [14](#page-13-0) الأظرف تحميل [71](#page-70-0)

نصائح حول الاستخدام [79](#page-78-0) الأمان تعديل إعدادات الطباعة السرية [93](#page-92-0) الاتصال بـ "مرآز دعم العملاء" [344](#page-343-0) الاتصال بشبكة اتصال لاسلكية استخدام معالج الإعداد اللاسلآي [51](#page-50-0) استخدام ملقم ويب المضمن الآمن [52](#page-51-0) باستخدام طريقة PIN) رقم التعريف الشخصي) [52](#page-51-0) باستخدام طريقة تهيئة النسخ بضغطة زر [52](#page-51-0) البريد الإلكتروني إلغاء [113](#page-112-0) البريد الصوتي إعداد [117](#page-116-0) التاريخ والوقت، الفاكس إعداد [129](#page-128-0) التجهيز لإعداد الطابعة على شبكة اتصال [50](#page-49-0) Ethernet التحقق من مهام الطباعة [93](#page-92-0) طباعة من كمبيوتر يعمل بنظام [93](#page-92-0) Macintosh طباعة من نظام Windows [93](#page-92-0) التخلص من قرص الطابعة الصلب [230](#page-229-0) التقارير عرض [251](#page-250-0) التوقيت الصيفي، إعداد [129](#page-128-0) الجزء الخارجي للطابعة تنظيف [234](#page-233-0) الخيارات الداخلية المتوفرة [25](#page-24-0) الدرج القياسي تحميل [55](#page-54-0) الدرج القياسي سعة 550 ورقة تحميل [55](#page-54-0) الذاكر ة الأنواع المثبتة بالطابعة [230](#page-229-0) بيان [230](#page-229-0) الذاكر ة الدائمة [230](#page-229-0) مسح [231](#page-230-0) الذاكرة غير الدائمة [230](#page-229-0) مسح [230](#page-229-0) الذاكرة غير كافية لترتيب مهمة [37]  [284](#page-283-0) الذاكرة غير كافية، تم حذف بعض المهام المحجوزة [37] [284](#page-283-0) الذاكر ة ممتلئة [38] [287](#page-286-0) الذاكرة ممتلئة، لا يمكن طباعة الفاكسات [287](#page-286-0) الرسالة خيارات البريد الإلكتروني [113](#page-112-0) الرموز على الشاشة الرئيسية إخفاء [19](#page-18-0) عرض [19](#page-18-0)

الشاشة الرئيسية إخفاء الرموز [19](#page-18-0) تخصيص [19](#page-18-0) عرض الرموز [19](#page-18-0) الضوء، المؤشر [14](#page-13-0) الطابعة الحد الأدنى للمسافات البينية [10](#page-9-0) الطراز الأساسي [11](#page-10-0) تحديد موقع [10](#page-9-0) تحريك [250](#page-249-0) [249](#page-248-0)[,](#page-249-0)[10,](#page-9-0) شحن [250](#page-249-0) مهيأة بالكامل [11](#page-10-0) الطابعة تطبع صفحات فارغة [317](#page-316-0) الطباعة التسلسلية إعداد [53](#page-52-0) الطباعة تتباطأ [308](#page-307-0) الطباعة على الوجهين [100](#page-99-0) الطباعة من سحابة Google استخدام [90](#page-89-0) الطباعة من محرك أقراص فلاش [91](#page-90-0) العثور على عنوان IP الخاص بالطابعة [18](#page-17-0) العثور على مزيد من المعلومات حول الطابعة [9](#page-8-0) القرص ممتلئ 62 [281](#page-280-0) القرص ممتلئ، تم إلغاء مهمة المسح الضوئي [281](#page-280-0) القوائم [x] متواز*ي* [166](#page-165-0) Active NIC (بطاقة واجهة شبكة الاتصال النشطة) [159](#page-158-0) [164](#page-163-0) AppleTalk Setup Bin) إعداد الحاوية) [157](#page-156-0) طباعة (Confidential Print سرية) [173](#page-172-0) MP Configure) تهيئة وحدة التغذية متعددة الأغراض) [146](#page-145-0) Settings Copy) إعدادات النسخ) [185](#page-184-0) المسح أحجام (Custom Scan Sizes الضوئي المخصصة) [156](#page-155-0) أنواع (Custom Types مخصصة) [154](#page-153-0) المصدر (Default Source الافتراضي) [146](#page-145-0) البريد إعدادات (E‑mail Settings الإلكتروني) [199](#page-198-0) (Analog Fax Setup) Fax Mode (وضع الفاكس (إعداد الفاكس التناظري)) [188](#page-187-0) (Fax Server Setup) Fax Mode (وضع الفاكس (إعداد ملقم الفاكس)) [197](#page-196-0) Finishing) الإنهاء) [215](#page-214-0) [223](#page-222-0) HTML

 IPv6 Card Network) بطاقة شبآة الاتصال) إعدادات (OCR Settings (OCR Loading Paper) تحميل الورق) حجم (Paper Size/Type الورق/نوعه) Texture Paper) مادة الورق) PCL Emul PDF PostScript Reports) التقارير) سجل مراقبة) Security Audit Log الأمان) تعيين (Set Date/Time التاريخ/الوقت) (SMTP إعداد (SMTP Setup شبكة) Standard Network قياسية) (قياسي USB) Standard USB استبدال (Substitute Size الحجم) TCP/IP الإعداد (Universal Setup العالمي) Utilities) الأدوات المساعدة) Wireless) لاسلآي) XPS أسماء السلة المخصصة أسماء مخصصة إعدادات إعدادات FTP إعدادات الأمان المتنوعة إعدادات عامة الجودة الرسم التوضيحي الخاص بـ تحرير عمليات إعداد الأمان تسلسلي [x] [168](#page-167-0) تعليمات تقارير شبكة الاتصال [161](#page-160-0) حساب المهام شبكة[x] [160](#page-159-0) صورة محرك أقراص فلاش مسح ملفات البيانات المؤقتة وزن الورق الماسحة الضوئية لا تستجيب الماسحة الضوئية معطلة. اتصل بمسؤول النظام إذا استمرت المشآلة. [840.02] الماسحة الضوئية: الوظائف

زجاج الماسحة الضوئية وحدة تغذية المستندات التلقائية (ADF ( المحتوى إعدادات البريد الإلكتروني [113](#page-112-0) المستلزمات إلغاء، من لوحة تحآم الطابعة استخدام الورق المُعاد تدويره [225](#page-224-0) استخدام خراطيش Lexmark الأصلية تخزين توفير فحص حالة فحص، باستخدام Web Embedded Server) ملقم الويب المضمن) المستلم (المستلمون) خيارات البريد الإلكتروني [113](#page-112-0) المسح الضوئي إلى عنوان FTP [140](#page-139-0) [,](#page-139-0) إلى آمبيوتر باستخدام Web Embedded Server) ملقم الويب المضمن) من محرك أقراص فلاش نسخ سريع المسح الضوئي إلى الآمبيوتر استخدام ملقم ويب المضمن الآمن المسح الضوئي إلى عنوان FTP إنشاء اختصارات باستخدام الآمبيوتر باستخدام دفتر العناوين باستخدام رقم اختصار باستخدام لوحة تحآم الطابعة المسح الضوئي إلى وجهات على شبكة الاتصال الملحقات الاختيارية الداخلية المنفذ التسلسلي [x [معطل [56] المنفذ المتوازي [x [معطل [56] المهام السرية إعدادات الطباعة السرية النُسخ خيارات النسخ النسخ الضوئي إلى محرك أقراص فلاش النسخ على الورق الشفاف النسخ على كلا وجهي الورقة (النسخ على الوجهين) النماذج والمفضلة إعداد الوجهين (طباعة مزدوجة) خيارات النسخ الورق الشفاف النسخ على تحميل تلميحات

الوصول إلى ملقم ويب المضمن

الوضع الصامت انحشار الدبابيس في وحدة الإنهاء انحشار الورق الأماكن [257](#page-256-0) تجنب انحشار الورق داخل وحدة التغذية متعددة الأغراض انحشار الورق عند الباب الخلفي انحشار الورق في الماسحة الضوئية، افتح الغطاء العلوي لوحدة التغذية التلقائية وأغلقه [2yy.xx] انحشار الورق في الماسحة الضوئية، قم بإزالة المستندات الأصلية المحشورة من الماسحة [2yy.xx] الضوئية انحشار الورق في الماسحة الضوئية، قم بإزالة آافة المستندات الأصلية من الماسحة الضوئية [2yy.xx] انحشار الورق في علبة البريد انحشار الورق في وحدة إنهاء التدبيس انحشار الورق في وحدة الطباعة على الوجهين انحشار الورق في وحدة تغذية المستندات التلقائية انحشار الورق، إزالة الباب الخلفي الغطاء الأمامي باب الوصول إلى الدبابيس تركيب [274](#page-273-0) علبة البريد في الأدراج في الحاوية القياسية في وحدة الطباعة على الوجهين في وحدة تغذية المستندات التلقائية وحدة التغذية متعددة الأغراض انحشار ورق في الغطاء الأمامي

### **ب**

باستخدام الاختصارات إرسال فاكس [130](#page-129-0) باستخدام دفتر العناوين إرسال فاكس [131](#page-130-0) باستخدام رقم اختصار المسح الضوئي إلى عنوان FTP برنامج تشغيل الطباعة خيارات الأجهزة، إضافة بريد إلكتروني، إرسال باستخدام دفتر العناوين باستخدام رقم اختصار بطاقات تحميل تلميحات

بطاقة اختيارية تركيب [30](#page-29-0) بطاقة البرامج الثابتة [25](#page-24-0) بطاقة الذاكر ة [25](#page-24-0) تر كبب [29](#page-28-0) بطاقة الواجهة المتوازية/واجهة USB استآشاف الأخطاء وإصلاحها [302](#page-301-0) بيان الذاكرة [230](#page-229-0) بيانات سرية معلومات حول تأمين [232](#page-231-0)

#### **ت**

تثبيت الطابعة [49](#page-48-0) تجنب حالات الانحشار [83](#page-82-0) تحديد أماكن انحشار الورق [257](#page-256-0) تحديد موقع الطابعة [10](#page-9-0) تحديد نوع الورق [81](#page-80-0) تحريك الطابعة [250](#page-249-0) [249](#page-248-0)[,](#page-249-0)[10,](#page-9-0) تحميل الأظرف [71](#page-70-0) الدرج القياسي سعة 550 ورقة [55](#page-54-0) الورق الشفاف [71](#page-70-0) الورق ذو الرأسية في الأدراج [55](#page-54-0) بطاقات [71](#page-70-0) درج اختياري سعة 550 ورقة [55](#page-54-0) درج سعة 2100 ورقة [64](#page-63-0) وحدة التغذية متعددة الأغراض [71](#page-70-0) ورق ذو رأسية في درج سعة 2100 ورقة [64](#page-63-0) ورق ذو رأسية في وحدة تغذية متعددة الأغراض [71](#page-70-0) تحميل [مصدر الورق] بـ [اسم النوع المخصص] [اتجاه الورق] [285](#page-284-0) تحميل [مصدر الورق] بـ [حجم الورق][اتجاه الورق] [285](#page-284-0) تحميل [مصدر الورق] بـ [سلسلة النوع المخصص] [اتجاه الورق] [285](#page-284-0) تحميل [مصدر الورق] بـ [نوع الورق] [حجم الورق] [اتجاه الورق] [285](#page-284-0) تحميل الورق ذي الرأسية اتجاه الورق [80](#page-79-0) تحميل وحدة التغذية المتعددة الأغراض بـ [اسم النوع المخصص] [اتجاه الورق] [286](#page-285-0) تحميل وحدة التغذية المتعددة الأغراض بـ [السلسلة المخصصة] [اتجاه الورق] [285](#page-284-0) تحميل وحدة التغذية المتعددة الأغراض بـ [حجم الورق] [اتجاه الورق] [286](#page-285-0) تحميل وحدة التغذية المتعددة الأغراض بـ [نوع الورق] [حجم الورق] [اتجاه الورق] [286](#page-285-0) تخزين المستلزمات [240](#page-239-0) ورق [83](#page-82-0)

تخزين مهام الطباعة [93](#page-92-0) ترتيب خيارات النسخ [106](#page-105-0) ترتيب النُسخ [102](#page-101-0) تركيب الخيار ات الداخلية تر تبب التر كبب [44](#page-43-0) تركيب الطابعة [49](#page-48-0) تركيب بطاقة اختيارية [30](#page-29-0) تركيب قرص الطابعة الصلب [37](#page-36-0) تر كيب منفذ الحلول الداخلية [32](#page-31-0) تشفير قرص الطابعة الصلب [232](#page-231-0) تصدير التهيئة استخدام ملقم ويب المضمن الآمن [24](#page-23-0) تصغير نسخة [101](#page-100-0) تطبيقات التعرف على [19](#page-18-0) الشاشة الرئيسية [20](#page-19-0) تطبيقات الشاشة الرئيسية الحصول على معلومات [20](#page-19-0) تهيئة [20](#page-19-0) Embedded Web Server فتح تعذر (ملقم الويب المضمن) [342](#page-341-0) تعيين حجم الورق Universal [55](#page-54-0) تغيير [مصدر الورق] إلى [اتجاه] تحميل [اسم نوع مخصص] [278](#page-277-0) تغيير [مصدر الورق] إلى [اتجاه] تحميل [حجم الورق] [279](#page-278-0) تغيير [مصدر الورق] إلى [اتجاه] تحميل [حجم الورق] [نوع الورق] [279](#page-278-0) تغيير [مصدر الورق] إلى [اتجاه] تحميل [سلسلة مخصصة] [278](#page-277-0) تغيير إعدادات المنافذ منفذ الحلول الداخلية [53](#page-52-0) تفادي انحشار الورق [254](#page-253-0) تفريغ صندوق تثقيب الفتحات [237](#page-236-0) [281](#page-280-0)[,](#page-236-0) تقليل التشويش [226](#page-225-0) تآبير نسخة [101](#page-100-0) تآرار مهام الطباعة [93](#page-92-0) طباعة من كمبيوتر يعمل بنظام [93](#page-92-0) Macintosh طباعة من نظام Windows [93](#page-92-0) تلميحات الورق الشفاف [80](#page-79-0) بطاقات [79](#page-78-0) حول استخدام الأظرف [79](#page-78-0) حول استخدام الورق ذي الرأسية [80](#page-79-0) ملصقات، ورق [80](#page-79-0) تلميحات حول استخدام الأظرف [79](#page-78-0) تلميحات حول استخدام الورق ذي الرأسية [80](#page-79-0) تم اآتشاف ذاآرة فلاش غير مهيأة [297](#page-296-0) [53]

تم اكتشاف ذاكرة فلاش معيبة [51]  [281](#page-280-0)

تم تثبيت خيار ات كثير ة لذاكر ة فلاش للغاية [297](#page-296-0) [58] تم تثبيت عدد كبير للغاية من الأقراص [296](#page-295-0) [58] تم تركيب عدد كبير جداً من الأدراج [297](#page-296-0) [58] تم تركيب عدد كبير جدًا من الحاويات [296](#page-295-0) [58] تم تعطيل الماسحة الضوئية من قِبل المسؤول [294](#page-293-0) [840.01] تم مسح سوء التغذية، أوراق إضافية في حاوية [287](#page-286-0) [24y.xx] الإخراج تنبيهات البريد الإلكتروني إعداد [251](#page-250-0) انحشار الورق [251](#page-250-0) انخفاض مستويات مستلزمات الطباعة [251](#page-250-0) تنظيف الجزء الخارجي للطابعة [234](#page-233-0) زجاج الماسحة الضوئية [234](#page-233-0) تنظيف الطابعة [234](#page-233-0) تنظيم الآابلات [47](#page-46-0) تهيئة إخطارات مستلزمات الطباعة، خرطوشة مسحوق الحبر [252](#page-251-0) إخطارات مستلزمات الطباعة، مجموعة الصيانة [252](#page-251-0) إخطارات مستلزمات الطباعة، وحدة التصوير [252](#page-251-0) تهيئة إعدادات البريد الإلكتروني [109](#page-108-0) تهيئة إعدادات المنافذ [53](#page-52-0) توجيه الفاكسات [135](#page-134-0) توصيل الطابعة بخدمة الرنة المميزة [128](#page-127-0) توصيل الآبلات [47](#page-46-0) توفير المستلزمات [225](#page-224-0) توفير الورق [103](#page-102-0)

### **ج**

جهاز الرد على المكالمات إعداد [117](#page-116-0) جهاز محمول الطباعة من [90](#page-89-0) جودة الطباعة تنظيف زجاج الماسحة الضوئية [234](#page-233-0) جودة النسخ ضبط [101](#page-100-0)

### **ح**

حالات الانحشار، إزالة الباب الخلفي [262](#page-261-0) الغطاء الأمامي [259](#page-258-0) باب الوصول إلى الدبابيس [275](#page-274-0)

تركيب [274](#page-273-0) علبة البريد [270](#page-269-0) في الأدراج [268](#page-267-0) في الحاوية القياسية [266](#page-265-0) في وحدة تغذية المستندات التلقائية [272](#page-271-0) وحدة التغذية متعددة الأغراض [269](#page-268-0) حالة الأجزاء فحص [237](#page-236-0) حالة مستلزمات الطباعة فحص [237](#page-236-0) حاوية الإخراج غير متوافقة [x] [59[[283](#page-282-0) حجم المستند الأصلي خيارات البريد الإلكتروني [113](#page-112-0) خيارات المسح الضوئي [143](#page-142-0) حجم الورق إعداد [55](#page-54-0) حجم الورق Universal إعداد [55](#page-54-0) حجم ورق غير صحيح، افتح [مصدر الورق] [283](#page-282-0) [34] حجم ورق غير مدعوم في الدرج [x [[297](#page-296-0) حدث خطأ في قراءة محرك USB. قم بإزالة [281](#page-280-0) .USB حفظ كاختصار خيارات البريد الإلكتروني [114](#page-113-0) خيارات المسح الضوئي [142](#page-141-0) خيارات النسخ [107](#page-106-0) حفظ مهام الطباعة [93](#page-92-0) طباعة من كمبيوتر يعمل بنظام [93](#page-92-0) Macintosh طباعة من نظام Windows [93](#page-92-0)

## **خ**

خدمة الرنة المميزة، الفاكس الاتصال بـ [128](#page-127-0) خدمة الطباعة Mopria استخدام [90](#page-89-0) خدمة الطباعة من Lexmark استخدام [90](#page-89-0) خدمة الهاتف الرقمية Setup Fax) إعداد الفاآس) [124](#page-123-0) خراطيش الحبر إعادة التدوير [228](#page-227-0) خراطيش الدبابيس طلب شراء [240](#page-239-0) خرطوشة الدبابيس استبدال [248](#page-247-0) خرطوشة مسحوق الحبر استبدال [244](#page-243-0) [241](#page-240-0)[,](#page-243-0) طلب شراء [238](#page-237-0) خصائص الورق [81](#page-80-0)

خط المشترك الرقمي (DSL ( Setup Fax) إعداد الفاآس) [121](#page-120-0) خطأ في برنامج [54] لشبكة الاتصال [287](#page-286-0) [x] خطأ في برنامج الشبكة القياسية 54] [295](#page-294-0) خطأ في قراءة محور USB. أزل المحور. [282](#page-281-0) خيار غير مدعوم في الفتحة [x] [55 [[297](#page-296-0) خيارات بطاقات البرامج الثابتة [25](#page-24-0) بطاقة الذاكرة [25,](#page-24-0) 29 درج سعة 550 ورقة، تركيب [44](#page-43-0) قرص الطابعة الصلب، إخراج [42](#page-41-0) قرص الطابعة الصلب، تركيب [37](#page-36-0) منفذ الحلول الداخلية، تركيب [32](#page-31-0) خيارات FTP [142](#page-141-0) FTP خيارات متقدمة [144](#page-143-0) خيارات الأجهزة، إضافة برنامج تشغيل الطباعة [49](#page-48-0) خيارات الإخراج أحجام الورق المدعومة [86](#page-85-0) أنواع الورق وأوزانه المدعومة [86](#page-85-0) خيارات البريد الإلكتروني إرسال كــ [114](#page-113-0) إعداد الصفحة [115](#page-114-0) الرسالة [113](#page-112-0) المستلم (المستلمون) [113](#page-112-0) الموضوع [113](#page-112-0) حجم المستند الأصلي [113](#page-112-0) حفظ كاختصار [114](#page-113-0) خيارات متقدمة [115](#page-114-0) درجة الوضوح [113](#page-112-0) غمقان [114](#page-113-0) خيار ات الفاكس إرسال مؤجل [136](#page-135-0) إعداد الصفحة [136](#page-135-0) خيارات متقدمة [137](#page-136-0) درجة الوضوح [135](#page-134-0) غمقان [136](#page-135-0) مصدر المحتوى [136](#page-135-0) معاينة المسح الضوئي [136](#page-135-0) نوع المحتوى [136](#page-135-0) خيارات المسح الضوئي إر سال کـــ [143](#page-142-0) إعداد الصفحة [144](#page-143-0) اسم الملف [142](#page-141-0) حجم المستند الأصلي [143](#page-142-0) حفظ كاختصار [142](#page-141-0) درجة الوضوح [143](#page-142-0) غمقان [143](#page-142-0) معاينة المسح الضوئي [144](#page-143-0)

خيارات النسخ النُسخ [106](#page-105-0) الوجهين (طباعة مزدوجة) [106](#page-105-0) ترتيب [106](#page-105-0) حفظ كاختصار [107](#page-106-0) خيارات متقدمة [107](#page-106-0) غمقان [106](#page-105-0) خيارات داخلية، إضافة برنامج تشغيل الطباعة [49](#page-48-0) خيارات متقدمة خيارات FTP [144](#page-143-0) خيارات البريد الإلكتروني [115](#page-114-0) خيارات الفاكس [137](#page-136-0) خيارات النسخ [107](#page-106-0) خيارات، شاشة اللمس البريد الإلكتروني 115, 113 نسخة [106](#page-105-0) خيارات، شاشة النسخ تغيير الحجم [106](#page-105-0) نسخ من [106](#page-105-0)

### **د**

درج اختياري سعة 550 ورقة تحميل [55](#page-54-0) درج سعة 2100 ورقة تحميل [64](#page-63-0) درج سعة 550 ورقة تركيب [44](#page-43-0) درج غير متوافق [x] [59[[283](#page-282-0) درجة الوضوح خيارات البريد الإلكتروني [113](#page-112-0) خيارات الفاكس [135](#page-134-0) خيارات المسح الضوئي [143](#page-142-0) دعم العملاء الاتصال [344](#page-343-0) دقة، فاكس تغيير [132](#page-131-0) دليل التوصيل بشبكة الاتصال مكان التواجد [251](#page-250-0) دليل مسؤول ملقم الويب المضمن مكان التواجد [251](#page-250-0)

### **ذ**

ذاكرة الفاكس ممتلئة [282](#page-281-0) ذاآرة غير آافية لدعم ميزة Resource Save) حفظ المورد) [35] [284](#page-283-0) ذاكرة غير كافية، لن تتم استعادة بعض المهام المحجوزة [37] [284](#page-283-0) ذاكرة قرص طابعة صلب مسح [231](#page-230-0)

**ر** ربط الأدراج [77](#page-76-0) [76,](#page-75-0) رسائل الطابعة "اسم محطة الفاكس" غير معد. اتّصل بالمسؤول عن النظام. [282](#page-281-0) "رقم محطة الفاكس" غير معد. اتّصل بالمسؤول عن النظام. [282](#page-281-0) أدخل (Insert staple cartridge خرطوشة دبابيس) [283](#page-282-0) أدخل صندوق ثقب الفتحات [283](#page-282-0) أعد تثبيت الخرطوشة المفقودة أو غير المستجيبة [xy.31] [290](#page-289-0) ًا أعد وضع آخر صفحة تم مسحها ضوئي والمستندات الأصلية المحشورة في حالة إعادة تشغيل المهمة. [292](#page-291-0) أعد وضع المستندات الأصلية المحشورة في حالة إعادة تشغيل المهمة. [292](#page-291-0) أعد وضع آافة المستندات الأصلية في حال استعادة مهمة. [290](#page-289-0) أغلق الباب أو أدخل الخرطوشة [279](#page-278-0) أغلق الباب الخلفي [280](#page-279-0) أغلق الباب الخلفي لوحدة الإنهاء [280](#page-279-0) أغلق الغطاء المسطّح وحمّل المستندات الأصلية إذا تم إعادة تشغيل المهمة [280](#page-279-0) [2yy.xx] أوشك مستوى الحبر بالخرطوشة على الانخفاض[xy.88] [278](#page-277-0) أوشكت مجموعة الصيانة على الانخفاض [286](#page-285-0) [xy.80] إزالة الورق من [اسم حاوية المجموعة المرتبطة] [290](#page-289-0) إزالة مواد التغليف، [اسم المنطقة] [290](#page-289-0) إعادةتركيب الحاوية [x] [289](#page-288-0) إغلاق غطاء الوصول العلوي [280](#page-279-0) استبدال اللوح الفاصل [293](#page-292-0) استبدل الخرطوشة المفقودة [.31xy [[292](#page-291-0) استبدل الخرطوشة غير المدعومة [293](#page-292-0) [xy.32] استبدل الخرطوشة، عدم تطابق منطقة الطابعة [xy.42] [291](#page-290-0) استبدل الخرطوشة، يقدّر عدد الأوراق المتبقية بـ 0 [xy.88] [291](#page-290-0) استبدل الماسحة [294](#page-293-0) استبدلمجموعة أسطوانات [xx.81] [293](#page-292-0) استبدل مجموعة الصيانة لاستئناف الطباعة [292](#page-291-0) [xy.80] استبدل مجموعة الصيانة، تم تخطي العمر الموصى به [xy.80] [292](#page-291-0) استبدل وحدة التصوير المعيبة [291](#page-290-0) [31.xy]

استبدل وحدة التصوير المفقودة [293](#page-292-0) [xy.31] استبدل وحدة التصوير غير المدعومة [293](#page-292-0) [xy.32] استبدل وحدة التصوير، عدد الصفحات المتبقّيةالمتوقّع: صفر [xy.84] [291](#page-290-0) استبدل وحدة الصهر المفقودة [292](#page-291-0) [xx.80] الذاكرة غير كافية لترتيب مهمة [37]  [284](#page-283-0) الذاكرة غير كافية، تم حذف بعض المهام المحجوزة [37] [284](#page-283-0) الذاكرة ممتلئة [38] [287](#page-286-0) الذاكرة ممتلئة، لا يمكن طباعة الفاكسات [287](#page-286-0) القرص أوشك على الامتلاء. مسح آمن للمساحة المتوفرة على القرص. [281](#page-280-0) القرص ممتلئ 62 [281](#page-280-0) القرص ممتلئ، تم إلغاء مهمة المسح الضوئي [281](#page-280-0) الماسحة الضوئية معطلة. اتصل بمسؤول النظام إذا استمرت المشكلة. [294](#page-293-0) [840.02] المنفذ التسلسلي [x [معطل [56] [295](#page-294-0) المنفذ المتوازي [x [معطل [56] [288](#page-287-0) انحشار الورق في الماسحة الضوئية، افتح الغطاء العلوي لوحدة التغذية التلقائية وأغلقه [295](#page-294-0) [2yy.xx] انحشار الورق في الماسحة الضوئية، قم بإزالة المستندات الأصلية المحشورة من الماسحةالضوئية [2yy.xx] [295](#page-294-0) انحشار الورق في الماسحة الضوئية، قم بإز الة كافة المستندات الأصلية من الماسحة [295](#page-294-0) [2yy.xx] الضوئية تحميل [مصدر الورق] بـ [اسم النوع المخصص] [اتجاه الورق] [285](#page-284-0) تحميل [مصدر الورق] بـ [حجم الورق][اتجاه الورق] [285](#page-284-0) تحميل [مصدر الورق] بـ [سلسلة النوع المخصص] [اتجاه الورق] [285](#page-284-0) تحميل [مصدر الورق] بـ [نوع الورق] [حجم الورق] [اتجاه الورق] [285](#page-284-0) تحميل وحدة التغذية المتعددة الأغراض بـ [اسم النوع المخصص] [اتجاه الورق] [286](#page-285-0) تحميل وحدة التغذية المتعددة الأغراض بـ [السلسلة المخصصة] [اتجاه الورق] [285](#page-284-0) تحميل وحدة التغذية المتعددة الأغراض بـ [حجم الورق] [اتجاه الورق] [286](#page-285-0) تحميل وحدة التغذية المتعددة الأغراض بـ [نوع الورق] [حجم الورق] [اتجاه الورق] [286](#page-285-0)

تغيير [مصدر الورق] إلى [اتجاه] تحميل [اسم نوع مخصص] [278](#page-277-0) تغيير [مصدر الورق] إلى [اتجاه] تحميل [حجم الورق] [279](#page-278-0) تغيير [مصدر الورق] إلى [اتجاه] تحميل [حجم الورق] [نوع الورق] [279](#page-278-0) تغيير [مصدر الورق] إلى [اتجاه] تحميل [سلسلة مخصصة] [278](#page-277-0) تفريغ صندوق تثقيب الفتحات [281](#page-280-0) تم اآتشاف ذاآرة فلاش غير مهيأة [297](#page-296-0) [53] تم اكتشاف ذاكر ة فلاش معيبة [51] [281](#page-280-0) تم تثبيت خيار ات كثيرة لذاكرة فلاش للغاية [297](#page-296-0) [58] تم تثبيت عدد كبير للغاية من الأقراص [296](#page-295-0) [58] تم تركيب عدد كبير جداً من الأدراج [297](#page-296-0) [58] تم تركيب عدد كبير جدًا من الحاويات [296](#page-295-0) [58] تم تعطيل الماسحة الضوئية من قِبل المسؤول [294](#page-293-0) [840.01] تم مسح سوء التغذية، أوراق إضافية في حاوية الإخراج [24y.xx] [287](#page-286-0) حاوية الإخراج غير متوافقة [x] [59[[283](#page-282-0) حجم ورق غير صحيح، افتح [مصدر الورق] [283](#page-282-0) [34] حجم ورق غير مدعوم في الدرج [x [[297](#page-296-0) حدث خطأ في قراءة محرك USB. قم بإزالة [281](#page-280-0) .USB خطأ في برنامج [54] لشبكة الاتصال [287](#page-286-0) [x] خطأ في برنامج شبكة الاتصال القياسية [295](#page-294-0) [54] خطأ في قراءة محور USB. أزل المحور. [282](#page-281-0) خيار غير مدعوم في الفتحة [x] [55 [[297](#page-296-0) درج غير متوافق [x] [59[[283](#page-282-0) ذاكر ة الفاكس ممتلئة [282](#page-281-0) ذاآرة غير آافية لدعم ميزة Resource Save) حفظ المورد) [35] [284](#page-283-0) ذاكرة غير كافية، لن تتم استعادة بعض المهام المحجوزة [37] [284](#page-283-0) صفحة معقدة، قد لا تتم طباعة بعض البيانات [280](#page-279-0) [39] عدم تطابق الخرطوشة، وحدة التصوير [278](#page-277-0) [xy.41] غطاء الوصول إلى انحشار الورق في الماسحة الضوئية مفتوح [295](#page-294-0) غطاء وحدة التغذية التلقائية للماسحة الضوئية مفتوح [294](#page-293-0) فحص اتصال الدرج <x<[279](#page-278-0)

قرص غير مدعوم [297](#page-296-0) قسم الفاكس لا يعمل. اتّصل بالمسؤول عن النظام. [282](#page-281-0) قمبإدخال الدرج [x] [283](#page-282-0) قم بإزالة القرص المعيب [61] [290](#page-289-0) قم بإزالة الورق من الحاوية [x[[290](#page-289-0) قم بإزالة الورق من حاوية الإخراج القياسية [290](#page-289-0) قم بإزالة الورق من كافة الحاويات [290](#page-289-0) قم بإعادة تركيب الحاويات [y] — [x] [289](#page-288-0) قم بتثبيت الحاوية [x[[284](#page-283-0) قم بتثبيت الدرج [x] [284](#page-283-0) قم بتحميل الدبابيس [286](#page-285-0) لزم للطابعة إعادة تشغيلها. قد تكون مهمة الطباعة الأخيرة غير مكتملة. [288](#page-287-0) لم تتم استعادة بعض المهام المحجوزة [295](#page-294-0) لم يتم إعداد خادم ارتباط الويب. اتّصل بالمسؤول عن النظام. [298](#page-297-0) لم يتم إعداد ملف الفاكس "To Format (للتنسيق)". اتّصل بالمسؤول عن النظام. [282](#page-281-0) لم يتم إعداد ملقم SMTP. اتّصل بالمسؤول عن النظام. [295](#page-294-0) لم يتم توصيل خط هاتف تناظري، الفاآس معطل [287](#page-286-0) ليست من إنتاج Lexmark] نوع المستلزمات]، انظر دليل المستخدم [287](#page-286-0) [xy.33] مجموعةالصيانة منخفضة [xy.80 ] [286](#page-285-0) مجموعة الصيانة منخفضة جدًا، [x [عدد الصفحاتالمتبقّية المتوقّع [80.xy] [287](#page-286-0) مساحة فارغة غير كافية في ذاكرة فلاش للموارد [52] [288](#page-287-0) مستلزمات طباعة لازمة لاستكمال المهمة [296](#page-295-0) مستوى الحبر بالخرطوشة منخفض [278](#page-277-0) [xy.88] مستوى الحبر بالخرطوشة منخفض جدًا، [x[ عدد الصفحات المتبقّية المتوقَّع [278](#page-277-0) [88.xy] [294](#page-293-0) ً مسح ضوئي لمستند طويل جدا مطلوب صيانة الماسحة الضوئية قريبًا، استخدم مجموعة وحدة تغذية المستندات التلقائية (ADF] (80[[295](#page-294-0) منفذ USB] x [معطل [56] [298](#page-297-0) منفذ USB القياسي معطل [56] [296](#page-295-0) موزع USB غير مدعوم، يُرجى إزالته [282](#page-281-0) هل تريد استعادة المهام المحجوزة؟ [294](#page-293-0) وحدة التصوير أوشكت على الانخفاض [282](#page-281-0) [xy.84] وحدةالتصوير منخفضة [xy.84] [282](#page-281-0)

وحدة الصور منخفضة جدًا، [x [عدد الصفحاتالمتبقّية المتوقّع [84.xy] [283](#page-282-0) يجب تهيئة القرص لاستخدامه على هذا الجهاز [281](#page-280-0) يعمل الجهاز بالوضع الأمن. قد تكون بعض خيارات الطباعة معطلة أو قد تقدم نتائج غير متوقعة. [296](#page-295-0) يلزم إجراء تغييرات للورق [288](#page-287-0) يوجد تغيير في التهيئة، لم تتم استعادة بعض المهام المحجوزة [57] [280](#page-279-0) رسم توضيحي للقوائم [145](#page-144-0) رقم الفاكس، إعداد [128](#page-127-0)

> **ز** زجاج الماسحة الضوئية تنظيف [234](#page-233-0) نسخ باستخدامها [97](#page-96-0)

#### **س** سجل الفاكس عرض [133](#page-132-0)

#### **ش** شاشة البريد الإلكتروني خيارات [115](#page-114-0) [113,](#page-112-0) شاشة العرض الافتراضية فحص، باستخدام Web Embedded Server) ملقم الويب المضمن) [251](#page-250-0) شاشة العرض، لوحة التحآم بالطابعة [14](#page-13-0) ضبط الإضاءة [227](#page-226-0) شاشة اللمس الأزرار [16](#page-15-0) شاشة المسح الضوئي مصدر المحتوى [143](#page-142-0) نوع المحتوى [143](#page-142-0) شاشة النسخ خيارات [106](#page-105-0) مصدر المحتوى [107](#page-106-0) نوع المحتوى [107](#page-106-0) شبكة Ethernet التجهيز للإعداد لطباعة Ethernet [50](#page-49-0) شبكة لاسلكية معلومات التهيئة [50](#page-49-0) شحن الطابعة [250](#page-249-0)

#### **ص**

صفحة إعداد الشبكة طباعة [54](#page-53-0) صفحة إعدادات القائمة طباعة [54](#page-53-0)

صفحة معقدة، قد لا تتم طباعة بعض البيانات [280](#page-279-0) [39] صفحة ويب الأمان مكان التواجد [232](#page-231-0) صور فوتوغرافية "النسخ" [97](#page-96-0) صورة المسح الضوئي نوع ملف الإخراج [143](#page-142-0)

### **ض**

ضبط جودة النسخ [101](#page-100-0) ضبط سطوع شاشة الطابعة [227](#page-226-0) ضبط قتامة مسحوق الحبر [89](#page-88-0) ضبط وضع "السكون" [227](#page-226-0)

### **ط**

طباعة إلغاء، من لوحة تحكم الطابعة [94](#page-93-0) صفحة إعداد الشبكة [54](#page-53-0) صفحة إعدادات القائمة [54](#page-53-0) قائمة الأدلة [94](#page-93-0) قائمة نماذج الخطوط [94](#page-93-0) من جهاز كمبيوتر [89](#page-88-0) من جهاز محمول [90](#page-89-0) من وحدة التخزين المحمولة [91](#page-90-0) نماذج [89](#page-88-0) طباعة المهام المحجوزة من Windows [93](#page-92-0) من كمبيوتر يعمل بنظام [93](#page-92-0) Macintosh طباعة صفحة إعداد شبكة الاتصال [54](#page-53-0) طباعة صفحة إعدادات القائمة [54](#page-53-0) طباعة قائمة الأدلة [94](#page-93-0) طباعة قائمة نماذج الخطوط [94](#page-93-0) طريقة رقم التعريف الشخصي استخدام [52](#page-51-0) طلب شراء خراطيش الدبابيس [240](#page-239-0) مجموعة الصيانة [239](#page-238-0) وحدة التصوير [240](#page-239-0) طلب مستلزمات الطباعة خرطوشة مسحوق الحبر [238](#page-237-0)

### **ظ**

ظهور الصور المضغوطة على المطبوعات [313](#page-312-0) ظهور خطوط [327](#page-326-0) ظهور خطوط أفقية على المطبوعات [323](#page-322-0) ظهور خطوط رأسية على المطبوعات [324](#page-323-0) ظهور عيوب متكررة على المطبوعات [321](#page-320-0) ظهور فراغات [327](#page-326-0) ظهور فراغات رأسية [327](#page-326-0)
### **ع** عدد الصفحات المتبقية التقدير [238](#page-237-0) عدم تطابق الخرطوشة، وحدة التصوير [278](#page-277-0) [xy.41] عرض التقارير [251](#page-250-0) عرض الرموز على الشاشة الرئيسية [19](#page-18-0) عرض سجل فاكس [133](#page-132-0) عناوين FTP إنشاء اختصار ات باستخدام لوحة تحكم الطابعة [139](#page-138-0) عنوان FTP، المسح الضوئي إلى باستخدام رقم اختصار [139](#page-138-0) باستخدام لوحة تحآم الطابعة [139](#page-138-0) عنوان IP الخاص بالطابعة العثور على [18](#page-17-0) عنوان IP الخاص بالآمبيوتر العثور على [18](#page-17-0) عنوان IP، الطابعة العثور على [18](#page-17-0)

# **غ**

غطاء الوصول إلى انحشار الورق في الماسحة الضوئية مفتوح [295](#page-294-0) غطاء وحدة التغذية التلقائية للماسحة الضوئية مفتوح [294](#page-293-0) غمقان خيارات البريد الإلكتروني [114](#page-113-0) خيارات الفاكس [136](#page-135-0) خيارات المسح الضوئي [143](#page-142-0) خيارات النسخ [106](#page-105-0)

## **ف**

فاكس إرسال [131](#page-130-0) الإرسال في وقت مجدول [131](#page-130-0) فحص أجزاء الطابعة ومستلزماتها [238](#page-237-0) [237](#page-236-0)[,](#page-237-0) فحص اتصال الدرج <x<[279](#page-278-0) فحص العرض الظاهري استخدام ملقم ويب المضمن الآمن [251](#page-250-0) فحص شاشة العرض الافتراضية استخدام ملقم ويب المضمن الآمن [251](#page-250-0) فحص طابعة لا تستجيب [298](#page-297-0) فهم أزرار الشاشة الرئيسية ورموزها [15](#page-14-0)

## **ق**

قائمة "أسماء الحاوية المخصصة" [156](#page-155-0) قائمة "إعداد SMTP "[170](#page-169-0)

قائمة "إعدادات الأمان المتنوعة" [172](#page-171-0) قائمة "الإعدادات" [214](#page-213-0) قائمة "الجودة" [217](#page-216-0) قائمة "الصور" [224](#page-223-0) قائمة "المصدر الافتراضي" [146](#page-145-0) قائمة "الورق" [153](#page-152-0) قائمة "تحرير عمليات إعداد الأمان" [171](#page-170-0) قائمة "تعليمات" [224](#page-223-0) قائمة "تعيين التاريخ/الوقت" [175](#page-174-0) قائمة "تقارير شبكة الاتصال" [161](#page-160-0) قائمة "تهيئة وحدة التغذية متعددة الأغراض" [146](#page-145-0) قائمة "محرك أقراص فلاش" [208](#page-207-0) قائمة [x] التسلسلي [168](#page-167-0) قائمة [x [المتوازية [166](#page-165-0) قائمة Active NIC (بطاقة واجهة شبكة الاتصال النشطة) [159](#page-158-0) قائمة AppleTalk [164](#page-163-0) قائمة Setup Bin) إعداد الحاوية) [157](#page-156-0) قائمة Print Confidential) الطباعة السرية) [173](#page-172-0) قائمة Settings Copy) إعدادات النسخ) [185](#page-184-0) قائمة Custom Names (الأسماء المخصصة) [155](#page-154-0) أحجام (Custom Scan Sizes قائمة المسح الضوئي المخصصة) [156](#page-155-0) قائمة Types Custom) أنواع مخصصة) [154](#page-153-0) قائمة Settings mail‑E) إعدادات البريد الإلكتروني) [199](#page-198-0) Analog Fax) Fax Mode قائمة Setup) (وضع الفاكس (إعداد الفاكس التناظري)) [188](#page-187-0) Fax Server) Fax Mode قائمة Setup) (وضع الفاآس (إعداد ملقم الفاكس)) [197](#page-196-0) قائمة Finishing) الإنهاء) [215](#page-214-0) قائمة Settings FTP ) إعدادات [204](#page-203-0) (FTP قائمة Settings General) الإعدادات العامة) [177](#page-176-0) قائمة HTML [223](#page-222-0) قائمة [163](#page-162-0) IPv6 قائمة Card Network) بطاقة الشبكة) [161](#page-160-0) قائمة Settings OCR) إعدادات [213](#page-212-0) (OCR قائمة Type/Size Paper) حجم/نوع الورق) [147](#page-146-0) قائمة Texture Paper) مادة الورق) [150](#page-149-0)

[220](#page-219-0) PCL Emul قائمة

قائمة PDF [220](#page-219-0) قائمة PostScript [220](#page-219-0) قائمة Reports) التقارير) [158](#page-157-0) قائمة Standard Network (شبكة قياسية) [160](#page-159-0) [162](#page-161-0) TCP/IP قائمة قائمة Setup Universal) الإعداد العالمي) [157](#page-156-0) قائمة USB القياسي [165](#page-164-0) قائمة Utilities) الأدوات المساعدة) [219](#page-218-0) قائمة Wireless) لاسلآي) [163](#page-162-0) قائمة XPS [219](#page-218-0) قائمة أوزان الورق [152](#page-151-0) قائمة استبدال الحجم [150](#page-149-0) قائمة الأدلة طباعة [94](#page-93-0) قائمة حساب المهمة [218](#page-217-0) قائمة سجل مراقبة الأمان [174](#page-173-0) قائمة شبكة الاتصال [x] [160](#page-159-0) قائمة نماذج الخطوط طباعة [94](#page-93-0) قابس المهايئ [125](#page-124-0) قابس سلك التيار [47](#page-46-0) قتامة مسحوق الحبر ضبط [89](#page-88-0) قرص الطابعة الصلب إزالة [42](#page-41-0) التخلص من [230](#page-229-0) تركيب [37](#page-36-0) تشفير [232](#page-231-0) مسح [231](#page-230-0) قسم الفاكس لا يعمل. اتّصل بالمسؤول عن النظام. [282](#page-281-0) قمبإدخال الدر ج [x] [283](#page-282-0) قم بإزالة القرص المعيب [61] [290](#page-289-0) قم بإزالة الورق من الحاوية [x [[290](#page-289-0) قم بإزالة الورق من حاوية الإخراج القياسية [290](#page-289-0) قم بإزالة الورق من كافة الحاويات [290](#page-289-0) قم بإعادة تركيب الحاويات [y] — [x] [289](#page-288-0) قم بتثبيت الحاوية [x[[284](#page-283-0) قم بتثبيت الدرج [x] [284](#page-283-0) قم بتحميل الدبابيس [286](#page-285-0)

## **ك**

آبلات [47](#page-46-0) USB إيثرنت [47](#page-46-0) آثافة طباعة متفاوتة [327](#page-326-0)

## **ل**

لزم للطابعة إعادة تشغيلها. قد تآون مهمة الطباعة الأخيرة غير مكتملة. [288](#page-287-0) لم تتم استعادة بعض المهام المحجوزة [295](#page-294-0) لم يتم إعداد خادم ارتباط الويب. اتّصل بالمسؤول عن النظام. [298](#page-297-0) لم يتم إعداد ملف الفاكس "To Format (للتنسيق)". اتّصل بالمسؤول عن النظام. [282](#page-281-0) لم يتم إعداد ملقم SMTP. انْصل بالمسؤول عن النظام. [295](#page-294-0) لم يتم إعداد وظائف الفاكس والبريد الإلكتروني [335](#page-334-0) لم يتم توصيل خط هاتف تناظري، الفاآس معطّل. [287](#page-286-0) لوحة التحآم بالطابعة [14](#page-13-0) إعدادات المصنع الافتراضية، استعادة [253](#page-252-0) ضبط الإضاءة [227](#page-226-0) ضوء المؤشر [14](#page-13-0) ضوء زر "السكون" [14](#page-13-0) لوحة التحكم، الطابعة [14](#page-13-0) ضوء المؤشر [14](#page-13-0) ضوء زر "السكون" [14](#page-13-0) لوحة المشغل البعيد إعداد [23](#page-22-0) لوحة وحدة التحآم الوصول إلى [25](#page-24-0) ليست من إنتاج Lexmark] نوع المستلزمات]، انظر دليل المستخدم [287](#page-286-0) [xy.33]

# **م**

مجموعة الصيانة طلب شراء [239](#page-238-0) مجموعةالصيانة منخفضة [xy.80 ] [286](#page-285-0) مجموعة الصيانة منخفضة جدًا، [x [عدد الصفحاتالمتبقّية المتوقّع [80.xy] [287](#page-286-0) محركات أقراص فلاش [92](#page-91-0) أنواع الملفات المدعومة [92](#page-91-0) hole punch مربع تفريغ [237](#page-236-0) مرشح الخط [121](#page-120-0) مرشح خط المشترك الرقمي (DSL ([121](#page-120-0) مساحة فارغة غير كافية في ذاكرة فلاش للموارد [52] [288](#page-287-0) مستلزمات الطباعة، طلب شراء خراطيش الدبابيس [240](#page-239-0) خرطوشة مسحوق الحبر [238](#page-237-0) مجموعة الصيانة [239](#page-238-0) وحدة التصوير [240](#page-239-0)

مستلزمات طباعة لازمة لاستكمال المهمة [296](#page-295-0) مستندات، طباعة من جهاز كمبيوتر [89](#page-88-0) مستوى الحبر بالخرطوشة منخفض [278](#page-277-0) [xy.88] مستوى الحبر بالخرطوشة منخفض جدًا، [x[ عدد الصفحات المتبقّية المتوقّع [278](#page-277-0) [88.xy] مستويات انبعاث التشويش [346](#page-345-0) مسح الذاكرة الدائمة [231](#page-230-0) مسح الذاكرة غير الدائمة [230](#page-229-0) مسح القرص [231](#page-230-0) مسح القرص الصلب للطابعة [231](#page-230-0) مسح ذاكرة قرص صلب [231](#page-230-0) مسح ضوئي إلى الآمبيوتر إعداد [141](#page-140-0) مسح ضوئي إلى شبكة الاتصال إعداد [22](#page-21-0) استخدام [138](#page-137-0) [294](#page-293-0) ً مسح ضوئي لمستند طويل جدا مسح قائمة ملفات البيانات الموقتة [173](#page-172-0) مشترك الهاتف [122](#page-121-0) مشكلات الطابعة، حل المشكلات الرئيسية [298](#page-297-0) مصدر المحتوى إعدادات البريد الإلكتروني [113](#page-112-0) خيار ات الفاكس [136](#page-135-0) مطبوعات مكان التواجد [9](#page-8-0) مطلوب صيانة الماسحة الضوئية قريبًا، استخدم مجموعة وحدة تغذية المستندات التلقائية [295](#page-294-0) [80] (ADF) معالج الإعداد اللاسلآي استخدام [51](#page-50-0) معاينة المسح الضوئي خيارات الفاكس [136](#page-135-0) خيارات المسح الضوئي [144](#page-143-0) معلومات إعدادات الأمان مسح [231](#page-230-0) معلومات إعدادات شبكة الاتصال والجهاز مسح [231](#page-230-0) معلومات الإعدادات الفردية مسح [231](#page-230-0) معلومات التهيئة شبكة لاسلكية [50](#page-49-0) معلومات الحلول المضمّنة مسح [231](#page-230-0) معلومات السلامة [,7](#page-6-0) [8](#page-7-0) معلومات عن الطابعة مكان التواجد [9](#page-8-0)

معلومات عن الموضوع والرسالة إضافة إلى البريد الإلكتروني [112](#page-111-0) ملصقات، ورق تلميحات [80](#page-79-0) ملقم الطباعة الداخلي استآشاف الأخطاء وإصلاحها [301](#page-300-0) ملقم الويب المضمن إعداد الفاكس الأوّلى [116](#page-115-0) إعداد تنبيهات البريد الالآتروني [251](#page-250-0) إعدادات التوصيل بشبكة الاتصال [251](#page-250-0) إعدادات المسؤول [251](#page-250-0) إنشاء اختصار عنوان FTP [138](#page-137-0) إنشاء اختصار وجهة الفاكس [132](#page-131-0) إنشاء اختصارات البريد الإلكتروني [110](#page-109-0) المسح الضوئي إلى كمبيوتر باستخدام [141](#page-140-0) الوصول إلى [18](#page-17-0) تعديل إعدادات الطباعة السرية [93](#page-92-0) ضبط الإضاءة [227](#page-226-0) فحص حالة أجزاء الطابعة [238](#page-237-0) فحص حالة مستلزمات الطباعة [238](#page-237-0) مشكلة في الوصول [342](#page-341-0) منع استلام الفاكسات غير المرغوب فيها [133](#page-132-0) منفذ Ethernet [47](#page-46-0) منفذ EXT [47](#page-46-0) منفذ LINE [47](#page-46-0) منفذ USB [47](#page-46-0) منفذ USB] x [معطل [56] [298](#page-297-0) منفذ USB القياسي معطل [56] [296](#page-295-0) منفذ الحلول الداخلية استآشاف الأخطاء وإصلاحها [301](#page-300-0) تركيب [32](#page-31-0) منفذ الفاكس [47](#page-46-0) مهام الطباعة المحجوزة [93](#page-92-0) طباعة من كمبيوتر يعمل بنظام [93](#page-92-0) Macintosh طباعة من نظام Windows [93](#page-92-0) مهام طباعة سرية [93](#page-92-0) مهايئ 11RJ [125](#page-124-0) مهايئ نقل الصوت عبر بروتوكول الإنترنت [122](#page-121-0) (VoIP) مهمة طباعة الإلغاء من الآمبيوتر [94](#page-93-0) مهمة نسخ، إلغاء استخدام زجاج الماسحة الضوئية [105](#page-104-0) استخدام وحدة تغذية المستندات التلقائية [105](#page-104-0) مواصفات الطابعة [11](#page-10-0) ُرجى إزالته [282](#page-281-0) موزع USB غير مدعوم، ي

**ن**

نسخ أحجام مختلفة من الورق [99](#page-98-0)

نسخ بطاقة الهوية إعداد [21](#page-20-0) نسخ عدة صفحات في ورقة واحدة [103](#page-102-0) نقل الصوت عبر بروتوكول الإنترنت (VoIP ) إعداد الفاآس) [122](#page-121-0) ) Fax Setup نماذج الطباعة [89](#page-88-0) نوع المحتوى إعدادات البريد الإلآتروني [113](#page-112-0) خيارات الفاكس [136](#page-135-0) نوع الورق إعداد [55](#page-54-0) نوع الورق المخصص تعيين [77](#page-76-0) نوع ملف الإخراج تغيير [112](#page-111-0) صورة المسح الضوئي [143](#page-142-0)

### **ه**

**و**هل تريد استعادة المهام المحجوزة؟ [294](#page-293-0)

وحدة التخزين المحمولة الطباعة من [91](#page-90-0) وحدة التشطيب أحجام مدعومة [86](#page-85-0) أنواع الورق وأوزانه المدعومة [86](#page-85-0) وحدة التصوير طلب شراء [240](#page-239-0) وحدة التصوير أوشكت على الانخفاض [282](#page-281-0) [xy .84 ] وحدة التصوير منخفضة [xy.84] 282 وحدة التغذية متعددة الأغراض تحميل [71](#page-70-0) وحدة الصور منخفضة جدًا، [x] عدد الصفحاتالمتبقّية المتوقّع [84.xy] [283](#page-282-0) ورق أحجام مختلفة، نسخ [99](#page-98-0) إعداد الحجم العام [55](#page-54-0) استخدام الورق المُعاد تدويره [225](#page-224-0) السمات [81](#page-80-0) النماذج المطبوعة مسبقًا [82](#page-81-0) تحديد [81](#page-80-0) تخزين [83](#page-82-0) [81,](#page-80-0) حفظ [103](#page-102-0) غير المقبول [82](#page-81-0) معاد تدويره [82](#page-81-0) ورق ذو رأسية [82](#page-81-0) ورق ذو رأسية النسخ على [98](#page-97-0)

تحميل وحدة التغذية متعددة الأغراض [80](#page-79-0) [71,](#page-70-0) تحميل، أدراج الورق [80](#page-79-0) [55](#page-54-0)[,](#page-79-0) تحميل، درج سعة 2100 ورقة [64](#page-63-0) ورق معاد تدويره استخدام [225](#page-224-0) [82](#page-81-0)[,](#page-224-0) وضع أوراق فصل ما بين النسخ [102](#page-101-0) وضع الإسبات استخدام [227](#page-226-0) وضع السكون ضبط [227](#page-226-0) وظائف الفاكس والبريد الإلكتروني إعداد [335](#page-334-0) وظيفة البريد الإلكتروني إعداد [109](#page-108-0)<br>**ي** 

يجب تهيئة القرص لاستخدامه على هذا الجهاز [281](#page-280-0) يعمل الجهاز بالوضع الآمن. قد تآون بعض خيارات الطباعة معطلة أو قد تقدم نتائج غير متوقعة. [296](#page-295-0) يلزم إجراء تغييرات للورق [288](#page-287-0) يوجد تغيير في التهيئة، لم تتم استعادة بعض المهام المحجوزة [57] [280](#page-279-0)